# YUNO

# Software Dokumentation

## eoda GmbH

Version 2.6.0, 2022-08-16

# **Inhalt**

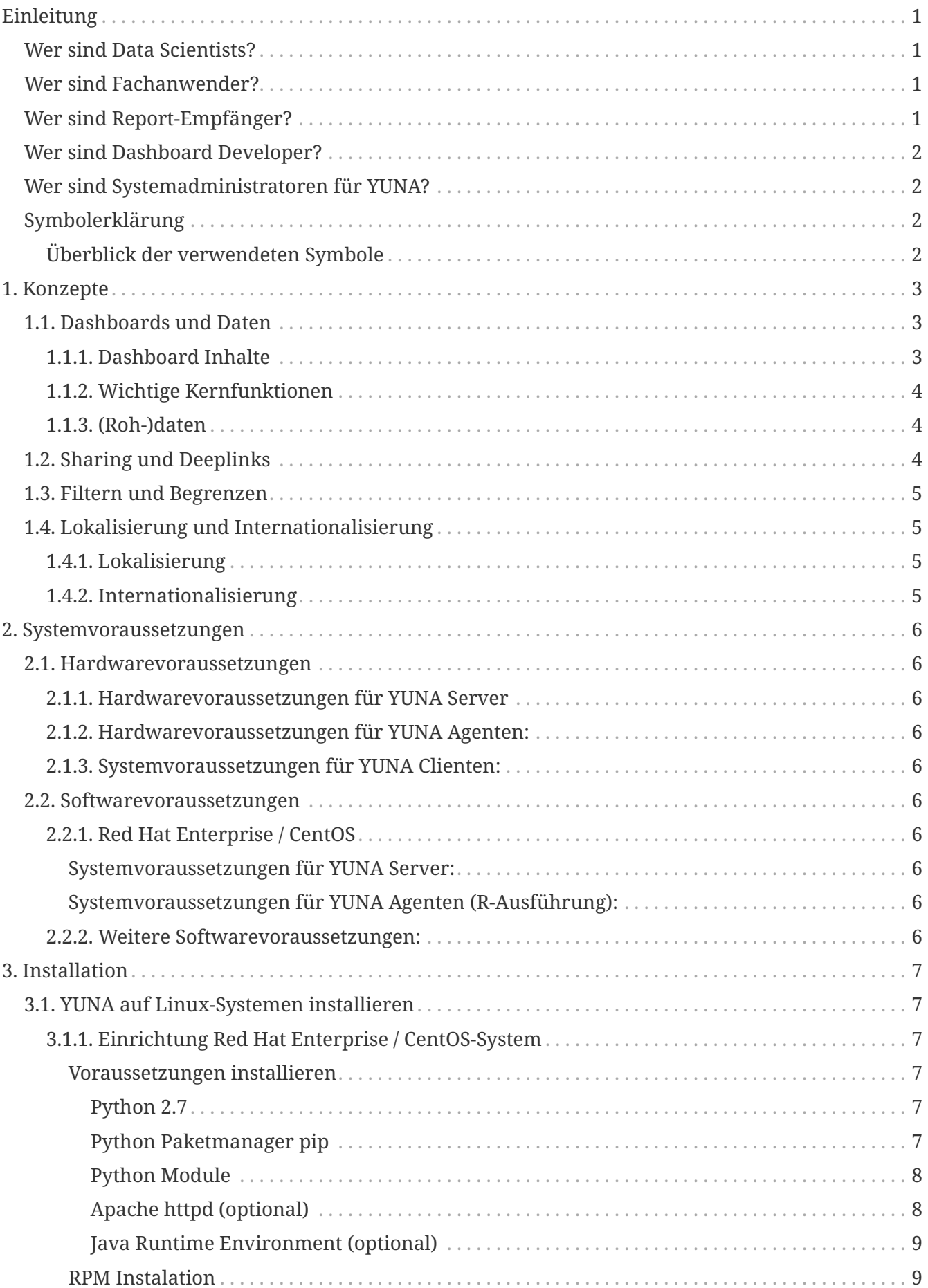

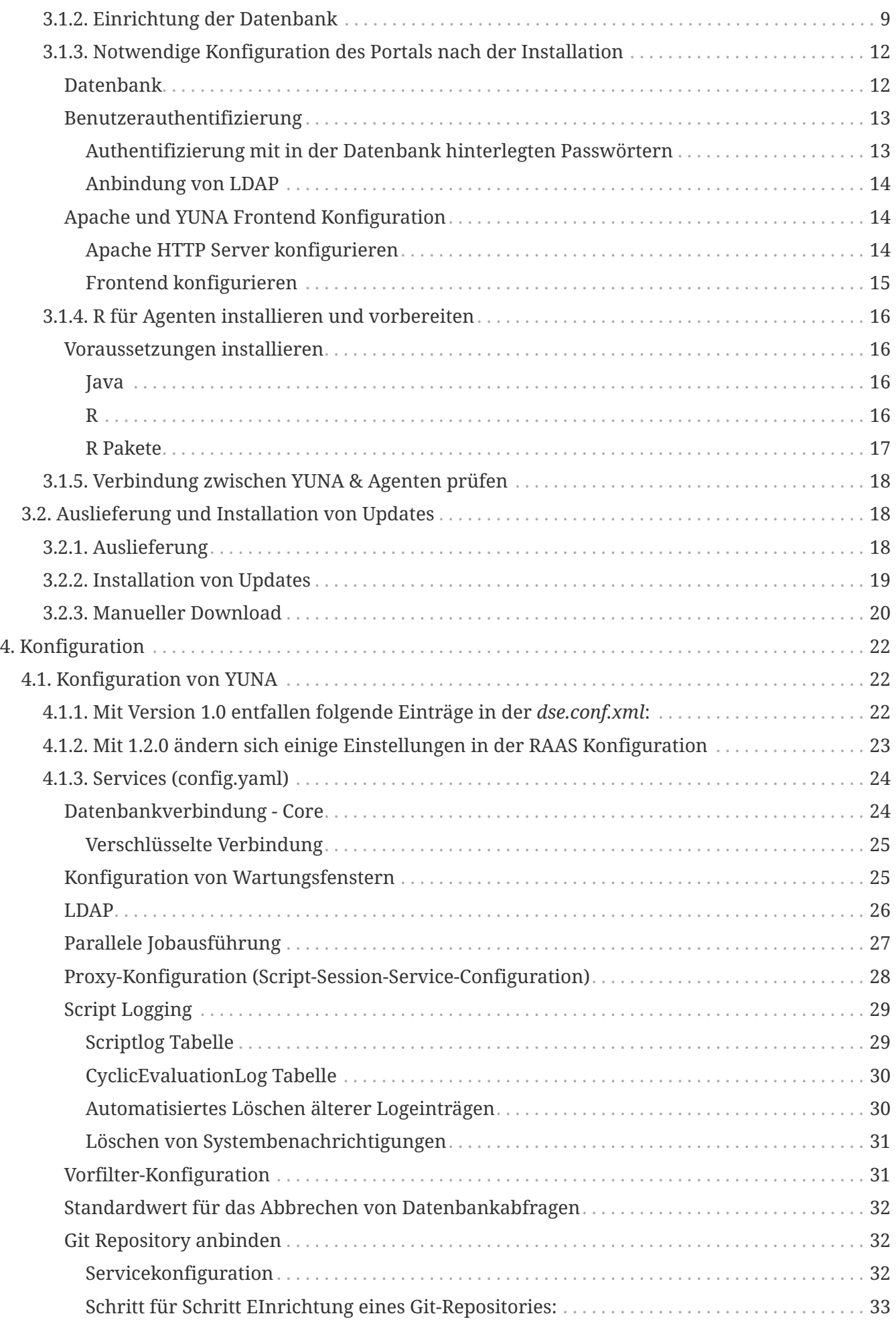

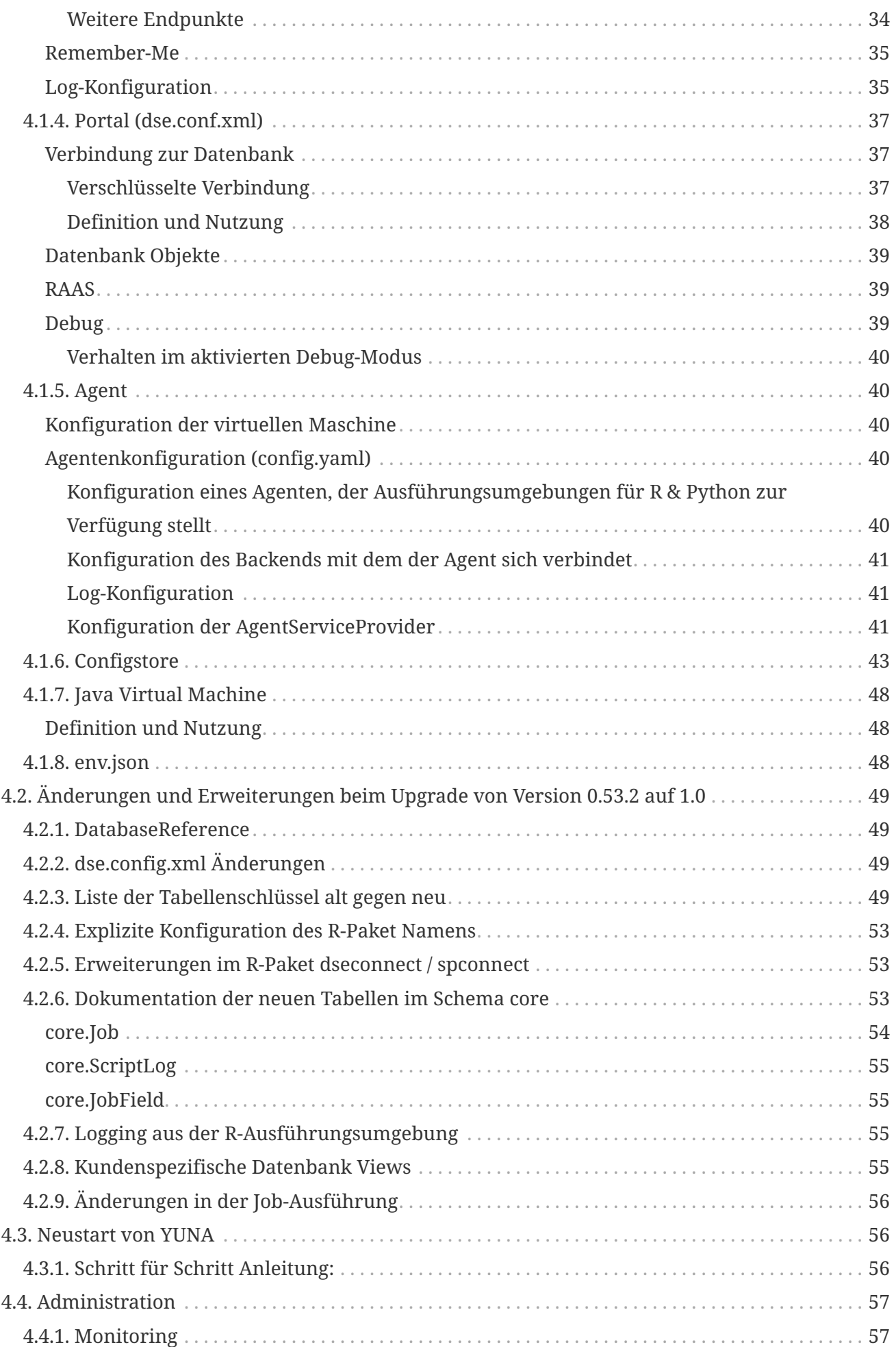

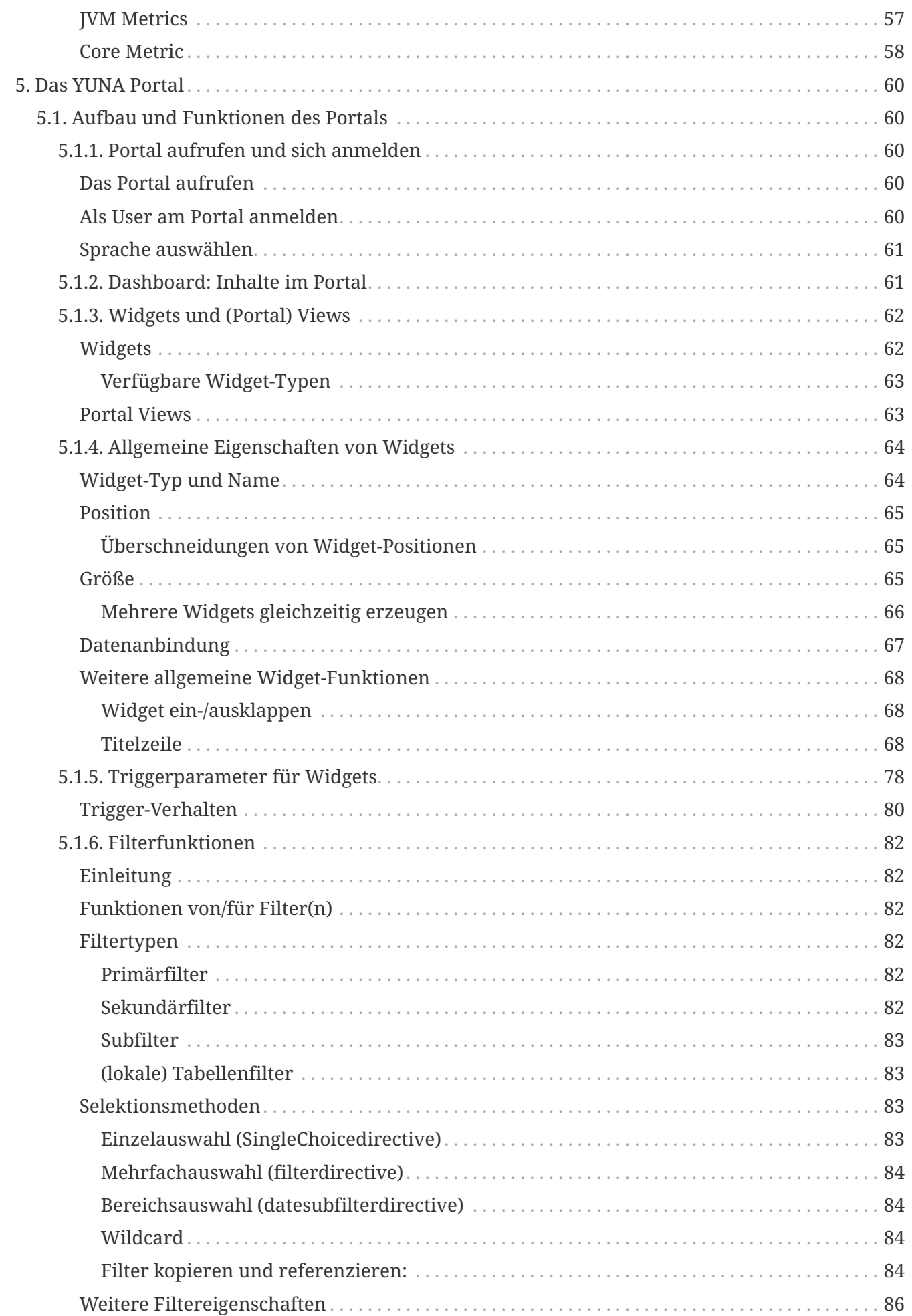

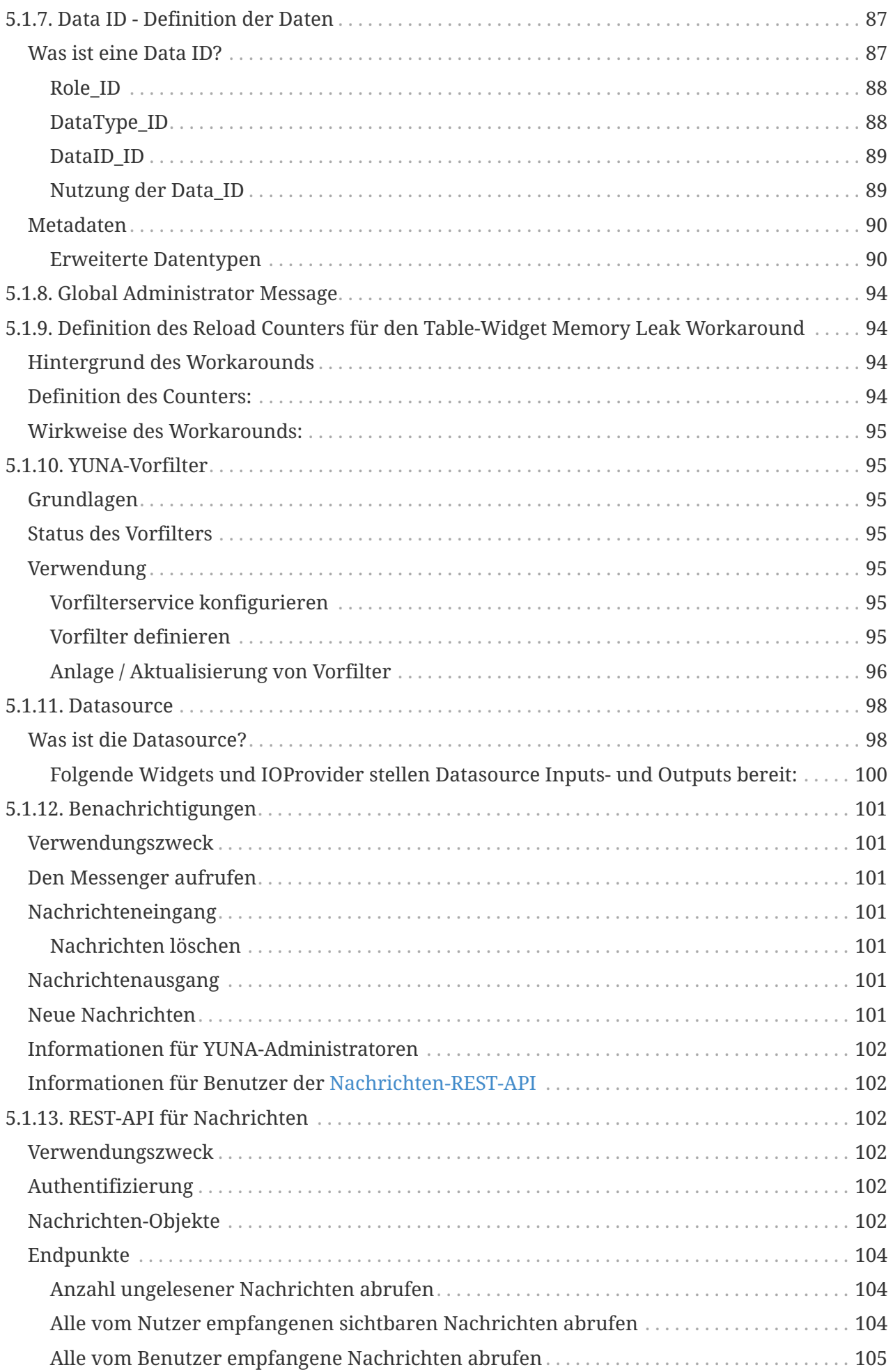

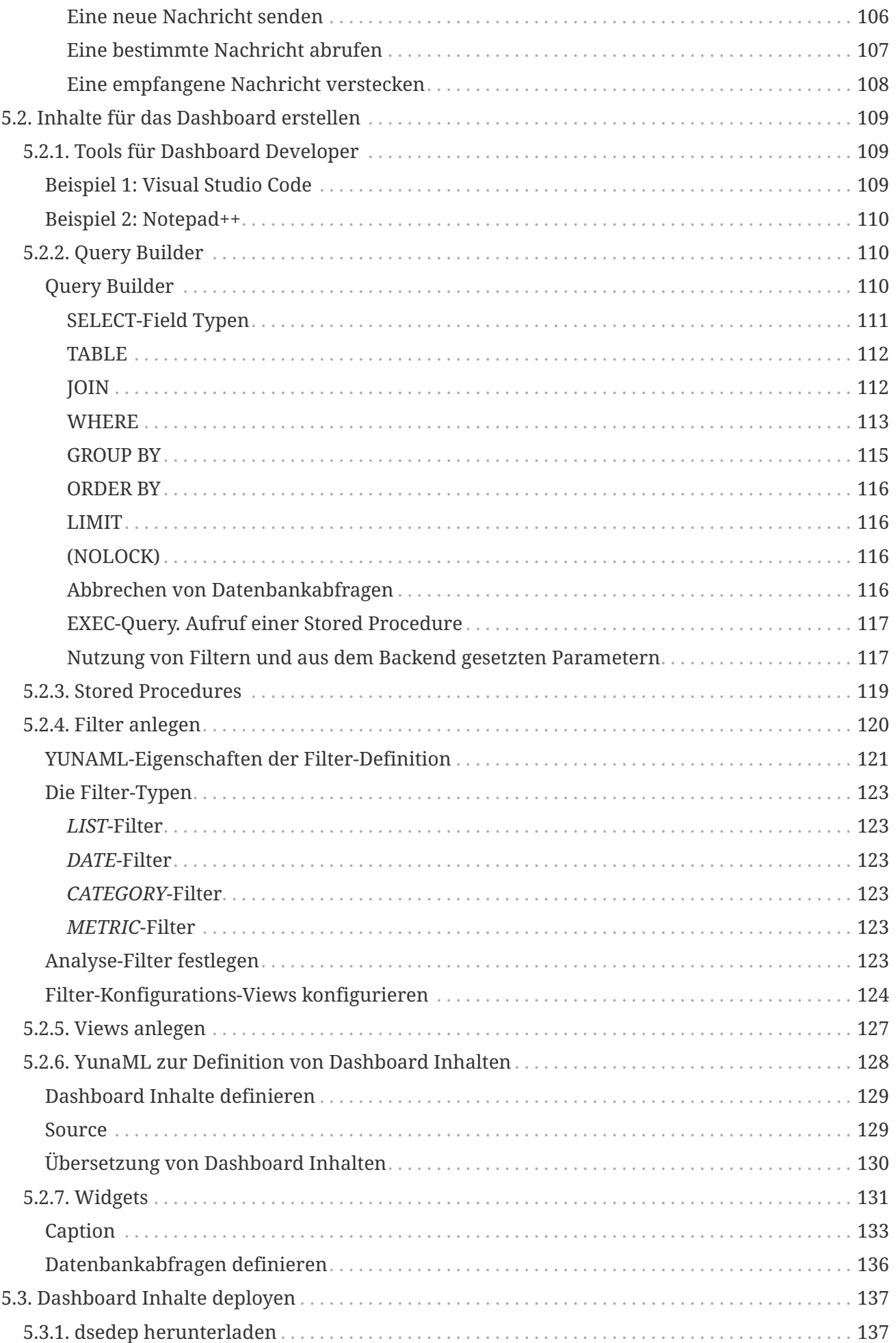

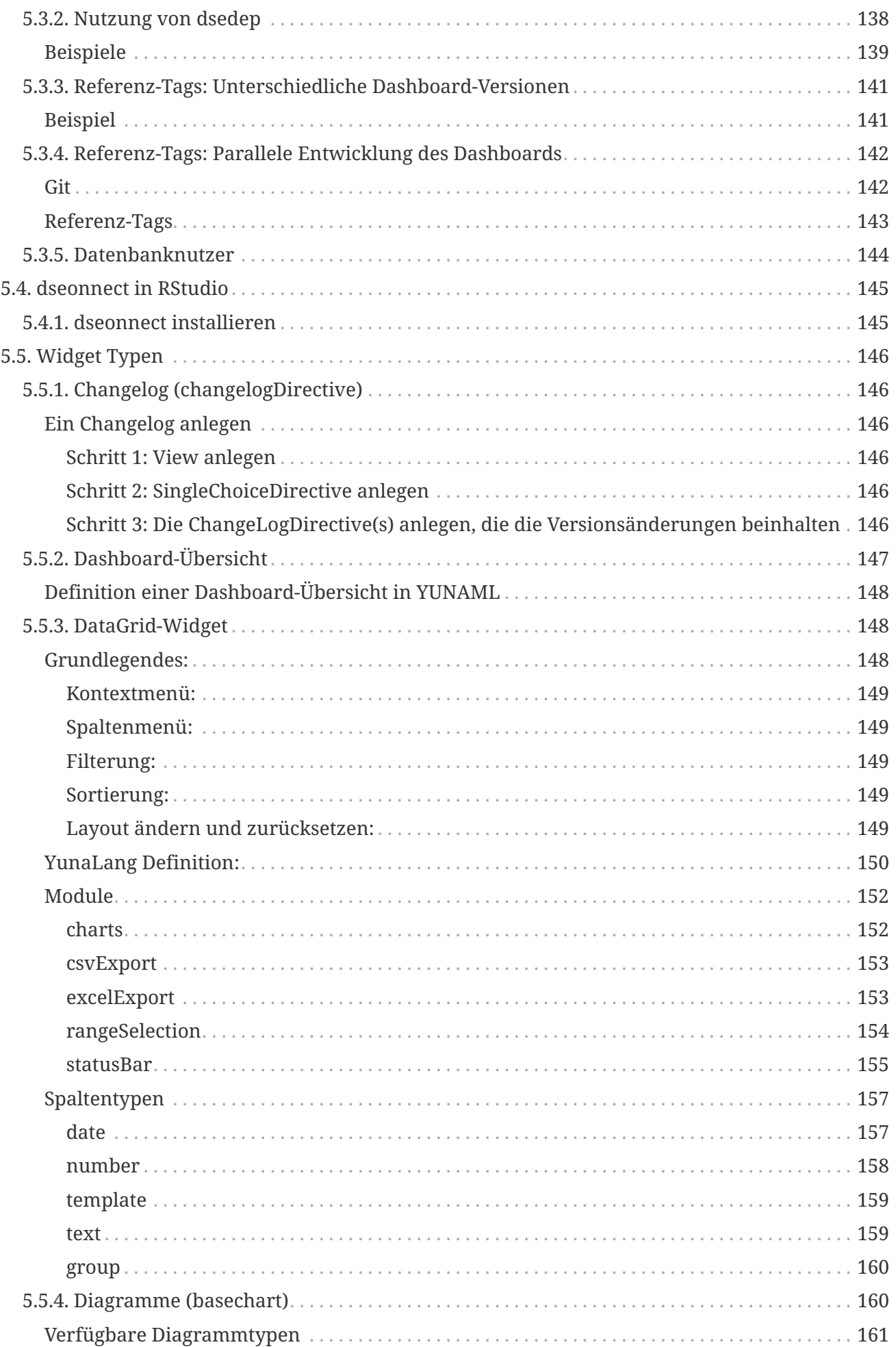

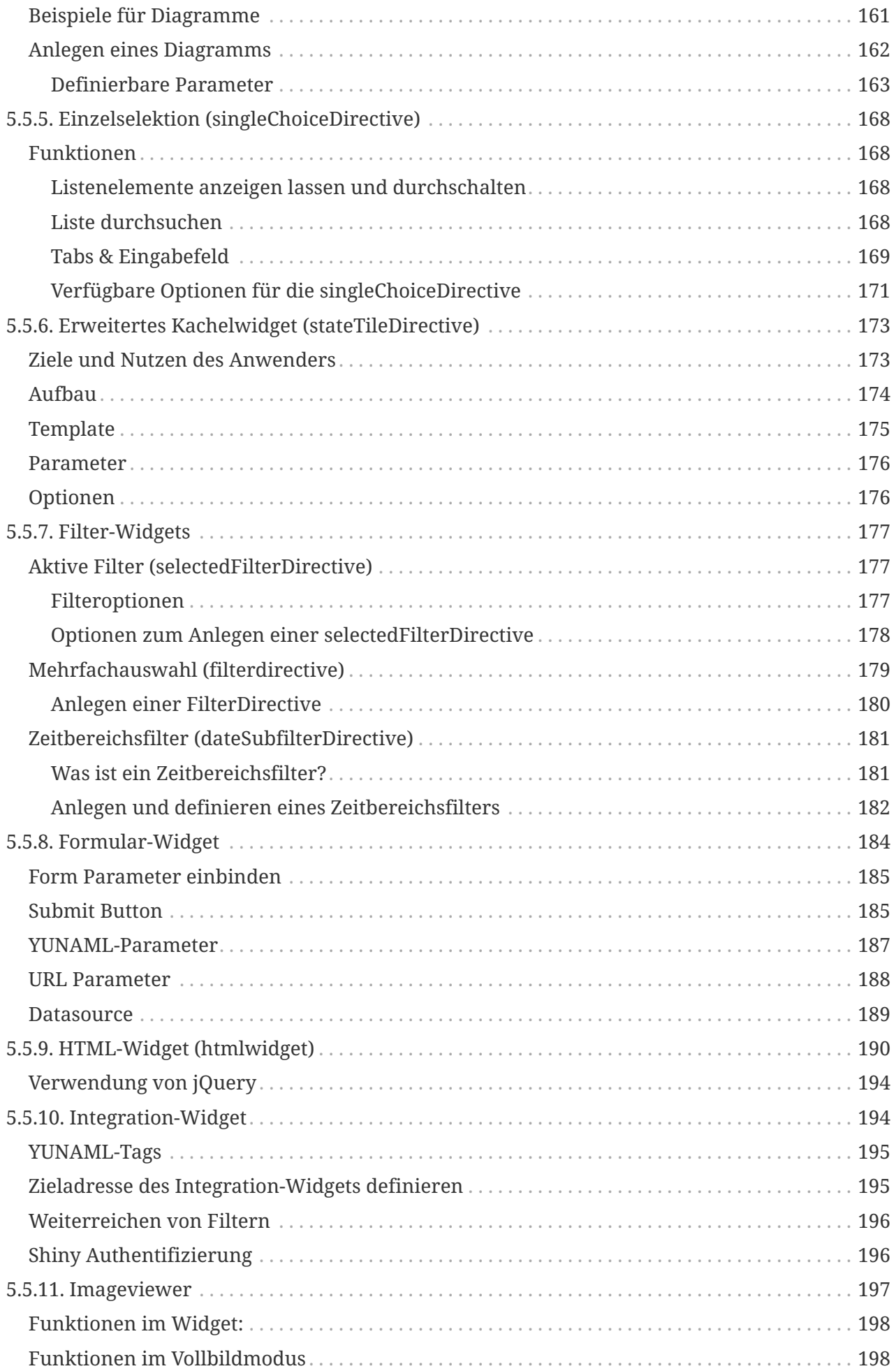

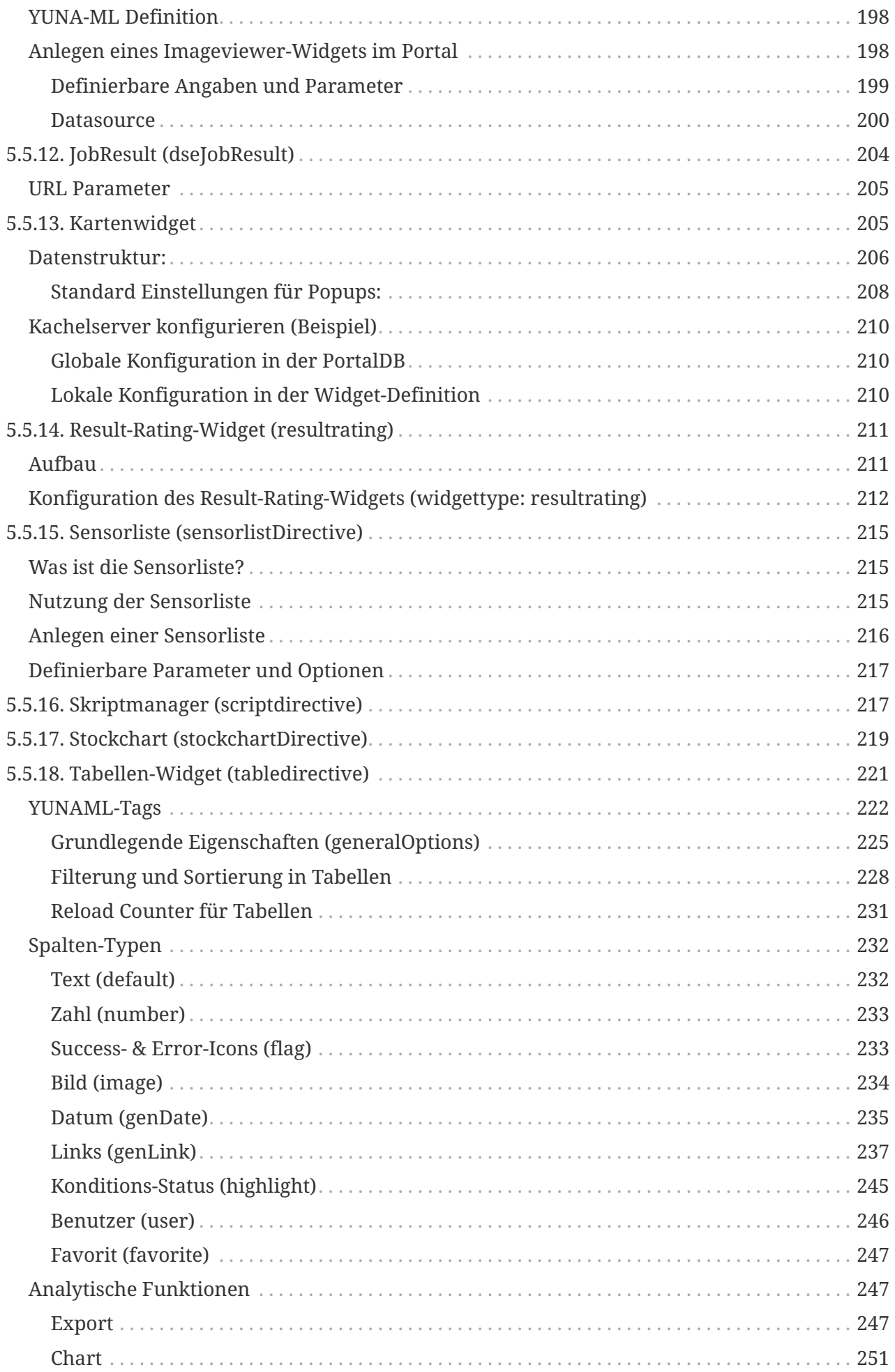

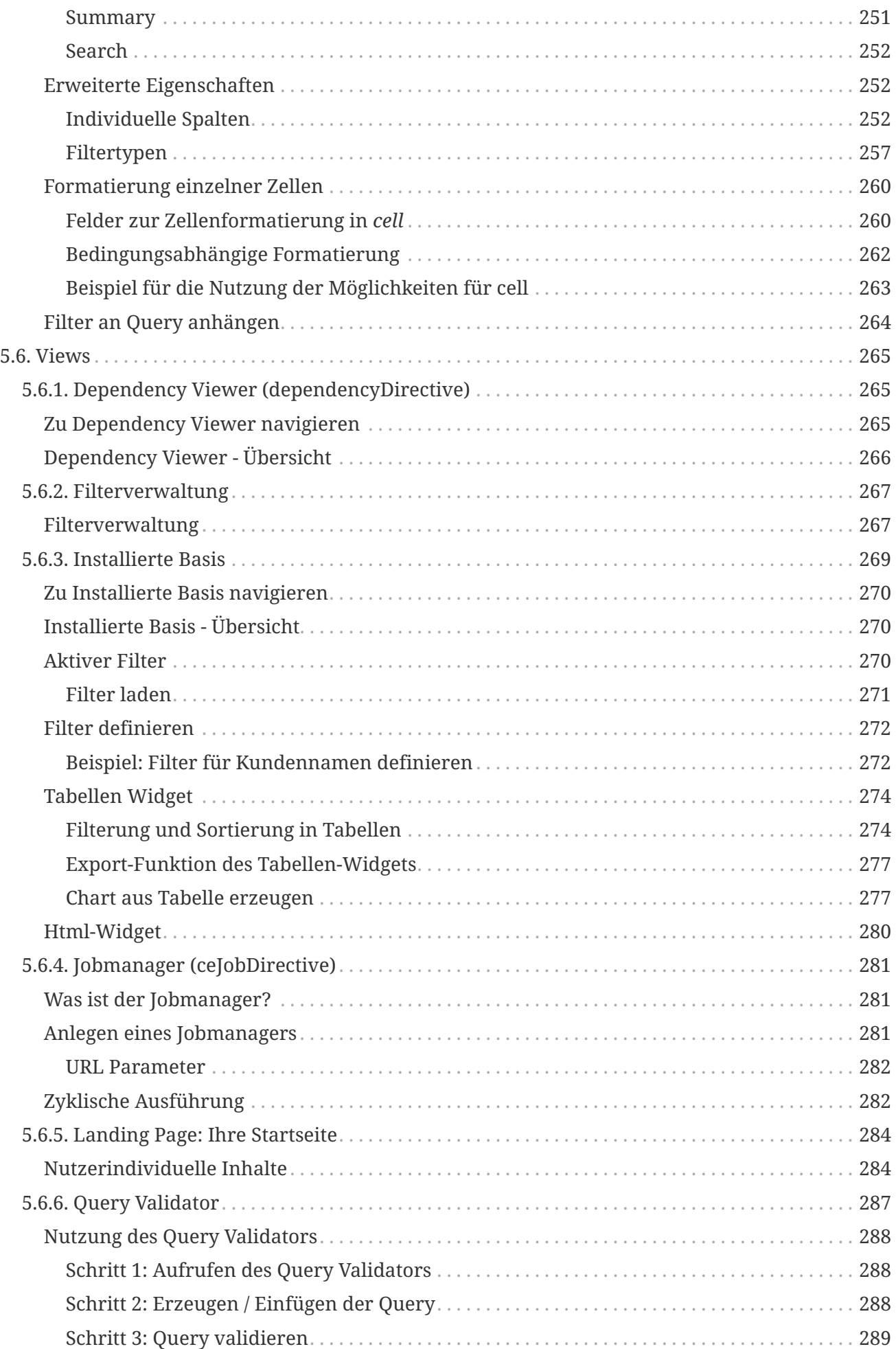

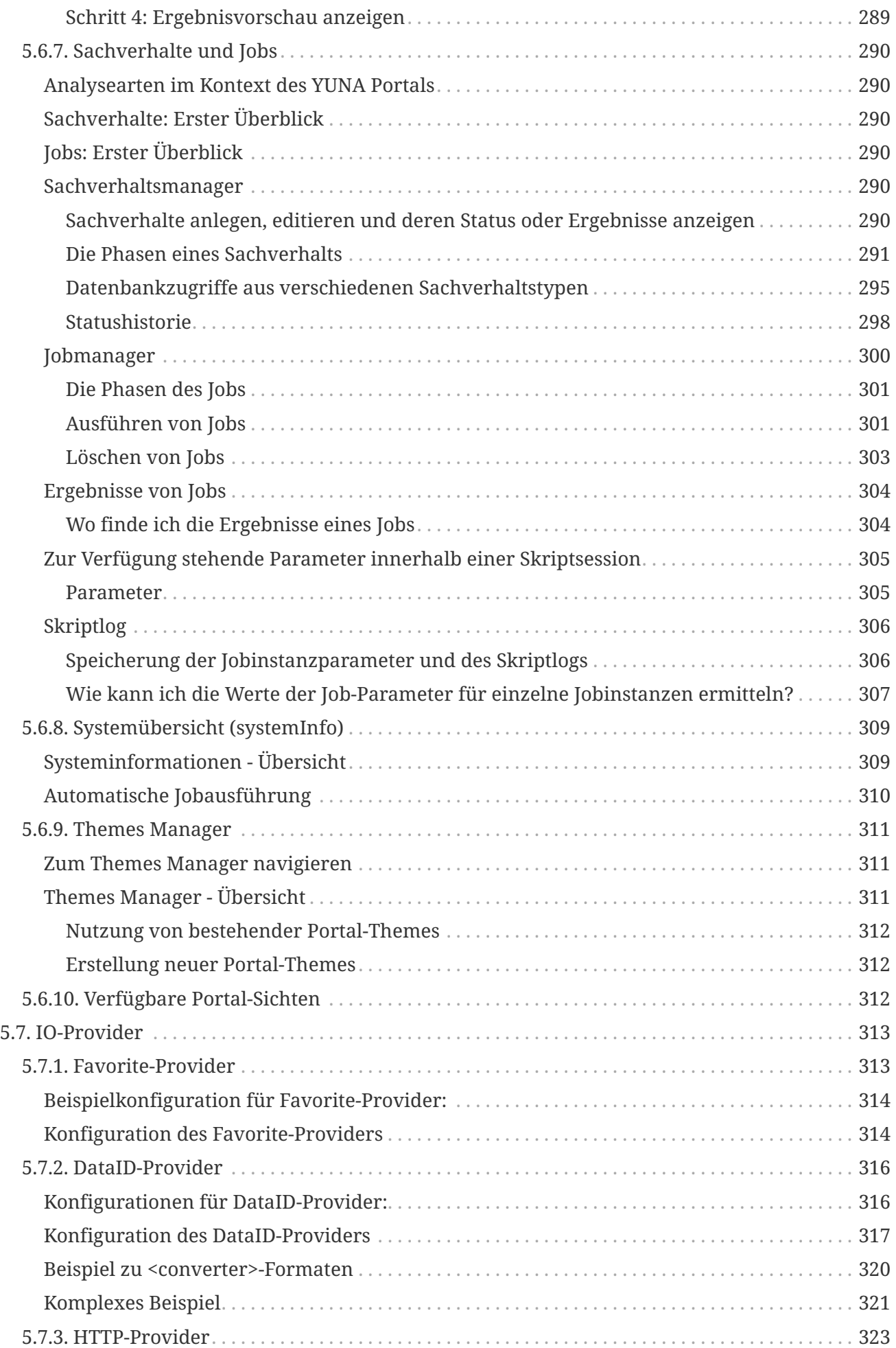

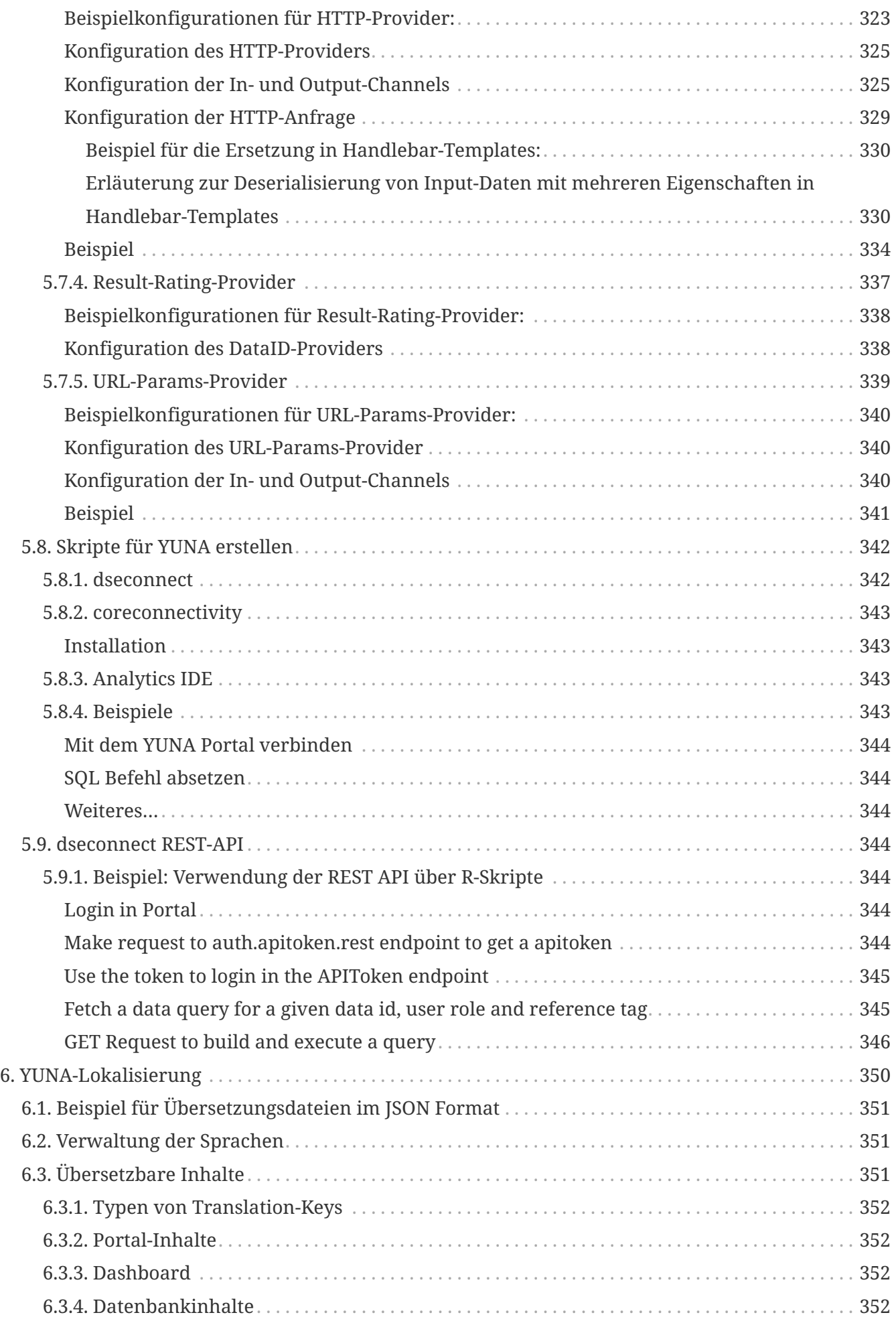

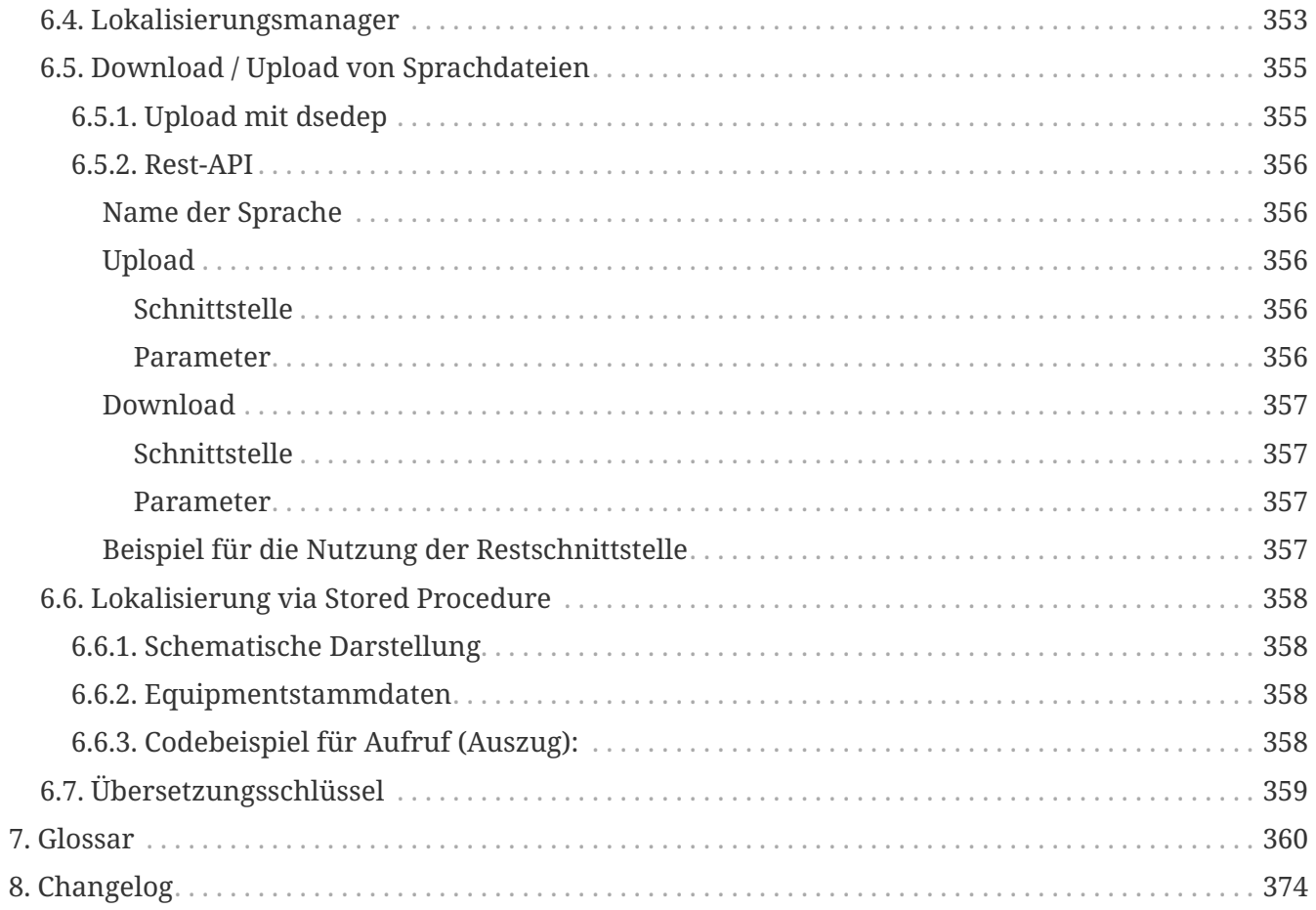

<span id="page-14-0"></span>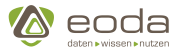

# **Einleitung**

Diese Dokumentation dient als Nachschlagewerk und enthält Anweisungen zur Installation, Konfiguration und Bedienung der Software YUNA für die Zielgruppen:

- Fachanwender
- Data Scientist
- Dashboard Developer
- Systemadministrator

YUNA ist eine kollaborative Data-Science-Plattform und bietet die passenden Werkzeuge für den produktiven Einsatz von Datenanalysen. Sie deckt alle relevanten integrativen, Daten verarbeitenden und kollaborativen Funktionen zur Abbildung solcher Einsatzszenarien ab. Im Ergebnis reduziert YUNA so die Total-Cost-of-Ownership und sorgt für kurze time-to-market.

So ermöglicht die Plattform die Entwicklung von "Data Products" durch:

- Komfort-Funktionen zur unternehmensweiten Zusammenarbeit
- Governance-Funktionen zur Steuerung und Überwachung
- Struktur-Funktionen zur Anpassung, Optimierung und Bewertung von Analysen im produktiven Einsatz
- Kern-Funktionen zur Steigerung der Datenqualität
- Grundlagen-Funktionen zur Entwicklung von selbstlernenden Algorithmen
- Eine skalierbare Architektur zur Unterstützung vom Prototyp zum Mission Critical Service
- Eine offene API zur Integration in die Systemlandschaft

## <span id="page-14-1"></span>**Wer sind Data Scientists?**

Sie sind diejenigen, die alles erst ermöglichen. Aus der konkreten Anforderung heraus, entwickeln Sie die Operationen oder Algorithmen um diese zu erfüllen und zu beantworten. Oder aber sie betreiben wertvolles Data Cleaning für bessere Datenqualität.

YUNA liefert eine passende Umgebung um Skripte und Algorithmen Ihrem eigentlichen Ziel zuzuführen. Unterstützt werden sie von nachvollziehbaren Prozessen und der Anpassungsmöglichkeiten.

## <span id="page-14-2"></span>**Wer sind Fachanwender?**

Sie wollen Antworten auf wichtige Fragen finden, bilden Hypothesen oder reagieren auf die Ergebnisse – und am besten in EINER Umgebung um Zeit zu sparen, statt dutzender Insel-Lösungen.

Von der Fragestellung über zielgerichtete Workflows und bis hin zur Ergebnispräsentation und der Möglichkeit – YUNA liefert alles aus einem Guss und lässt bestehende Operationen auf neue Fälle anwenden.

## <span id="page-14-3"></span>**Wer sind Report-Empfänger?**

Die Priorität liegt in der wirtschaftlichen Gesundheit des Unternehmens. Sie wägen stets Kosten

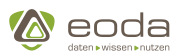

und Nutzen gegeneinander ab. Analytisch aufbereitete Ergebnisse sind Handwerkszeug – ohne geht es nicht. Jetzt müssen Sie nur noch visuell aufbereitet werden.

YUNA paart belastbare und nachvollziehbare Ergebnisse bis zur einzelnen Datenquelle mit logischer Visualisierung.

## <span id="page-15-0"></span>**Wer sind Dashboard Developer?**

Sie erstellen Dashboards und arrangieren Widgets und Daten für die anderen Anwender und sind daher in stetem Austausch mit Fachanwender, Report-Empfängern und Data Scientists. Ein tiefes Verständnis für den Aufbau von YUNA und die eigenen Datenstrukturen ermöglicht es dem Dashboard Developer, den Nutzen von YUNA kontinuierlich zu steigern .

## <span id="page-15-1"></span>**Wer sind Systemadministratoren für YUNA?**

Eine komplexe Software wie YUNA erfordert immer mal wieder, insbesondere nach Updates, das Konfigurationen auf der Systemebene angepasst werden müssen. Systemadministratoren haben Zugänge zu Datenbanken und Systemschnittstellen und benötigen keine tiefgehenden Kenntnisse im Dashboarding oder auf der Fachebene der Dateninhalte.

## <span id="page-15-2"></span>**Symbolerklärung**

**YINN** 

Innerhalb dieser Dokumentation werden Symbole für konkrete Handlungsschritte, Funktionen, Informationen und Warnungen verwendet.

#### <span id="page-15-3"></span>**Überblick der verwendeten Symbole**

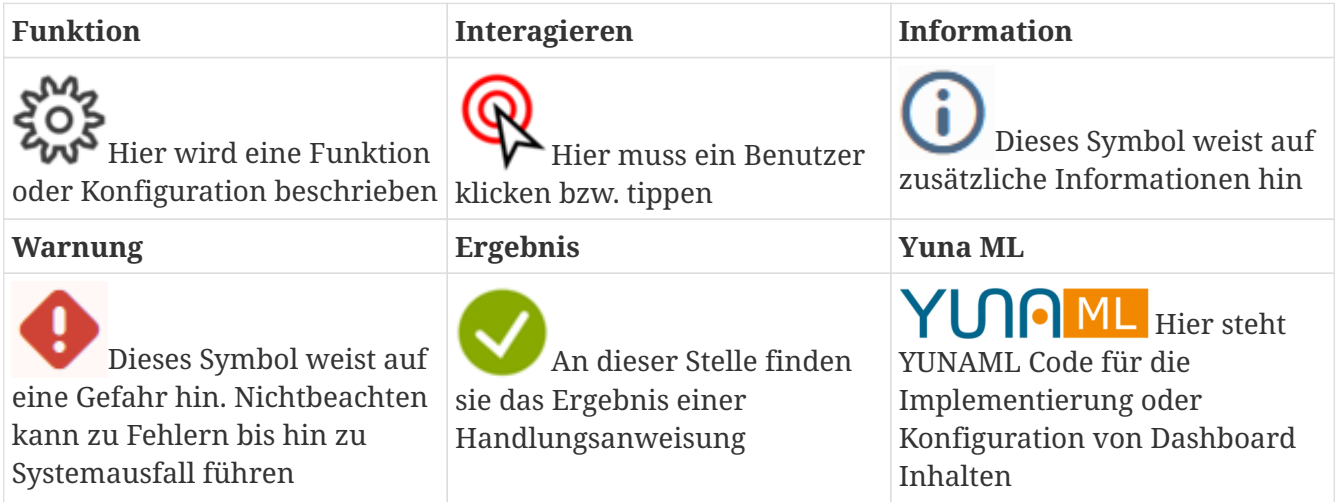

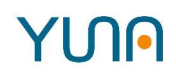

# <span id="page-16-0"></span>**1. Konzepte**

## <span id="page-16-1"></span>**1.1. Dashboards und Daten**

Das YUNA Portal stellt für seine Benutzer Inhalte dar und bietet Interaktionsmöglichkeiten. Die dazu notwendigen und ohne Programmierung konfigurierbaren Elemente werden auf dem **Dashboard** abgebildet. Neben diesen Inhalten nutzt das Portal vor allem (Roh-) **Daten** und **Funktionen** als Konzepte, um in der Summe eine flexible Benutzerschicht darzustellen.

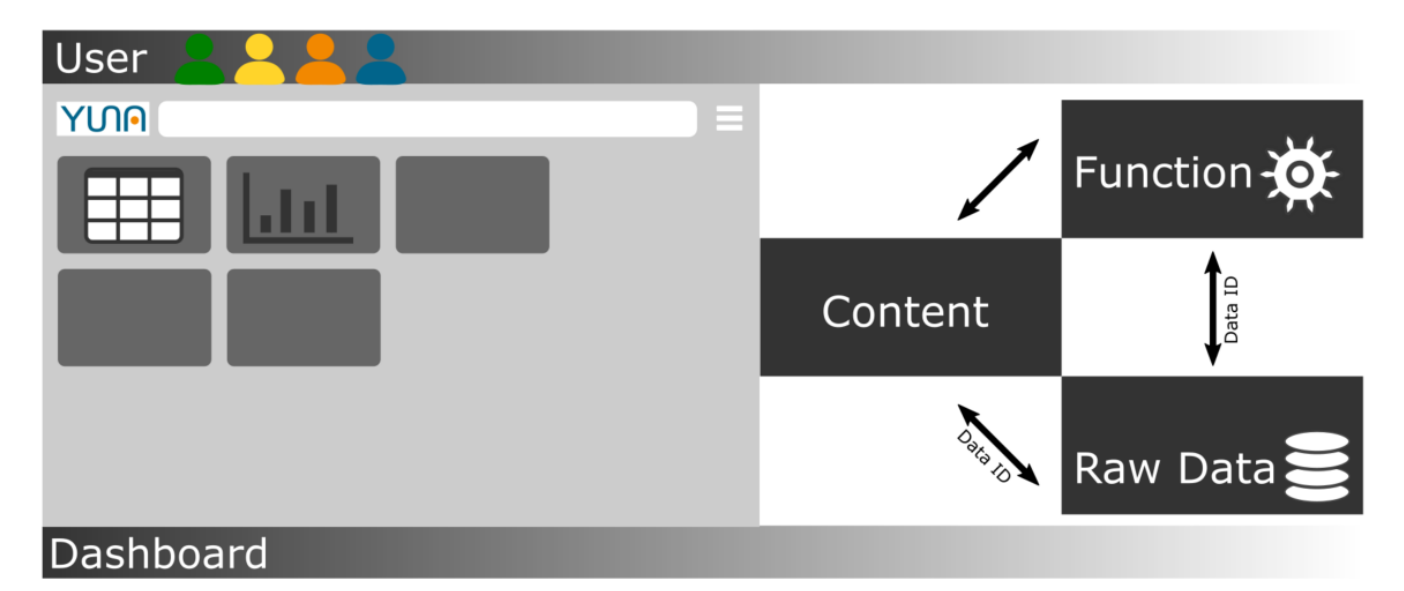

#### <span id="page-16-2"></span>**1.1.1. Dashboard Inhalte**

Der Inhalt wird per YUNAML, einer Auszeichnungssprache in Anlehnung an XML bereit gestellt. Nutzer mit der Rolle "Dashboard Developer" haben verschiedene Möglichkeiten, Inhalte zu erstellen:

- 1. Erstellen von Sichten für einzelne Benutzer-Rollen,
- 2. Verwalten verschiedener Versionen,
- 3. Verbinden von Informationen über Rollen, Sichten und Funktionalitäten.

Je Sicht ("Portal View") kann der Inhalt beispielsweise über Widgets repräsentiert werden, die ihrerseits Daten anzeigen (z.B. Standortinformationen, Kundeninformationen, Sensordaten oder Analyseergebnisse). Sowohl die Widgets selbst als auch die darin dargestellten Daten und weitere Funktionen können rollen- oder nutzerspezifisch beschränkt werden. So kann z.B. eine komplette Sicht, nur eine Tabelle dieser Sicht oder nur die Filterbarkeit dieser Tabelle lediglich bestimmten Usern zur Verfügung gestellt werden. Die Darstellung und Steuerung von Inhalt erfolgt über Widgets, Filter und DataIDs.

Beispiele für Inhalte des Dashboards sind u.a.:

- 1. Sichten (Portal Views)
- 2. Widgets
- 3. Widget-Eigenschaften wie "sortierbar" oder "filterbar"

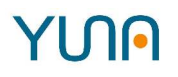

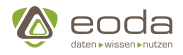

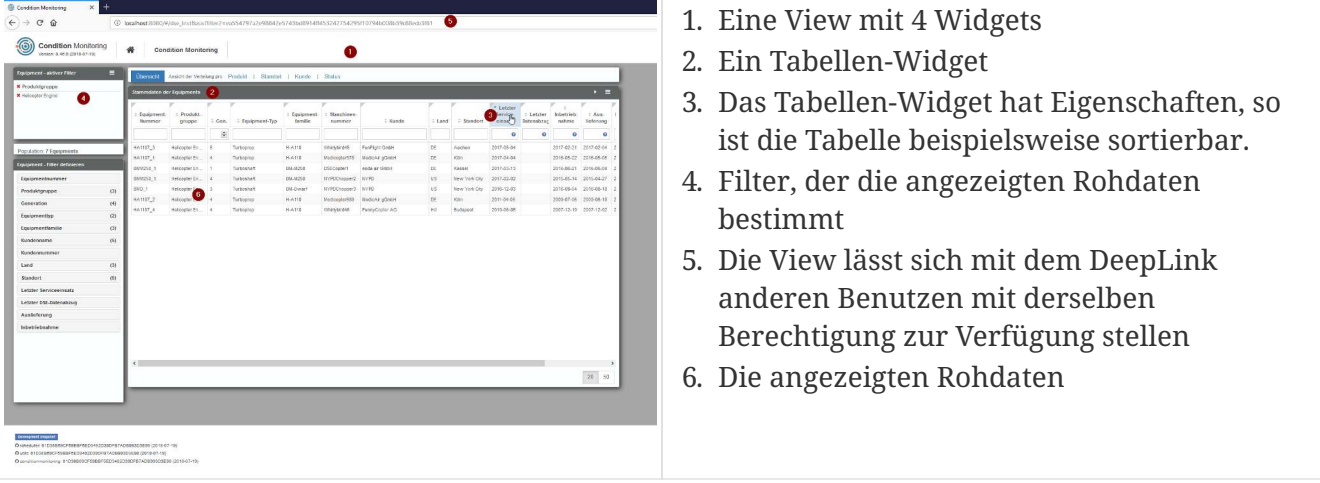

#### <span id="page-17-0"></span>**1.1.2. Wichtige Kernfunktionen**

Wesentliche Funktionen und Konzepte des Portals neben Sachverhalts-Workflows und dem Benutzer- und Rollenkonzept sind:

#### **Filter**

Mit dem Filter kann ein Benutzer eine Teilmenge einer Datenquelle selektieren, diese speichern und anderen Benutzern über die Weitergabe einer URL zur Nutzung zur Verfügung stellen. Es stehen verschiedene Filtertypen zur Auswahl, die folgender Hierarchie unterliegen: Primärfilter, Sekundärfilter, Subfilter, (lokale) Tabellenfilter. (Siehe dort)

#### **DeepLinks**

DeepLinks ermöglichen den Austausch von individuellen Views per Direktlink. Dabei enthält die URL des Links alle notwendigen Informationen wie z.B. Filtereinstellungen, um den Inhalt einer View immer bei jedem Benutzer gleich darstellen zu können, die entsprechenden Rechte vorausgesetzt. (Siehe dort)

#### **DataID**

Eine DataID referenziert eindeutig auf Daten aus der Datenbank, aber auch Datenbank-Abfragen, Bilder oder Skripte.

#### <span id="page-17-1"></span>**1.1.3. (Roh-)daten**

Unter Rohdaten werden Stamm- oder Bewegungsdaten aller Art verstanden, wie zum Beispiel Daten über Maschinen oder Sensordaten. Diese können direkt in Widgets angezeigt werden. Auf die Rohdaten kann auch per Analyse-Skript zugegriffen werden.

## <span id="page-17-2"></span>**1.2. Sharing und Deeplinks**

Jede Seite des YUNA Portals lässt sich durch die Deeplink-Funktionalität über einen Link erreichen und teilen - mit Einschränkungen, die durch die Rollen des versendenden und empfangenden Benutzers definiert sind.

Filter (bis auf Spaltenfilter innerhalb einer Tabelle) und Einstellungen einer Portal View, werden direkt in der URL abgebildet und können so entsprechend gespeichert und mit anderen Nutzern

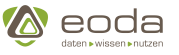

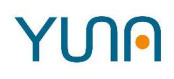

der DSP-Instanz geteilt werden. Die Basis hierfür ist die konsequente Verwendung von Parametern, die an die URL einer Portal View angehängt werden.

Die URL folgt der Syntax: http://Server/portal/#/viewName?localParam1=abc?localParam2=xyz

Filterparameter, die sich in einer Page-View-URL niederschlagen, können zum Beispiel Subfilter wie die MaschinenListe (*?Maschine=M12345*) oder ein ausgewählter Sensor (*?sensor=Helligkeitssensor*) sein.

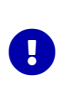

*Links sind an Rollenberechtigungen gebunden*

Für alle Links gilt: Verfügt der Anwender des Links nicht über die gleichen Rechte wie der Ersteller des Links, wird die View nicht bzw. nur teilweise angezeigt.

## <span id="page-18-0"></span>**1.3. Filtern und Begrenzen**

Mit einem Filter lässt sich aus der gesamten Datenbasis ein Subset der für die jeweilige Aufgabenstellung relevanten Daten anzeigen, (teilweise) speichern und über Deeplinks teilen. Es stehen vier Arten von Filtern zur Verfügung, die hierarchisch aufeinander aufbauen:

- 1. Primärfilter,
- 2. Sekundärfilter,
- 3. Subfilter und
- 4. Tabellenfilter (wirkt nur auf einer Tabelle).

Die Datengrundlage, auf die die Filter wirken, ist vom Kunden definierbar. Dies können beispielsweise die Stammdaten der Anlagen bzw. Equipments, die in der jeweiligen Instanz des YUNA Portals zum Monitoring und zu Analysezwecken eingebunden sind, sein. Die Filterung wirkt sich direkt auf die Anzeige von Daten in abhängigen Widgets (z.B. Charts oder Tabellen) aus.

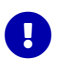

Weitere Informationen zu den einzelnen Filterfunktionen, den Filter-Typen und zusätzlichen Eigenschaften von Filtern finden Sie in den Dokumentationsbereichen der Filterfunktionen und der Widget-Typen in den Dokumentationen für User und Dashboard Developer.

## <span id="page-18-1"></span>**1.4. Lokalisierung und Internationalisierung**

#### <span id="page-18-2"></span>**1.4.1. Lokalisierung**

Im Rahmen von YUNA werden **drei Bereiche** unterschieden, denen sich übersetzbare Inhalte zuordnen lassen:

- 1. **Portal**: Die Standardoberfläche und die allgemeinen Bedienelemente
- 2. **Dashboard-Inhalte**: Die über YUNAML definierten Inhalte
- 3. **Datenbankinhalte**: Die dargestellten Datenbankinhalte

#### <span id="page-18-3"></span>**1.4.2. Internationalisierung**

YUNA kann mit allen Zeichensätzen umgehen, die in UTF-8 dargestellbas sind. Bisher ist es nicht möglich, Zeichensätze zu verwenden, die von rechts nach links geschrieben werden (z.B. Arabisch).

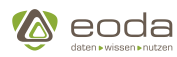

# <span id="page-19-0"></span>YINA

# **2. Systemvoraussetzungen**

## <span id="page-19-1"></span>**2.1. Hardwarevoraussetzungen**

#### <span id="page-19-2"></span>**2.1.1. Hardwarevoraussetzungen für YUNA Server**

- CPU: Mind. 2-4 Prozessoren bzw. Kerne
- RAM: Mind. 12GB
- HDD: Mind. 20GB freier Speicher

#### <span id="page-19-3"></span>**2.1.2. Hardwarevoraussetzungen für YUNA Agenten:**

- CPU: Mind. 2-4 Prozessoren bzw. Kerne(empfohlen Intel® Xeon® CPU E5-2680 2.70GHz oder vergleichbare)
- RAM: Dies ist stark abhängig von den Analysen, empfohlen >= 64GB
- HDD: Mind. 20GB freier Speicher

#### <span id="page-19-4"></span>**2.1.3. Systemvoraussetzungen für YUNA Clienten:**

- CPU: Mind. 2-4 Prozessoren bzw. Kerne (empfohlen Intel® Core™ i5-6500 oder neuer)
- RAM: 8 GB (empfohlen 16GB)
- Browser: Google Chrome

### <span id="page-19-5"></span>**2.2. Softwarevoraussetzungen**

#### <span id="page-19-6"></span>**2.2.1. Red Hat Enterprise / CentOS**

#### <span id="page-19-7"></span>**Systemvoraussetzungen für YUNA Server:**

- Red Hat Enterprise Linux 7 oder CentOS 7 mit systemd
- Apache Webserver (httpd 2.4), alternativ Nginx oder Ähnliche
- Java Runtime Environment (java 11) [OpenJDK JRE oder Oracle JRE]

#### <span id="page-19-8"></span>**Systemvoraussetzungen für YUNA Agenten (R-Ausführung):**

- Red Hat Enterprise Linux 7 oder CentOS 7 mit systemd
- Java Runtime Environment (java 11) [OpenJDK JRE oder Oracle JRE]
- R ab Version 3.4.1
- R-Java ab Version 1.2
- R Paket *getPass*
- dseconnect (Version mitgeliefert bei DSP)
- optional Python 3 (für Python Agent)

#### <span id="page-19-9"></span>**2.2.2. Weitere Softwarevoraussetzungen:**

- Datenbank: Microsoft SQL Server ab Version 2016
- Authentifizierung: Active Directory via LDAP Schnittstelle

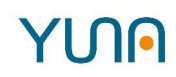

# <span id="page-20-0"></span>**3. Installation**

## <span id="page-20-1"></span>**3.1. YUNA auf Linux-Systemen installieren**

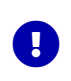

**Die folgenden Kapitel dieser Anleitung zeigen die notwendigen Schritte zur Installation von YUNA auf.**

#### <span id="page-20-2"></span>**3.1.1. Einrichtung Red Hat Enterprise / CentOS-System**

Dieser Abschnitt beschreibt die Schritte zur Installation des Portals auf einem Red Hat Enterprise / CentOS-System.

#### <span id="page-20-3"></span>**Voraussetzungen installieren**

Tätigen Sie die Installation als angemeldeter *root* Benutzer oder verwenden Sie das **sudo** Kommando.

sudo <Kommando>

#### **Beispiel für den sudo-Befehl zur Installation von Python**

sudo yum install python

#### <span id="page-20-4"></span>**Python 2.7**

Python 2.7 sollte standardmäßig installiert sein. Wenn dies nicht der fall ist, dann muss Python installiert werden.

yum install python

#### <span id="page-20-5"></span>**Python Paketmanager pip**

Der Paketmanager *pip* steht in den standard Paketrepositories von CentOS und Red Hat Enterprise Linux nicht zur Verfügung. Dafür ist die Einbindung weiterer Paketrepositories (z.B. EPEL) notwendig, oder eine manuelle Installation.

#### **Für CentOS**

#### **CentOS: pip Installation**

1. Schritt 1: Installation des EPEL Repository für den Python Paketmanager *pip*

yum install epel-release

2. Schritt 2: Installation des pip Paketmanager

## YINA

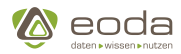

yum install python2-pip

#### **Für Red Hat Enterprise Linux**

#### **Red Hat Enterprise Linux: pip Installation**

*zur Installation des pip Paketmanagers*

Das EPEL Repository steht im Red Hat Enterprise Linux Paketrepository nicht zur Verfügung.

Installieren Sie das *EPEL Repository* und den *pip Paketmanager* manuell. Weitere Informationen finden Sie hier: <https://fedoraproject.org/wiki/EPEL> <https://packaging.python.org/guides/installing-using-linux-tools/#centos-rhel>

A

Zur Installation des *EPEL Repository* kann dieser Befehl verwendet werden.

rpm -Uvh https://dl.fedoraproject.org/pub/epel/epel-release-latest-7.noarch.rpm

Für die Installation des *EPEL Repository* sind folgende Repositories vorher zu aktivieren:

1. rhel-7-server-optional-rpms

2. rhel-7-server-extras-rpms

Sofern das *EPEL Repository* verfügbar ist kann *pip* installiert werden:

#### **Installation des pip Paketmanager**

```
yum install python2-pip
```
#### <span id="page-21-0"></span>**Python Module**

#### **Installation des untangle Python-Modules**

pip install untangle PyYAML

#### <span id="page-21-1"></span>**Apache httpd (optional)**

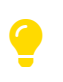

Diese Abhängigkeit wird bei der Installation von YUNA über den Paketmanager *yum* automatisch installiert.

#### **Installation des Apache httpd**

yum install httpd

<span id="page-22-0"></span>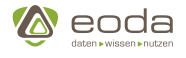

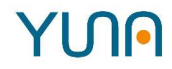

#### **Java Runtime Environment (optional)**

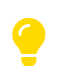

 $\left| \cdot \right|$ 

Diese Abhängigkeit wird bei der Installation von YUNA über den Paketmanager *yum* automatisch installiert.

- Es kann das OpenJDK JRE oder das Oracle JRE verwendet werden.
- Für die Installation des Oracle IRE müssen zusätzliche Repository eingebunden werden. Weitere Informationen finden Sie hier: [https://access.redhat.com/solutions/](https://access.redhat.com/solutions/732883) [732883](https://access.redhat.com/solutions/732883)

#### **Installation des Java Runtime Environment**

yum install java-11-openjdk

#### <span id="page-22-1"></span>**RPM Instalation**

1. Schritt 1: Download eoda-dsp-<version>.x86\_64.rpm und eoda-dsp-frontend- <version>.x86\_64.rpm

wget http://<Pfad einfügen>/eoda-dse-portal-<version>.x86\_64.rpm wget http://<Pfad einfügen>/eoda-dse-frontend-<version>.noarch.rpm

2. Schritt 2: Installation der YUNA Pakete

```
yum install eoda-dse-portal-<version>.x86_64.rpm
yum install eoda-dse-portal-frontend <version>.noarch.rpm
```
#### <span id="page-22-2"></span>**3.1.2. Einrichtung der Datenbank**

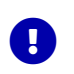

Diese Befehle können im Microsoft SQL Server Management Studio oder über Microsoft SQLCMD ausgeführt werden.

1. **Erstellen einer Datenbank auf einem Microsoft SQLServer für YUNA**

```
CREATE DATABASE [DSE-PortalDB];
GO
```
#### 2. **Benutzeraccount für Datenbank anlegen**

```
CREATE LOGIN dseuser WITH PASSWORD = 'example';
GO
```
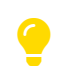

Ersetzen Sie im obigen Befehl das Passwort **example** durch ein sicheres Passwort Ihrer Wahl!

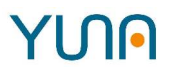

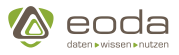

3. **Benutzerrechte für Benutzeraccount auf der YUNA Datenbank vergeben**

```
USE [DSE-PortalDB];
GO
CREATE USER dseuser FOR LOGIN dseuser
GO
EXEC sp_addrolemember 'db_owner', 'dseuser'
GO
```
4. **Datenbank initialisieren**

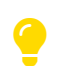

Die Initialisierung wird durch *liquibase* ausgeführt.Die notwendigen Dateien finden Sie unter **/opt/eoda/dse/portal/db-versions/**

```
/opt/eoda/dse/portal/db-versions/liquibase \
    --driver=com.microsoft.sqlserver.jdbc.SQLServerDriver \
    --classpath='/opt/eoda/dse/portal/db-versions/sqljdbc4-4.0.jar' \
    --url='jdbc:sqlserver://<db server>;databaseName=DSE-PortalDB' \
    --username='<username>' --password='<password>' \
    --changeLogFile=xml/db.master.xml \
    update
```
Liquibase kann auch Flags aus einer Properties Datei einlesen.

#### **liquibase.properties**

```
driver=com.microsoft.sqlserver.jdbc.SQLServerDriver
classpath=sqljdbc4-4.0.jar
url=jdbc:sqlserver://<db server>;databaseName=DSE-PortalDB
changeLogFile=xml/db.master.xml
defaultSchemaName=dbo
```
Der Liquibase Befehl muss nun nurnoch mit den fehlenden Flags gestartet werden.

**Liquibase mit Auslagerung von Flags in liquibase.properties**

```
/opt/eoda/dsp/db-versions/liquibase \
    --username='<username>' --password='<password>' \
    update
```
Die Flags username und password können auch wie die anderen Einträge ausgelagert werden.

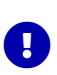

Bei der Initialisierung wird das Datenbankschema für den Betrieb von YUNA angelegt. Zusätzlich werden für den Betrieb notwendige Informationen in der Datenbank abgelegt.

Zum Anzeigen der SQL Befehle kann das obige Kommando **update** durch

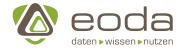

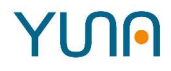

**updateSQL** ersetzt werden.

#### 5. **Portal-Admin Benutzer anlegen**

Initial muss ein Administrator Benutzer in der Datenbank angelegt werden. Zum erstellen der Passworthashes siehe Abschnitt [Benutzerauthentifizierung](#page-26-0)

**INSERT INTO** [core].[**user**] (username, firstname, lastname, email, status, [**type**], password) **VALUES** ('admin', 'firstname', 'lastname', 'first.last@example.com', 'ACTIVE', 'internal', PASSWORDHASH); **INSERT INTO** [core].[userroles] (user\_id, role\_id) **SELECT** b. [id] user id, a. [id] role id **FROM** [core].[**role**] a, [core].[**user**] b **WHERE** a.[name] **=** 'System\_Admin' **AND** b.[username] **=** 'admin';

#### 6. **Benutzer anlegen**

Zusätzlich müssen in der Datenbank Benutzer angelegt werden, die auf YUNA zugreifen dürfen. Diese werden über das ActiveDirectory authorisiert, freigeschaltet werden sie über die Datenbank. Dazu müssen die Benutzernamen in die Tabelle *\*user\** der YUNA Datenbank eingetragen werden. Desweiteren benötigt der Benutzer eine Rolle, dazu muss in der Tabelle *userroles* die BenutzerID *user\_id* und die zugehörige RollenID *role\_id* eingetragen werden. Zur Unterstützung wird folgende Stored Procedure bereitgestellt:

#### **Stored Procedure zum Anlegen neuer Portal-User**

```
--============================================================
-- DECLARATION
--============================================================
CREATE PROCEDURE [sp].[sp_createDseUser] @userName varchar(200), @email varchar(200), @role bigint, @firstname
varchar(200) = null, @lastname varchar(200) = null
AS
BEGIN
      BEGIN
        DECLARE @uid bigint = -1;
        BEGIN TRY
            IF NOT EXISTS (SELECT ID FROM [core].[user] WHERE ISNULL(username, '') = @userName)
            BEGIN
                INSERT INTO [core].[user] (username, firstname, lastname, email, status, [type], password)
                VALUES (@userName, @firstname, @lastname, @email, 'ACTIVE', 'ldap', null);
                SELECT @uid = ID FROM [core].[user] WHERE ISNULL(Username, '') = @userName;
                INSERT INTO [core].[userroles] ([user_id], [role_id]) VALUES (@uid, @role);
            END
            ELSE
            BEGIN
                print 'User already exists for login: ' + @userName;
            END
        END TRY
      BEGIN CATCH
            PRINT 'Unable to insert user for login: ' + @userName;
            SELECT ERROR_MESSAGE() AS ErrorMessage;
            THROW;
        END CATCH
      END
END
```
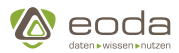

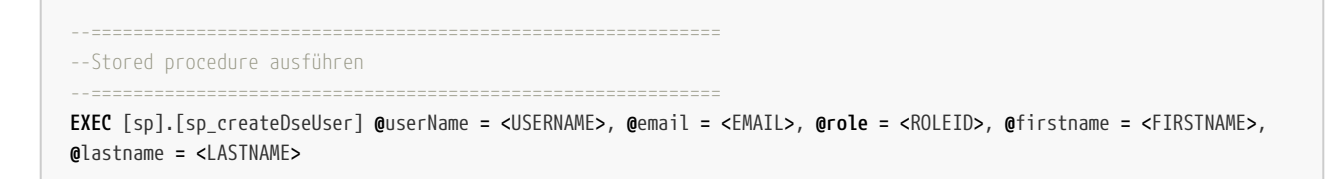

Rollen werden seperat definiert und können den Nutzern zugeordnet werden.

#### <span id="page-25-0"></span>**3.1.3. Notwendige Konfiguration des Portals nach der Installation**

Bevor der YUNA Backend Service ordnungsgemäß starten kann muss eine Konfiguration für den Service erstellt werden. Zusätzlich muss ein Apache proxy konfiguriert werden.

Die Konfigurationsdateien für YUNA werden unter */opt/eoda/dse/portal/configuration*/ abgelegt. In diesem Verzeichnis liegen Beispielkonfigurationen mit der Dateiendung *.example*.

Zum Betrieb erforderlich sind die Dateien *dse.conf.xml* und *config.yaml*.

#### <span id="page-25-1"></span>**Datenbank**

Die Konfiguration der Datenbankverbindungen sind essentiell für den Betrieb von YUNA. Um diese zu Konfigurieren, müssen die unter [Verbindung zur Datenbank](#page-50-1), [Datenbankverbindung - Core](#page-37-1) und [Datenbank Objekte](#page-52-0) aufgeführten Einstellungen vorgenommen werden.

#### **Verbindung zum Datenbankserver definieren. (dse.conf.xml)**

```
<dbservice id="default">
      <url>jdbc:sqlserver://mssql.example.com;applicationName=DSP-Default</url>
      <driver>com.microsoft.sqlserver.jdbc.SQLServerDriver</driver>
      <name>DSE-PortalDB</name>
      <user>{dbuser}</user>
      <password>{dbpassword}</password>
      <initialSize>20</initialSize>
      <maxTotal>100</maxTotal>
      <type>mssql</type>
</dbservice>
```
Alternativ zur Hinterlegung des Passworts im Klartext kann es Base64-kodiert definiert werden. Damit das Passwort anschließend korrekt aufgelöst wird, muss es zusätzlich mit dem Prefix '\$dse1\$' versehen werden.

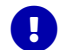

Das Passwort '12345' würde dann als '\$dse1\$MTIzNDUK' in die Konfiguration eingetragen werden.

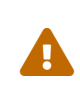

Dieses Vorgehen dient ausschließlich dazu das Passwort zu verschleiern. Es ist nicht mit einer Verschlüsselung zu verwechseln und stellt keinen Zugewinn an Sicherheit dar.

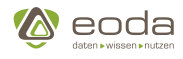

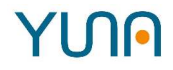

#### **Verbindung zum Datenbankserver definieren. (config.yaml)**

```
org.ops4j.datasource: [
   # WARNING: The database configuration (server, database name, credentials) must always be the same as in dse.conf.xml
   {
    # Currently fully supported database is MS SQL-Server
    osgi.jdbc.driver.class: "com.microsoft.sqlserver.jdbc.SQLServerDriver",
    # server connection configuration
    serverName: "mssql.hostname.example",
    portNumber: "1433",
    databaseName: "DSE-PortalDB",
    dataSourceName: "systemdb",
    # database credentials
    user: "DatabaseUserName",
    password: "SuperSecretDatabasePassword",
    # database connection pool settings, defaults should be fine for most use cases
    pool: "dbcp2",
    jdbc.pool.maxTotal: "10",
    jdbc.pool.maxWaitMillis: "1000"
 }
]
```
#### **Name der Datenbank im Tag portaldb ersetzen.**

```
<dbservice-tablereference>
      <portaldb>DSE-PortalDB</portaldb>
      <default-datadb>DSE-DataDB</default-datadb>
</dbservice-tablereference>
```
#### <span id="page-26-0"></span>**Benutzerauthentifizierung**

Alle Benutzer von YUNA werden in der Datenbank geführt. Die Authentifizierung kann sowohl durch in der Datenbank hinterlegte Passworte erfolgen als auch über die Anbindung von LDAP.

Gespeicherte Passworte müssen immer durch Hashing und Salting gesichert werden.

<span id="page-26-1"></span>**Authentifizierung mit in der Datenbank hinterlegten Passwörtern**

#### **Erstellen der verschlüsselten Passwörter**

Die verschlüsselten Passwörter können mit dem Apache Shiro-Tools-Hasher generiert werden:

- 1. Download shiro-tools-hasher.jar (letzter stabiler release) Alternative: <https://shiro.apache.org/download.html>
- 2. Mit "java -jar shiro-tools-hasher-{version}-cli.jar -p" das Programm im Passwort-Modus starten (z.B. "java -jar shiro-tools-hasher-1.3.2-cli.jar -p") und den Anweisungen des Programms folgen`
- 3. Das gewünschte Passwort eingeben (es wird keine Eingabe angezeigt) und durch erneute Eingabe bestätigen

Die Ausgabe des Programms ist ein Hash in der Form: \$shiro1\$SHA-256\$500000\$akubPQXLSO3vCvWjSxbVsQ==\$cZa3OiIv+gB4+tQ3VtY0+g+5l44Kxy2BIyW5tz6JpkQ=.

Anschließend muss der generierte Hash in die Tabelle core.user in der Spalte password für den

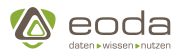

Benutzer eingetragen werden und der Wert in Spalte type auf 'internal' gesetzt werden.

Danach kann sich der Nutzer mit dem so vergebenen Passwort authentifizieren.

#### <span id="page-27-0"></span>**Anbindung von LDAP**

Die Benutzerauthentifizierung kann auch über LDAP erfolgen. Dazu benötigt YUNA die Verbindungseinstellungen für das zu verwendende LDAP-Verzeichnis.

**Beispielkonfiguration für /opt/eoda/dse/portal/configuration/config.yaml**

```
de.eoda.dse.core.ldaprealm.provider.AuthorizingLdapRealmProvider: {
   ldapServer: "ldap://<URL:PORT>",
   ldapUserPostfix: "@domain.example.com",
   ldapSearchBase: "dc=domain,dc=example,dc=com",
   # ldap filter for active directory usage, please change to your ldap schema
   ldapFilter: "(&(objectClass=user)(samAccountName=$ldapUsername))"
}
```
Unter dem Tag *ldapServer* ist **<URL:PORT>** durch die Adresse des LDAP Servers zu ersetzen. Zusätzlich muss die *ldapSearchBase* an die genutzte Verzeichnisstruktur angepasst werden.

#### <span id="page-27-1"></span>**Apache und YUNA Frontend Konfiguration**

Der Apache HTTP Server wird benötigt um statische Resourcen (HTML-, Bild-, Javascript-Dateien) zur Verfügung zu stellen. Zusätzlich müssen Anfragen des Frontends an das Backend über die HTTP und HTTPS Standardports (80, 443) an den Backend-Service weitergeleitet werden.

*Hinweis zu DSE URL-Pfad Änderungen*

Für YUNA können individuelle URL-Pfade definiert werden.

Die hier aufgeführte Anleitung stellt eine Beispielkonfiguration dar. Da die Konfiguration abhängig von der eingesetzten Systemumgebung ist (wie z.B. Apache httpd, usw.), kann eoda keine allgemeingültige Installationsanweisung liefern.

#### <span id="page-27-2"></span>**Apache HTTP Server konfigurieren**

#### 1. **Erstellen einer Apache** *httpd* **Konfigurationsdatei** */etc/httpd/conf.d/eoda-dsp.conf*

*Eine Beispielkonfiguration ist unter \_/opt/eoda/dsp/example/apache2.4\_eoda-dsp\_modproxy\_example.conf* zu finden\_

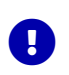

 $\bullet$ 

Weitere Informationen zu Optionen der Apache *httpd* Konfiguration finden Sie hier: <https://httpd.apache.org/docs/2.4/>

#### 2. **Apache** *httpd* **neu starten**

#### **Neustart mit dem Befehl:**

systemctl restart httpd

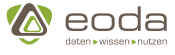

A

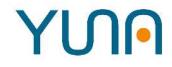

Bei dem Einsatz von SElinux auf Ihrem System ist es notwendig die Konfiguration für den Apache *httpd*anzupassen. Apache *httpd* wird als Reverseproxy verwendet und muss zu diesem Zweck Netzwerkverbindungen aufbauen können. Nutzen Sie dafür den Befehl:

/usr/sbin/setsebool -P httpd\_can\_network\_connect 1

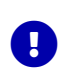

Die Standard-URL für das YUNA-Frontend ist http://<servername>/ (z.B. http://dsp.example.com/). Das Frontend kommuniziert mit dem Backend standardmäßig über die URL http://<servername>/backend/ (z.B. http://dsp.example.com/backend/). Soll YUNA unter anderen URL-Pfaden verwendet werden, muss die Apache httpd Konfiguration angepasst und das Frontend konfiguriert werden.

#### <span id="page-28-0"></span>**Frontend konfigurieren**

Bei der Beispielkonfiguration wird das Frontend vom Apache *httpd* über die URL http://<servername>/ (z.B. http://dsp.example.com/) bereitgestellt. Das Frontend kommuniziert mit dem Backend über die URL http://<servername>/backend/ (z.B. http://dsp.example.com/backend/). Wurden diese Pfade in der Apache *httpd*Konfiguration verändert muss das Frontend dafür konfiguriert werden. Für die Änderung des Backend Pfad im Frontend muss in der Datei */opt/eoda/dsp-frontend/config/env.json* die Option **"baseUrl": "/backend"** auf den Pfad für das Backend gesetzt werden. Dieser Pfad muss dem Pfad der Apache *httpd* Konfiguration in der *ProxyPass* Direktive entsprechen.

#### **YUNA service Starten**

Starten Sie nun den YUNA Service, sofern Sie die Agenten nicht benötigen. Andernfalls starten Sie den YUNA Service nach der Agenteninstallation.

#### **DSE Service Starten**

systemctl start eoda-dse-portal

#### **Firewall konfigurieren**

Falls auf dem Serversystem für YUNA eine Firewall eingesetzt wird müssen folgende Ports für den Zugriff freigeben werden.

#### **Offene Ports YUNA:**

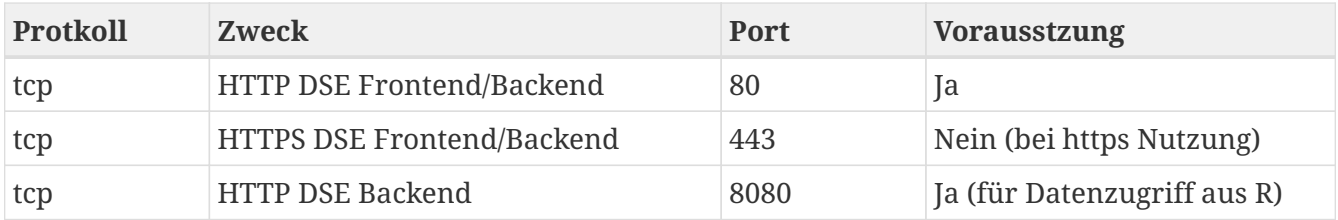

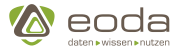

#### <span id="page-29-0"></span>**3.1.4. R für Agenten installieren und vorbereiten**

Eine R Laufzeitumgebung wird benötigt wenn R-Analysen über Agenten ausgeführt werden soll.

#### <span id="page-29-1"></span>**Voraussetzungen installieren**

<span id="page-29-2"></span>**Java**

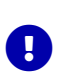

Es kann das OpenJDK JRE oder das Oracle JRE verwendet werden.Für die Installation des Oracle JRE müssen zusätzliche Repository eingebunden werden. Weitere Informationen finden Sie hier: <https://access.redhat.com/solutions/732883>

yum install java-1.8.0-openjdk java-1.8.0-openjdk-devel

<span id="page-29-3"></span>**R**

#### **Installation von R auf CentOS**

1. **Installation des EPEL Repository für R**

yum install epel-release

2. **Installation von R**

yum install R

#### **Installation von R auf Red Hat Enterprise Linux**

Das EPEL Repository steht im Red Hat Enterprise Linux Paketrepository nicht zur Verfügung.

Installieren Sie das *EPEL Repository* und den *R* manuell. Weitere Informationen finden Sie hier:https://fedoraproject.org/wiki/EPEL [https://cran.r-project.org/bin/linux/redhat/](https://cran.r-project.org/bin/linux/redhat/README) [README](https://cran.r-project.org/bin/linux/redhat/README)

Zur Installation des *EPEL Repository* kann dieser Befehl verwendet werden.

 $\blacksquare$ 

rpm -Uvh https://dl.fedoraproject.org/pub/epel/epel-release-latest-7.noarch.rpm

Für die Installation des *EPEL Repository* sind folgende Repositories vorher zu aktivieren:

- 1. rhel-7-server-optional-rpms
- 2. rhel-7-server-extras-rpms

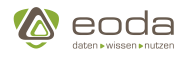

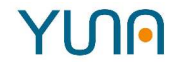

#### **Installation von R**

yum install R

#### <span id="page-30-0"></span>**R Pakete**

Für den Betrieb von YUNA mit *R* sind einige R-Pakete zwingend notwendig. Diese Zusatzpakete stellen die Kommunikation zwischen *R* und YUNA sicher.

R starten Sie einfach mit dem Befehl *R* auf der Kommandozeile. R Um R zu verlassen nutzen Sie den Befehl quit(save**=**'no')

Starten Sie dafür nach der Installation *R* und installieren Sie folgenden Pakete.

#### **getPass**

install.packages('getPass')

#### **rJava**

#### **Installation von rJava**

```
install.packages('rJava')
```
Führen sie folgende Befehle als **root** Benutzer auf der Linux Shell aus um rJava zu konfigurieren:

```
R CMD javareconf
```
#### **dseconnect Paket installieren**

Die Installation von dseconnect wird ausserhalb von *R* durchgeführt. Das dseconnect R-Paket wird mit Yuna ausgeliefert. Sie finden es nach der Installation des *eoda-dse-portal-<version>.x86\_64.rpm* Paket auf dem System mit der YUNA Installation unter dem Pfad **/opt/eoda/dse/portal/dseconnect/** zu finden.

#### **Installation von dseonnect**

R CMD INSTALL /<pfad zu dseconnect>/dseconnect<version>.tar.gz

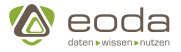

#### <span id="page-31-0"></span>**3.1.5. Verbindung zwischen YUNA & Agenten prüfen**

Die Verbindung zwischen YUNA und *Agenten* kann zur Fehlerdiagnose über die folgende URL im Browser überprüft werden.

http://<dse-servername>/backend/de.eoda.dse.core.agent.rest/

Wenn die Verbindung erfolgreich ist erhalten Sie eine dem folgenden Beispiel ähnliche folgende Ausgabe in Ihrem Browser.

```
\lbrack  {
      "id": "a374caea-8a67-4db6-9b27-11cb39f5920a",
      "capabilities": {
        "name": "tlsragent",
        "packages": "cluster;version='2.0.7-1'"
      },
      "remoteUri": "<dse-agent>",
      "scriptLanguage": "r",
      "scriptLanguageVersion": "3.4.4"
    },
    {
      "id": "b6cb9b29-f1cb-42b7-b9de-47634d7bb93a",
      "capabilities": {},
      "remoteUri": "<dse-agent>",
      "scriptLanguage": "echo",
      "scriptLanguageVersion": "0.1.0"
    }
]
```
## <span id="page-31-1"></span>**3.2. Auslieferung und Installation von Updates**

#### <span id="page-31-2"></span>**3.2.1. Auslieferung**

Die Auslieferung der Portalaktualisierungen erfolgt über RPM-Pakete, die in der DMZ (demilitarisierte Zone) von eoda bereitgestellt werden. Dort wird für jeden Kunden ein eigenes Repository gepflegt, in dem sich die kundenspezifischen Installationspakete sowie die Dokumentation befinden.

**URL des Repositories**: <https://git.eoda.de/>

**Zugangsdaten**: Der Benutzername und das zugehörige Passwort sollten Ihnen in einer separaten Mail zugekommen sein.

Sofern Ihnen diese Informationen fehlen oder Probleme vorliegen, wenden Sie sich bitte an den Support.

 $\bullet$ 

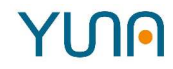

#### <span id="page-32-0"></span>**3.2.2. Installation von Updates**

#### 1. **Services stoppen**

service eoda-dse-agent stop

service eoda-dse-portal stop

#### 2. **Rpm Pakete installieren**

yum install eoda-dse-portal-1.6.1.20190529T1317Z-1.x86\_64.rpm

yum install eoda-dse-portal-frontend-1.6.1.20190529T1316Z-1.noarch.rpm

#### 3. **Prüfen ob ein Liquibase update notwendig ist**

service eoda-dse-portal status -l

#### **Falls ein update notwendig ist**

```
/opt/eoda/dse/portal/db-versions/liquibase --classpath="/opt/eoda/dse/portal/db-versions/sqljdbc4-
4.0.jar:/opt/eoda/dse/portal/db-versions" --driver="com.microsoft.sqlserver.jdbc.SQLServerDriver" --url
="jdbc:sqlserver://localhost;applicationName=DSP-Default;databaseName=CM-PortalDB" --username="IHR BENUTZERNAME"
--password='IHR PASSWORT' --changeLogFile='xml/db.master.xml' update
```
#### 4. **dseconnect updaten**

R CMD INSTALL /opt/eoda/dse/agent/spconnect/dseconnect\_<release-version>.tar.gz

#### 5. **connectivity Pakete updaten**

Aktivieren sie – sofern nicht bereits geschehen – die forcierte Installation der connectivity Pakete ([Agentenkonfiguration\)](#page-53-3) beim Start des Agenten.

#### 6. **Portal Service starten**

service eoda-dse-portal start

#### 7. **Agent updaten**

yum install eoda-dse-agent-1.6.1.20190529T1318Z-1.x86\_64.rpm

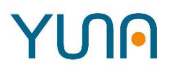

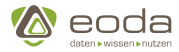

#### 8. **Agent starten**

Ç

service eoda-dse-agent start

*Optional: Installation des R-Connectivity Pakets in anderen globalen Bibliotheken*

Nach dem erfolgreichen Start des Agenten finden sie das aktuelle R-Connectivity Paket als Source im Verzeichnis /opt/eoda/dse/agent/connectivity/R. Für Entwicklungszwecke können sie dieses gegebenenfalls manuell in anderen R-Bibliotheken installieren.

#### 9. **Prüfen ob Portal und Agent laufen**

service-eoda-dse-portal status

#### 10. **Log Files überprüfen**

tail -f /opt/eoda/dse/portal/dselog.log

*Aktuelle dsedep Version*

Die aktuelle Version des Dashboard-Deployment-Tools (dsedep) finden Sie nach Installation des Frontend RPM-Pakets (z.B eoda-dse-portal-frontend-1.6.1.20190529T1316Z-1.noarch.rpm) im Verzeichnis :

/opt/eoda/dse/portal/tools/

#### <span id="page-33-0"></span>**3.2.3. Manueller Download**

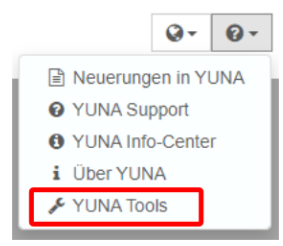

H

Klicken Sie auf den Infobutton im Portal und dann auf YUNA Tools, um dseconnect und dsedep herunterzuladen.

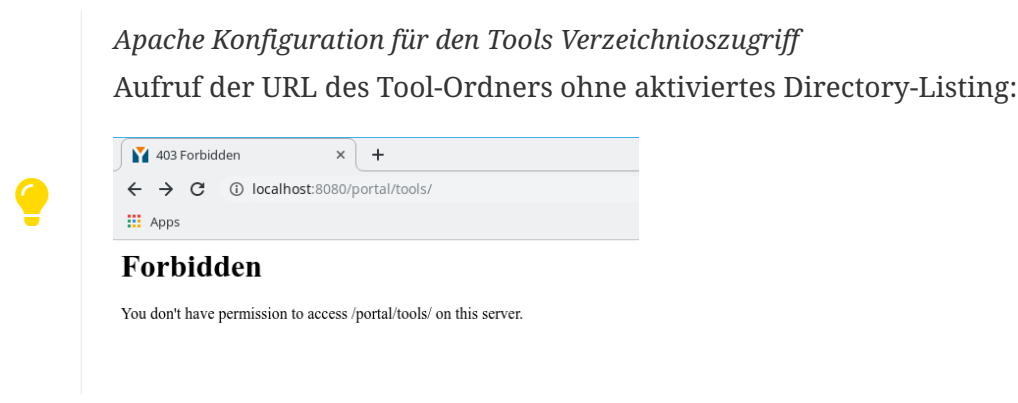

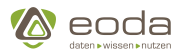

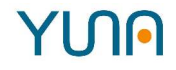

Beispiel für Einrichtung des Directory-Listings in der Apache-Konfigurationsdatei im Ordner /etc/httpd/conf.d/ zur Anzeige des Toolverzeichnisses im Browser (Diese Konfiguration ermöglicht den Zugriff Aller auf das Verzeichnis):

```
<Directory /opt/eoda/dse/portal-frontend/tools/>
      Options Indexes
      Require all granted
</Directory>
```
Beispiel für die Anzeige im Browser bei erfolgreicher Konfiguration:

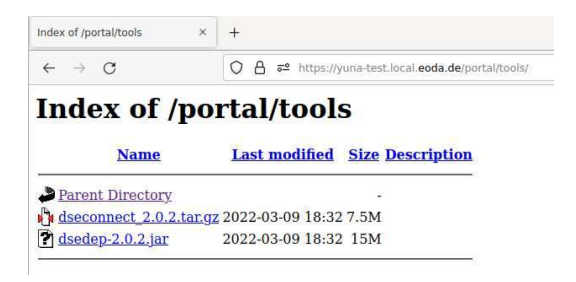

Aussehen und Formatierung des Listings werden ebenfalls im Apache konfiguriert!

Weitere Infos unter: <https://httpd.apache.org/docs/2.4/en/mod/core.html#directory>

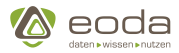

# <span id="page-35-0"></span>**4. Konfiguration**

## <span id="page-35-1"></span>**4.1. Konfiguration von YUNA**

#### <span id="page-35-2"></span>**4.1.1. Mit Version 1.0 entfallen folgende Einträge in der** *dse.conf.xml***:**

Alle Einstellungen unter dem Element *user*:

```
  <!-- User database connection -->
  <user>
      <database>default</database>
  </user>
```
Alle Einträge unter dem Element *ldapsecurityservice* (Siehe [LDAP-Konfiguration](#page-27-0)):

```
  <ldapsecurityservice>
      <devLocal>i_know_its_a_test_flag_and_I_dont_use_it_in_production</devLocal>
      <ldapServer>ldap://172.20.193.10:389</ldapServer>
      <ldapSearchBase>CN=Users,dc=local,dc=eoda,dc=de</ldapSearchBase>
      <ldapUserPostfix>@local.eoda.de</ldapUserPostfix>
  </ldapsecurityservice>
```
Alle Einträge unter dem Element *localdata*:

```
  <localdata>
      <ld.errorpatterns>/var/errorpatterns/</ld.errorpatterns>
  </localdata>
```
Alle Einträge unter dem Element *rservice*:

```
  <rserveservice>
      <host>localhost</host>
      <port>6311</port>
      <user></user>
      <password></password>
  </rserveservice>
```
Alle Einträge unter dem Element *token*:

```
  <token>
      <usercreation>eodaIT</usercreation>
      <sqlrequest>Administrators</sqlrequest>
  </token>
```
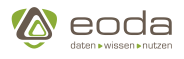

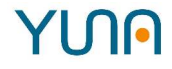

Alle Einträge unter dem Element *scheduler*:

```
  <scheduler>
      <disabledays>6, 7</disabledays>
  </scheduler>
```
Alle Einträge unter dem Element *local*:

```
  <local>
      <default>en_US</default>
  <local>
```
### **4.1.2. Mit 1.2.0 ändern sich einige Einstellungen in der RAAS Konfiguration**

Vorher:

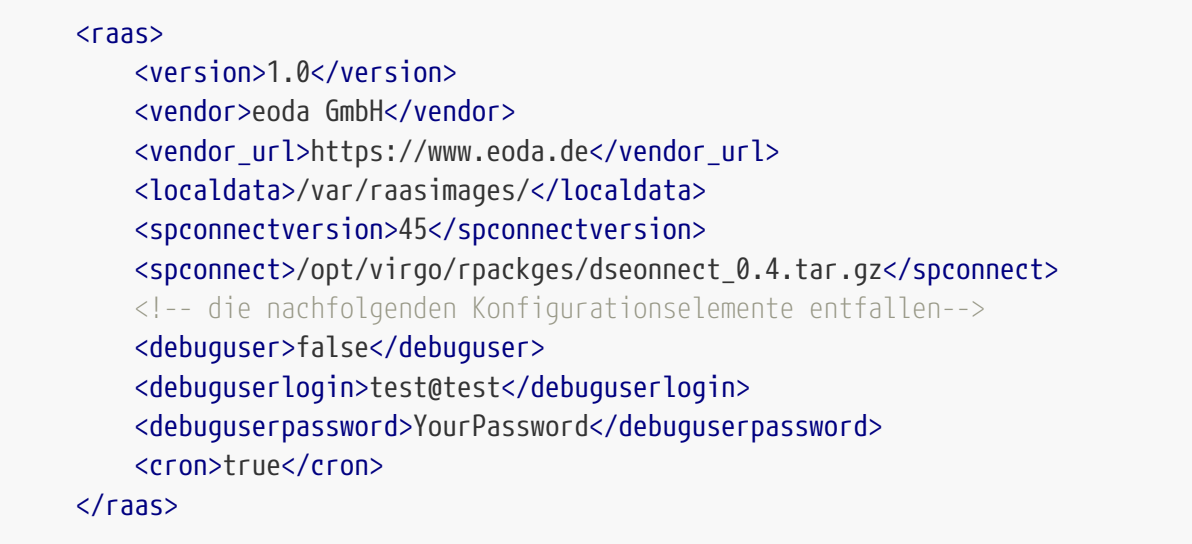

Es entfalle n:

- debuguser
- debuguserlogin
- debuguserpassword
- cron

Stattdessen kommt hinzu:

```
<sub>ras</sub></sub>
        ...
       <connectpackage>dseconnect</connectpackage>
\langleraas\rangle
```
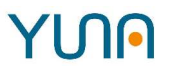

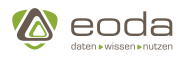

### **4.1.3. Services (config.yaml)**

Es besteht die Möglichkeit die einzelnen Services, welche von Core und Portal genutzt werden zu konfigurieren. Dabei können nicht nur die von eoda definierten Services eingestellt werden, sondern auch die im Core und Portal importierten Services (z.B. 'org.ops4j.datasource'). Die Konfigurationsmöglichkeiten der einzelnen Services werden in den folgenden Unterkapiteln beschrieben.

### **Datenbankverbindung - Core**

#### **Beispiel**

```
# General database connection configuration section
# ====
org.ops4j.datasource: [
   # WARNING: The database configuration (server, database name, credentials) must always be the same as in dse.conf.xml
    {
    # Currently fully supported database is MS SQL-Server
    osgi.jdbc.driver.class: "com.microsoft.sqlserver.jdbc.SQLServerDriver",
    # server connection configuration
    serverName: "mssql.hostname.example",
    portNumber: "1433",
    databaseName: "DSE-PortalDB",
    dataSourceName: "systemdb",
    # database credentials
    user: "DatabaseUserName",
    password: "SuperSecretDatabasePassword",
    # database connection pool settings, defaults should be fine for most use cases
    pool: "dbcp2",
    jdbc.pool.maxTotal: "10",
     jdbc.pool.maxWaitMillis: "1000"
  }
]
# Default database setup configuration
#
# Do not change without instructions from support!
# ====
de.eoda.dse.core.db.api.DaoConfiguration: {
    createTables: false
}
```
Dieser Service wird dazu genutzt die Verbindung zur Datenbank, welche vom Core genutzt wird, zu konfigurieren. Die Dokumentation für die einzelnen Optionen ist [hier](https://ops4j1.jira.com/wiki/spaces/PAXJDBC/pages/61767710/Create+DataSource+from+config) zu finden.

Ist die Option

```
de.eoda.dse.core.db.api.DaoConfiguration: {
   createTables: false
}
```
auf 'false' gesetzt, wird beim Start des Servers keine Datenbank-Tabelle erstellt.

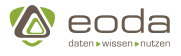

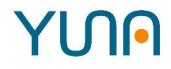

#### **Verschlüsselte Verbindung**

Zum Aufbau einer verschlüsselten Verbindung muss in der config.yaml die Verschlüsselung eingeschaltet werden. Dafür müssen zusätzlich die Parameter "encrypt" und "trustServerCertificate" gesetzt werden.

#### **Beispiel:**

```
....
encrypt: true,
trustServerCertificate: true,
....
```
#### <span id="page-38-0"></span>**Konfiguration von Wartungsfenstern**

Die Konfiguration eines Wartungsfensters bewirkt, dass in dem definierten regelmäßigen Zeiträumen keine Jobs ausgeführt werden.Damit kann beispielsweise erreicht werden, dass jeden ersten Montag im Monat von 3:00 bis 6:00 Uhr keine Jobs ausgeführt werden und währenddessen Wartungsarbeiten problemlos durchgeführt werden können.

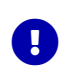

*Ausführung wird nicht nachgeholt*

Jobs die durch das Wartungsfenster nicht ausgeführt werden, werden nicht wiederholt.

Für die Einrichtung eines Wartungsfensters muss die Konfiguration des **JobServiceProvider** erweitert werden. Dort muss der Parameter **maintenanceDayPattern** mit einer oder mehreren CRON expressions konfiguriert werden. Diese CRON expressions müssen mit [Quartz kompatibel](#page-38-0) sein.

Beim Anwendungsstart erfolgt eine Validierung der konfigurierten CRON expressions.Invalide CRON expressions werden ignoriert und es wird eine entsprechende Fehlermeldung in die Log Datei geschrieben.

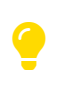

*Zeitzone UTC*

Die konfigurierte CRON expression orientiert sich immer an der Zeitzone UTC.

### **Beispiel für ein Wartungsfenster an jedem Samstag und Sonntag**

```
de.eoda.dse.core.job.provider.JobServiceProvider: {
      # Configure how many instances of the same job may run in parallel
      # Instances of different jobs still run in parallel and are not affected by this property
      maxParallelJobExecutionCount: 1
      # Pattern for maintenance
      maintenanceDayPattern: [
       "*** ? * SAT",
       " * * * 2 * SUN"
    ]
}
```
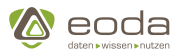

Falls nur eine einzelne CRON expression konfiguriert werden soll, kann dies auch in einer Kurzform erfolgen.

**Beispiel für ein Wartungsfenster an jedem ersten Sonntag im Monat**

```
de.eoda.dse.core.job.provider.JobServiceProvider: {
      # Configure how many instances of the same job may run in parallel
      # Instances of different jobs still run in parallel and are not affected by this property
      maxParallelJobExecutionCount: 1
      # Pattern for maintenance
     maintenanceDayPattern: "* * * ? * 1#1 *"
}
```
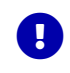

Ein freier Generator für Quartz kompatible CRON expressions findet sich im Web unter <https://www.freeformatter.com/cron-expression-generator-quartz.html>

### **LDAP**

Der Core bietet die Möglichkeit sich auch über LDAP auf dem Portal anmelden zu können. Dazu muss der dazu passende Service konfiguriert werden.

### **Beispiel für eine LDAP Konfiguration in der Datei config.yaml**

```
# General ldap configuration
# ====
de.eoda.dse.core.ldaprealm.provider.AuthorizingLdapRealmProvider: {
    ldapServer: "ldap://ldap.domain.example.com",
    ldapUserPostfix: "@domain.example.com",
    ldapSearchBase: "dc=domain,dc=example,dc=com",
    # ldap filter for active directory usage, please change to your ldap schema
    ldapFilter: "(&(objectClass=user)(samAccountName=$ldapUsername))",
    # On users first login with ldap credentials the user will be imported from ldap
    # to local user database. The user will be assigned to the role configured in "defaultRole".
    defaultRole: "registered",
    activateImportedUser: false
}
```
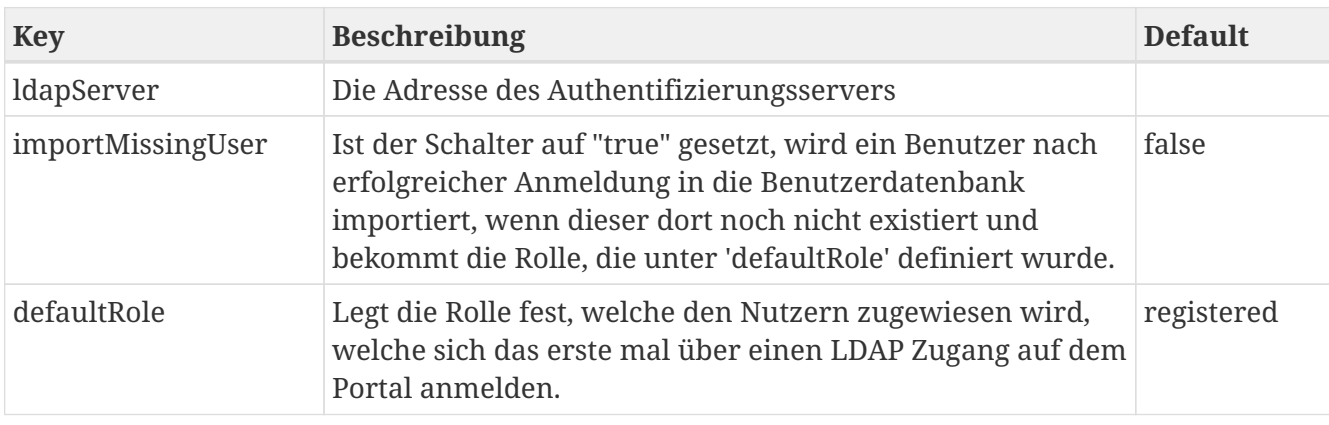

*Beschreibung der Konfigurationsparameter*

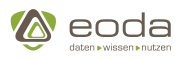

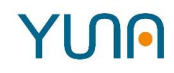

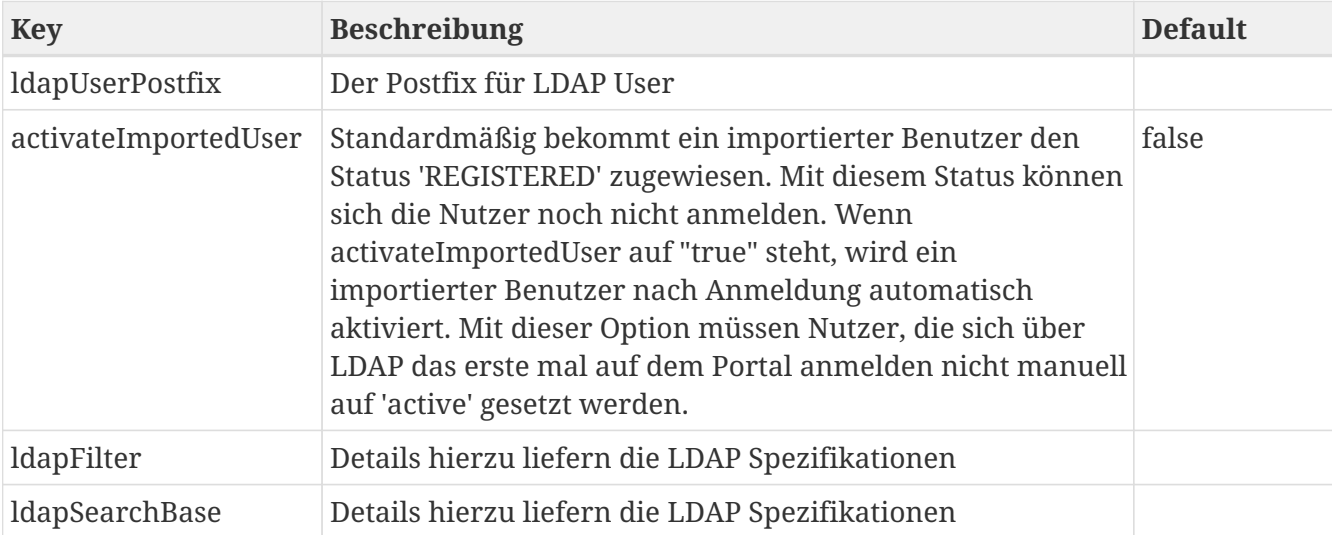

### **Parallele Jobausführung**

In der config.yaml können Parameter für die parallele Jobausführung eingestellt werden.

*Beispiel für die Konfiguration der parallelen Jobausführung*

```
de.eoda.dse.core.job.provider.JobServiceProvider: {
    maxParallelJobExecutionCount: 1,
    maxOverallParallelJobExecutionCount: 10,
    maxAllowedStartTimeDelayBeforeDiscard: 60000
}
```

| <b>Parameter</b>                    | Werte   | Erlaubte Beschreibung                                                                                                    | <b>Default</b> |
|-------------------------------------|---------|----------------------------------------------------------------------------------------------------|----------------|
| maxParallelJobExecutionCount        | Integer | Die maximale Anzahl der<br>Ausführung von gleichen<br>Jobs, die parallel laufen<br>dürfen, alle weiteren<br>kommen in die<br>Warteschlange.                                        | 2              |
| maxOverallParallelJobExecutionCount | Integer | Die maximale Anzahl von<br>Jobs insgesamt, die parallel<br>laufen dürfen, alle weiteren<br>kommen in die<br>Warteschlange.                                                         | 20             |
| maxConcurrentJobInstanceCount       | Integer | Die Anzahl der maximal<br>möglichen parallelen Jobs,<br>die generell aufgenommen<br>werden können (Hinweis:<br>im allgemeinen sollte dieser<br>Grenzwert nicht erreicht<br>werden) | 100            |

*Beschreibung der Konfigurationsparameter*

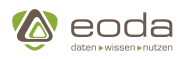

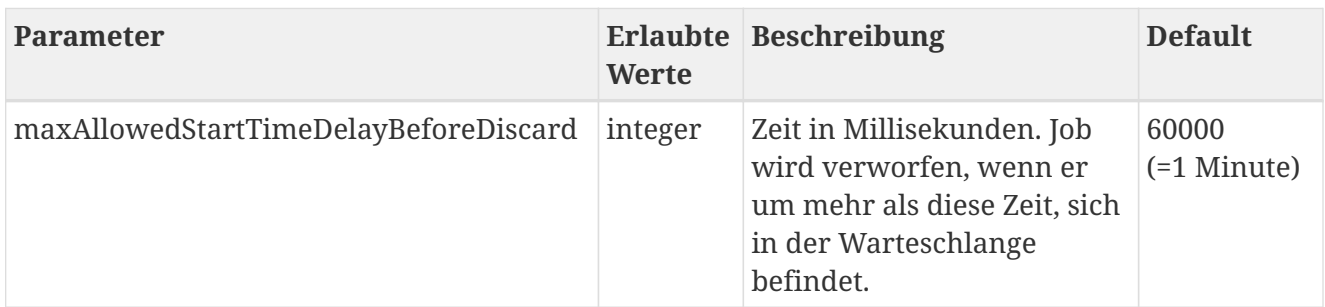

In dem Widget "Sysinfo" wird dargestellt, welcher Job sich in der Warteschlange befindet und welcher in Ausführung. Für die Jobs in der Warteschlange ist zusätzlich der Grund angegeben, weswegen ein Job nicht sofort ausgeführt werden konnte:

- **Job Limit** bedeutet die maximale Anzahl an gleichen Jobs ist überschritten,
- **Gesamt Limit** bedeutet die maximale Anzahl an laufenden Jobs ist überschritten.

### *Jobanzeige im Systeminformations-Widget*

Jobs in der Warteschlange

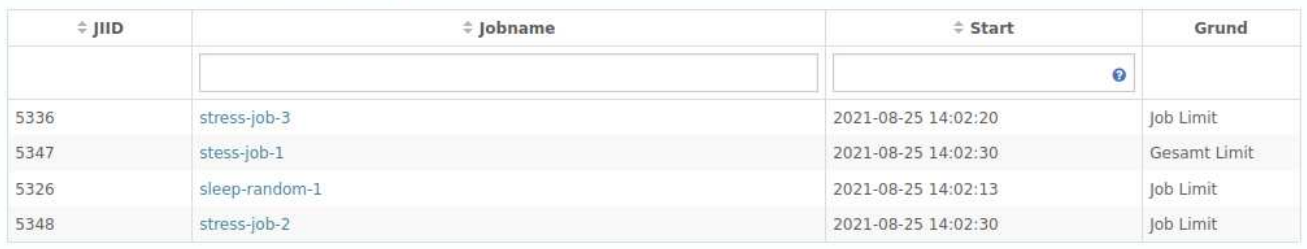

### Laufende Jobs

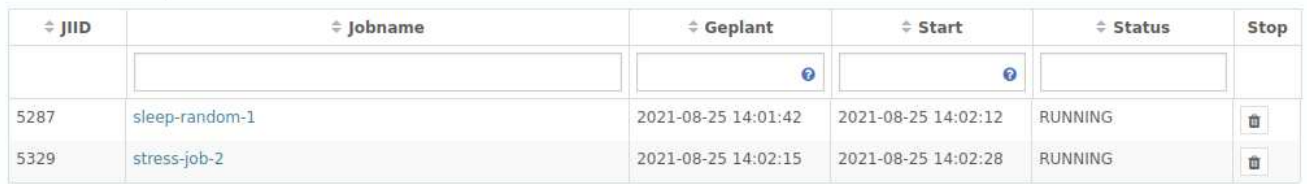

### **Proxy-Konfiguration (Script-Session-Service-Configuration)**

Soll der Portal Server über einen Proxy betrieben werden, so muss die Proxy-Adresse im Script-Session Service angegeben werden. Das geschieht wie folgt:

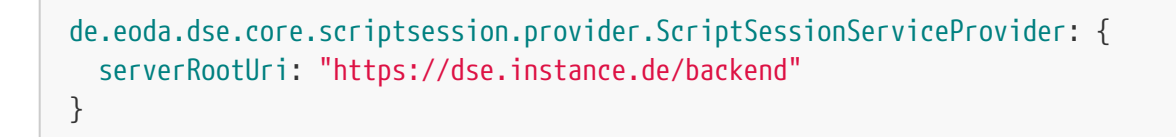

Die "serverRootUri" gibt dabei an wie der der Server über einen Proxy zu erreichen ist. Wird der Konfigurationseintrag weg gelassen oder die "serverRootUri" leer gelassen wird auf den Standardpfad (Lokale IP Adresse) zurückgegriffen.

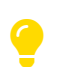

Wird der Proxy über eine verschlüsselte Verbindung betrieben, müssen die Zertifkate für das System gültig sein.

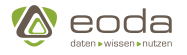

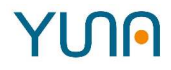

### **Script Logging**

Alle Ausgaben aus einer Scriptsession werden in die Datenbanktabelle core.Scriptlog geschrieben. Die Einträge werden während einer Jobausführung ständig erweitert. Folgende Spalten stehen in der Tabelle zur Verfügung:

### **Scriptlog Tabelle**

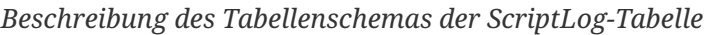

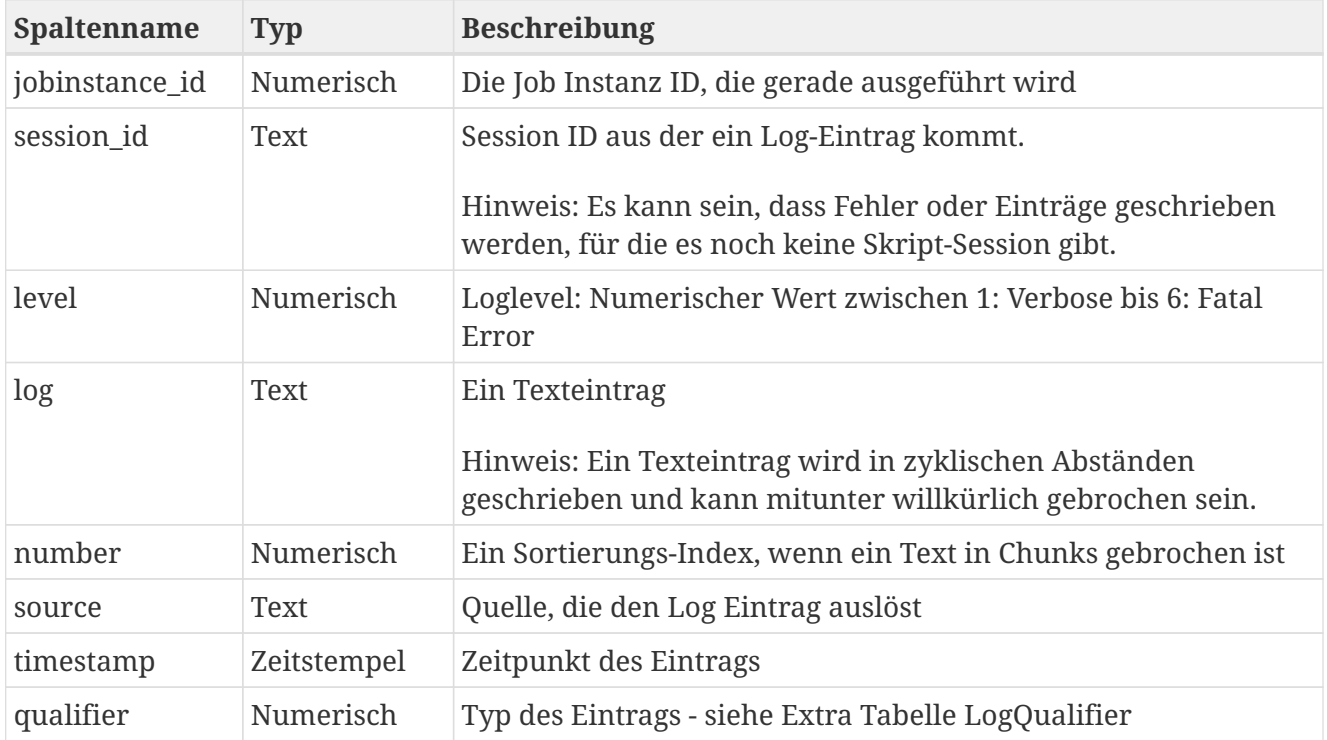

### **LogQualifier**

### *Beschreibung LogQualifier Werte*

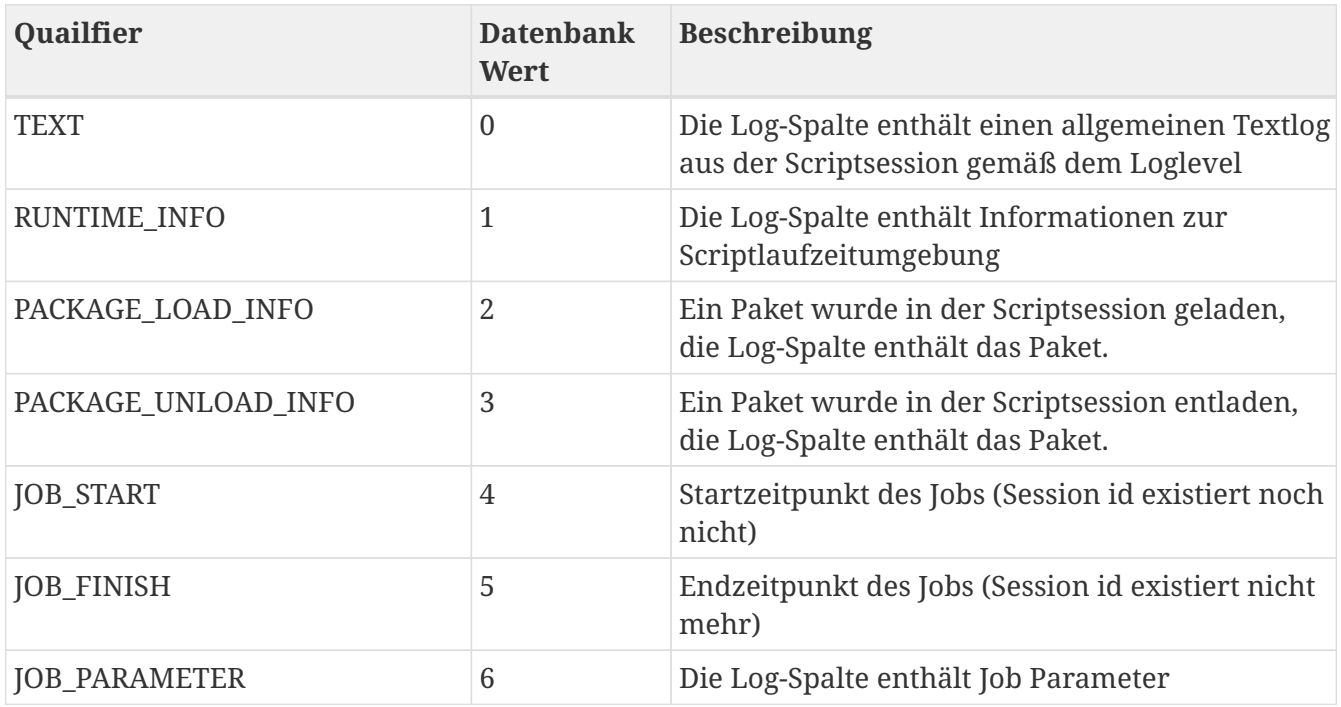

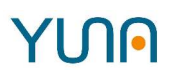

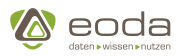

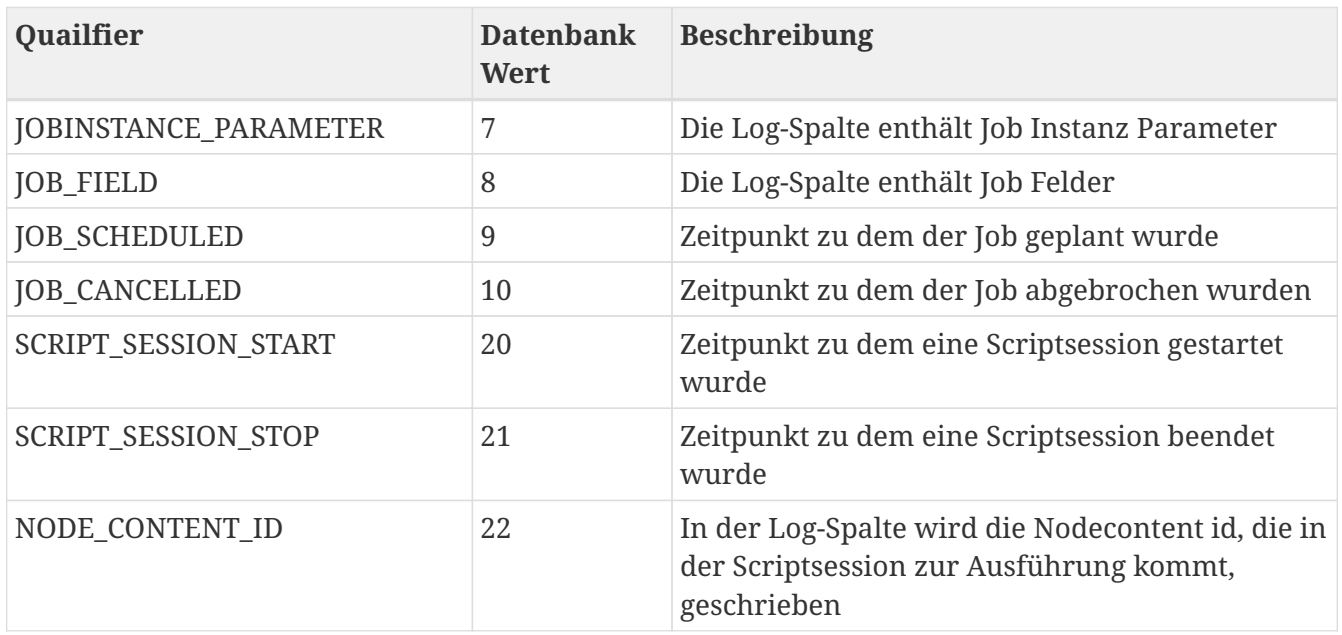

### **CyclicEvaluationLog Tabelle**

Für den vereinfachtenen Zugriff auf die Logs der Skriptausführung steht die Tabelle sp.CyclicEvaluationLog zu Verfügung.

### **Automatisiertes Löschen älterer Logeinträgen**

Um Speicherplatz zu sparen, können die Logeinträge aus dem Scriptlog und dem CyclicEvaluationLog in regelmäßigen Abständen gelöscht werden. Dazu steht ein ActionHandler "scriptlog/cleanup" zur Verfügung, der in der JobServiceKonfiguration wie folgt angewendet werden kann.

```
de.eoda.dse.core.job.provider.JobServiceProvider: {
   actions: [
      "topic 'scriptlog/cleanup' \n
      userName 'admin' \n
      cronExpression '0 0 5 * * ? *' \n
      olderthan 24"
   ]
}
```
Durch den Parameter **cronExpression** wird der Zeitpunkt der zyklischen Ausführung des Löschvorgangs in UTC konfiguriert.

Der Parameter **userName** enthält den Namen des Benutzers, der für die Ausführung verwendet werden soll. Standardmäßig ist das der Benutzer "admin". Alternativ kann entweder ein bestehender Benutzer oder ein speziell angelegter Benutzer verwendet werden.

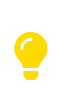

Der angegebene Benutzer braucht keinen funktionierenden Login und muss auch nicht aktiv sein. Es ist jedoch notwendig, dass ihm eine Rolle mit vollen Berechtigungen zugewiesen wird, z.B. SYSTEM\_ADMIN.

Mit dem Parameter **olderthan** wird der Zeitraum in Stunden angegeben, wie lange Texteinträge

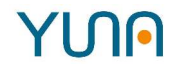

(Qualifier: TEXT) in der Scriptlog-Tabelle aufbewahrt werden sollen.

*Beispiel-Einträge für cronExpression:*

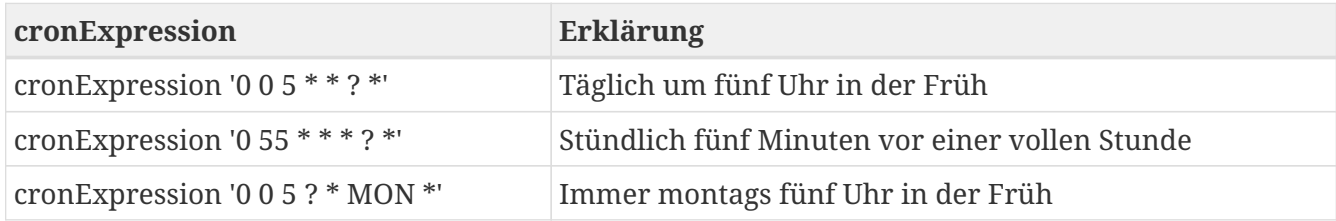

### **Löschen von Systembenachrichtigungen**

Mit jeder Ausführung eines Jobs werden Statusinformationen an den jeweiligen Verantwortlichen versandt. Diese automatisch generierten Benachrichtigungen können über folgende Konfiguration regelmäßig gelöscht werden. Für die Bedeutung der einzelnen Eigenschaften, siehe "Löschen von älteren Logeinträgen

```
de.eoda.dse.core.job.provider.JobServiceProvider: {
   actions: [
      "topic 'message/cleanup' \n
      userName 'admin' \n
      cronExpression '0 0 5 * * ? *' \n
      olderthan 24"
   ]
}
```
### **Vorfilter-Konfiguration**

Das Vorfilter-Feature kann über den Konfigurationseintrag explizit aktiviert bzw. deaktiviert werden. Standardmäßig ist das Feature aktiviert.

*Beispiel für die Konfiguration des Vorfilter-Services mit Aktivierung*

```
de.eoda.dse.portal.filter.prefilter.provider.PreFilterServiceProvider: {
   active: true
}
```
Mit der Einführung des Vorfilters in **Version 1.5** muss die Konfiguration mindestens den folgenden Eintrag zur Aktivierung des Services enthalten:

А

de.eoda.dse.portal.filter.prefilter.provider.PreFilterServiceProvider: {}

Wenn der Eintrag fehlt, startet die Anwendung nicht, da der Service als sicherheitskritisch eingestuft wurde.

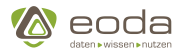

### **Standardwert für das Abbrechen von Datenbankabfragen**

Datenbankabfragen, die durch eine DataIO ausgelöst wurden, können standardmäßig abgebrochen werden, sofern diese nicht explicit über das [YUNAML-Tag](#page-129-0) [<cancellable>false</cancellable>](#page-129-0) als nicht-Abbrechbar konfiguriert wurden. Dies geschieht automatisch, zum Beispiel beim Verlassen eines Dashboards, die derzeit auf das Ergebnis der Datenbankabfrage wartet.

Sollen Datenbankabfragen standardmäßig nicht abgebrochen werden können, kann dies über den folgenden Eintrag in der Service-Konfiguration (config.yaml) definiert werden:

```
de.eoda.dse.portal.cancellation.provider.CancellationServiceProvider: {
   defaultCancelable: false
}
```
### **Git Repository anbinden**

Ein Git-Repository kann angebunden werden um Skripte aus Git in YUNA benutzen zu können. Aktuell kann nur ein einzelnes Git-Repository angebunden werden.

Im Scriptmanager werden alle Dateien aus diesem Repository zur Auswahl bereitgestellt, deren Dateiname auf ".r", ".R" oder ".py" endet.

#### **Servicekonfiguration**

```
Beispiel für die Konfiguration des Git-Service in der config.yaml
```

```
de.eoda.dse.portal.gitrepo.provider.GitRepoServiceProvider: {
    repositoryStorageDirectory: "/tmp/eoda/yuna/repositories",
    requestTimeout: 180,
   checkoutTimeout: 600
}
```
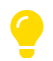

Es ist üblicherweise nicht notwendig die Standardkonfiguration anzupassen.

*Beschreibung der Konfigurationsparameter*

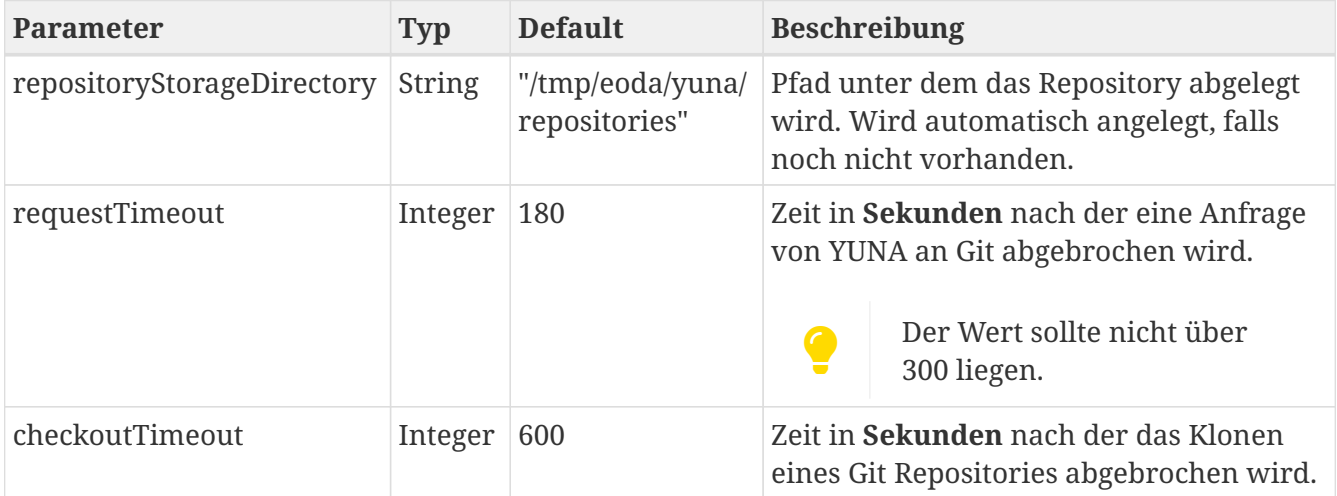

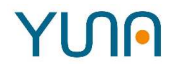

### **Schritt für Schritt EInrichtung eines Git-Repositories:**

### **Git-Origin über REST anlegen**

Bevor Skripte in YUNA aus einem Git-Repository ausgewählt werden können, muss zunächst über die REST-API eine Git-Origin angelegt werden.

Eine Git-Origin ist ein Objekt, das alle nötigen Informationen zur Anbindung eines Git-Repositories an YUNA enhtält.

```
POST /backend/de.eoda.dse.portal.gitrepo.rest.origin/
Body Json Beispiel
         {
               "name": "testRepo",
               "pvKey": "-----BEGIN RSA PRIVATE KEY-----\nMyPrivateKey\n-----END RSA PRIVATE KEY-----",
               "repositoryAdress": "git@gitlab.local.eoda.de:DSE/testrepositoryforjgit.git",
               "branchReference": "refs/heads/myBranchName",
               "description": "repository to test with"
         }
       Das Feld branchReference muss nicht mit angegeben werden. Fehlt das Feld wird
       standardmäßig der Branch master verwendet.
       Der Private-Key muss mit dem Verfahren RSA im PEM Format generiert werden. Beispiel
       für die Generierung eines enstsprechenden Schlüsselpaars mit OpenSSH:
         ssh-keygen -t rsa -m PEM
       Alle Zeilenumbrüche im Private-Key müssen durch \n ersetzt werden.
Fehler Code: 400
       Die angegebene ID existiert nicht
       Code: 400
       Es gab ein Problem mit der Verbindung zum Git-Repository
       Code: 400
       Malformed input or input contains unmappable characters
       Die Zeichenkodierung des YUNA-Servers ist fehlerhaft. Dies wird durch Sonderzeichen in
       den Dateinamen im Repository ausgelöst. Das Problem kann wie folgt behoben werden:
        1. Angelegte Git-Origin wieder löschen via DELETE-Request
        2. Auf dem YUNA Server die korrekte Kodierung sicherstellen:
             export LC_CTYPE=de_DE.UTF-8
        3. Git-Origin erneut via POST-Request anlegen
       Code: 500
       Es gab ein Problem bei dem Zugriff auf das Dateisystem
```
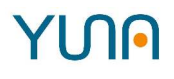

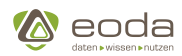

Erfolg **Code:** 200 **Typ:** Application/Json **Inhalt:** gitOrigin Die Git-Origin wurde angelegt

### **Ein Skript aus Git in YUNA verwenden**

Wurde die Git-Origin korrekt angelegt, können über den in Yuna integrirten Skriptmanager auch Scripte aus dem konfigurirten Git-Repository ausgewählt werden. Sollten wider Erwarten keine Skripte angezeigt werden, liegt dies zumeist an einer fehlerhaften Git-Origin.

Es wird in der Regel nur die aktuellste Version des jeweiligen Skripts aus Git angezeigt. Ältere Versionen stehen nur zur Verfügungm wenn diese bereits früher ausgewählt wurden und dann im Repository aktualisiert.

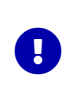

### *Git Skripte*

Aus Git importierte Skripte sind in YUNA nicht editierbar.

#### **Weitere Endpunkte**

### **Abrufen der Git-Origin**

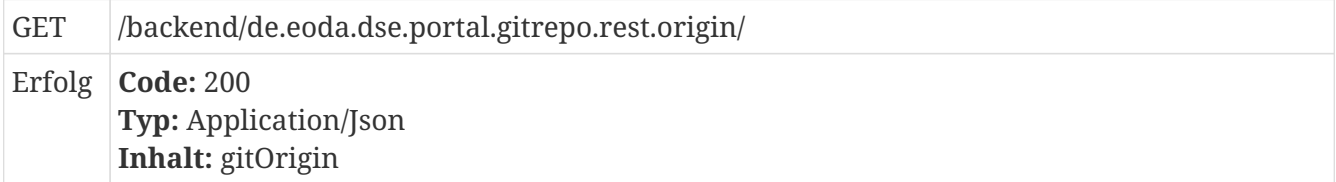

### **Aktualisieren einer Git-Origin**

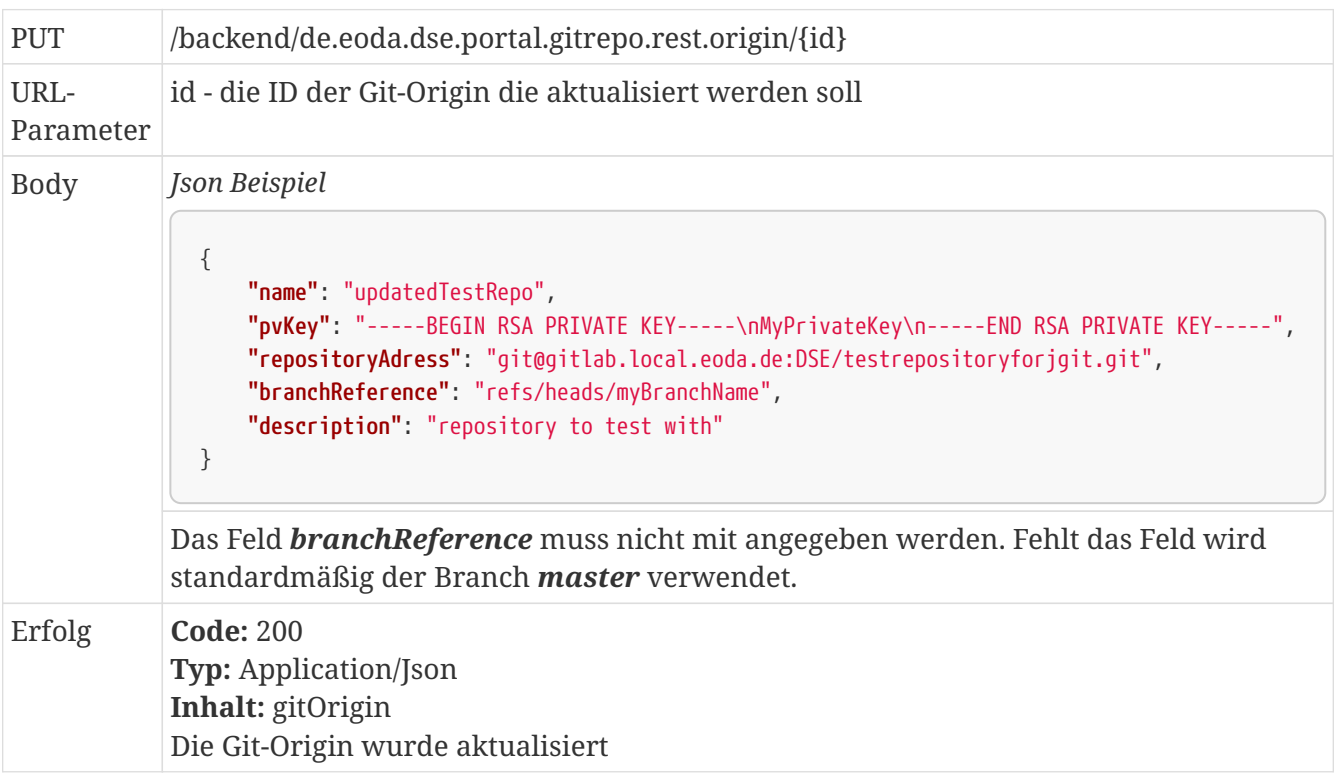

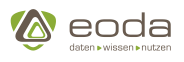

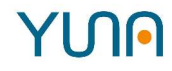

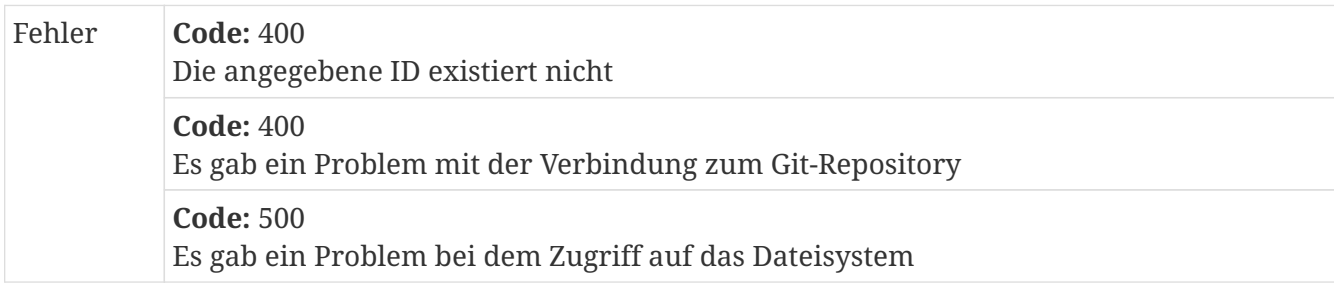

### **Löschen einer Git-Origin**

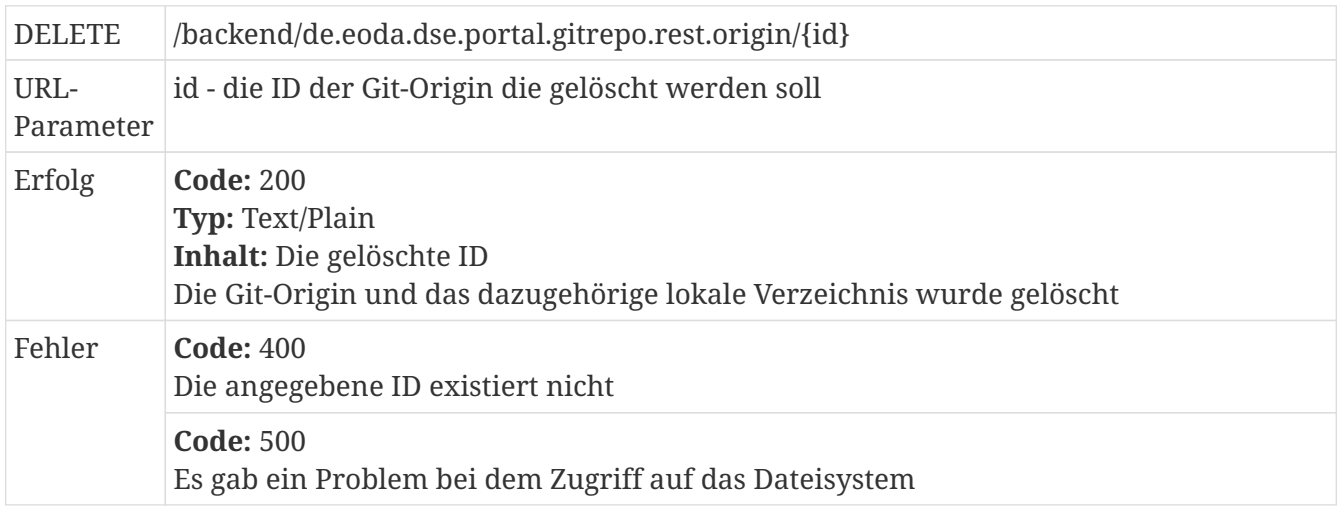

### **Remember-Me**

Beim Anmelden an YUNA kann die Option "angemeldet bleiben" auch bekannt als remember-me ausgewählt werden. Dafür wird ein Remember-Me-Cookie im Browser abgelegt, wodurch der Benutzer automatisch angemeldet bleibt und sich nicht jedes mal erneut anmelden muss.

Die Dauer der Gültigkeit für das angemeldet Bleiben beträgt standardmäßig 30 Tage, kann aber wie folgt in der config.yaml konfiguriert werden.

*Beispielskonfiguration für das Remember-Me Feature in der config.yaml*

```
de.eoda.dse.core.rest.provider.OsgiRememberMeManager: {
     maxAge: 5184000
}
```
Die Einheit für **maxAge** ist Sekunden und gibt das maximale Alter des Remember-Me Cookies an.

### <span id="page-48-0"></span>**Log-Konfiguration**

Ohne Konfiguration wird in YUNA und für den Agenten für das Logging eine Standard-Konfiguration verwendet. Dabei werden die Log-Ausgaben auf die Standard-Konsole geloggt. So sind die Ausgaben in den Logs des System-Services enthalten. Außerdem werden für YUNA und den Agenten je zwei Log-Dateien angelegt:

Im **dse.log** werden alle Ausgaben geloggt, die einen Log-Level von *INFO* oder höher besitzten. Sollte das Log Fehler enthalten, werden diese für die Übersichtlichkeit in verkürzter Form in das Log geschrieben.

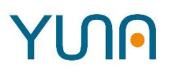

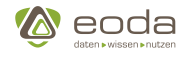

In das **dse-error.log** werden nur Nachrichten geschrieben, die einen *ERROR* Log-Level haben. Fehlermeldungen werden in voller Länge im Log festgehalten. Mit dem dse-error.log lassen sich Fehler, die den Betrieb von YUNA beeinträchtigen könnten, schnell identifizieren, da nur kritische Fehler mit dem Log-Level *ERROR* geloggt werden.

In der Standard-Konfiguration werden die Log-Dateien rollend geschrieben. Wenn sich das Datum ändert oder die Dateigröße der Log-Datei ein Maximum übersteigt, dann wird die Datei mit einer entsprechenden Benennung archiviert und eine neue Datei wird begonnen. So kann vermieden werden, dass zu große Log-Dateien das Lesen erschweren.

Die Log-Dateien liegen in den folgenden Ordnern:

- für YUNA: */opt/eoda/dse/portal/*
- für den Agenten: */opt/eoda/dse/agent/*

Sollte die Standard-Konfiguration nicht ausreichen, kann eine eigene Konfigurationsdatei geschrieben werden. Die Datei MUSS **logback.xml** (Groß-Klein-Schreibung beachten) heißen und für YUNA im Ordner */opt/eoda/dse/portal/configuration/* bzw. für den Agenten im Ordner */opt/eoda/dse/agent/configuration/* hinterlegt werden.

Bei der Datei handelt es sich um eine Konfigurationsdatei für die Logging-Bibliothek **Logback**. Das Beispiel zeigt eine mögliche Konfiguration. Weitere Konfigurationsmöglichkeiten finden sich in der [Logback-Dokumentation.](https://logback.qos.ch/manual/index.html) Außerdem werden bei der Installation der RPM-Pakete Beispiele für Logback-Dateien hinterlegt. Sie sind als **logback.xml.example** in den jeweiligen Konfigurationsordnern zu finden.

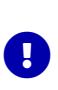

 $\bullet$ 

Wenn eine eigene Logback-Datei hinterlegt wird, muss der System-Service für YUNA bzw. den Agenten neu gestartet werden, damit die Datei angewendet wird.

Es wird empfohlen, dass die Datei mit dem scan-Option konfiguriert wird (s. Beispiel). So kann die Konfiguraiton im laufenden Betrieb geändert werden. Ansonsten muss der Service auch bei jeder Änderung neu gestartet werden.

#### *Beispiel für eine Logback-Konfiguration*

```
<!-- Datei wurde mit scan konfiguriert. So kann die Konfiguration im laufenden Betrieb angepasst werden. -->
<configuration scan="true" scanPeriod="60 seconds">
      <!-- Konfiguration für den Datei-Logger. -->
      <appender name="FILE_INFO" class="ch.qos.logback.core.rolling.RollingFileAppender">
          <file>dse.log</file>
          <rollingPolicy class="ch.qos.logback.core.rolling.SizeAndTimeBasedRollingPolicy">
              <fileNamePattern>dse.%d{yyyy-MM-dd}.%i.log</fileNamePattern>
              <maxFileSize>100MB</maxFileSize>
              <maxHistory>60</maxHistory>
              <totalSizeCap>20GB</totalSizeCap>
          </rollingPolicy>
          <encoder>
              <pattern>%d{HH:mm:ss.SSS} %-5level %logger{36}:%line - %msg%ex{short}%n</pattern>
          </encoder>
      </appender>
      <!-- Konfiguration des Loggers für den Service. -->
      <appender name="STDOUT" class="ch.qos.logback.core.ConsoleAppender">
```
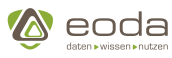

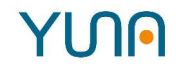

```
  <encoder>
              <pattern>%d{HH:mm:ss.SSS} [%.15thread] %-5level %logger{36}:%line - %msg%ex{full}%n</pattern>
          </encoder>
      </appender>
      <!--
          Standard Log-Level. Mit dieser Einstellung werden alle Einträge mit dem
          Level "INFO" oder kritischer geloggt.
  -->
      <root level="INFO">
          <appender-ref ref="FILE_INFO" />
          <appender-ref ref="STDOUT" />
      </root>
</configuration>
```
### **4.1.4. Portal (dse.conf.xml)**

### **Verbindung zur Datenbank**

Minimale Beispielkonfiguration der Datenbankverbindungen:

```
Auszug aus /opt/eoda/dse/portal/configuration/dse.conf.xml.example
```

```
<!-- Database server connection configuration -->
<!-- do not change id="default", id is required -->
<dbservice id="default">
      <url>jdbc:sqlserver://mssql.hostname.example;applicationName=DSE-Portal-Default</url>
      <driver>com.microsoft.sqlserver.jdbc.SQLServerDriver</driver>
      <name>DatabaseName</name>
      <user>DatabaseUserName</user>
      <password>SuperSecretDatabasePassword</password>
      <initialSize>20</initialSize>
      <maxTotal>100</maxTotal>
      <type>mssql</type>
</dbservice>
<!-- Database server connection configuration for R jobs -->
<!-- do not change id="spconnectserver", id is required -->
<dbservice id="spconnectserver">
      <url>jdbc:sqlserver://mssql.hostname.example;applicationName=DSE-Portal-Spconnect</url>
      <driver>com.microsoft.sqlserver.jdbc.SQLServerDriver</driver>
      <name>DatabaseName</name>
      <user>AndererUser</user>
      <password>OtherSuperSecretPassword</password>
      <initialSize>10</initialSize>
      <maxTotal>50</maxTotal>
      <type>mssql</type>
</dbservice>
```
#### **Verschlüsselte Verbindung**

Zum Aufbau einer verschlüsselten Verbindung muss in der dse.conf.xml im Element <url> der

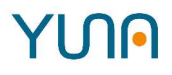

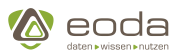

<dbservice> die Verschlüsselung durch Anhängen von `trustServerCertificate=true `eingeschaltet werden.

*Beispiel für die Verschlüsselund der default Verbindung connection*

```
  <url>jdbc:sqlserver://mssql.hostname.example;applicationName=DSE-Portal-
Default;encrypt=true;trustServerCertificate=true;</url>
```
#### **Definition und Nutzung**

Um eine Verbindung zur Datenbank zu ermöglichen, müssen die Einstellungen in der dse.conf.xml unter dem 'dbservice'-Tag hinterlegt werden. Dabei ist es erforderlich eine id anzugeben. Die id's können folgende Werte annehmen:

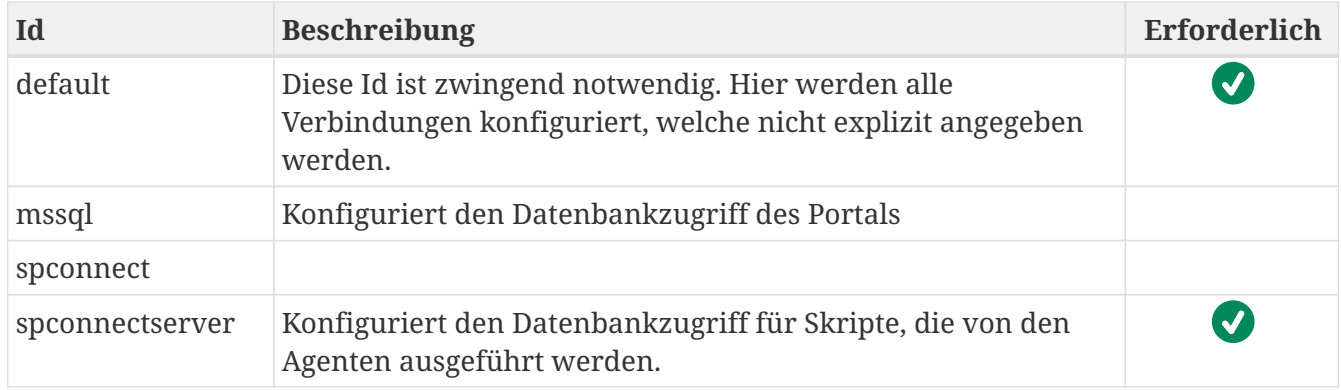

Folgende Optionen können pro Datenbankverbindung (dbservice id) definiert werden:

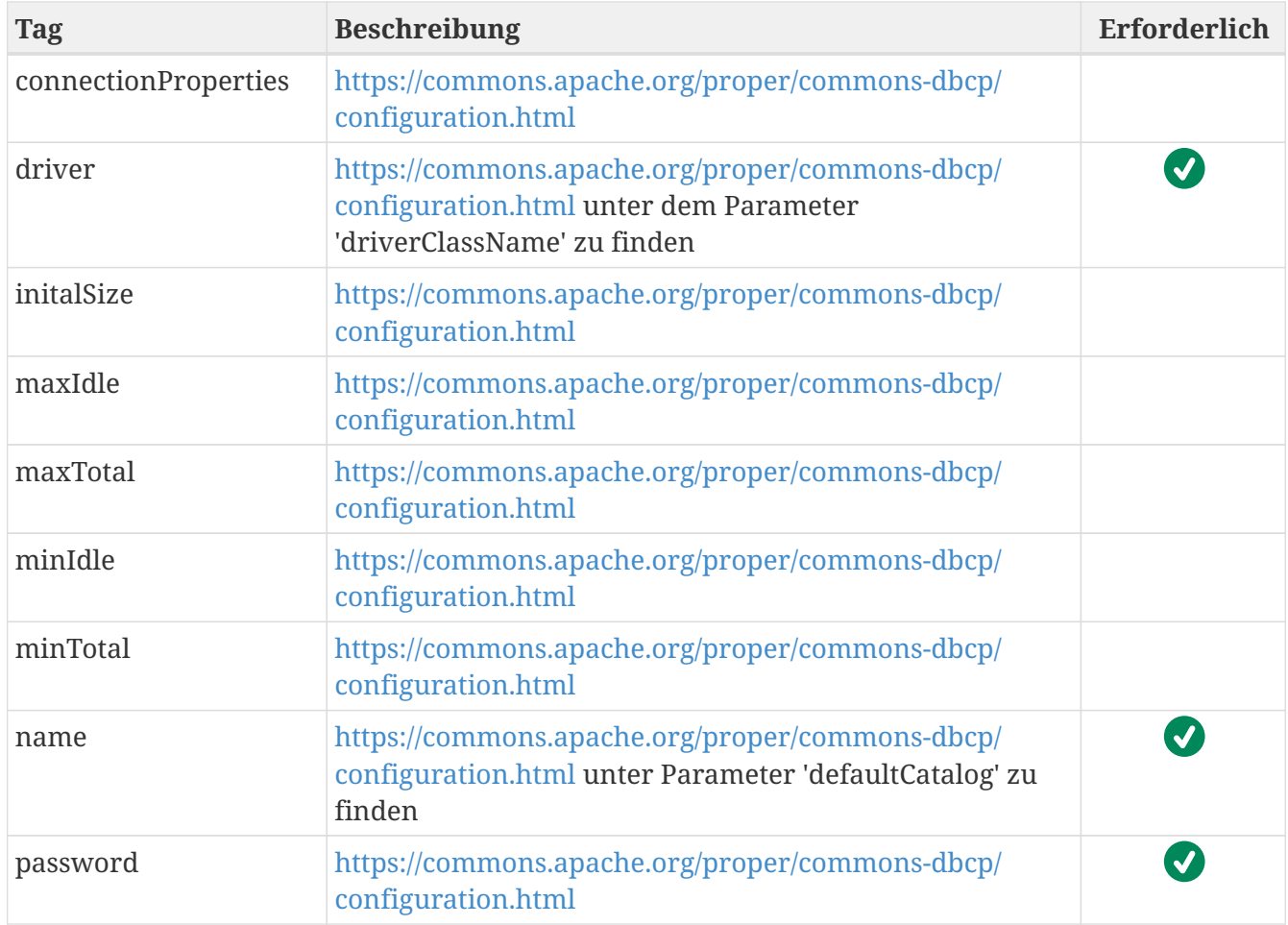

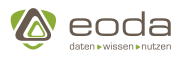

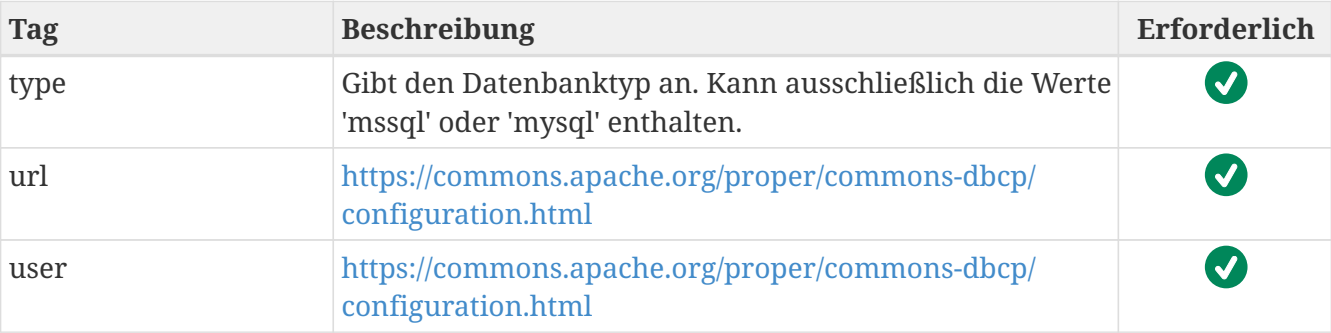

### **Datenbank Objekte**

Sind auf dem Datenbankserver ausschließlich zwei Datenbanken mit dem Namen PortalDB und DataDB zu finden, werden mit der unten angegebenen Konfiguration alle Datenbankabfragen (alle, bis auf die im Dashboard definierten Abfragen) an die Portal Tabelle geschickt. Ausgenommen davon sind zusätzlich die Abfragen nach der AdminMsg-Tabelle. Diese werden nun an das Datenbankobjekt [DataDB].[custom].[CustomAdminMessage] gestellt.

### **Beispiel der Nutzung des Tags aus /opt/eoda/dse/portal/configuration/dse.conf.xml**

```
<!-- Database name configuration. The DSE has to know the names of your databases.-->
<!-- These settings are optional, the configuration below represent the default values. -->
<!-- To configure modify the values and uncomment -->
<dbservice-tablereference>
     <portaldb>PortalDB</portaldb>
     <default-datadb>DataDB</default-datadb>
</dbservice-tablereference>
```
### **RAAS**

### **Auszug aus /opt/eoda/dse/portal/configuration/dse.conf.xml.example**

```
<!-- Configuration for the name of the installed R connector package -->
<!-- This setting is optional, the configuration below represents the default value. -->
<sub>ras</sub></sub>
    <connectpackage>dseconnect</connectpackage>
\langleraas\rangle
```
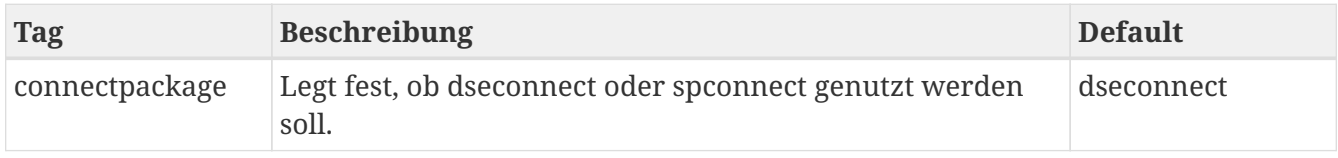

### **Debug**

Um Fehlerquellen besser identifizieren zu können, gibt es einen Debug Modus, den man über die *dse.conf.xml* aktivieren kann. Dazu muss der folgende Tag eingetragen werden:

```
<debug>
      <enabled>true</enabled> <!-- default: false -->
```
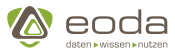

</debug>

#### **Verhalten im aktivierten Debug-Modus**

Ist der Debug-Modus aktiviert werden die aus dem Portal abgesetzten Queries und die im Dashboard definierten Query-Table-Pathes mit an das Frontend übergeben.

### **4.1.5. Agent**

### **Konfiguration der virtuellen Maschine**

Genau wie im Portal können die Java Memory Options gesetzt werden: (vgl. hierzu [Java Virtual](#page-61-0) [Machine\)](#page-61-0).

```
# Example for a memory configuration file of an agent. This file must be readable
# by the application user and must be placed in the configuration directory of the agent
# (default: /opt/eoda/dse/agent/configuration/).
DSE_MEM_OPTS="-Xmx64g"
```
### **Agentenkonfiguration (config.yaml)**

**Konfiguration eines Agenten, der Ausführungsumgebungen für R & Python zur Verfügung stellt**

```
 1 # Server connection configuration
  2 de.eoda.dse.core.agent.provider.AgentProviderServiceProvider:
  3 # Configuration of the servers the agent connects to
  4 core.servers:
  5 - "http://yuna-portal-backend:8082"
  6 # optional configuration of the communication port
  7 ecf.generic.server.port: 59595
 8 
 9 # The logging configuration is evaluated once the OSGi logging service is started
10 de.eoda.dse.core.configuration.provider.LogConfigurator: {
11 rootLogLevel: 'WARN',
12 de.eoda.dse.core: 'INFO'
13 }
14 
15 # R Agent configuration
16 # NOTE: the R connectivity-package is installed automatically on start up.
17 de.eoda.dse.core.agent.r.provider.RAgentServiceProvider: {
18 name: "R-agent",
19 # The connectivity package installation is forced every time the agent is started (default is false)
20 forceConnectivityInstallation: true,
21 # configures a local libray path (like the R_LIB_SITE environment variable) for the
22 # connectivity package installation. Required, if the user running the the agent
23 # has no rights to install to the global R library path
24 r.libs.site: "/opt/eoda/dse/agent/r-libs"
25 }
26 
27 # Python Agent configuration
28 # NOTE: the python connectivity-package is installed automatically on start up.
29 de.eoda.dse.core.agent.python.provider.PythonAgentServiceProvider: {
```
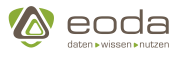

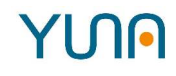

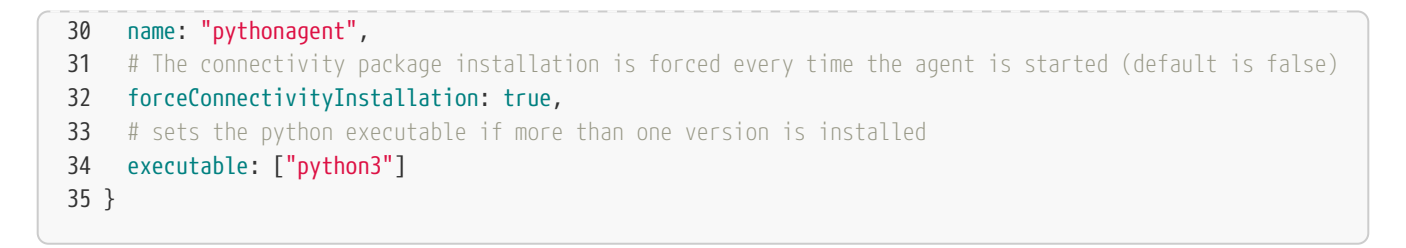

#### **Konfiguration des Backends mit dem der Agent sich verbindet**

Im Abschnitt des AgentProviderServiceProvider wird immer mindestens ein Backendserver angegeben, mit dem der Agent sich verbindet.

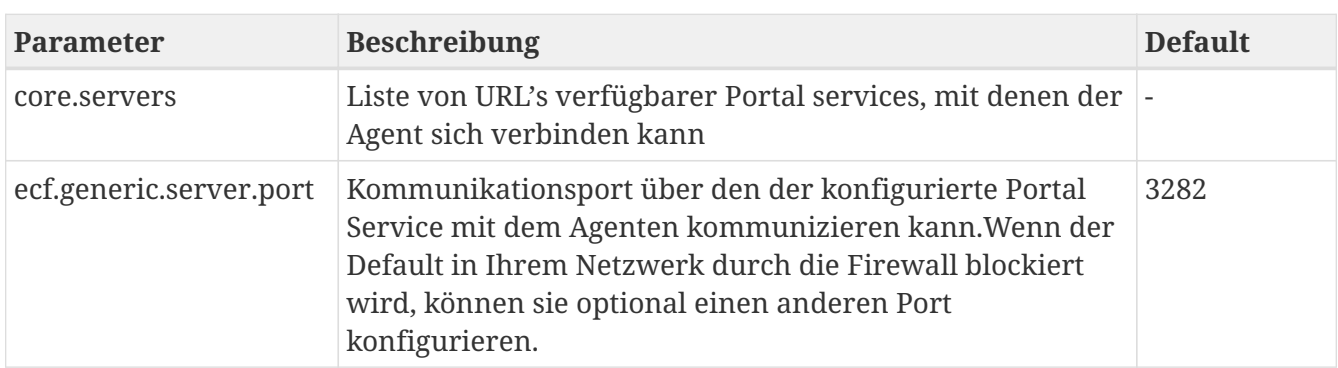

Zur Konfiguration stehen folgende Parameter zur Verfügung.

### **Log-Konfiguration**

Auch für den Agenten erfolgt die Konfiguration der Logausgaben erfolgt über die Klasse de.eoda.dse.core.configuration.provider.LogConfigurator in der Konfigurationsdatei des Agenten (siehe Konfigurationsbeispiel in Zeile 10).

Zu den Konfigurationsmöglichkeiten LogConfigurator vergleiche die Beschreibung der [Log-](#page-48-0)[Konfiguration](#page-48-0) des Portal-Service.

#### **Konfiguration der AgentServiceProvider**

### **Automatische Installation der Connectivity Pakete**

Die von den Agenten benötigten connectivity Pakete werden seit der Version 2.0.0 zusammen mit dem Agenten ausgeliefert und beim erstmaligen Start des Agenten lokal entpackt und automatisch installiert. Die Paketquellen der aktuellen connectivity Paketversionen werden dabei in das Unterverzeichnis connectivity des Installations-Verzeichnis des Agenten abgelegt.

Bei der Installtion des Agenten mittels RPM-Paket findet man die Connectivity-Paketquellen nach dem ersten Start des Agenten im Verzeichnis: /opt/eoda/dse/agent/connectivity in entsprechend benannten Unterverzeichnissen je nach Ausführungsumgebung.

### **Konfigurationsparameter**

Es stehen unterschiedliche Parameter für den RAgentServiceProvider und den PythonAgentServiceProvider zur Verfügung.

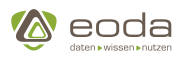

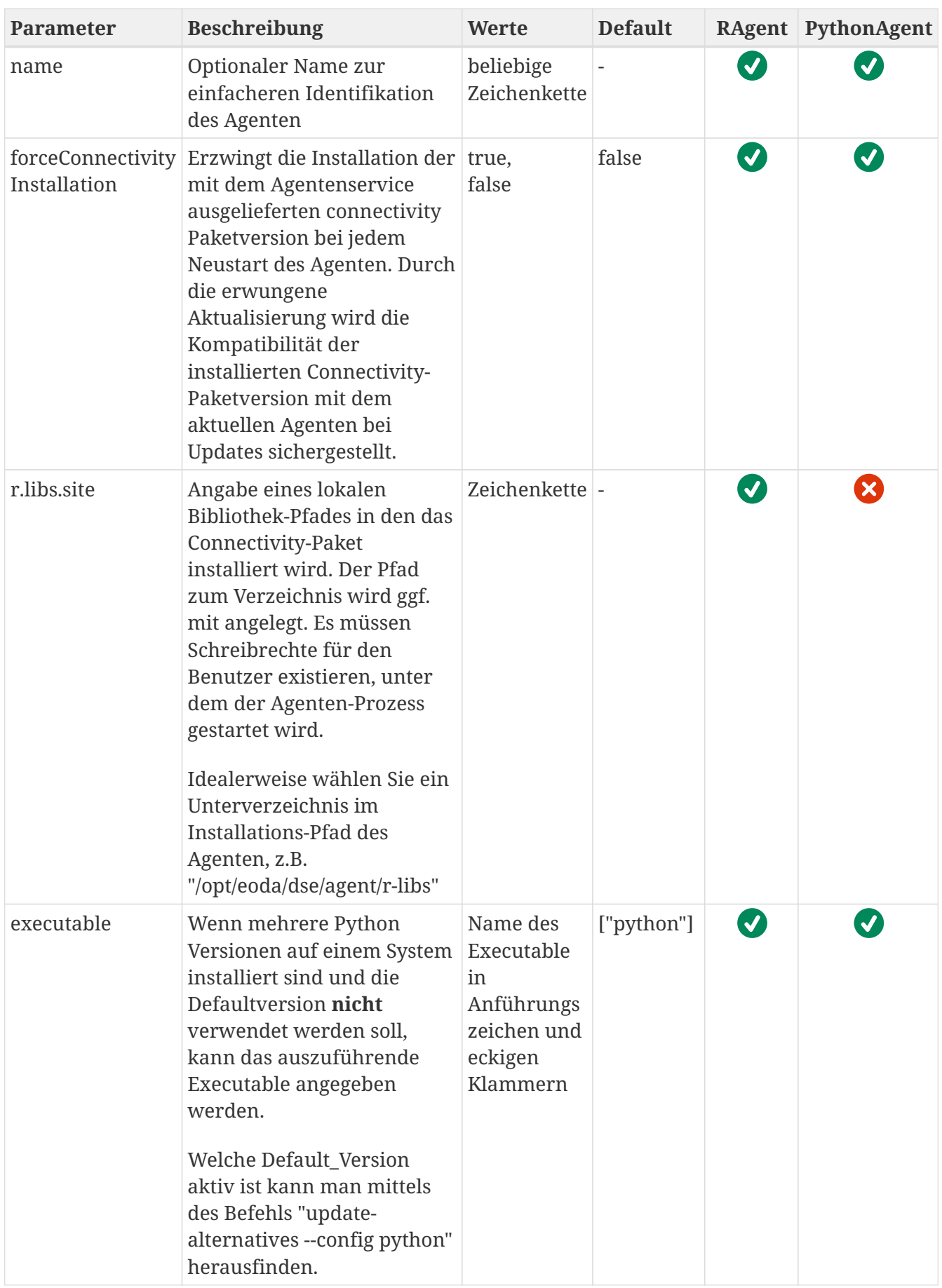

*RAgentServiceProvider*

Q

Die Angabe des Parameter "**r.libs.site**" ist immer dann zwingend erforderlich, wenn

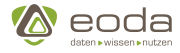

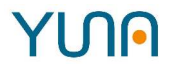

der der Benutzer mit dem der Agenten Service gestartet wird, keine Schreibrechte auf die globale Bibliothek der lokalen R Installation hat.

### **4.1.6. Configstore**

Der Configstore ist eine Datenbanktabelle, in der einige Einstellungen getätigt werden können.

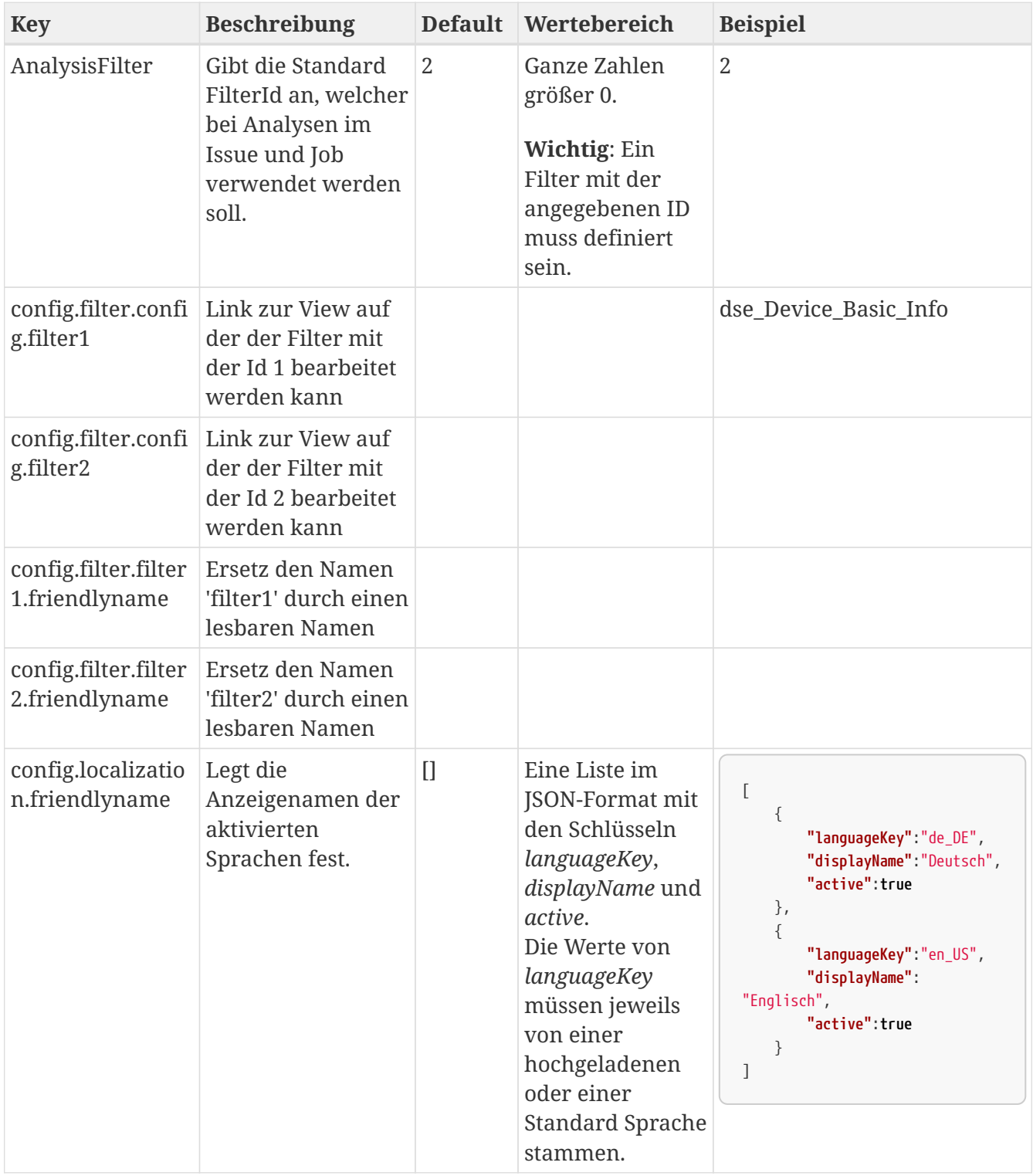

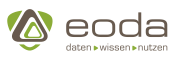

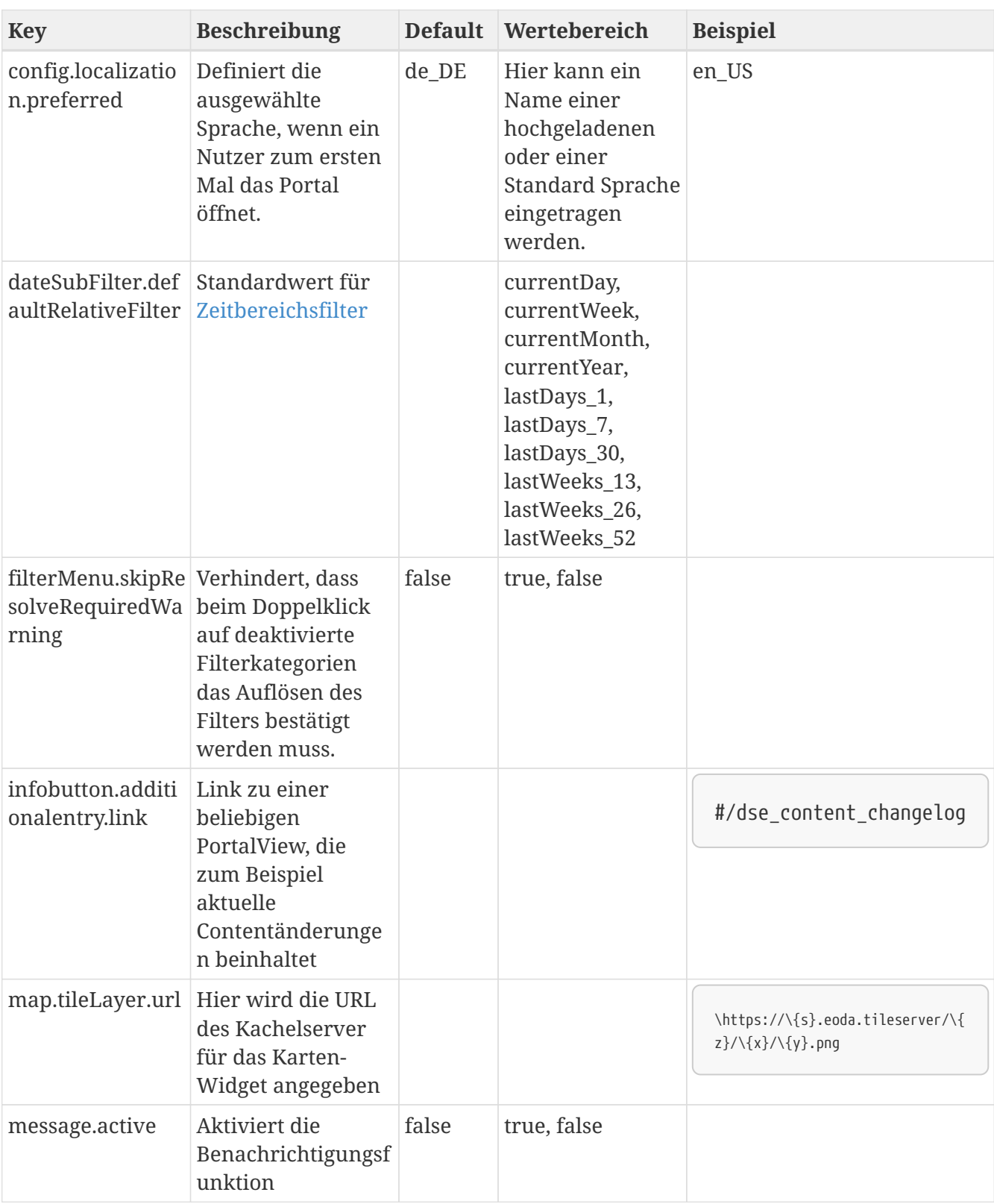

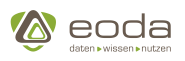

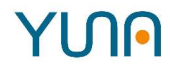

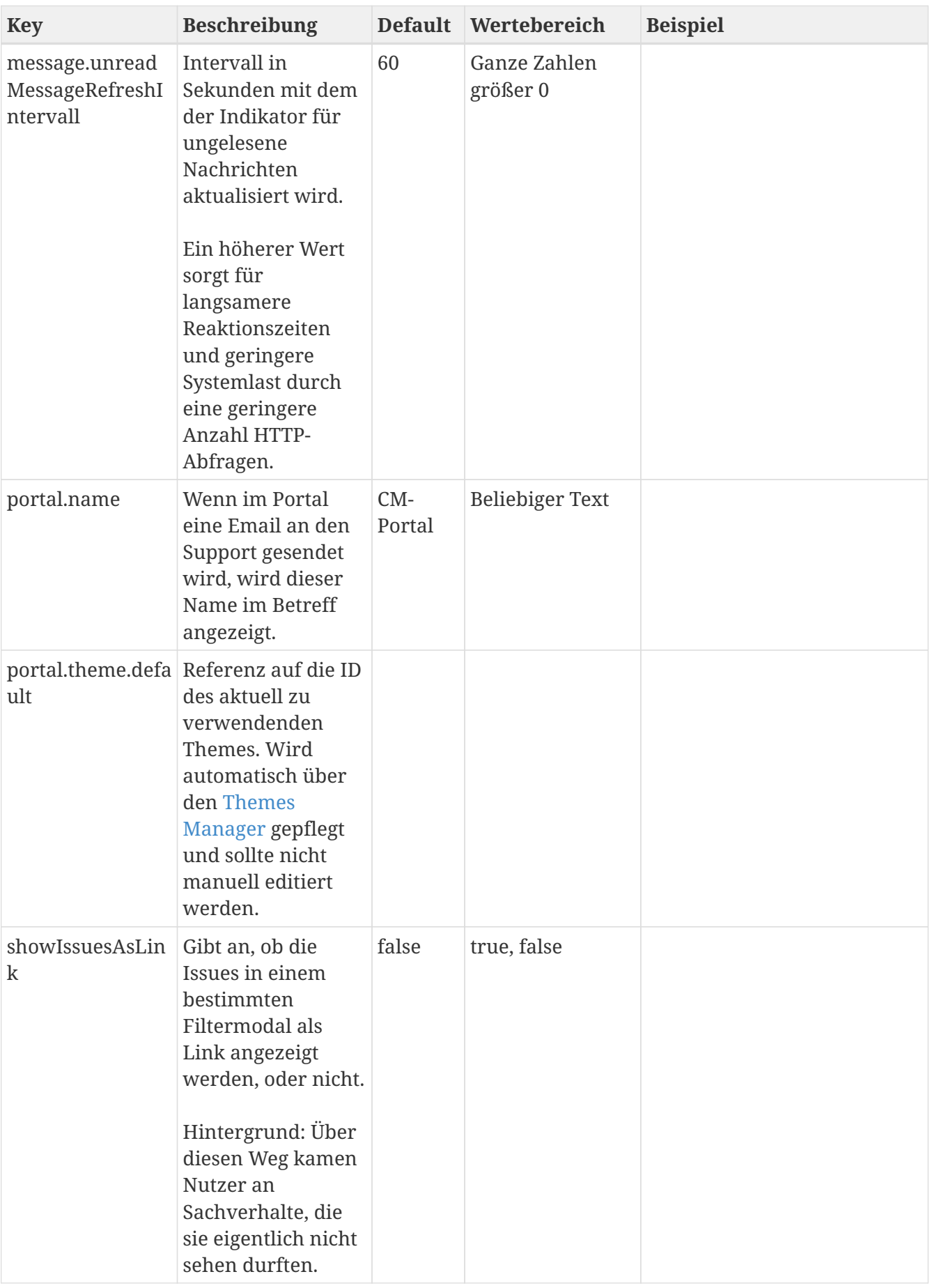

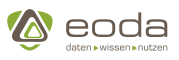

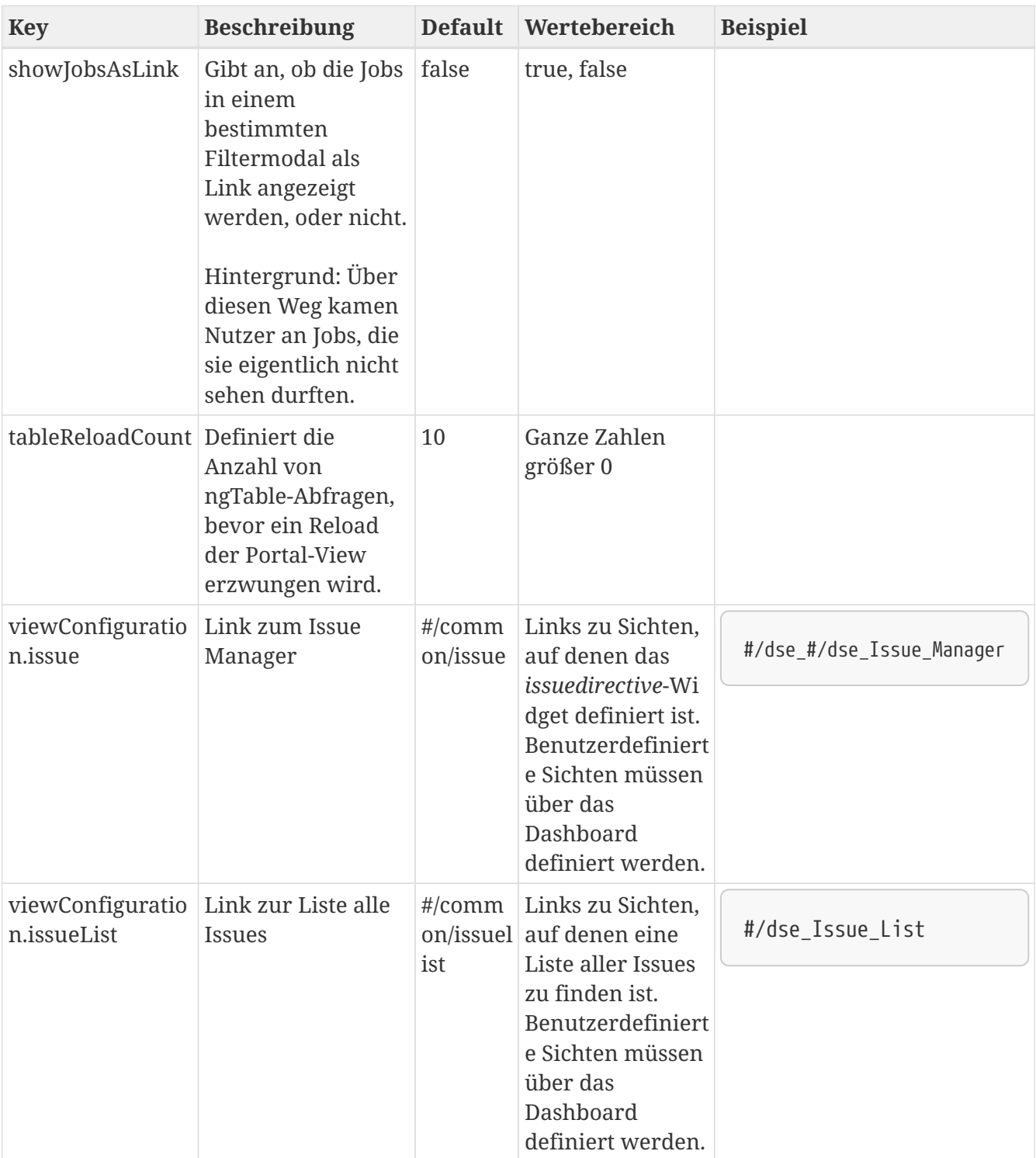

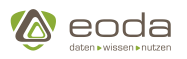

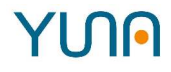

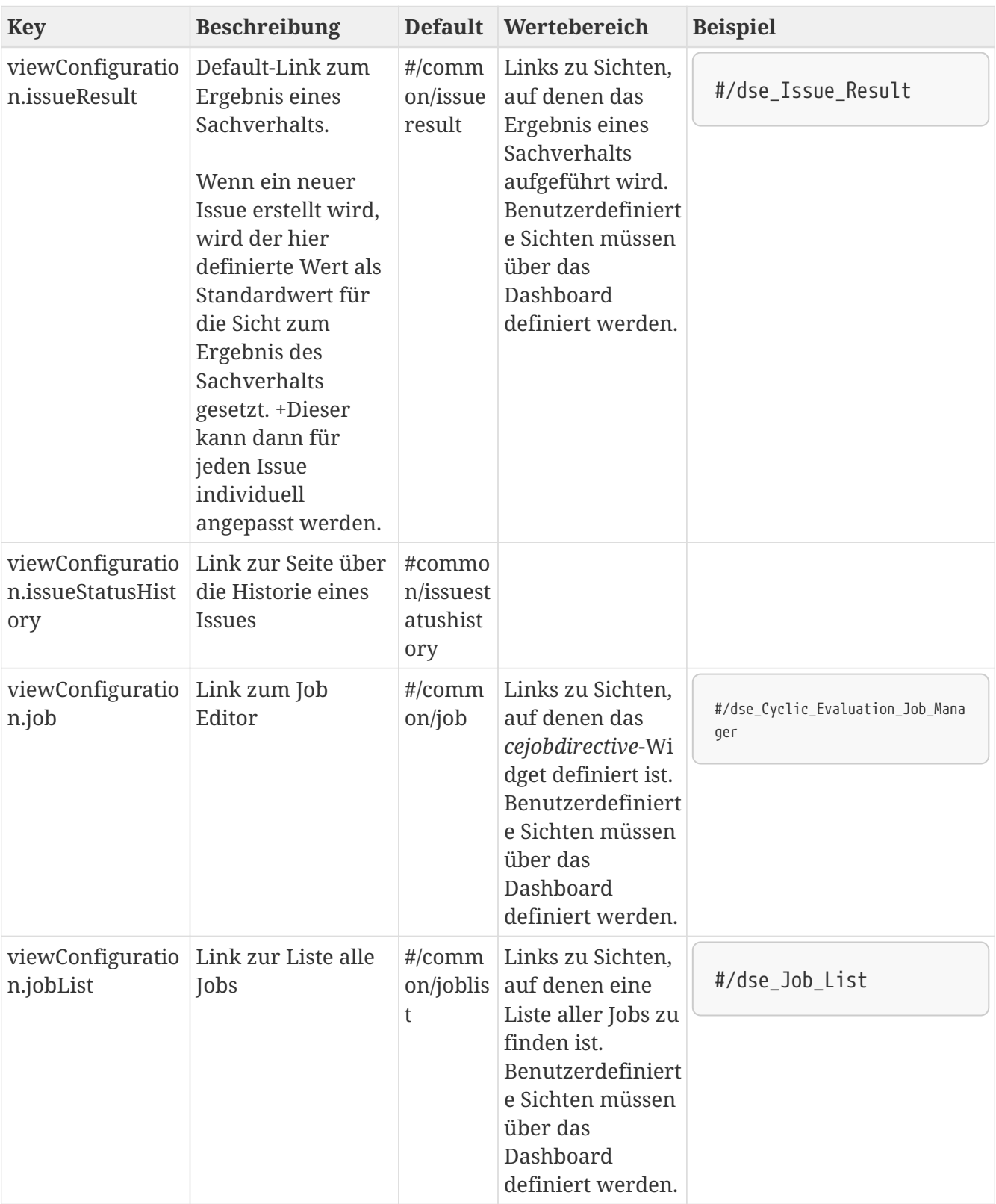

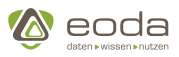

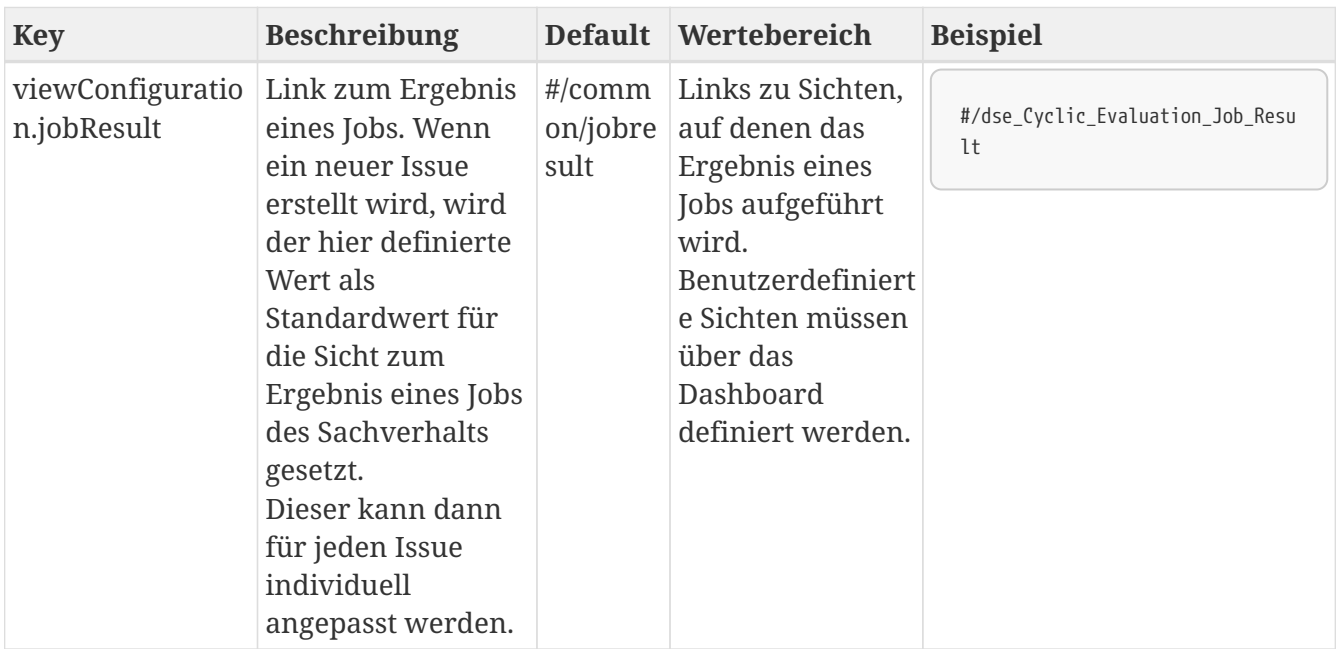

### <span id="page-61-0"></span>**4.1.7. Java Virtual Machine**

**/opt/eoda/dse/portal/configuration/java\_memory.example**

```
# Example for a memory configuration file. This file must be readable
# by the excuting user and must be placed in the configuration directory of the application
# (default: /opt/eoda/dse/portal/configuration/java_memory).
DSE_MEM_OPTS="-Xmx12g"
```
### **Definition und Nutzung**

In der Standardkonfiguration ist der nutzbare Speicher (Heap Space) auf 4GB begrenzt. Existiert diese Datei nicht oder ist sie nicht lesbar für den Systembenutzer "eoda-dse" wird der Standardwert genutzt. Um den Arbeitsspeicher entsprechend zu erhöhen, muss der Wert des Parameters "Xmx" entsprechend angepasst werden.

### **4.1.8. env.json**

Die Datei "env.json" im Frontend-Verzeichnis, standardmäßig zu finden unter /opt/eoda/dse/portal-frontend/config/env.json, dient

- 1. Zur Konfiguration der Backend-Verbindung für das Frontend
- 2. Zur Konfiguration von Optionen, die auch ohne angebundenes Backend konfiguriert werden können müssen.

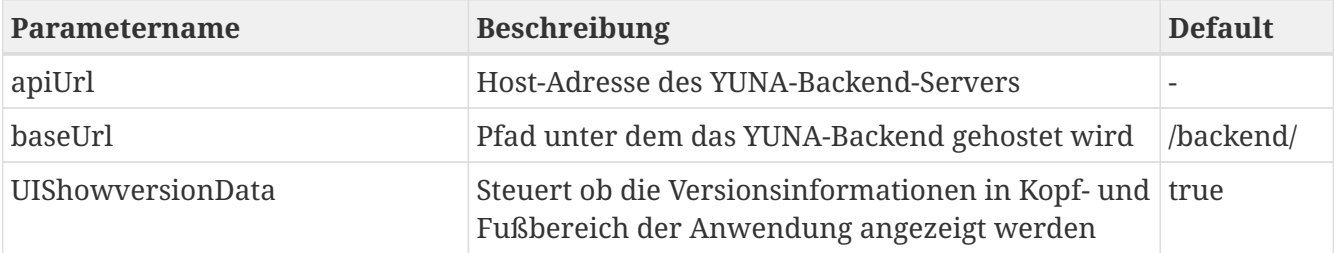

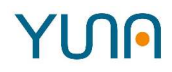

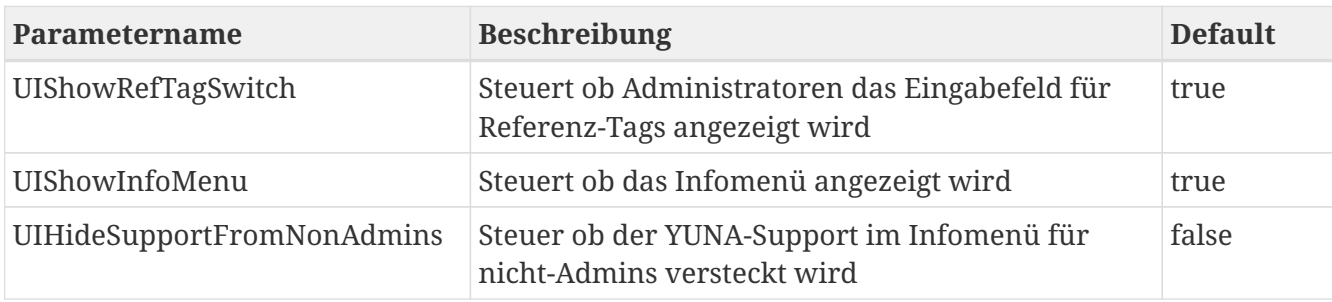

## **4.2. Änderungen und Erweiterungen beim Upgrade von Version 0.53.2 auf 1.0**

### **4.2.1. DatabaseReference**

Der Java-Enum DatabaseTableReference wurde zu DatabaseReference umbenannt.

Die Nomenklatur der Tabellen-Enumerations wurde von beispielsweise \_\_TBL\_ADMINMSG zu TABLE\_ADMINMSG umbenannt.

### **4.2.2. dse.config.xml Änderungen**

Die Tablellen-Keys haben sich in Folge der Umbenennungen der Tabellen-Enums geändert.

Das folgende Beispiel ändert den Pfad der TABLE\_ISSUE vom Standardpfad auf [CM-DataDB].[xxx].[MyIssue].

```
<dbservice-tablereference>
      <table id="TABLE_ISSUE">
          <database>CM-DataDB</database>
          <schema>xxx</schema>
          <name>MyIssue</name>
      </table>
</dbservice-tablereference>
```
### **4.2.3. Liste der Tabellenschlüssel alt gegen neu**

Liste der Namensänderungen, klicken zum expandieren

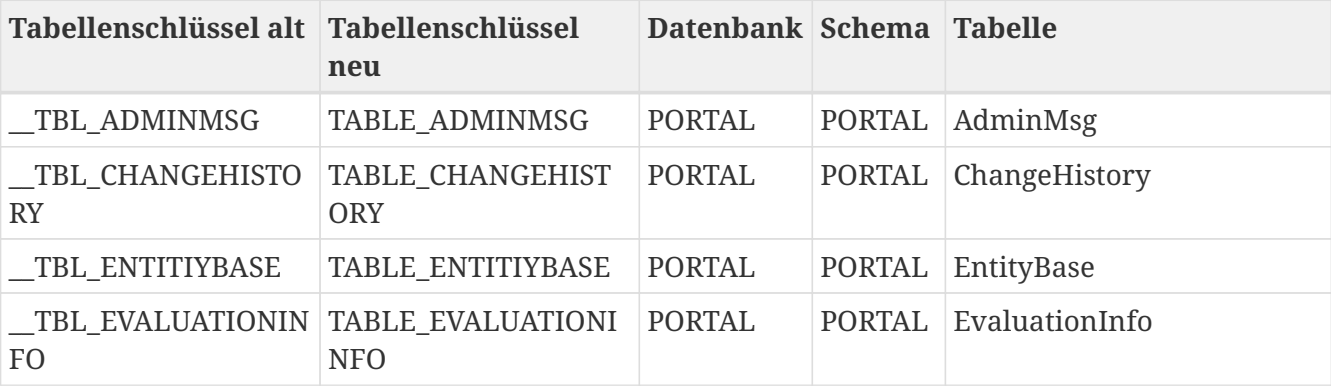

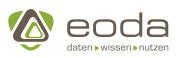

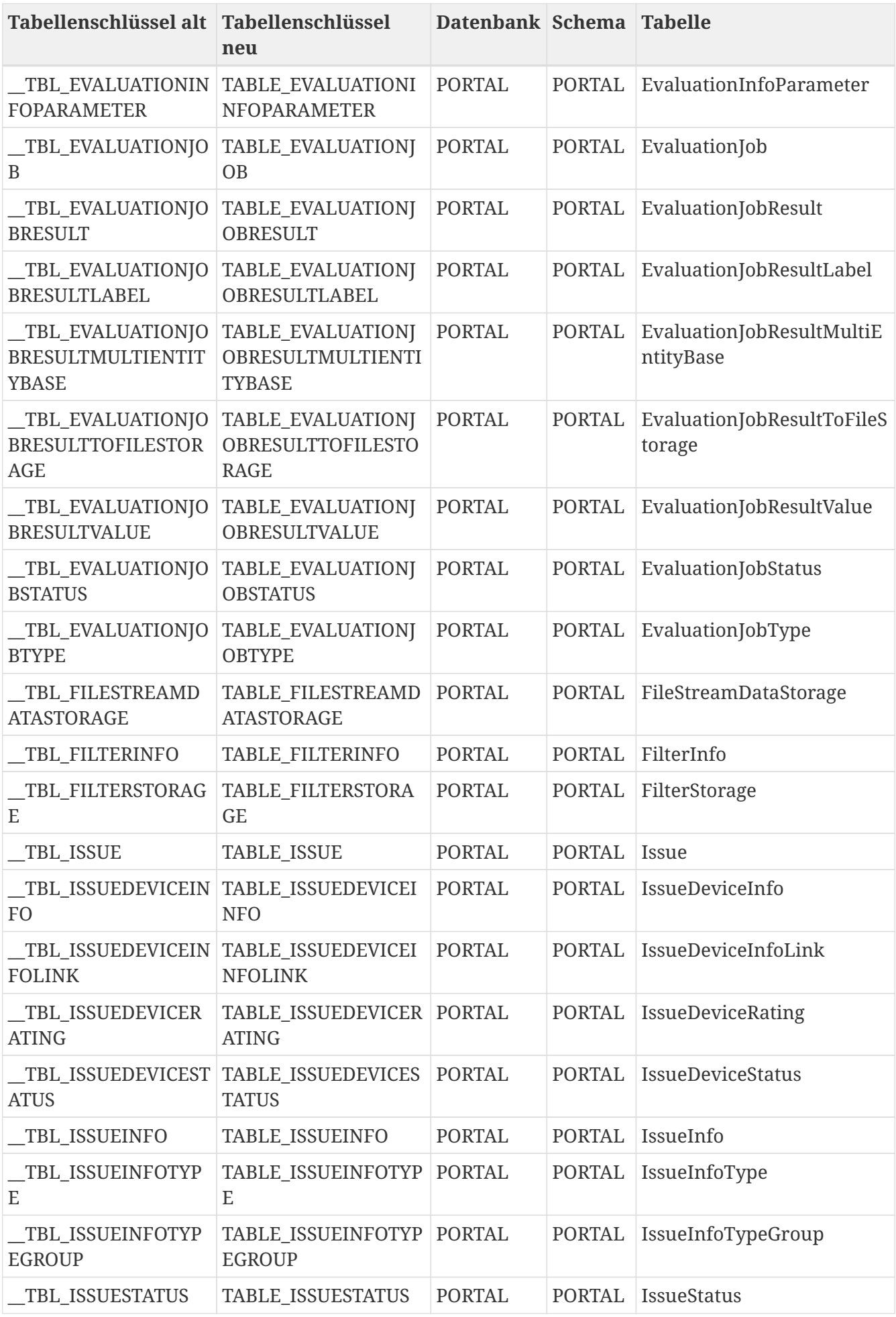

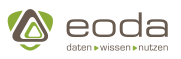

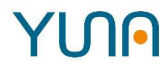

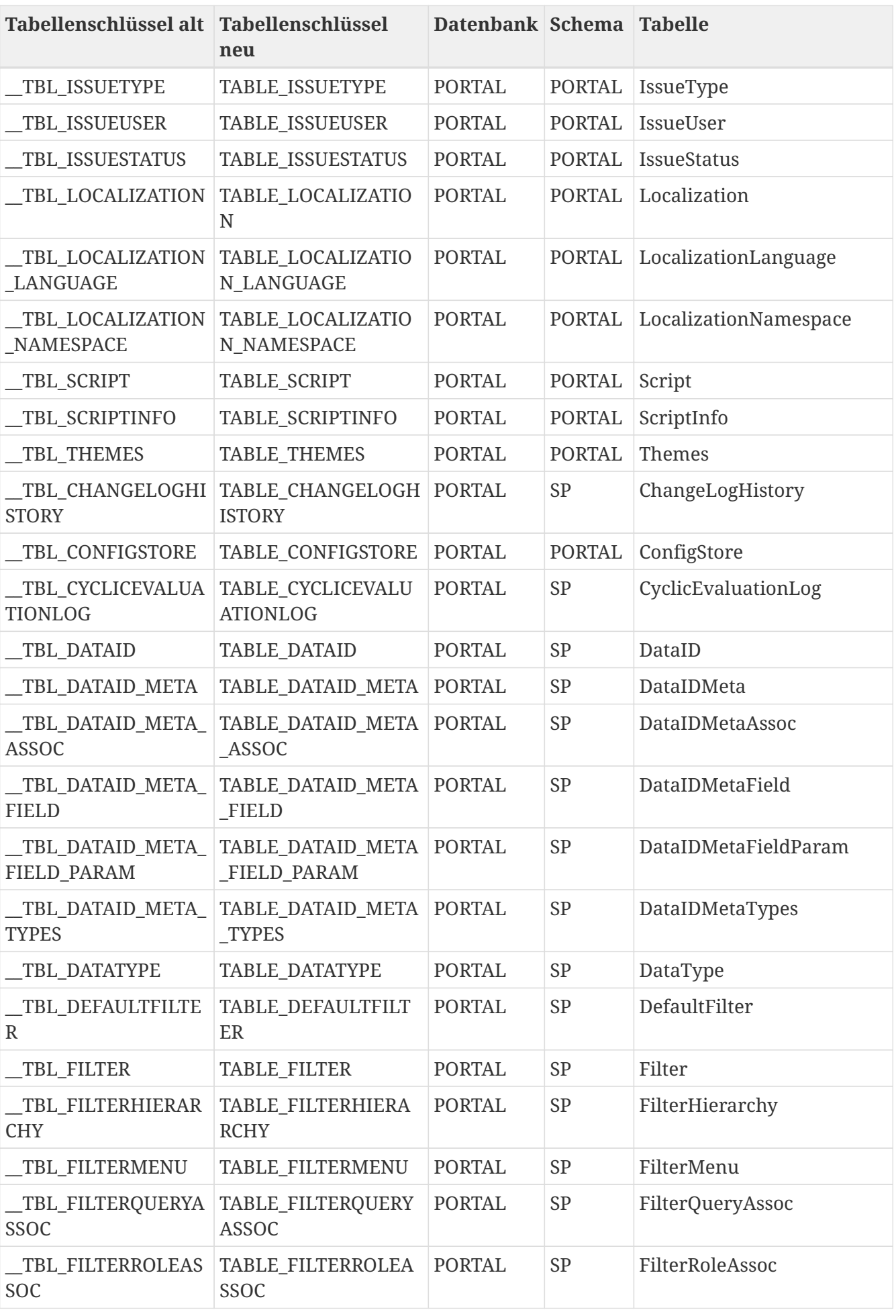

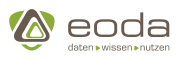

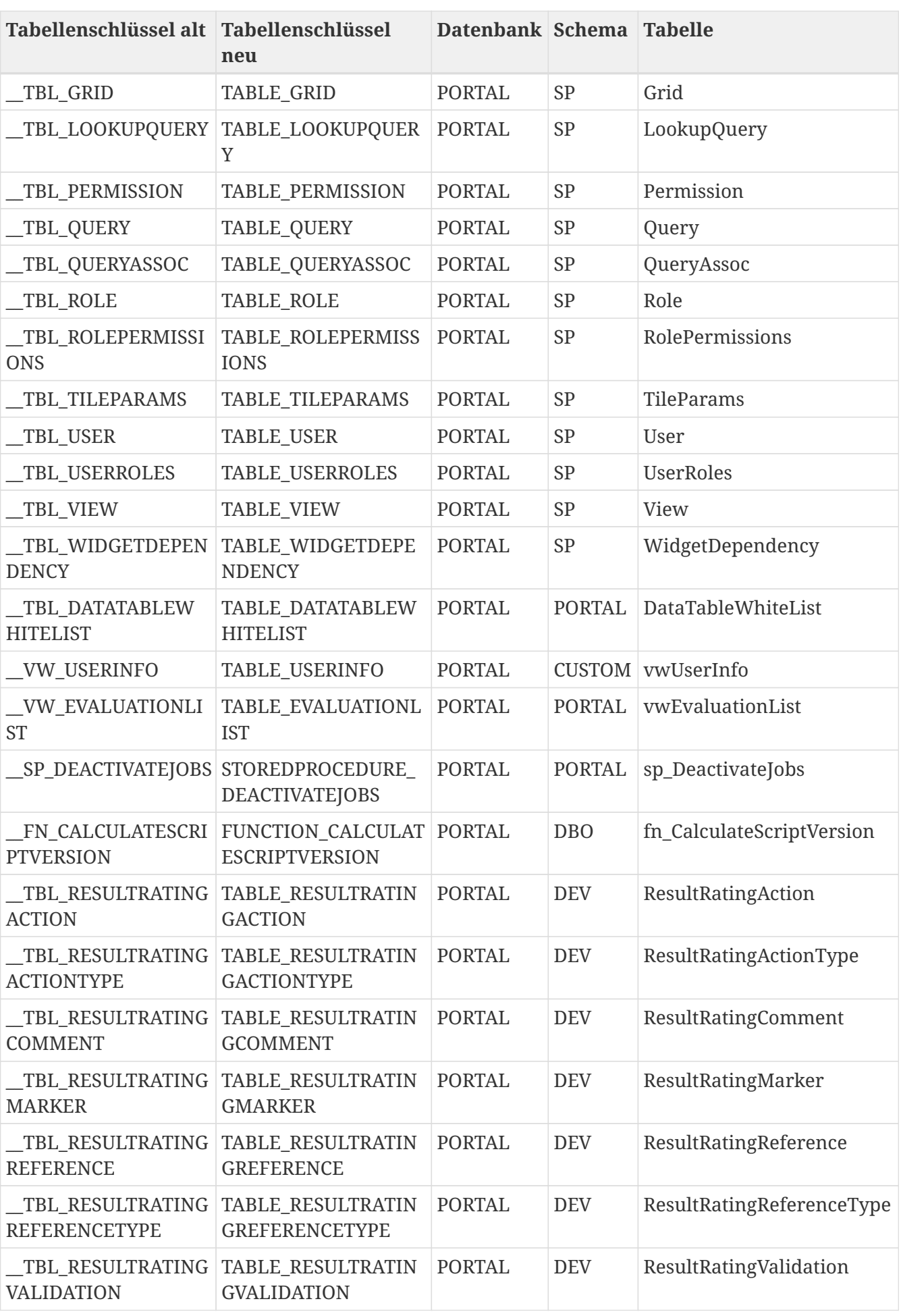

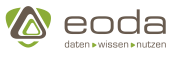

## **4.2.4. Explizite Konfiguration des R-Paket Namens**

Im Block **raas** kann der Name des Connect-Package deklariert werden je nach dem ob **dseconnect** oder **spconnect** installierte wurde. Als Standard-Wert oder wenn nicht deklariert wird **spconnect** verwendet.

Langfristig soll das Paket spconnect durch dseconnect abgelöst werden. Als Übergang dient dieser Konfigurationseintrag.

### **Beispielkonfiguration**

```
<sub>ras</sub></sub>
      <version>1.0</version>
      <vendor>eoda GmbH</vendor>
      <vendor_url>https://www.eoda.de</vendor_url>
      <connectpackage>dseconnect</connectpackage>
      <debuguser>false</debuguser>
      <debuguserlogin>test@test</debuguserlogin>
      <debuguserpassword>test</debuguserpassword>
      <localdata>/var/raasimages/</localdata>
      <spconnectversion>45</spconnectversion>
      <spconnect>/opt/virgo/rpackges/spconnect_0.4.tar.gz</spconnect>
      <cron>true</cron>
 </raas>
```
### **4.2.5. Erweiterungen im R-Paket dseconnect / spconnect**

Die Pfade der Portal-System-Tabellen kann über spconnect / dseconnect abgefragt werden. Dieser soll dann für die Abfragen von Tabellen verwendet werden.

Beispiel:

```
vector <- spconnect::getTablePath("TABLE_ISSUE")
database <- vector[1]
schema <- vector[2]
table <- vector[3]
```
In Zukunft sollen die System-Tabellen nicht mehr fest im Code hinterlegt sein.

### **4.2.6. Dokumentation der neuen Tabellen im Schema core**

*Überblick über die neuen Tabellen zur Jobausführung*

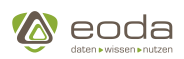

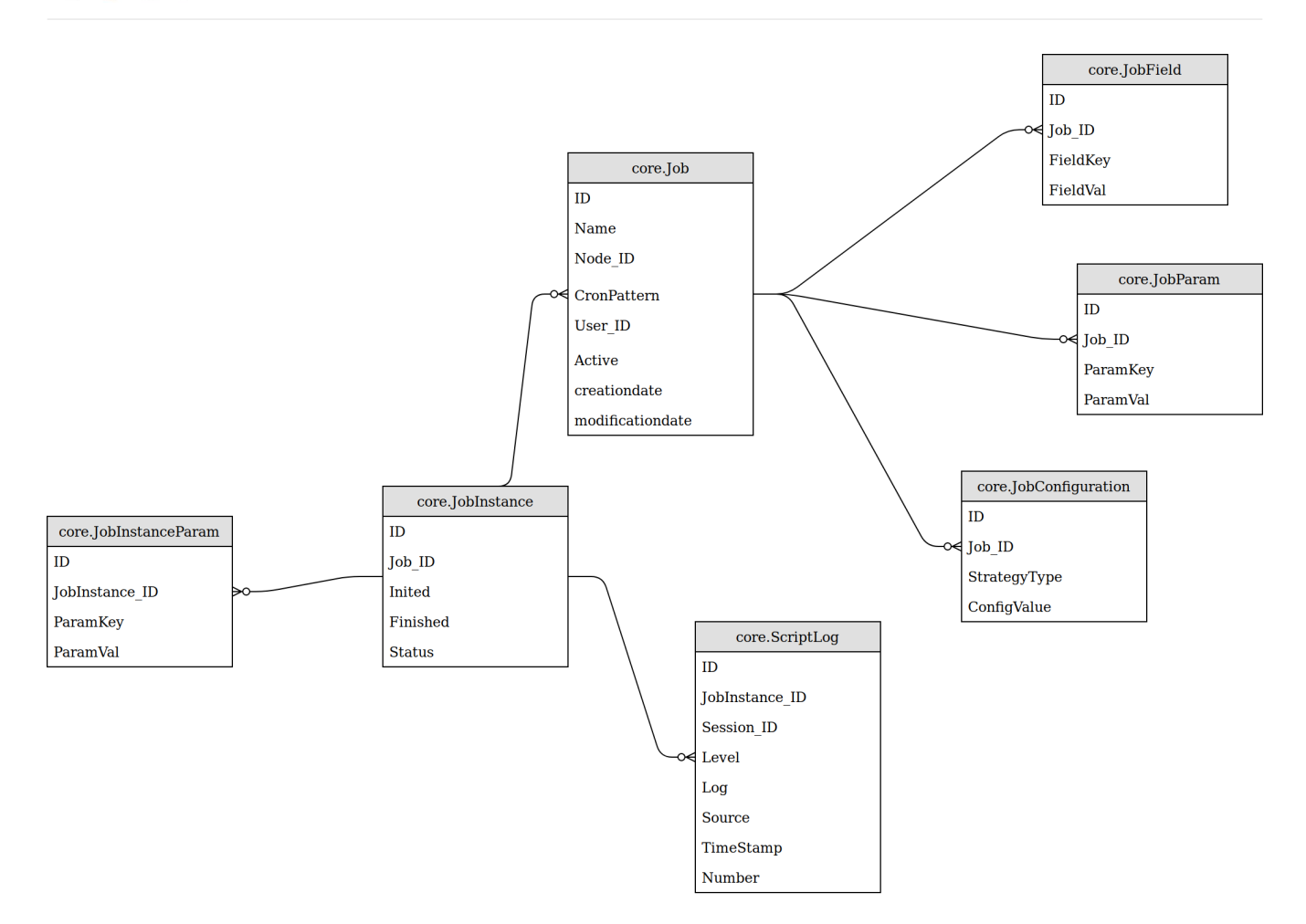

Auf die neuen Tabellen im Schema core sollte generell nicht direkt zugegriffen werden. Für das Auslesen und Änderungen an den Tabelleninhalten stehen REST-Services zur Verfügung.

#### **core.Job**

А

YINA

Die Tabelle Job im Schema core enthält Informationen zu Jobs und ersetzt die Tabelle EvaluationJob im Schema portal, die aus Kompatibilitätsgründen in EvaluationJob\_old umbenannt wurde.

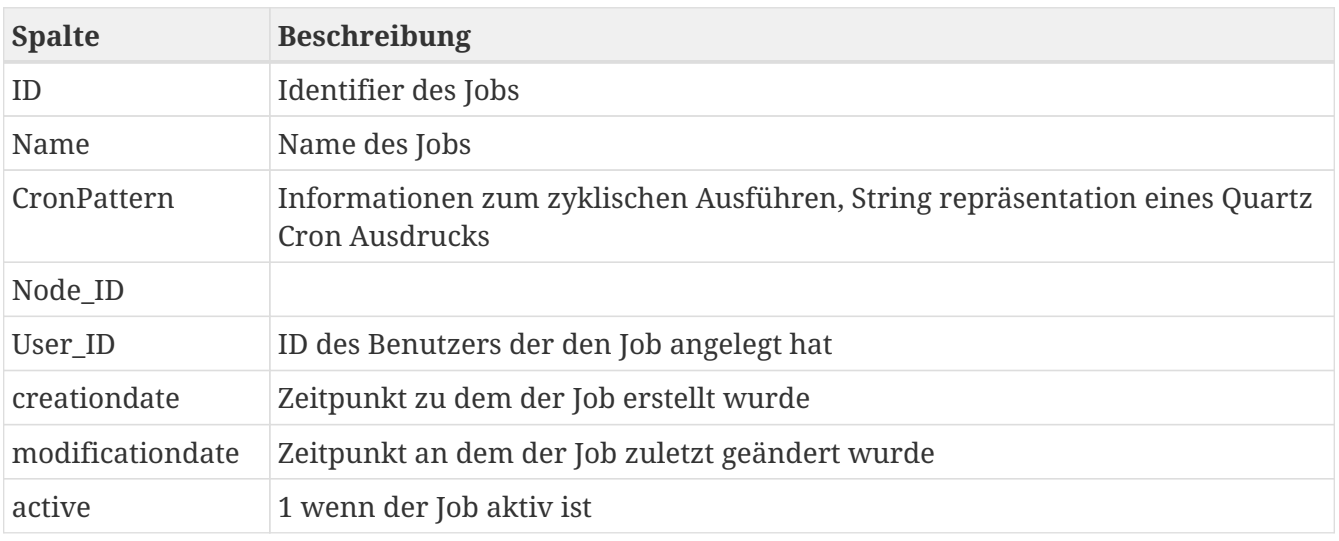

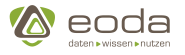

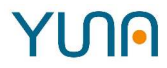

### **core.ScriptLog**

**Log** enthält Chunks aus der R-Ausführungsumgebung

**Level** haben folgende Bedeutung:

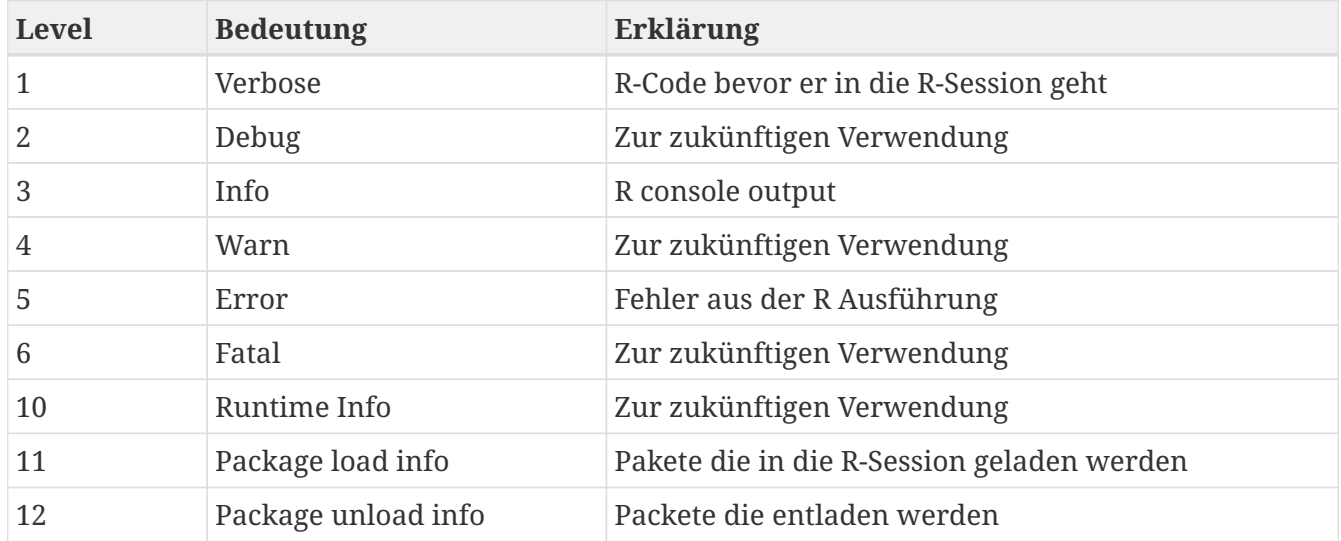

**Source** gibt an wer den Logchunk geschrieben hat:

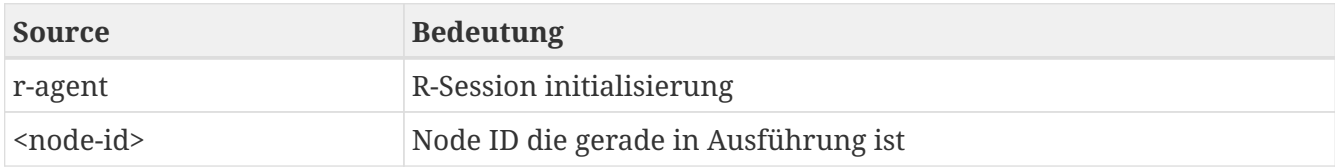

**Number** ist eine aufsteigende Nummer um die Reihenfolge zu gewährleisten.

### **core.JobField**

in der Tabelle sind zusätzliche Job Felder abgelegt

### **4.2.7. Logging aus der R-Ausführungsumgebung**

Die Tabelle CyclicEvaluationLog wird aus Gründen der Abwärtskompatibilität weiterhin befüllt.

### **4.2.8. Kundenspezifische Datenbank Views**

Bisher konnten auf Tabellen wie

- [sp].[User]
- [portal].[EvaluationJob]

direkt über Queries aufgerufen werden. Mit der Umstellung auf DSE 1.0 wurden diese Tabellen jedoch durch Core Tabellen ersetzt.

Für eine Abwärtskompatibilität existieren nun Datenbank Views für das Dashboard, die identisch aufgebaut sind wie die bisherigen Tabellen.

Datenbank Views die bisher solche Tabellen referenziert haben, sollten mittels folgenden Befehls

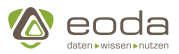

aktualisiert werden:

```
EXECUTE sp_refreshview N'SCHEMA.VIEWNAME';
```
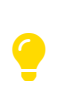

Erfordert die ALTER-Berechtigung für die Sicht und die REFERENCES-Berechtigung für CLR-benutzerdefinierte (Common Language Runtime) Typen und XML-Schemaauflistungen, auf die durch die Sichtspalten verwiesen wird.

### **4.2.9. Änderungen in der Job-Ausführung**

In der Konfigurationsdatei config.yaml kann angegeben werden wie viele Instanzen eines Jobs gleichzeitig laufen dürfen. Siehe:

```
de.eoda.dse.core.job.provider.JobServiceProvider: {
   maxParallelJobExecutionCount: 1
}
```
Die Anzahl bezieht sich dabei sowohl auf manuell als auch auf zyklisch gleichzeitig laufenden Jobs. Das heißt pro Job dürfen maxParallelJobExecutionCount Instanzen gleichzeitig laufen. Dies bedeutet dass von Job A n Instanzen und von Job B zusätzlich n Instanzen gestartet werden können. Wird die Anzahl der maximal laufenden Instanzen überschritten, so wird ein weiterer Start eingeplant sobald eine Instanz fertig wird.

## **4.3. Neustart von YUNA**

### **4.3.1. Schritt für Schritt Anleitung:**

Um das YUNA Portal neu zu starten muss man sich auf dem entsprechenden Server mit seinem Benutzerkonto über SSH anmelden.

### 1. **DataScience Portal Server herunterfahren**

Führen Sie folgenden Befehl auf der Kommandozeile aus:

sudo service eoda-dse-portal stop

### 2. **DataScience Portal Server starten**

Führen Sie folgenden Befehl auf der Kommandozeile aus:

sudo service eoda-dse-portal start

### 3. **DataScience Agent herunterfahren**

Führen Sie folgenden Befehl auf der Kommandozeile aus:

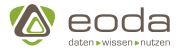

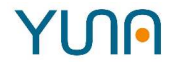

sudo service eoda-dse-agent stop

### 4. **DataScience Agent starten**

Führen Sie folgenden Befehl auf der Kommandozeile aus:

sudo service eoda-dse-agent start

## **4.4. Administration**

### **4.4.1. Monitoring**

Das Monitoring von YUNA ist mit [Prometheus](https://prometheus.io/) oder einer kompatiblen Software möglich. Dafür stellt YUNA Prometheus-Schnittstellen bereit, mit denen interne Variablen abgerufen werden können. Prometheus ruft diese Schnittstelle in regelmäßigen zeitlichen Abständen ab und speichert die Werte in eine Zeitreihendatenbank. Die Werte können dann mit Prometheus selbst oder mit anderen Visualisierungsplattformen (z.B. [Grafana](https://grafana.com/)) ausgewertet werden.

Es stehen zwei Prometheus Endpunkte zu Verfügung.

### **JVM Metrics**

#### Endpunkt: /backend/prometheus/metrics

Folgende Variablen werden über die Java Prometheus Exporter bereitgestellt.

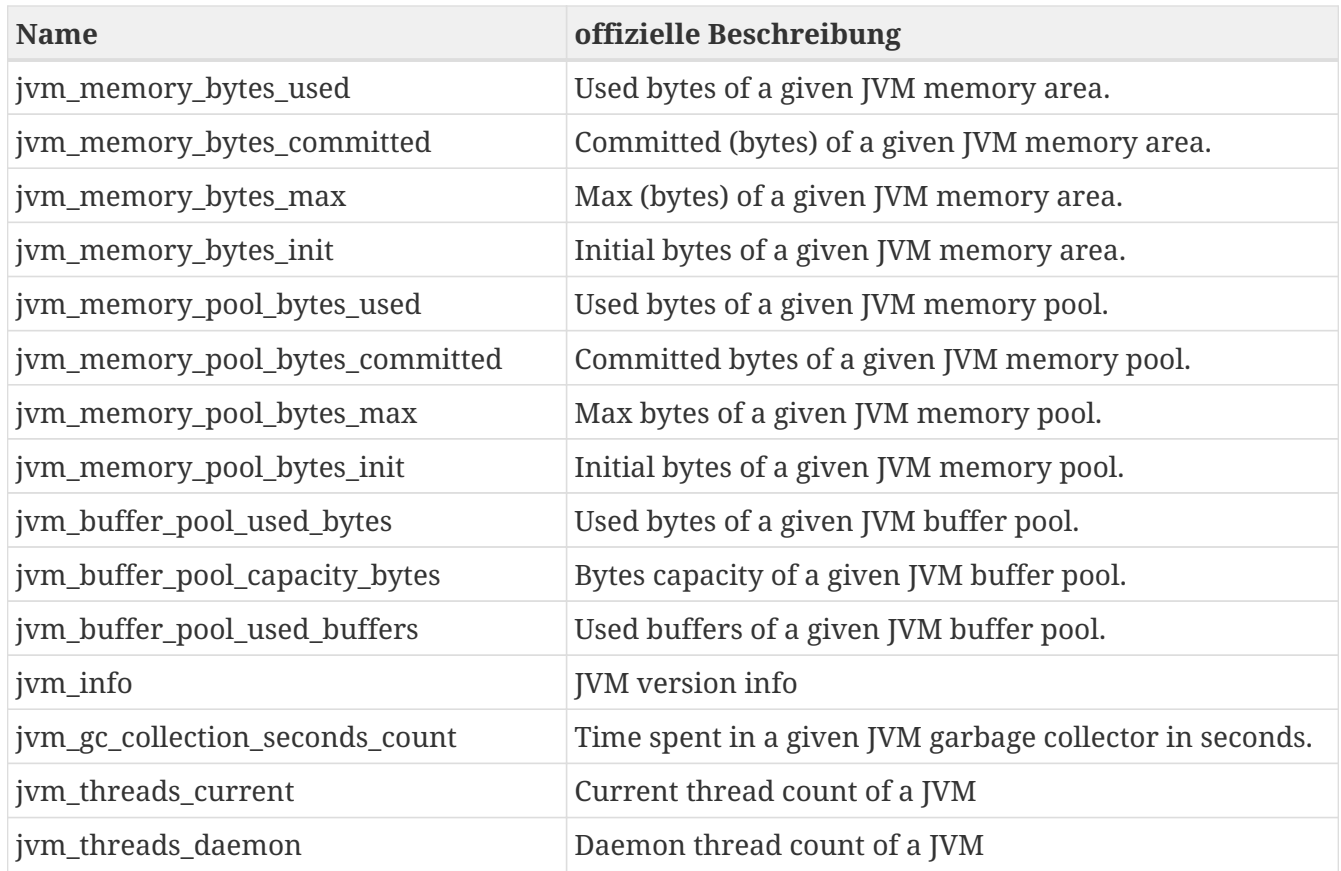

# **YUN**

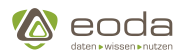

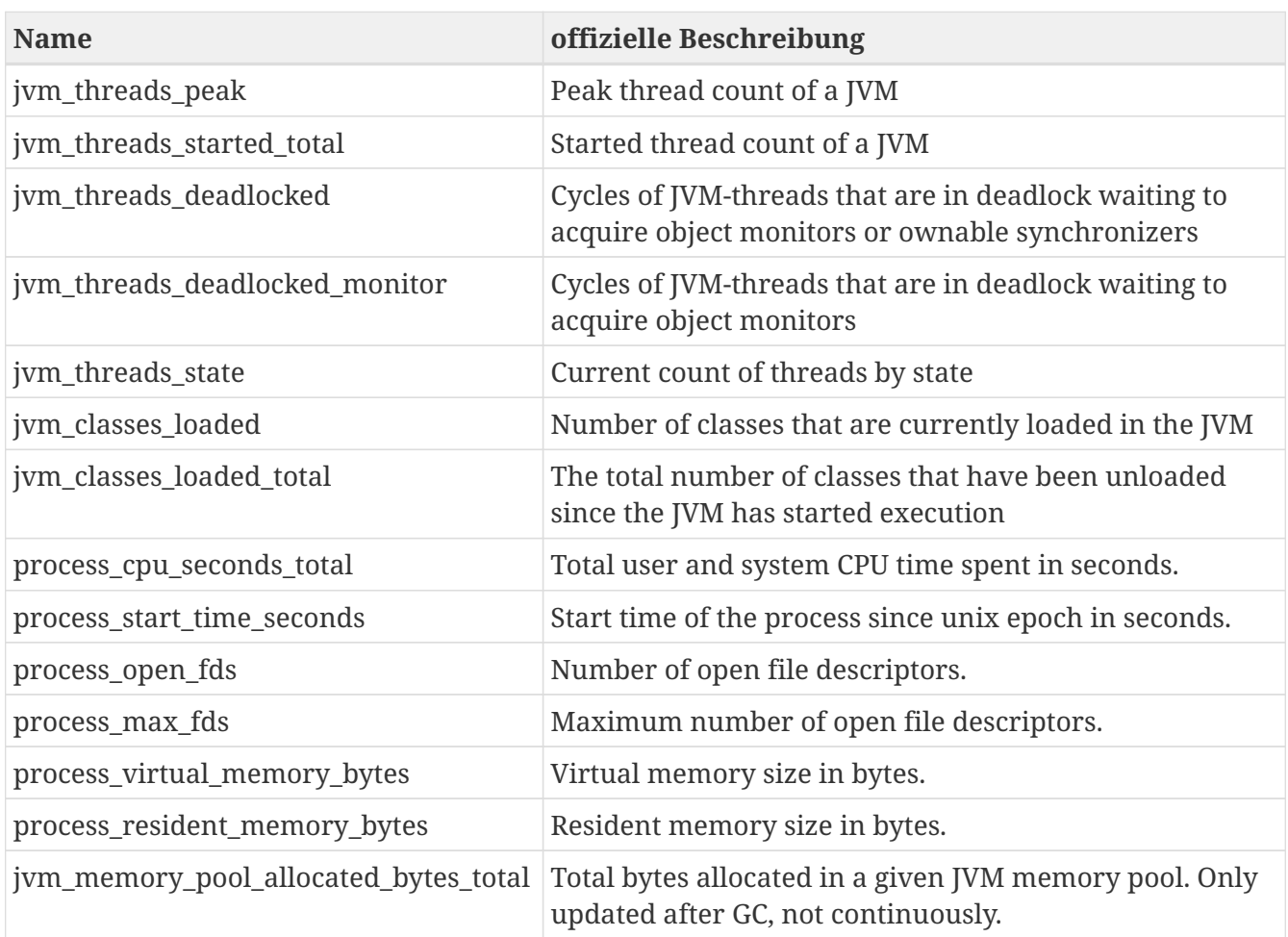

### **Core Metric**

### Endpunkt: /backend/prometheus/coremetrics

Folgende Variablen geben Informationen über den aktuellen Zustand von YUNA.

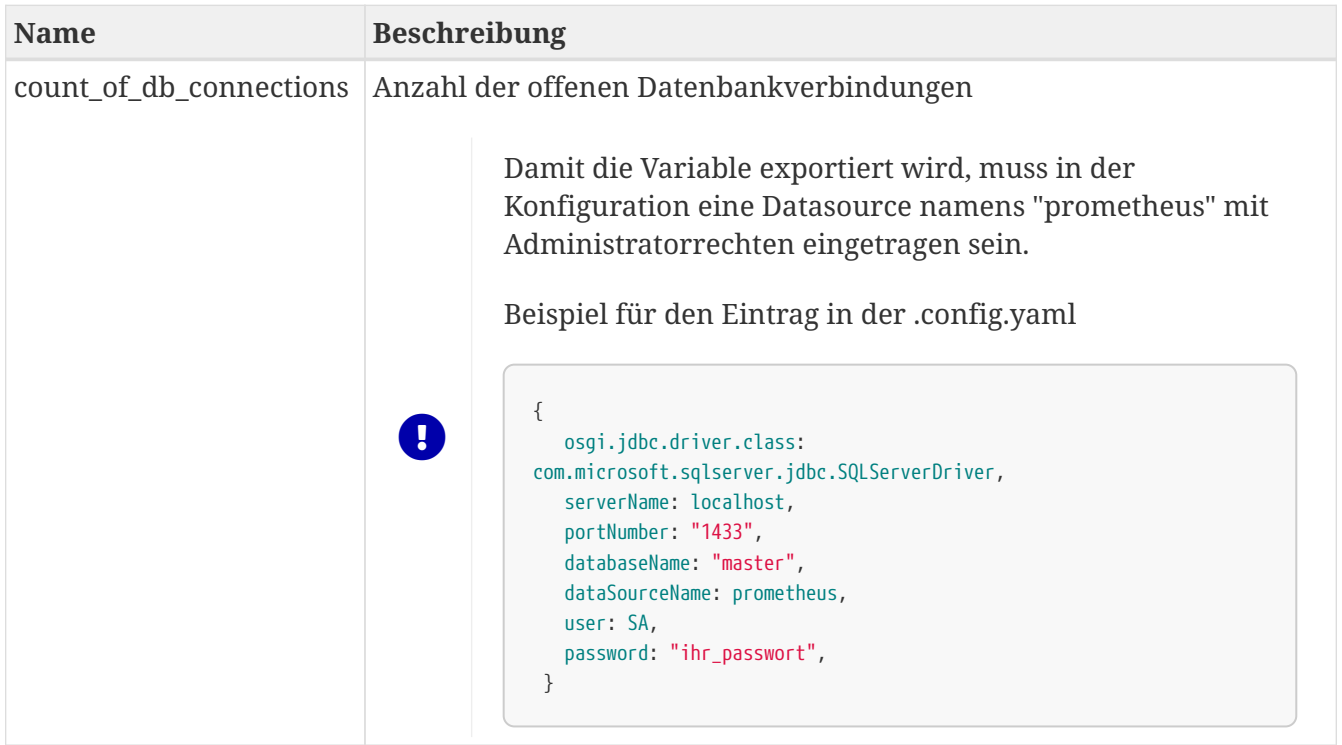
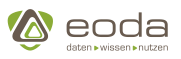

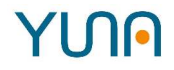

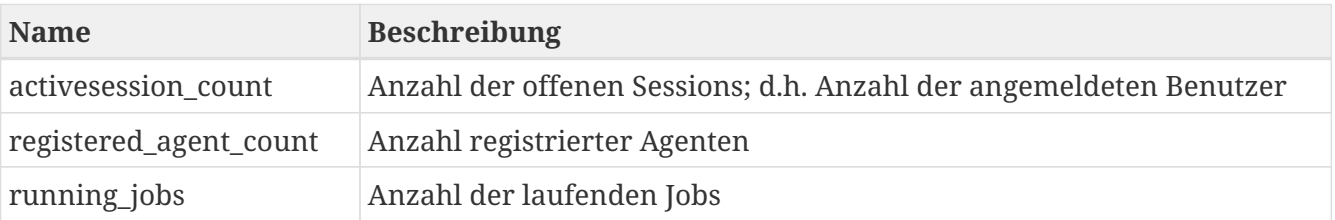

# YINN

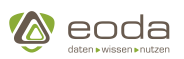

# **5. Das YUNA Portal**

# **5.1. Aufbau und Funktionen des Portals**

In diesem Bereich der Dokumentation des YUNA Portals möchten wir Ihnen vorstellen, wie das Portal aufgebaut ist, welche Funktionalitäten das Portal für Sie bereit stellt und wie Sie sich am Portal anmelden.

Da die Inhalte und das Design des Portals für jede Instanz frei definiert werden können und sich die darstellbaren und nutzbaren Inhalte des Portals benutzer- oder rollenspezifisch unterscheiden können, stellen wir Ihnen auf den folgenden Seiten die grundlegenden Funktionen des Portals dar.

# **5.1.1. Portal aufrufen und sich anmelden**

## **Das Portal aufrufen**

Um das YUNA Portal aufzurufen benötigen Sie einen Webbrowser wie Chrome, Firefox, den Internet Explorer. Das Portal können Sie dort erreichen, indem Sie in die Adresszeile Ihres Browsers die URL (Adresse) Ihres Portals eingeben. Diese Adresse kann sich zwischen unterschiedlichen Portalinstanzen unterscheiden und wird Ihnen von Ihren Portalverantwortlichen mitgeteilt.

Beispielhaft könnte die Adresse folgendermaßen aussehen: http://dsp-demo.eoda.de/portal

## **Als User am Portal anmelden**

Sobald Sie das Portal aufgerufen haben gelangen Sie auf die Login-Seite.

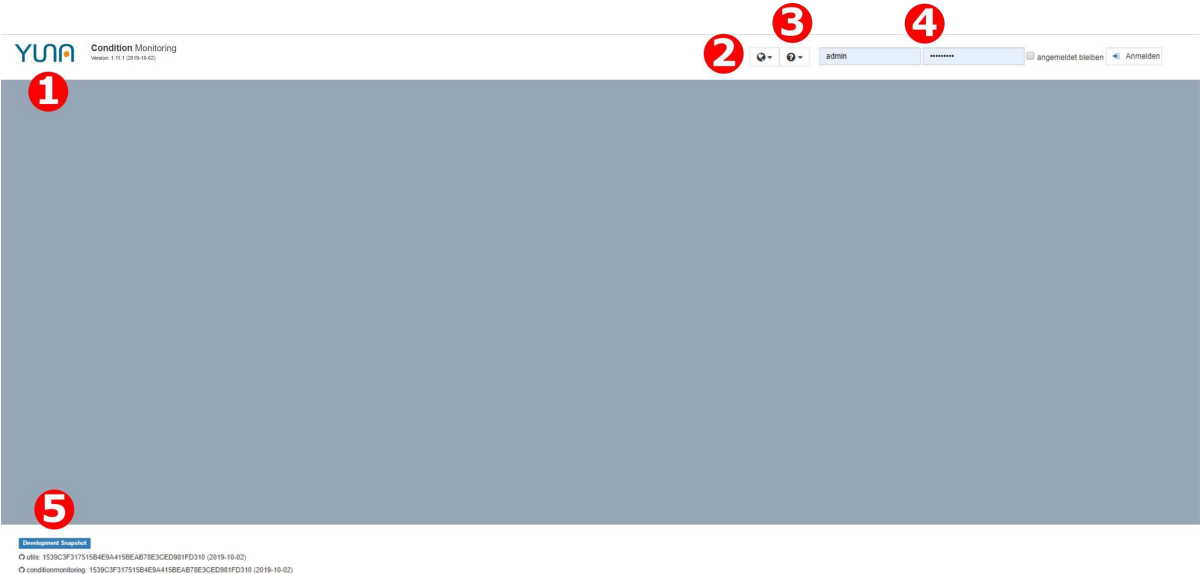

- 1. Versionsnummer von YUNA
- 2. Button zur Sprachauswahl
- 3. Links zum Changelog, Support, Infocenter und den YUNA Tools
- 4. Eingabefelder für Benutzername und Passwort zum Login
- 5. In der Fußzeile werden ggf. Zusatzinformation für Entwickler angezeigt

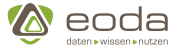

A

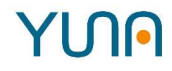

Benutzer, die im Portal durch einen Administrator angelegt wurden, können sich mit ihren LDAP-Anmeldeinforationen am Portal anmelden. Falls Sie Ihre Zugangsdaten nicht mehr kennen oder Probleme bei der Anmeldung haben wenden Sie sich bitte an Ihren Portalverantwortlichen.

#### **Sprache auswählen**

Usern des YUNA Portals steht die Option zur Verfügung, die Anzeigesprache des Portals frei zu wählen. Möglich ist die Auswahl der Anzeigesprache durch Klick auf den Button mit dem Weltkugel-Icon links neben dem Feld für die Eingabe des Usernamens bzw. des an gleicher Stelle angezeigten Dropdown-Menüs, sofern der User bereits eingeloggt ist.

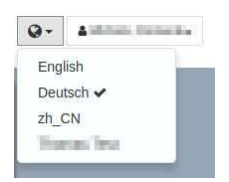

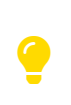

User können alle Sprachen auswählen, die von den Portal-Betreibern definiert und freigeschaltet wurden. Sofern Sie sich als Nutzer eine weitere Sprache wünschen, so wenden Sie sich bitte an Ihren Portalbetreiber.

## **5.1.2. Dashboard: Inhalte im Portal**

Das YUNA Portal stellt für seine Benutzer Inhalte auf dem Dashboard dar und bietet Interaktionsmöglichkeiten mit diesen. Diese Inhalte werden beispielsweise über Widgets repräsentiert, die in Portal Dashboards angezeigt werden. Die Darstellung und Steuerung von Inhalten erfolgt über Widgets, Filter und DataIDs. Beispiele für Inhalte auf dem Dashboard sind u.a.:

- Portal Views,
- Queries,
- Widgets,
- Widget-Titel oder Widget-Eigenschaften wie "sortierbar" oder "filterbar".

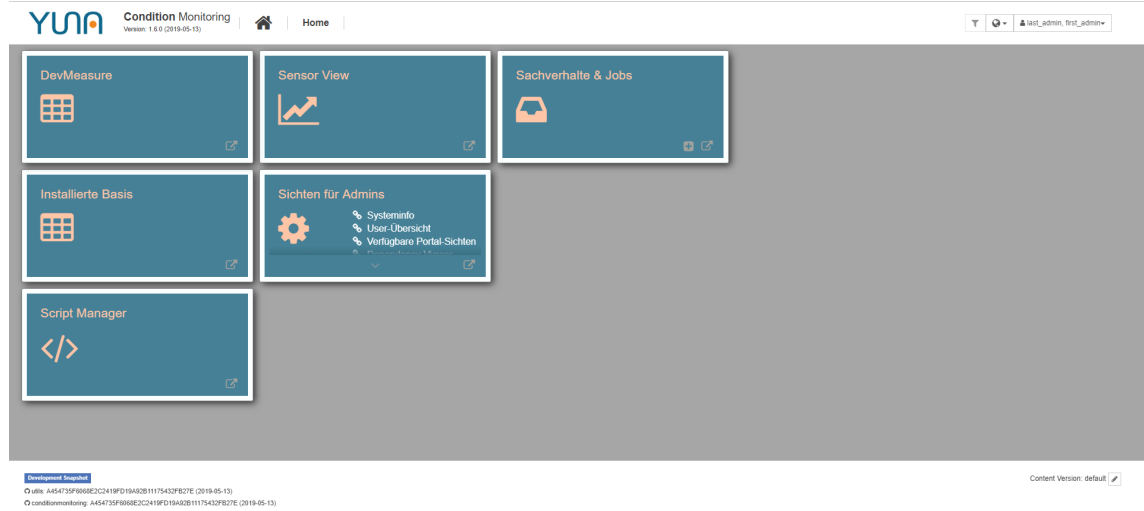

#### **Beispiel: So könnte das Dashboard aufgebaut sein**

# YINN

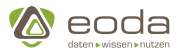

Die dargestellten Inhalte auf einem Dashboard sind abhängig von den Benutzerrechten bzw. der Benutzerrolle. So kann z.B. eine Sicht (Portal View) für einen Benutzer sichtbar sein, für einen anderen dagegen nicht oder eine Tabelle für einen Benutzer sortierbar und für einen anderen nicht sortierbar sein.

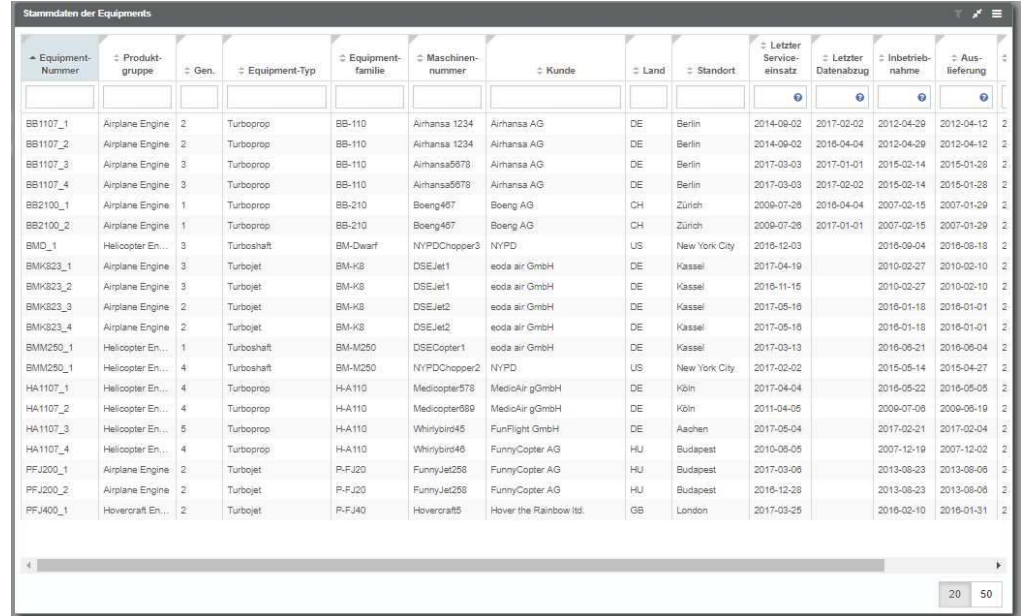

## **Beispiel : Darstellung von Daten in einem Tabellen Widget**

Neben den Dashboard Inhalten kennt das Portal noch Rohdaten und Funktionen als wesentliche Konzepte. Unter Rohdaten werden Daten wie zum Beispiel Messwerte der hinterlegten Anlagen verstanden. Diese werden entweder direkt mit Hilfe der Widgets angezeigt oder in irgendeiner Art vorverarbeitet, z.B. durch Analyse-Skripte analysiert und verdichtet. Funktionen im Sinne des Portals sind Funktionalitäten einzelner Widgets wie beispielsweise das Sortieren von Spalten im Tabellen-Widget oder auch widgetübergreifende Funktionalitäten wie Filter und Funktionalitäten im Rahmen von Workflows.

## **5.1.3. Widgets und (Portal) Views**

Im Portal können Anwender über das Dashboard Inhalte in Form von Widgets und Portals Views verwenden.Als Dashboard Developer erstellen und pflegen sie diese Widgets und Views für die Anwender Ihrer YUNA-Instanz.Im Kontext von YUNA wurden einige Views und Widgets geschaffen, die dazu dienen, Systemadministratoren einen Überblick über die das Portal, die Portalnutzung sowie die User.

## **Widgets**

Ein Widget ist ein Dashboard-Modul, das im Grid - dem Rahmen einer Portal View - angeordnet wird.

Ein Widget besteht im Wesentlichen aus zwei Elementen:

- 1. Seiner Konfiguration, also der Art und Weise der Darstellung (Widget-Typ, Name des Widgets, Größe, Position, Icons, Farben, …) und einer
- 2. Data-ID, die auf den Inhalt referenziert, der im Widget dargestellt werden soll.

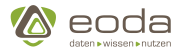

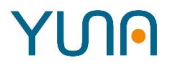

Zwischen den Widgets können Abhängigkeiten bestehen. So kann der Inhalt eines Tabellen-Widgets beispielsweise abhängig sein von der Auswahl in einem Filter-Widget oder ein Diagramm von einem Einzelselektions-Widget.

#### **Verfügbare Widget-Typen**

Beispiele für Widget-Typen sind unter anderem das Diagramm-Widget, das Filter-Widgets, das Tabellen-Widget oder der Dependency Viewer. In der nachstehenden Grafik finden Sie eine Übersicht über die derzeit verfügbaren Widget-Typen und ihren funktionalen Kategorien:

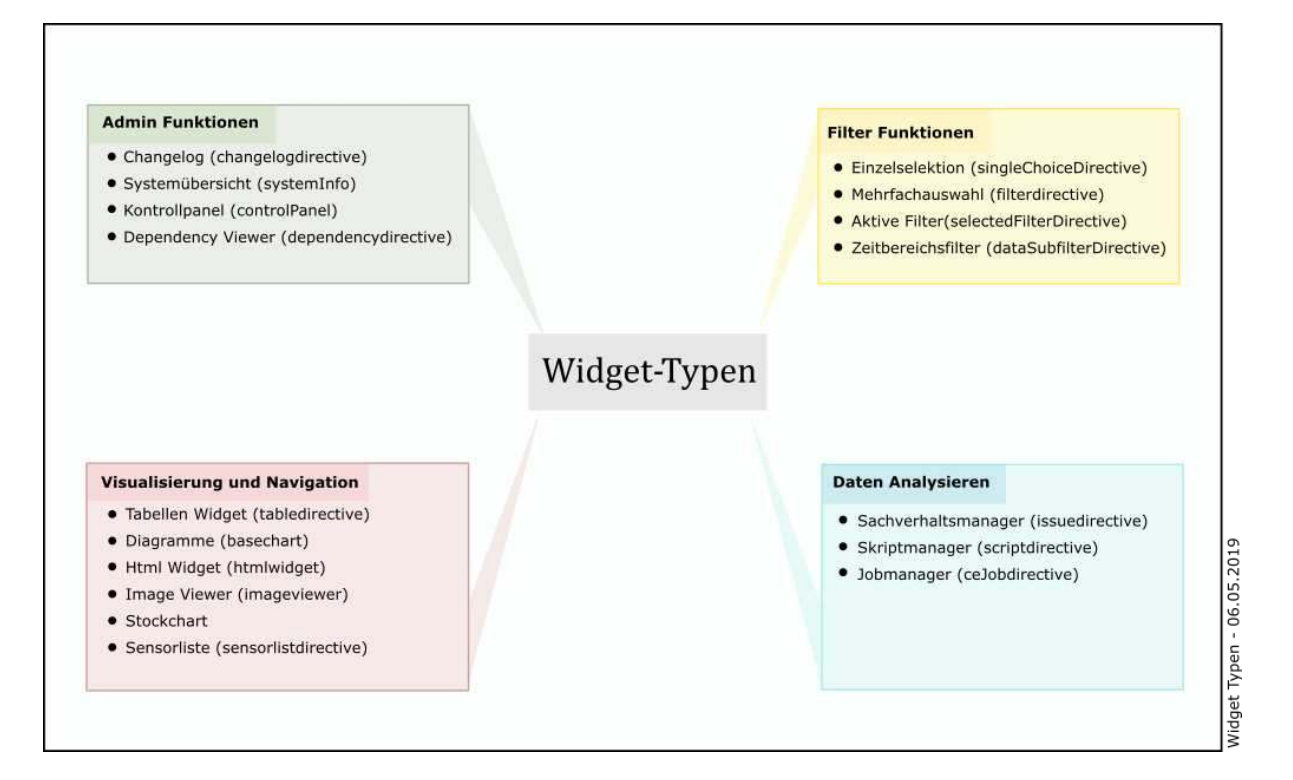

#### **Portal Views**

Eine Portal View ist eine Seite, die 1 bis n Widgets enthalten kann. Eine Seite (Portal View) hat dabei ein Grid als Projektionsfläche für Widgets. Eine View hat Eingeschaften wie den Seitennamen, eine Beschreibung oder Benutzerberechtigungen. Das Grid selbst besitzt keine Eigenschaften oder Funktionen und dient lediglich als Raster, in dem Widgets angeordnet werden.

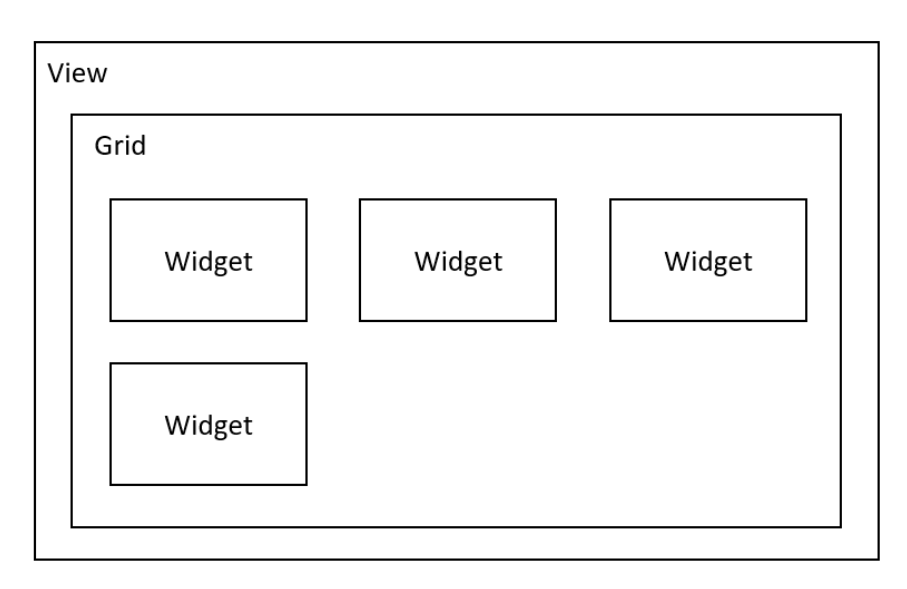

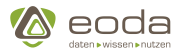

Jede View besitzt eine individuelle Adresse, die über die Adresszeile des Webbrowsers erreichbar ist. Grundlegend ist eine Portal View also vergleichbar mit einer (Kind-)Seite einer Webseite, die Sie im Internet besuchen.

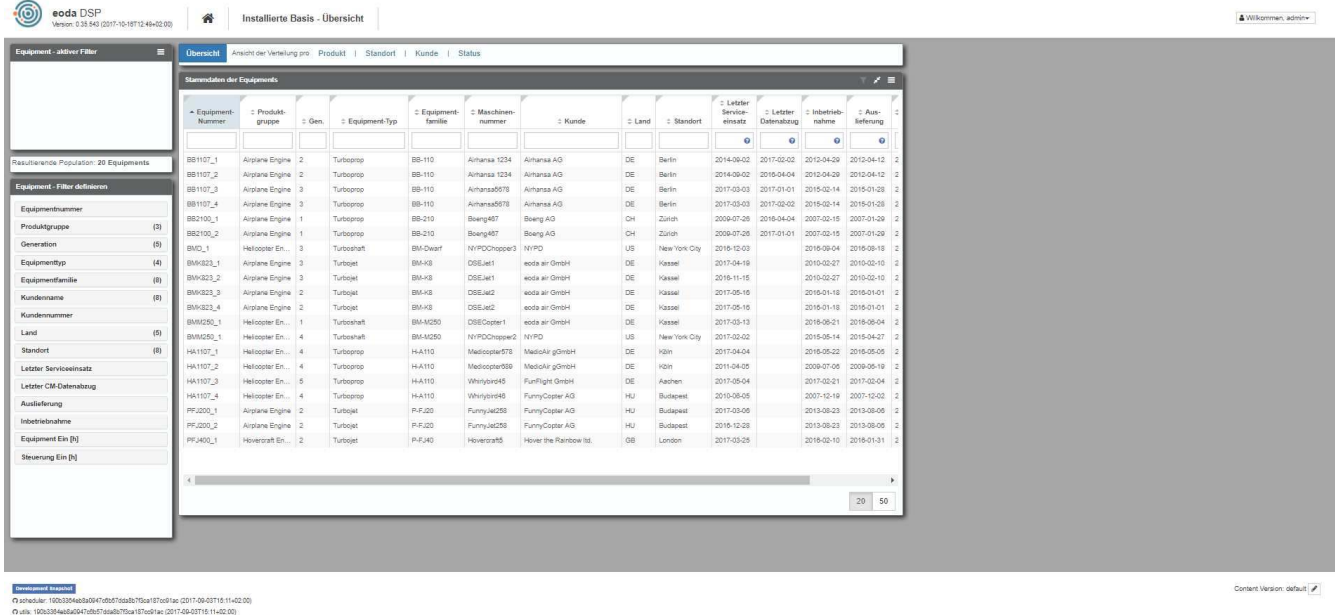

Der obige Screenshot zeigt beispielhaft die Portal View "Installierte Basis" des YUNA Portalss. Sie besteht aus unterschiedlichen Widgets und ist in diesem Fall über die individuelle URL *beispielurl/portal/dsp\_InstBasis* erreichbar.

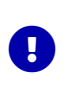

Widgets und Portal Views können selbst erstellt und vielfältig gestaltet werden. Dies bedeutet, dass das Portal bei unterschiedlichen Unternehmen - oder sogar unterschiedlichen Benutzern eines Unternehmens - verschieden aussehen kann.

# **5.1.4. Allgemeine Eigenschaften von Widgets**

Zur Erstellung eines Widgets müssen der Widget-Typ, die Position des Widgets im Grid sowie die Größe definiert werden.

## **Widget-Typ und Name**

Der Widget-Typ wird über das Feld "**widgettype**" bestimmt, z.B. tabledirective` oder filterdirective. Der Widget-Typ definiert die Eigenschaften und das Verhalten des Widgets. Der Name eines Widges wird über das Feld **name** definiert. Über seinen Namen kann das Widget im Dashboard angesprochen und gesourct werden.

```
<widget name="WidgetNameZumSourcen">
      <widgettype>selectedfilterdirective</widgettype>
</widget>
```

```
{
      "widgettype": "selectedfilterdirective"
}
```
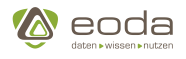

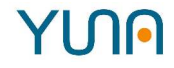

#### **Position**

Die Position eines Widgets kann durch das Feld **position** durch Angaben für die für die X- und Y-Achsenposition angepasst werden. Hierbei gilt immer, dass eine Einheit 100px im Grid entspricht (Der Positionswert 1 entspricht also am Bildschirm 100 Pixel).

<position>  $1$  <y>0</y> </position>

```
"position": { "position": {"x": 1, "y": 0}},
```
Die Positionierung des Elements auf der X-Achse wird direkt übernommen. Beim Verändern des Wertes von Y wird man nicht immer einen Unterschied erkennen. Die Y-Achsenwerte werden nur berücksichtigt, wenn mehrere Widgets positioniert werden.

#### **Überschneidungen von Widget-Positionen**

Bei Überschneidungen oder gar Weglassen der Koordinaten kann es zu unerwünschtem Verhalten kommen. Wenn das erste Element eine Dimension von 3x2 Einheiten hat, muss das zweite Element mit einer Position von 2 auf der Y-Achse gesetzt werden, um es unterhalb des ersten darzustellen. Genauso verhält es sich für ein drittes Element, das rechts neben dem ersten dargestellt werden soll und daher einen Positionswert von minbdestens 3 Einheiten auf der X-Achse erhalten muss.

Aktuell sind die X- und Y-Werte vertauscht. Für die Definition von Dashboard Inhalten muss also der gewünschte Y-Wert zuerst eingetragen werden, der gewünschte Wert für X danach.

## **Größe**

Breite und Höhe eines Widgets werden durch das Feld **size** definiert. Zum Anpassen der Größe eines Widgets können jeweils Angaben für die Ausdehnung entlang der X- und der Y-Achse gemacht werden. Das Feld **size** muss angegeben werden und mindestens eine Dimension von 1x1 haben um das Element korrekt darzustellen zu können. Auch hier gilt, dass eine Einheit 100px im Grid entspricht

```
<size>
      <x>3</x> <!-- Breite des Widget in Einheiten -->
      <y>2</y> <!-- Höhe des Widget in Einheiten -->
<size>
```
## **"size"**: { **"x"**: 3, **"y"**: 2 }

Das in obigen Beispiel konfigurierte Widget beansprucht innerhalb des gesamten Grids 300px in der Breite und 200px in der Höhe. Dabei ist zu beachten, dass der tatsächlich für die Darstellung vewendete Bereich innerhalb des Grids der Gesamtbreite abzüglich 28px für Padding bzw. Margin beträgt.

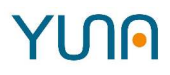

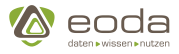

#### **Mehrere Widgets gleichzeitig erzeugen**

Das folgende Beispiel erzeugt 3 unterschiedliche Widgets mit definierter Größe und Position:

```
<xml>
      <widget>
           <widgettype>selectedfilterdirective</widgettype>
           <position>
             <x>0</x><y>0</y>
           </position>
           <size>
                <x>3</x>
                <y>2</y>
           </size>
      </widget>
      <widget>
           <widgettype>filterdirective</widgettype>
           <position>
                   <x>>2</x><y>0</y>
           </position>
           <size>
                <x>3</x>
                <y>6</y>
           </size>
      </widget>
      <widget>
           <widgettype>tabledirective</widgettype>
           <position>
                   <x>0</x>  <y>3</y>
           </position>
           <size>
              <x>15</x>  <y>8</y>
           </size>
      </widget>
\langle xm1 \rangle
```

```
{
      "widgettype": "selectedfilterdirective",
      "position": { "position": {"x": 0, "y": 0}},
      "size": { "x": 3, "y": 2 }
},
{ "widgettype": "filterdirective",
      "position": { "position": {"x": 2, "y": 0}},
      "size": { "x": 3, "y": 6 }
},
```

```
A eoda
```

```
{ "widgettype":"tabledirective",
      "position":{"position":{"x": 0, "y": 3}},
      "size":{"x":15,"y":8}
}
```
## **Datenanbindung**

Viele Widgets können mit einer parametrisierten Datenanbindung arbeiten. Sie beziehen Daten über eine DataID oder setzen Parameter in die URL, die wiederum Reaktionen bei anderen Widgets auslösen können. Die DataID stellt eine Verknüpfung mit einer QueryBuilder-Abfrage her, die ggf. die URL-Parameter als Abfrageparameter aufnehmen kann.

```
<dataID>qy_infoforsingleeqipment</dataID>
<urlParam>VersionID</urlParam>
<triggerParams>
      <mandatory>
          <list>id</list>
          <list>filter2</list>
      </mandatory>
      <optional>
          <list>startdate</list>
          <list>enddate</list>
      </optional>
</triggerParams>
```

```
{
   "dataID": "qy_infoforsingleequipment",
    "urlParam": "VersionID",
    "triggerParams": {
      "mandatory": ["id", "filter2"],
      "optional": ["startdate", "enddate"]
   },
    "triggerOptions": {}
}
```
**Übersicht über die Konfigurationsparameter für Datenanbindungen:**

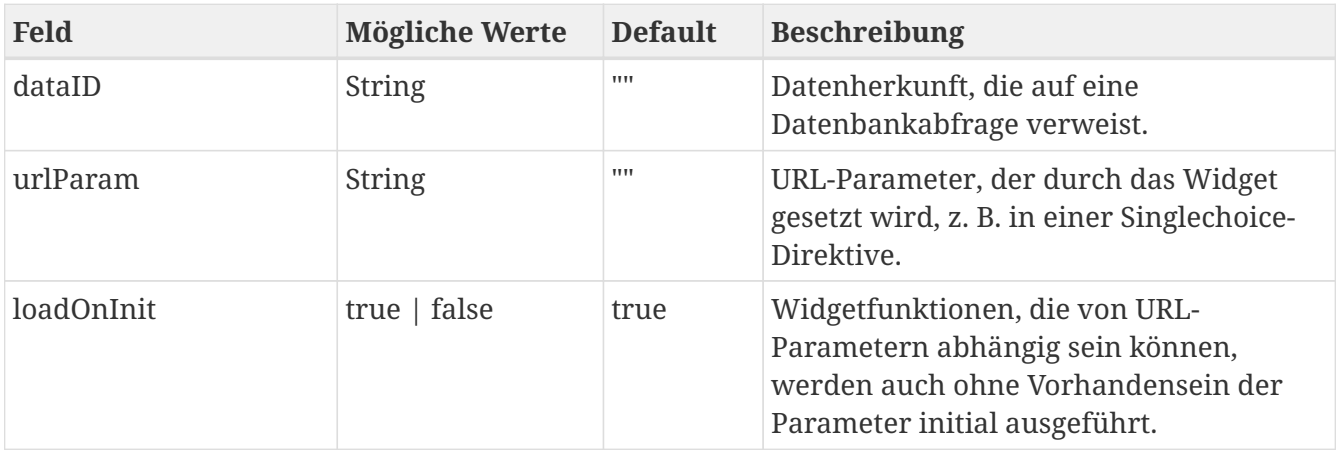

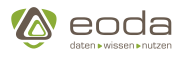

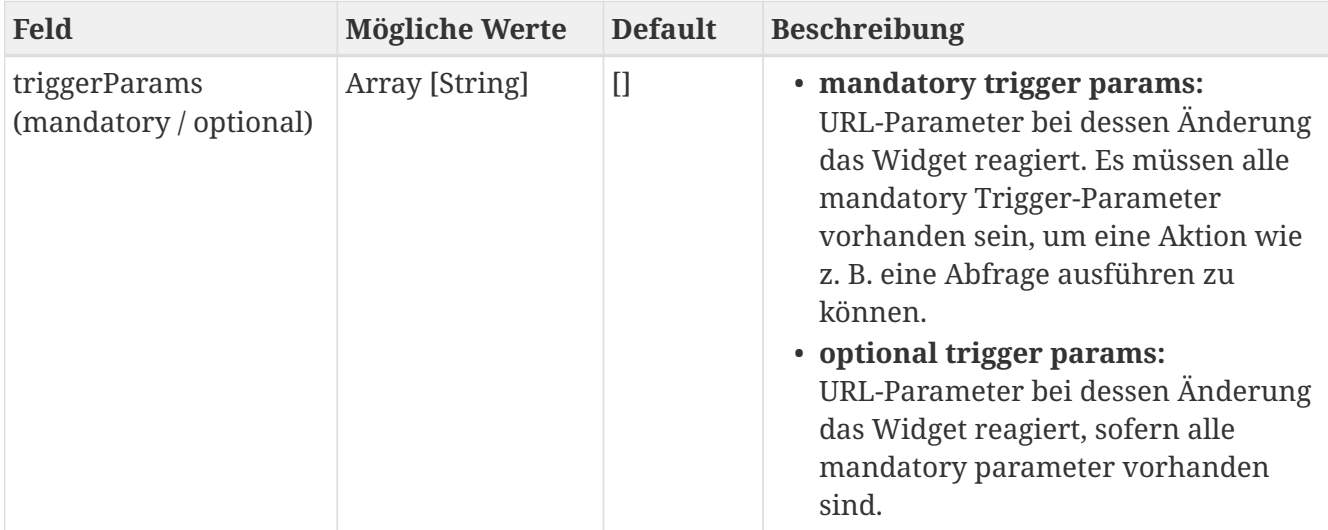

## **Weitere allgemeine Widget-Funktionen**

Für jedes Widget können Eigenschaften definiert werden, die das Verhalten und die Funktionen beeinflussen.

#### **Widget ein-/ausklappen**

Die Funktion ein Widget einzuklappen und wieder aufzuklappen kann beim Endbenutzer zu einem besserem Überblick verhelfen. Das Feld "appearance" kann wie folgt konfiguriert werden:

```
<appearance>
      <enlargeableY>true</enlargeableY>
      <enlargedY>true</enlargedY>
</appearance>
```

```
"appearance": {
      "enlargeableY": true,
      "enlargedY": true
}
```
**Einstellmöglichkeiten zum Ein-/Ausklappen von Widgets**

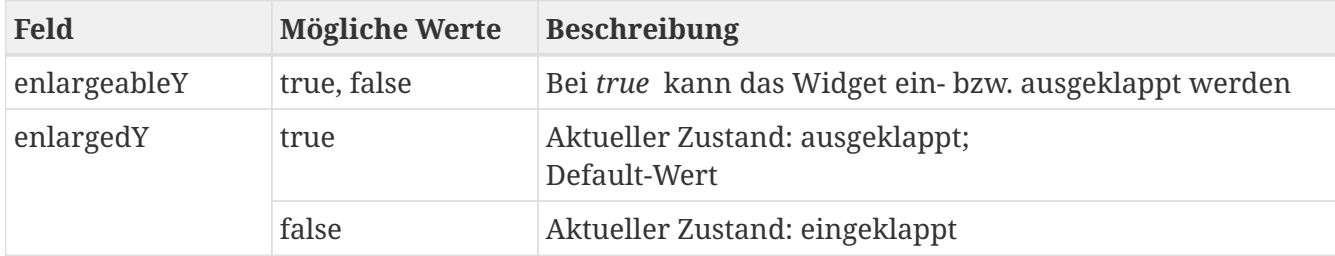

#### **Titelzeile**

Die Titelzeile bzw. caption eines Widgets beinhaltet den angezeigten Titel des Widgets und kann weitere Funktionalitäten wie ein Kontextmenü, Exportfunktionen o.ä. bereitstellen. Sie kann mit dem Feld "caption" erzeugt und konfiguriert werden.

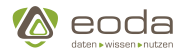

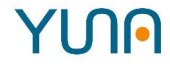

Mit **"show"** bestimmt man, ob die Leiste ein-/ausgeblendet wird. Dem Feld **"label"** kann ein beliebiger Text zugewiesen werden, der anschließend in der Titelzeile angezeigt wird.

*Example 1. Anzeige der Titelzeile mit vorgegebem Text*

```
<caption>
      <show>true</show>
      <label>Messwerte selektieren</label>
</caption>
```

```
"caption": {
      "show": true,
      "label": "Messwerte selektieren"
}
```
In der Titelzeile wird nun der Text "Messwerte selektieren" angezeigt:

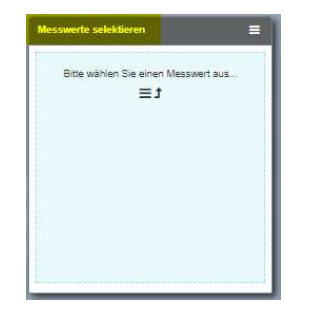

## **Einstellmöglichkeiten zur Sichtbarkeit der Titelzeile**

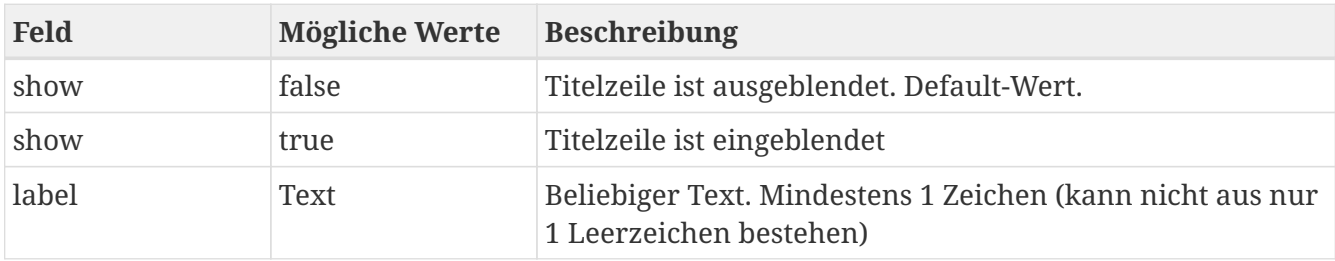

## **Weitere Optionen für die Titelzeile**

#### **Export**

Um die Funktion zum Exportieren einer Tabelle ein- oder auszuschalten kann das Widget im XML wie folgt definiert werden:

```
<caption>
    <show>true</show>
      <label>Messwerte selektieren</label>
    <export>true</export>
</caption>
```
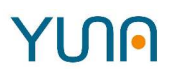

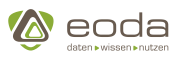

```
"caption": {
      "show": true,
      "label": "Messwerte selektieren",
      "export": true
}
```
#### **Einstellmöglichkeiten für Tabellenexport**

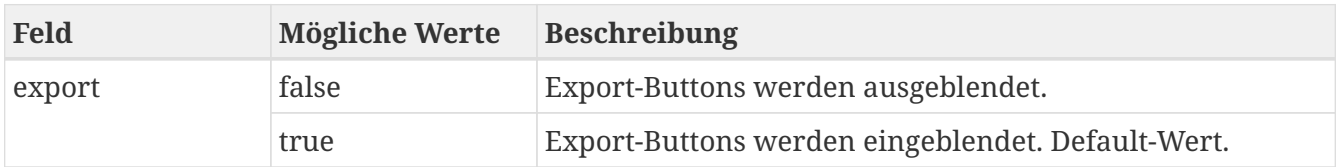

#### **Kontext-Menü**

Das Kontext-Menü ist ein umfangreiches Werkzeug um Widget spezifische Optionen anzubieten, welche vom Anwender in der Widget Caption mit einem Klick erreicht werden können. Es bietet die Möglichkeit diverse Funktionen auszuführen und Links zu beliebigen Seiten zu öffnen und kann individuell definiert und konfiguriert werden. Im folgenden Artikel wird beschrieben wie Sie ein Kontext-Menü anlegen, Buttons hinzufügen und die Darstellung beeinflussen können.

Das Kontext-Menü ist u.A. beim Tabellen-Widget und "Aktivierte Filter"-Widget bereits vordefiniert und bietet Optionen zur Verwaltung der Filter bzw. zum Exportieren der Tabellen. Diese können jedoch ebenfalls individuell konfiguriert werden.

#### **Kontextmenü erzeugen**

Da das Kontext-Menü ein Bestandteile des Widget-Caption ist, muss die caption auch im Widget aktiviert sein (show: true). Das Kontext-Menü wird durch hinzufügen der Eigenschaft **menu** konfiguriert, in dem alle Eigenschaften des Menüs definiert werden. Damit das Kontextmenü angezeigt wird muss die Eigenschaft **show** auf true gesetzt werden.

```
<caption>
    <show>true</show>
      <label>Messwerte selektieren</label>
      <export>true</export>
      <menu>
          <show>true</show> <!-- default of menu show is false -->
      </menu>
</caption>
```

```
"caption": {
      "show": true,
      "label": "Meswerte selektieren",
      "menu": {
           "show": true
      }
}
```
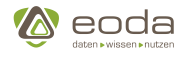

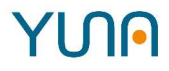

Nun steht Ihnen in der Caption das Kontextmenü zur Verfügung. Es hat jedoch noch keinen Inhalt. Nach erfolgreicher Aktivierung des Kontextmenüs erscheint rechts in der Titelzeile der folgende Button:  $\equiv$ .

#### **Kontext-Menü befüllen**

Der Inhalt des Menüs kann mit mehreren Elementen von jeweils unterschiedlichen Typen befüllt werden, welche dem Typ entsprechend eine andere Funktion erfüllen oder die Darstellung verändern.

#### **Optionen hinzufügen**

Um das Kontextmenü mit eigens definierten Einträgen zu befüllen, wird innerhalb des Elements **menu** der Eintrag **option** hinzugefügt, der eine Liste von einem oder mehreren Menüeintragen sein kann.

In diesen **option**-Listenelementen können alle Einstellungen für die Kontextmenü-Einträge vorgenommen werden, welche die Darstellung und Funktion beeinflussen. Die zur Verfügung stehenden Optionen finden sich in der folgenden Tabelle.

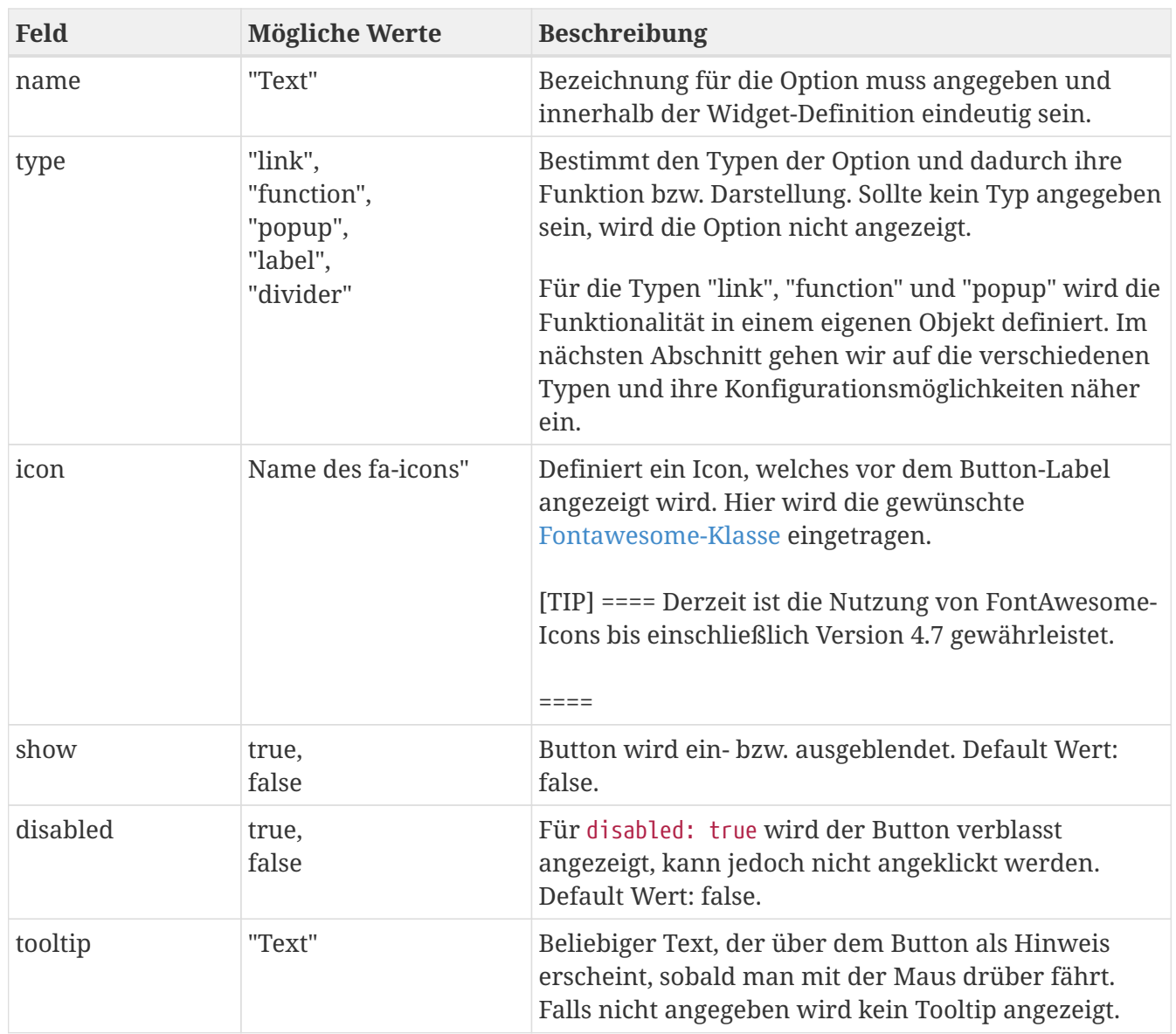

#### **Einstellmöglichkeiten für Kontextmenüeeinträge**

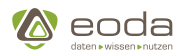

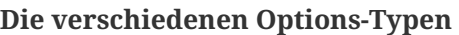

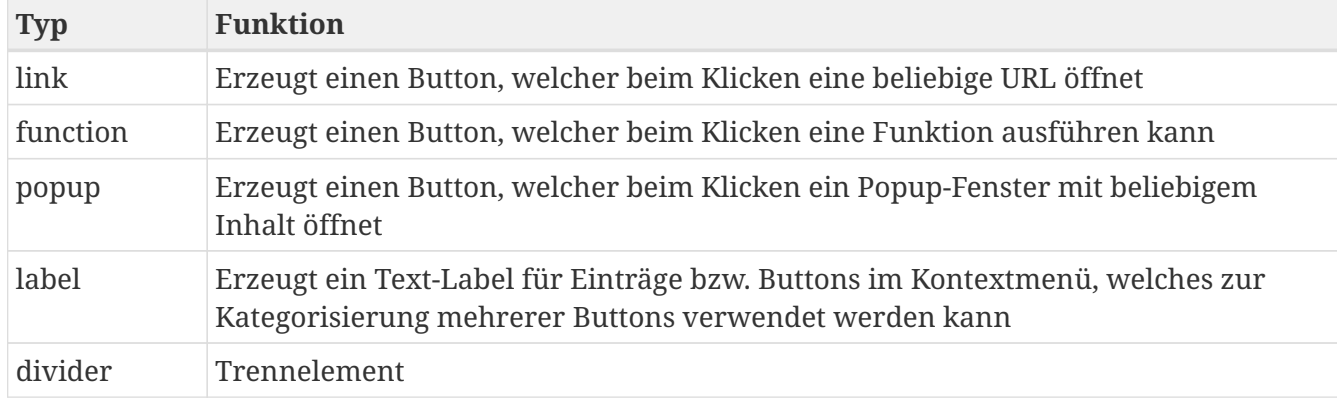

## **Der Typ Link**

```
<option>
      <list>
           <type>link</type>
           <icon>fa-question</icon>
           <label>Hilfe zum Widget</label>
           <show>true</show>
           <link>
               <url>help/widget</url>
               <extern>true</extern>
           </link>
      </list>
</option>
```

```
"option": [{
      "type": "link",
      "icon": "fa-question",
      "label": "Hilfe zum Widget",
      "show": true,
      "link": {
           "url": "help/widget",
           "extern": true
      }
}]
```
Mit diesen Einstellungen erzeugen Sie einen Button des Typs "link", welcher zu einem Pfad auf dem eigenem Server verlinkt und in einem neuen Tab geöffnet wird.

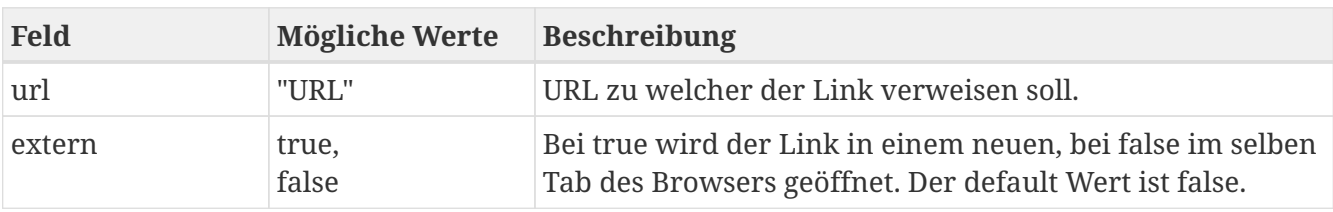

## **Einstellmöglichkeiten für Links**

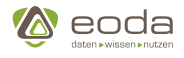

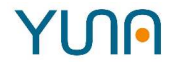

## **Der Typ Popup**

Eintrag, der ein Popup mit selbst definiertem Inhalt öffnet:

```
<option>
      <list>
          <type>popup</type>
          <label>Hilfe zum Widget</label>
          <show>true</show>
          <popup>
               <header>Das Filter-Widget</header>
               <body>Dieses Widget dient zur...</body>
          </popup>
      </list>
</option>
```

```
"option": [{
      "type": "popup",
      "label": "Hilfe zum Widget",
      "show": true,
      "popup": {
          "header": "Das Filter Widget",
          "body": "Dieses Widget dient zur..."
      }
}]
```
#### **Einstellmöglichkeiten für Popups**

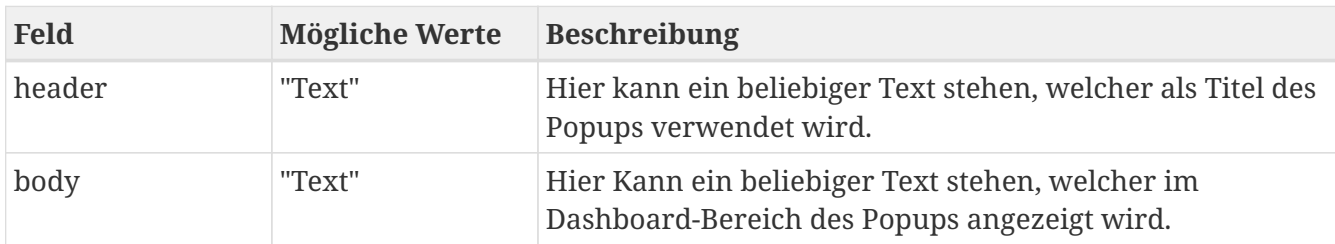

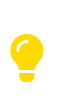

*Hinweis zum Styling von Popups*

Innerhalb eines Popups können Bootstrap sowie alle im CSS definierten Klassen verwendet werden.

Zusätzliche Style-Angaben sind hingegen nicht möglich.

## **Der Typ Function**

Eintrag, der eine vordefinierte Funktion ausführt:

```
<option>
      <list>
          <type>function</type>
          <label>Führe Funktion aus</label>
```
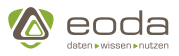

```
<show>true</show>
          <function>
               <widget>contextmenu</widget>
               <name>testFunction</name>
             <param>  <list>test1</list>
                   <list>test2</list>
                   <list>test3</list>
               </param>
          </function>
      </list>
</option>
```

```
"option": [{
      "type": "function",
      "label": "Führe Fuktion aus",
      "show": true,
      "function": {
           "widget": "contextmenu",
           "name": "testFunction",
          "param": ["test1", "test2", "test3"]
      }
}]
```
## **Einstellmöglichkeiten für Funktionen**

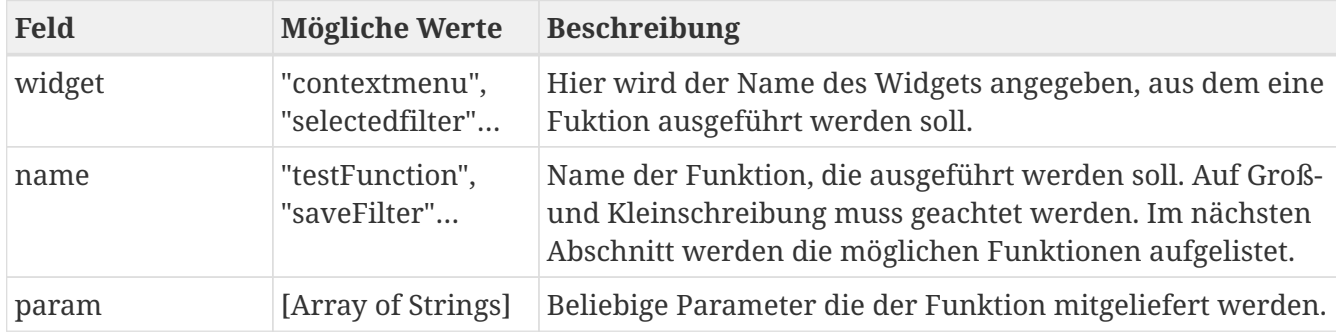

#### **Registrierte Funktionen**

Es können auch Funktionen ausgeführt werden, die für das jeweilige Widget vordefiniert und im Kontext-Menü registriert wurden.

Selected Filter: ("widget": "selectedfilter")

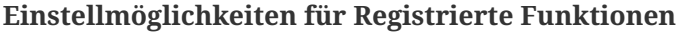

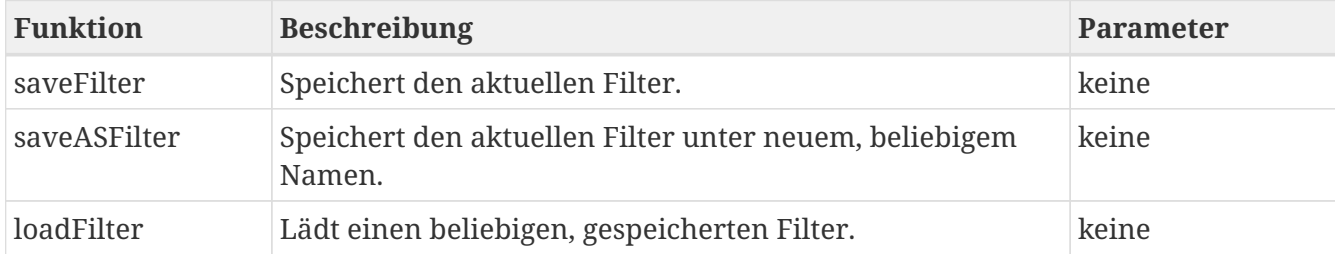

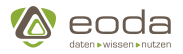

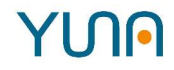

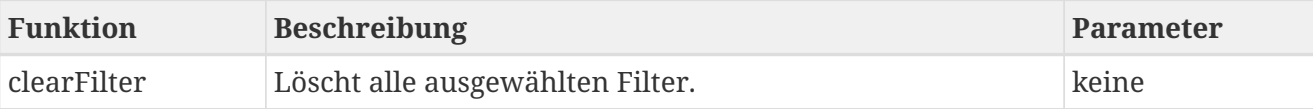

## **Der Typ Label**

EIn einfacher Texteintrag, als Kategorie-Überschrift:

```
<option>
      <list>
           <type>label</type>
           <label>Filteroptionen</label>
           <show>true</show>
      </list>
</option>
```

```
"option": [{
      "type": "label",
      "label": "Filteroptionen",
      "show": true
}]
```
## **Der Typ Divider**

Ein Divider als Trennelement:

```
<option>
      <list>
           <type>divider</type>
           <show>true</show>
      </list>
</option>
```

```
"option": [{
      "type": "divider",
      "show": true
}]
```
## **Beispiel für ein komplettes Kontext-Menü**

Auch Widgets mit vordefinierten Kontextmenüs können individuell konfiguriert und erweitert werden. Das folgende Beispiel erzeugt ein Kontextmenü für ein Tabellenwidgets:

```
<xml>
      <widget name="Tabelle">
      <widgettype>tabledirective</widgettype>
```
# YI NA

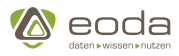

```
  <position>
        <x>5.5</math> <math>\times</math>  <y>3</y>
  </position>
  <size>
    <x>13</x>  <y>5</y>
  </size>
  <caption>
    <show>true</show>
      <label>Tabellen-Widget mit kontextmenü</label>
    <export>true</export>
      <menu>
        <show>true</show>
          <option>
               <list>
                   <type>label</type>
                 <label>Tabellenoptionen</label>
                 <name>Widgetoptions</name>
                 <show>true</show>
               </list>
               <list>
                   <type>link</type>
                 <icon>fa-question</icon>
                 <label>Hilfe zum Kontextmenü</label>
                 <show>true</show>
                 <link>
                       <url>https://confluence.eoda.local/pages/viewpage.action?pageId=15696020</url>
                     <extern>true</extern>
                   </link>
                 <tooltip>Confluence Artikel zum Konfigurieren des Kontext-Menüs</tooltip>
               </list>
               <list>
                   <type>function</type>
                 <name>testfunction</name>
                 <icon>fa-refresh</icon>
                 <label>Testfunktion</label>
                 <show>true</show>
                 <function>
                       <widget>contextmenu</widget>
                     <name>testFunction</name>
                     <array_param_1>test1</array_param_1>
                     <array_param_2>test2</array_param_2>
                     <array_param_3>test3</array_param_3>
                   </function>
               </list>
               <list>
                   <type>popup</type>
                 <name>tableproperties</name>
                 <icon>fa-info</icon>
                 <label>Tabellen Eigenschaften</label>
                 <show>true</show>
                 <popup>
                       <header>Eigenschaften</header>
                      <body>Die Tabelle zeigt Ihnen...</body>
                   </popup>
               </list>
          </option>
      </menu>
```
**&** eoda

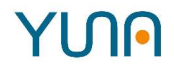

```
  </caption>
        </widget>
\langle xm1\rangle
```

```
{
    "caption":
      {
      "show": "true",
      "label": "Tabellen-Widget mit Kontextmenü",
      "menu": {
        "show": true,
        "option": [{
             "name": "widgetoptions",
             "type": "label",
             "label": "Tabellenoptionen",
             "show": true
        },{
           "name": "widgethelp",
           "type": "link",
           "icon": "fa-question",
           "label": "Hilfe zum Kontextmenü",
           "show": true,
           "link": {
             "url": "https://confluence.eoda.local/pages/viewpage.action?pageId=15696020",
             "extern": true
           },
           "tooltip": "Confluence Artikel zum konfigurieren des Kontext-Menüs"
        },{
           "name": "testfunction",
           "type": "function",
           "icon": "fa-refresh",
           "label": "Testfunktion",
           "show": true,
           "function": {
             "widget": "contextmenu",
             "name": "testFunction",
             "param": ["Test1", "Test2", "Test3"]
          }
        },{
           "name": "tableproperties",
           "type": "popup",
           "icon": "fa-info",
           "label": "Tabellen Eigenschaften",
           "show": true,
           "popup": {
             "header": "Eigenschaften",
             "body": "Die Tabelle zeig Ihnen..."
             }
           }
```
# **ANG**

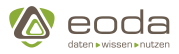

```
\begin{array}{ccc} \end{array}  }
    },
    "position":
\{  "position": [0,0]
    },
    "size":
\{  "x":5,
        "y":2
    },
    "widgetname" : "tabledirective"
}
```
## **Ansicht des oben konfigurierten Kontextmenüs in Yuna**

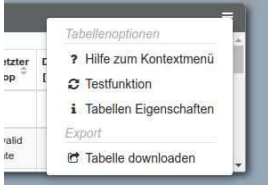

## **5.1.5. Triggerparameter für Widgets**

Widgets dienen zur Darstellung und Manipulation von Daten, Analysen und Ergebnissen im Portal. Welche Daten in die jeweiligen Widgets geladen werden ist abhängig von Parametern, die die jeweiligen Widgets aus der URL entnehmen. Auf welche Parameter einzelne Widgets reagieren wird bei der Dashboard-Definition der einzelnen Widgets festgelegt durch Eintragungen im Feld **triggerParams**. Dies bedeutet auch, dass unterschiedliche Widgets (unabhängig vom Widget-Typ) auf verschiedene Parameter reagieren oder nicht reagieren können.

Im nachfolgenden Beispiel wird ein Widget vom Typ Stockchart (developmentstockchart) erzeugt, das von 5 URL-Parametern abhängig ist: sensor, equi, startdate, enddate und selectedRelativePeriod. Diese Triggerparameter werden durch andere Widgets oder aktive Filter erzeugt und an die URL angehangen. Allerdings müssen nicht alle Parameter in der URL vorhanden sein, damit die Datendarstellung im Widget funktioniert. So stellt die Auswahl einer relativen Zeitperiode von beispielsweise 52 Wochen (selectedRelativePeriod) einen Widerspruch zur Festlegung eines festen Start- und Enddatums dar, weshalb von der Datumsauswahl (DateSubFilterDirective) nur entweder die relative Zeitperiode oder das Start- und Enddatum an die URL weitergegeben wird bzw. werden.

Stockchart-Definition

```
<position>
      <position>
           <x>2</x>
           <y>6</y>
      </position>
</position>
```
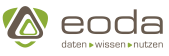

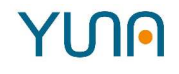

```
<size>
    <x>10</x><y>7.4</y>
</size>
<widgettype>developmentstockchart</widgettype>
<dataID>qy_DevelopmentStockchart</dataID>
<triggerParams>
      <mandatory>
          <list>sensor</list>
          <list>equi</list>
      </mandatory>
      <optional>
          <list>startdate</list>
          <list>enddate</list>
          <list>selectedRelativePeriod</list>
      </optional>
</triggerParams>
<caption>
    <show>true</show>
      <label>Equipment data over time</label>
</caption>
```
**JSON**

```
{
    "position": {
      "position": [
        2,
        6
      ]
    },
    "size": {
      "x": 10,
      "y": 7.4
    },
    "widgettype": "developmentstockchart",
    "dataID": "qy_DevelopmentStockchart",
    "triggerParams": {
      "mandatory": ["sensor", "equi"]
      "optional": ["startdate", "enddate", "selectedRelativePeriod"]
    },
    "caption": {
      "show": true,
      "label": "Equipment data over time",
    }
}
```
Das folgende Bild zeigt die Zusammenhänge zwischen den genannten Triggerparametern des Widgets und den im Stockchart dargestellten Daten:

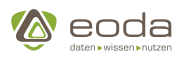

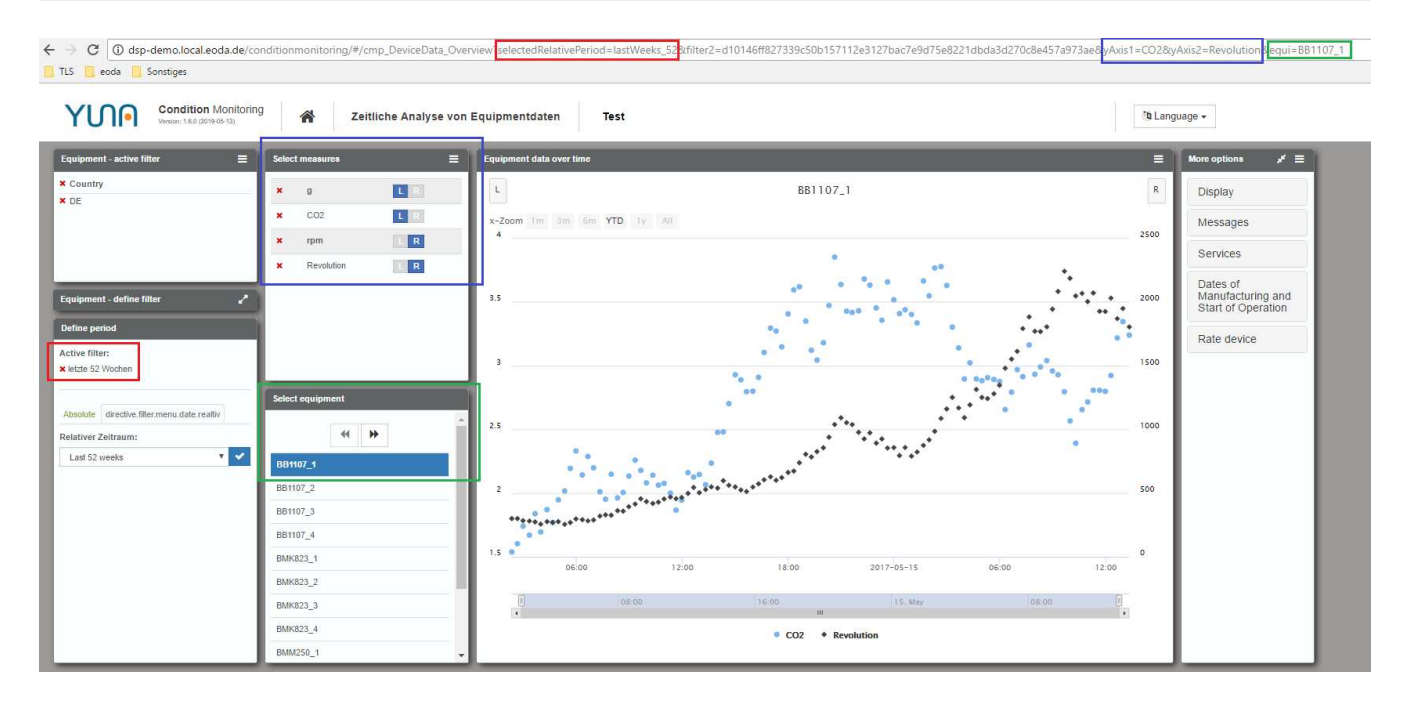

Das Stockchart reagiert auf die Triggerparameter und stellt Sensordaten in Abhängigkeit der ausgewählten Equipmentnummer (Triggerparameter equi, grün umrandet), der ausgewählten Betrachtungsperiode (Triggerparameter selectedRelativePeriod, rot umrandet) sowie den ausgewählten Sensordaten (Triggerparameter `sensor, blau umrandet) dar. Ändert sich durch Eingaben des Anwenders (z.B. durch Auswahl eines anderen Equipments oder einer anderen Zeitperiode) etwas an den Parametern in der URL, so ändert sich auch die Darstellung bzw. der Inhalt des Stockcharts.

Im folgenden Bild wurde ein anderes Equipment ausgewählt, was eine Änderung des URL-Parameters equi zur Folge hat, wodurch sich auch die im Stockchart dargestellten Daten ändern.

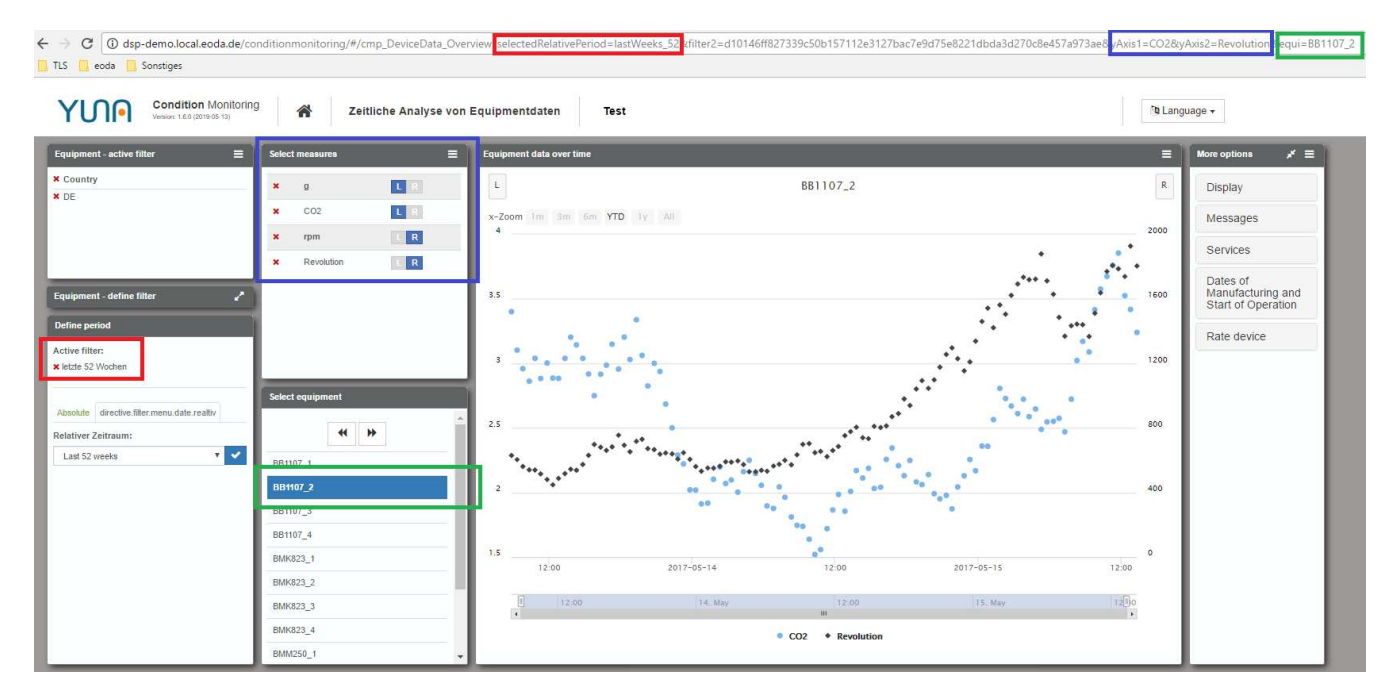

## **Trigger-Verhalten**

Die Trigger-Parameter müssen in **optional** (Optionale Parameter) und **mandatory** (Zwingend notwendige Parameter) unterteilt werden, um die verschiedenen Ausprägungen des Trigger-Verhaltens eines Widgets abbilden zu können. Grundsätzlich gilt, dass ein Widget die Abfrage der Daten erst startet, sobald alle **mandatory**-Parameter in der URL-Vorhanden sind.

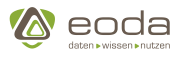

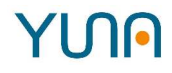

Im folgendem Beispiel wird das Trigger-Verhalten der Widgets mit unterschiedlich definierten Trigger-Parametern verdeutlicht:

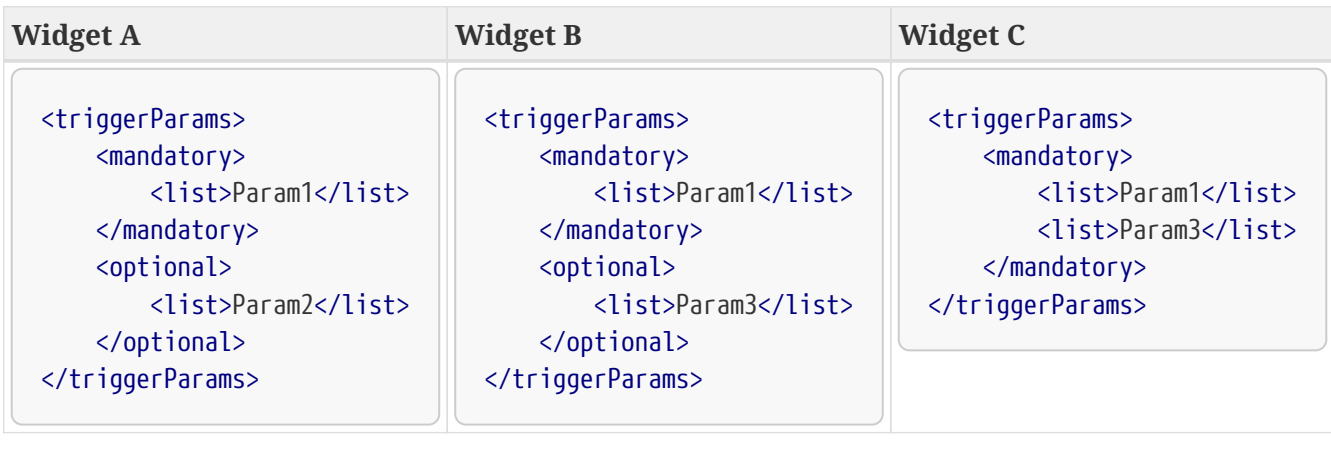

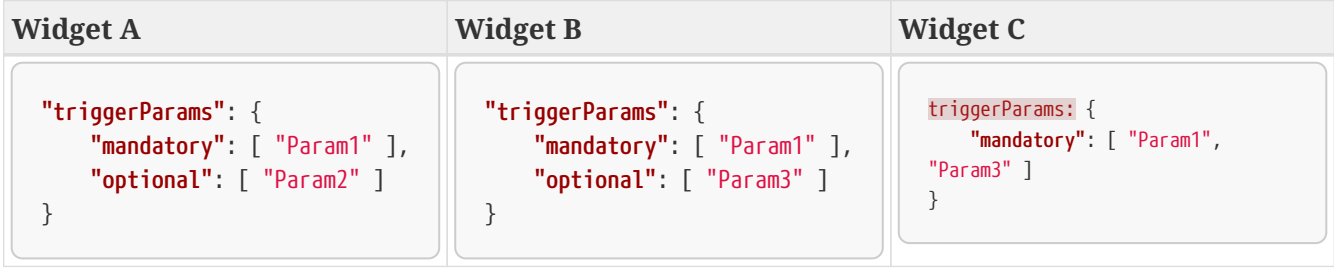

http://portalurl/ViewName?Param1=value1&Param2=value2

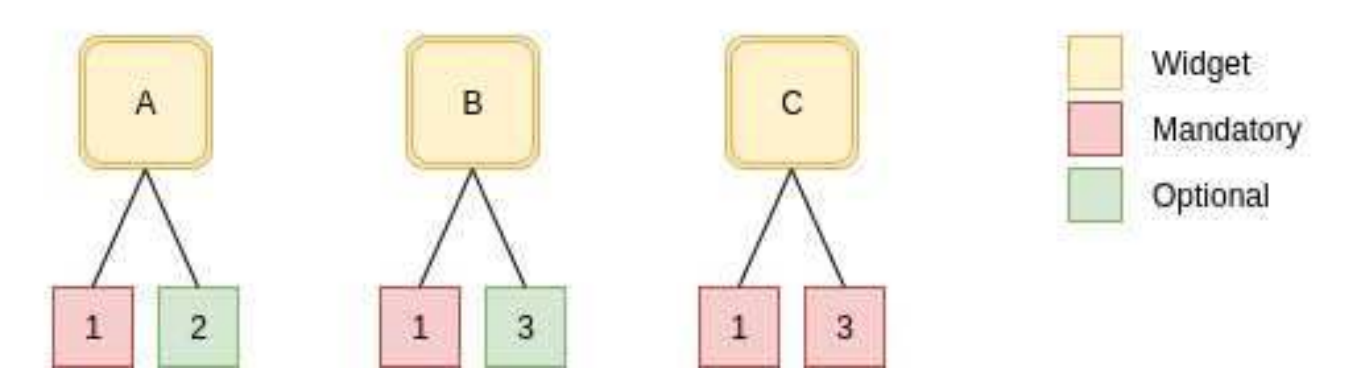

Sollte nun in der oben gezeigten URL durch den User eine Änderung an Param1 vorgenommen werden, würden Widget A und B eine neue Abfrage starten, da hier alle **mandatory**-Parameter vorhanden sind. Bei einer Änderung von Param2 würde nur Widget A eine neue Abfrage senden. Widget C wird somit in keinem der beiden Fälle neu getriggert, da dort Param3 als **mandatory** -Parameter definiert wurde, der jedoch nicht in der URL vorhanden ist.

Diese Art der Definition verhindert illegale und unerwünschte Abfragen an das Backend, wodurch die Performance des Systems deutlich weniger beeinträchtigt wird.

Als zusätzliche Performance-Unterstützung, wurde durch die Module http-request-cancellation und den request-collector ein Cancel-Mechanismus implementiert. Diese prüfen, ob unterschiedliche Widgets in einer View die gleichen Daten aus dem Backend abfragen möchten und sorgen dafür, dass eine Abfrage nur einmal gestellt wird und deren Datenrückgabe an alle anfragenden Widgets verteilt wird. Gleichzeitig wird geprüft, ob eine angestoßene Abfrage in der laufenden Session bereits aktiv ist, um diese doppelte Abfrage anschließend zu canceln.

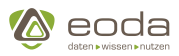

# **5.1.6. Filterfunktionen**

## **Einleitung**

Ein Filter gibt eine Menge ausgewählter Daten aus einer Datenquelle zurück. Andere Widgets einer View können auf einen Filter "hören". Diese Funktionalität basiert auf den verschiedenen Typen von Filtern und ihrer Hierarchie: Primärfilter, Sekundärfilter, Subfilter und (lokale) Tabellenfilter.

Ein Filter bzw. die gefilterten Daten sind z.B. die Grundlage für einen Issue-Workflow.

### **Funktionen von/für Filter(n)**

- Neu anlegen
- Filter laden
- Unscharfe Suche
- Vorfilter
- Freitext Suche
- Update
- Filter löschen

### **Filtertypen**

#### **Primärfilter**

Der Primärfilter ist die erste Filterebene für die Daten der Installierten Basis. Ausgewählte Primärfilter werden in der URL als eindeutiger Hashwert gespeichert und können so anderen Benutzern durch Weitergabe eines Links zu exakt dieser Portal View zugänglich gemacht werden. So ist im aktuellen YUNA Portal der einzig vorhandene Primärfilter die Abfrage der Stamm-, Sensor- und Meldungsdaten der Equipments, die anschließend in der Installierten Basis angezeigt werden.

#### **Sekundärfilter**

Ein Sekundärfilter ist hierarchisch einem Primärfilter unterstellt und von diesem abhängt. Er basiert demnach auf den durch den Primärfilter vorgefilterten Daten und wird zur weiteren logischen Einschränkung der anzuzeigenden Anlageninformationen genutzt.

Ein Sekundärfilter kann beispielsweise in der Filterverwaltung erstellt und anschließend im Portal geladen werden. Alternativ können die Stammdaten in den einzelnen Portal Views über das Filterwidget (filterdirective) gefiltert werden. Dort werden in einem Akkordeonmenü sämtliche Filterkriterien aufgeführt und anhand einer danebenstehenden Zahl in Klammern die Anzahl der Ausprägungen/Auswahlmöglichkeiten des jeweiligen Filterkriteriums angezeigt (z.B. bedeutet "Land (15)", dass 15 Länder in den Daten hinterlegt sind und zur Filterung ausgewählt werden können).

Der ausgewählte Sekundärfilter wird im Widget Aktive Filter (selectedfilterdirective) angezeigt. Sekundärfilter werden ebenfalls in der URL als Hashwerte gespeichert und ermöglichen es so, dass die ausgewählten Filtereinstellungen über das Versenden von Links an weitere Benutzer weitergegeben werden können.

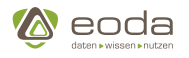

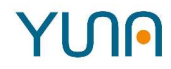

#### **Subfilter**

Mit einem Subfilter lassen sich Informationen zu einzelnen Anlagen anzeigen, die zuvor durch Primär- und Sekundärfilter ausgewählt wurden. Hierzu erscheinen die nach der vorherigen Filterung nicht herausgefilterten Anlagen in einer Liste (Einzelselektion (singlechoicedirective)) und können dort ausgewählt werden. Nach der Auswahl werden die ausgewählten Informationen zu der im Subfilter selektierten Anlage in den zugehörigen Widgets (Charts oder Tabellen) dargestellt.

#### **(lokale) Tabellenfilter**

Innerhalb einer Tabelle lässt sich der Inhalt weiter durch einen Tabellenfilter filtern. Hierzu kann in einer Spalte eines angezeigten Tabellenwidgets je nach Spaltentyp nach bestimmten Begriffen oder Werten gesucht werden. Eine Liste der nutzbaren Suchparameter findet sich im Dokubereich zu Spaltendefinition des Tabellenwidgets.

Tabellenfilter lassen sich nicht speichern. Somit muss die Filterung nach jedem Neuladen der Portal View erneut durchgeführt werden. Dies bedeutet auch, dass Tabellenfilter bei der Weitergabe von URLs nicht inbegriffen sind.

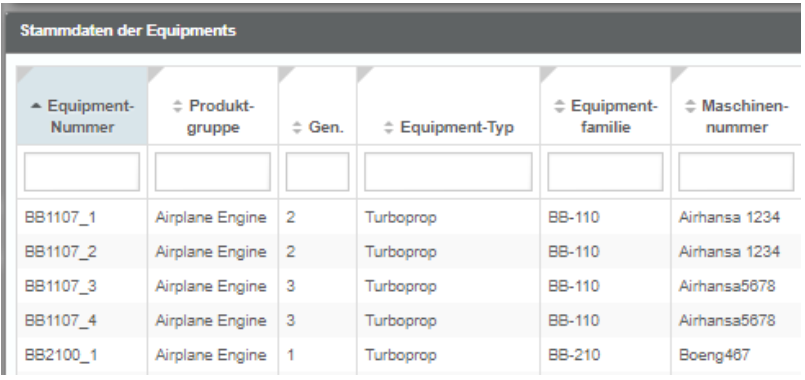

#### **Selektionsmethoden**

Die zu filternden Daten können auf unterschiedliche Weise ausgewählt werden. Es existieren folgende Selektionsmethoden:

#### **Einzelauswahl (SingleChoicedirective)**

Bei einer Einzelselektion werden jeweils nur die Daten zu einer ausgewählten Einheit (z.B. ein Gerät) angezeigt, die zuvor aus einer Liste ausgewählt und durchgeschaltet werden kann.

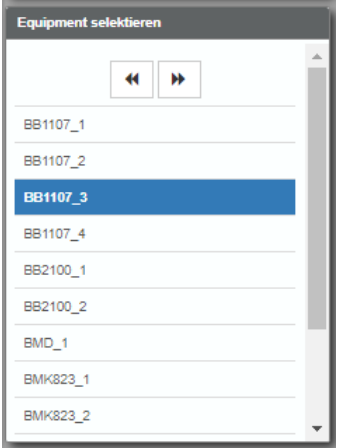

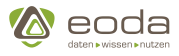

#### **Mehrfachauswahl (filterdirective)**

Bei der Mehrfachselektion kann ein Benutzer aus einer Liste mehrere Elemente auswählen, indem er die zu den Listenelementen gehördenden Checkboxen anklickt.

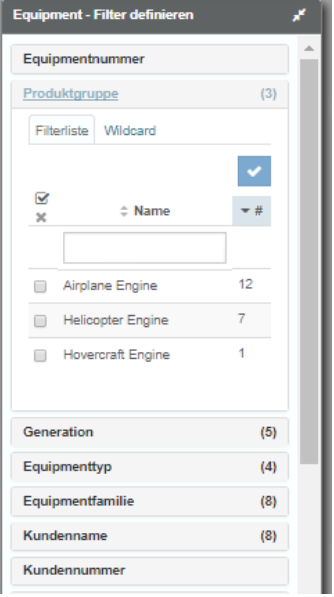

#### **Bereichsauswahl (datesubfilterdirective)**

Eine weitere Möglichkeit zur Auswahl und Filterung von Daten besteht in der Angabe von Zeitpunkten oder Zeiträumen.

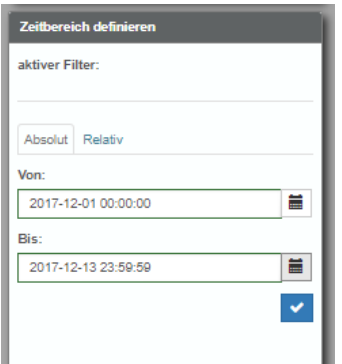

#### **Wildcard**

Eine zusätzliche Option zur Filterung bzw. Abfrage von Daten besteht in der Nutzung des Wildcard-Felds. In diesem Feld kann gemäß der SQL-Syntax frei eine SQL-Abfrage erstellt werden, sofern sie nicht gegen definierte Abfrage-Restriktionen verstößt.

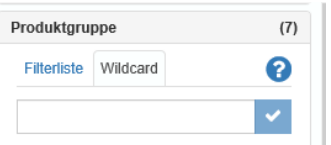

#### **Filter kopieren und referenzieren:**

Die Analyse von Frage- und Problemstellungen im YUNA Portal erfolgt in der Regel nicht über die gesamte Datenbasis der installierten Basis, sondern über Subsets (z.B. einzelne Equipment-Familien). Es kann sein, dass sich Filter über den Lebenszyklus einer Analyse verändern, indem

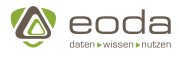

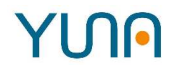

einzelne Equipments oder Equipmenttypen zur Filterpopulation hinzugefügt oder daraus entfernt werden. Aus diesem Grund kann bei der Erstellung von Sachverhalten und Jobs ausgewählt werden, ob ein dort zu verwendender Filter kopiert oder ob darauf referenziert wird.

Im Fall einer Kopie wird im weiteren Verlauf des Sachverhalt-Workflows für die Population die Bezeichnung "feste Definition" angezeigt. Das bedeutet, dass die für den Sachverhalt gewählte Population dauerhaft bestehen bleibt - auch, wenn anschließend jemand den Populationsfilter überarbeitet.

Wird die Option "Filter referenzieren" gewählt, so bleibt weiterhin die Populationsbezeichnung sichtbar und flexibel. Wird also nach der Wahl der Sachverhaltspopulation etwas am Filter geändert, wird diese Änderung automatisch auch auf die Sachverhaltspopulation angewendet.

#### **Aktuelle Umsetzung:**

### **Population eines Jobs**

Die Population, über die eine automatisierte Auswertung zu einem Sachverhalt in Form eines Jobs erfolgt, ergibt sich immer (wie bereits umgesetzt) aus der Schnittmenge der Population des Sachverhalts und der Population des Jobs.

#### **Grundsätzlich**

Für die Definition der gültigen Population eines Jobs werden folgende zwei Möglichkeiten benötigt:

- 1. Feste Definition der Population im job
- 2. Referenz auf einen gespeicherten Filter als Population des Jobs mit automatischem Update

Eine weitere denkbare Möglichkeit ohne aktuellen ,konkreten Bedarf ist:

3. Referenz auf einen gespeicherten Filter als Population des Jobs mit Update nach manueller Bestätigung

#### **Umsetzung**

Möglichkeit 1 und 2 werden zeitnah schrittweise umgesetzt.Möglichkeit 3 wird erst bei konkretem Bedarf angegangen, da als Voraussetzung für die Umsetzung im Gegensatz zu den anderen beiden Möglichkeiten ein komplexeres Bedienkonzept benötigt und auch von der Implementierung deutlich komplexer ist.

## **Details zu Möglichkeit 1 -"Feste Definition der Population im Job"**

- Im ersten Umsetzungsschritt besteht die Möglichkeit einen gespeicherten Filter auszuwählen. Die Filterkriterien des gewählten Filters werden fest mit dem Sachverhalt verknüpft. Filterinfos wie der Name o.ä. werden nicht verknüpft.
- Im zweiten Umsetzungsschritt wird die Möglichkeit geschaffen, die Population über die gewohnten Filterkriterien direkt aus dem Formular zum Job heraus zu ändern.
- Die Definition der Population eines Jobs ist in den AdHoc-Analysen nicht über das bekannte Filterkonzept "Gespeicherte Filter laden" erreichbar.
- Eine Änderung der Population ist nur durch den Verantwortlichen des Jobs (nicht durch die Assistenten) im Job selbst möglich.
- Für eine Änderung der Population ist eine Deaktivierung und nach der Speicherung der

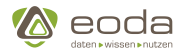

Änderungen eine erneute Freigabe des Jobs nötig.

## **Details zu Möglichkeit 2 -"Referenz auf einen gespeicherten Filter als Population des Jobs mit automatischem Update"**

- Im ersten Umsetzungsschritt besteht die Möglichkeit einen gespeicherten Filter auszuwählen. Es wird eine Referenz auf den gewählten Filter mit dem Job verknüpft. Änderungen an dem Filter wirken sich automatisch auf den Job aus.
- Im zweiten Umsetzungsschritt werden die entsprechenden Jobverantwortlichen über die Änderung per Mail informiert. Die Auswirkung erfolgt weiterhin automatisch.
- Eine Änderung der Population auf Grund einer Änderung am referenzierten Filter hat keine Auswirkung auf den Status des Jobs.

## **Generell gilt:**

- Ein gespeicherter Filter, auf den eine Referenz besteht, kann nicht gelöscht werden. Beim Versuch, einen solchen Filter zu löschen, wird der Anwender darauf hingewiesen, in welchen Sachverhalten / Jobs eine Referenz auf den entsprechenden Filter besteht und wer für diese verantwortlich ist. Wie in einem solchen Fall weiter verfahren wird, liegt in der Verantwortung der beteiligten Anwender.
- In der Filterverwaltung und im "Filter laden"-Dialog wird zu jedem Filter als weitere Information angezeigt, ob eine Referenz auf einen Filter besteht. Wenn ja, sieht der Nutzer in einer Detailsicht, in welchen Sachverhalten / Jobs eine Referenz auf den entsprechenden Filter definiert ist.

#### **Weitere Filtereigenschaften**

Filter können zudem weitere Eigenschaften aufweisen. So können sie beispielsweise **global** sein, also allen Benutzern des YUNA Portals zugänglich gemacht werden. Andernfalls sind sie \*lokale bzw. eigene Filter \*, also nur für den jeweiligen Benutzer selbst sicht- und nutzbar.

Weiterhin können Filter **statisch** sein. Dies bedeutet, dass die Auswahlmöglichkeiten eines Filters auf einer fixen Listen von Filterelementen beruhen, die sich nicht automatisch anpasst, sobald neue Elemente zu einer Tabelle hinzugefügt werden, auf die sich der Filter bezieht. Die Liste der Filterelemente muss bei statischen Filtern von einem Nutzer aktiv gepflegt werden, um Elemente hinzuzufügen, zu entfernen oder zu ändern. Das Gegenstück zu statischen Filtern sind **dynamische** Filter. Die Elemente eines dynamischen Filters ändern sich automatisch, sobald neue Elemente hinzukommen und die Filterbedingung zutrifft.

Wenn nicht eindeutig Equis angeben werden, ist ein Filter dynamisch, d.h. der Filter "Kunde = Bosch" zeigt immer die zum Zeitpunkt der Abfrage vorhandene Equis mit dem Kunde Bosch.

Zudem können Filter **relativ oder absolut** wirken. Ein absoluter Filter bezieht sich immer auf ein genau definiertes Element oder einen genau definierten Bereich (z.B. 01.01.2017 - 15.01.2017). Ein relativer Filter ist dagegen beispielsweise die Angabe eines Zeitraums wie "die letzten 30 Tage". Diese Filterangabe liefert jeden Tag aufs neue andere Daten, da sich jeden Tag die Datenbasis ändert.

Der folgende Screenshot zeigt die View "Installierte Basis" mit dem voreingestellten Filter "Produktgruppe - Airplane Engine" - im Widget Aktive Filter (1) zu erkennen. Der ausgewählte Filter wurde im eigentliche Filter-Widget (2) definiert.

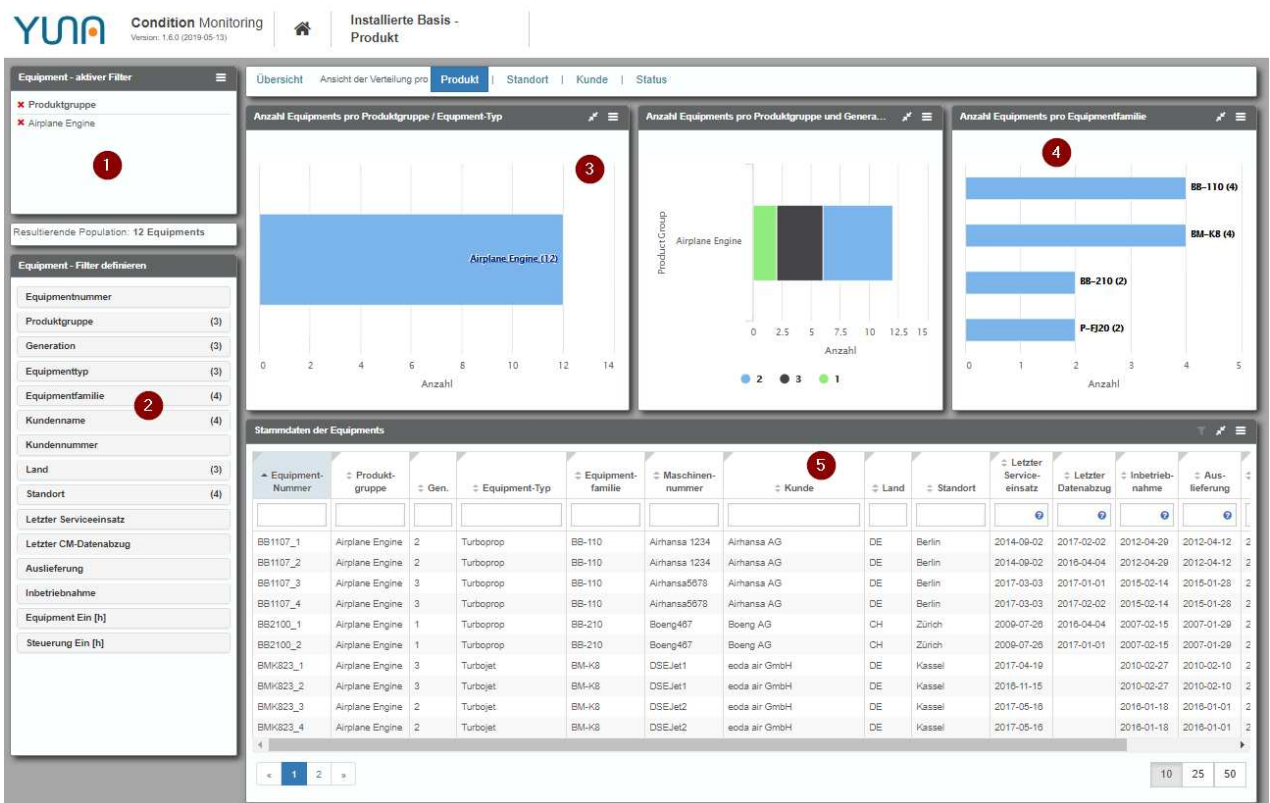

Durch Ausklappen der einzelnen Elemente lassen sich die Einstellungen sichtbar machen:

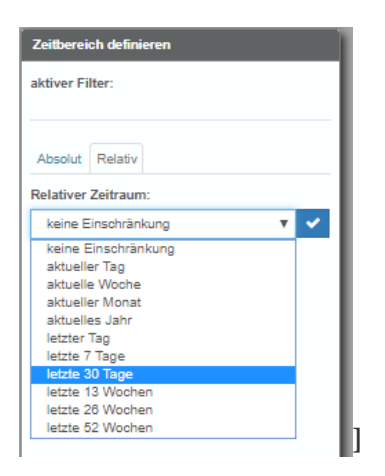

Die Diagramm-Widgets (3) und (4) und das Tabellen-Widget (5) stellen die gefilterten Daten dar.

## **5.1.7. Data ID - Definition der Daten**

#### **Was ist eine Data ID?**

Eine Data\_ID referenziert eindeutig auf Dashboard Inhalte wie Querys, Bilder oder Skripte. Beispiele hierfür sind z.B. das ChangeLog (changeLogHistory), die Query zur View "Widget-Abhängigkeiten" (qy\_WidgetDependency) oder die Query zur Installierte Basis (qy\_InstBasis\_Overview).

In der Tabelle sp.DataID werden die Data\_IDs mit weiteren Informationen wie einer Role\_ID und einer DataType\_ID verknüpft und diese Kombinationen mit einer DataID\_ID versehen. Im Rahmen von Datenabfragen in Widgets lässt sich so anhand der DataID\_IDs eindeutig regeln, welche Benutzerrollen auf welchen Dashboard Inhalt zugreifen dürfen.

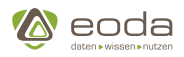

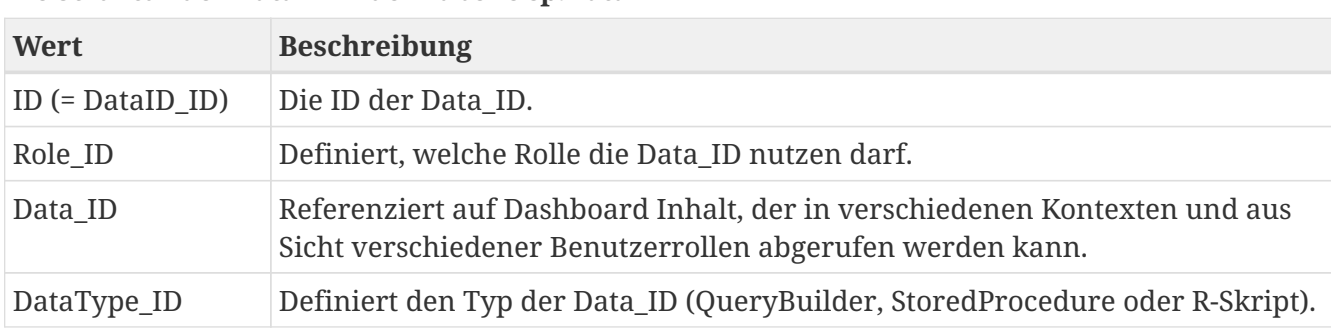

#### **Die Struktur der DataID in der Tabelle sp.DataID**

#### **Role\_ID**

Die Role\_ID definiert, welche Benutzerrollen existieren und für Benutzer des YUNA Portals vergeben werden können. Diese Role\_IDs sind in der Tabelle sp.Role hinterlegt. Pro Benutzer lassen sich Rollen vergeben, für die ebenfalls Rollenberechtigungen definiert und vergeben werden können.

Beispiele für Benutzerrollen im YUNA-Umfeld, die jeweils eine Role\_ID besitzen können:

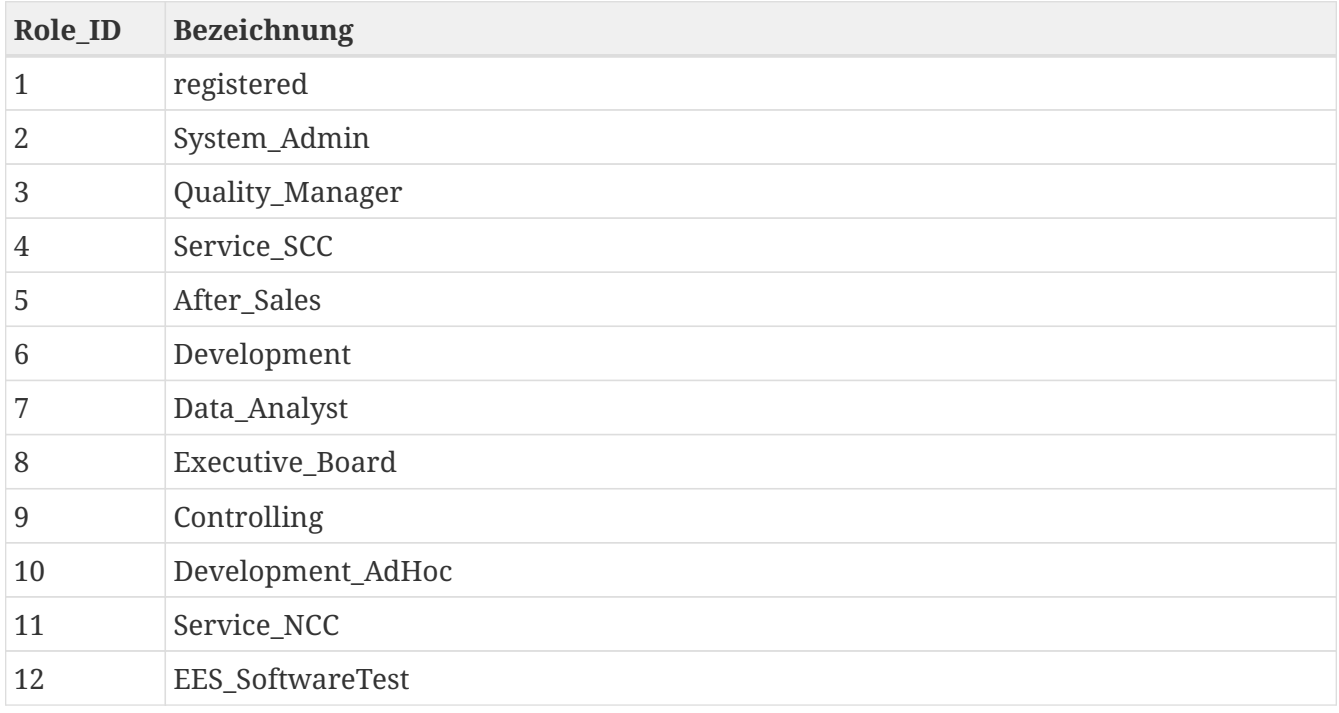

#### **DataType\_ID**

Es gibt derzeit drei Typen von DataTypes, die in der Tabelle sp.DataType verwaltet und mit einer DataType\_ID versehen werden:

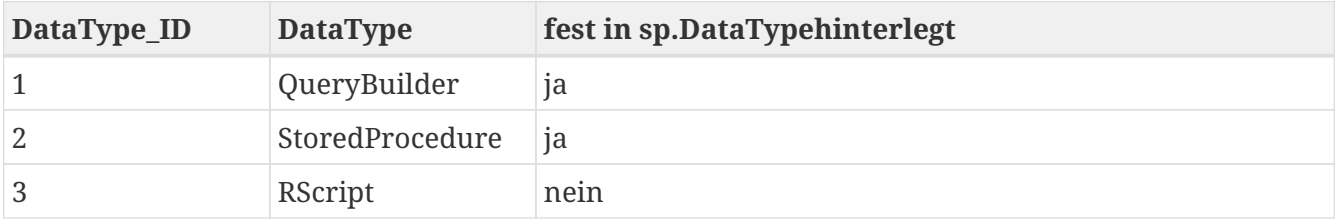

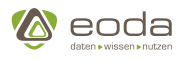

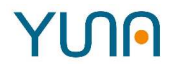

#### **DataID\_ID**

Um deutlich zu machen, wie die Nutzung der DataID\_ID funktioniert, soll das folgende kurze Beispiel genutzt werden:

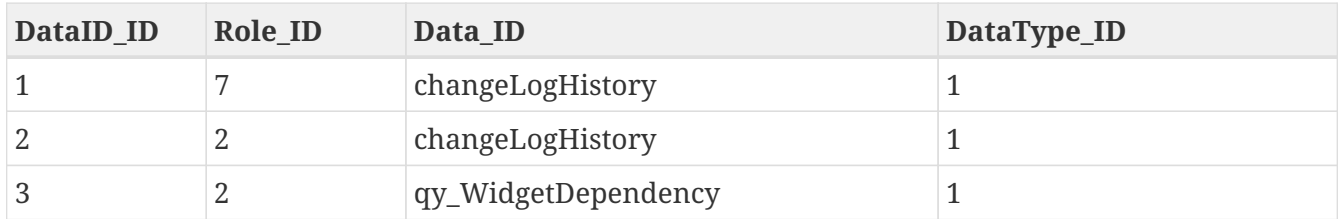

Ein Benutzer mit der Role\_ID 7 (z.B. "Data Analyst") dürfte demnach auf das ChangeLog vom Datentyp QueryBuilder zugreifen. Diese Kombination hat die DataID\_ID 1 zugewiesen bekommen.

Ein Benutzer mit der Role\_ID 2 (z.B. "Systemadministrator") dürfte in diesem Beispiel auf das ChangeLogHistory vom Typ QueryBuilder und auf die Query qy\_WidgetDependency zugreifen, die mit den DataID\_IDs 2 und 3 versehen wurden.

#### **Nutzung der Data\_ID**

Im Kontext des YUNA Portals können mithilfe der Data\_IDs bzw. der DataID\_IDs (Kombination aus Data\_ID, Role\_ID und Datatype\_ID) eindeutige Datenabfragen zur Einbindung in Widgets erstellt werden. Hierzu werden die DataID\_IDs (aus sp.DataID) in der Tabelle sp.QueryAssoc mit Query\_IDs (aus der Tabelle sp.Query) verknüpft, um eine QueryAssoc\_ID zu erzeugen, die eine eindeutige, rollenspezifische und datenspezifische Datenabfrage erlaubt.

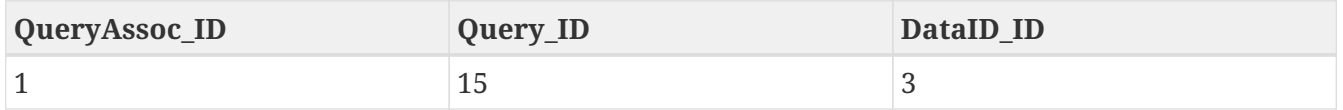

### **Schematischer Aufbau der DataID**

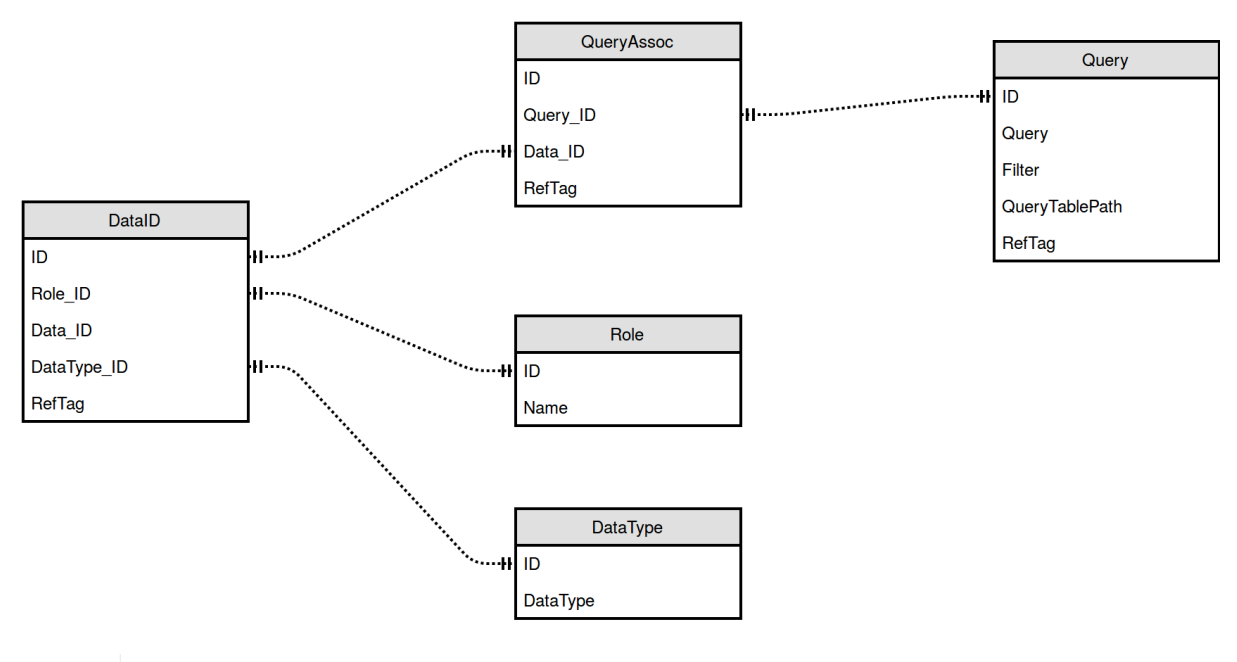

Query.Filter:boolean entscheidet ob ein Filter angewandt werden kann. Query.QueryTablePath:String Join für einen den Filter

Ç

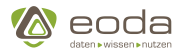

## **Metadaten**

Optional können zu einer DataID\_ID Metadaten angegeben werden.

## **Metadaten-YunaML-Struktur-Überblick**

```
<data>
<meta>
   <description>
    <![CDATA[Hier kann ein die DataID_ID beschreibender Text angegeben werden.]]>
   </description>
   <fields>
    <!-- Liste an Feldern zur Beschreibung von erweiterten Datentypen im DSP-Context -->
   </fields>
</meta>
</data>
```
#### <data>

```
<meta>
    <description>
     <![CDATA[Hier könnte Ihre DataID-Beschreibung stehen!]]>
    </description>
    <fields>
     <field>
      <name>LastServiceMission</name>
       <type>
        <name>ZonedTimestamp</name>
       <params>  <param>
            <name>timezone</name>
             <value>America/Belize</value>
           </param>
           <param>
            <name>absolute</name>
             <value>true</value>
           </param>
         </params>
       </type>
     </field>
    </fields>
</meta>
</data>
```
#### **Erweiterte Datentypen**

Im Rahmen der Metadaten können Spalten als Träger erweiternder Datentypen gekennzeichnet werden. Diese Funktionalität wird über <field>-Tags im Listen-Tag <fields> definiert. Innerhalb von <field> wird die referenzierte Spalte mit dem Tag <name> und der entsprechende Typ über den

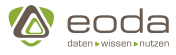

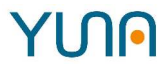

Container-Tag <type> festgelegt. Innerhalb von <type> wird über <name> der zu verwendende Typ ausgewählt. Ist der ausgewählte Typ parametrisierbar, so können die entsprechenden Parameter über den Listen-Tag <params>, und dessen Kind-Tag <param> eingestellt werden. Innerhalb eines <param>-Tags wird über <name> der entsprechende Parameter ausgewählt und mittels <value> ein Wert für diesen angegeben.

#### **Aufbau von Field-Tags**

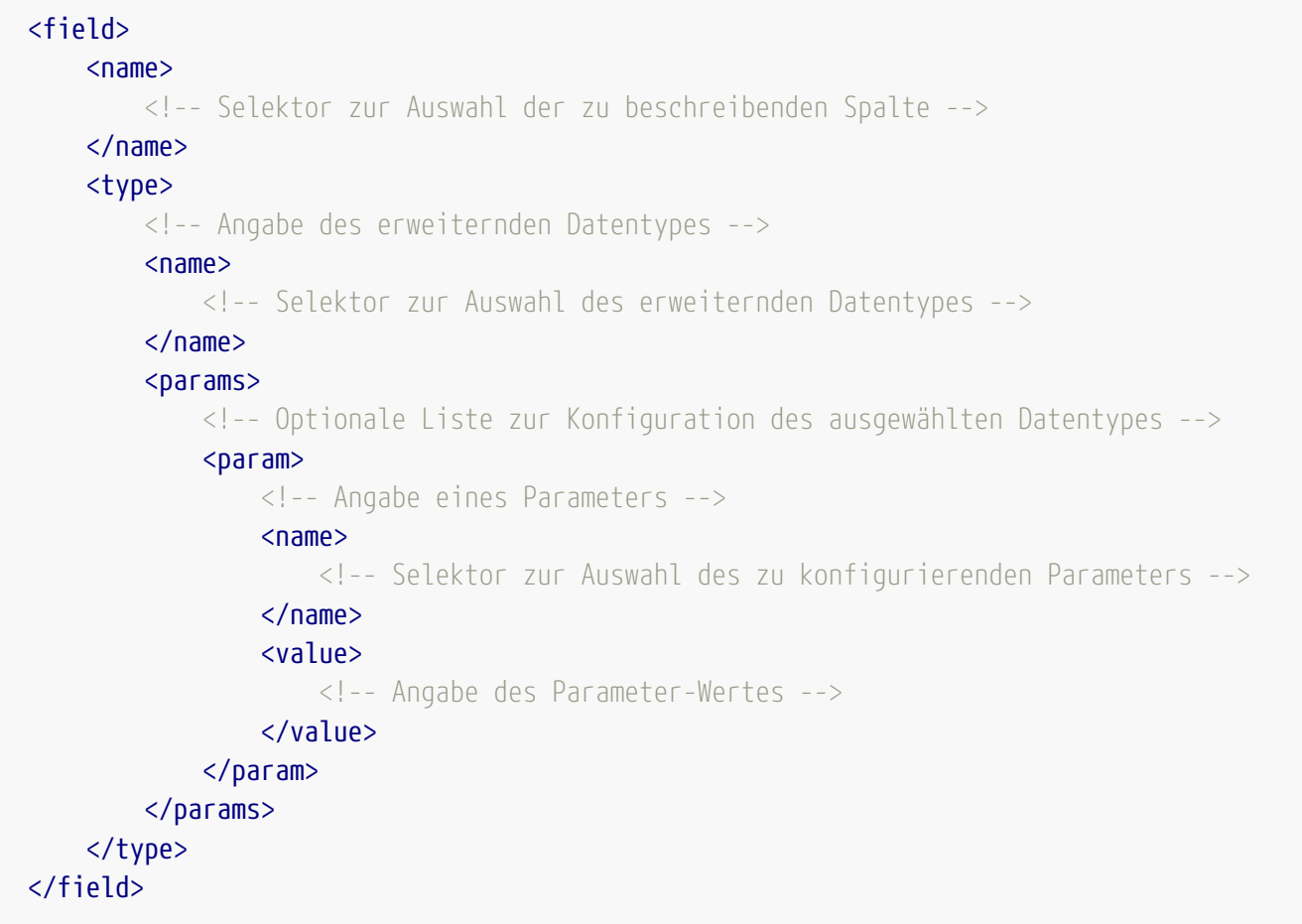

#### **ZonedTimestamp**

Der Metadatentyp ZonedTimestamp ermöglicht für Zeitstempel zum einen die nachträgliche Definition einer Ursprungs-Zeitzone, zum anderen kann hier auch direkt definiert werden, ob eine Darstellung des Zeitstempels in Lokalzeit zulässig ist.

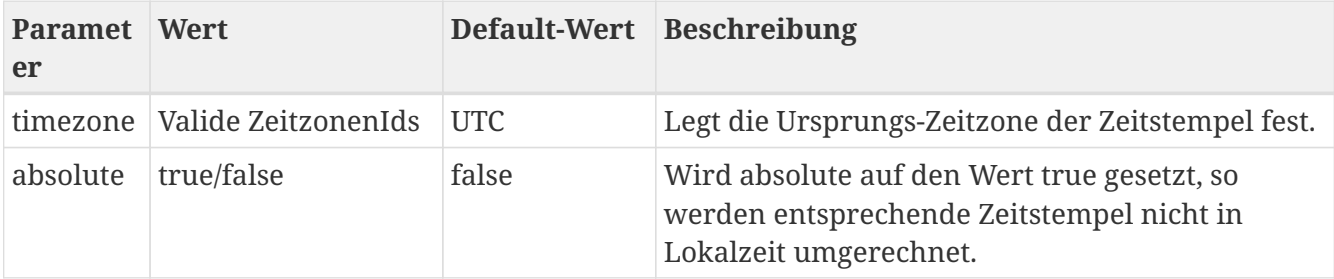

#### **User**

Der Metadatentyp User erlaubt es eine UsererId mit dem entsprechenden DisplayName ('{lastname}, {firstname} ({username})') zu ersetzen, sodass im Portal konsistent der Displayname

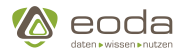

angezeigt und von allen Komponenten verwendet wird. Das bedeutet, dass alle Funktionen, die auf die mit diesem Metadatentyp versehenen Daten zugreifen, bereits vorverarbeitete Daten verwenden. So kann, obwohl aus der Datenbank eine UserID zurückgeliefert wird, alle Funktionalität auf Basis des Displaynamen ausgeführt werden: Z.B. kann nach dem Displaynamen gefiltert werden, der Displayname kann als Spalteninhalt beim Tabellenexport exportiert werden.

### **Translatable**

Der Metadatentyp Translatable wird genutzt, um eine Spalte als Übersetzbar zu kennzeichnen. Damit die Daten einer Spalte übersetzt werden können, muss die durch die DataID zurückgegebene Tabelle zusätzlich eine Spalte enthalten, deren Name der markierten Spalte mit dem Suffix 'TK' entspricht und die zu den Daten gehörenden Translation-Keys enthält.

## **Beispiel für die Verwendung des Metadatentyps 'Translatable'**

#### **Datenbanktabellen:**

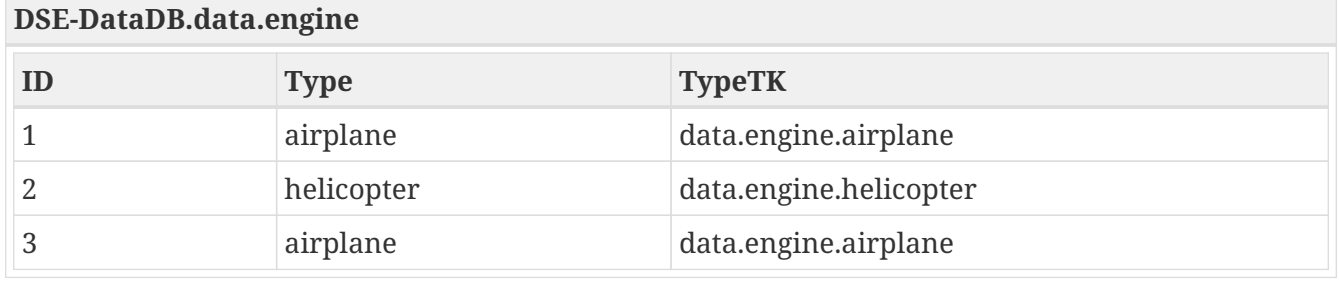

**Übersetzungsdatei (ohne andere Translation-Keys): "deutsch.json"**

```
{
      "data.engine.airplane": "Flugzeug"
}
```
#### **YUNG DataID**

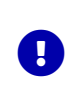

**Friendly Name:** Der Wert im Element <friendlyName> dient dem eindeutigen Referenzieren auf die Data-ID. Ist ein friendly Name angegeben, wird die Data-ID über ihn angesprochen und nicht über den Attribut name aus dem <data> Element.

```
< xml>  <data name="qy_InstBasis_Overview" roles="System_Admin, AdHoc_Full_Issue">
      <friendlyName>qy_mdt_translatable</friendlyName>
      <type>QueryBuilder</type>
      <path>DSE-DataDB data engine</path>
      <query>
        <![CDATA[
          <QueryBuilder>
               <select>
               <table>DSE-DataDB</table>
               <table>data</table>
               <table>engine</table>
```
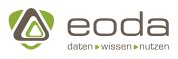

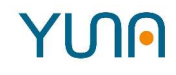

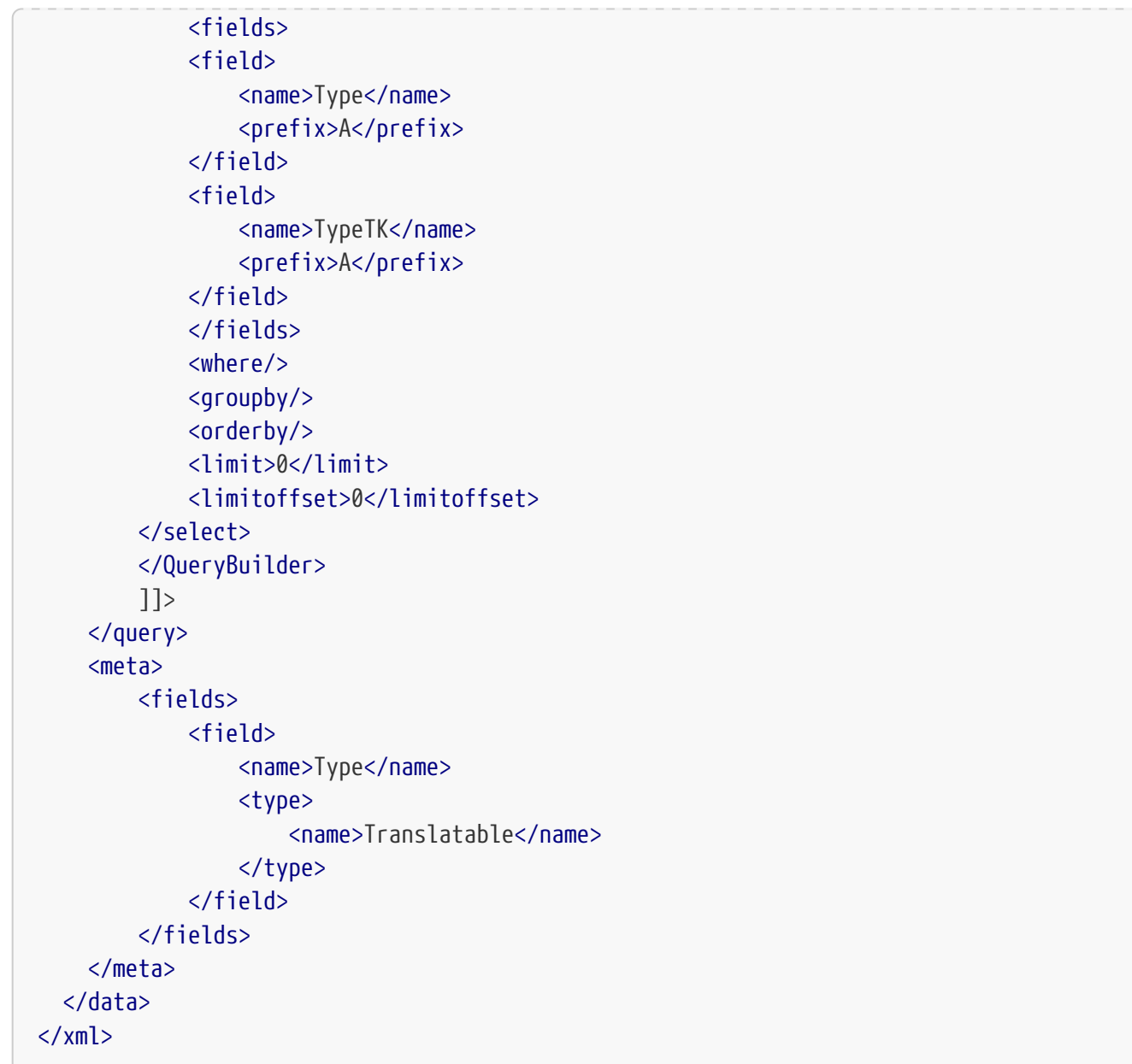

Mit dieser DataID und den beschriebenen Datenbanktabellen, wird im Portal zu jedem Wert in der Spalte 'TypeTK' versucht ein für die ausgewählte Sprache passender Wert zu ermitteln. Ist dies nicht möglich wird der Wert der Originalspalte 'Type' angezeigt.

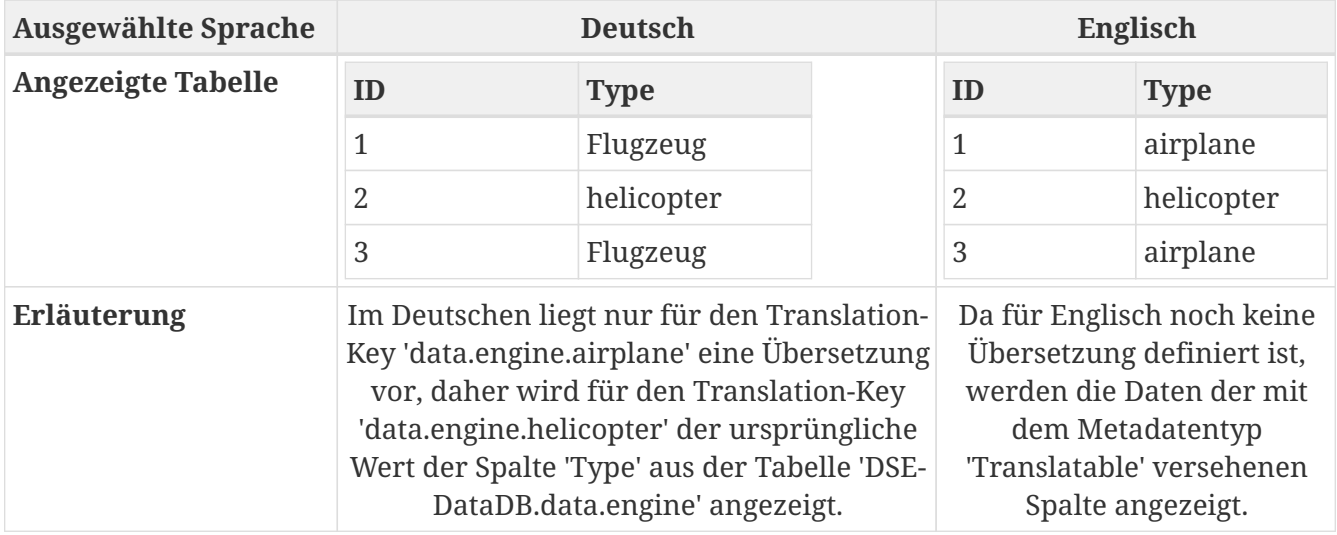

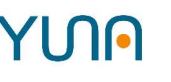

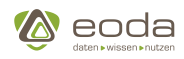

## **5.1.8. Global Administrator Message**

Es ist möglich, eine globale AdminMessage in dem Portal zu konfigurieren. Diese kann benutzt werden um User über anstehende Updates zu informieren. Diese wird im Header-Bereich des Portals für alle Benutzern angezeigt.

Die Nachricht muss direkt in der Tabelle einer Tabelle [portal].[AdminMsg] in der Portal Datenbank eingetragen werden. Zusätzlich können die Farbe und das Scrollverhalten konfiguriert werden.

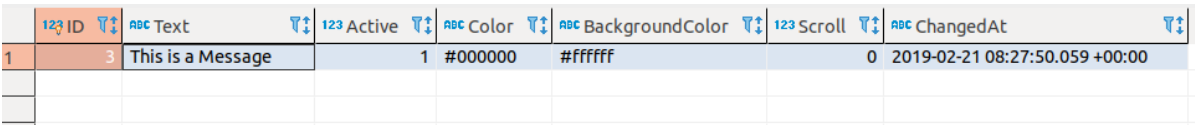

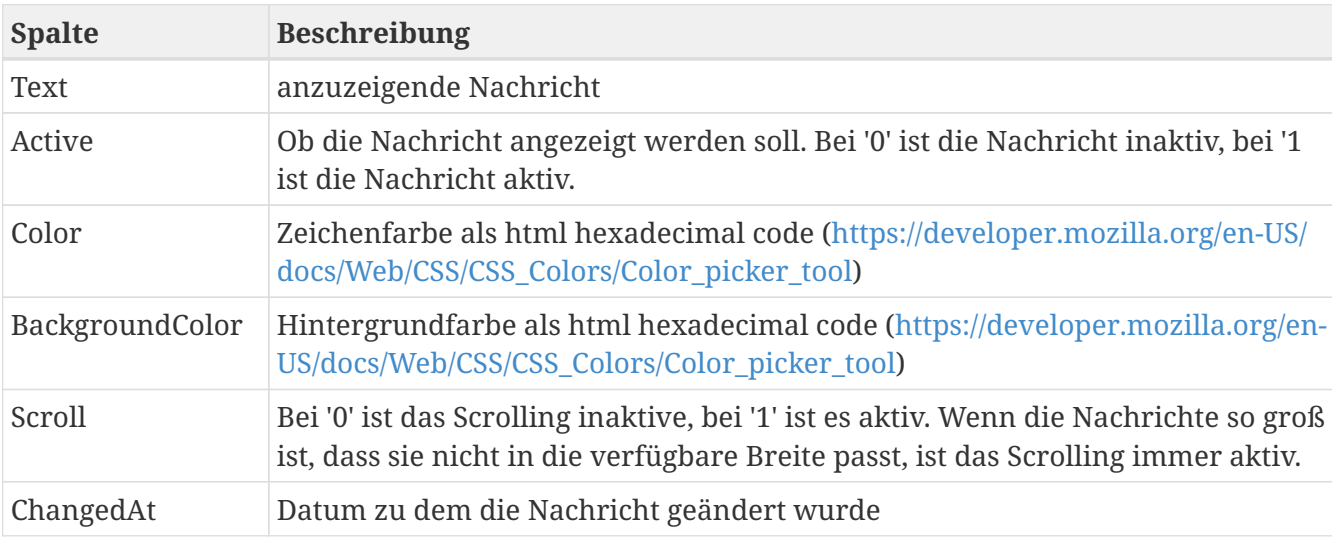

*Konfigurationsoptionen für die Administrator-Nachricht.*

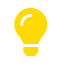

Wenn diese Tabelle mehrere Zeilen enthält, wird die letze Nachricht angezeigt.

# **5.1.9. Definition des Reload Counters für den Table-Widget Memory Leak Workaround**

## **Hintergrund des Workarounds**

Aufgrund von Memory-Leaks in einer für das Tabellen-Widget verwendeten Bibliothek (ngTable) wurde ein Workaround eingebaut, der dafür sorgt, dass das Portal nach einer gewissen Anzahl von Aufrufen von Portal-Elementen, in denen ngTable verwendet wird (Table-Widget und Single Choice Directive), beim nächsten Aufruf neu geladen wird. So kann vermieden werden, dass ein häufiger Aufruf von Sichten mit Tabellen und Einzelselektionen den Speicherbedarf des Portals im Browser in die Höhe treibt und so das System verlangsamt.

#### **Definition des Counters:**

Die Einstellung des Counters zur erfolgt direkt in der Datenbank:
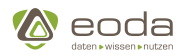

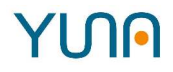

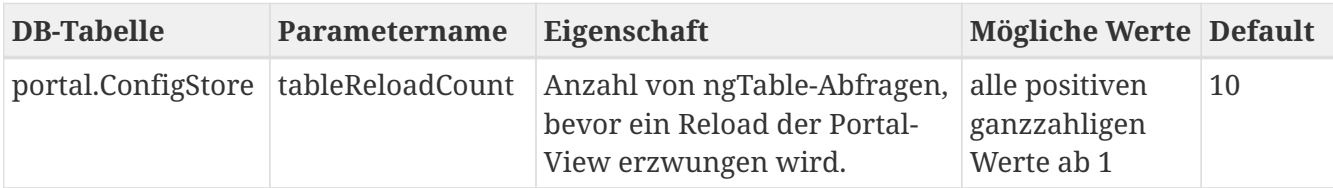

### **Wirkweise des Workarounds:**

Wird beispielsweise in der Datenbank der Parameter tableReloadCount auf den Wert 5 gesetzt, so erlaubt das Portal 5 Abfragen von Portalelementen, die ngTable beinhalten (z.B. 5 Table-Widgets in der Portal-View), bevor die Portal-View komplett neu geladen wird.

Wenn der Parameter tableReloadCount nicht anders definiert wurde, erhält er den Default-Wert 10. Das heißt, bei der 11. Abfrage an ngTable-Elemente würde die PortalView neu geladen.

### <span id="page-108-0"></span>**5.1.10. YUNA-Vorfilter**

### **Grundlagen**

Vorfilter können nur von einem Administrator angelegt und aktualisiert werden. Mithilfe eines Vorfilters werden die angezeigten Daten für einzelne Benutzer vorab gefiltert. Über das Filter-Symbol  $\blacktriangledown$  in der Menüleiste kann ein Benutzer erkennen ob ein Vorfilter aktiv ist. Er kann aber nicht erkennen welche Daten gefiltert werden.

### **Status des Vorfilters**

Das Feature Vorfilter verfügt über drei Status. In der Menübar ist erkennbar, in welchem Status sich das Feature befindet:

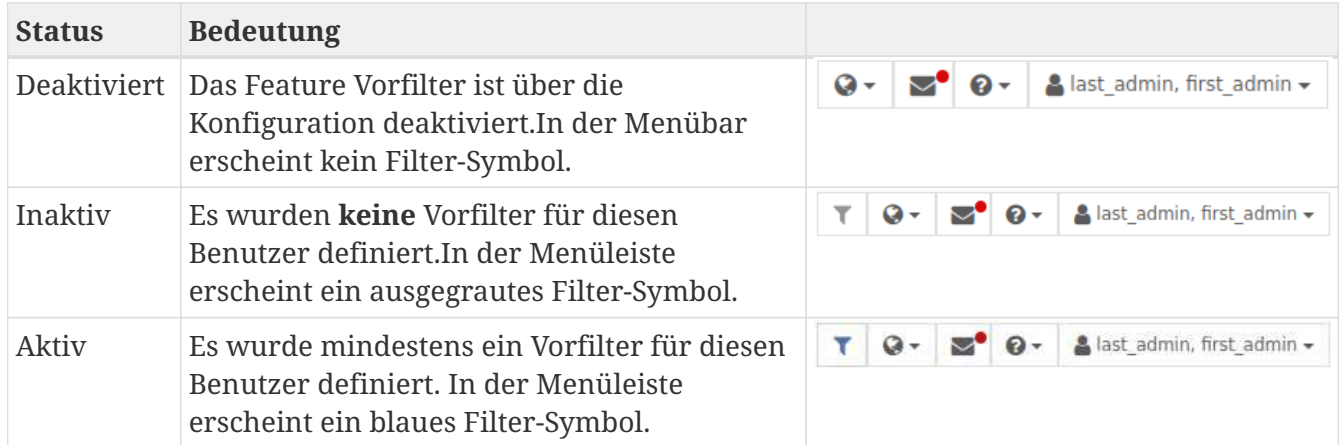

### **Verwendung**

### **Vorfilterservice konfigurieren**

Um das Feature der Vorfilter nutzen zu können, muss zunächst der Service aktiviert werden.Die Konfiguration des Vorfilterservice ist hier beschrieben: [Vorfilter-Konfiguration](#page-44-0)

### **Vorfilter definieren**

Vorfilter können über eine **Stored Procedure** oder eine **REST-Schnittstelle** konfiguriert werden.

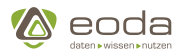

Ein Vorfilter wird immer für eine Kombination aus Benutzername und Filter-ID definiert. Er kann eine Kombination aus mehreren existierenden Filter sein und wird über die Filter-Hashes der Filter referenziert. Die Filter eines Vorfilters werden untereinander mit **ODER** verknüpft.

Ist für den angemeldeten Benutzer ein Vorfilter eingetragen, so wird dieser bei jeder Anwendung eines Filters an die Datenbankabfrage angehangen.

```
Example 2. Vorfilterverknüpfung
```
Wir setzen voraus, das folgende vier Filter definiert sind : *NameFilter*: userName = Mustermann *AgeFilter1\_*: age = 18 *AgeFilter2*: age = 30 *AgeFilter3*: age = 60

```
Für den Benutzer1 besteht der Vorfilter aus AgeFilter1, AgeFilter2 und AgeFilter3.
```
Wenn für den *Benutzer1* eine Datenbankabfrage ausgeführt wird, auf die der *NameFilter* angewandt werden soll, wird zusätzlich der definierte Vorfilter angehangen.

**Syntaktisch**

```
SELECT *
FROM User
WHERE userName = Mustermann
AND (age = 18
    OR age = 30
    OR age = 60)
```
Es werden alle Personen mit dem Namen "Mustermann" die entweder 18, 30 oder 60 Jahre alt sind aus der Tabelle geladen.

**Anlage / Aktualisierung von Vorfilter**

### **Über die Stored Procedure**

Die Stored Procedure *sp\_insertOrUpdatePrefilter* hat drei Parameter:

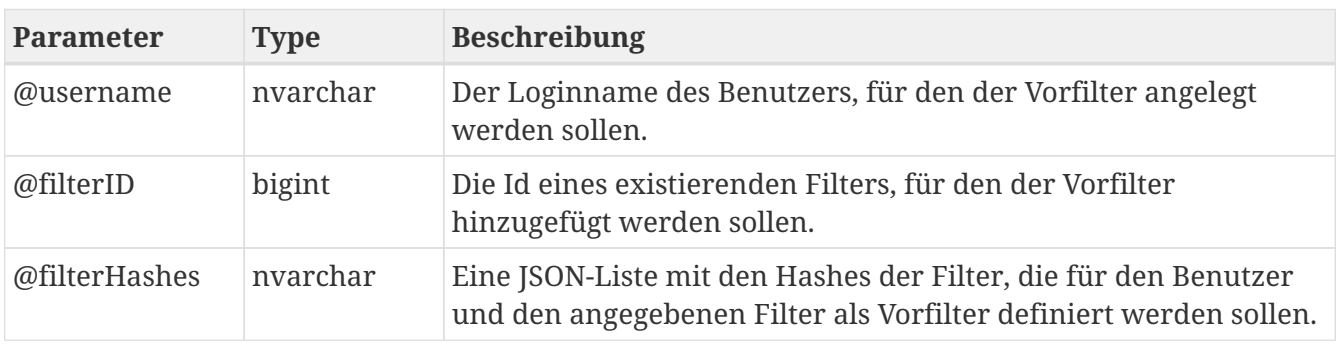

Ist in der Datenbank für den angegebenen Benutzer und den angegebenen Filter bereits ein Vorfilter eingetragen, wird dieser beim Aufruf der Stored Procedure überschrieben. Im Falle von ungültigen Parametern werden entsprechende SQL-Fehlermeldungen generiert.

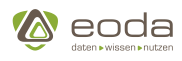

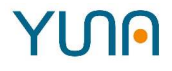

**Beispiel für den Aufruf der Stored Procedure zur Definition eines zusammengesetztenVorfiltersd für den Benutzer MyUser und den Filter mit der ID 2**

```
EXEC portal.sp_insertOrUpdatePrefilter
      @username = 'MyUser'
     ,@filterID = 2
     ,@filterHashes = '["96bd5c2dc96a64135c1dd0dac6475ab5e5e833b1e33fa7aa9cdcba35b9a3896a"
                        ,"6b2739096042f02055f32cab50db8516dfe8b10836acb5ca6a0ce9a69ad01969"]';
GO
```
### **Über die Rest-Schnittstelle**

Das von der restschnittstelle genutzte Objekt für Vorfilter enthält die ID des Benutzers, die ID des Filters und eine Liste von Filter-Hashes, die den Vorfilter ausmachen.

### **Abrufen aller Vorfilter**

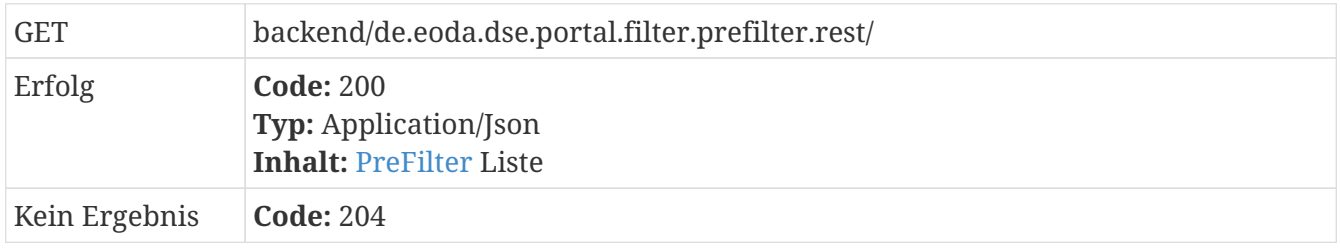

### **Abrufen aller einzigartigen Vorfilter**

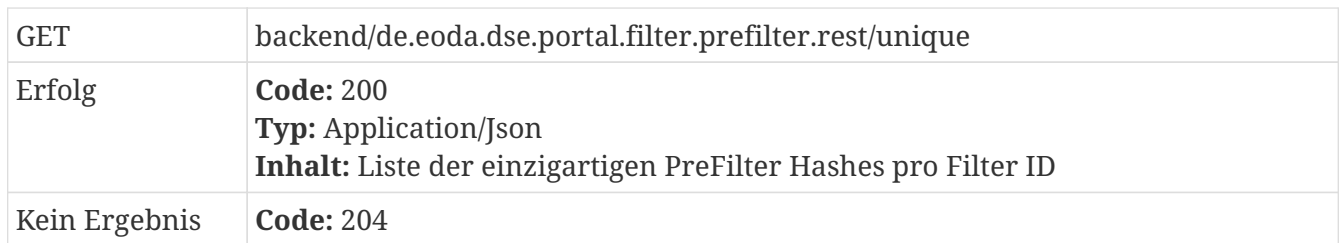

### **Abrufen aller Vorfilter für den aktuell angemeldeten Benutzer**

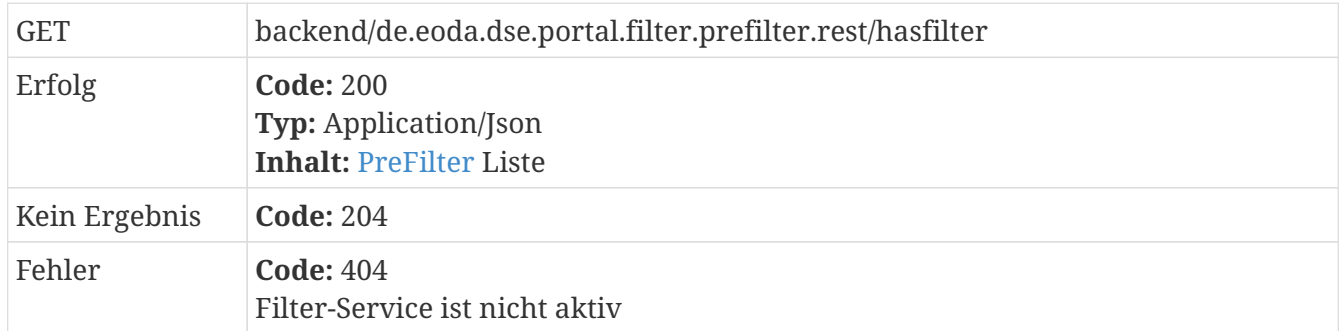

### **Abrufen eines Vorfilters für eine Filter ID und einen Benutzer**

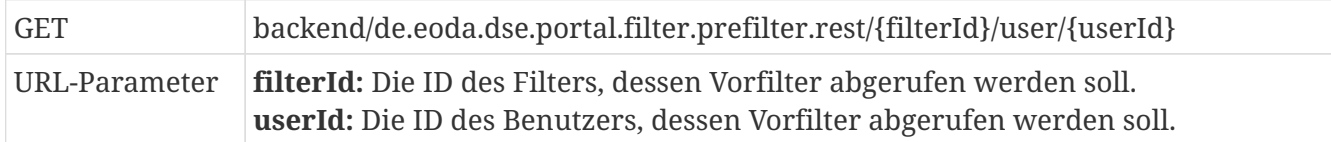

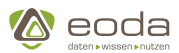

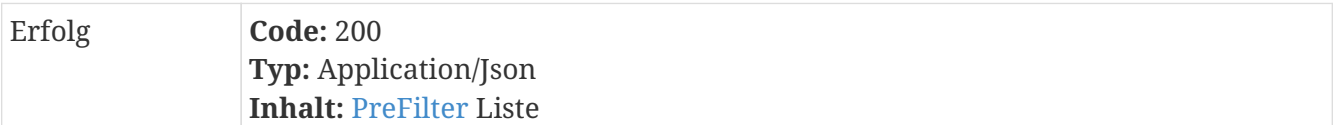

### **Anlegen/Aktualisieren eines Vorfilters**

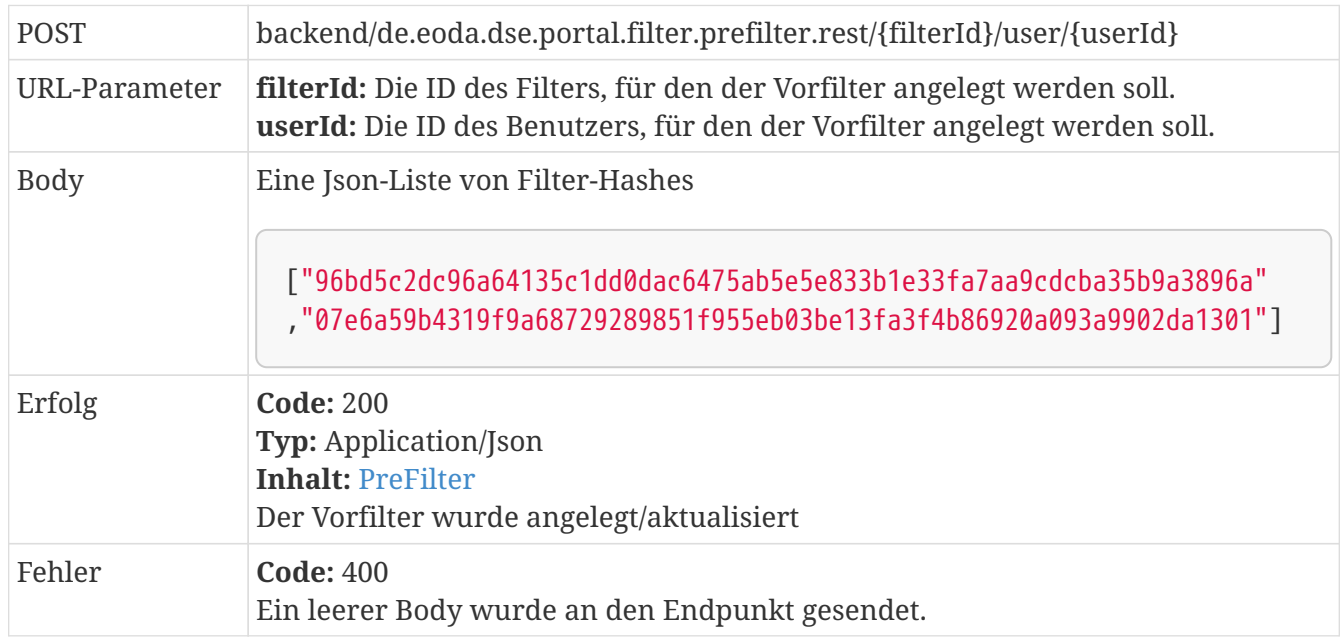

### **Löschen eines Vorfilters**

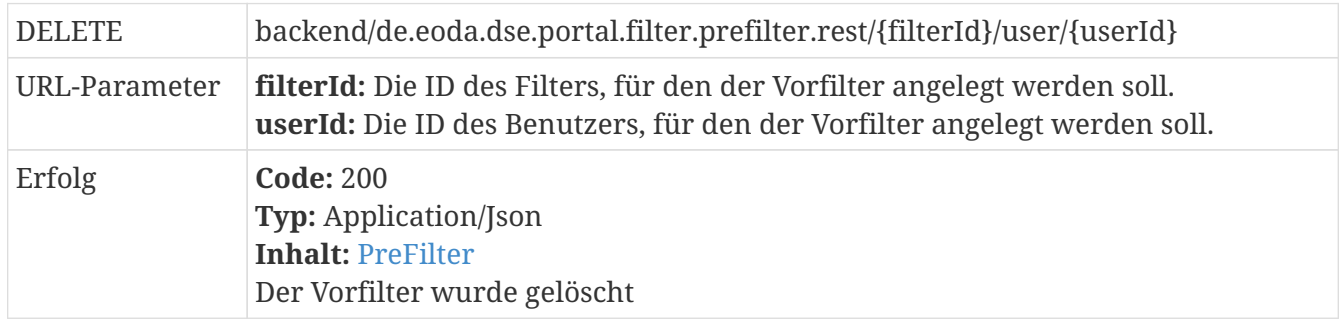

### **5.1.11. Datasource**

### **Was ist die Datasource?**

Die Datasource ist ein Konzept mit dem Widgets untereinander Daten austauschen. Der Mechanismus besteht aus zwei zentralen Elementen:

- 1. **Inputs oder Outputs** sind an Widgets oder IO-Providern fest definiert (in der Regel, das Formularwidget stellt hier eine Ausnahme dar) und stellen Daten bereit bzw. konsumieren sie. Die Ausgänge stellen immer einen bestimmten Datentyp bereit, die ausschließlich mit Eingängen des selben Datentyps verknüpft werden können. Die Datentypen können aus der Dokumentation der einzelnen Widgets entnommen werden.
- 2. **Channel oder Kanäle** werden über YUNAML definiert und stellen eine oder mehrere Verbindungen zwischen Ein- und Ausgänge her. Ein Channel benötigt immer einen Identifier in Form eines einzigartigen Namens.

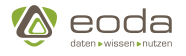

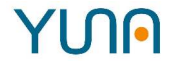

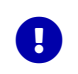

Ein Channel erlaubt grundsätzlich mehrere Verknüpfungen. Mehrere Widgets können Daten in den Channel einspielen oder auslesen.

### *Example 3.* **Verknüpfung von Tabellen und Formular-Widget mittels Datasource**

Das nachfolgende Beispiel zeigt, wie der Ausgang **selected** eines Tabellen-Widgets mit Hilfe des Channels **myrow** mit dem Eingang **data** des Formular-Widgets verknüpft werden kann.

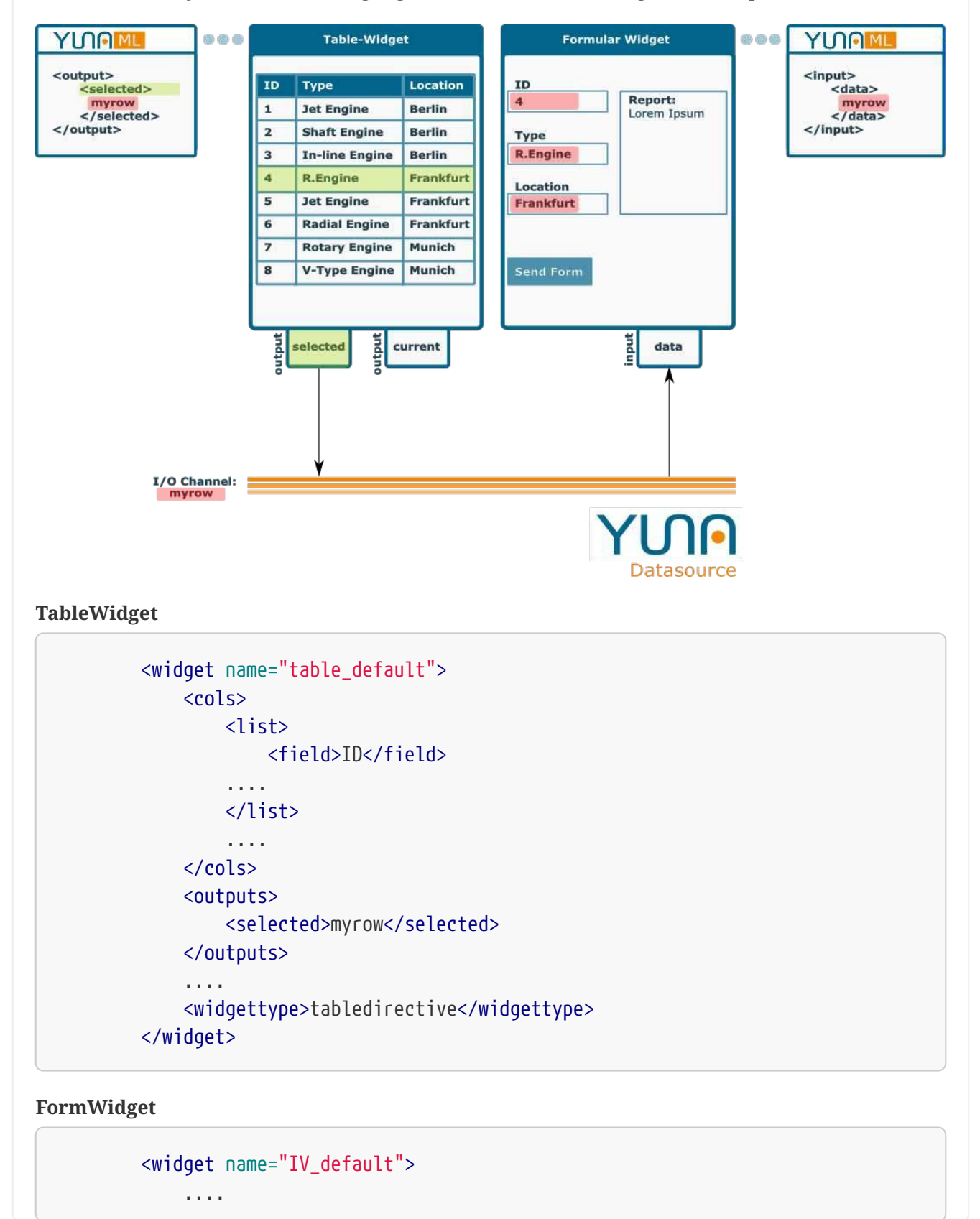

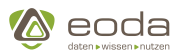

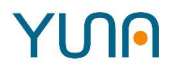

```
  <inputs>
           <data>myrow</data>
      </inputs>
      <widgettype>formwidget</widgettype>
  </widget>
```
### **Folgende Widgets und IOProvider stellen Datasource Inputs- und Outputs bereit:**

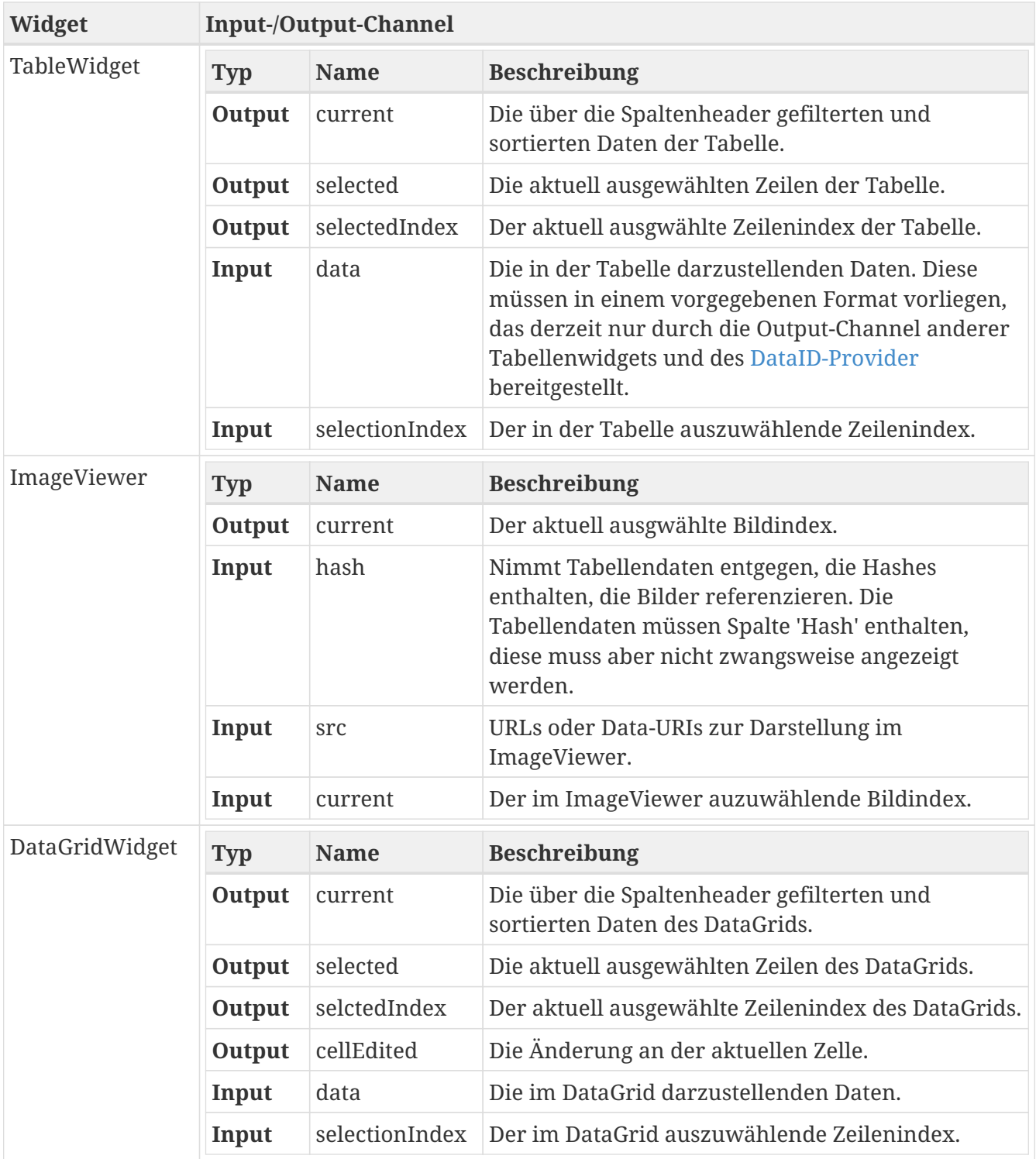

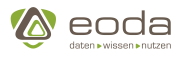

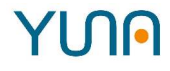

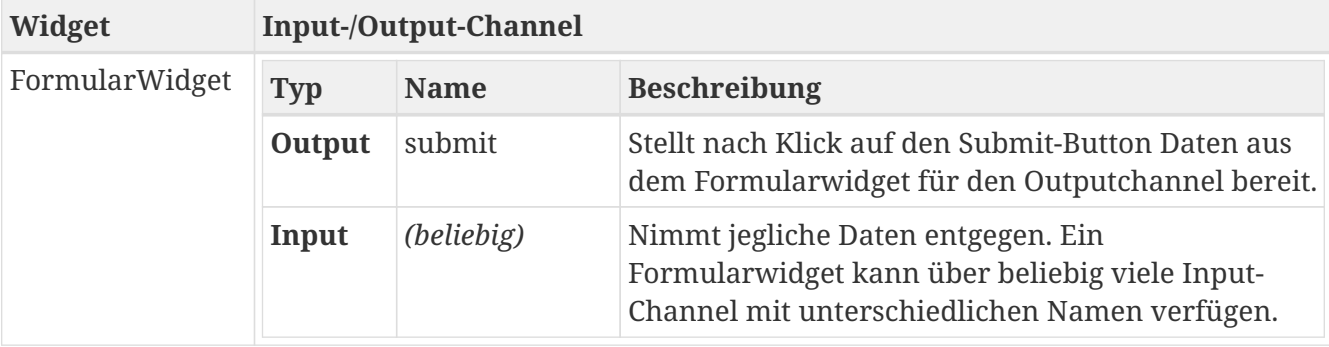

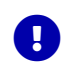

Das Datasource Konzept bietet keine Deeplink Funktionalität

### **5.1.12. Benachrichtigungen**

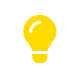

Benachrichtigungen sind zur Zeit in einer Evaluationsphase. Das Feature muss daher über den Eintrag "message.active" im [Configstore](#page-56-0) aktiviert werden.

### **Verwendungszweck**

Benachrichtigungen einen schnellen und einfachen Weg zu Autausch von Informationen innerhalb von YUNA bereit.

### **Den Messenger aufrufen**

Das Benachrichtigungs-Icon in der YUNA-Kopfleiste ermöglicht aus jedem Dashboard den direkten Zugriff auf die Benachrichtigungen. Wenn neue Nachrichten vorliegen, wird dies durch einen Indikator angezeigt. Der Indikator wird in festen Intervallen geupdatet.

### **Nachrichteneingang**

Der Nachrichteneingang zeigt alle Nachrichten, die ein Benutzer empfangen hat. Die Liste kann nach Titel, Sender und Zeitstempel der Nachricht gefiltert werden um schnell bestimmte Nachrichten zu finden

### **Nachrichten löschen**

Wenn eine Nachricht ausgewählt ist, kann sie aus dem Nachrichteneinagng gelöscht werden. Beachten sie, dass das Löschen einer Nachricht nicht rückgängig gemacht werden kann. Das Löschen einer Nachricht beeinflusst andere Benutzer nicht.

### **Nachrichtenausgang**

Der Nachrichteneingang zeigt alle Nachrichten, die ein Benutzer gesendet hat. Die Liste kann nach Titel, Empfängern und Zeitstempel der Nachricht gefiltert werden. Im Gegensatz zum Nachrichteneingang können Nachrichten hier nicht gelöscht werden.

### **Neue Nachrichten**

Benutzer können Nachrichten an andere Benutzer mithilfe des Formulars für neue Nachrichten senden. Das Formular stellt eine einfache Auswahl der möglichen Empfänger bereit. Die Felder 'Titel' und 'Empfänger' müssen befüllt werden, der Nachrichteninhalt ist optional. Nach dem

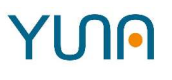

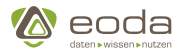

Absenden der Nachricht kann sie im Nachrichtenausgang des Senders geöffnet werden Eine gesendete Nachricht kann nicht verändert werden.

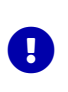

Solange das Formular für neue Nachrichten geöffnet ist, kann das Fenster nicht durch Klicken neben das Fenster oder Benutzung der ESC-Taste geschlossen werden um Datenverlust zu vermeiden.

### **Informationen für YUNA-Administratoren**

Das Intervall mit dem der Indikator für ungelesene Nachrichten aktualisiert wird, kann im [Configstore](#page-56-0) konfiguriert werden. Der Standardwert beträgt 60 Sekunden.

Über einen Konfigurationseintrag in der config.yaml können die automatisch durch das System versandten Nachrichten regelmäßig aufgeräumt werden. Siehe "Löschen von Systembenachrichtigungen" unter [Script Logging](#page-42-0)

### **Informationen für Benutzer der [Nachrichten-REST-API](#page-115-0)**

Benachrichtigungen unterstützen aktuell die Felder 'title' und 'text' des Nachrichteninhalts. Alle anderen Felder werden ignoriert. Der 'title' wird als einfacher Text interpretiert, während der 'text' unter Verwendung von HTML formatiert werden kann.

### <span id="page-115-0"></span>**5.1.13. REST-API für Nachrichten**

### **Verwendungszweck**

Die Nachrichten-REST-API stellt einfach Methoden zum Senden und Arufen von Nachrichten in YUNA bereit. Nachrichten unterstützen ein flexibles Inhalts-Format. Dadurch kann sie einfach auf verschiedene Anwendungsfälle und die Anbindung externer Systeme angepasst werden.

### **Authentifizierung**

Cookie-basierte Authentifizierung und HTTP-Basic-Authentifizierung werden derzeit unterstützt. Letztere wird aktuell empfohlen, sofern eine sichere Verbindung, wie zum Beispiel durch Verwendung von HTTPS, für die Abfragen verwendet wird.

### **Nachrichten-Objekte**

#### **Schema**

```
{
      "id": integer,
      "senderId": integer,
      "receiverIds": [integer],
      "sentAt": {
           "epochSecond": integer,
           "nano": integer
      },
      "readAt": {
           "epochSecond": integer,
```
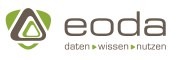

```
  "nano": integer
      },
      "content": {
           "propKey1": "string",
           "propKey2": "string",
           "propKey3": "string",
           ...
      }
}
```
### **Erläuterung**

- *id*: Die ID der abgerufenen Nachricht.
- *senderId*: Die Benutzer-ID des Senders der Nachricht.
- *receiverIds*: Die Benutzer-IDs der Empfänger der Nachricht
- *sentAt*: Der Zeitpunkt zu dem die Nachricht gesendet wurde.
- *readAt*: Der Zeitpunkt zu dem die Nachricht zum ersten Mal vom aktuellen Benutzer abgerufen wurde. Wird nie gesetzt, wenn der abrufende Benutzer nicht Empfänger der Nachricht ist.
- *content*: Ein Key-Value-Objekt, das die Inhalte der Nachricht enthält.

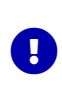

**Wichtiger Hinweis:** Werte für Inhalts-Eigenschaften werden standardmäßig nicht zurückgegeben. Alle Endpunkte die Nachrichten-Objekte zurückgeben, unterstützen URL-Parameter, über die gesteuert werden kann, welche Inhalts-Werte zurückgegeben werden. Dies ist notwendig, um das versehentliche Abrufen großer Datenmengen zu verhindern und das initiale Betrachten der Nachrichten-Objekte zu erlauben.

**Beispiel**

```
{
    "id": 5,
    "senderId": 1,
    "receiverIds": [2, 3],
    "sentAt": {
      "epochSecond": 1573808131,
      "nano": 587000000
    },
    "readAt": {
      "epochSecond": 1573808133,
      "nano": 200000000
    },
    "content": {
      "title": "Lorem Ipsum",
      "text": null
    }
}
```
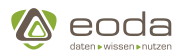

### **Endpunkte**

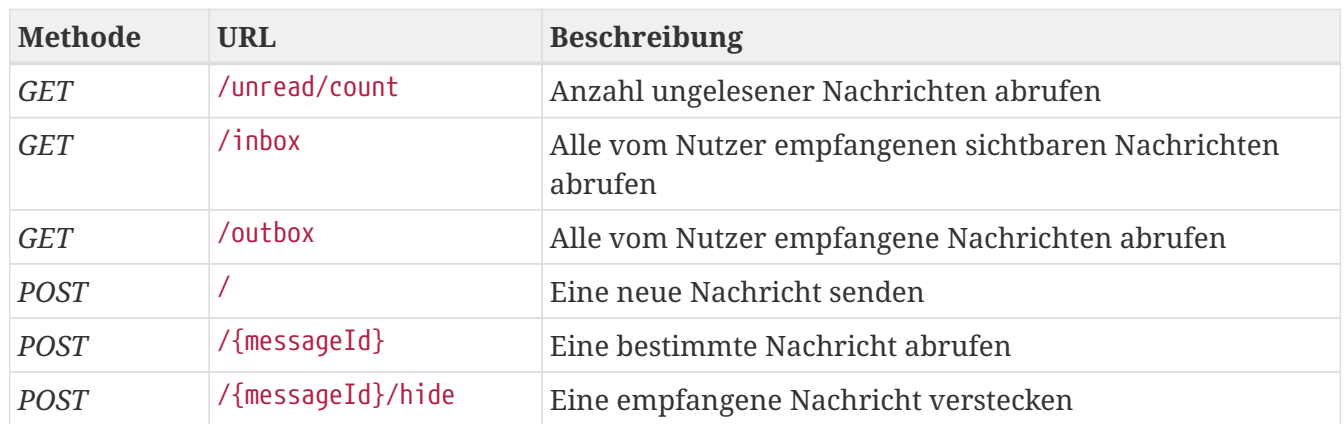

### **Anzahl ungelesener Nachrichten abrufen**

Gibt die Anzahl ungelesener Nachrichten zurück, die ein Benutzer empfangen hat. Nachrichten zählen als ungelesen, solange die Nachricht nicht explizit über die API abgerufen wurde.

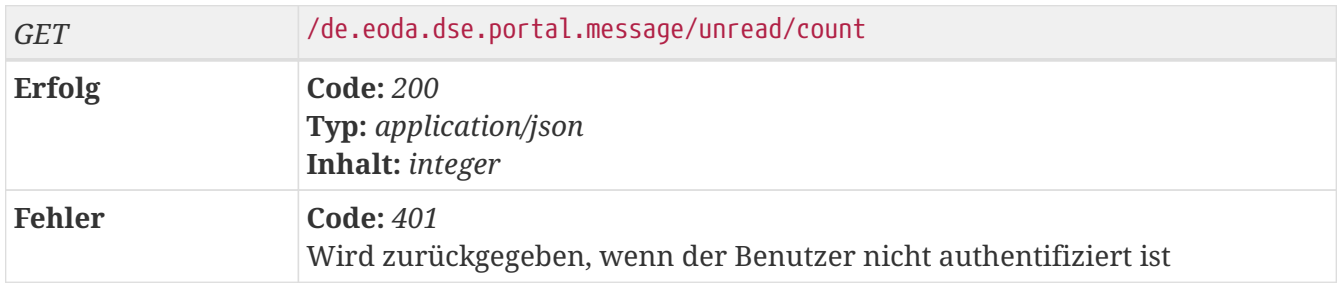

### **Beispielaufruf:**

curl -X GET https://<yuna-backend-url>/de.eoda.dse.portal.message/unread/count -u myUsername

### *Antwort:*

2

### **Alle vom Nutzer empfangenen sichtbaren Nachrichten abrufen**

Gibt alle von dem Benutzer empfangenen Nachrichten zurück, die nicht versteckt wurden.

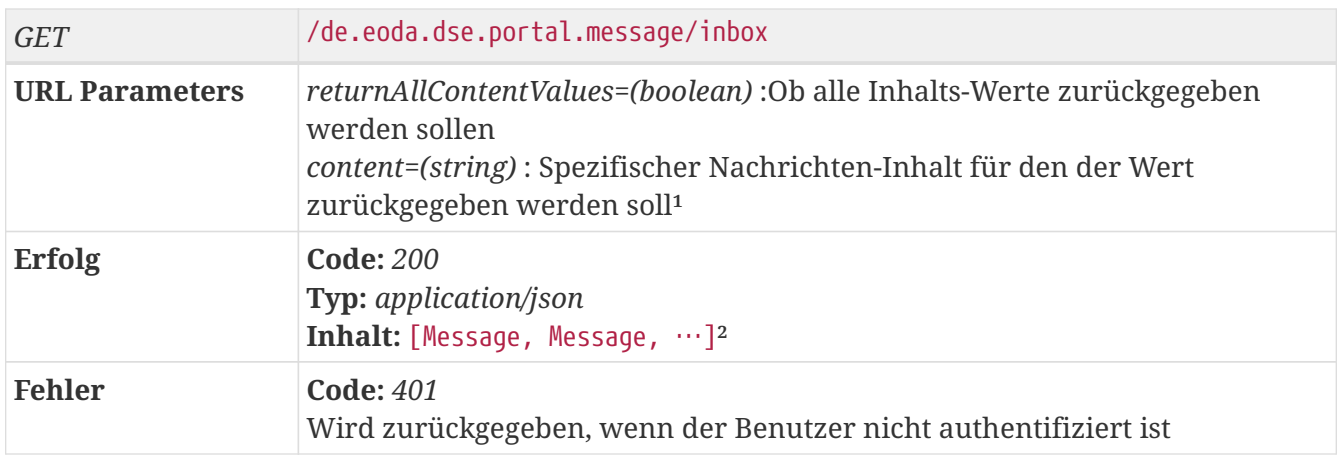

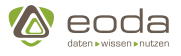

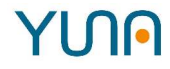

<sup>1</sup>: Kann mehrfach angegeben werden um die Werte mehrerer ausgewählter Inhalte abzurufen. (z.B.: /de.eoda.dse.portal.message/inbox?content=title&content=text um die Werte der Eigenschaften 'title' und 'text', aber keiner anderen Inhalts-Felder, abzurufen. ²: Weiterführende Informationen finden Sie im Abschnitt über Nachrichten-Objekte.

### **Beispielaufruf:**

curl -X GET https://<yuna-backend-url>/de.eoda.dse.portal.message/inbox -u myUsername

*Antwort:*

```
\overline{[}  {
      "id": 1,
      "senderId": 1,
      "receiverIds": [3],
      "sentAt": {
         "epochSecond": 1573808131,
         "nano": 587000000
      },
      "readAt": {
         "epochSecond": 1573809247,
         "nano": 200000000
      },
      "content": {
         "text": null,
         "title": null
      }
    },
    {
      "id": 5,
      "senderId": 2,
      "receiverIds": [3, 4, 8],
      "sentAt": {
         "epochSecond": 1543821524,
         "nano": 600000000
      },
      "readAt": null,
      "content": {
         "text": null,
         "title": null
      }
    }
]
```
#### **Alle vom Benutzer empfangene Nachrichten abrufen**

Gibt alle vom Benutzer versendeten Nachrichten zurück.

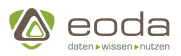

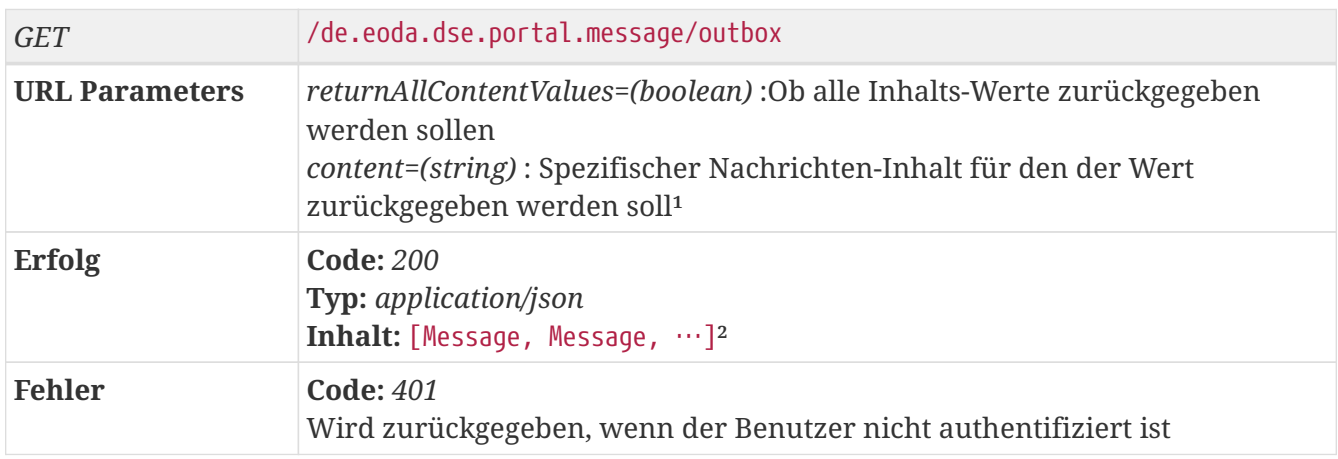

<sup>1</sup>: Kann mehrfach angegeben werden um die Werte mehrerer ausgewählter Inhalte abzurufen. (z.B.: /de.eoda.dse.portal.message/inbox?content=title&content=text um die Werte der Eigenschaften 'title' und 'text', aber keiner anderen Inhalts-Felder, abzurufen. ²: Weiterführende Informationen finden Sie im Abschnitt über Nachrichten-Objekte.

### **Beispielaufruf:**

curl -X GET https://<yuna-backend-url>/de.eoda.dse.portal.message/outbox?returnAllContentValues**=**true -u myUsername

*Antwort:*

```
\overline{[}  {
      "id": 1,
      "senderId": 1,
      "receiverIds": [3],
      "sentAt": {
        "epochSecond": 1573808131,
        "nano": 587000000
      },
      "readAt": {
        "epochSecond": 1573809247,
        "nano": 200000000
      },
      "content": {
        "text": "Lorem Ipsum",
        "title": "Lorem ipsum dolor sit amet, consetetur sadipscing elitr, sed diam nonumy eirmod tempor invidunt ut labore
et dolore..."
     }
   }
]
```
### **Eine neue Nachricht senden**

Versendet eine neue Nachricht. Eine Nachricht kann mit beliebigem Inhalt (Eigenschaft *content*) an eine beliebige Anzahl Nutzer gesendet werden (Eigenschaft *reveiverIds*). Beachten sie, dass der Messenger in der YUNA-Oberfläche aktuell nur die Inhalts-Eigenschaften *title* und *text* unterstützt.

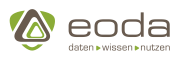

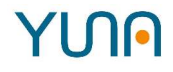

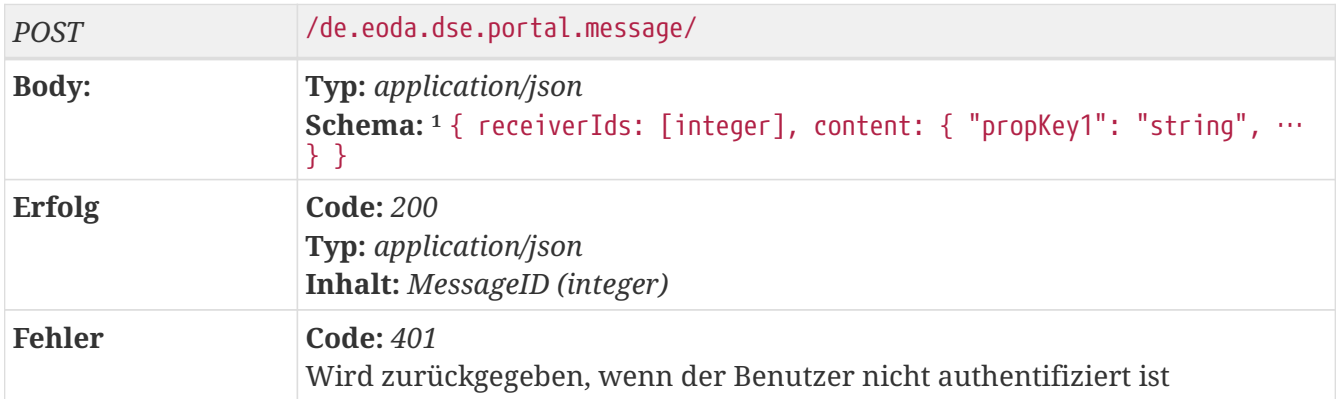

<sup>1</sup>: Alle anderen Eigenschaften werden ignoriert, unabhängig davon ob sie Teil des Nachrichten-Objekt-Schemas) sind.

### **Beispielaufruf:**

curl -X POST https://<yuna-backend-url>/de.eoda.dse.portal.message/ -H "Content-Type: application/json" -u myUsername -d @"lorem\_ipsum.json" -u myUsername

*Body:*

```
{
    "receiverIds": [3],
    "content": {
     "text": "Lorem Ipsum",
      "title": "Lorem ipsum dolor sit amet, consetetur sadipscing elitr, sed diam nonumy eirmod tempor invidunt ut labore
et dolore..."
   }
}
```
*Antwort:*

5

### **Eine bestimmte Nachricht abrufen**

Ruft bestimmte Nachrichten ab. Benutzer können nur Nachrichten abrufen, die sie selbst gesendet oder empfangen haben. Beim ersten Abruf einer Nachricht wird die Eigenschaft *readAt* gesetzt.

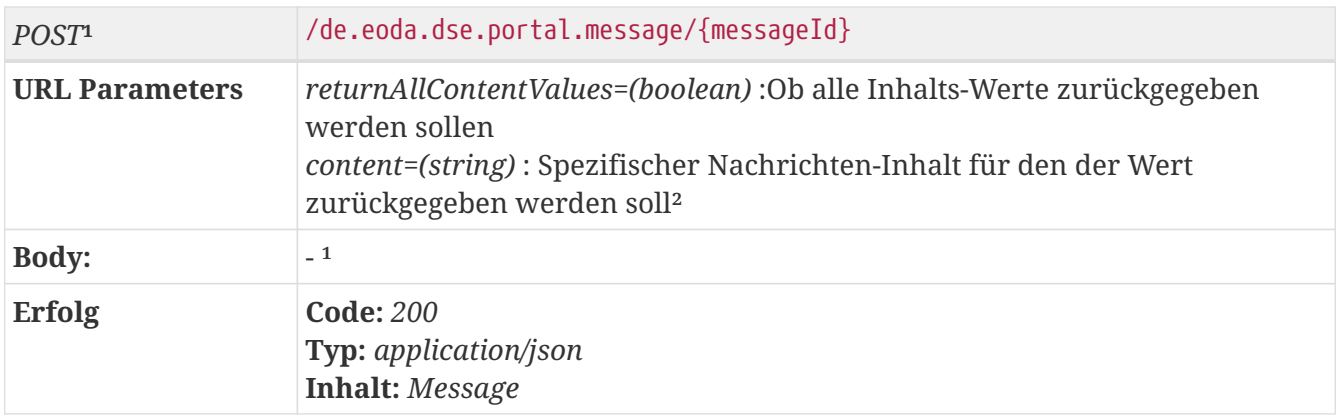

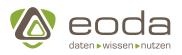

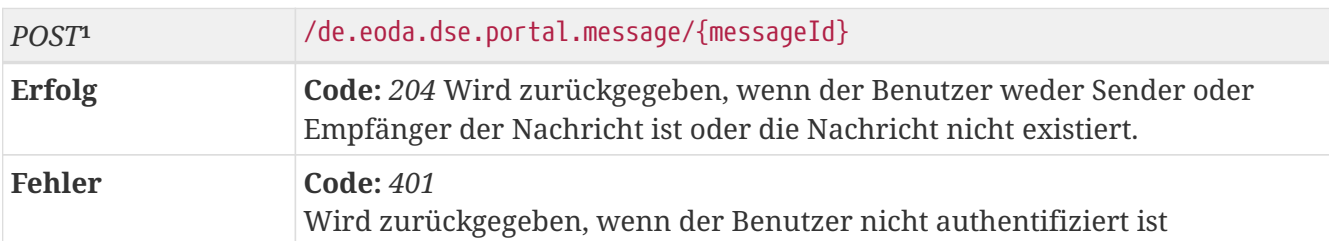

<sup>1</sup>: Diese Abfrage setzt die Eigenschaft *readAt* der abgerufenen Nachricht wenn sie vorher den Wert *null* hatte. Da der Server-Zustand verändert wird, wird ein POST-Request verwendet. ²: Kann mehrfach angegeben werden um die Werte mehrerer ausgewählter Inhalte abzurufen. (z.B.: /de.eoda.dse.portal.message/inbox?content=title&content=text um die Werte der Eigenschaften 'title' und 'text', aber keiner anderen Inhalts-Felder, abzurufen.\

### **Beispielaufruf:**

curl -X POST https://<yuna-backend-url>/de.eoda.dse.portal.message/5 -u myUsername

### *Antwort:*

```
{
    "id": 5,
    "senderId": 1,
    "receiverIds": [3],
    "sentAt": {
      "epochSecond": 1573808131,
      "nano": 587000000
    },
    "readAt": {
      "epochSecond": 1573809247,
      "nano": 200000000
    },
    "content": {
      "text": null,
      "title": null
    }
}
```
### **Eine empfangene Nachricht verstecken**

Zeigt eine Nachricht nicht mehr im Nachrichteneingang eines Benutzers an.

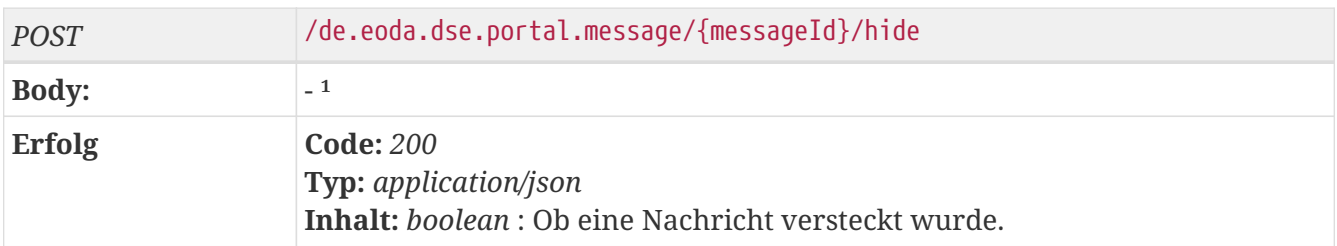

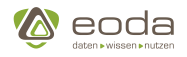

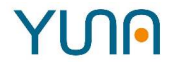

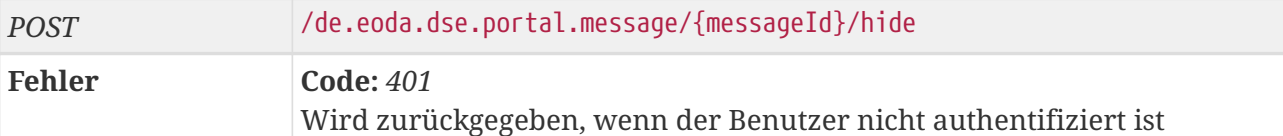

<sup>1</sup>: Die Nachricht wird unabhängig von dem übergebenen Nachrichten-Body versteckt.

### **Beispielaufruf:**

curl -X POST https://<yuna-backend-url>/de.eoda.dse.portal.message/5/hide -u myUsername

*Antwort:*

**true**

## **5.2. Inhalte für das Dashboard erstellen**

Dashboard Inhalte werden im Kontext von YUNA bei der Erstellung in YunaML definiert. Anschließend wird der erzeugte Content [über das Tool dseDep auf die Datenbank deployed](#page-150-0), von der das YUNA Portal seine Daten bezieht. Beim Deployment in die Datenbank werden Queries als YunaML abgelegt (im Schema QueryBuilder), anderer Content wird von spDep ins JSON-Format überführt und so in die Datenbank geschrieben.

Im Rahmen dieser Dokumentation für Dashboard Developer wird zunächst der YunaML-Code zur Erstellung des Dashboard Inhalts aufgeführt, gefolgt von einer Wiedergabe des JSON-Codes, der durch dseDep erzeugt und in der Datenbank abgelegt wird. Desweiteren werden viele Beispiele durch Screenshots ergänzt, um den Output des YunaML greifbarer zu machen.

In den folgenden Abschnitten finden sich Informationen zu Tools und Vorgehensweisen für die Erstellung und das Deployment von Dashboards.

### **5.2.1. Tools für Dashboard Developer**

Für die Erstellung und Bearbeitung von YunaML-Code stehen Ihnen unterschiedliche Tools zur Unterstützung zur Verfügung, z.B.:

- Visual Studio Code oder
- Notepad++.

### **Beispiel 1: Visual Studio Code**

Laden Sie sich zunächst Visual Studio Code herunter und installieren Sie es. Nach der Installation sollten Sie eine XML-Erweiterung wie z.B. den XML Formatter einbinden, um sich die Arbeit zu erleichtern. So erkennt die XML-Erweiterung das XML-Schema, färbt Code ein und rückt zusammenhängenden Code in Tabs ein.

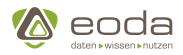

### **Beispiel 2: Notepad++**

Laden Sie sich Notepad++ herunter und installieren Sie es. Nach der Installation sollten Sie sich eine XML-Erweiterung einbinden, um sich die Arbeit zu erleichtern. So erkennt die XML-Erweiterung das XML-Schema, färbt Code ein und rückt zusammenhängenden Code in Tabs ein.

### **5.2.2. Query Builder**

Um Inhalte im Portal anzuzeigen, muss definiert werden, welche Daten von wo aus der Datenbank abgerufen werden sollen. Dies geschieht über die Verwendung von sogenannten Queries. Im Kontext von YUNA-ML werden alle Dashboard Inhalte, also auch Queries, über XML definiert. Da die Datenbank jedoch SQL-Statements benötigt, muss die XML-Definition übersetzt werden.

### **Query Builder**

Der QueryBuilder ist eine XML-Meta-Sprache für MSSQL. Verwendet wird der QueryBuilder im CMP zum Erstellen von

- Abfragen
- Security-Aspekten wie der Verhinderung von DropTable o.ä.

### **Allgemeine Struktur einer SELECT-Query**

```
<xml>
      <data name="template_qy_NameOfDataID" roles="System_Admin, AdHoc_Full_Issue">
          <!-- Setting the dataID -->
          <friendlyName>template_qy_NameOfDataID</friendlyName>
          <!-- StoredProcedure/QueryBuilder -->
          <type>QueryBuilder</type>
          <!-- Use filter on this query -->
          <filter>false</filter>
          <!-- Optional Path: Database Scheme Table -->
        <path/>
          <!-- Data-Query build with the QueryBilder (also see "QueryBuilder" in the Content Developer Guide) -->
          <query>
              <![CDATA[
                   <QueryBuilder>
                       <select>
                           <table>CM-DataDB</table>
                         <table>data</table>
                          <table>DataTable</table>
                          <fields>
                                <asteriskfield />
                            </fields>
                          <where/>
                          <orderby/>
                          <limit>0</limit>
                          <limitoffset>0</limitoffset>
                       </select>
                       <dictionary/>
                   </QueryBuilder>
              ]]>
          </query>
      </data>
\langle xm]
```
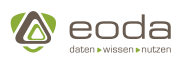

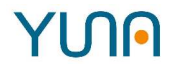

### **SELECT-Field Typen**

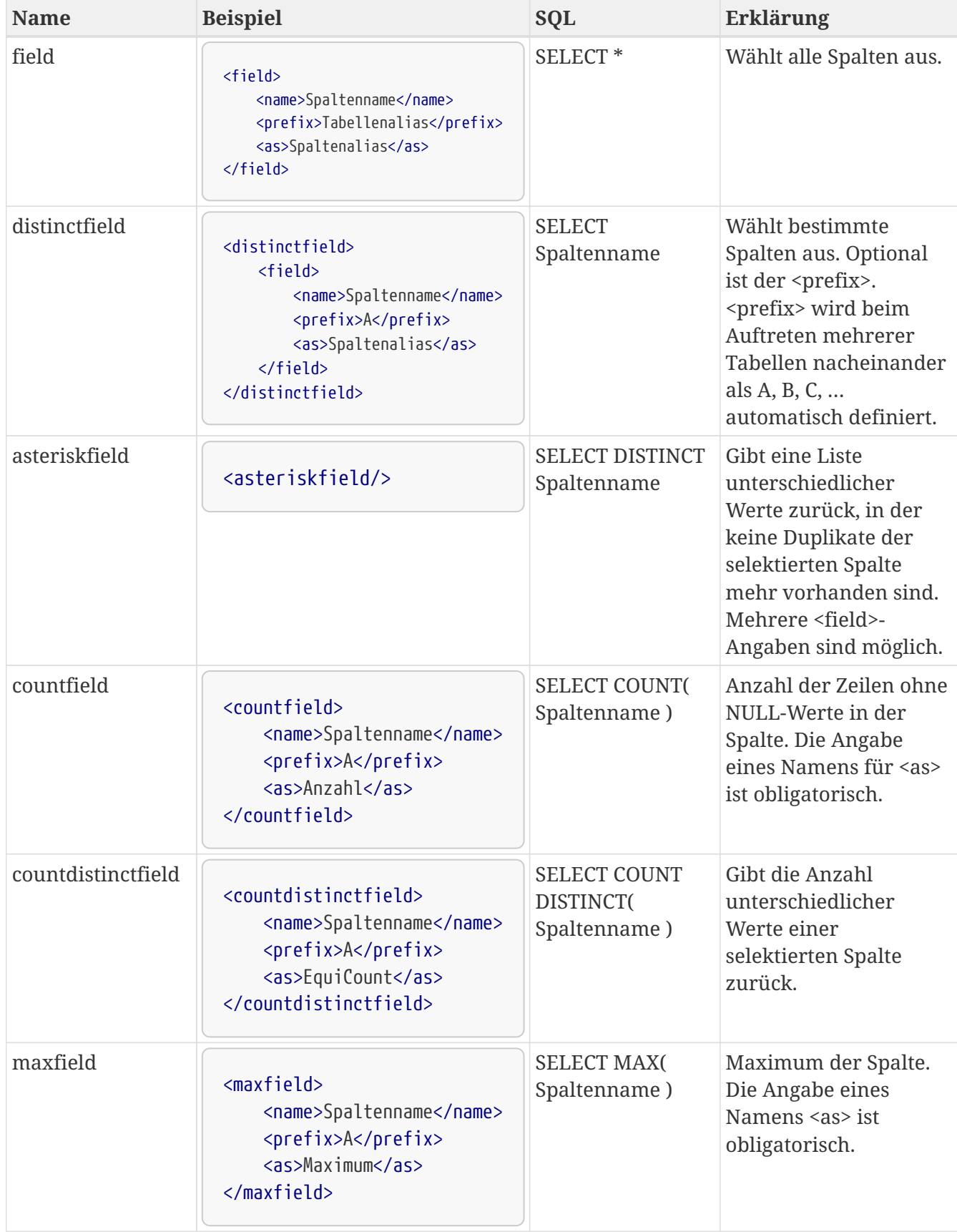

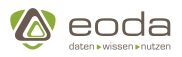

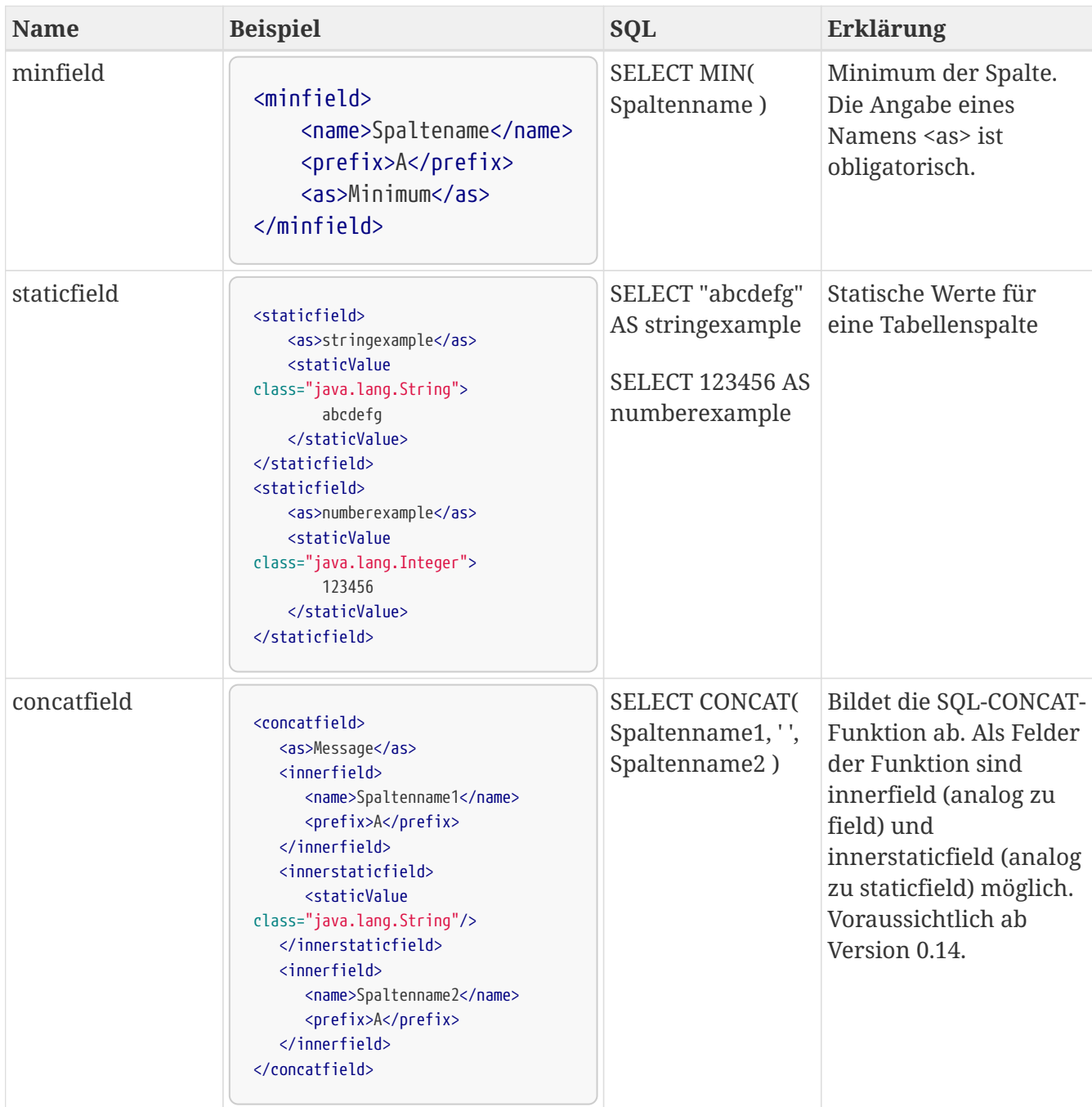

### **TABLE**

Die eindeutige Angabe von Tabellen erfolgt über die Zusammensetzung aus Datenbankname, Schema und Tabellennamen.

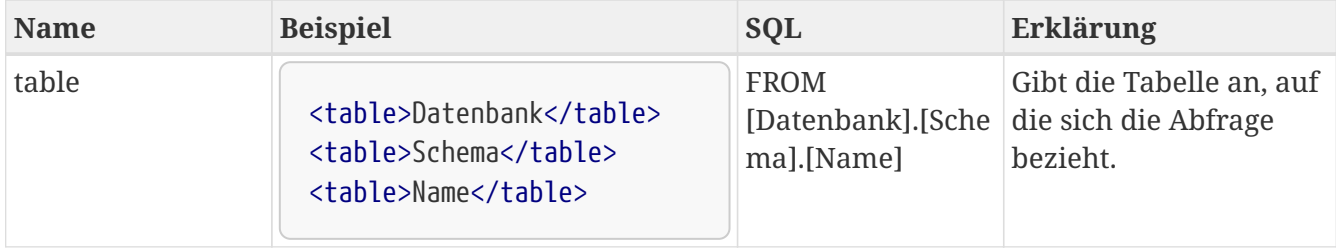

### **JOIN**

Im XML steht derzeit der INNER JOIN zur Verfügung.

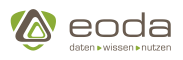

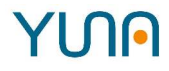

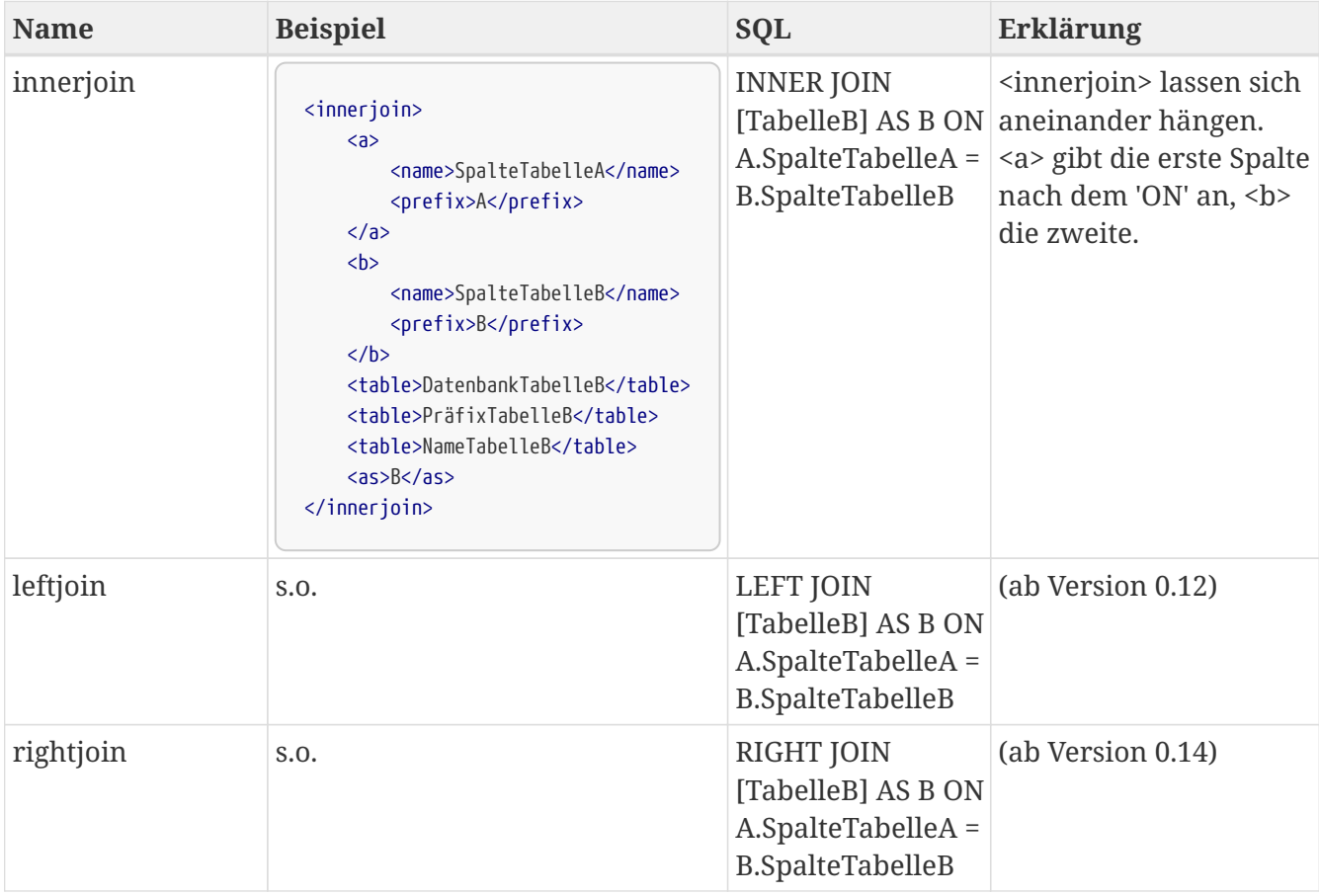

### **WHERE**

### **Liste der Vergleichsoperatoren**

Innerhalb von <where></where> können Bedingungen angegeben werden.

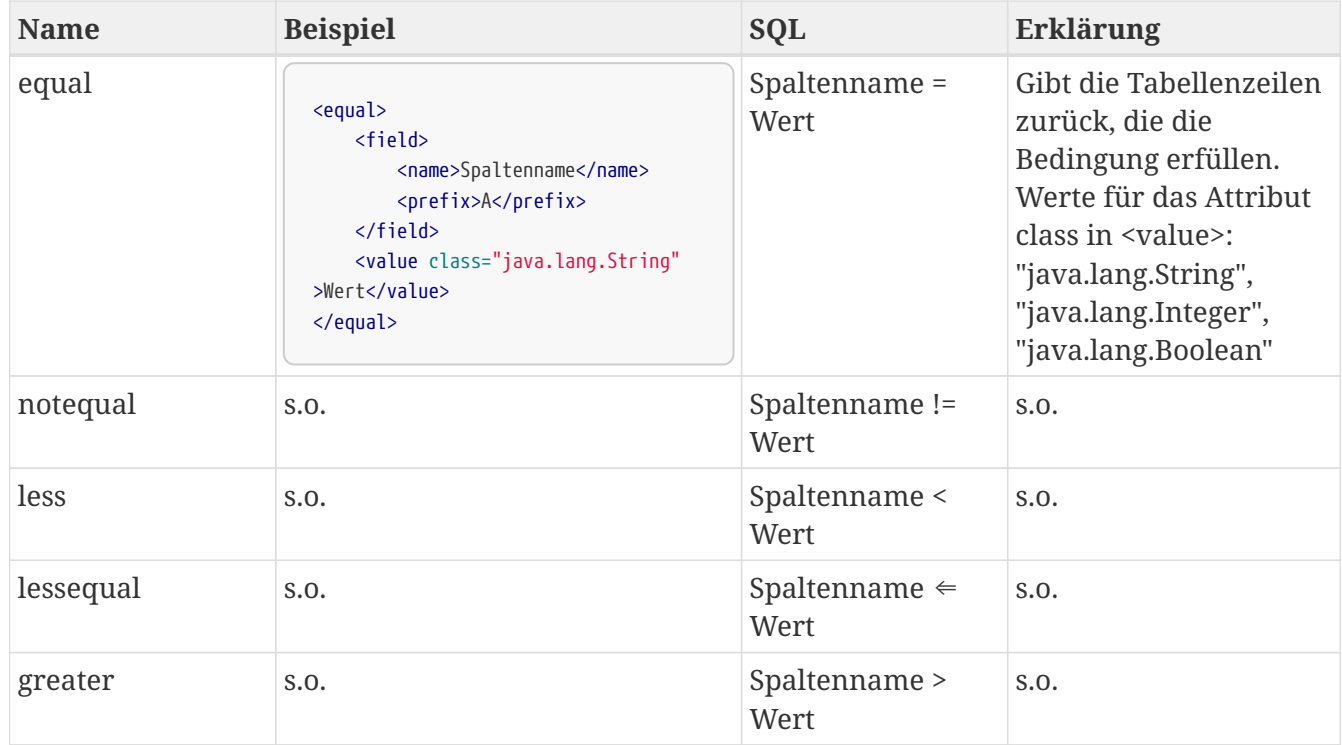

**YUN** 

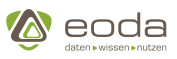

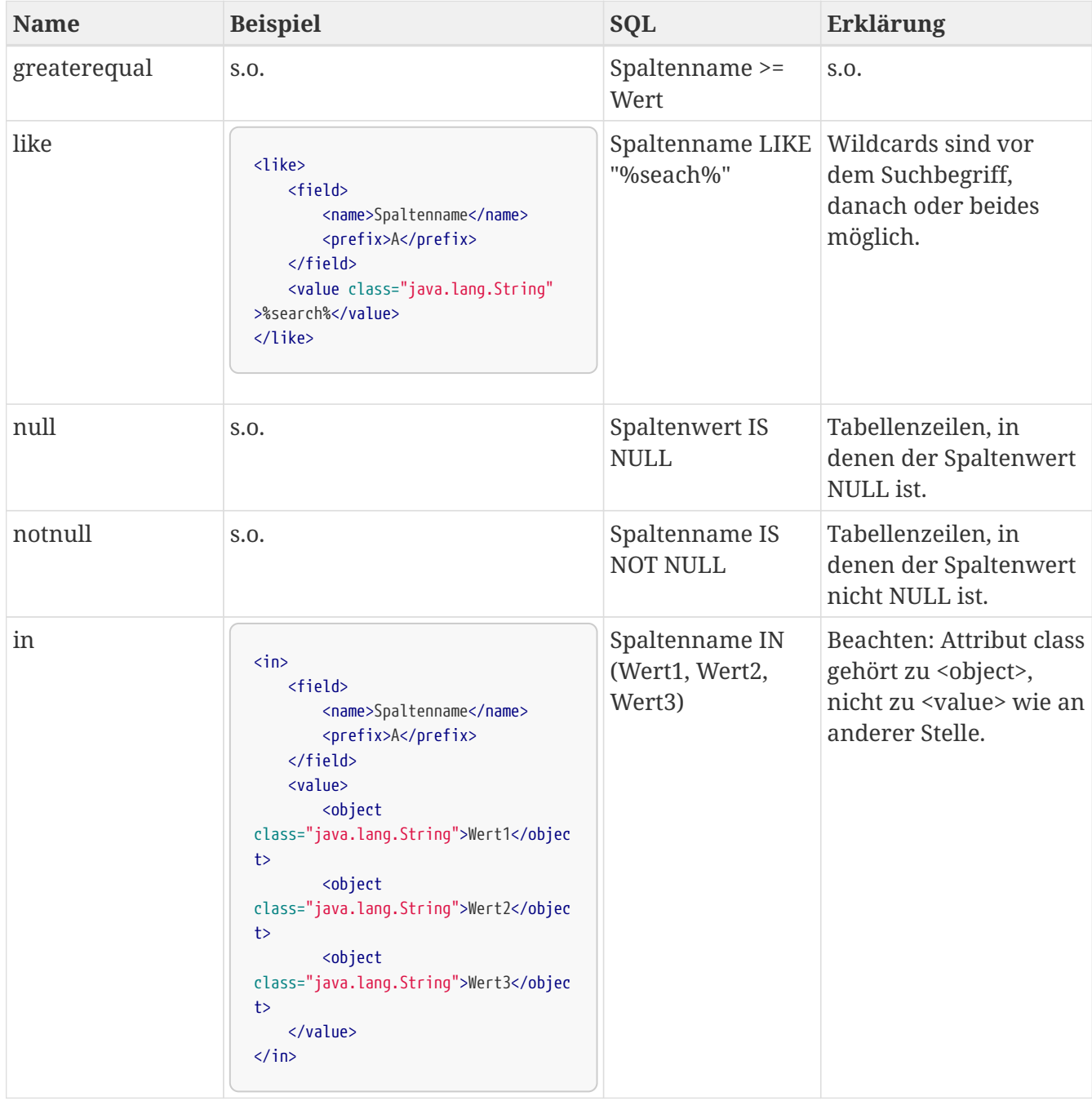

### **Weitere Operatoren**

Zusätzlich besteht mit ID die Möglichkeit, triggerParams aus der URL in die Abfrage einzubeziehen, die <value> ersetzen. Weiterhin können die Vergleichoperatoren logisch verknüpft werden.

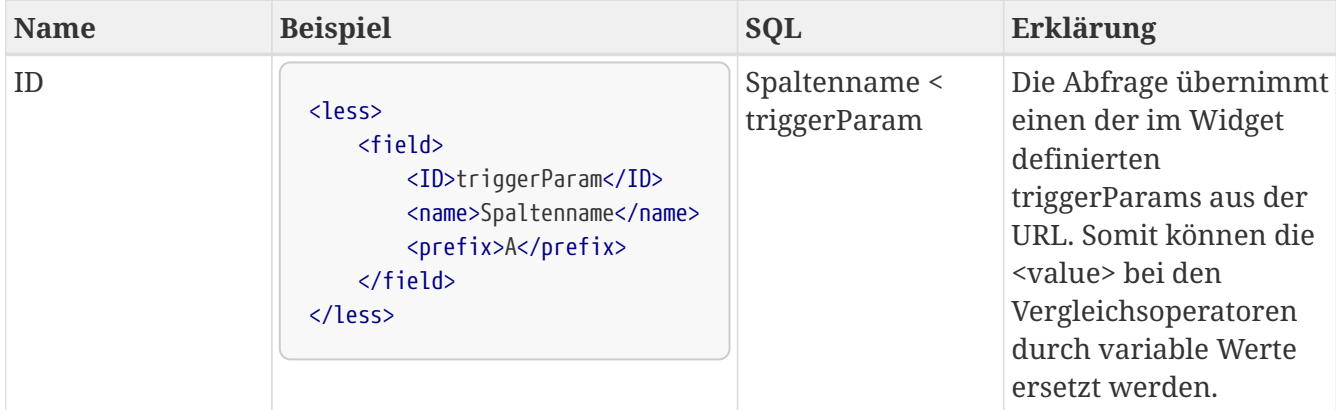

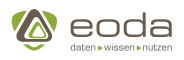

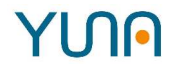

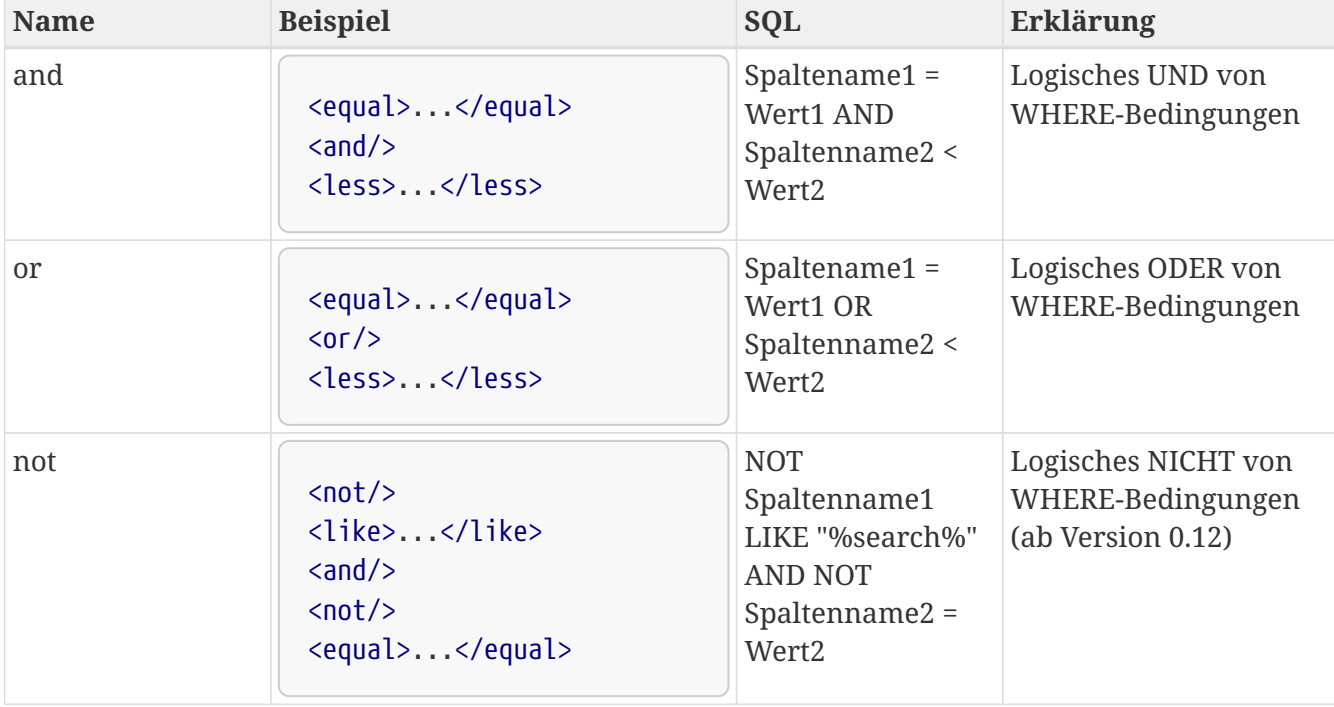

### **Reservierte Key Words für Backend generierte Values**

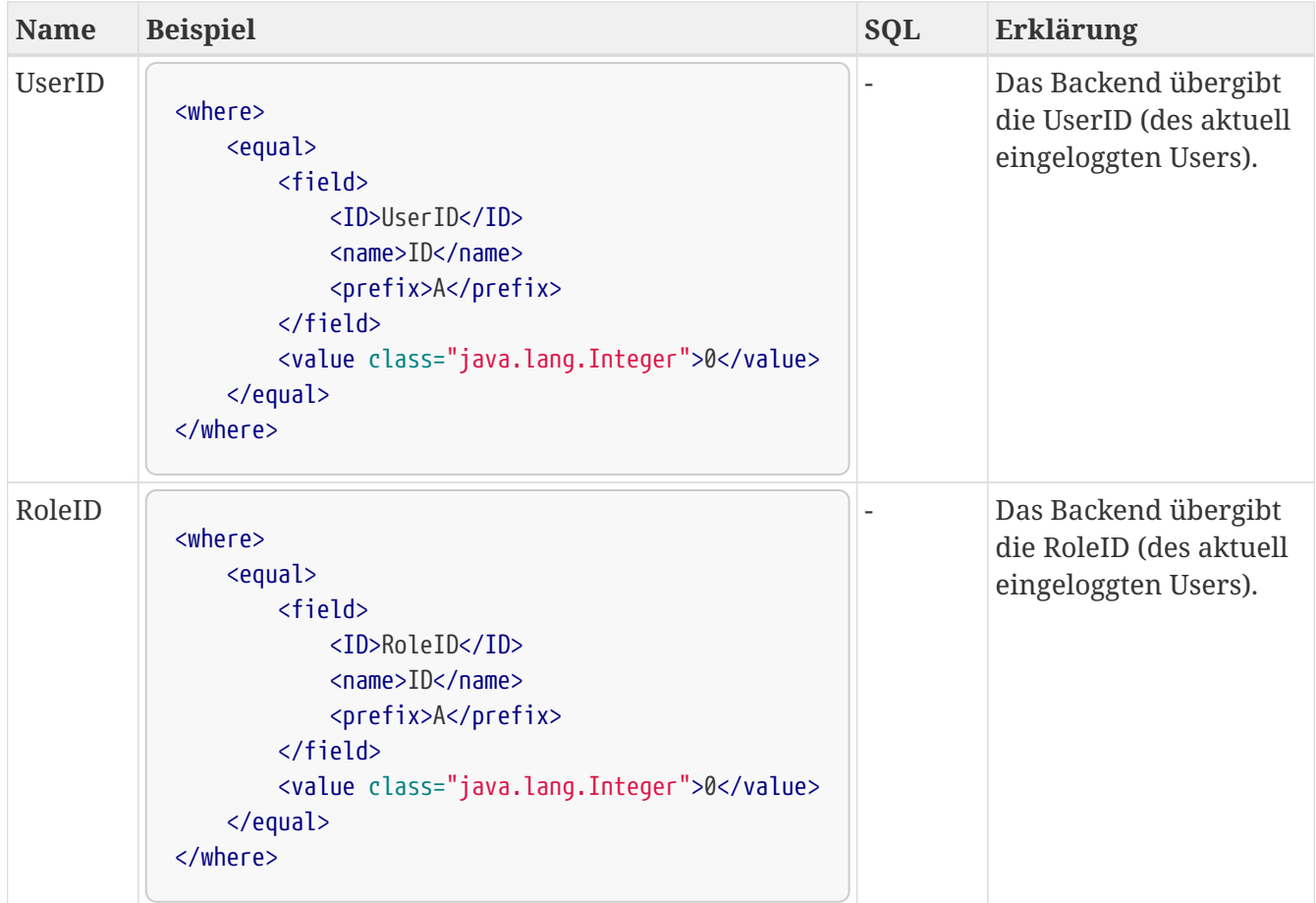

### **GROUP BY**

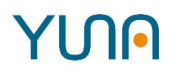

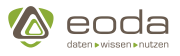

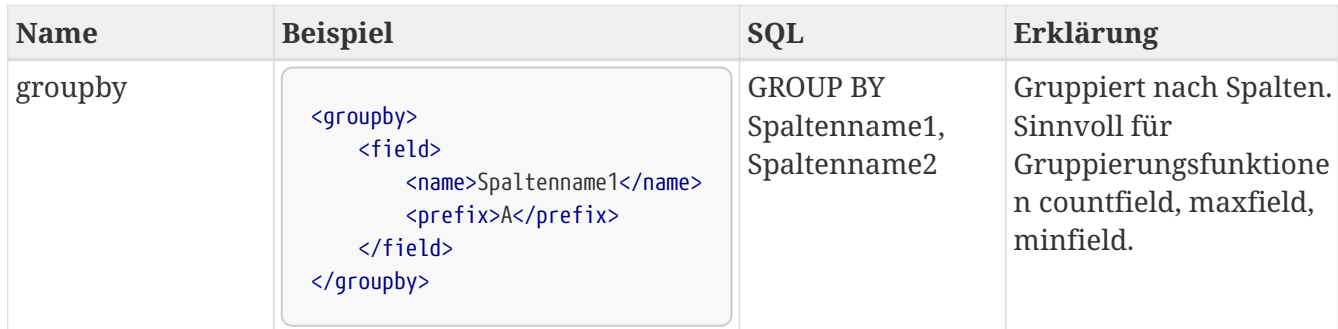

### **ORDER BY**

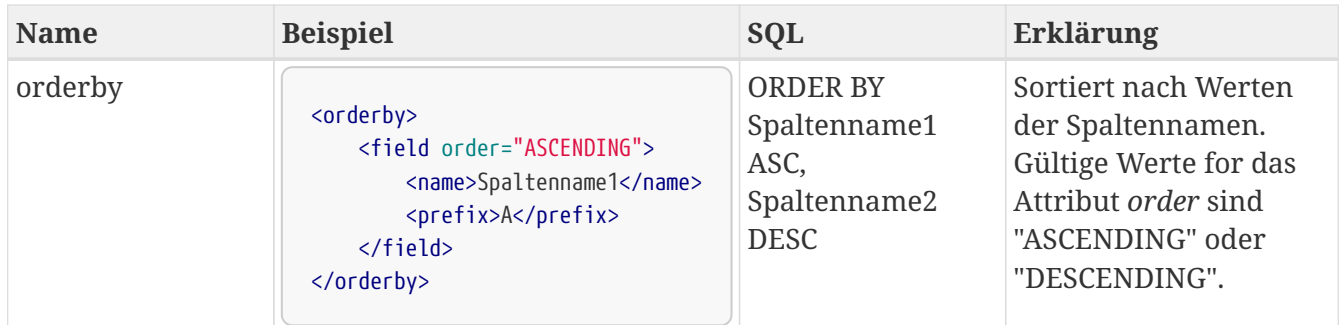

### **LIMIT**

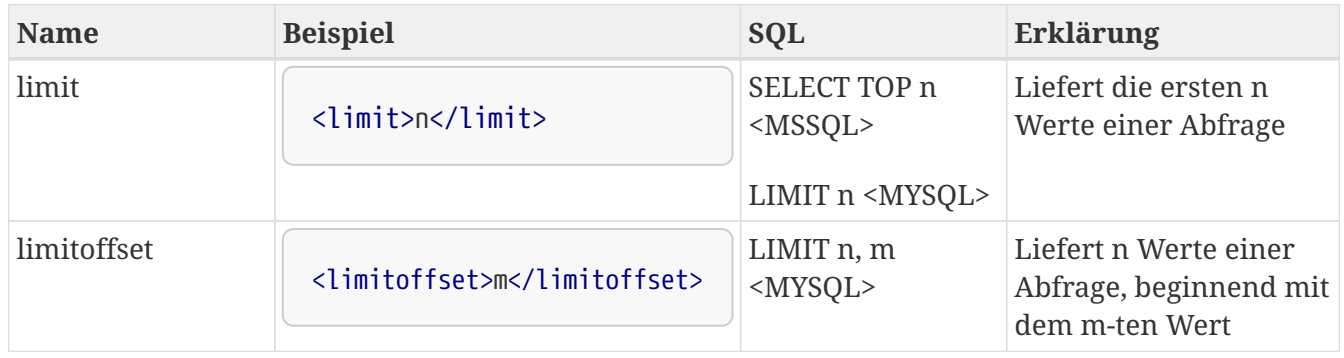

### **(NOLOCK)**

MSSQL-spezifisch. Sperrung anderer Abfragen während der Ausführung.

### **Abbrechen von Datenbankabfragen**

Über den Query-Builder definierte Abfragen werden üblicherweise abgebrochen, wenn ein Benutzer während der Durchführung der Abfrage das aufrufende Dashboard schließt, wird diese abgebrochen. Soll dies nicht nicht passieren, kann dies entweder global über die [Service-](#page-45-0)[Konfiguration](#page-45-0) oder für eine einzelne Query konfiguriert werden:

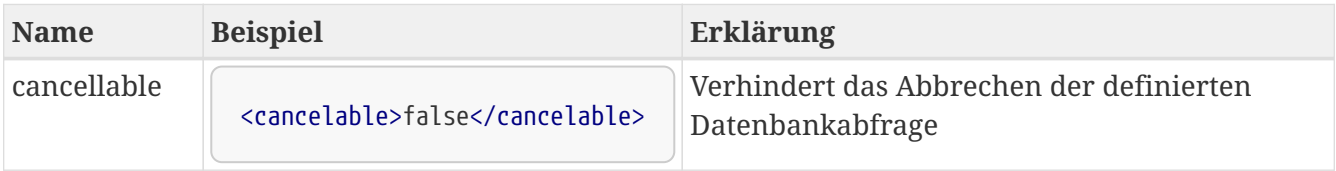

### **Beispiel für das Setzen des <cancelable>-Tags**

<xml>

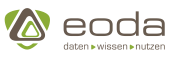

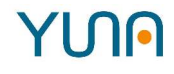

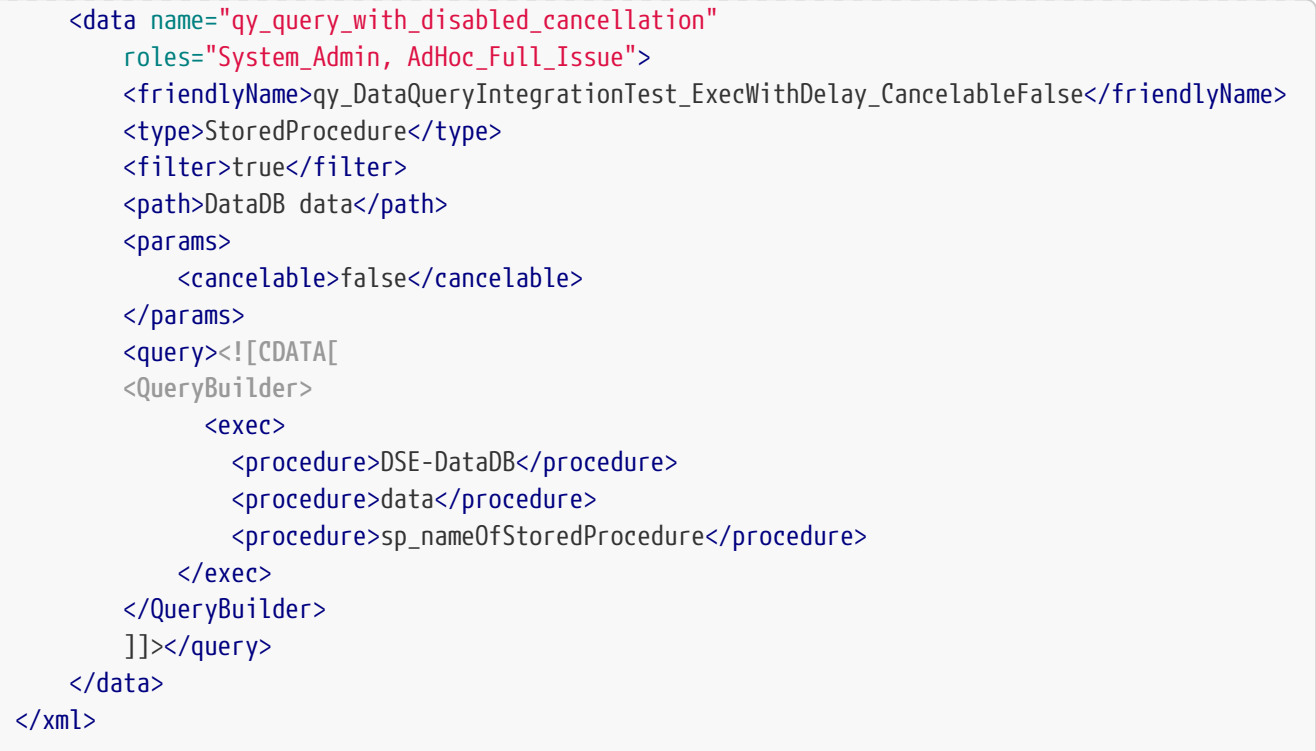

### **EXEC-Query. Aufruf einer Stored Procedure**

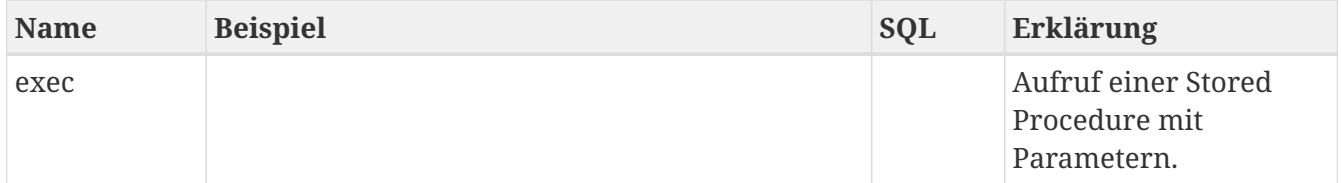

### **Nutzung von Filtern und aus dem Backend gesetzten Parametern**

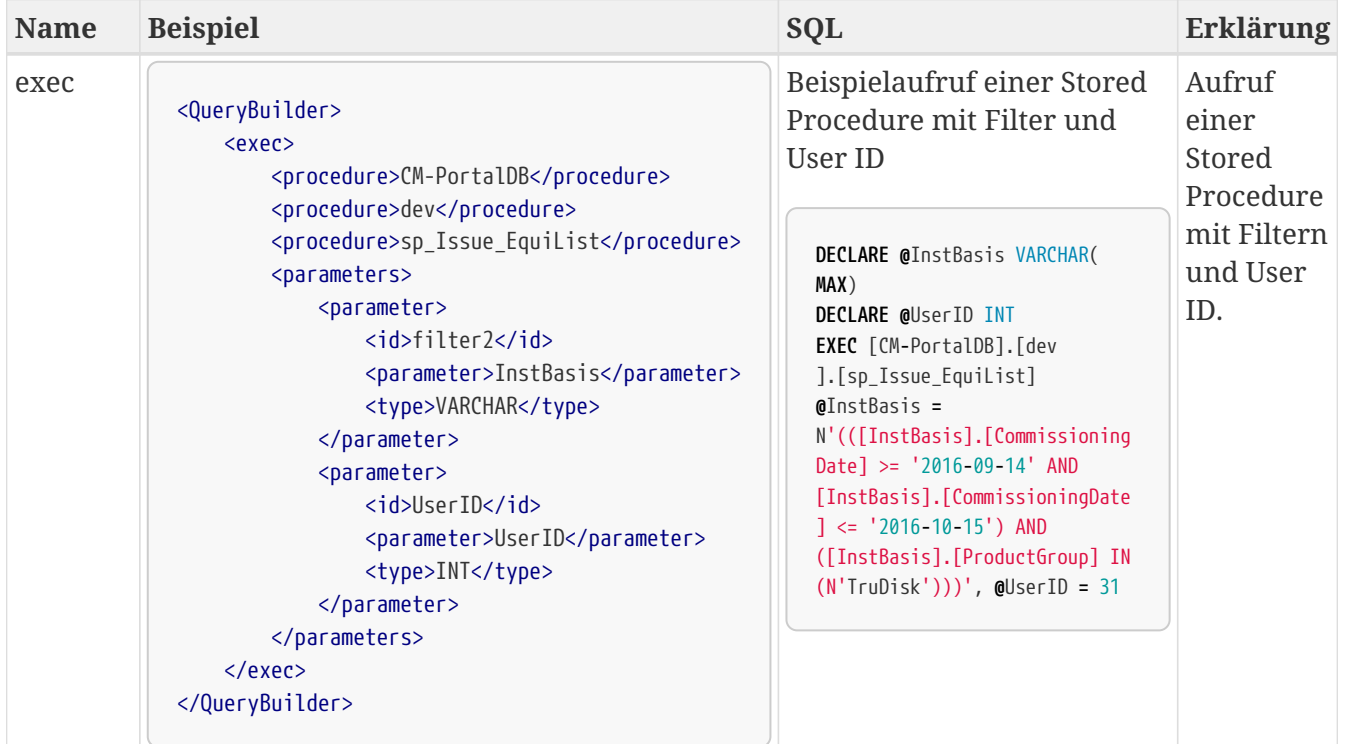

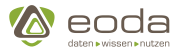

Falls die Spalten, auf die der Filter wirkt, nicht vorhanden sind, wird die Basistabelle des Filters (z.B. die Installierte Basis) über die definierten Felder mit der Tabelle, auf der gefiltert werden soll, gejoined:

1. **Eintrag in [CM-PortalDB].[sp].[Query]** mit

Filter  $= 1$ 

QueryTablePath = Tabelle auf die der angehangene Filter wirken soll

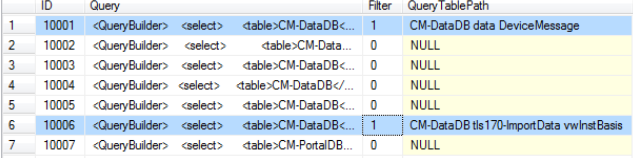

2. **Eintrag in [CM-PortalDB].[dev].[FilterAssocTMP]** Query\_ID = ID der Query, an die ein Filter angehangen werden soll Filter\_ID = ID des Filters, der an die Query angehangen werden soll FilterField = Feld des Filters für den JOIN QueryResultField = Feld des Querys für den JOIN

Im Query-XML wird definiert:

- über *<filter>true</filter>*, dass ein Filter angehangen wird;
- über *<path> tabelle </path>*, auf welcher Tabelle gefiltert wird
- und über z.B. den folgenden XML-Code, über welche Felder der JOIN für den Filter erfolgt, sofern dieser auf einer anderen Tabelle definiert ist als das Query:

```
\blacksquare<data>
         …
               <FilterAssociation_2>
                  <Filter_ID>1</Filter_ID>
                     <FilterField>EquipmentNo</FilterField>
                     <QueryResultField>EquipmentNo</QueryResultField>
               </FilterAssociation_2>
         </data>
```
Filter werden automatisch vom Backend als B,C, … (in der Reihenfolge, wie sie angehängt werden = FilterAssociation) gejoint - d.h. wenn in der Query noch ein weiterer Join vorhanden ist, muss diese Tabelle mit einem anderen Prefix versehen werden.

### **EXEC-Query: Reservierte Key Words für Parameter**

Ç

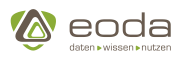

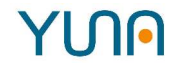

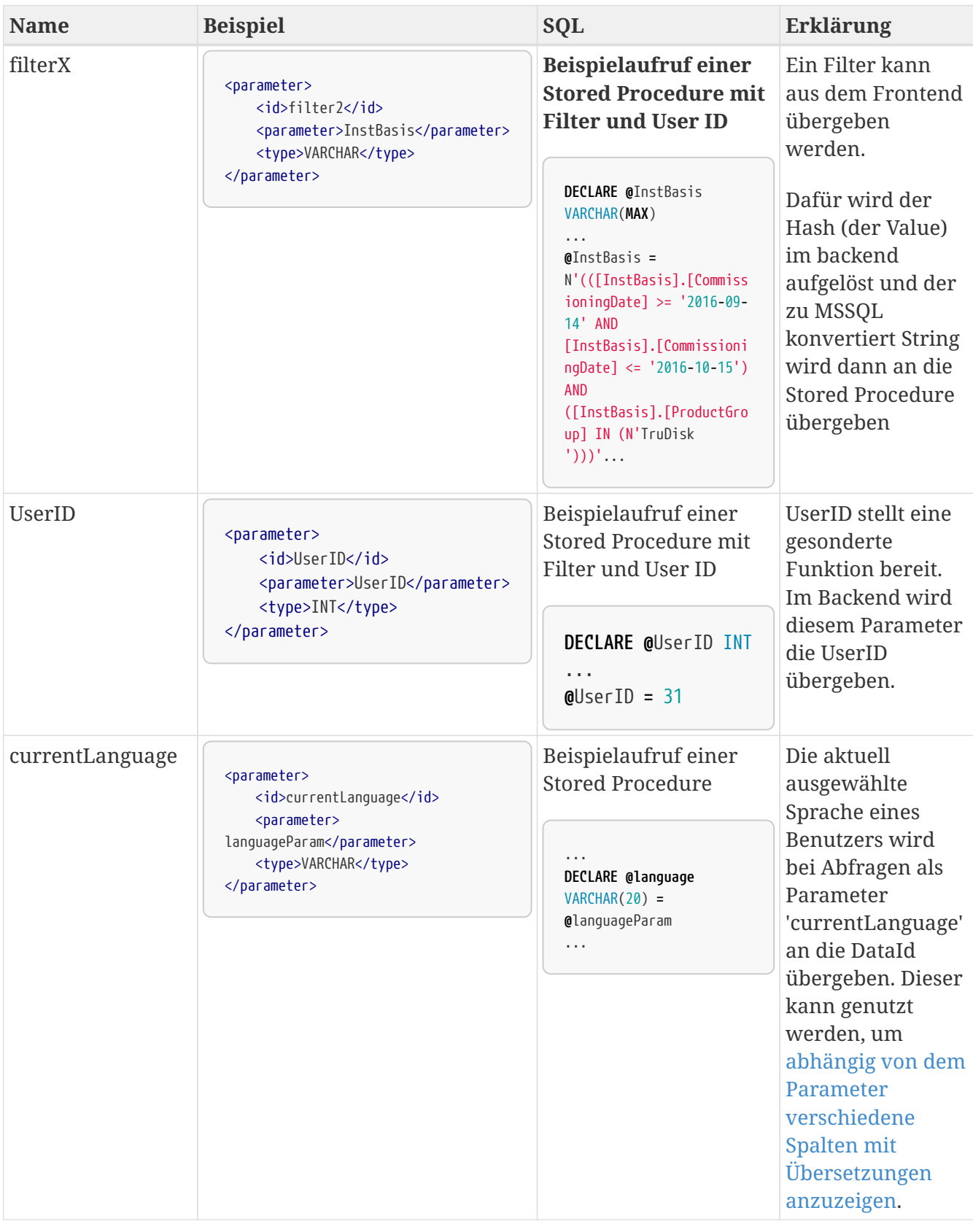

### **5.2.3. Stored Procedures**

### **Über Stored Procedures können Dashboard Developer sich Datenabfragen aus der Datenbank erleichtern**

<xml>

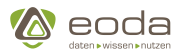

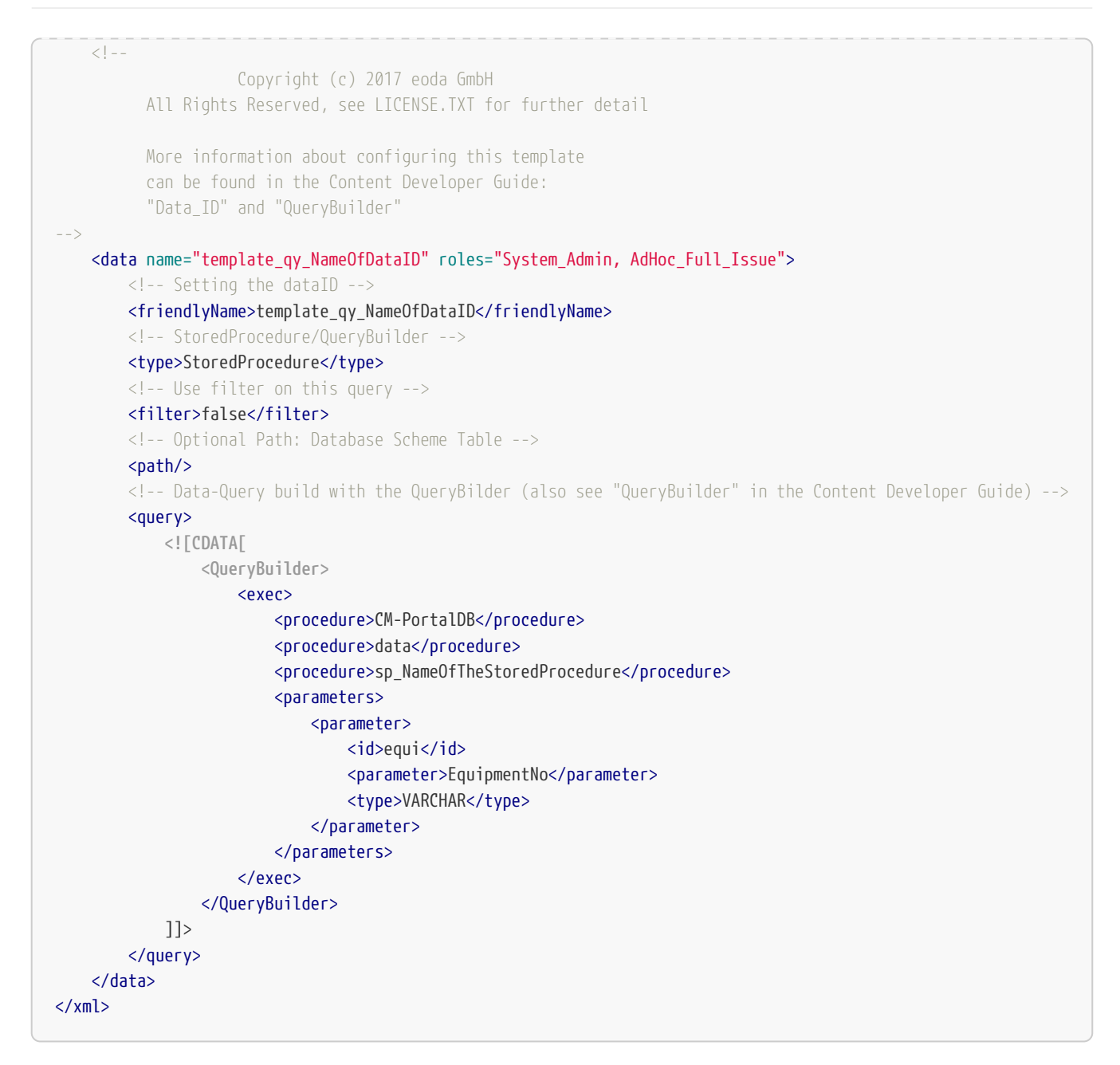

### **5.2.4. Filter anlegen**

Filter können die Ergebnismenge einer DataID-Abfrage einschränken. Sie können über das [Filtermenü-Widget](#page-192-0) und das [Filterauswahl-Widget](#page-190-0) während der Benutzung des Portals konfiguriert. Damit die Filter in den Widgets verfügbar sind, müssen sie in YUNAML bei der Dashboardentwicklung definiert werden. Dabei erhält jede Filter-Definition eine eigene *Filter-ID*, über die die Filter in den Widgets referenzierbar sind.

Die Filter-ID wird außerdem von anderen Widgets, wie dem [Tabellen-Widget,](#page-234-0) als Triggerparameter verwendet. Die Angabe als *TriggerParam* lautet dabei *filter* + Filter-ID. Also lautet zum Beispiel für die Filter-ID *2* der TriggerParam *filter2*.

*Beispiel einer Filter-Definition*

```
<xml>
      <FilterEntry id="2">
          <FilterTablePath>CM-DataDB data DeviceBasicInfo</FilterTablePath>
          <FilterMenuContainer roles="System_Admin, AdHoc_Full_Issue">
```
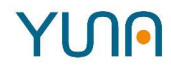

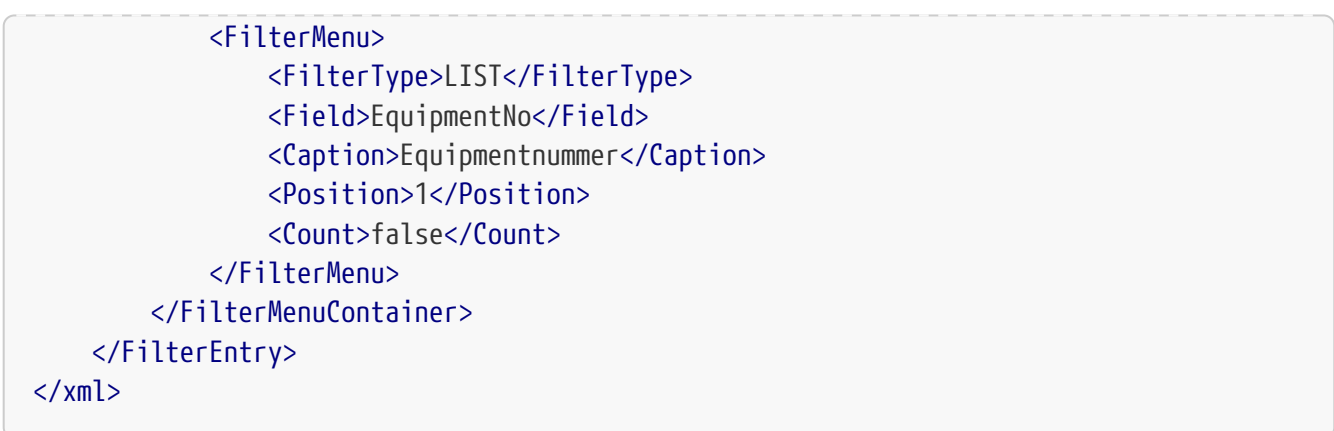

### **YUNAML-Eigenschaften der Filter-Definition**

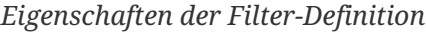

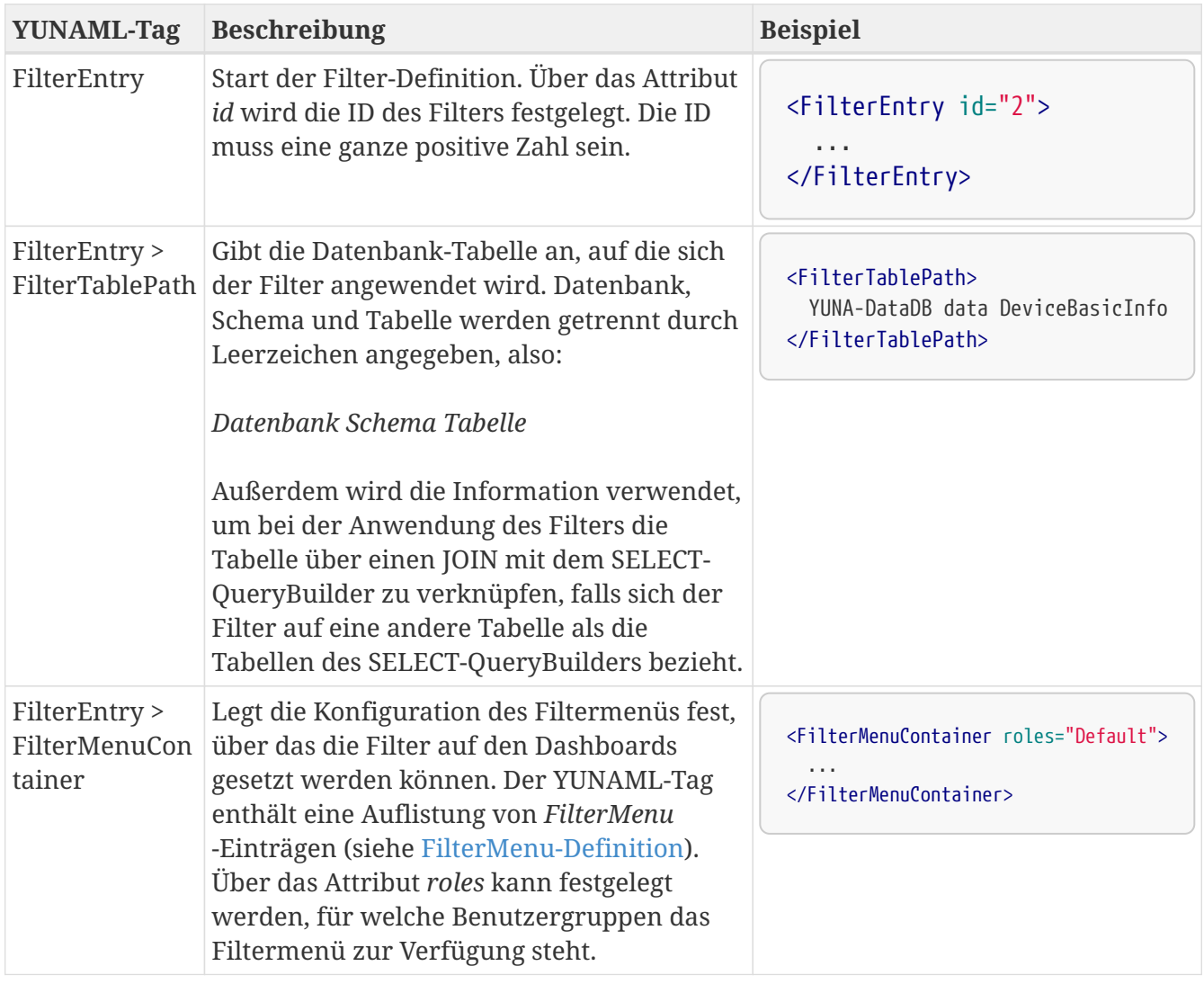

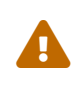

**Beim anlegen eines neuen Filters muss beachtet werden, dass die Filter-ID ist unabhängig vom RefTag ist. Außerdem kann der** *FilterTablePath* **nicht durch wiederholtes Deployment ersetzt werden.**

<span id="page-134-0"></span>*Definition der FilterMenu-Einträge*

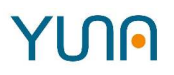

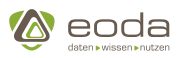

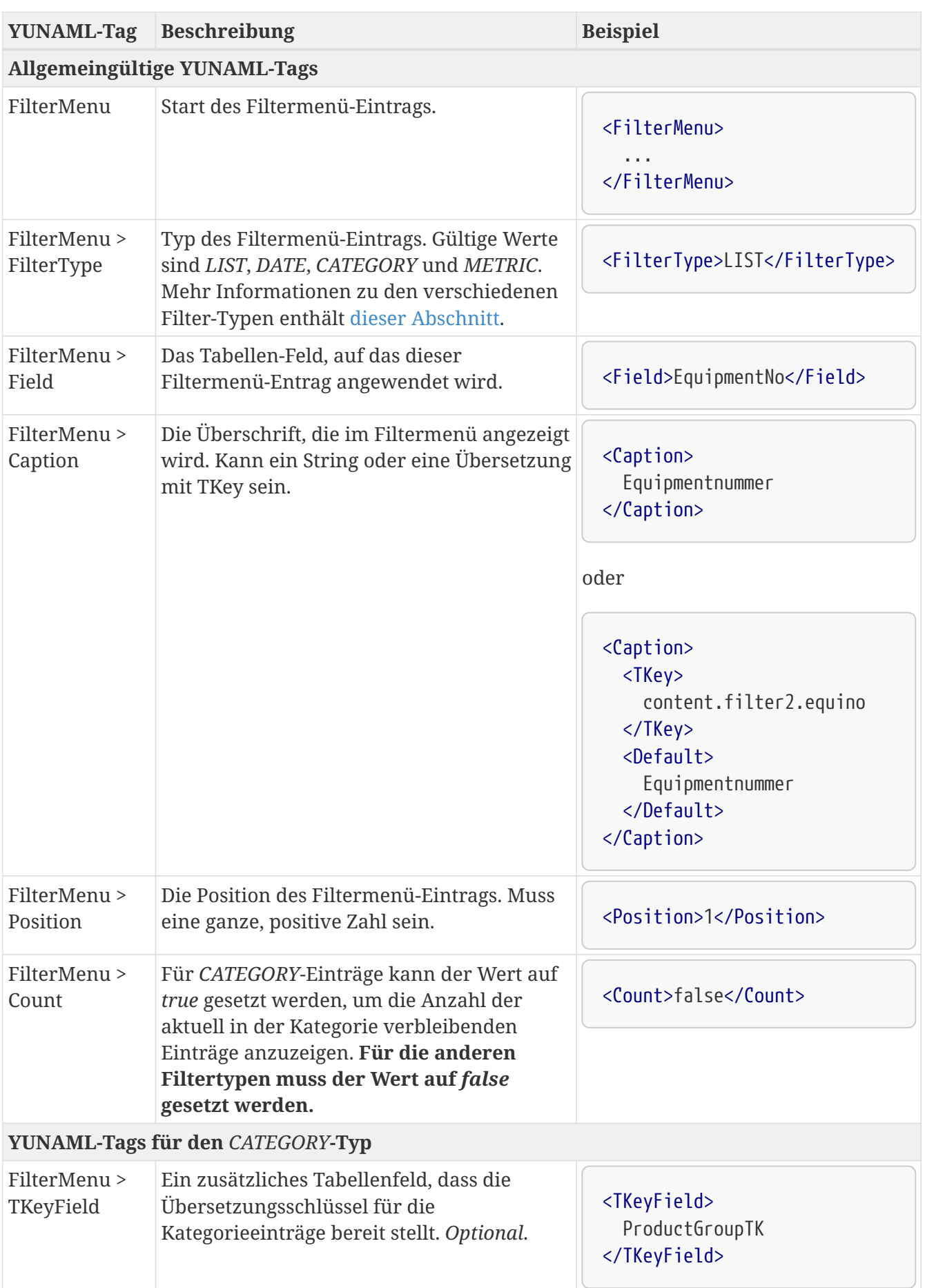

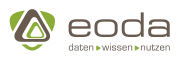

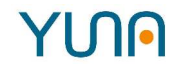

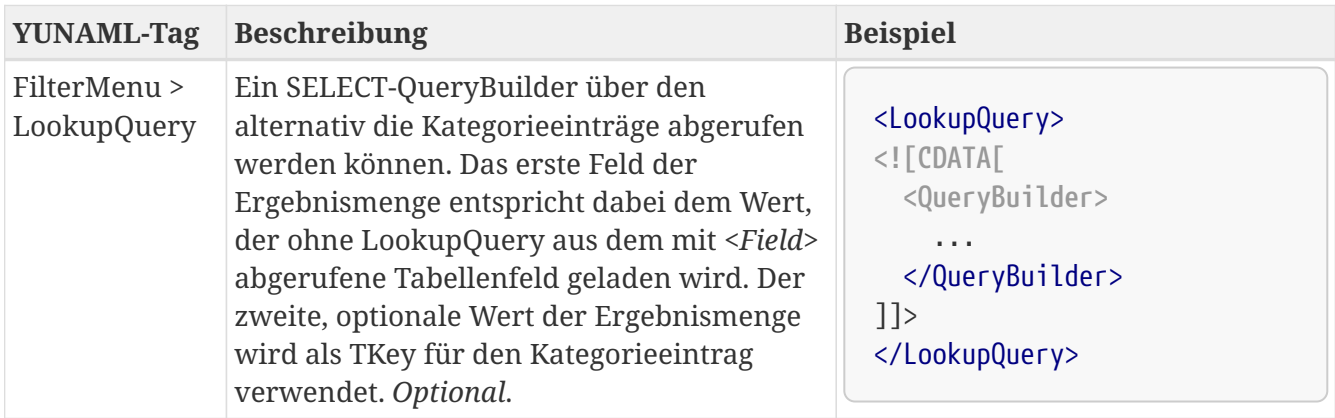

### <span id="page-136-0"></span>**Die Filter-Typen**

Für die Filtermenü-Einträge gibt es vier verschiedene Filtertypen: *LIST*, *DATE*, *CATEGORY* und *METRIC*. Sie bieten unterschiedliche Optionen bei der Konfiguration der Filter auf den Dashboards und sind für verschiedene Datentypen gedacht.

### *LIST***-Filter**

Im *LIST*-Filter kann eine Liste von Werten angegeben werden. In der Ergebnismenge der Datenabfrage müssen die Werte der entsprechenden Tabellenspalte in der Liste der Werte vorkommen. Alternativ kann eine Wildcard angegeben werden. So wird z.B. über die Wildcard *DE%* alle Ergebnisse abgerufen, bei denen die Werte den entsprechenden Tabellenspalte mit *DE* beginnen.

### *DATE***-Filter**

Über den *DATE*-Filter lassen sich Daten und Uhrzeiten filtern. Dafür können im Filter ein Startund/oder Endzeitpunkt angegeben werden, um einen Zeitraum für die Daten festzulegen. Alternativ kann ein relativer Zeitraum, wie z.B. *Die letzten 7 Tage*, gewählt werden.

### *CATEGORY***-Filter**

Der *CATEGORY*-Filter bietet eine Auswahl aller möglichen Werte der zugeordneten Tabellenspalte. Duplikate in den Werten werden zu einer Option zusammengefasst. Bei der Verwendung des Filters können einzelne Werte an- und abgewählt werden. Alternativ kann, wie beim *LIST*-Filter, eine Wildcard angegeben werden.

### *METRIC***-Filter**

Der *METRIC*-Filter dient zur Einschränkung von Daten, die aus ganzen Zahlen bestehen. Im Filter lassen sich über einen minimalen und/oder maximalen Wert die Ergebnisse der Datenabfrage einschränken.

### **Analyse-Filter festlegen**

Für das System muss ein existierender Filter als Analyse-Filter festgelegt werden, damit dieser in den R-Skripten, im Sachverhalt und in den Jobs verwendet werden kann. Hierzu muss in der Datenbank ein Eintrag zur Konfiguration gesetzt werden.

Gehen Sie hierzu in Ihre Datenbank in das Schema "portal" und fügen Sie der Tabelle "ConfigStore" einen Eintrag hinzu. Die Spalte "Key" muss hierzu auf "AnalysisFilter" und die Spalte "Value" mit

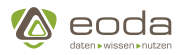

der Filter-ID gesetzt werden.

```
INSERT INTO [DB].[portal].ConfigStore([Key], Value)
VALUES('AnalysisFilter', '2');
```
### **Filter-Konfigurations-Views konfigurieren**

Im Portal können Sie Sichten erstellen, die zur Zusammenstellung eines neuen Filters dienen. Diese sind aus dem "Filter laden"-Popup und der Filterverwaltung zu erreichen. Damit das Portal weiß, welche Sicht für welchen Filter zuständig ist, müssen diese in der Datenbank festgelegt werden.

Gehen Sie hierzu in Ihre Datenbank in das Schema "portal" und fügen Sie der Tabelle "ConfigStore" einen Eintrag hinzu. Die Spalte "Key" muss hierzu auf "portal.filter.config.filter2" (Wobei 2 für die jeweilige Filter-ID steht) und die Spalte "Value" auf den Link zur Sicht im Portal gesetzt werden.

```
INSERT INTO [DB].[portal].ConfigStore([Key], Value)
VALUES('config.filter.config.filter2', 'dsp_configurefilter_2');
```
Sie können jedem Filter einen "Friendly"-Name vergeben, der für den Anwender leichter zu verstehen ist, als wenn ein Filter nur mit "Filter2" angezeigt wird. Hierzu können Sie im "ConfigStore" einen neuen Eintrag erstellen mit dem Key "portal.filter.filter2.friendlyname" (Wobei 2 für die jeweilige Filter-ID steht) und dem Value, in dem Sie eine beliebige Bezeichnung eintragen.

A

**INSERT INTO** [DB].[portal].ConfigStore([**Key**], Value) **VALUES**('config.filter.filter2.friendlyname', 'Analytics-Filter');

Sobald Sie in der Filterverwaltung auf "Neuen Filter anlegen" klicken erscheint nun in einem Dialogfenster eine auswahlliste mit den jewiligen Filtersichten. Sollte der Friendlyname nicht gesetzt sein, wird die jeweilige Sicht in der Auswahlliste im Portal z.B. wie folgt dargestellt: filter2 (Link:dsp\_configurefilter\_2)

### **Beispielcode für einen Filter**

### **Beispielcode für die Einbindung des Filters in einem Datenaufruf mit Stored Procedure (z.B. für die Nutzung Lokalisierung via Stored Procedure)**

Wichtig für das nachfolgende Beispiel sind die Inhalte im <pparameters>-Tag. Zum einen der Parameter **<id>currentLanguage</id>** in Verbindung mit dem zugehörigen Parameter der Stored Procedure, der im darunterliegenden <parameter>-Tag beschrieben ist. Zum anderen müssen zur Filterung die entsprechenden Tags **<id>filter2</id>** mit parameter InstBasis gesetzt und in der Stored Procedure verwendet werden.

 $\langle xm]$ 

```
  <data name="qy_InstBasis_Overview" roles="System_Admin, AdHoc_Full_Issue">
    <friendlyName>qy_InstBasis_Overview</friendlyName>
    <type>StoredProcedure</type>
```
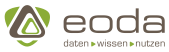

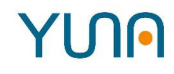

```
  <filter>true</filter>
    <path>DSE-DataDB data</path>
      <query>
        <![CDATA[<QueryBuilder>
           <exec>
             <procedure>DSE-DataDB</procedure>
             <procedure>data</procedure>
             <procedure>sp_GetTableDataAccordingToLanguageParameter</procedure>
             <parameters>
               <parameter>
                  <id>currentLanguage</id>
                  <parameter>languageParameter</parameter>
                  <type>VARCHAR</type>
               </parameter>
               <parameter>
                  <id>filter2</id>
                  <parameter>InstBasis</parameter>
                  <type>VARCHAR</type>
               </parameter>
             </parameters>
           </exec>
        </QueryBuilder>]]>
      </query>
      <meta>
           <fields>
               <field>
                    <name>ProductGroup</name>
                    <type>
                         <name>Translatable</name>
                    </type>
               </field>
               <field>
                    <name>MachineType</name>
                    <type>
                         <name>Translatable</name>
                    </type>
               </field>
           </fields>
      </meta>
    </data>
\langle xm]
```
Es folgt die Definition einer passenden Stored-Procedure

"sp\_GetTableDataAccordingToLanguageParameter" für den Abfruf von Daten aus einer Tabelle in Abhängigkeit der eingestellten Sprache und des konfigurierten Filters. Dabei wird in Abhängigkeit von der eingestellten Sprache die Spalte "Location" (bei de\_DE) oder "Location\_en" (alle anderen Sprachen) zurückgegeben.

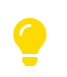

Damit der Rückgabewert der Prozedur zum definierten Dashboard Inhalt passt, muss

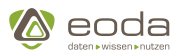

die Spalte "Location\_en" via Alias als "Location" an das Backend zurückgegeben werden.

Die folgende Stored-Procedure-Definition zeigt, wie das auszuführende SELECT-Statement in Abhängigkeit der Sprache ausgewählt und der Filter InstBasis in der WHERE-Klausel des Statements angehangen wird.

```
CREATE PROCEDURE [data].sp_GetTableDataAccordingToLanguageParameter
      @languageParameter varchar(20),
      @InstBasis nvarchar(MAX)
AS
    BEGIN
    DECLARE @sql nvarchar(MAX);
    DECLARE @sqlPartFilter NVARCHAR(MAX) = ' ';
    IF @InstBasis IS NOT NULL
    BEGIN
      SET @sqlPartFilter = ' WHERE ' + @InstBasis ;
    END
    IF @languageParameter = 'de_DE'
      SET @sql = 'SELECT ProductionStartDate,
          ProductGroup,
          ProductGroupTK,
          ProductionCounter,
          Location
      FROM [DSE-DataDB].[data].DeviceBasicInfo AS InstBasis' + @sqlPartFilter
    ELSE
      SET @sql = 'SELECT ProductionStartDate,
          ProductGroup,
          ProductGroupTK,
          ProductionCounter,
          Location_en AS Location
      FROM [DSE-DataDB].[data].DeviceBasicInfo AS InstBasis' + @sqlPartFilter
END
EXEC sp_executesql @sql
WITH RESULT SETS UNDEFINED;
```
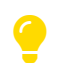

YI NA

Ein Filtername kann pro Benutzer immer nur einmal vergeben werden ( $\rightarrow$  also nicht zwei Filter mit gleichem Namen als privat und global)

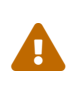

Für jeden Filter wird in der Datenbank ein Filterverantwortlicher Nutzer abgelegt (der Ersteller des Filters). Wird dieser Benutzer aus der Datenbank gelöscht, so werden auch alle von diesem Benutzer angelegten Filter unbrauchbar.

Solche "unbrauchbar gemachten" Filter können jedoch anderen Benutzern zugewiesen

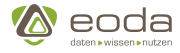

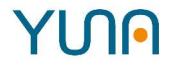

werden. Hierbei gilt jedoch auch die oben genannte Einschränkung, dass der neue filterverantwortliche Benutzer keine zwei Filter mit gleichem Namen haben kann.

### **5.2.5. Views anlegen**

**Sämtliche Inhalte des Portals werden anhand von Widgets in Portal Views dargestellt. Beim Anlegen einer View können mehrere DInge definiert werden:**

```
\langle xm1\rangle<!  Copyright (c) 2017 eoda GmbH
            All Rights Reserved, see LICENSE.TXT for further details
-->
   <view name="template_view" roles="System_Admin, AdHoc_Full_Issue">
      <!-- View-Title -->
      <caption>View-Template</caption>
      <!-- View-Description -->
      <description>Description of the View</description>
      <!-- Link to a document -->
      <userdocu>file://server/file.pdf</userdocu>
      <!-- List of the Widgets. Uncomment it to display it. -->
      <!-- <widget source="template_widget_Basechart" /> -->
      <!-- <widget source="template_widget_Changelog" /> -->
      <!-- <widget source="template_widget_Dependency" /> -->
      <!-- <widget source="template_widget_Filter" /> -->
      <!-- <widget source="template_widget_HTML" /> -->
      <!-- <widget source="template_widget_ImageViewer" /> -->
      <!-- <widget source="template_widget_Issue" /> -->
      <!-- <widget source="template_widget_Job" /> -->
      <!-- <widget source="template_widget_Landingpage" /> -->
      <!-- <widget source="template_widget_Scriptmanager" /> -->
      <!-- <widget source="template_widget_SelectedFilter" /> -->
      <!-- <widget source="template_widget_Sensorlist" /> -->
      <!-- <widget source="template_widget_Singlechoice" /> -->
      <!-- <widget source="template_widget_Statetile" /> -->
      <!-- <widget source="template_widget_Stockchart" /> -->
      <!-- <widget source="template_widget_StockchartOption" /> -->
      <!-- <widget source="template_widget_SystemInfo" /> -->
      <!-- <widget source="template_widget_Table" /> -->
   </view>
</xml>
```
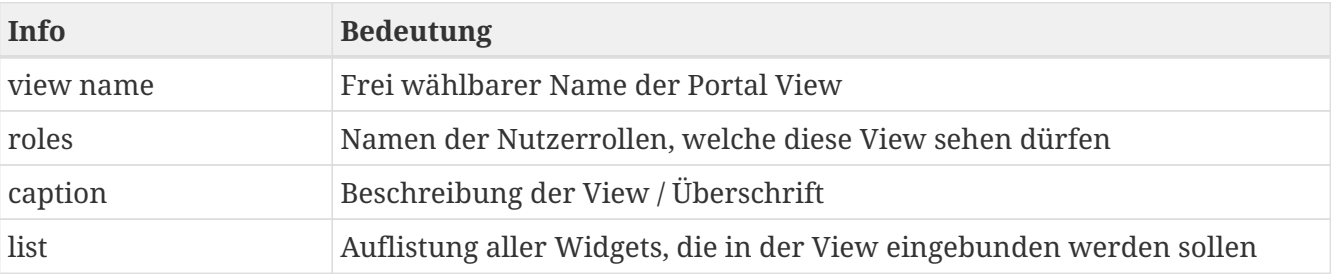

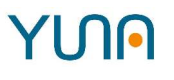

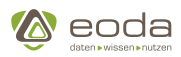

### **5.2.6. YunaML zur Definition von Dashboard Inhalten**

Dashboard Inhalte werden im Kontext von YUNA in YunaML definiert und anschließend in JSON umgewandelt, um so in der Datenbank abgelegt zu werden.

Durch die Nutzung von YunaML

- können einzelne Elemente wiederverwendet werden. Sourcing ermöglicht es, YunaML-Elemente nur an einer Stelle editieren zu müssen, die Änderung aber an vielen Stellen gleichzeitig wirken zu lassen.
- ist eine Versionsverwaltung des Dashboards möglich
- ist es möglich, definierten Dashboard Inhalt parallel über mehrere Instanzen zu deployen
- können einfach Kommentare in den Dashboard-Code geschrieben werden.

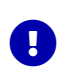

### *UTF-8 Kodierung*

YUNAML Dateien müssen in UTF-8 Kodierung abgespeichert werden.

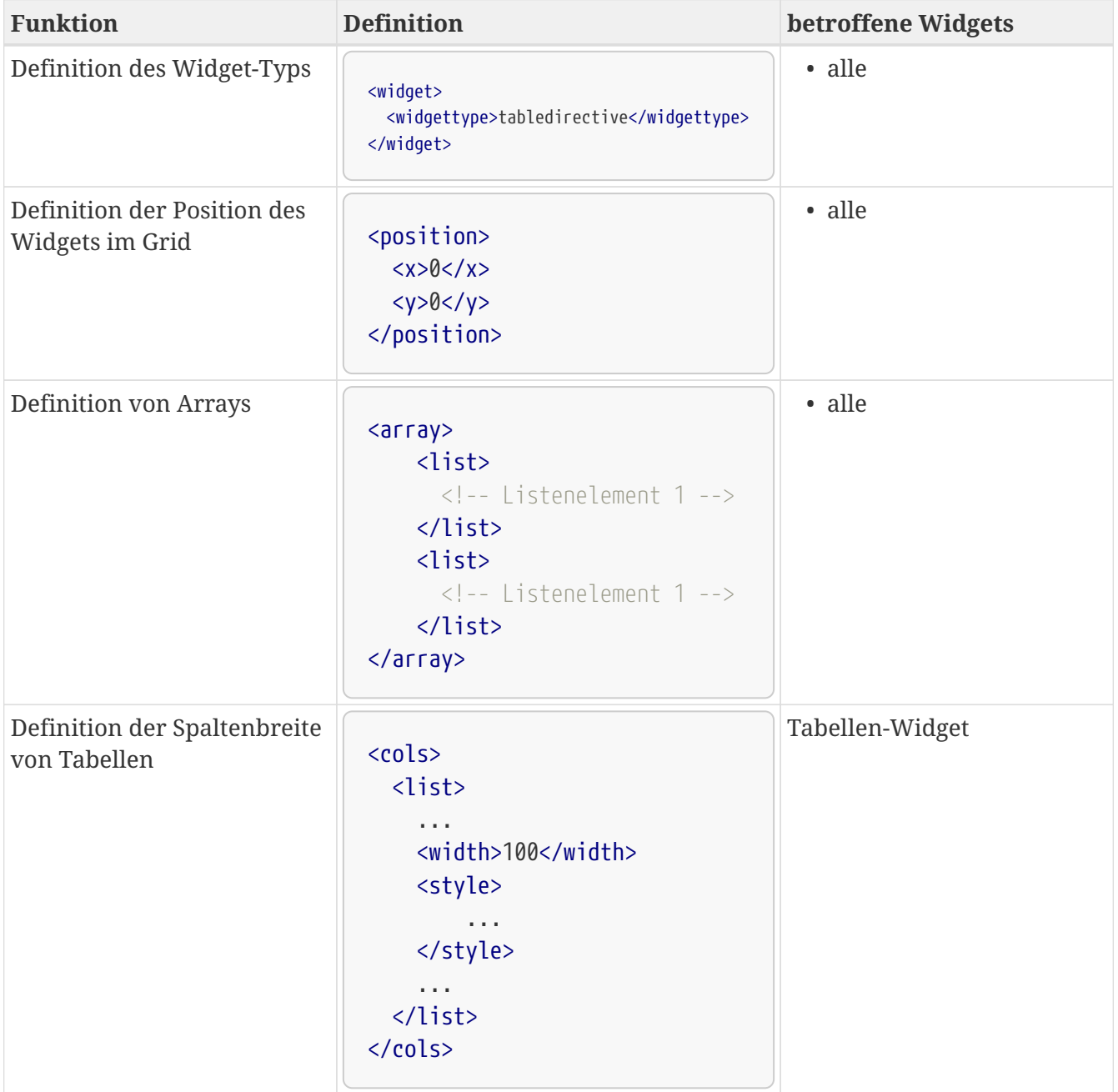

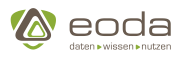

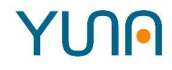

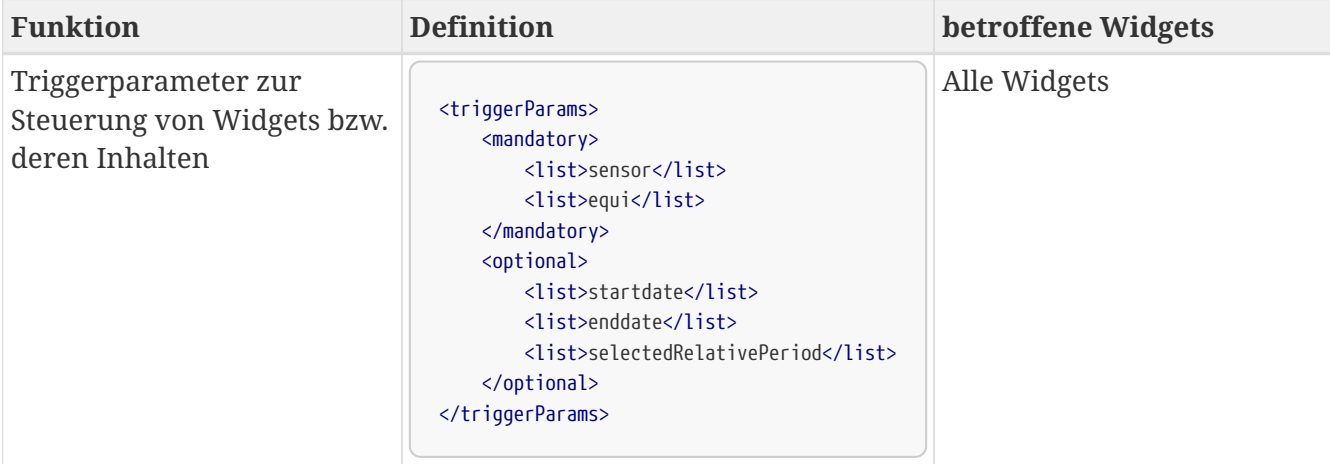

### **Dashboard Inhalte definieren**

**Objekt mit Array zur Definition der Objekteigenschaften**

```
<Objekt>
      <list>Name des ersten Listenelements</list>
      <list>Name des zweiten Listenelements</list>
      <list>Name des dritten Listenelements</list>
</Objekt>
```
### **Objekt mit fest benannten Eigenschaften**

#### **XML**

```
<Objekt>
      <attribut1>...</attribut1>
      <attribut2>...</attribut2>
</Objekt>
```
#### **Source**

Um Definitionen in YUNA-ML, die an mehreren Stellen des Portals eingesetzt werden sollen (z.B. einheitliche Kontextmenüs der Widgets im Portal), wiederzuverwenden, wird das Attribut **source** verwendet. Dadurch wird das "gesourcete" Element quasi im aktuellen XML eingebettet und kann dort referenziert werden. Verschachteltes sourcing ist möglich.

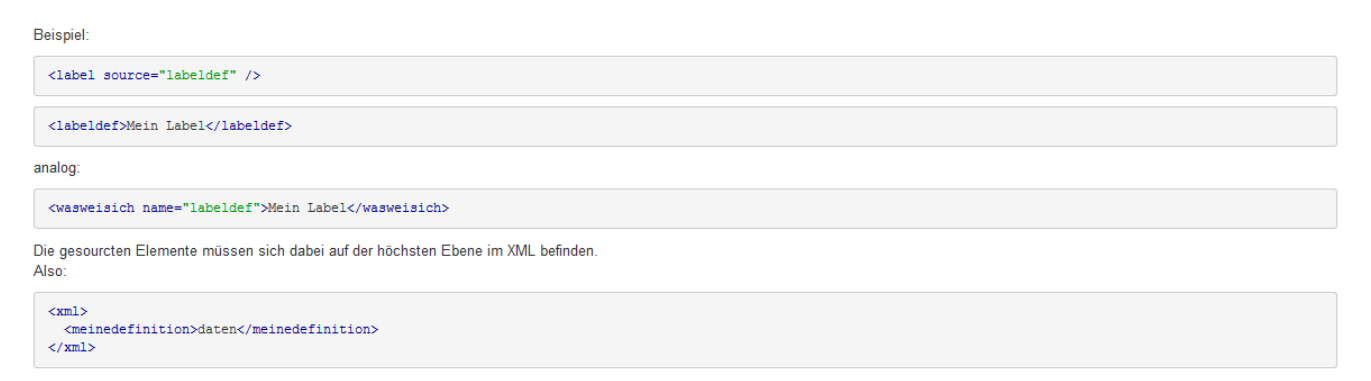

# YUN

п

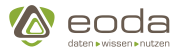

- "widget snippets/definitionen" sollen in der Datei widget.xml angelegt werden
- links werden in dem file Global/glb\_Link\_Prefixes.xml definiert

### **Übersetzung von Dashboard Inhalten**

Damit ein im Rahmen der Dashboard-Entwicklung definierter Text übersetzt werden kann, muss ein entsprechender Übersetzungsschlüssel definiert werden. Wie der folgenden Tabelle entnommen werden kann, ist es möglich entweder nur den Übersetzungsschlüssel zu definieren oder zusätzlich einen Standardwert zu setzen, der verwendet wird, wenn in der ausgewählten Sprache keine Übersetzung für diesen Schlüssel verfügbar ist.

Werden Dashboard Inhalte mit Übersetzungen via dsedep deployt, werden die Standardwerte in der Portal-Datenbank gespeichert und es ist möglich eine [Übersetzungsdatei zu generieren](#page-150-0).

### **Verhalten je nach XML-Definition**

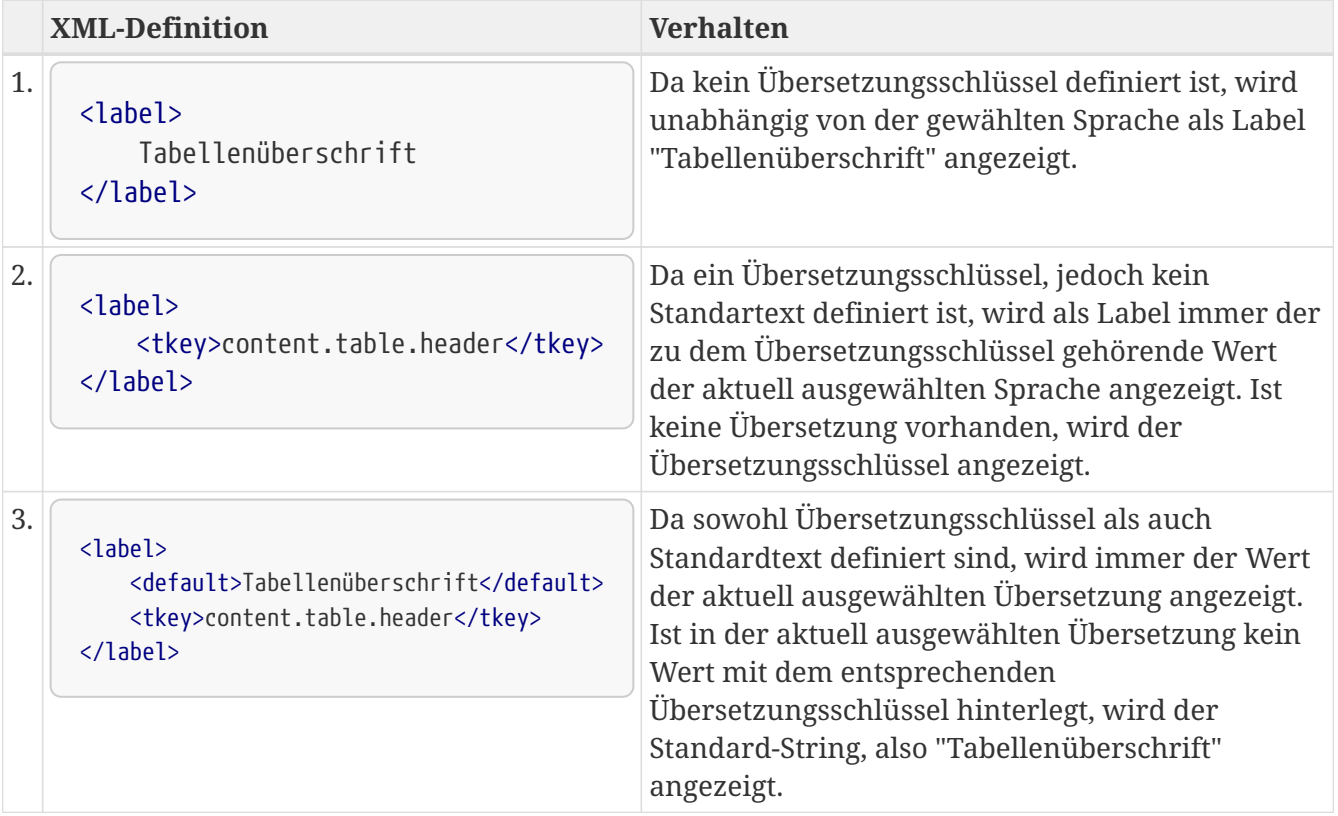

### **Beispiel: Widget mit übersetztem Titel**

```
<xml>
    <widget>
      <position>
      <y>8.4</y>
      <x>0</x>  </position>
      <size>
        <x>3</x>
        <y>5.7</y>
      </size>
      <widgettype>singlechoicedirective</widgettype>
```
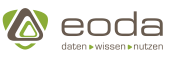

```
  <caption>
        <show>true</show>
        <label>
           <default>Standard-Widgetüberschrift</default>
           <tkey>content.view1.singlechoicedirective.label</tkey>
        </label>
      </caption>
      <dataID>qy_EquipmentList</dataID>
      <urlParam>equi</urlParam>
      <triggerParams>
        <mandatory>
           <list>filter2</list>
        </mandatory>
      </triggerParams>
    </widget>
\langle xm1\rangle
```
### **5.2.7. Widgets**

YUNA stellt diverse Typen von Widgets zur Verfügung, durch welche die unterschiedlichsten Sichten für die verschiedensten Aufgaben realisiert werden können.

Ein Widget besteht im Wesentlichen aus drei Elementen:

- 1. Seiner allgemeinen Konfiguration, also der Art und Weise der Darstellung (Widget-Typ, Größe, Position, etc.),
- 2. seiner Data ID, die auf den Inhalt referenziert, der im Widget dargestellt werden soll und
- 3. Seiner type-spezifischen Konfiguration (Spalten bei Tabellen, oder der Text eines Html-Widgets).

In diesem Abschnitt soll es zunächst um eine genauere Betrachtung der ersten beiden Punkte gehen, während in den Unterabschnitten für jeden Widgettype auf den dritten Punkt eingegangen wird.

#### **Beispiel zur Definition eines Widgets**

```
<widget>
      <widgettype>Name_eines_Widgets</widgettype>
      <position>
          <x>0</x> <!-- Die obere linke Ecke des Widgets ist auf der oberen linken Ecke der Grid -->
        <y>0</y>
      </position>
      <size>
          <x>3</x> <!-- Das Widget ist 300px breit -->
          <y>2</y> <!-- und 200px hoch -->
      <size>
      <dataID>qy_infoforsingleeqipment</dataID>
      <triggerParams>
          <mandatory>
              <list>id</list>
               <list>filter2</list>
          </mandatory>
          <optional>
```
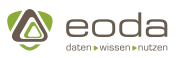

```
  <list>startdate</list>
              <list>enddate</list>
          </optional>
     </triggerParams>
     <caption>
          <label>Messwerte selektieren</label>
     </caption>
     <appearance>
          <enlargeableY>true</enlargeableY>
          <enlargedY>true</enlargedY>
     </appearance>
</widget>
```
**YUN** 

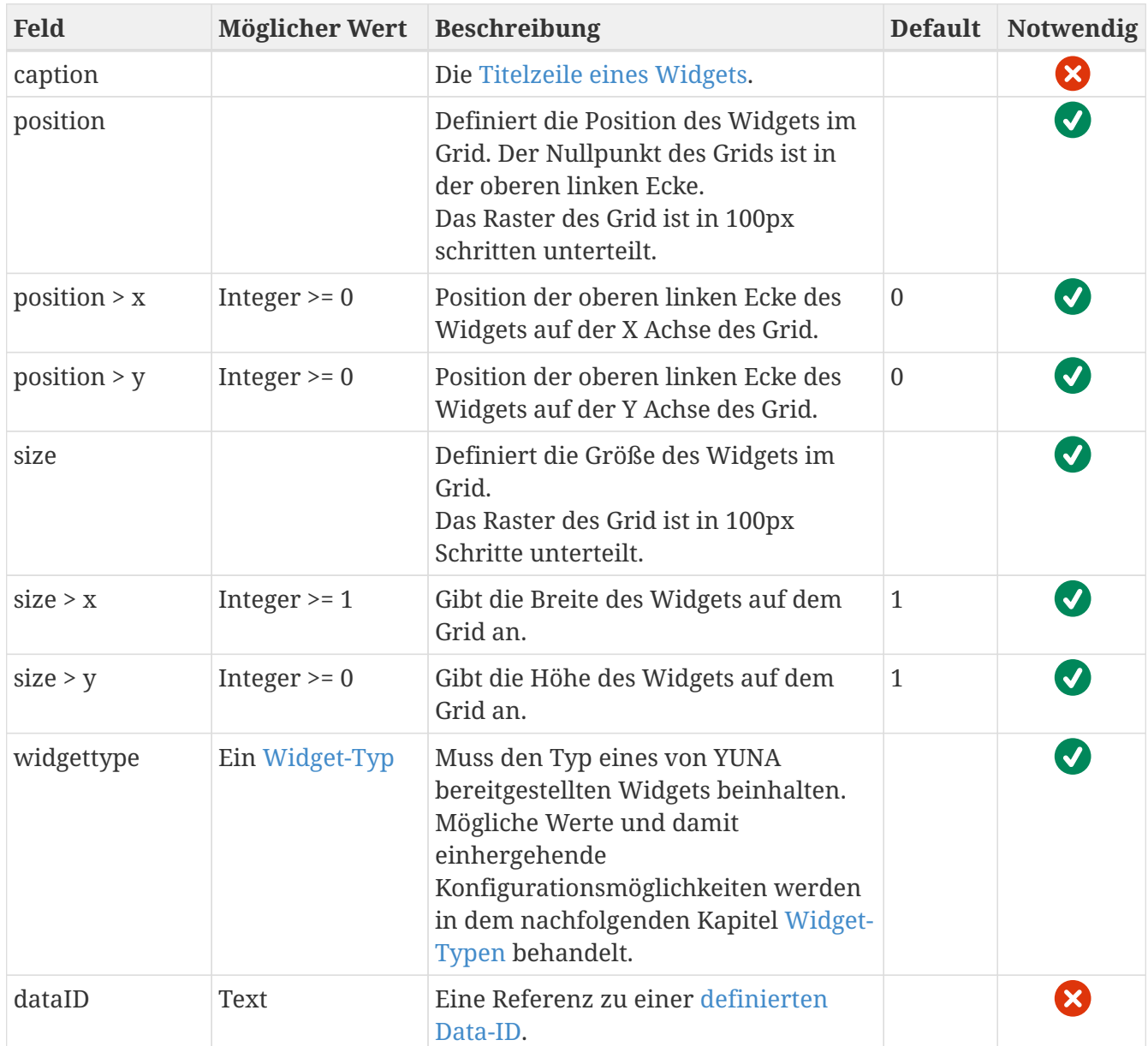

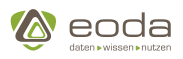

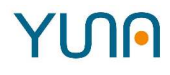

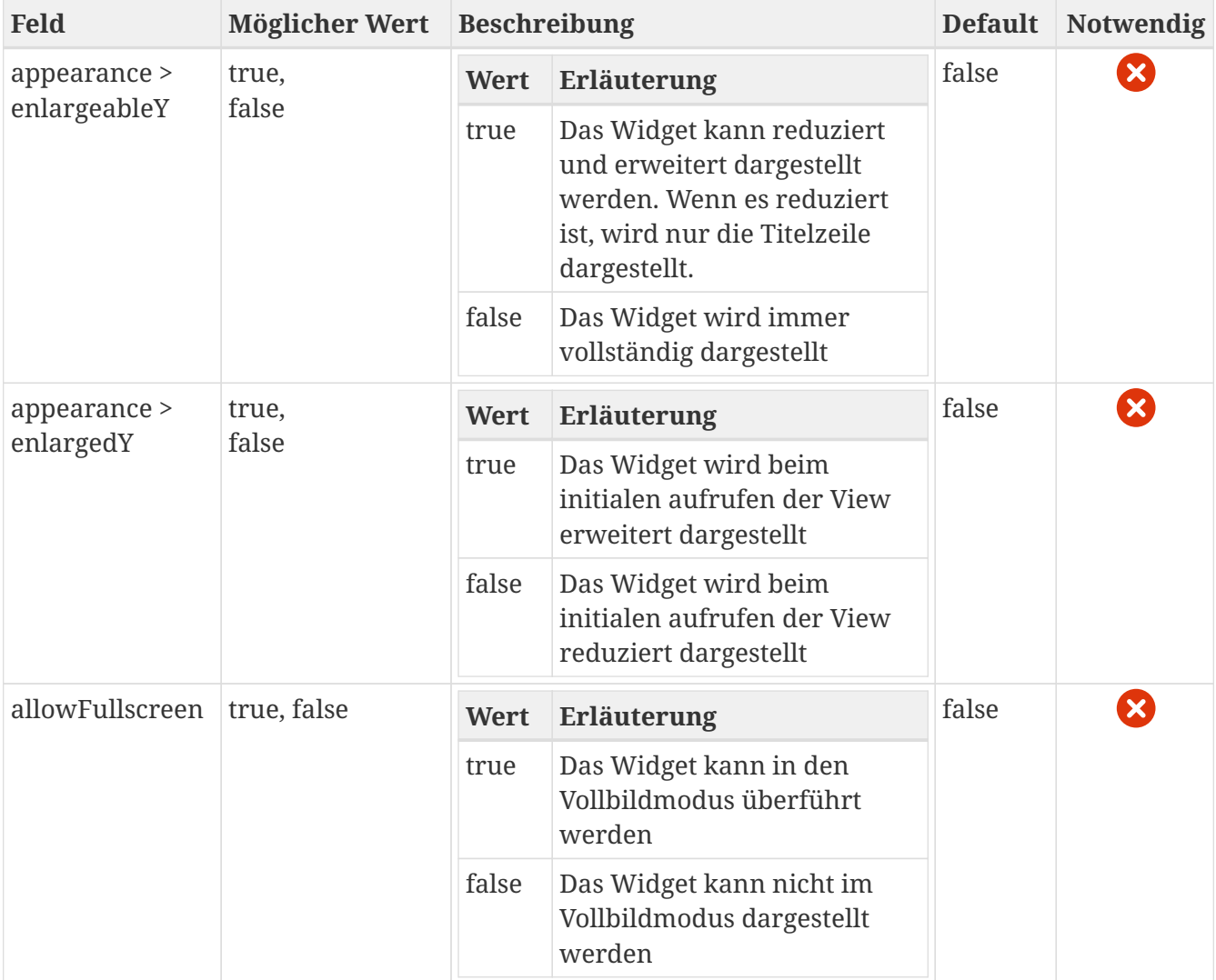

#### <span id="page-146-0"></span>**Caption**

Die Titelzeile bzw. caption eines Widgets beinhaltet den angezeigten Titel des Widgets und kann weitere Funktionalitäten wie ein Kontext-Menü, Exportfunktionen o.ä. bereitstellen. Sie kann mit dem Feld *caption* erzeugt und konfiguriert werden.

Das Kontext-Menü ist ein umfangreiches Werkzeug um Widget spezifische Optionen anzubieten, welche vom Anwender in der Widgetcaption mit einem Klick erreicht werden können. Es bietet die Möglichkeit diverse Funktionen auszuführen und Links zu beliebigen Seiten zu öffnen. Das Kontext-Menü ist u.A. beim Tabellen-Widget und "Aktivierte Filter"-Widget bereits vordefiniert und bietet Optionen zur Verwaltung der Filter bzw. zum Exportieren der Tabellen. Diese können trotzdem individuell konfiguriert werden.

#### **Beispiel zur Definition einer Caption**

```
<caption>
      <label>Tabellen-Widget mit kontextmenü</label>
      <menu>
          <option>
               <list>
                   <type>label</type>
                   <label>Tabellenoptionen</label>
                   <name>Widgetoptions</name>
```
# **YUNA**

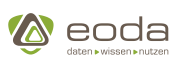

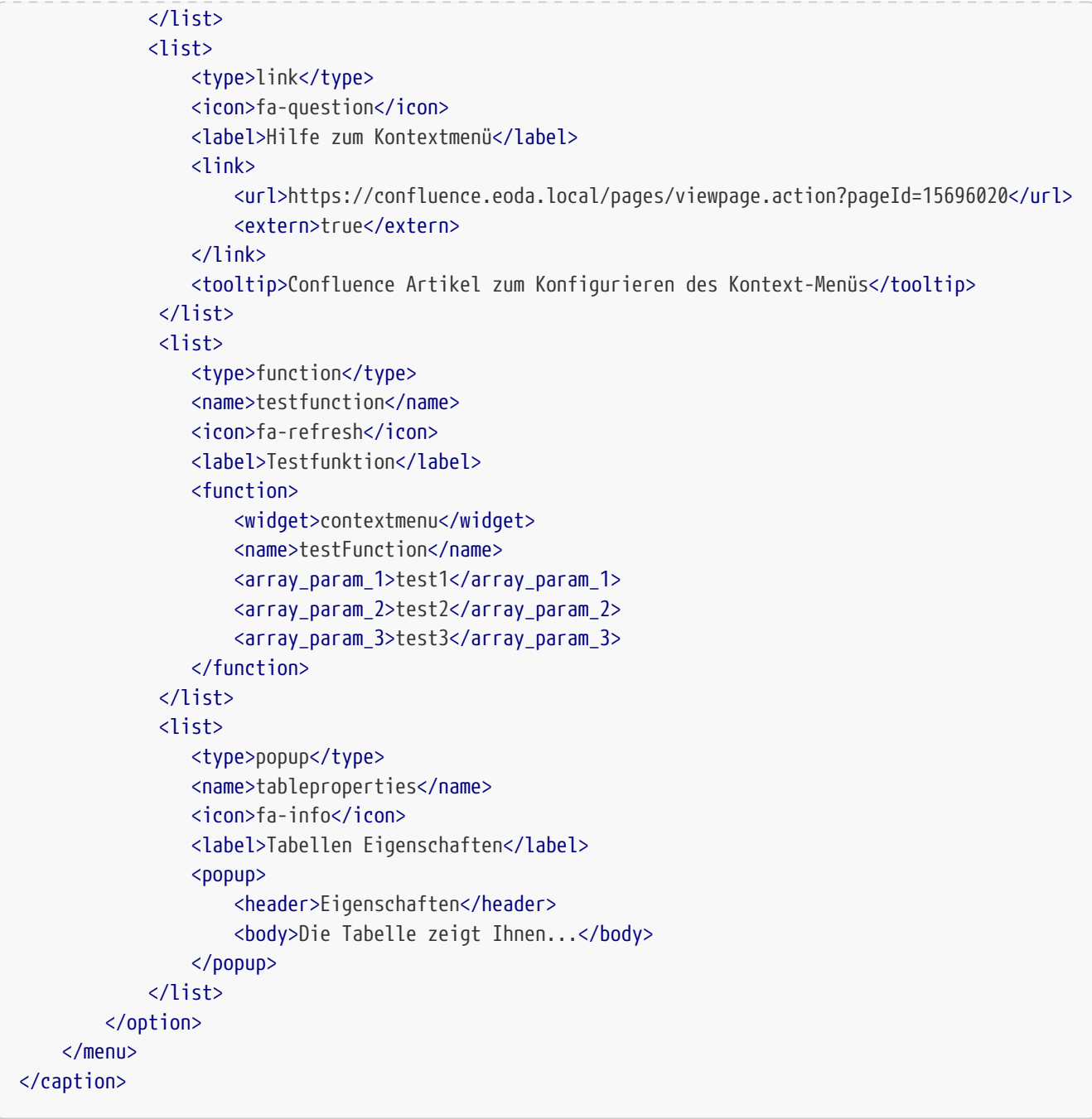

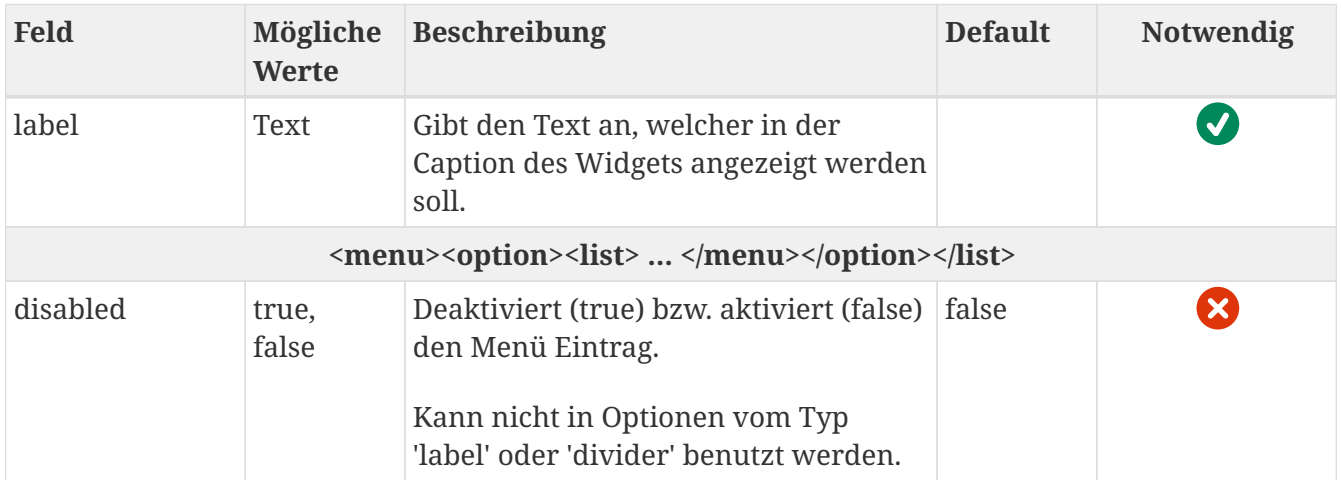

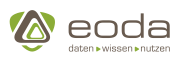

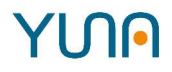

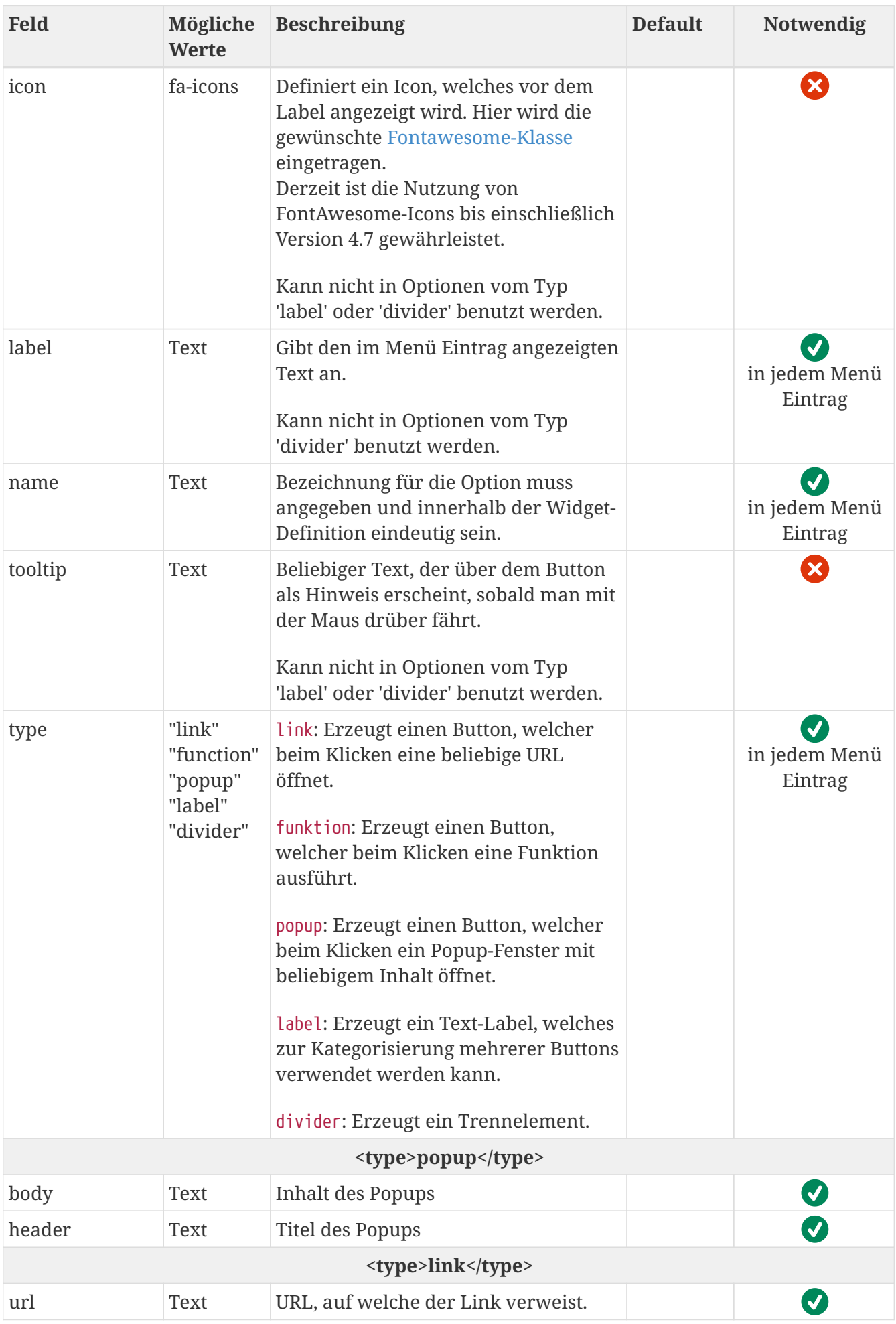

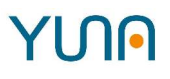

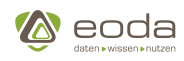

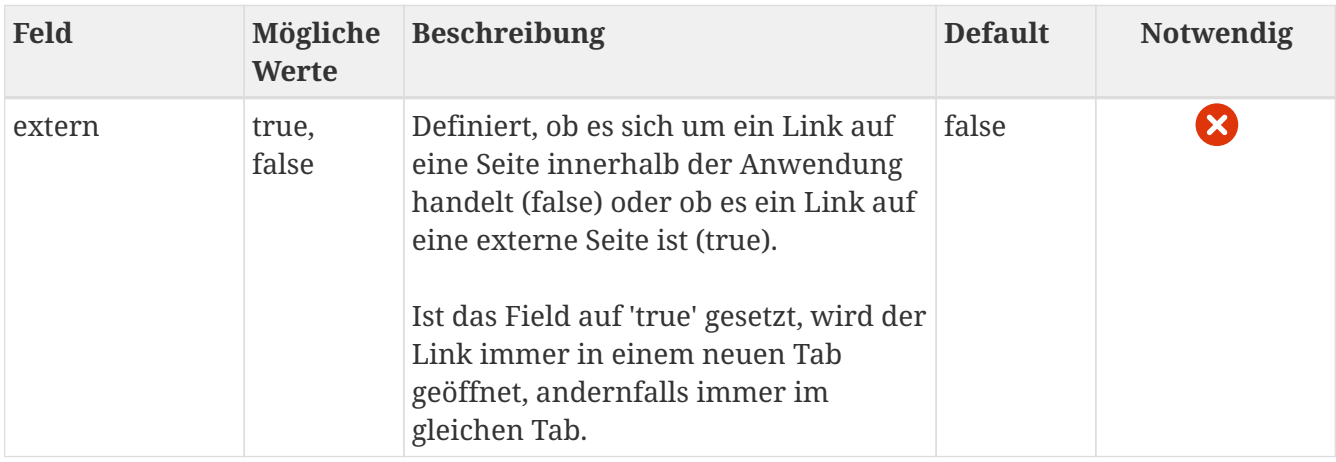

#### **Datenbankabfragen definieren**

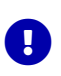

Damit ein Widget auch eigene Daten anzeigen kann, muss in dessen Definition angegeben werden, welche Daten angezeigt werden sollen. Dazu müssen, zusätzlich zum Widget selbst, auch entsprechende Datenbankabfragen definiert werden. Dies geschieht in einem '*data*'-Tag. Ein Widget, welches die folgende Query in seinem '*dataID*'-Tag unter dem Namen *name\_of\_this\_query* referenziert, würde alle Spalten und Einträge der Tabelle [DataBase].[schema].table als Daten erhalten.

#### **Beispiel**

```
<data name="name_of_this_query" roles="admin, registered">
      <type>QueryBuilder</type>
      <query>
           <![CDATA[
               <QueryBuilder>
                    <select>
                        <table>DataBase</table>
                        <table>schema</table>
                        <table>table</table>
                        <fields>
                             <asteriskfield/>
                        </fields>
                    </select>
               </QueryBuilder>
           ]]>
      </query>
</data>
```
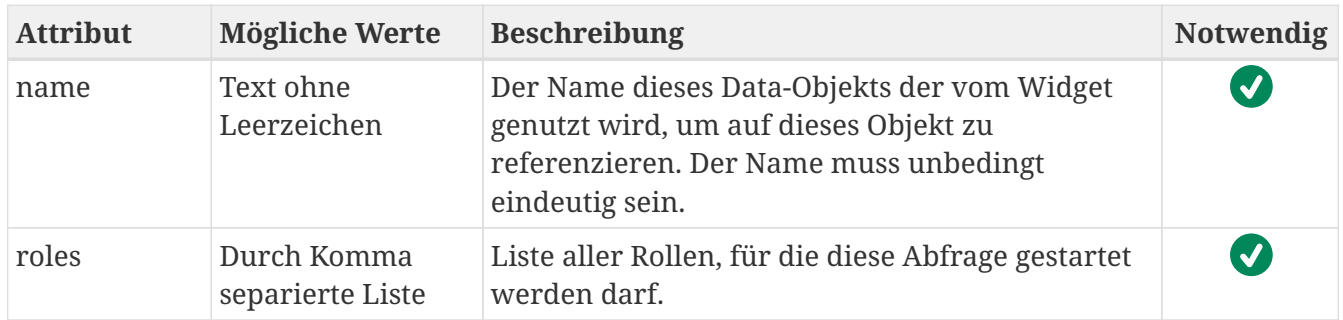

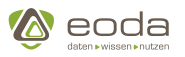

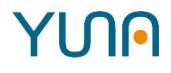

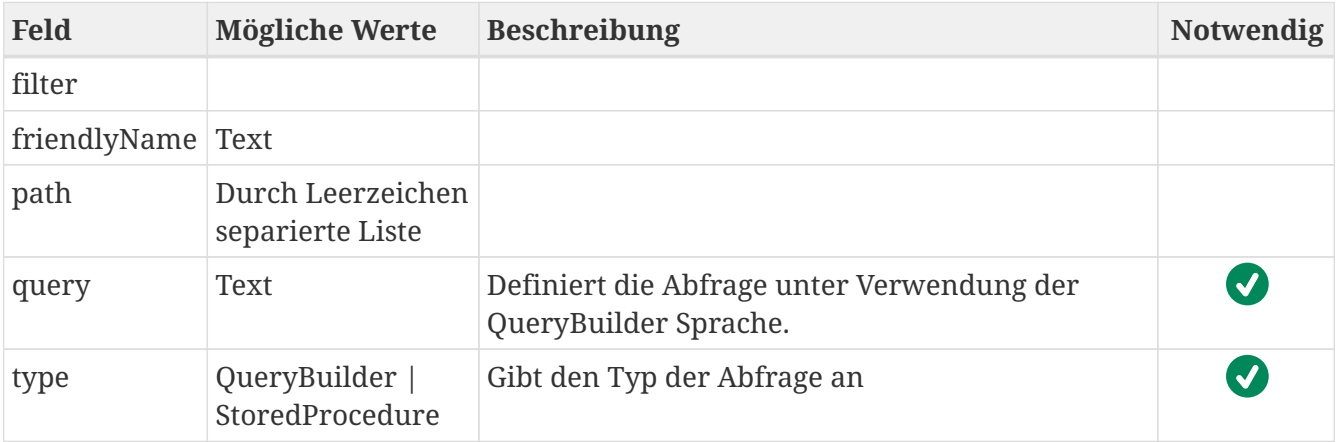

## **5.3. Dashboard Inhalte deployen**

Für das Deployment des YunaML-Codes des zuvor erstellten Inhalts in die Datenbank wird das Tool **dsedep** verwendet.

dsedep ist ein Tool zur Erstellung, zur Verwaltung und zum Deployment von Dashboard Inhalten wie Widgets und Views. Während die CM-PortalDB die jeweilig aktuelle/deployte Version enthält, können über die YunaML-Dateien verschiedene Varianten Content verwaltet werden. Die Bearbeitung von Content sollte in den YunaML-Dateien erfolgen, so dass sich folgender Ablauf ergibt:

- 1. Initiale Extraktion der Datenbank-Struktur mit dsedep zum Erstellen der ersten Version der YunaML-Datei(en) 1.0.
- 2. Bearbeiten der YunaML-Datei(en) und Erzeugen der nächsten Version 2.0.
- 3. Deployen von Version 2.0 mit dsedep auf die Datenbank/das Portal.
- 4. Bearbeiten der YunaML-Datei(en) und Erzeugen der nächsten Version 3.0.
- 5. Deployen von Version 3.0 mit dsedep auf die Datenbank/das Portal.

dsedep unterscheidet zwischen den Entitäten Views (Widgets), DataID und Filtern. Für jede Entität lassen sich eigene YunaML-Dateien erzeugen oder auch eine große YunaML-Dateien für alle drei Entitäten.

Ab Version 0.53 werden im Zuge des Dashboard Inhalt-Deployments auch Translation-Keys und ihre Defaults in die Übersetzungstabellen der Datenbank persistiert.

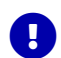

Ab Version 0.49 wird das Tool dseDep verwendet. Für alle vorherigen Versionen gilt die Nutzung des Tools spDep.

In Portalversionen kleiner als 0.49 muss in allen nachfolgenden Beispielen dseDep durch spDep zu ersetzen!

## **5.3.1. dsedep herunterladen**

Die jeweils aktuelle Version von dsedep wird Ihnen über die RPM-Paketeausgeliefert und kann aus der Anwendungsoberfläche Heraus als Tool downgeloaded werden. So wird sichergestellt, dass Ihnen bei Anpassungen jeweils die korrekte Version von dsedep vorliegt.

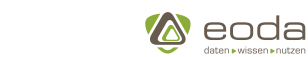

## **YUNO**

## **5.3.2. Nutzung von dsedep**

dsedep wird über die Eingabeaufforderung (Command Line Interface) aufgerufen und gesteuert. Ob Sie die Eingabeaufforderung Ihres Betriebssystems oder ein entsprechendes Tool eines Drittanbieters nutzen spielt dabei keine Rolle.

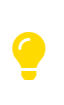

dseDep sollte sich im gleichen Ordner wie der zu deployende Dashboard Inhalt oder eine Ebene darüber befinden, da in dseDep der Ordner des zu deployenden Inhalt definiert wird.

Zunächst müssen Sie sich zum Speicherort von dsedep navigieren, um die Datei dort ausführen zu können. Nutzen Sie hierfür die Konsolenbefehle, die Ihnen zur Verfügung stehen:

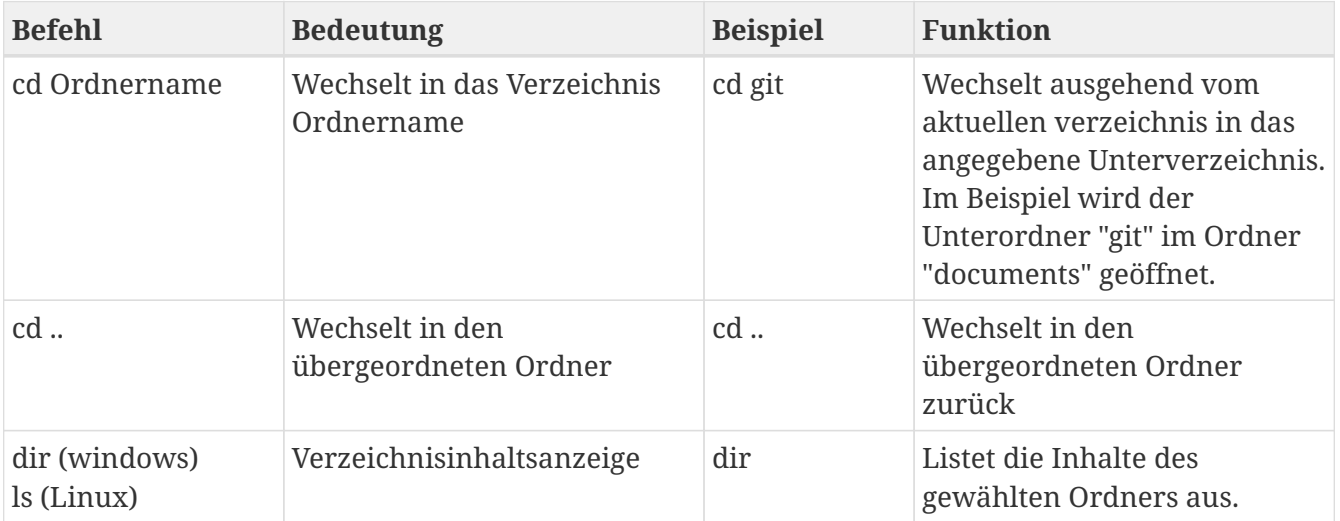

Nachdem Sie zum Speicherort der dsedep.jar navigiert sind, geben Sie zum Aufrufen von dsedep in die Kommandozeile den Befehl **java -jar dsedep.jar** ein. Daraufhin erscheint die folgende Ansicht, in der Sie alle zur Verfügung stehenden Funktionen von dsedep und deren Kommandos vorfinden:

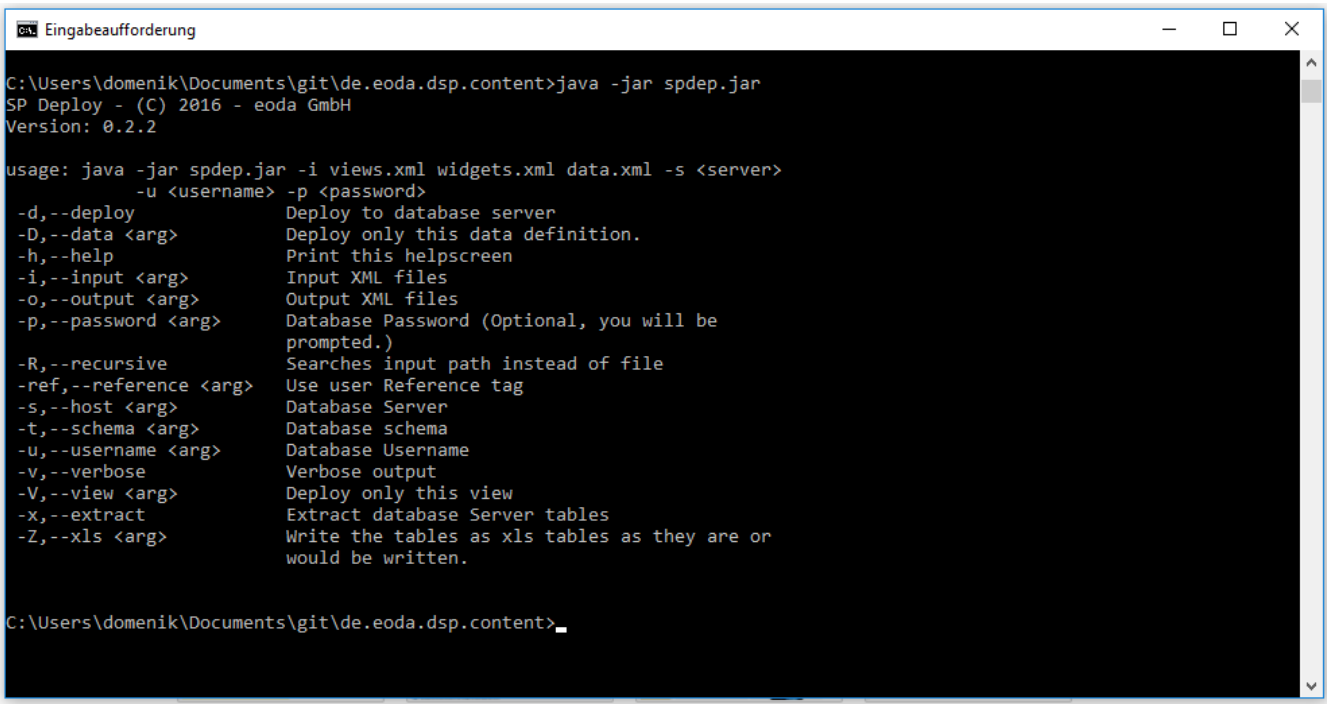

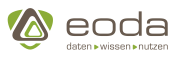

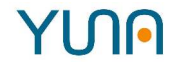

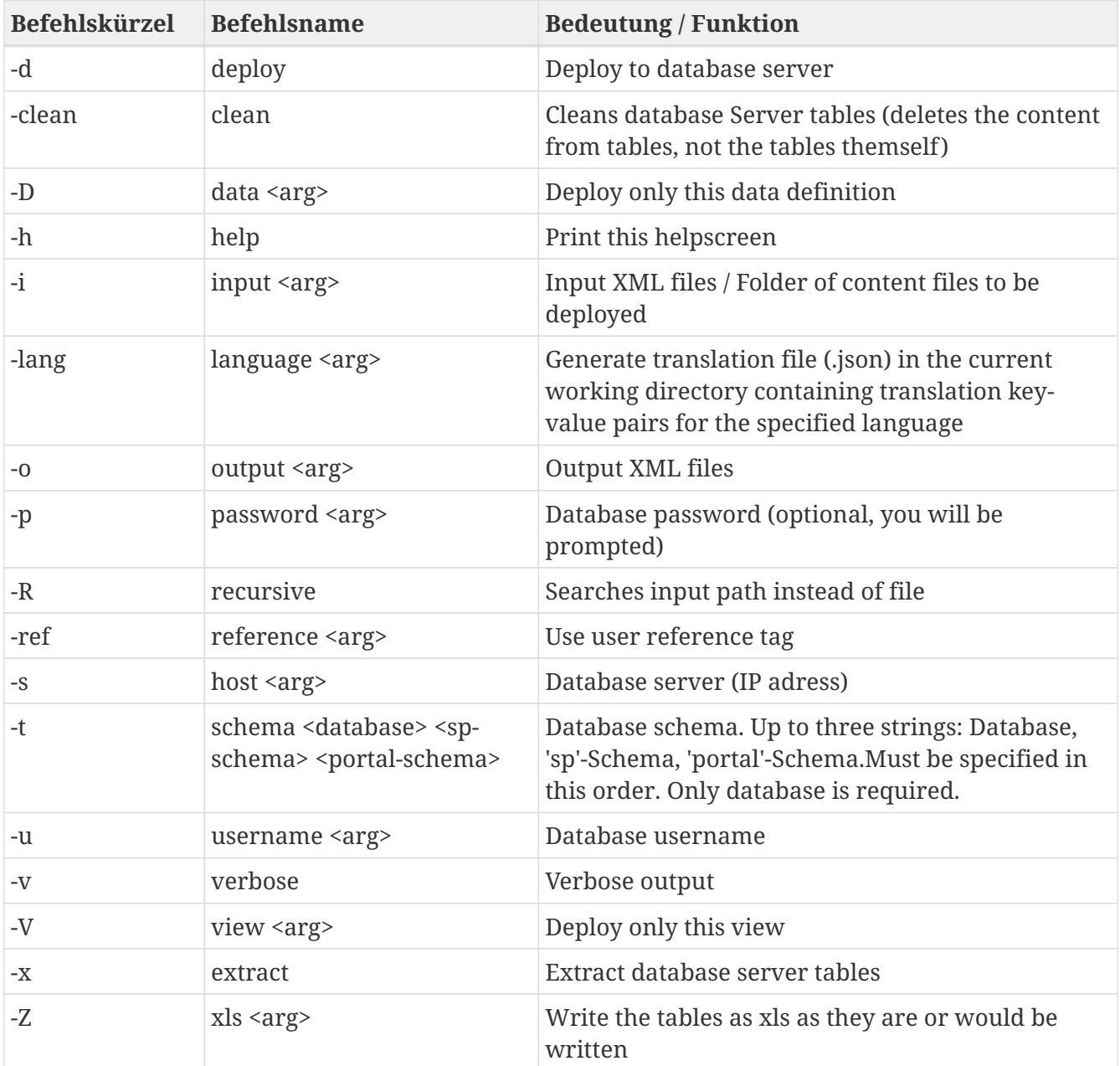

#### **Zur Nutzung der dsedep-Befehle ist folgendes Schema anzuwenden:**

java -jar dsedep.jar <Befehlskürzel> <Wert für Befehlskürzel> …

#### **Beispiele**

#### **Deployment mit Referenz-Tag zur Nutzung von Dashboard-Versionen:**

#### **Befehl mit Platzhaltern**

java -jar dsedep.jar -i <path-to-content> -R -u <username> -p <password> -s <server-name-or-address> -t <schema> -d -ref <ref-tag-name>

#### **Befehl mit Werten**

java -jar dsedep.jar -i Content/ -R -u ServerAdmin -p TollesPasswort12345 -s 192.168.0.1 -t CM-PortalDB sp -d -ref test

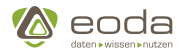

#### **Abruf der Datenbank als Excel-File**

```
java -jar Tools/dsedep.jar -i Content/ -R -u Username -p Password -s 123.456.789.0 -t Schema -Z
```
#### **Beispiel für ein Deployment:**

java -jar dsedep.jar -d -i views.xml widgets.xml data.xml -t CM-PortalDB sp -s 123.456.789.0 -u Username -p 123456

**Deployment der gesamten XML-Definition in die DB:**

java -jar dsedep.jar -i Dateiname.xml -u Username -p Password -s 123.456.789.0 -t Schema -d

**(Rekursives) Deployment aller XML-Definitionen (innerhalb des Verzeichnisses und aller Unterordner)**

java -jar dsedep.jar -i Dateiname.xml -R -u Username -p Password -s 123.456.789.0 -t Schema -d

**Deployment einer einzelnen View in die DB:**

java -jar dsedep.jar -i **\***.xml -u Username -p Password -s 123.456.789.0 -t Schema -d -V viewname **(**aus view.xml**)**

**Deployment einer einzelnen Datendefinition (DataID) in die DB:**

java -jar dsedep.jar -i **\***.xml -u Username -p Password -s 123.456.789.0 -t Schema -d -D friendlyname **(**aus data.xml**)**

#### **Beispiel für das Löschen der zu einem Referenz-Tag gehörenden YUNAML-Inhalte:**

java -jar dsedep.jar -s 123.456.789.0 -t Schema -u Username -p Password --clean -ref demo

*Achtung bei Verwendung des Befehls --clean*

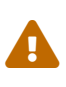

Mit dem Befehl "clean" können Inhalte unter einem Referenz-Tag gelöscht werden. Wird kein Referenz-Tag angegeben, werden ALLE YUNAML-Inhalte gelöscht, unabhängig davon, ob sie über einen Referenz-Tag verfügen oder nicht! Dieser Vorgang kann nicht rückgängig gemacht werden und muss nicht erneut bestätigt werden.

#### **Generierung einer Übersetzungsdatei (.json) aus den im Dashboard Inhalt und in der Datenbank definierten Translation-Keys**

java -jar dsedep.jar -i Dateiname.xml -u Username -p Password -s 123.456.789.0 -t Schema sp portal -lang deutsch -d

→ Erzeugt die Datei 'deutsch.json' im aktuellen Arbeitsverzeichnis. Diese bildet die Sicht des Nutzers im Portal ab und enthält dementsprechend alle Übersetzungen, die dem Nutzer bei der ausgewählten Sprache angezeigt werden

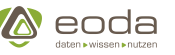

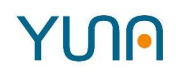

*Änderung des Verhaltens für Übersetzungen*

- Translation-Keys aus dem Dashboard Inhalt, die nicht über einen Standardwert verfügen, werden mit dem Translation-Key als Wert versehen.
- Da die Translation-Keys mit Standardwerten in die Datenbank geschrieben werden, wird bei jedem Deployment Inhalt-Standard-Übersetzung in der Datenbank überschrieben ( $\bigcap$  Übersetzungen die nicht auf den im Dashboard definierten Standardwerten basieren, sind hiervon nicht betroffen). **Diese fungiert für alle Sprachen unter jedem Referenz-Tag als Rückfallwert**.
- Bei der Verwendung von dsedep wird der Dashboard-Developer informiert , welche Translation-Keys noch nicht in der Datenbank vorhanden sind.

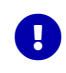

A

Beim Aufruf der dsedep.jar ist der Pfad für die YunaML-Input-Files zu beachten. Beim Deployen ist die Abfrage yes/no mit 'yes' zu beantworten.

### **5.3.3. Referenz-Tags: Unterschiedliche Dashboard-Versionen**

Das YUNA Portal bietet die Möglichkeit, unterschiedliche Versionen der Dashboard Inhalte gleichzeitig zu erstellen und anschließend aufrufen zu können.

Bei der Nutzung des Portals können Benutzer eine Dashboard-Version auswählen, um sich genau diese Version des Dashboards anzeigen zu lassen. Standardmäßig wird die Dashboard-Version "default" geladen und kann im oberen Bereich des Portals geändert werden.

Möchten Sie eine alternative Version des Dashboards betrachten, so geben Sie den von Ihnen gewünschte Referenz-Tag als Versionsnamen ein und klicken auf den Haken. Das Portal wird anschließend in der Dashboard-Version des neuen Referenz-Tags geladen und angezeigt. Die nutzbaren Referenz-Tags für die verfügbaren Dashboard-Versionen werden von den Dashboard-Developern vergeben.

#### **Beispiel**

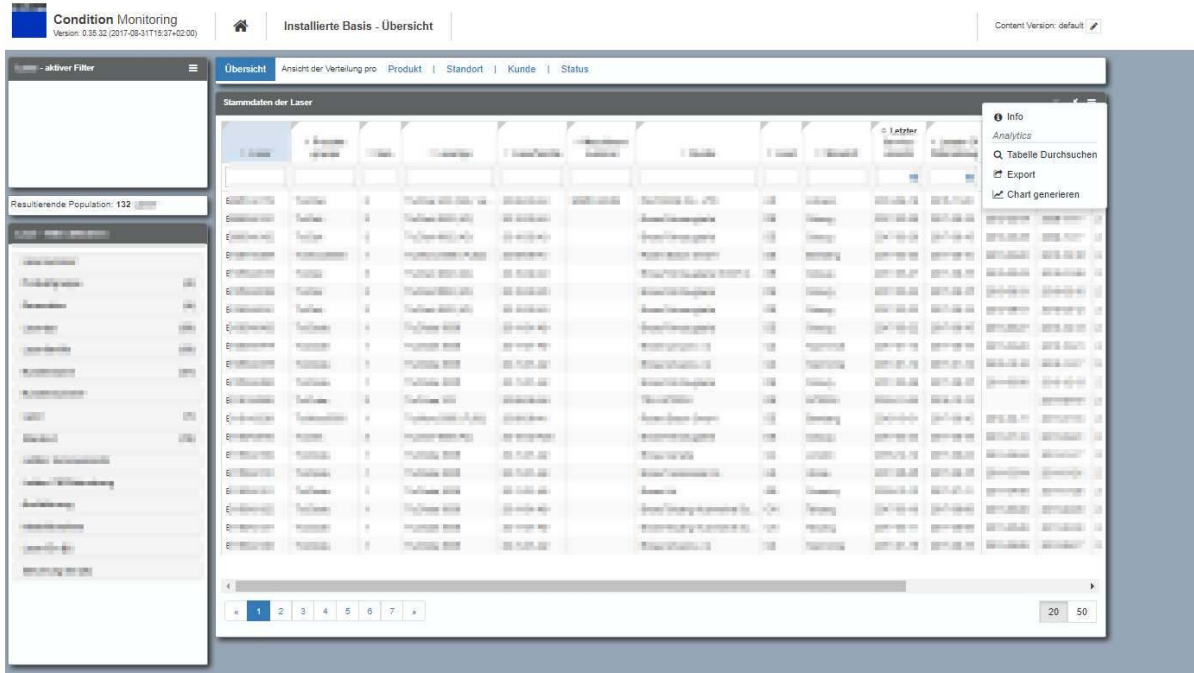

Hier hat ein Nutzer, in der Dashboard-Version "default" zum Beispiel die Möglichkeit, die Option

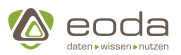

"Chart generieren" zu benutzen, um sich unterschiedliche Diagramme zu den in der Tabelle enthaltenen Daten erzeugen zu lassen.

Ändert man nun die Dashboard-Version, durch die Eingabe des Referenz-Tags "ernst", so sind nur die Funktionen verfügbar, die unter diesem Referenz-Tag definiert wurden. Im Vergleich zur Dashboard-Version "default" ist in der Dashboard-Version "ernst" z.B. die Funktion Charts zu generieren nicht mehr verfügbar.

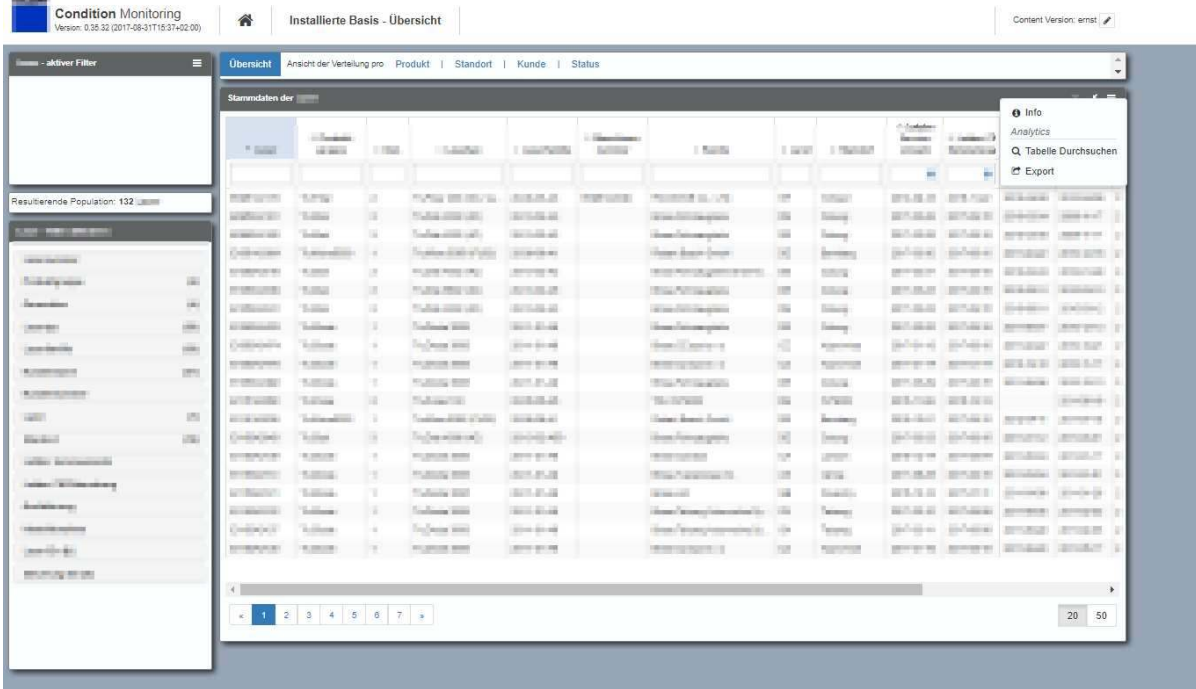

### **5.3.4. Referenz-Tags: Parallele Entwicklung des Dashboards**

Um mehreren Dashboard Developern die Möglichkeit zu bieten, gleichzeitig Dashboard Inhalte zu erstellen und zu deployen, ohne die erzeugten Inhalte gegenseitig zu überschreiben, gibt es mehrere Möglichkeiten.

#### **Git**

YINA

Im Alltag hat sich bislang die Nutzung von Git als praktikabel und sinnvoll herausgestellt. So können mehrere Entwickler das Dashboard weiterentwickeln,vorläufig in ihren eigenen Branches ablegen und schließlich in gemeinsame Branches mergen, um so einen neuen gemeinsamen Entwicklungsstand zu erzeugen.

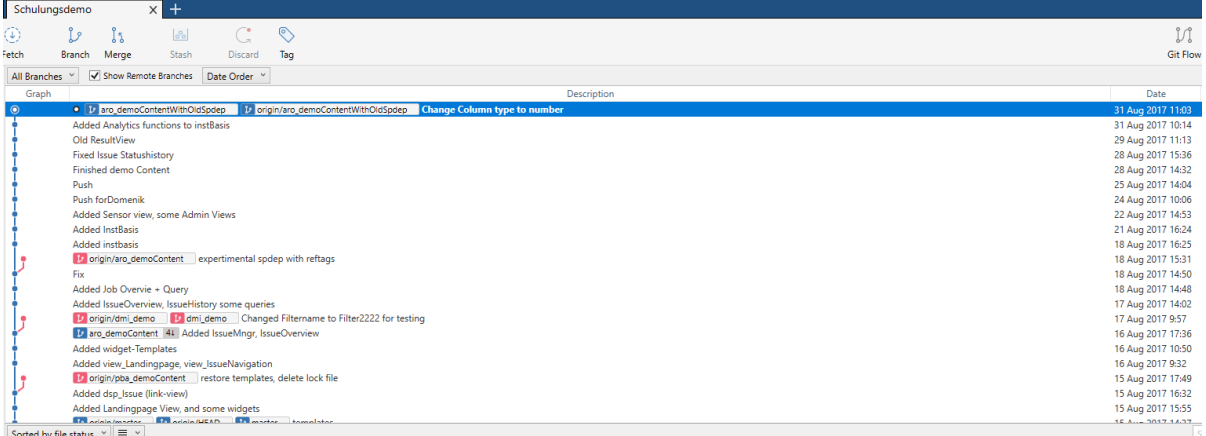

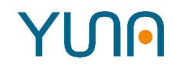

#### **Referenz-Tags**

Eine weitere Methode zur parallelen Entwicklung des Dashboards kann über Referenz-Tags realisiert werden. Bei dieser Methode gibt der Dashboard Developer beim Deployment mit dseDep über Parameter **-ref** ein Referenztag an, das an den Datenbankeintrag in der Tabelle [CM-PortalDB].[sp].[Grid] angehängt wird. So können Dashboard Inhalte auch in unterschiedlichen Versionen mehrmals deployed werden, um die Änderungen direkt testen zu können, ohne dass die für User erreichbaren Views im Portal verändert werden müssen.

Beim Aufruf des Portals wird Standardmäßig die Dashboard-Version "default" geladen. Diese kann unten rechts im Portal geändert werden. Hierzu geben Sie einfach das von Ihnen gewünschte Referenz-Tag ein und klicken auf den Haken. Das Portal wird anschließend in der Dashboard-Version des neuen Referenz-Tags geladen und angezeigt.

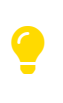

Die Nutzung von Referenz-Tags ist nur für Portal-User der Rolle System\_Admin möglich! Reguläre User haben keinen Zugang zu dieser Funktion, da sie keine Dashboard Inhalte entwickeln sondern das Portal nur konsumieren.

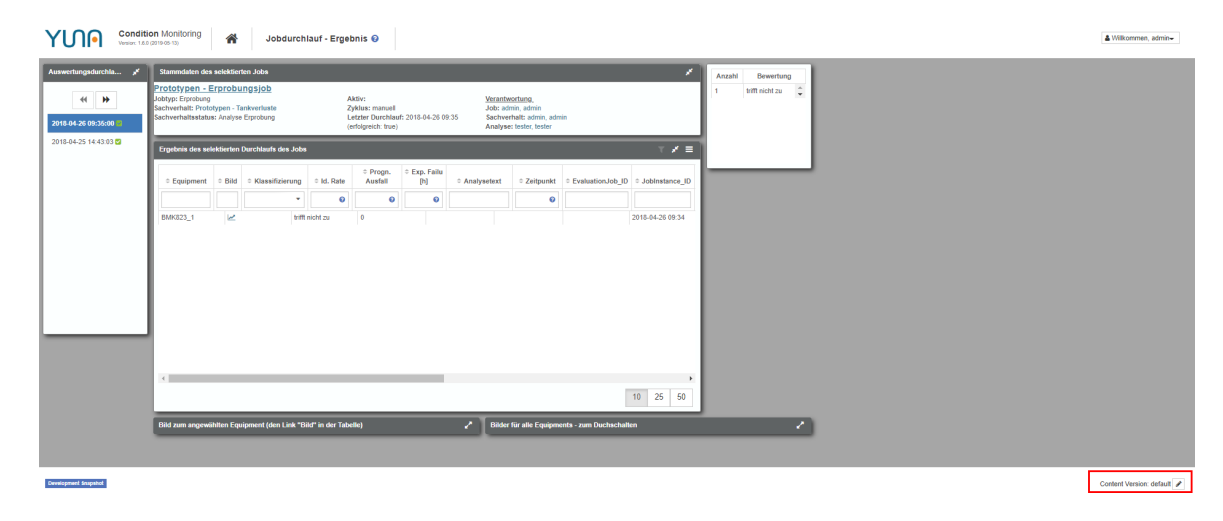

1. Standard-Dashboard (unter dem Referenz-Tag "default"):

- 2. Wechsel auf das Referenz-Tag "Martin", um die Version "Martin" zu laden und Anpassungen am Dashboard zu testen.
- 3. Unter dem Referenz-Tag "Martin" ist bei der Dashboard-Definition des Widgets links wohl ein Fehler unterlaufen, weshalb die Jobdurchläufe nicht mehr angezeigt werden. Die Dashboard Inhalte des regulären Portals bleiben gleichzeitig für alle anderen User nutzbar.

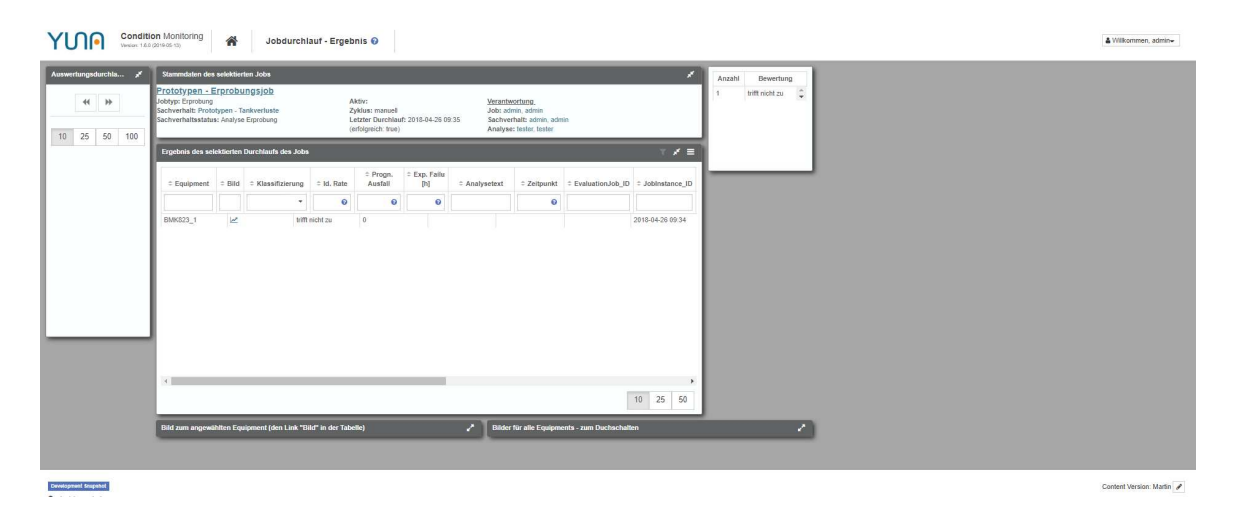

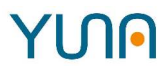

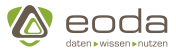

4. Wechsel auf das Referenz-Tag "Test", um die Version "Test" zu laden.

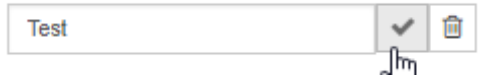

5. Ansicht des Dashboards unter Referenz-Tag "Test". Wie man sieht wurde unter diesem Referenz-Tag keiner oder fehlerhafter Dashboard Inhalt deployt, weshalb hier nichts angezeigt wird.

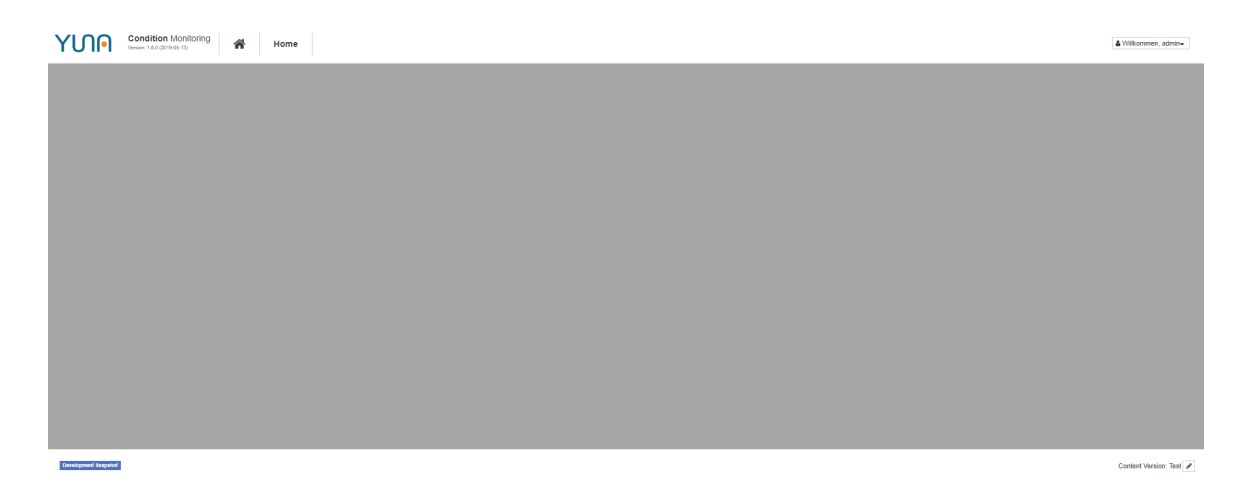

6. Das Referenz-Tag kann wieder entfernt werden, um wieder das originale, öffentlichen Dashboard anzuschauen.

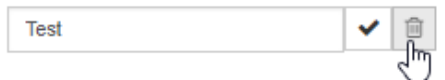

#### **5.3.5. Datenbanknutzer**

Zum Deployen von Dashboards muss zuvor ein Datenbanknutzer angelegt werden.

Dieser benötigt folgende Rechte:

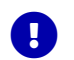

R=Lesen, W=Schreiben

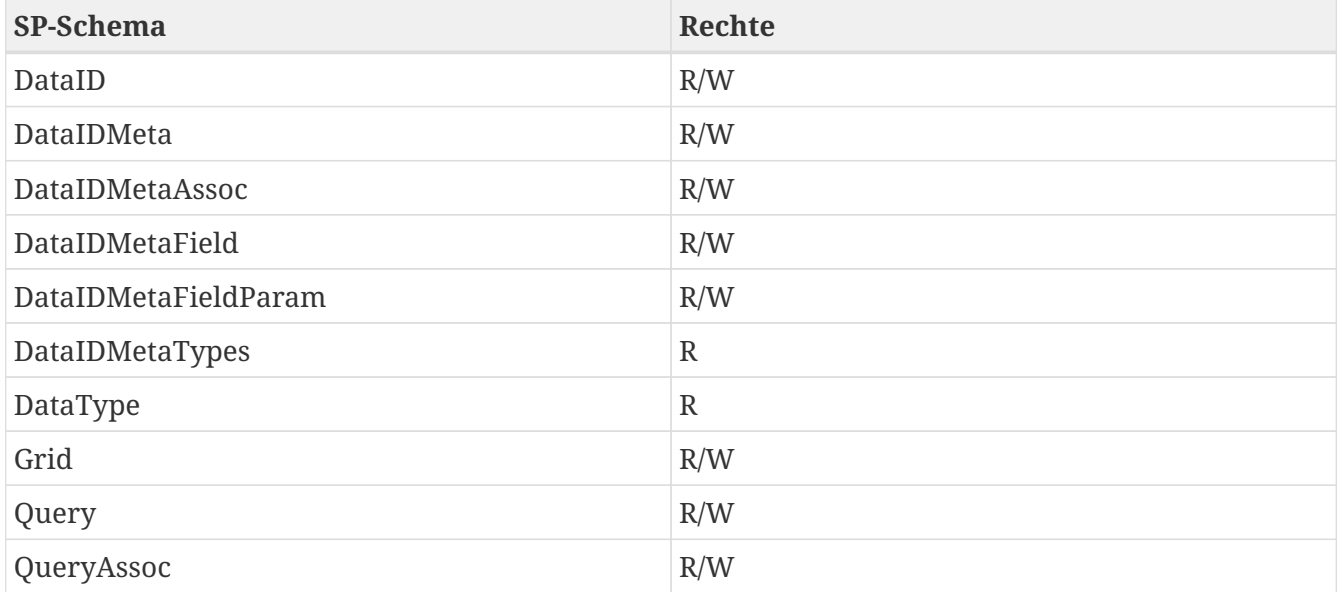

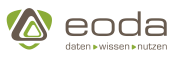

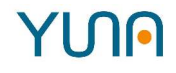

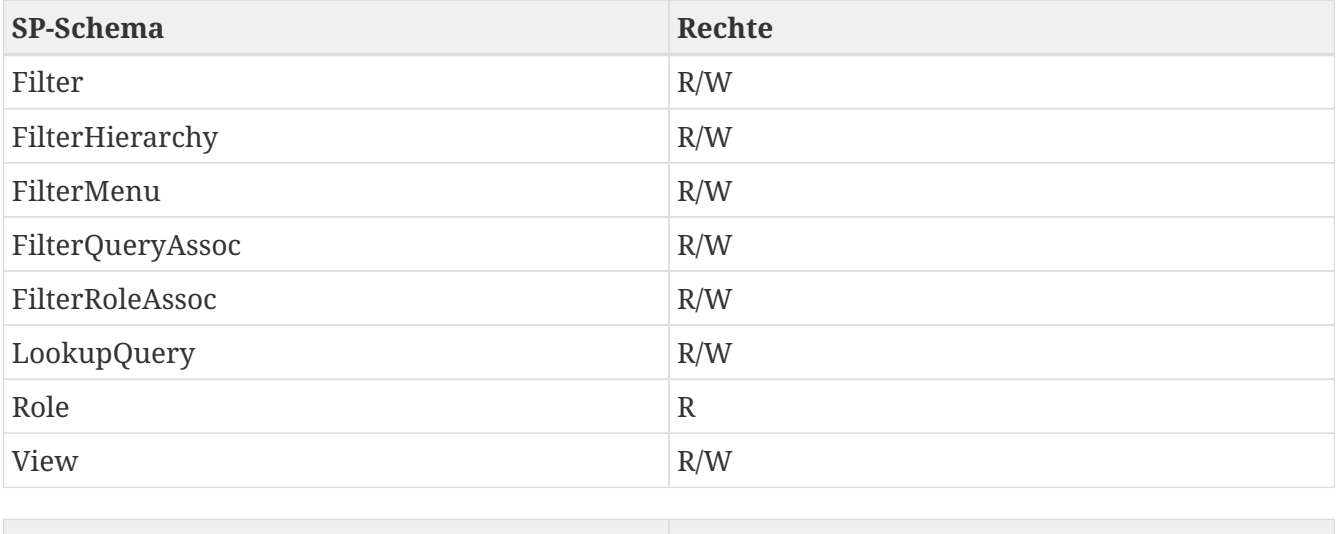

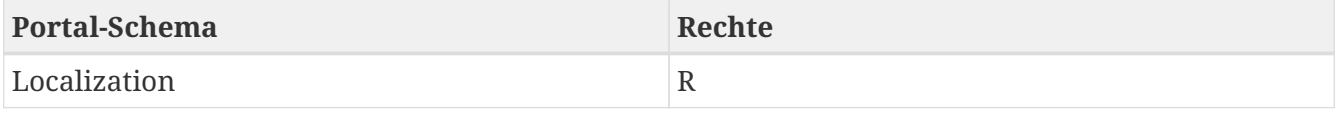

## **5.4. dseonnect in RStudio**

Um die Konnektivität zum YUNA Backend zu gewährleisten muss das R-Paket dseonnect in RStudio installiert und aktiviert werden.

Das Paket erhalten Sie von Ihrem zuständigen Systemadministrator.

### **5.4.1. dseonnect installieren**

1. Auf Packages klicken

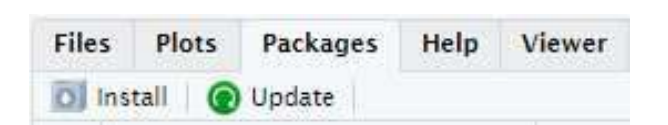

- 2. Auf Install klicken
- 3. Package Archive File auswählen

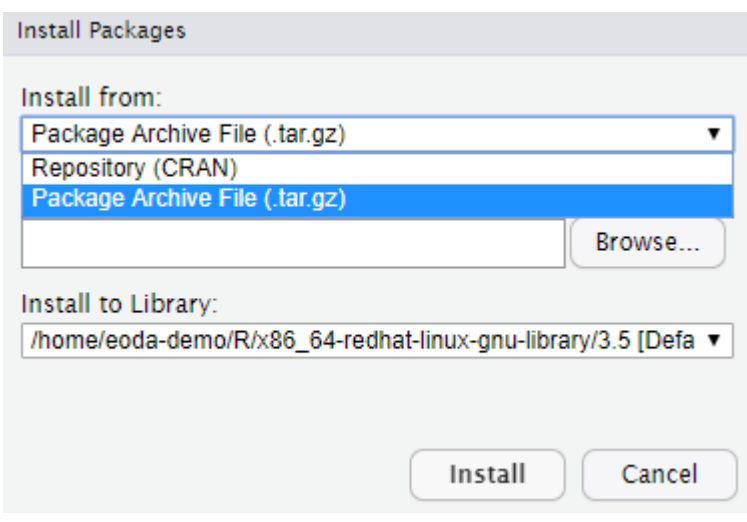

- 4. Package Archive File auswählen
- 5. Auf Browse klicken

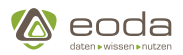

## <span id="page-159-0"></span>**YINA**

## **5.5. Widget Typen**

## **5.5.1. Changelog (changelogDirective)**

Das ChangeLog ist eine View in YUNA, in der Änderungen, Bugfixes und neue Features angezeigt werden.

Es kann über den Info Button oben rechts über das Dropdown-Menü "Neuerungen im Portal" erreicht werden.

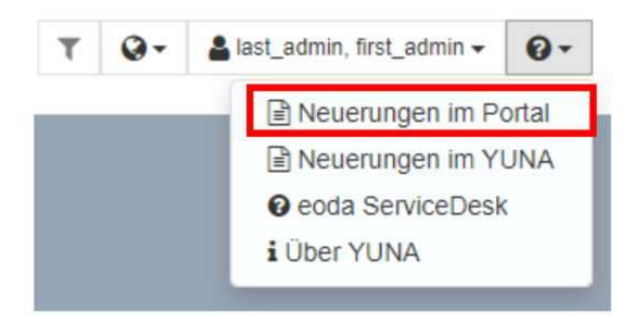

Das Changelog besteht derzeit aus einem Einzelselektions-Widget, in der die jeweilige Version ausgewählt werden kann, für die die Änderungen betrachtet werden sollen. Abhängig von der Einzelselektion sind zwei Widgets vom Typ ChangelogDirective, die die Änderungen am Portal bzw. dem Dashboard für die ausgewählte Version anzeigen.

#### **Ein Changelog anlegen**

Um ein Changelog im Portal einzubinden, müssen mehrere Widgets angelegt und miteinander verknüpft werden. Die einzelnen Schritte werden im Folgenden aufgeführt:

#### **Schritt 1: View anlegen**

Zuerst muss eine View angelegt werden, in der ihre Widgets eingebunden werden

#### **Schritt 2: SingleChoiceDirective anlegen**

Damit im Changelog Informationen zu unterschiedlichen Versionen angezeigt werden können, muss ein SingleChoiceDirective angelegt werden. Dies dient schließlich dazu, durch die einzelnen Versionen im Changelog durchzuklicken.

#### **Schritt 3: Die ChangeLogDirective(s) anlegen, die die Versionsänderungen beinhalten**

Die eigentlichen Informationen zu den Versionsänderungen werden im Changelog-Widget selbst dargestellt. Es können auch mehrere Changelogs in der View eingebunden werden, um beispielsweise einerseits Informationen zu Code-Änderungen und andererseits zu Änderungen am Dashboard getrennt darzustellen:

```
<xml>
  <! --
                       Copyright (c) 2017 eoda GmbH
            All Rights Reserved, see LICENSE.TXT for further details
```
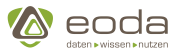

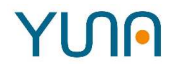

```
  More information about configuring this template
             can be found in the Content Developer Guide:
             "Changelog (changelogdirective)"
-->
    <widget name="template_widget_Changelog">
      <!-- Position from left top -->
      <position>
           <!-- y -->
         <\vee>0<\vee<  <!-- x -->
         <x>0</x>  </position>
      <!-- Size of the Widget -->
      <size>
      \langle x \rangle7\langle x \rangle<y>6</y>
      </size>
      <!-- Caption: title over the widget and additional features (Contextmenue..) -->
      <caption>
           <!-- Display caption -->
           <show>true</show>
           <!-- Title of the Widget -->
           <label>Changelog-Template</label>
      </caption>
      <!-- Name of the WidgetType -->
      <widgettype>changelogdirective</widgettype>
      <!-- URL-Paramters to listen on for triggering the widget -->
      <triggerParams>
        <list>VersionID</list>
      </triggerParams>
      <!-- Log-Type (ChangeLog/ContentLog) -->
      <contentKey>ChangeLog</contentKey>
    </widget>
\langle xm1 \rangle
```
Wichtig ist die Verknüpfung der ChangelogDirectives mit dem SingleChoiceDirective. Dies geschieht, indem für die SingleChoiceDirective ein "urlParam" definiert wird, also ein Parameter, der vom SingleChoiceDirective bei der Auswahl einer Version an die URL weitergegeben wird. Im Anschluss wird für die konsumierenden ChangeLogDirectives über die Funktion triggerParams definiert, dass sie auf den vom SingleChoiceDirective erzeugten URL-Parameter hören sollen.

### **5.5.2. Dashboard-Übersicht**

Das Dashboard-Übersicht-Widget zeigt eine Liste aller für den aktuell eingeloggten Benutzer verfügbaren Dashboards.

A

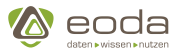

#### **Definition einer Dashboard-Übersicht in YUNAML**

**XML**

```
<xml>
    <widget>
      <!-- Position from left top -->
      <position>
         <x>0</x><y>0</y>
      </position>
      <!-- Size of the Widget -->
      <size>
      <x&gt;8</x><y>8</y> < y>  </size>
      <widgettype>dashboardOverviewWidget</widgettype>
    </widget>
\langle xm1 \rangle
```
## **5.5.3. DataGrid-Widget**

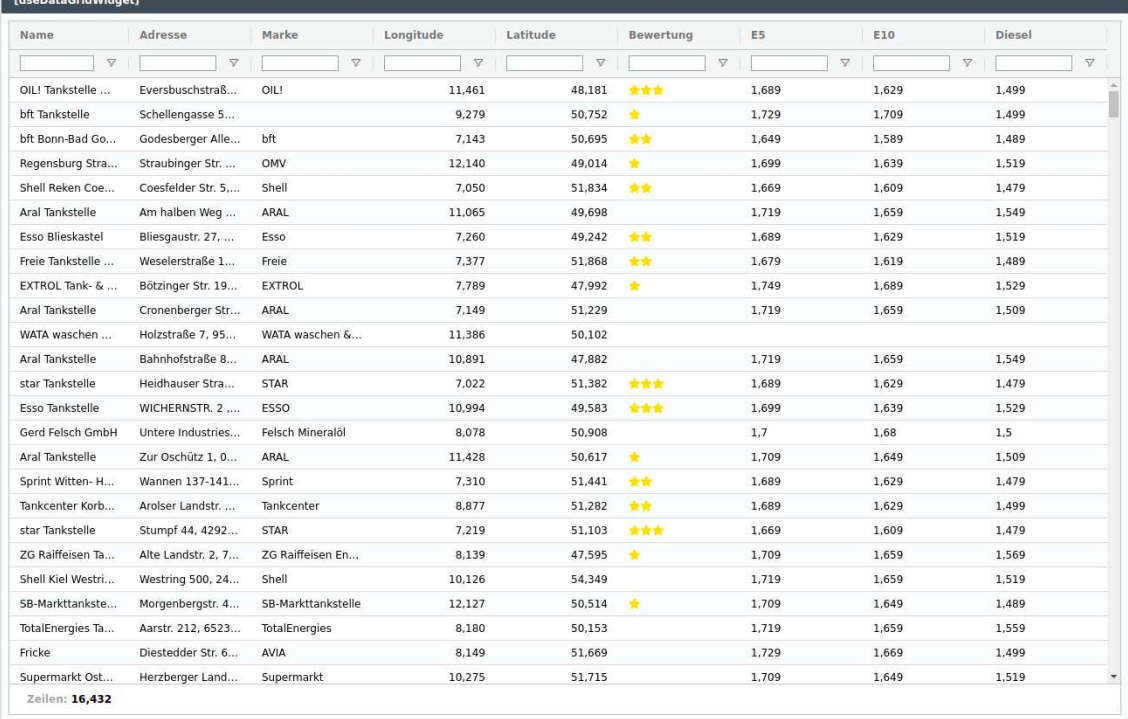

Das DataGrid-Widget erlaubt die effiziente Darstellung von großen Datenmengen und löst damit das Tabellen-Widget ab. Das DataGrid beruht auf der Bibliothek [AG Grid](https://www.ag-grid.com/) und erbt daher viele Konzepte von AG Grid, wobei wesentliche Teile der Komplexität abstrahiert werden, um die Benutzung zu vereinfachen.

#### **Grundlegendes:**

Der folgende Abschnitt wird grundlegende Konzepte des DataGrid-Widgets beleuchten wie

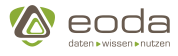

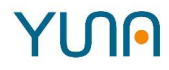

beispielsweise die Möglichkeiten das Layout zu verändern oder auch der Umgang mit Filterung bzw. Sortierung. Im weiteren Verlauf des Dokuments wird erklärt werden wie man das DataGrid-Widget in YunaLang definiert.

#### **Kontextmenü:**

Das Kontextmenü wird mit einem Rechtsklick auf das DataGrid geöffnet und bietet Aktionen wie unter anderem die Möglichkeit die Informationen aus dem DataGrid zu exportieren. Die einzelnen Optionen werden im Laufe dieser Dokumentation noch genauer erklärt werden. Wichtig ist, dass das Kontextmenü in Abhängkeit von eingebunden Modulen entsprechend mehr oder weniger viele Aktionen darstellt. Aktionen, die immer angezeigt werden, sind die Funktionen zum Kopieren der DataGrid-Inhalte und das Zurücksetzen des Layouts.

#### **Spaltenmenü:**

Wenn der Nutzer über einen Spaltenkopf hovert, wird ein kleines Hamburger-Menü sichtbar, das bei einem Klick das Spaltenmenü öffnet. Nachdem der Nutzer auf das Icon geklickt hat, wird das Spaltenmenü sichtbar. Das Menü bietet drei Panele. Standardmäßig wird das Panel zum Filtern der Spalte geöffnet. Das Filtern wird in der nächsten Sektion genauer erläutert.

Wenn der Nutzer auf das mittlere Icon des Menüs klickt, kommt er auf die Auswahl möglicher Aktionen für eine Spalte. Die erste Aktionen "Spalte anpinnen" erlaubt die Spalte rechts oder links im DataGrid festzusetzen. Darunter findet sich die Sektion zur automatischen Einstellung der Größe der gewählten Spalte oder aller Spalten. Die Größe des DataGrids wird sich durch diese Aktion automatisch dem verfügbaren Platz anpassen. Die Aktion "Spalten zurücksetzen" ermöglicht, dass falls es Änderungen an dem Layout der Spalten etwa bei der Reihenfolge oder der Größe gibt, das standardmäßige Layout wieder hergestellt wird.

Zuletzt wird mit "Vollständige Spalte auswählen" die gesamte Spalte ausgewählt, was beispielsweise nützlich ist, wenn man die ganze Spalte exportieren möchte. Diese Aktion ist allerdings nur verfügbar, wenn man das [rangeSelecion-Modul](#page-167-0) einbindet. Im letzten Panel des Spaltenmenüs kann der Nutzer beliebige Spalten ausblenden.

#### **Filterung:**

Das DataGrid-Widget bietet vielfältige Möglichkeiten Spalten zu filtern und zu sortieren, die an den Typen der Spalte gebunden sind. Eine Spalte vom Typ <<number,number> ermöglicht beispielsweise - wie man es erwarten würde - das Filtern und Sortieren auf numerischen Werten. Je nach Spaltentyp kann der Nutzer Bedingungen für die Filterung einer Spalte wählen und sie mit den boolschen Operatoren "UND" beziehungsweise "ODER" verknüpfen.

#### **Sortierung:**

Die Daten einer Spalte können aufsteigend oder absteigend sortiert werden. Bei einem Klick auf den Spaltenkopf kann die Sortierung der entsprechenden Spalte geändert werden. standardmäßig ist eine Spalte unsortiert. Beim ersten Klick auf den Spaltenkopf wird die Spalte aufsteigend sortiert, bei einem weiteren Klick wird die Spalte absteigend sortiert und bei einem dritten Klick auf den Spaltenkopf kehrt die Spalte in den unsortierten Ausgangszustand zurück.

#### **Layout ändern und zurücksetzen:**

Das Layout des DataGrid kann angepasst werden, beispielsweise kann die Reihenfolge der Spalten über Drag&Drop geändert werden. Ebenfalls möglich ist die Anpassung der Spaltengröße und über das Spaltenmenü können einzelne Spalten versteckt werden. Diese Änderungen am Layout werden

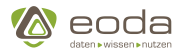

im Browser-Speicher persistent gespeichert.

Unter dem Punkt "Raster zurücksetzen" im Kontext-Menü kann das ursprüngliche Layout des DataGrids wieder hergestellt werden. Die im Browser gespeicherten Einstellungen werden entfernt.

#### **YunaLang Definition:**

Im Folgenden wird zunächst beispielhaft eine vollständige Definition des DataGrid-Widgets aufgeführt. Danach finden Sie eine Erklärung der einzelnen Optionen für die Definition.

```
datagridWidget ExampleDataGrid {
      size: (3, 3)
      position: (0, 0)
      inputs: [
           data <- provider
      ]
      columnDefs: [
           text {
                field: "DatabaseTextField"
                headerName: "TextFieldName"
           },
           number {
                field: "DatabaseNumberField"
                numberFormatOptions: {
                    numberStyle: percent
  }
           },
           date {
                field: "DatabaseDateField"
                outputFormat: "dd-mm-yyyy"
           }
      ]
      modules: [
           csvExport,
           excelExport,
           rangeSelection,
           charts,
           statusBar {
                total: false
                selection: true
                aggregation: true
                filtered: true
           }
      ]
      licenseKey: "exampleKey"
}
```
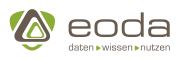

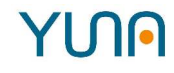

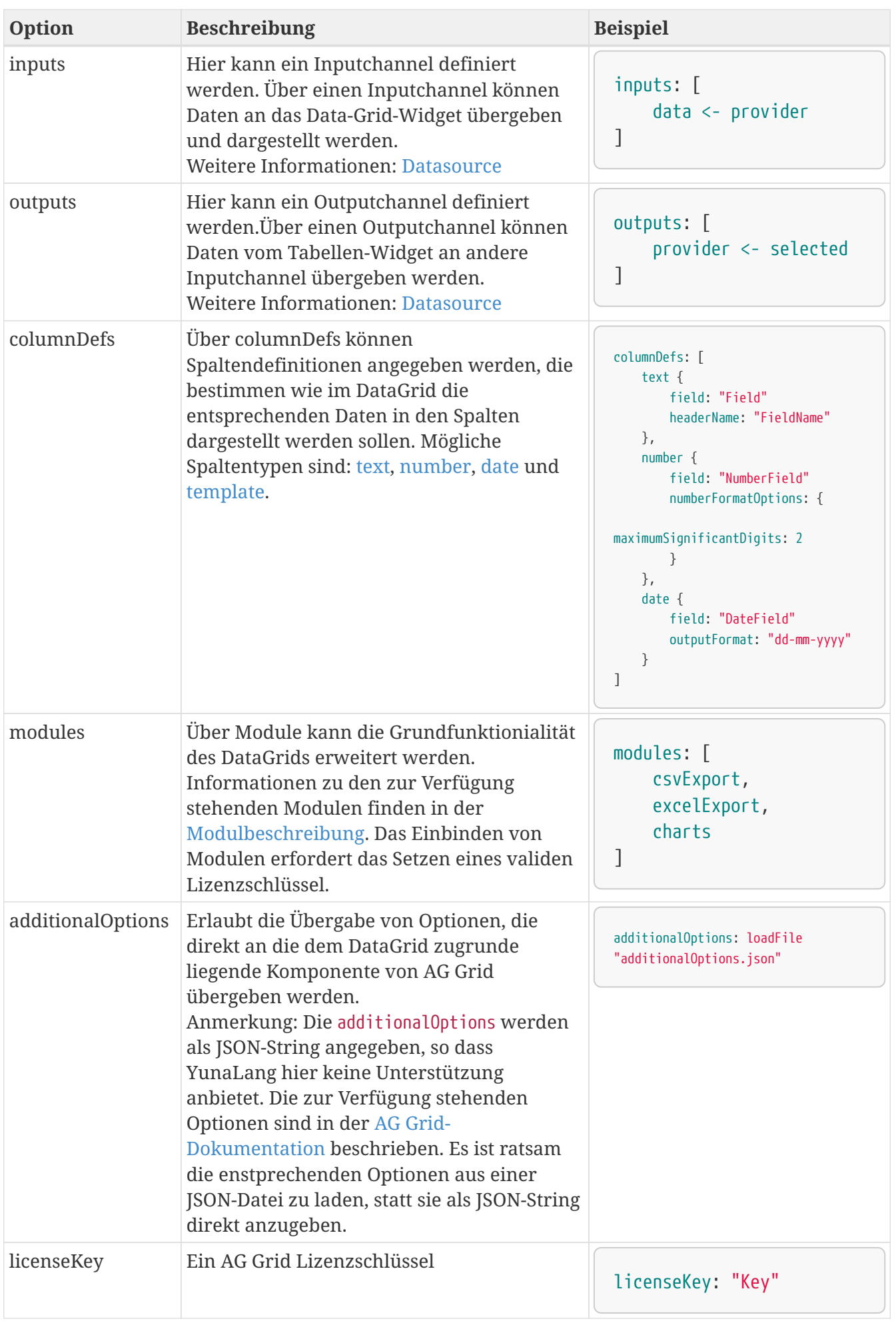

<span id="page-165-0"></span>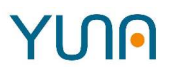

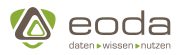

#### **Module**

Das DataGridWidget erbt die modulare Architektur von Ag Grid und stellt Module zur Verfügung, die eingebunden werden können, um die Funktionalität des DataGrid-Widgets zu erweitern.

Das Einbinden von modulen geschieht in YunaLang über modules.

#### <span id="page-165-1"></span>**charts**

Das charts-Modul stellt im Kontext-Menü das Erzeugen von Graphen über einer RangeSelection bereit. Das charts-Modul setzt also voraus, dass das [rangeSelection-Modul](#page-167-0) eingebunden ist.

Das Modul charts bietet keine Optionen.

#### **Beispiele:**

```
modules: [
      charts,
]
```
#### Oder auch:

```
modules: [
      charts {}
]
```
#### **Graph erzeugen:**

1. Das nachfolgende Bild zeigt wie über eine rangeSelecion ein Graph erzeugt werden kann.

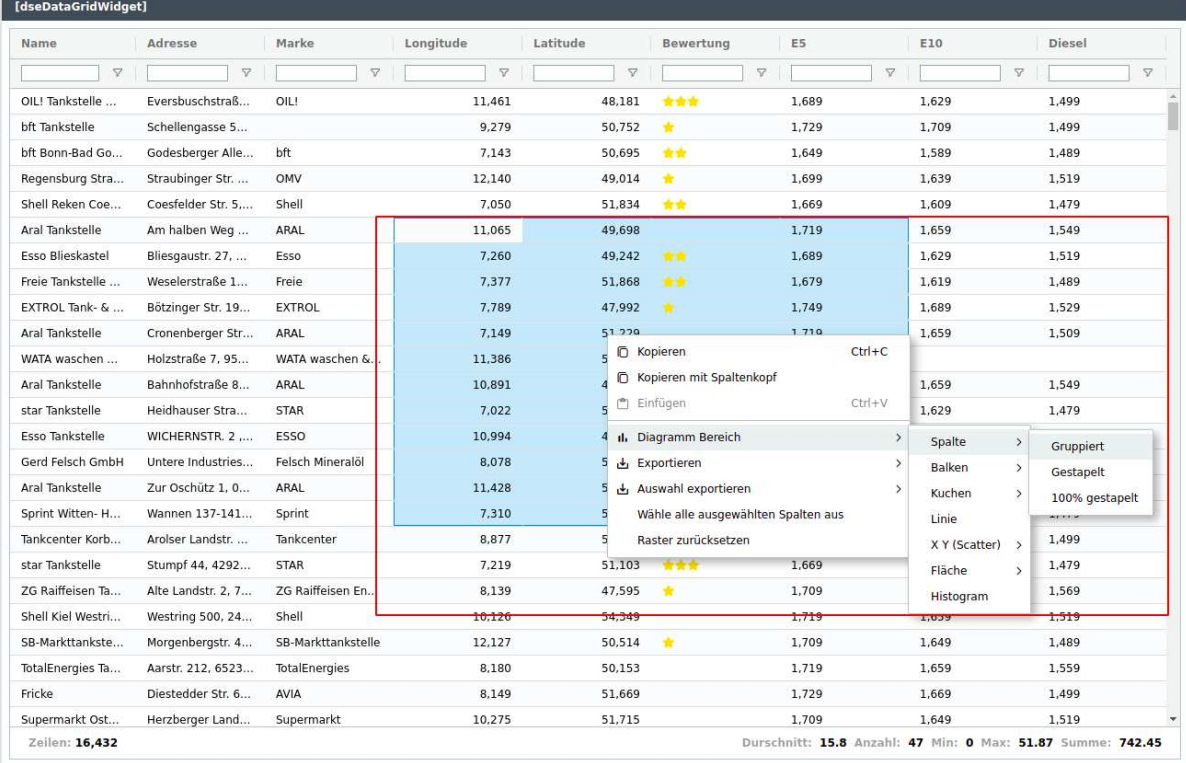

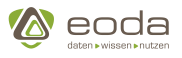

2. Der resultierende Graph aus dem ersten Bild.

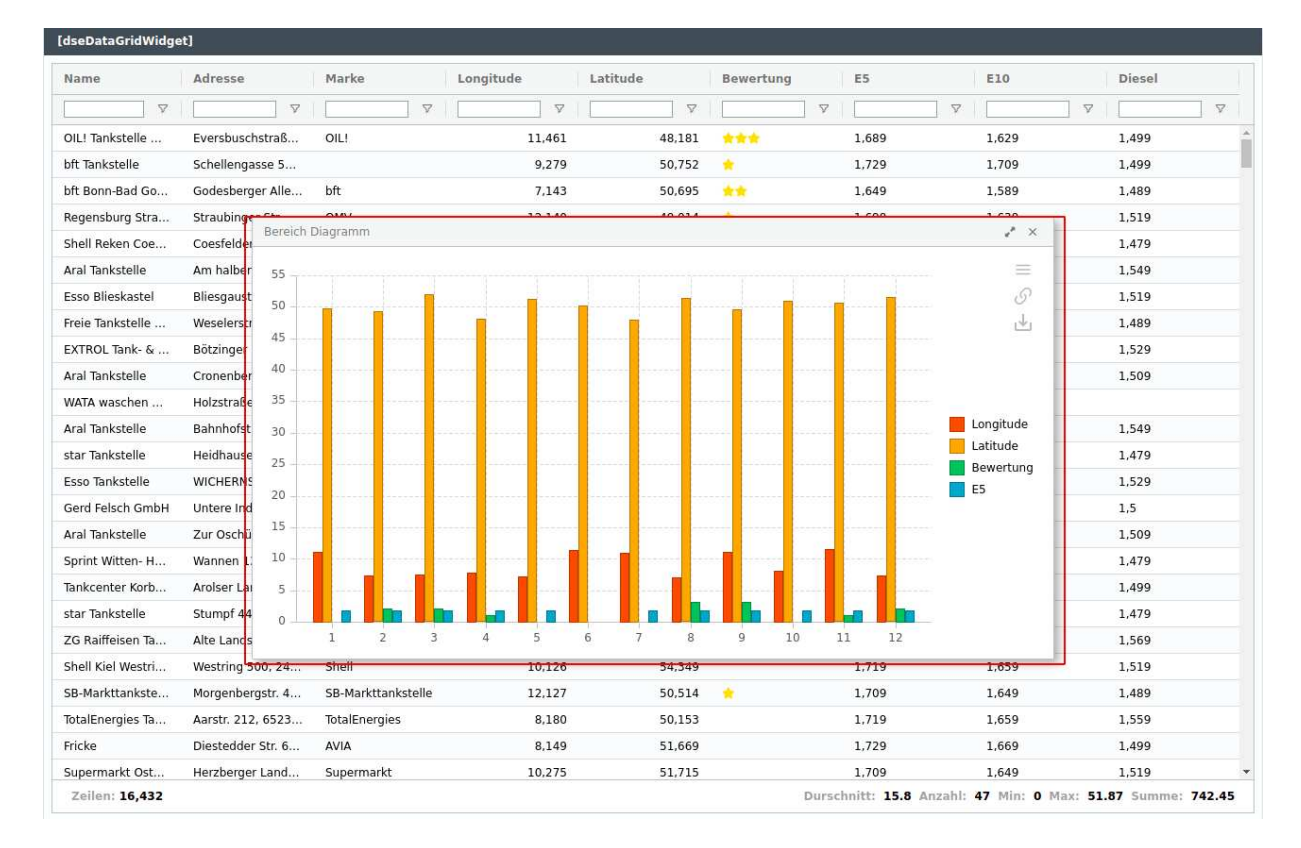

#### <span id="page-166-1"></span>**csvExport**

Der Csv-Export funktioniert äquivalent zu dem [Excel-Export](#page-166-0). Das Exportieren ist über das Kontext-Menü möglich, wobei die ganze Tabelle oder nur eine Range Selection exportiert werden kann. Das Exportieren einer Range Selection erfordert das Einbinden des [rangeSelection-Moduls.](#page-167-0)

Das Modul csvExport bietet keine Optionen.

#### **Beispiel:**

```
modules: [
      csvExport
]
```
#### Oder auch:

```
modules: [
      csvExport {}
]
```
#### <span id="page-166-0"></span>**excelExport**

Der Excel-Export funktioniert äquivalent zu dem [Csv-Export](#page-166-1). Das Exportieren ist über das Kontext-Menü möglich, wobei die ganze Tabelle oder nur eine Range Selection exportiert werden kann. Das

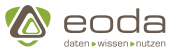

Exportieren einer Range Selection erfordert das Einbinden des [rangeSelection-Moduls.](#page-167-0)

Das Modul excelExport bietet keine Optionen.

#### **Beispiel:**

```
modules: [
      excelExport
]
```
#### Oder auch

modules: [

excelExport {}

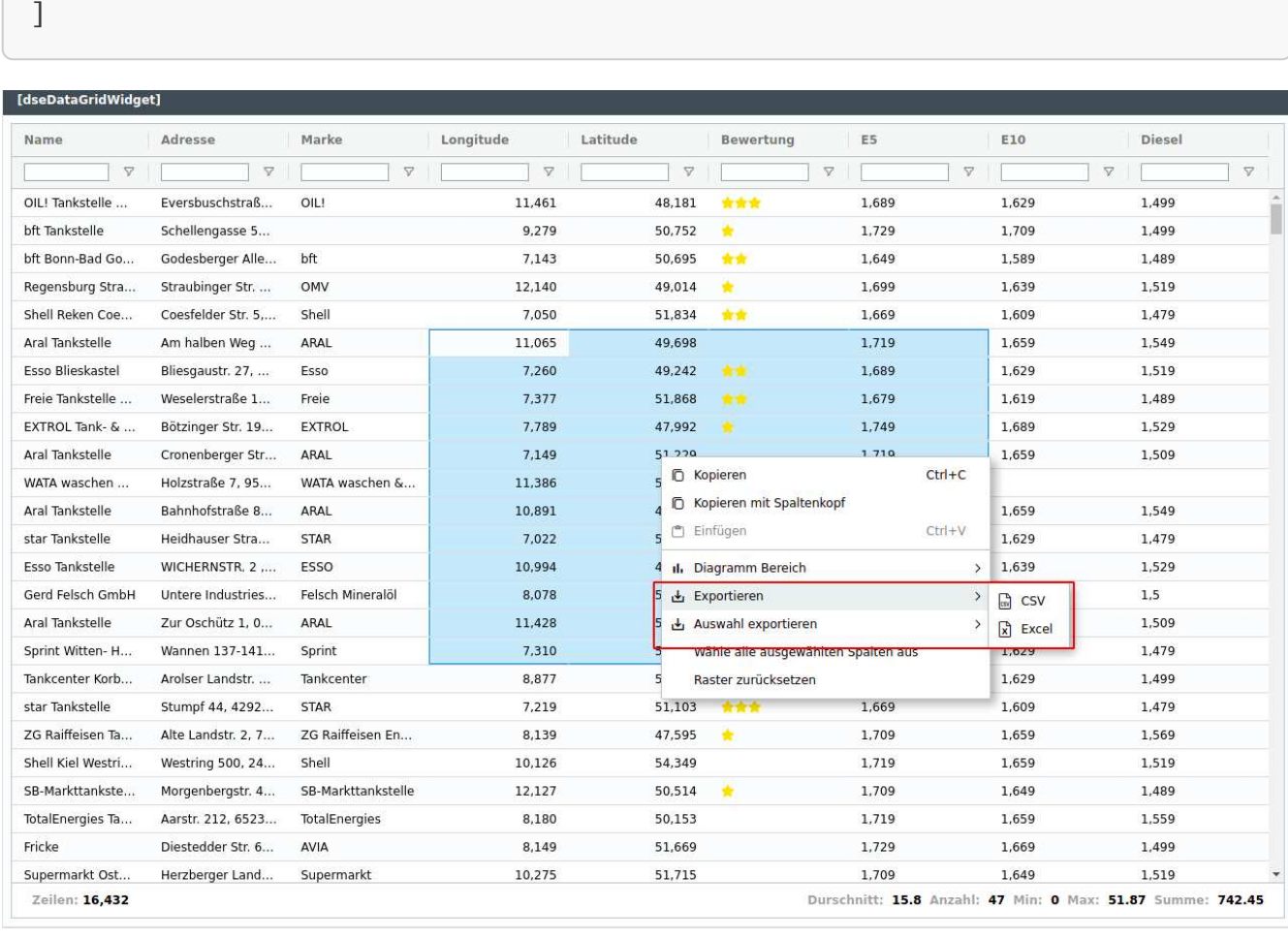

#### <span id="page-167-0"></span>**rangeSelection**

Es ist möglich gewisse Teilbereiche des DataGrid auszuwählen und bestimmte Operationen wie den [CSV](#page-166-1)- beziehungsweise [Excelexport](#page-166-0) oder das [Darstellen von Charts](#page-165-1) auf diesen Teilbereichen durchzuführen. Im Kontextmenü besteht unter dem Punkt "Alle ausgwählten Spalten wählen" die Möglichkeit eine beliebige Auswahl auf die vollständigen Spalten zu erweitern. Wenn man beispielsweise einen Graphen über die vollständigen Daten von zwei Spalten anzeigen möchte, kann man eine willkürliche Selektion auf den zwei Spalten wählen, die nicht alle Zeilen beinhaltet und dann durch den Punkt "Alle ausgwählten Spalten wählen" die Auswahl auf alle Zeilen erweitern.

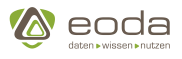

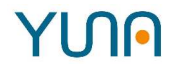

Das Modul rangeSelecion bietet keine Optionen.

#### **Beispiel:**

```
modules: [
      rangeSelection,
]
```
#### Oder auch

```
modules: [
      rangeSelection {}
]
```
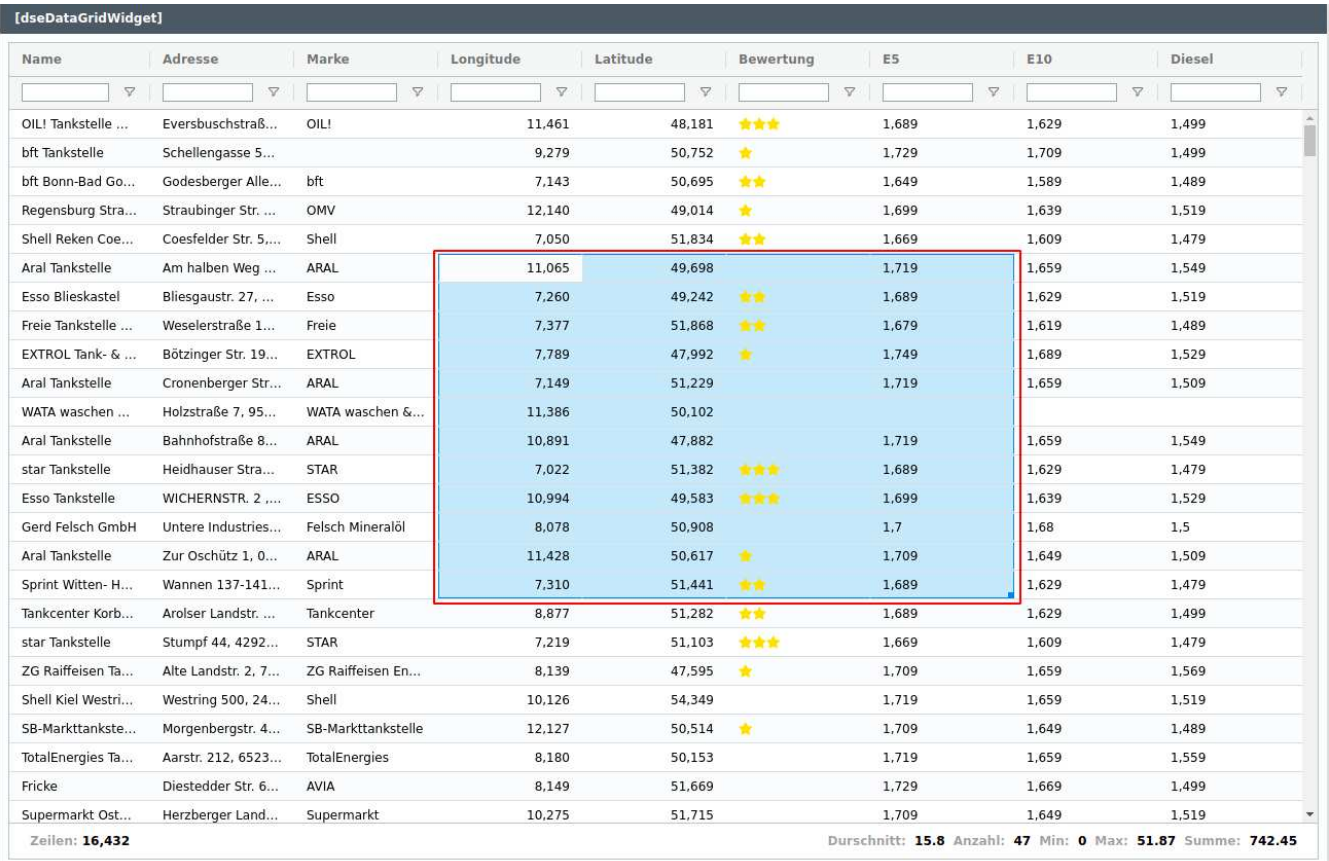

#### **statusBar**

Die Status Bar kann am unteren Ende des DataGrid angezeigt werden und bietet eine Zusammenfassung der Daten im DataGrid.

Das Modul statusBar hat folgende Optionen:

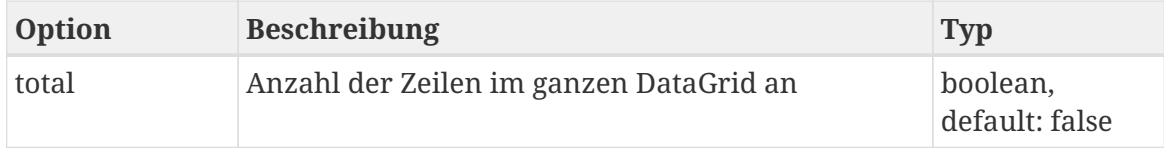

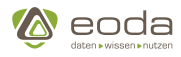

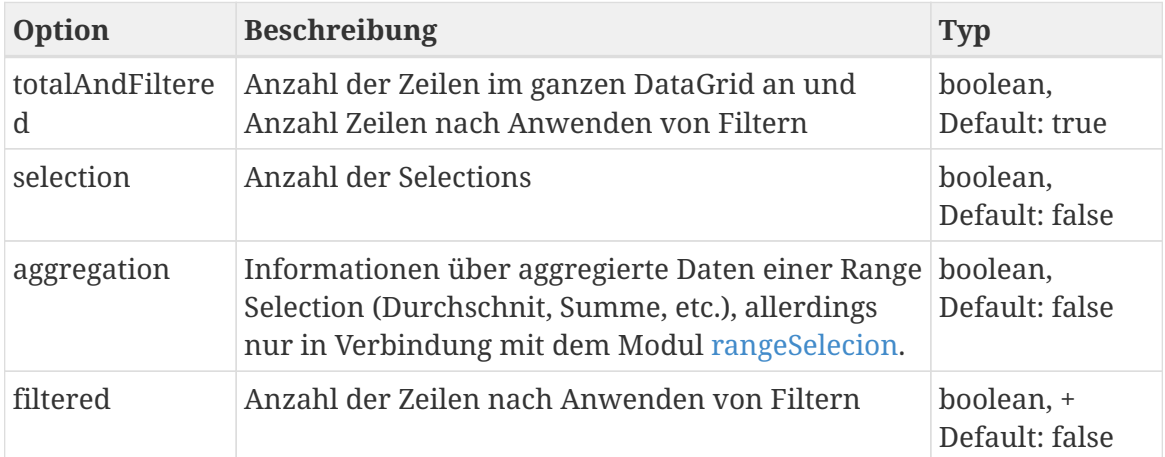

### **Beispiel:**

modules: [ statusBar { total: false totalAndFiltered: true selection: false aggregation: true filtered: false } ]

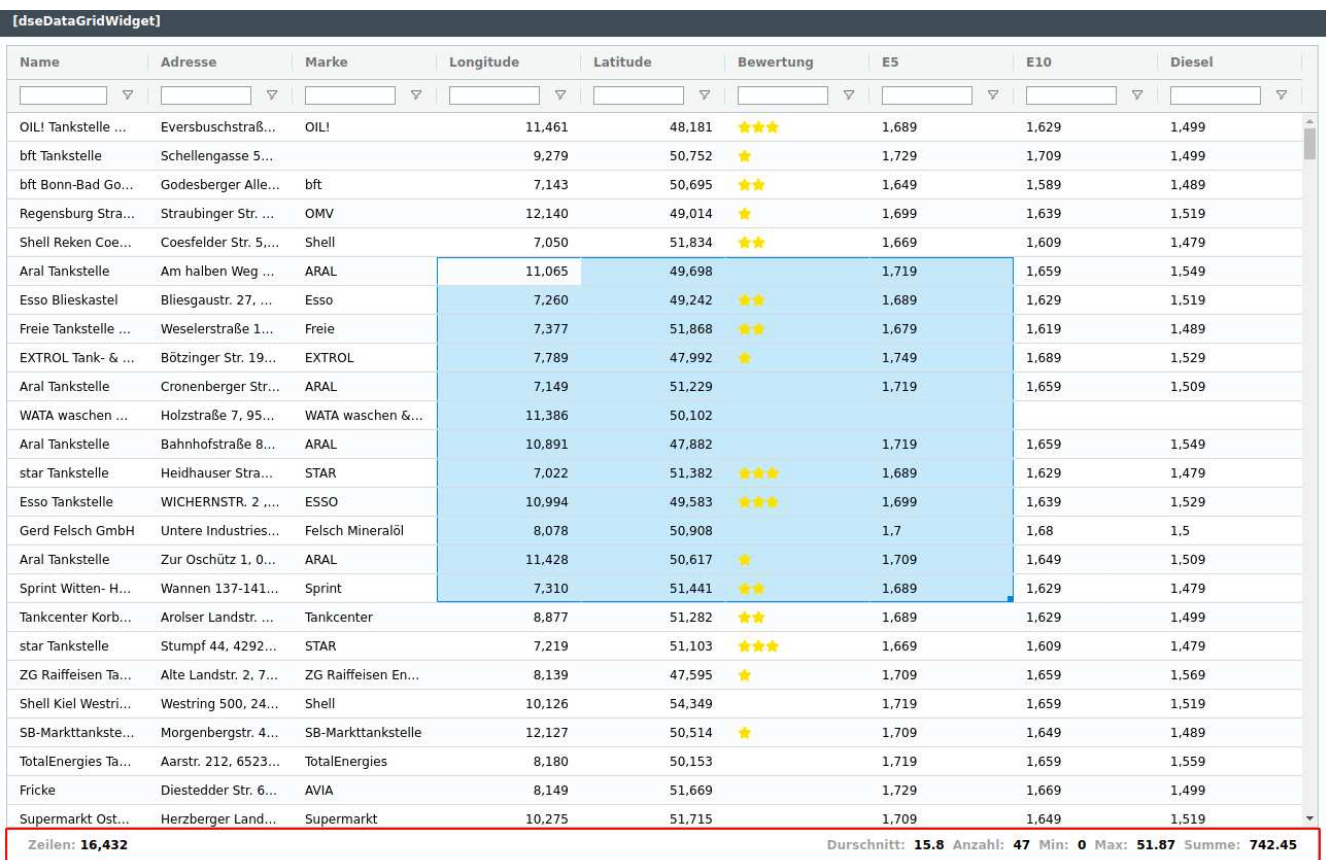

<span id="page-170-1"></span>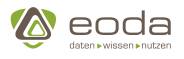

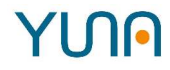

#### **Spaltentypen**

Jeder Spaltentyp bietet folgende grundlegende Basisoptionen:

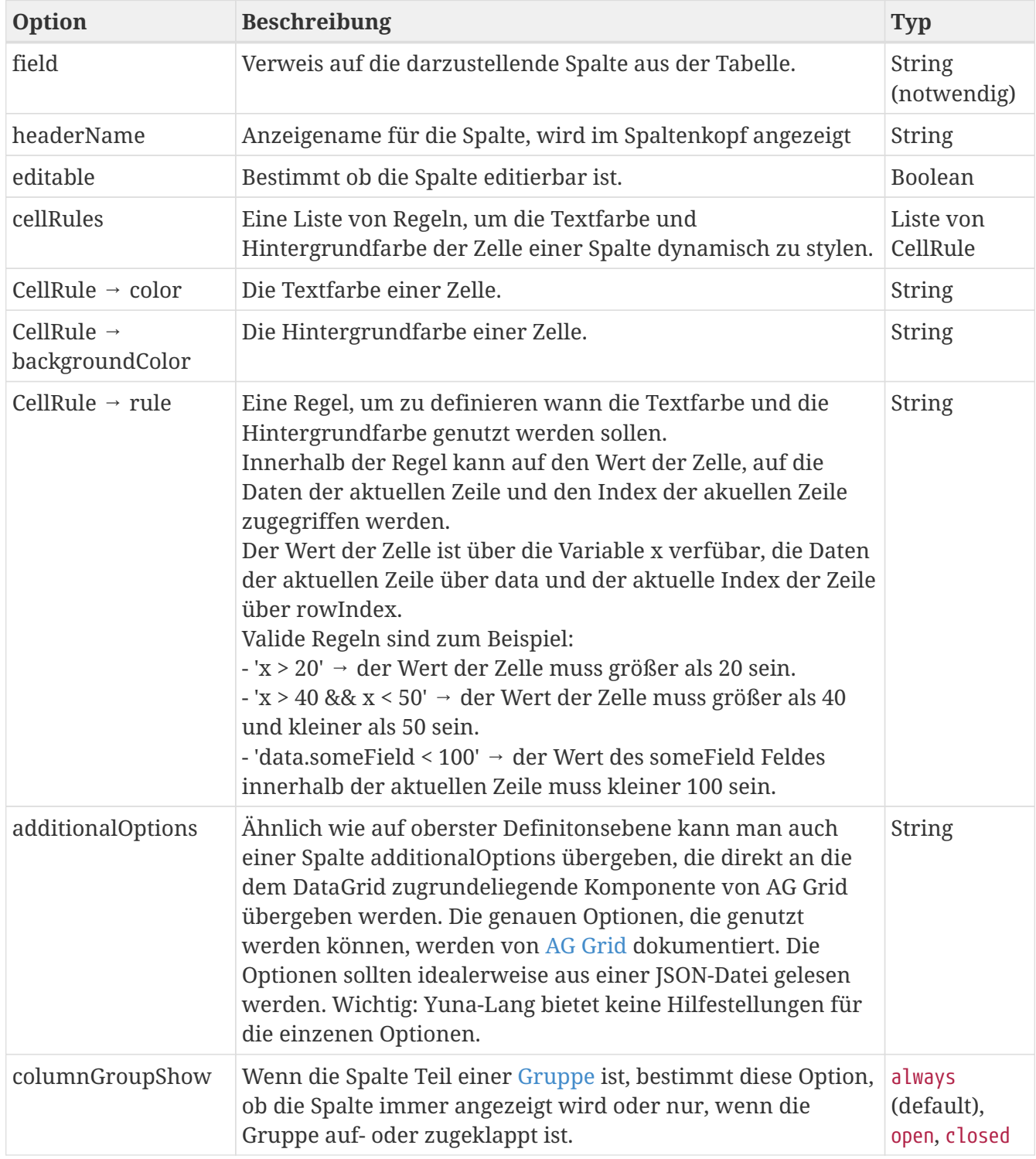

Die nun aufgeführten Spaltentypen erweitern die oben angeführten Optionen um ihre jeweils typspezifischen Optionen.

#### <span id="page-170-0"></span>**date**

Der Spaltentyp date ermöglicht das Arbeiten mit Datums. Die [Basisoptionen](#page-170-1) werden um die folgenden Optionen erweitert.

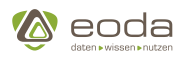

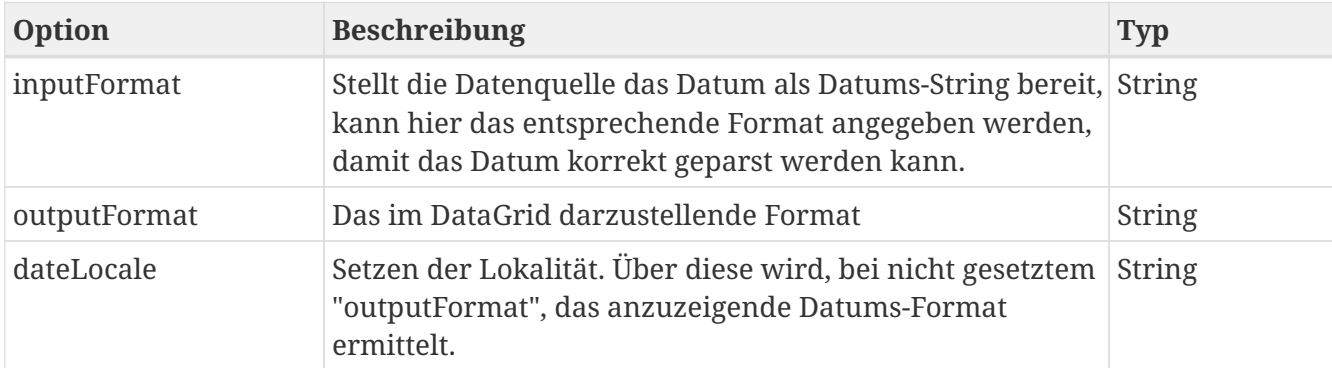

#### **Beispiel:**

```
columnDefs: [
      date {
          field: "Field"
          inputFormat: "mm.dd.yyyy"
          outputFormat: "dd.mm.yyy"
      }
]
```
#### <span id="page-171-0"></span>**number**

Der Spaltentyp number erlaubt das Anzeigen, Sortieren und Filtern von numerischen Daten. Neben den [Basisoptionen](#page-170-1) bietet der Number-Spaltentyp Optionen zum Formattieren der numerischen Werte:

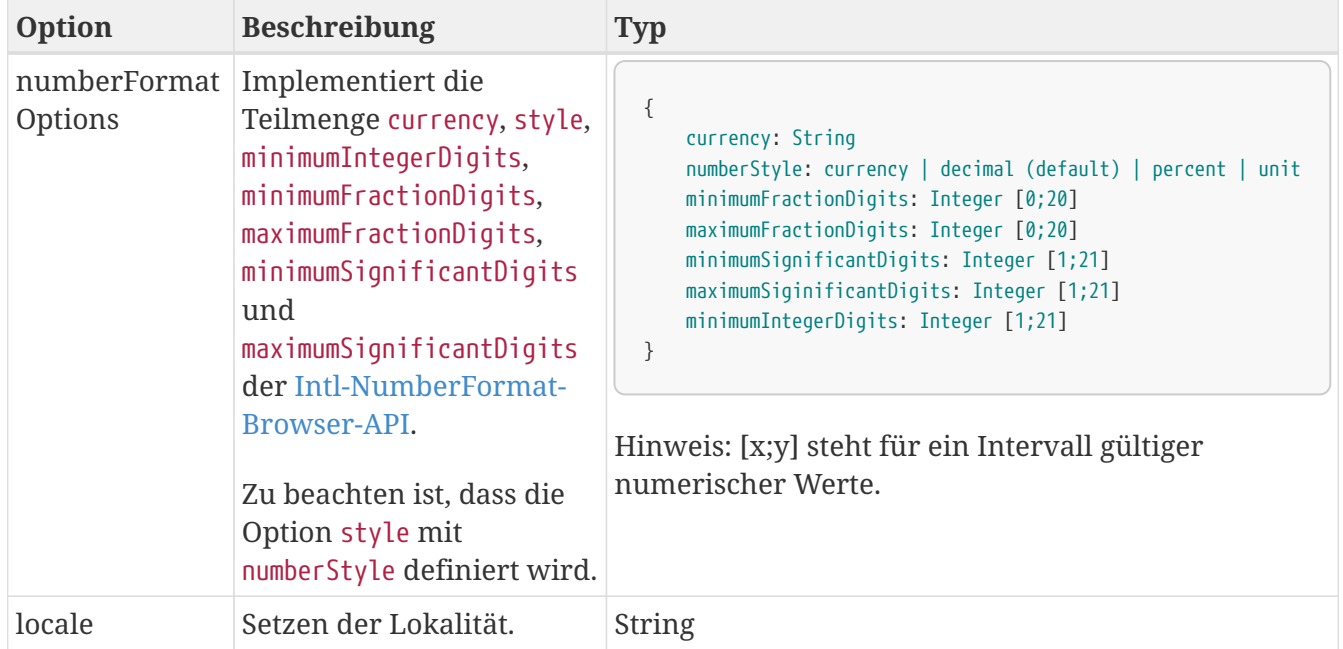

#### **Beispiel:**

columnDefs: [ number { field: "FieldName"

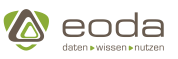

```
  numberFormatOptions: {
               currency: "EUR" // <- Formattiere als Euro
               numberStyle: currency
               maximumFractionDigits: 2
          }
      }
]
```
#### <span id="page-172-1"></span>**template**

Mit dem template-Spaltentyp kann man ein Handlebars-Template verwenden, um die Zellen einer Spalte zu rendern. Die [Basisoptionen](#page-170-1) werden um folgende Optionen erweitert:

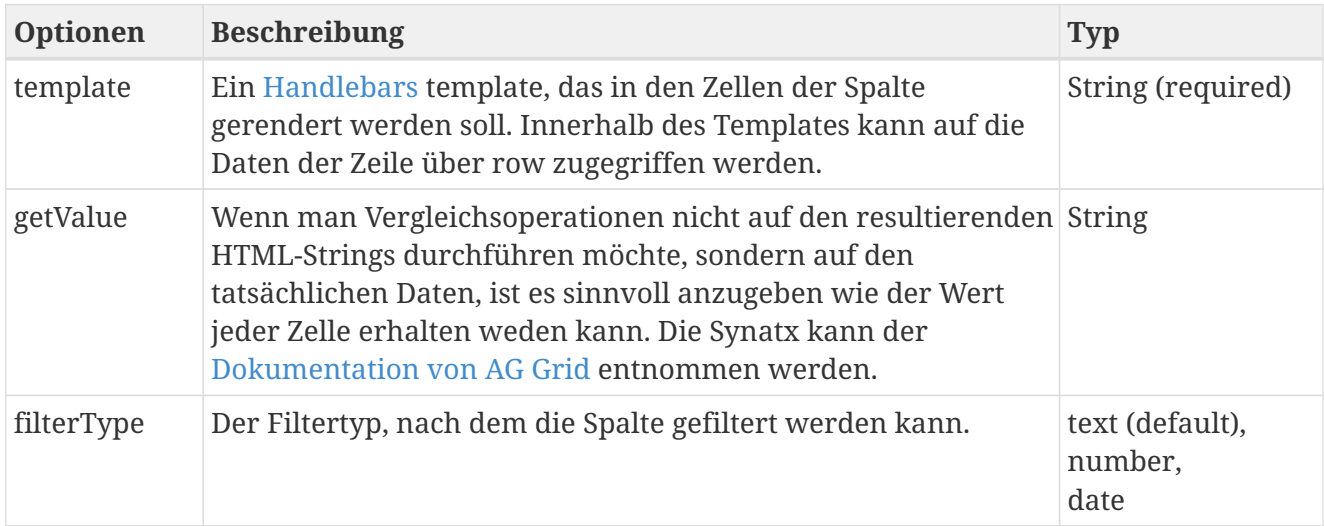

#### **Beispiel:**

```
columnDefs: [
      template {
          field: "Field"
          template: "<div>Hello {{row.name}}</div>"
          getValue: "data.name"
          filterType: text
      }
]
```
#### <span id="page-172-0"></span>**text**

Der text-Spalten Typ stellt einfachen Text im DataGrid dar und ermöglicht das Filtern und Sortieren auf Textwerten. Der Text-Typ realisiert die [Basisoptionen](#page-170-1) und keine weiteren.

**Beispiel**:

```
columnDefs: [
      text {
           field: "Field",
```
## YINN

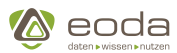

```
  headerName: "FieldName"
      }
]
```
#### <span id="page-173-0"></span>**group**

Der Spaltentyp group definiert eine Gruppe, die Spalten zusammenfasst. Innerhalb einer Gruppe können alle Spaltentypen vorkommen. Dies schließt group-Spalten selbst mit ein, sodass Gruppen verschachelt werden können.

Gruppen enthalten selbst keine Daten, sondern dienen nur dazu Struktur in einem DataGrid zu schaffen. Daher wirken [Basisoptionen](#page-170-1), die sich auf Daten beziehen (z.B. field oder editable) nicht auf Gruppen.

Gruppen sind auf- und zuklappbar, wenn an mindestens einem der children die Option columnGroupShow auf open oder closed gesetzt ist.

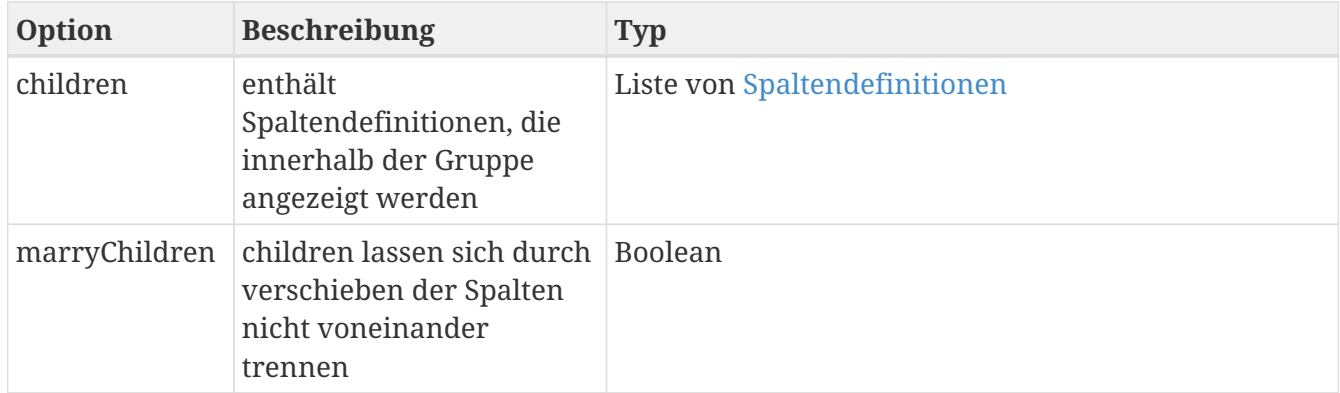

**Beispiel:**

```
columnDefs: [
      group {
          headerName: "Überschrift der Gruppe"
          marryChildren: true
          children: [
               text {
                   field: "textFieldName"
               },
               number {
                   field: "numberFieldName"
                   columnGroupShow: open // Spalte nur zeigen, wenn Gruppe aufgeklappt
  }
          ]
      }
]
```
### **5.5.4. Diagramme (basechart)**

Das Basechart-Widget ermöglicht die Darstellung verschiedener Highcharts-Charttypen.

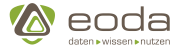

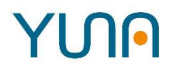

#### **Verfügbare Diagrammtypen**

Derzeit verfügbare Highcharts-Charttypen und deren Funktionen finden sich unter <http://www.highcharts.com/demo>.

Grundsätzlich verfügbar sind statische und dynamische Grundformen und Varianten von

- Linien-Diagrammen
- Flächen-Diagrammen
- Stab- & Balken-Diagrammen
- Kreis- / Torten-Diagrammen
- Punkt- & Blasen-Diagrammen
- Kombinationen aus den obigen Typen
- Dynamic Charts
- 3D-Diagramme
- Heatmaps
- Boxplots
- Netz-Diagramme

#### **Beispiele für Diagramme**

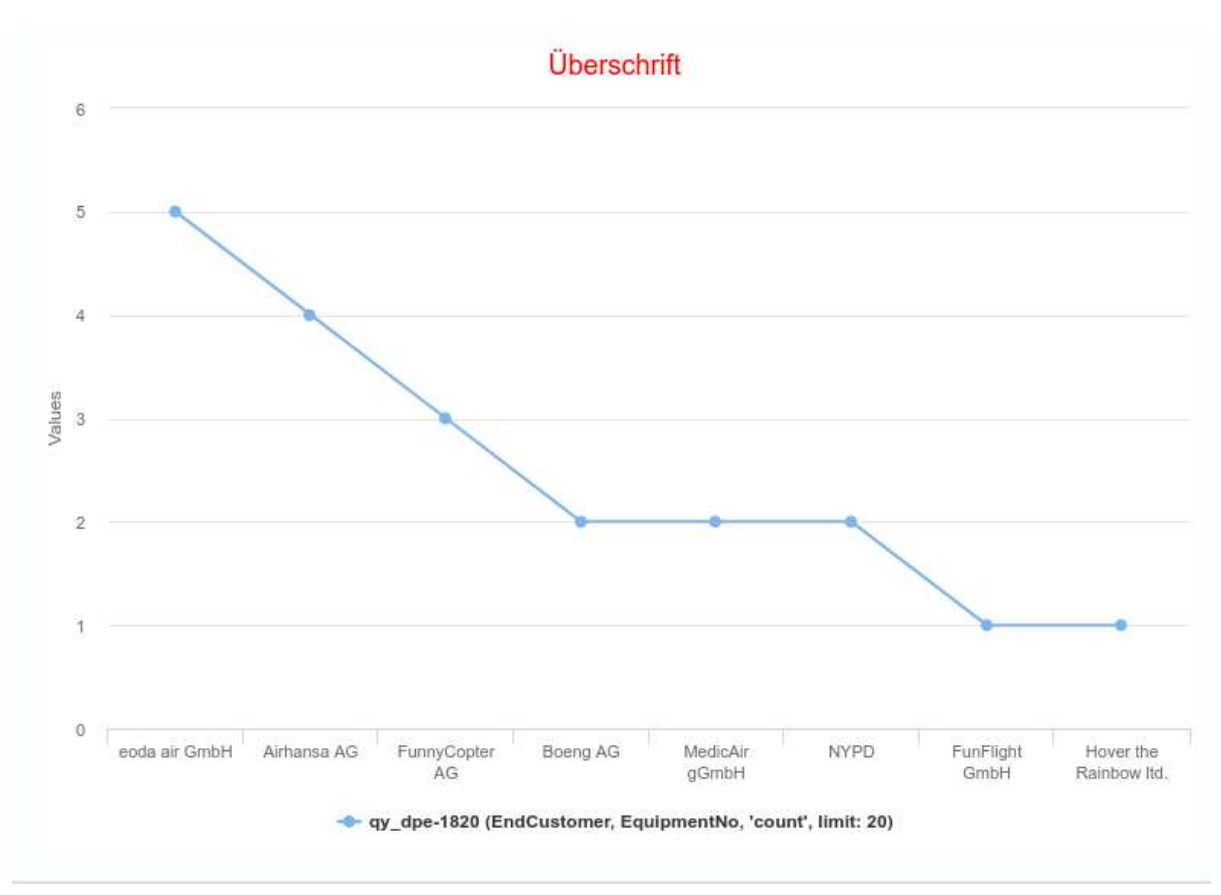

#### [[diagramme\_basechart\_allgemeines]

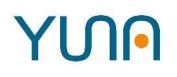

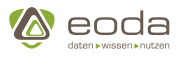

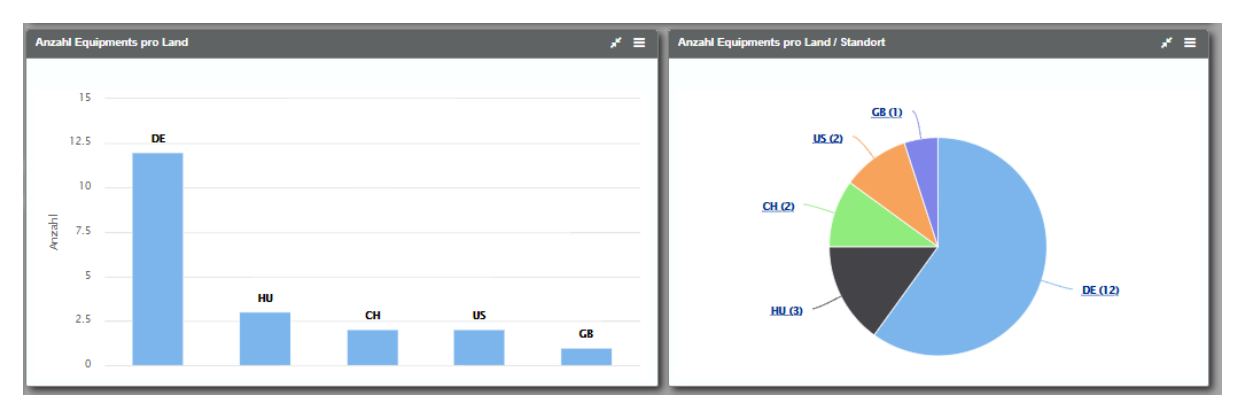

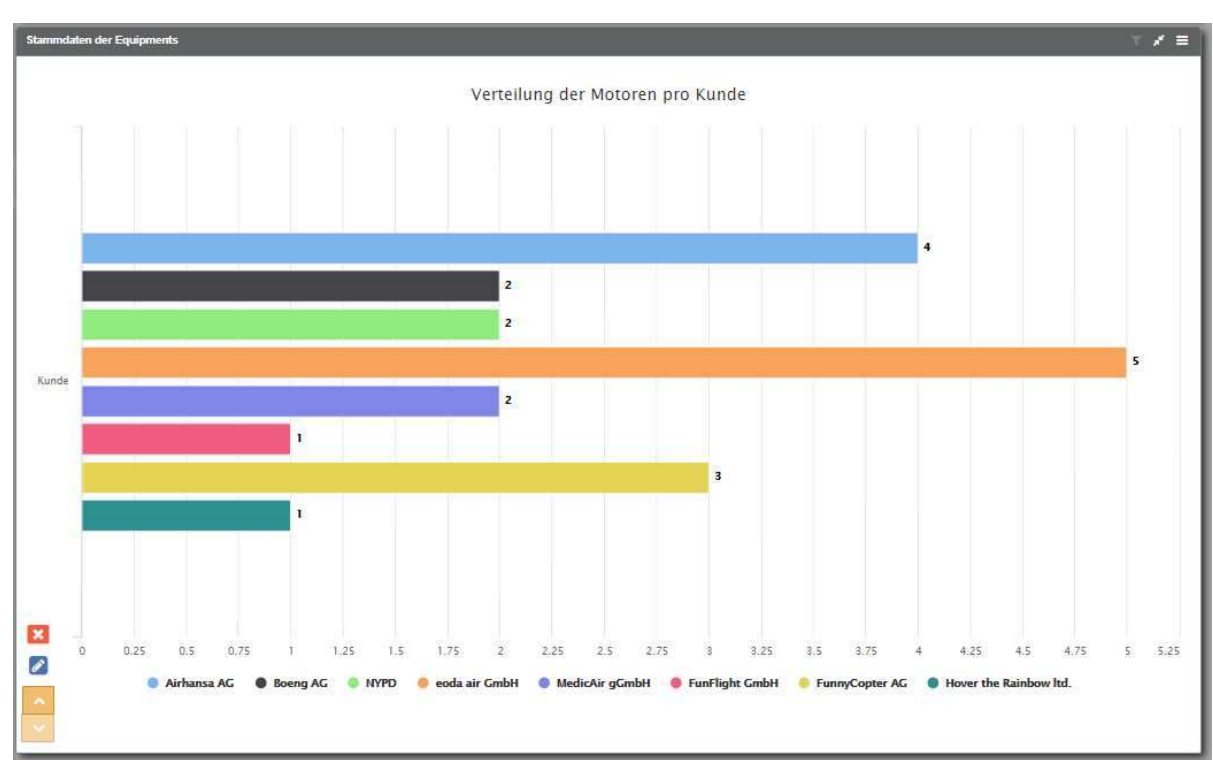

#### **Anlegen eines Diagramms**

#### **Chart-typische Angaben**

```
<xml>
     <!-- The Basechart enables you to generate different Chart-Types with the same Data-Interface -->
     <widget name="template_widget_Basechart">
          <!-- Position from left top -->
          <position>
                <x>0</x><y>0</y>
          </position>
          <!-- Size of the Widget -->
          <size>
            <x&gt;8</x><y>6</y>
          </size>
          <!-- Caption: title over the widget and additional features (Contextmenue..) -->
          <caption>
              <!-- Display caption -->
            <show>true</show>
              <!-- Title of the Widget -->
```
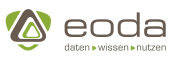

```
  <label>Basechart-Template</label>
          </caption>
          <!-- Name of the WidgetType -->
          <widgettype>basechart</widgettype>
          <!-- URL-Paramters to listen on for triggering the widget -->
          <triggerParams>
               <mandatory>
                   <list>equi</list>
               </mandatory>
          </triggerParams>
          <!-- Chart settings (also see: http://api.highcharts.com/highcharts) -->
          <chartSettings>
               <!-- Chart-type -->
               <chart>
                   <type>line</type>
               </chart>
               <!-- Chart-title -->
               <title>
                   <text>Überschrift</text>
                   <style>
                        <color>red</color>
                   </style>
               </title>
               <!-- Tooltip appears when hovering a series -->
               <tooltip>
                   <pointFormat>
                        <![CDATA[
                          {point.ShortText}<br/>
                          {point.name}: <b>{point.y}</b><br/>
                        ]]>
                   </pointFormat>
               </tooltip>
          </chartSettings>
          <!-- Data origin -->
          <chartData>
               <!-- Query to execute -->
               <dataID>qy_NameOfDataID</dataID>
               <!-- Column for the Y-value -->
               <value>OperatingHoursItemOn</value>
               <!-- Column for the X-value -->
               <category>Generation</category>
          </chartData>
      </widget>
</xml>
```
**Definierbare Parameter**

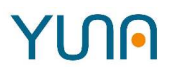

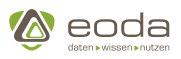

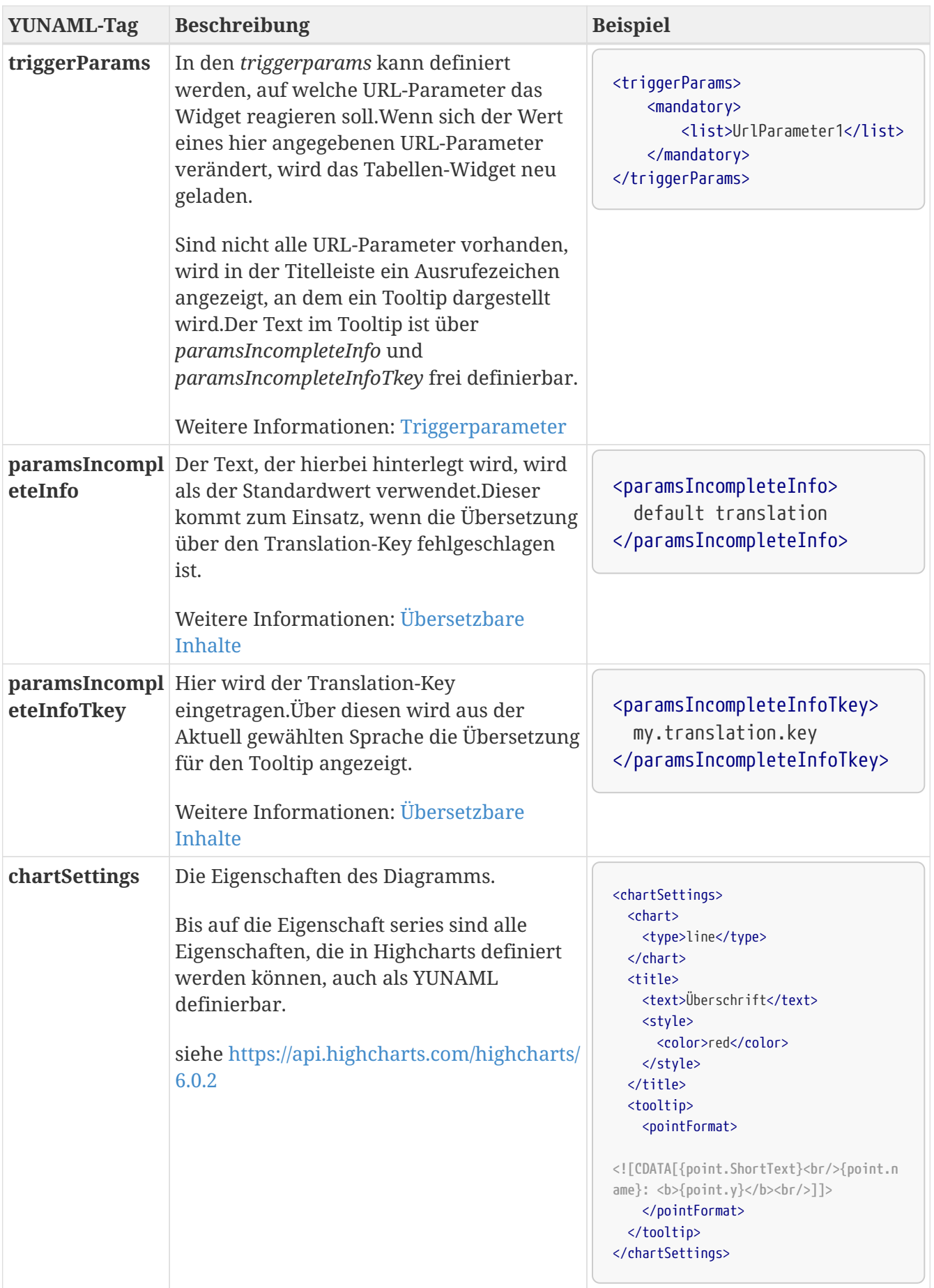

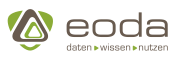

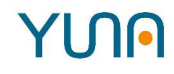

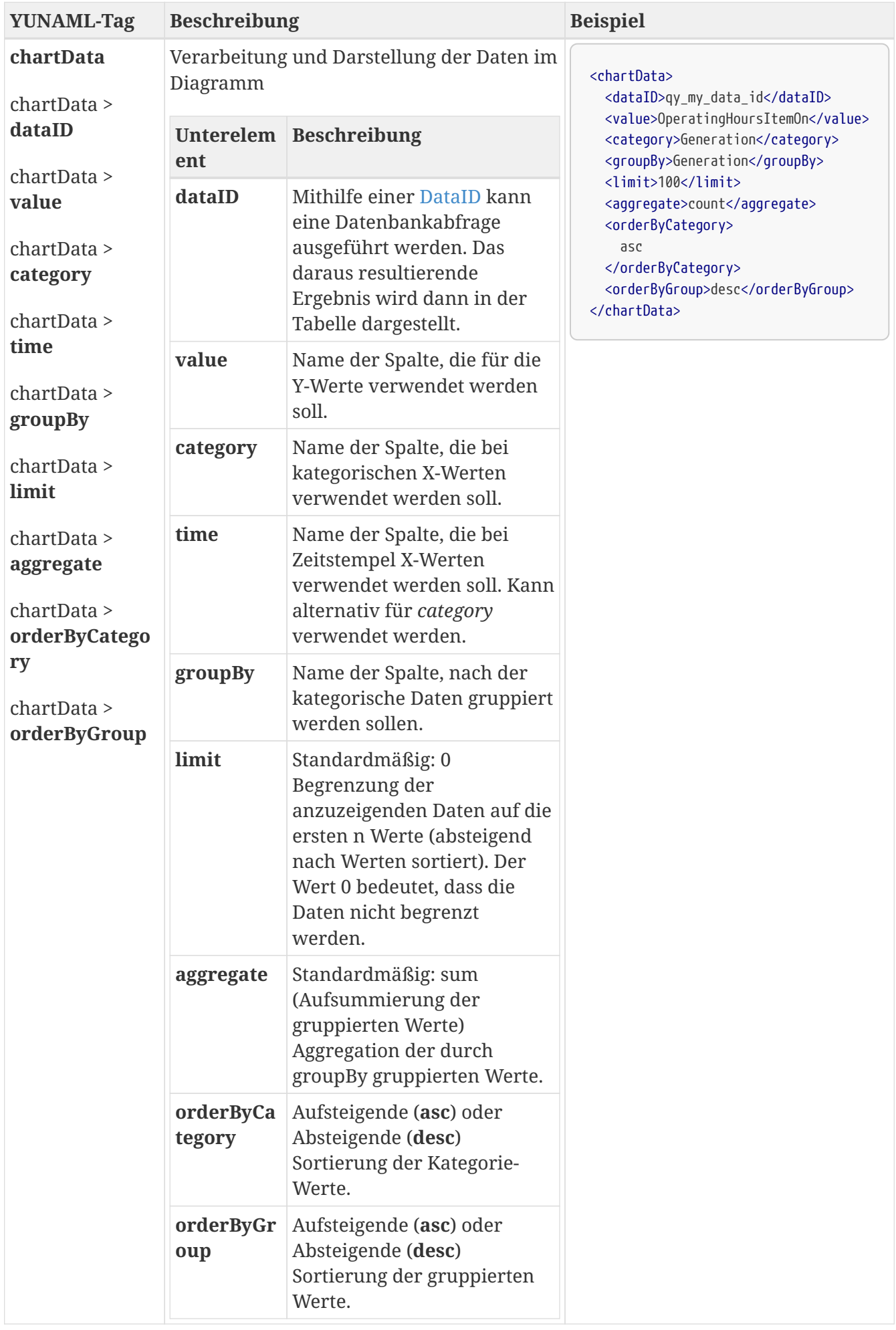

## YINA

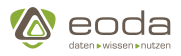

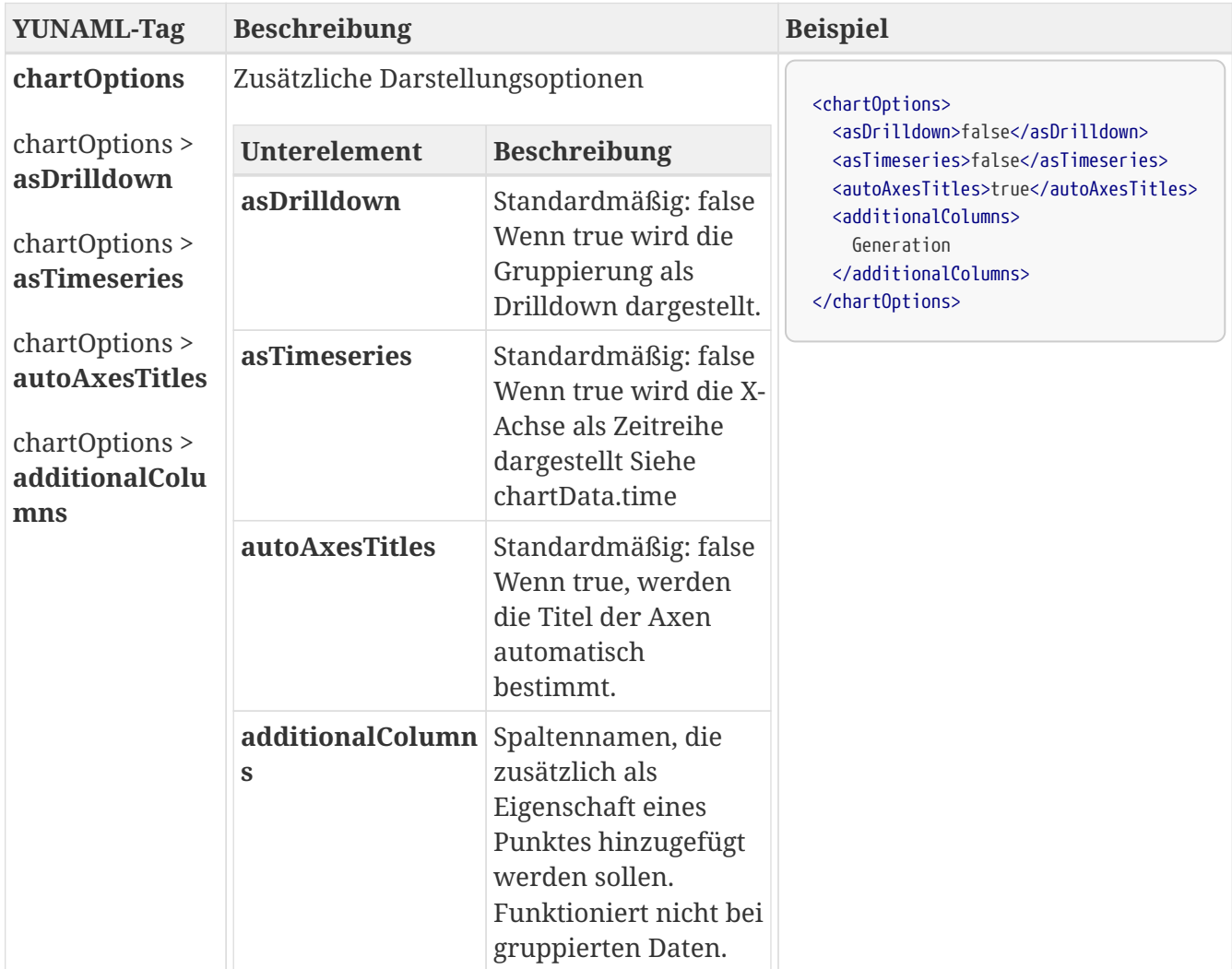

```
Basisdefinition für ein Chart-Widget
```

```
<xml>
    <widget name ="bch_MeasurementChart">
      <position>
        <y>0</y> < <y><x>0</x>  </position>
      <size>
      <x&gt;8</x>  <y>5</y>
      </size>
      <widgettype>basechart</widgettype>
      <caption><show>false</show></caption>
      <chartData>
        <dataID>qy_Measurement</dataID>
      <value>Count</value>
        <category>JobName</category>
        <groupBy></groupBy>
        <limit>0</limit>
        <aggregate>sum</aggregate>
      </chartData>
```
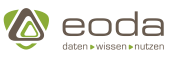

```
  <chartOptions>
        <asTimeseries>false</asTimeseries>
        <asDrilldown>false</asDrilldown>
      </chartOptions>
    </widget>
\langle xm]
```
#### **Zoom:**

Um in einem Charts das Zoomen zu ermöglichen, muss in den chartSettings ein zoomType angegeben werden, der die zu transformierenden Dimensionen beschreibt (x, y oder xy). Ist der Parameter gesetzt, kann durch eine mit dem Cursor selektierte Fläche der neue Mittelpunkt angegeben und die Transformation der angewendet werden (siehe [Demo\)](http://jsfiddle.net/gh/get/library/pure/highcharts/highcharts/tree/master/samples/highcharts/chart/zoomtype-xy/).

#### **Beispiel für eine XY-Transformation:**

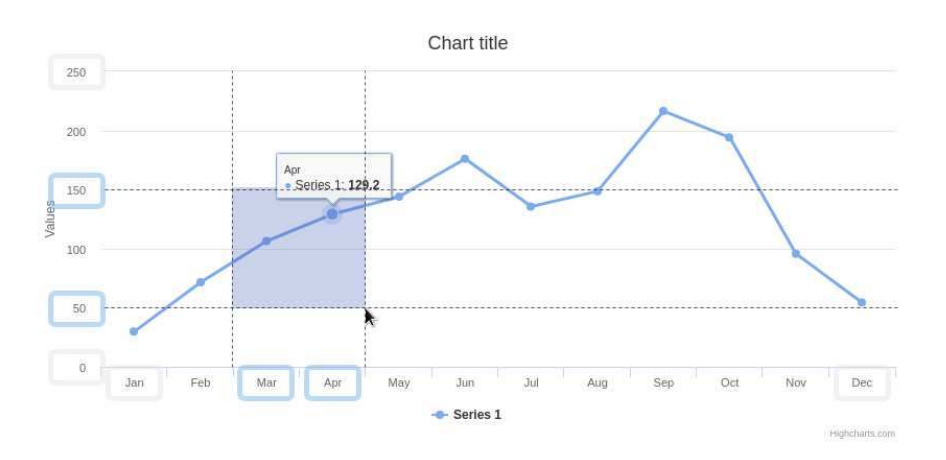

(Die Darstellung der Achsen wurde in dieser Abbildung zum besseren Verständnis an manchen Stellen hervorgehoben)

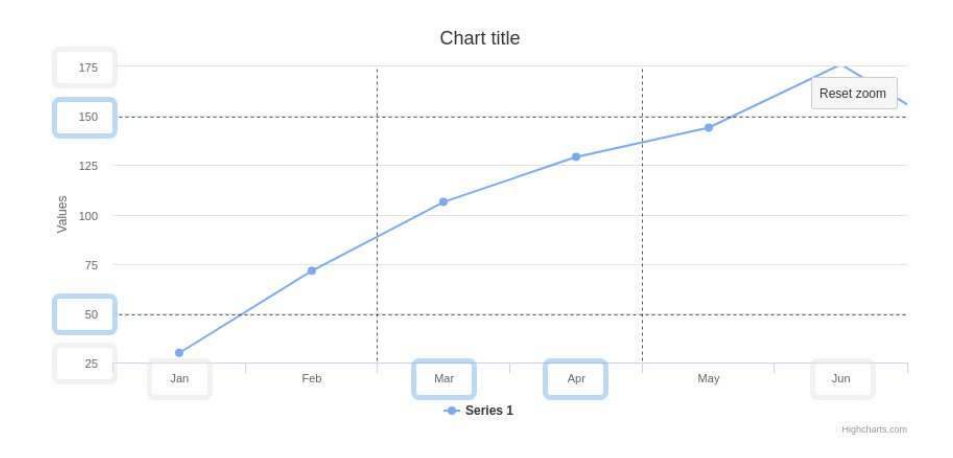

*Definition des Zoom-Verhaltens in YUNA-ML*

```
<xml>
     ...
     <widget name="my_basechart">
```
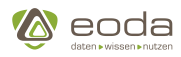

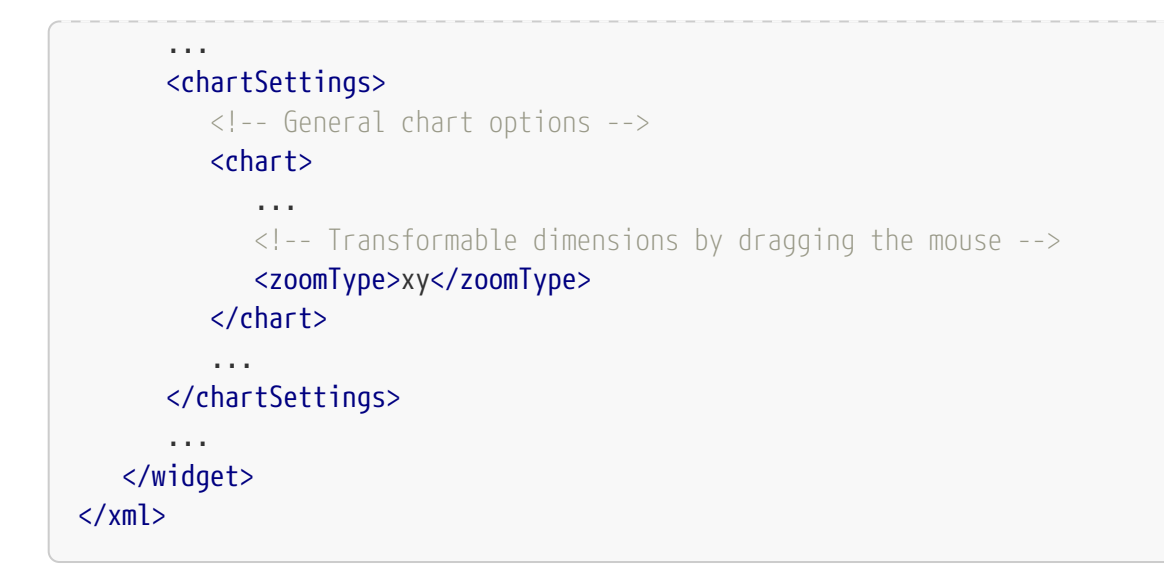

# **5.5.5. Einzelselektion (singleChoiceDirective)**

Die singleChoiceDirective ist ein Widget-Typ aus dem Bereich der Filter.

# **Funktionen**

#### **Listenelemente anzeigen lassen und durchschalten**

Die Equipments (z.B. Maschinen, Autos, Flugzeuge,…) werden im Widget in einer Liste dargestellt. In der Liste dargestellten Geräte können einzeln ausgewählt werden.

Da immer nur ein Gerät ausgewählt werden kann, spricht man von einer Einzelselektion.

Die Auswahl in der Einzelselektion kann durch einen Primär- oder Sekundärfilter vorgefiltert werden

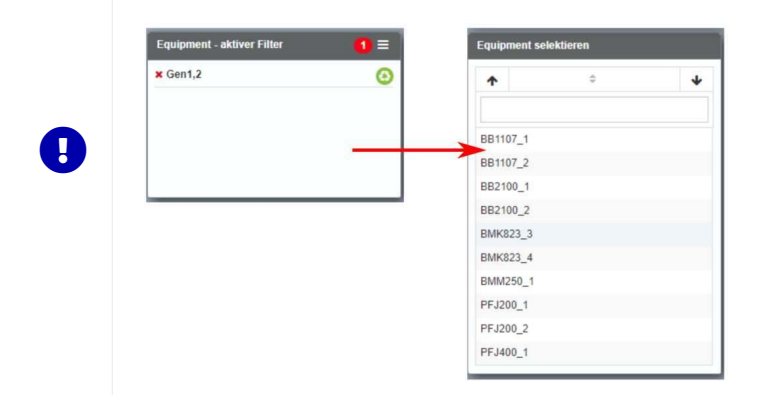

#### **Liste durchsuchen**

Bei der Einzelselektion steht dem Nutzer zusätzlich ein Suchfeld zur Verfügung, um ein Equipment direkt anzuwählen.

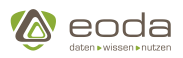

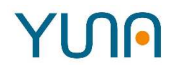

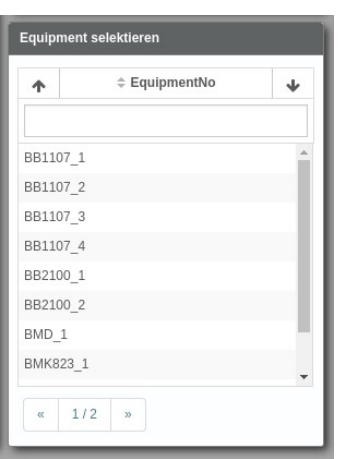

#### **Tabs & Eingabefeld**

Neben der tabellarischen Auswahl können in der Einzelselektion auch Eingabefelder anzeigt werden. Über diese können die gewünschten Werte direkt eingegeben werden. Darüber hinaus ist es möglich beide Darstellungen mit Tabs getrennt darzustellen.

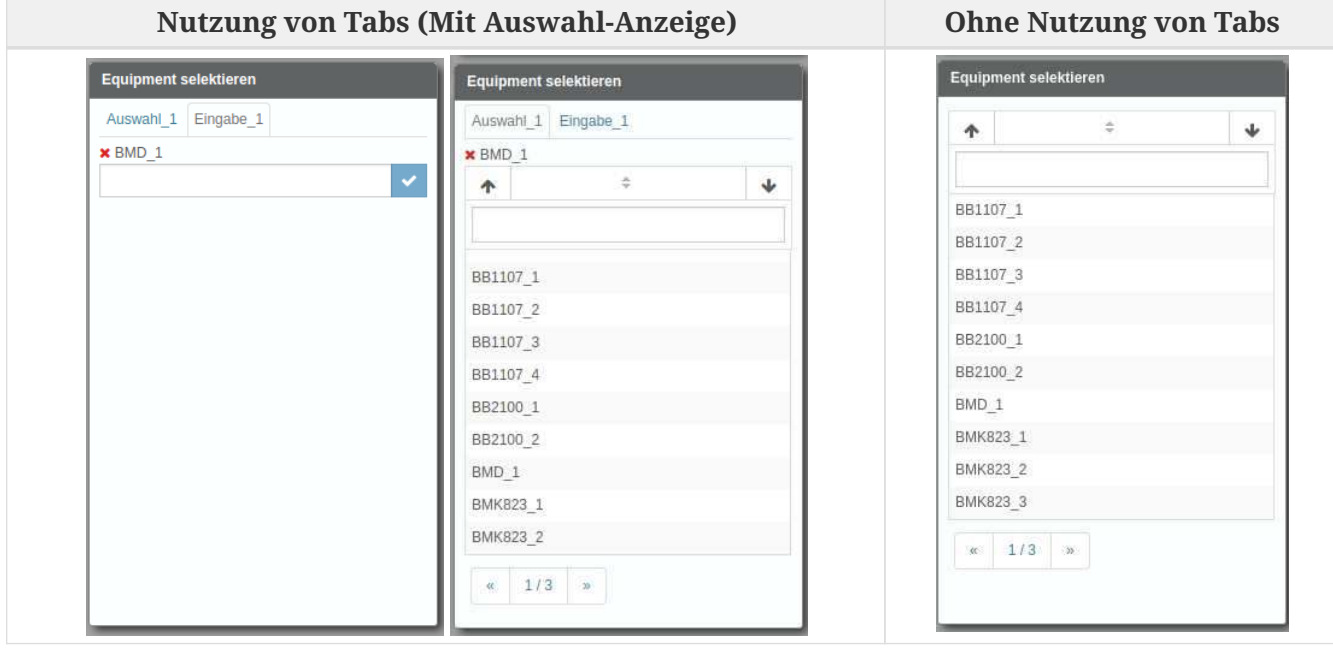

**Für die SingleChoiceDirective gilt seit Einführung von Tabs folgendes Verhalten:**

• Die Funktion "Tabs" ist ein optionales Feature und kann definiert oder weggelassen werden.

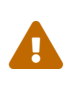

 Bei der Nutzung von Tabs wird der unter <defaultValue> gesetzte Wert nicht angezeigt.

- **Wird "Tabs" nicht verwendet**, so wird per default nur die zuvor bekannte Listenansicht inkl. Suchfeld verwendet
- **Wird "Tabs" verwendet,** so hat der Dashboard Developer folgende Möglichkeiten:
	- In "list"-tags werden die einzelnen Tabs definiert
	- Über den Parameter "type" wird der Typ des Tabs definiert (choice für die bekannte Liste inkl. Suchfeld, input für das Eingabefeld)
	- Über den Parameter "label" wird der Anzeigename des Tabs definiert

 $\bullet$ 

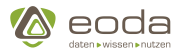

- Über den Parameter "labelTransId" kann eine Übersetzungs-ID angegeben werden (customer.tablabel.[labelTransId])
- Über den optionalen Parameter "showValue" kann bei Bedarf definiert werden, ob das jeweilige Tab das ausgewählte Element darstellt (für Listenansicht default=false, bei Eingabe default=true)
- Über den optionalen Parameter "readData" kann bei Bedarf definiert werden, ob ein Tab die Filterliste ausliest und somit eine Listenauswahl darstellt (default=true bei Liste mit Suchfeld; default=false bei Eingabefeld).

**Definition der Tabs-Funktion in YUNA-ML**

```
<tabs>
      <list>
        <label>Auswahl</label>
        <labelTransId>select</labelTransId>
        <type>choice</type>
        <showValue>true</showValue>
      </list>
      <list>
        <label>Eingabe</label>
        <type>input</type>
         <default>true</default>
      </list>
\langle/tabs\rangle
```
# **Widget anlegen und gestalten**

```
<xml>
    <widget name="template_widget_Singlechoice">
      <!-- Position from left top -->
      <position>
        <x>0</x> < x><y>0</y>
      </position>
      <!-- Size of the Widget -->
    <size>  <x>3</x>
        <y>5.7</y>
    \langle/size\rangle  <!-- Caption: title over the widget and additional features (Contextmenue) -->
      <caption>
        <show>true</show>
        <label>Singlechoice-Template</label>
      </caption>
      <!-- WidgetType -->
      <widgettype>singlechoicedirective</widgettype>
      <!-- Data-ID -->
      <dataID>qy_NameOfDataID</dataID>
      <!-- URL-Paramter to trigger on -->
      <triggerParams>
```
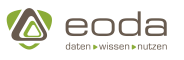

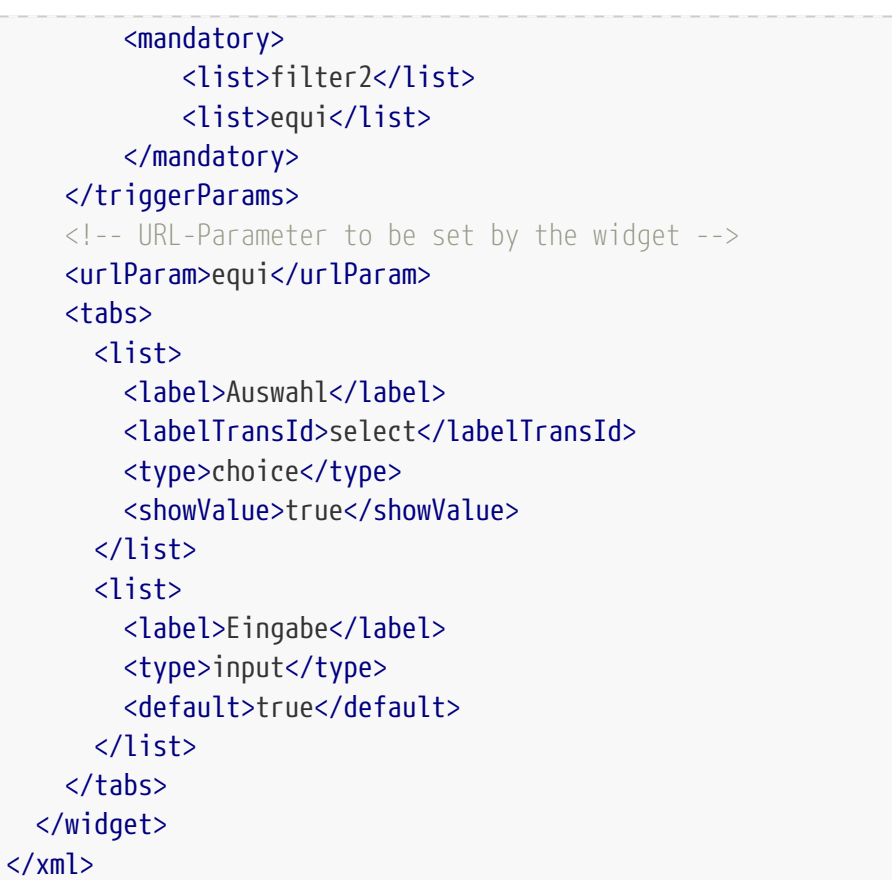

# **Verfügbare Optionen für die singleChoiceDirective**

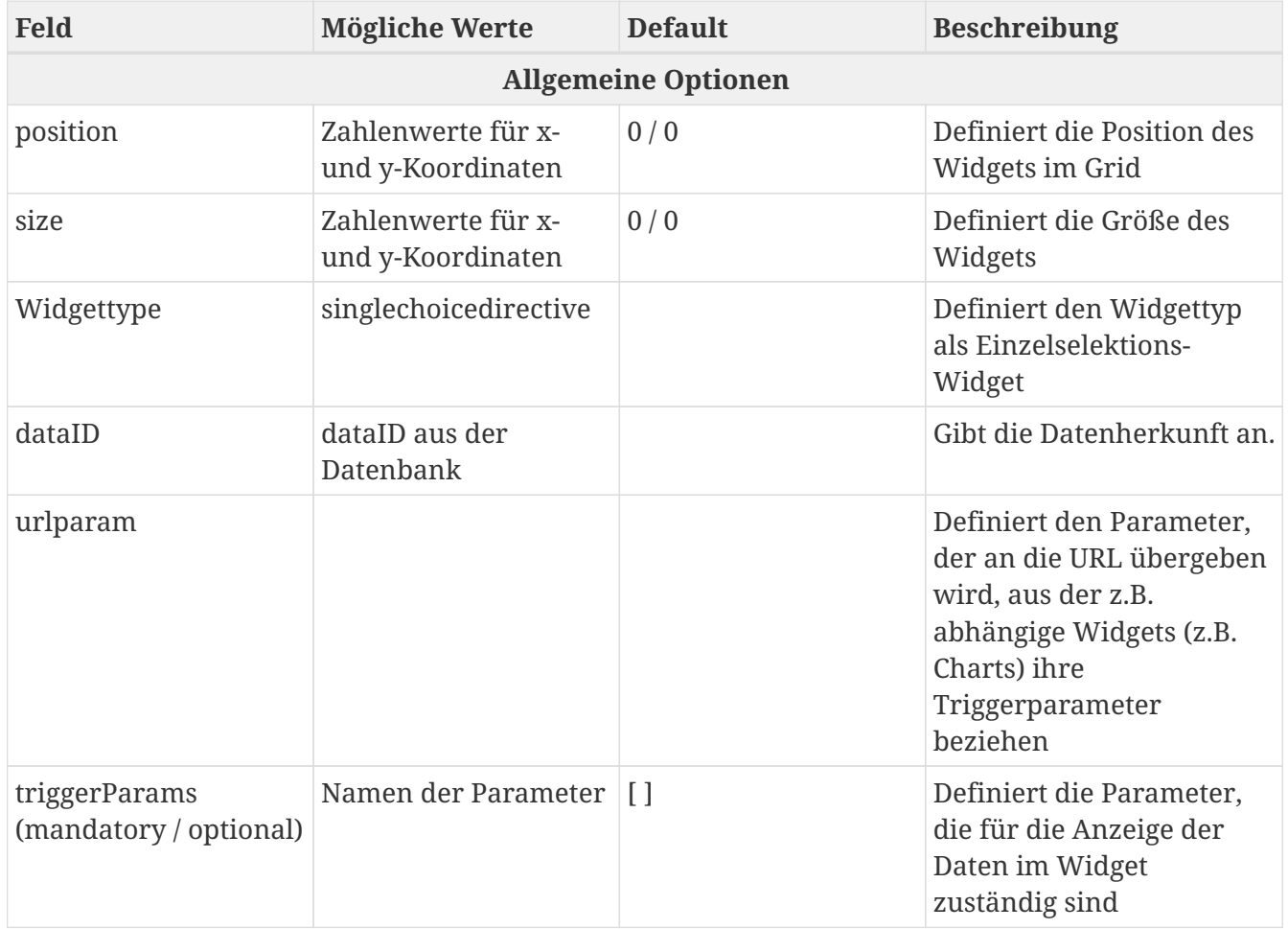

**YUN** 

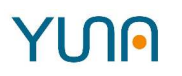

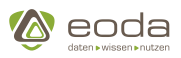

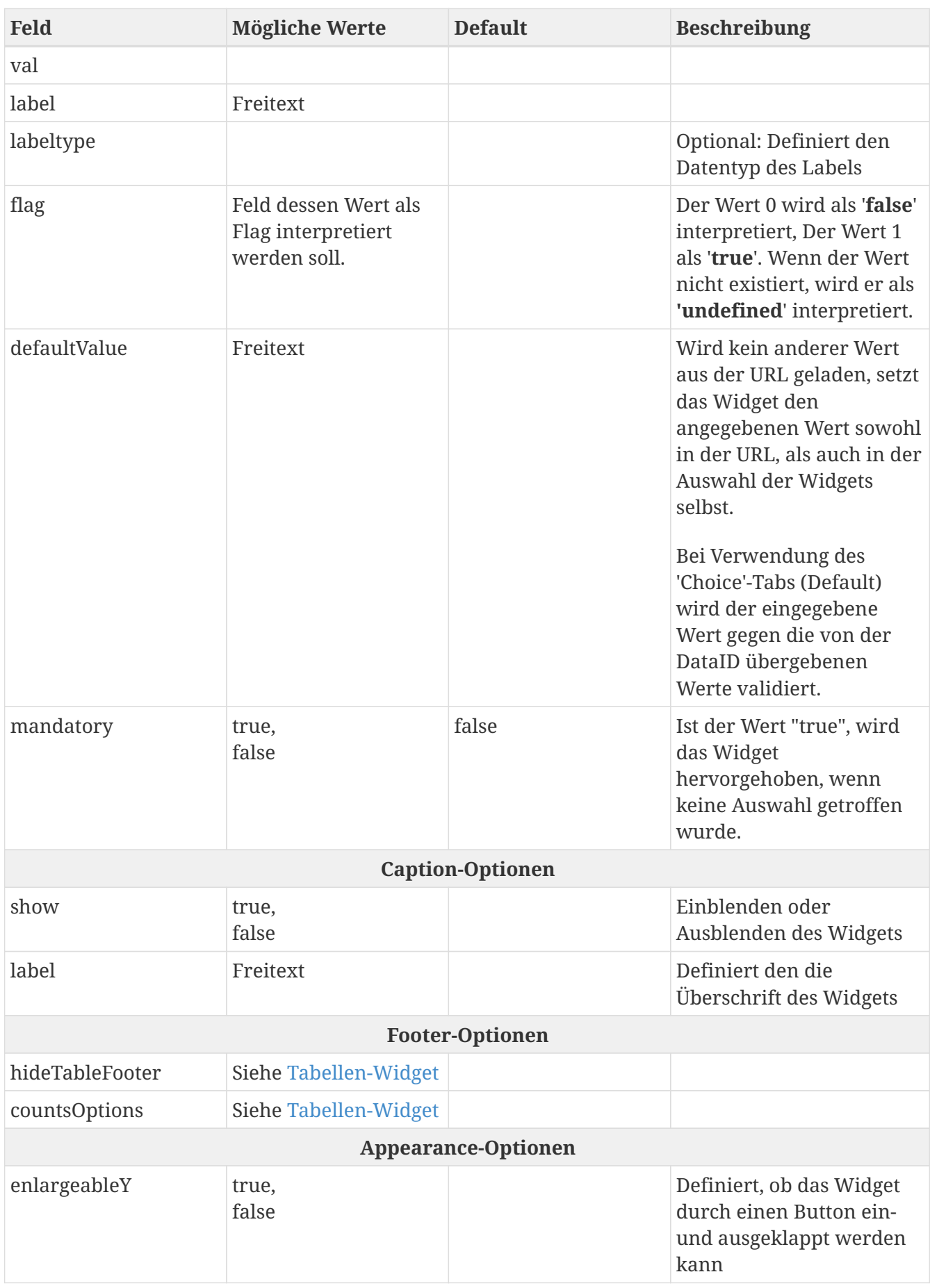

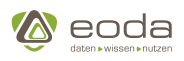

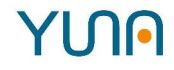

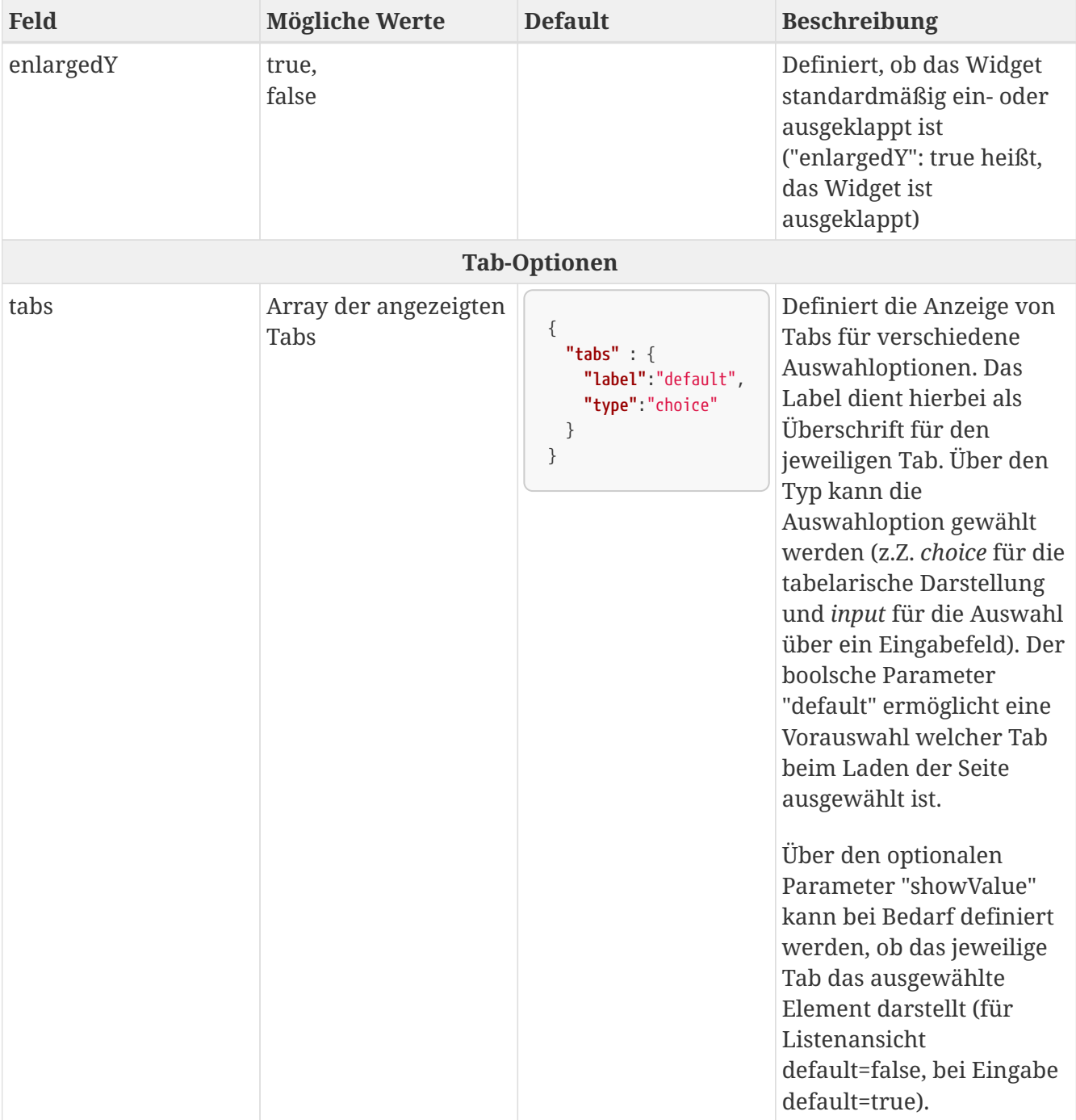

# **5.5.6. Erweitertes Kachelwidget (stateTileDirective)**

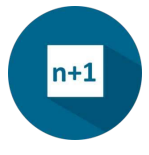

# **Ziele und Nutzen des Anwenders**

Mit Hilfe des Kachelwidgets wird der Status eines Testzyklus dargestellt.

Die Statusanzeige basiert dabei auf Datenbankeinträge die zuvor bereitgestellt wurden.

Dabei liefert der Testzyklus eines der folgenden Ergebnisse:

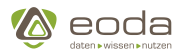

- Success
- Failed
- Aborted

Die Ergebnisse sind in einer Datenbanktabelle hinterlegt und können von dort aus abgerufen werden. Die Auswertung der Ergebnisse soll farblich in der Masterübersicht der jeweiligen Testdaten gekennzeichnet werden und dem Betrachter einen möglichst schnellen Überblick zu dem Testausgang liefern. Folgendes Muster soll als Orientierung zur Umsetzung dienen:

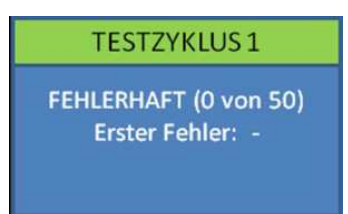

Folgende Farbcodes sind implementiert:

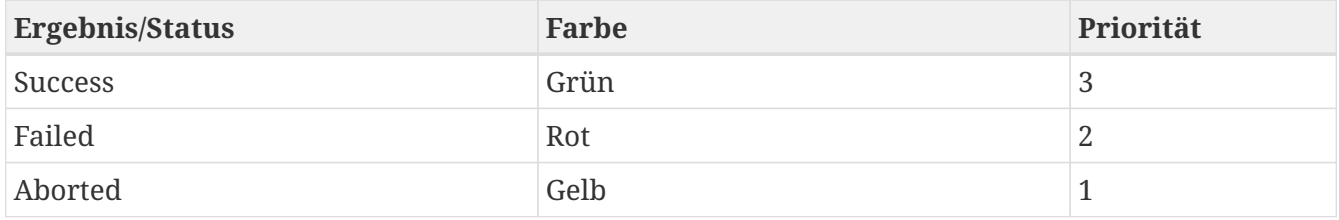

Zusätzlich zur farbliche Markierung werden in dem Kachel-Rumpf Informationen zu den Testzyklen angezeigt:

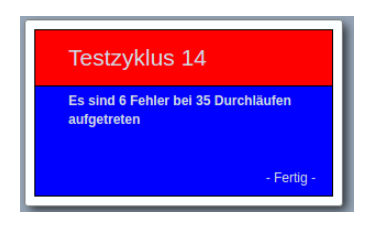

# **Aufbau**

YUND Es müssen neben den Standardeigenschaften für ein Widget die folgende Angaben gemacht werden (Caption wird üblicherweise weggelassen).

```
<xml>
      <widget>
           <position>
                   <x>0</x><y>0</y>
           </position>
         <size><x&gt;8&lt;/x&gt;  <y>6</y>
         \langle/size\rangle  <widgettype>statetiledirective</widgettype>
           <dataID>qy_StateTile</dataID>
           <queryParams></queryParams>
```
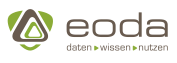

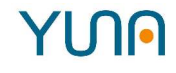

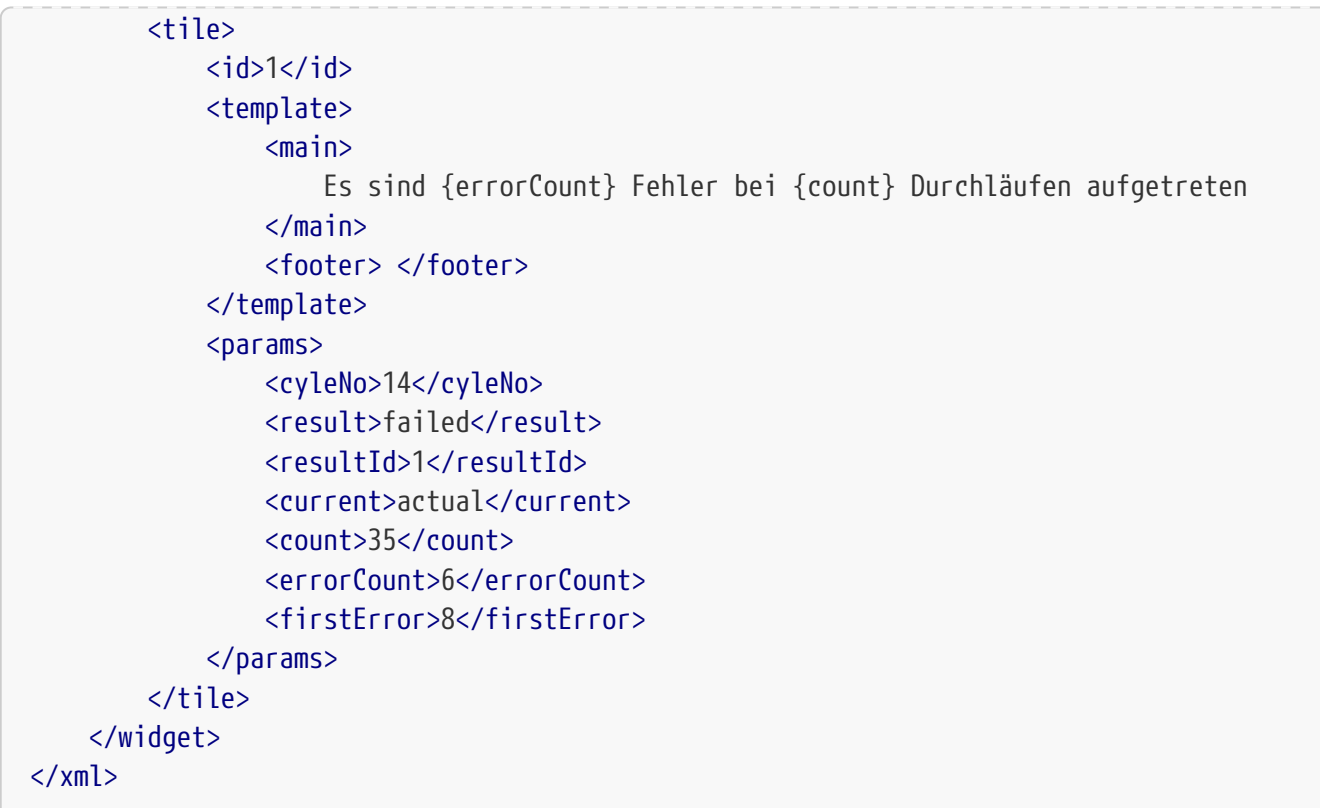

Weitere zu spezifiziernde Eigenschaften eines Kachel-Widgets:

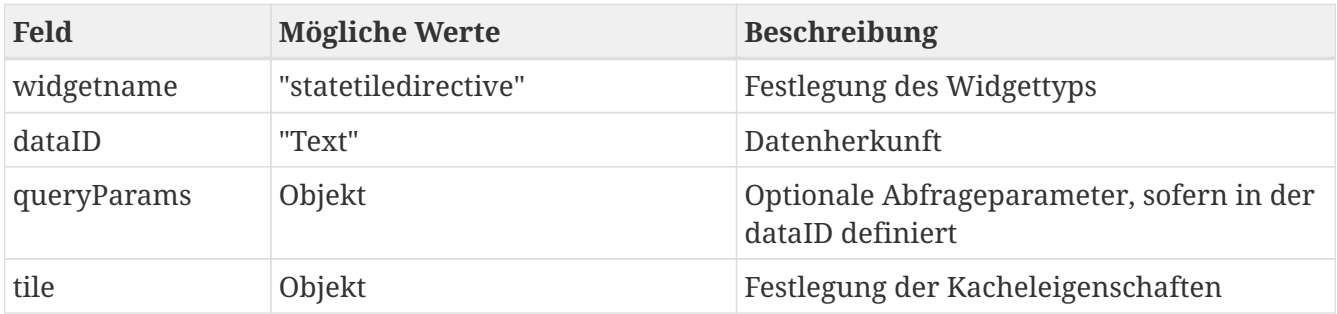

# **Template**

Das Template ist geteilt in Header, Main und Footer. Hier können alternativ zu den Defaulteinstellungen HTML-Vorlagen für die Widgetbereiche angegeben werden:

```
"template": {
      "header": null,
      "main": "Es sind {errorCount} Fehler<br>bei {count} Durchläufen aufgetreten.",
      "footer": null
}
```
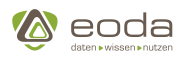

# YUN

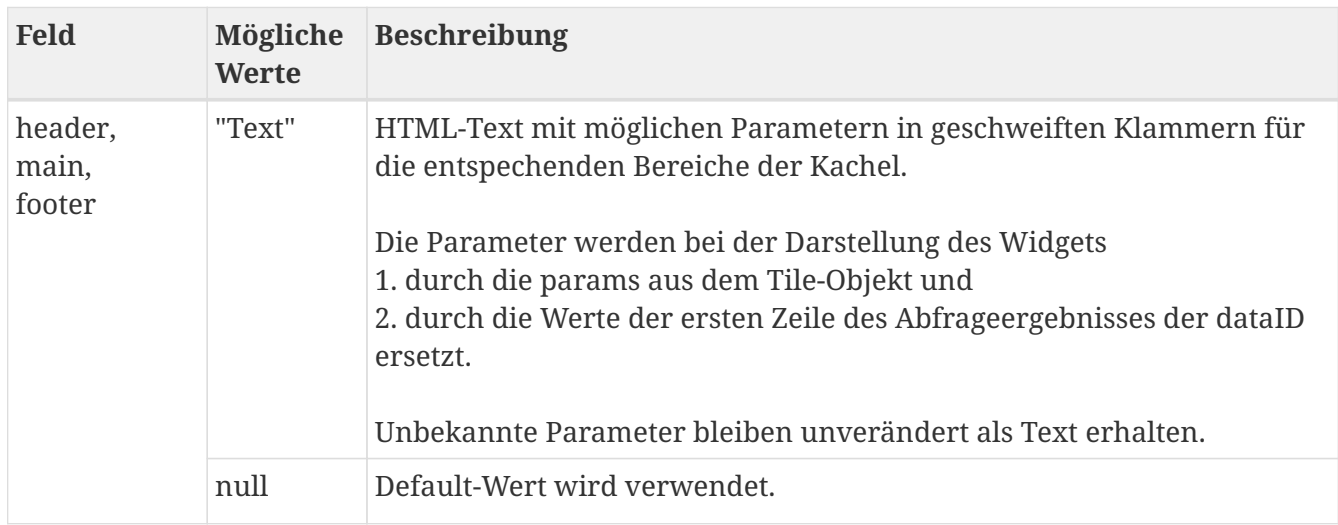

## **Parameter**

Die params ersetzen im ersten Schritt die in den Templates definierten Parameter. Neben den für das Kachelwidget vorgegebenen Standard-Parametern sind weitere beliebige Parameter möglich:

```
params: {
      cycleNo: 14,
      result: 'failed',
      current: 'actual',
      count: 35,
      errorCount: 6,
      firstError: 8
 }
```
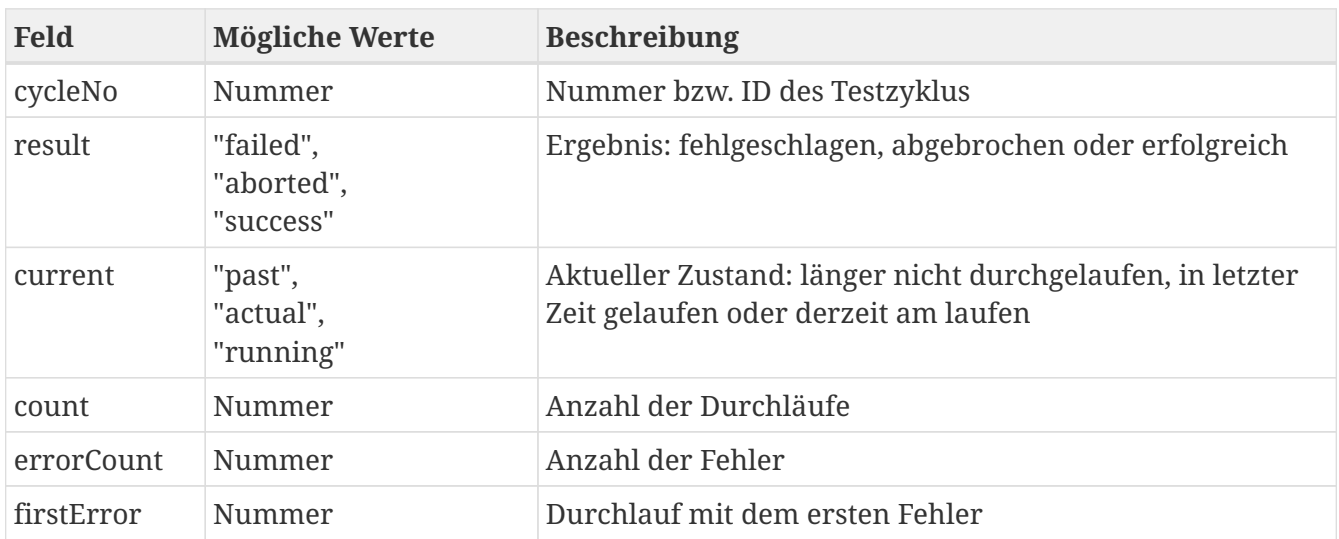

# **Optionen**

Derzeit ist eine weitere Option möglich:

```
"options": {
      "caseSensitive": false
```
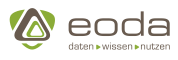

**}**

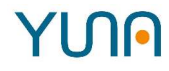

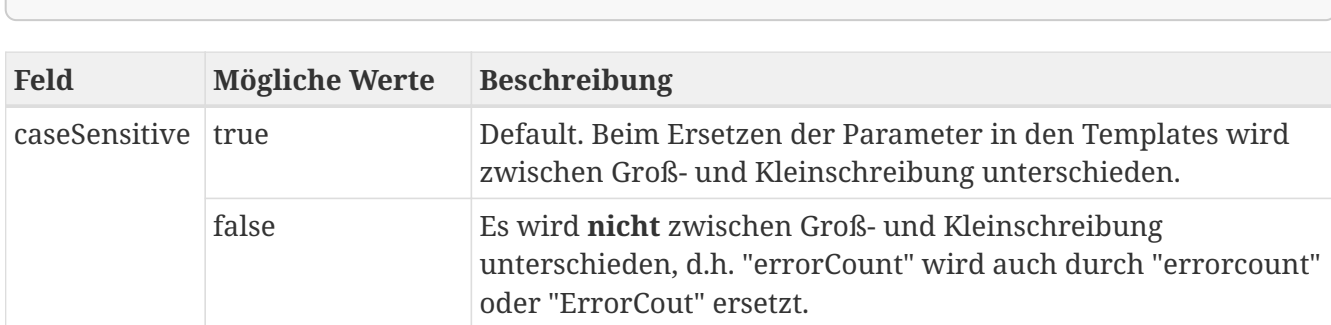

# **5.5.7. Filter-Widgets**

## **Aktive Filter (selectedFilterDirective)**

<span id="page-190-0"></span>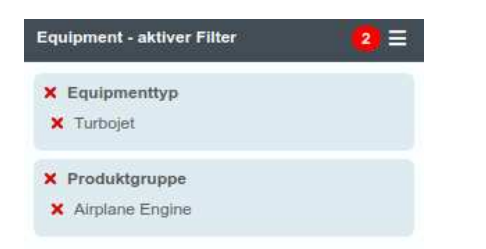

Das Aktive-Filter-Widget zeigt aktuell die geladenen Filter gruppiert nach der Kategorie an.Mithilfe der Zahl im roten Kreis ist ersichtlich, wie viele Kategorien unter den Aktiven Filter sind

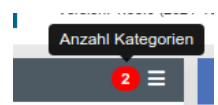

#### **Filteroptionen**

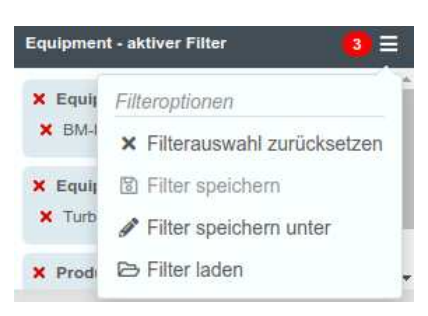

Über das Burger-Menü sind folgende Filteroptionen verfügbar

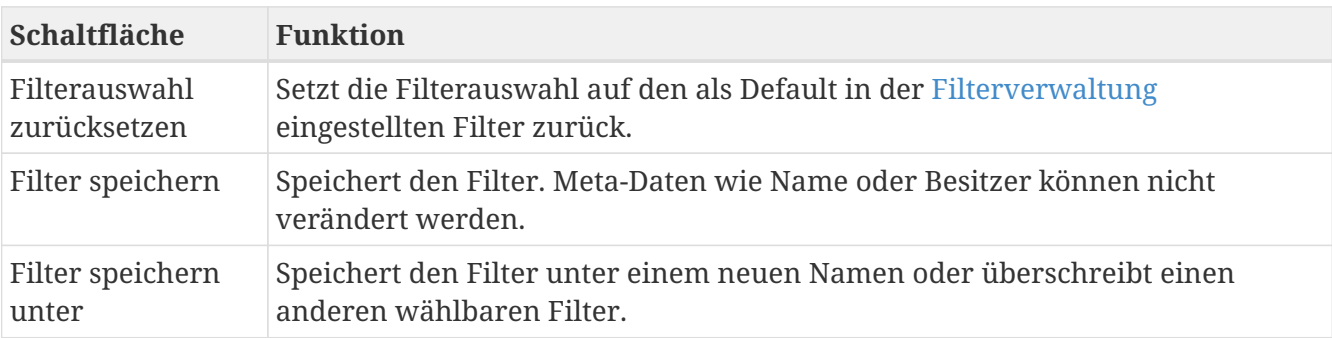

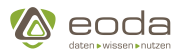

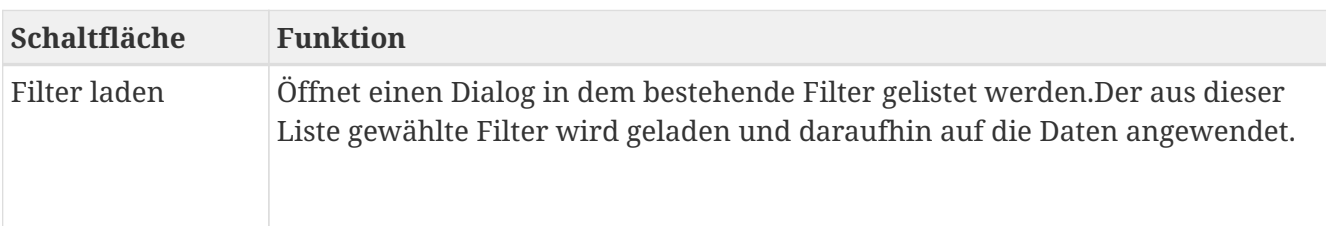

# **Filter speichern unter**

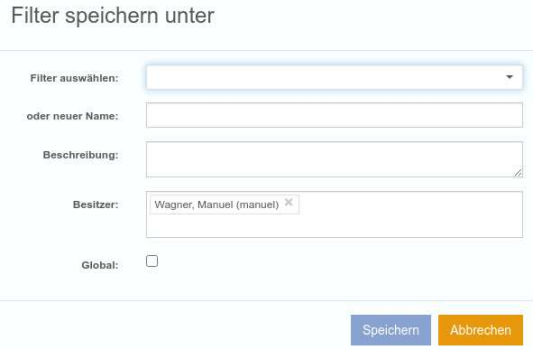

Unter dem Punkt "Filter speichern unter" kann ein Filter gespeichert werden.

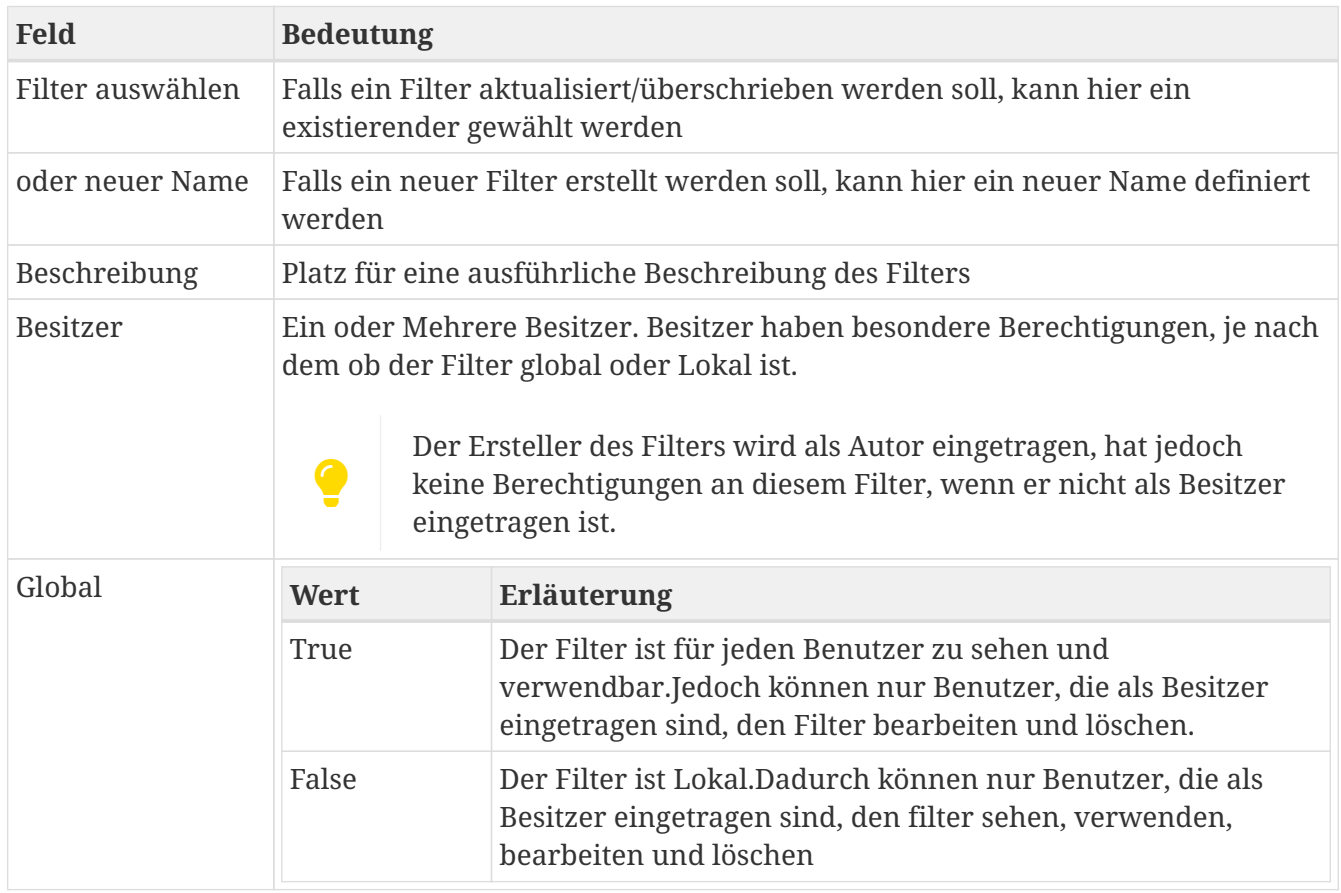

#### **Optionen zum Anlegen einer selectedFilterDirective**

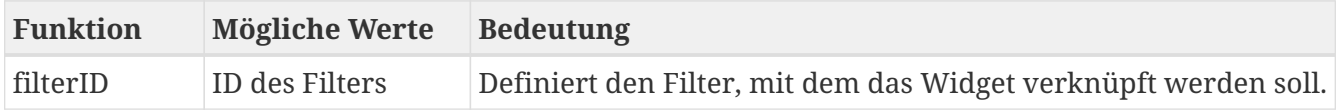

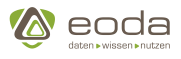

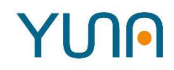

## **Beispielcode für ein "Aktive Filter"-Widget**

**XML**

```
<xml>
    <widget name="template_widget_SelectedFilter">
      <!-- Position from left top -->
      <position>
         <x>0</x><y>0</y>
      </position>
      <!-- Size of the Widget -->
      <size>
        <x>3</x>
        <y>2</y>
      </size>
      <!-- Caption -->
      <caption>
        <show>true</show>
        <label>Selected-Filter-Template</label>
      </caption>
      <!-- Name of the WidgetType -->
      <widgettype>selectedfilterdirective</widgettype>
      <!-- ID of the filter to listen on -->
      <filterID>2</filterID>
    </widget>
\langle xm1\rangle
```
# **Mehrfachauswahl (filterdirective)**

Die Mehrfachauswahl ermöglicht die Auswahl mehrerer Elemente aus einer Liste von Equipments. Durch die Nutzung von Check-Boxen oder durch die Eingabe von Werten in ein Eingabefeld kann ein Filter konfiguriert werden.

Wurde ein Filter konfiguriert, wird dieser in Form eines Hash als URL-Parameter in die URL geschrieben. Widgets, die auf den Filter reagieren sollen, können entsprechend konfiguriert werden (siehe [Diagramme: triggerparams\)](#page-176-0). Die Zahl die rechts in einer Filterkategorie kann zwei Bedeutungen haben:

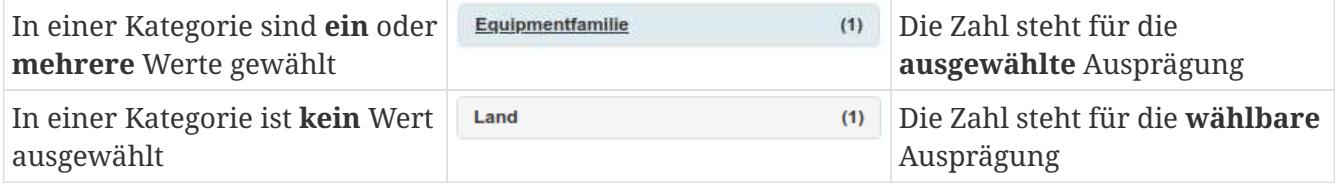

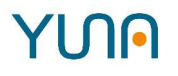

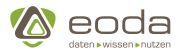

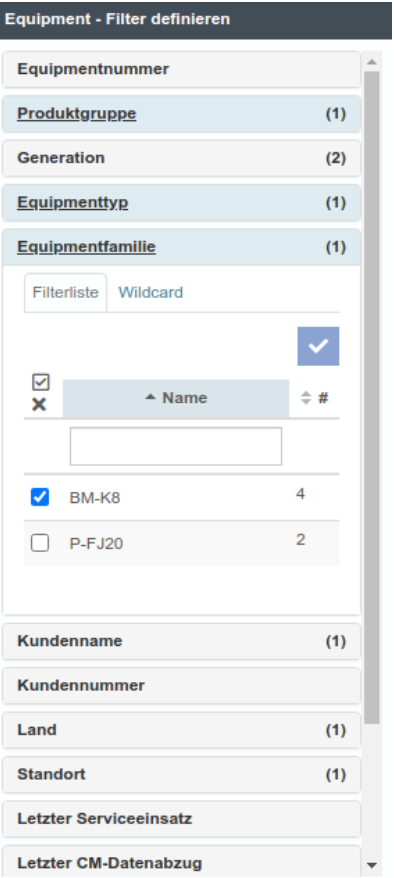

*Deaktivierte Filterkategorien*

Einzelne Filterkategorien oder Auswahlmöglichkeiten werden deaktiviert, wenn diese Inhalt des aktuell geladenen Filters sind. Um diese zu verändern, muss zunächst der geladene Filter entweder im [Aktive Filter \(selectedFilterDirective\)](#page-190-0) oder durch Doppelklick auf die entsprechende Kategorie/Auswahlmöglichkeit aufgelöst werden.

#### **Anlegen einer FilterDirective**

#### **Parameter**

A

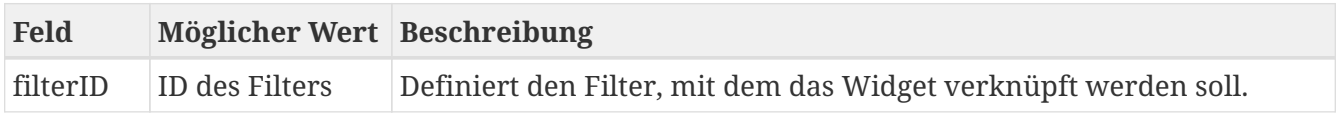

#### **Beispielcode für eine Mehrfachauswahl**

**XML**

```
<xml>
    <widget name="template_widget_Filter">
      <!-- Position from left top -->
      <position>
        <x>0</x><y>0</y>
      </position>
      <!-- Size of the Widget -->
      <size>
```
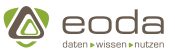

 <x>3</x> <y>6</y> </size> *<!-- Caption -->* <caption> <show>true</show> <label>Filter-Template</label> </caption> *<!-- Name of the WidgetType -->* <widgettype>filterdirective</widgettype> *<!-- ID of the filter to connect with -->* <filterID>2</filterID> </widget> </xml>

# **Zeitbereichsfilter (dateSubfilterDirective)**

#### **Was ist ein Zeitbereichsfilter?**

Der Zeitbereichsfilter ermöglicht es Nutzern Daten abzurufen und anzeigen zu lassen, die in einem gewählten Zeitbereich liegen.

#### **Absolute vs. relative Zeitbereiche**

Dabei haben Nutzer zwei Möglichkeiten, den Zeitbereich zu definieren: absolut und relativ.

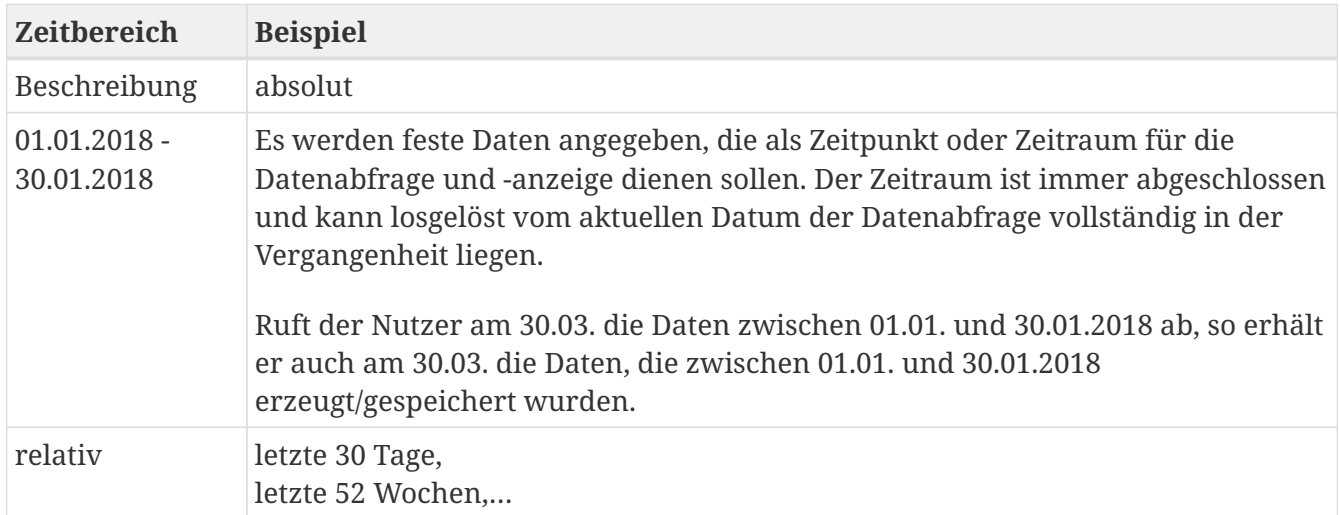

#### **Lokale Zeit vs. absolute Zeit**

Über einen Umschalter kann zwischen lokaler und koordinierteR Weltzeit (utc) gewählt werden.

#### **Beispiel:**

Ein Servicetechniker in Deutschland soll einen Anlagenausfall im Ausland prüfen. Der Kunde im Ausland (z.B. Japan) wird dem Servicetechniker mitteilen, dass in Japan morgens um 10:00 eine Anlage plötzlich nicht mehr richtig funktionierte. Beim Abruf der Sensordaten der Anlage muss der Servicetechniker nun darauf achten, die Daten um 10:00 lokaler Zeit in Japan zu betrachten, nicht nach lokaler Zeit in Deutschland.

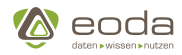

Hierfür können der japanische Kunde und der deutsche Servicetechniker beide entweder die absolute, in der Datenbank abgespeicherte Zeit austauschen und abfragen, oder der Servicetechniker in Deutschland kann bei der lokalen Zeit auf die UTC-Zeitverschiebung des japanischen Kunden wechseln und anschließend den gewünschten Zeitbereich des Vorfalls auswählen.

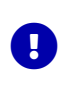

Noch leichter (und weniger fehleranfällig) ist die Weitergabe des Portal-Links zu den relevanten Daten. Über die Deeplink-Funktionalität ist gewährleistet, dass dem Empfänger im Portal die gleichen Daten (inkl. sämtlicher Filterungen) angezeigt werden wie dem Absender.

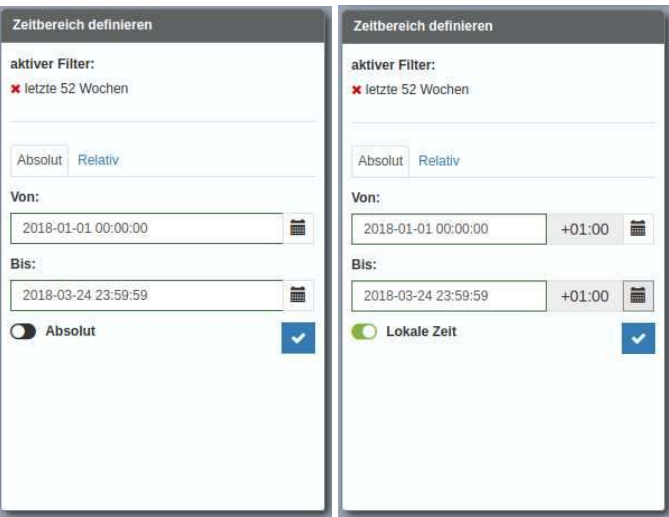

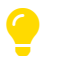

Die Umstellung zwischen Sommer- und Winterzeit erfolgt automatisch.

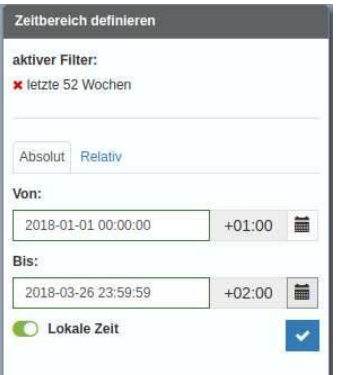

#### **Anlegen und definieren eines Zeitbereichsfilters**

# **Struktur des Widgets**

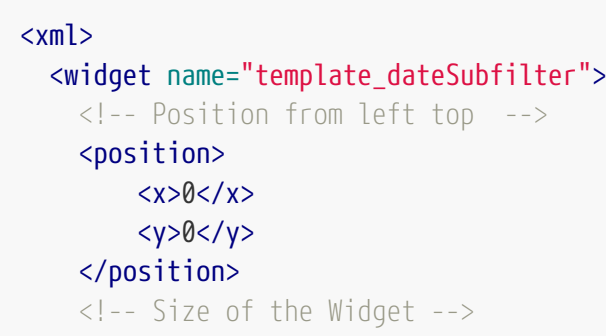

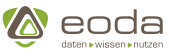

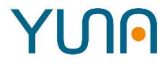

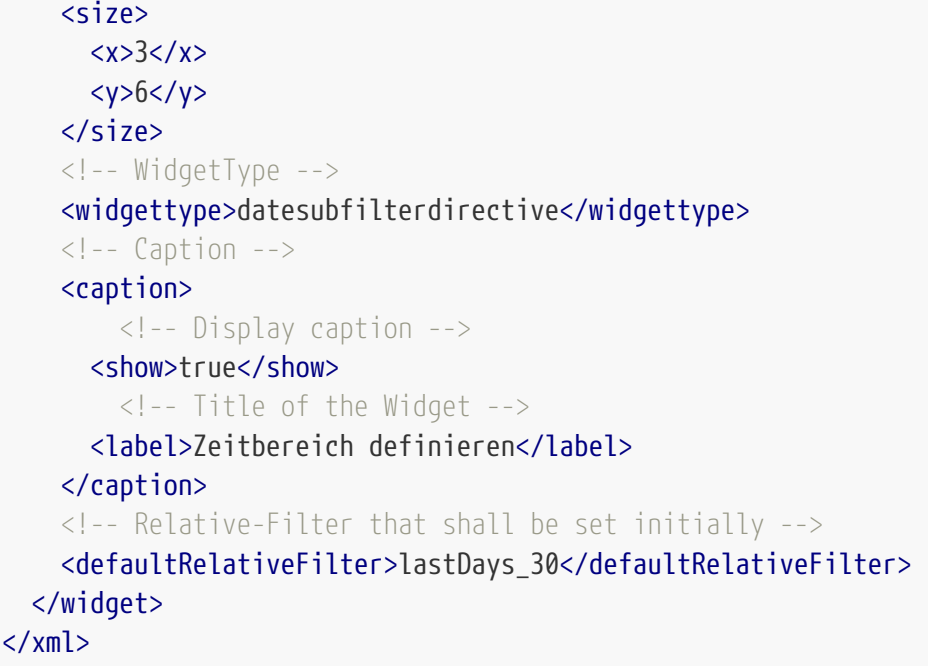

#### **Parameter**

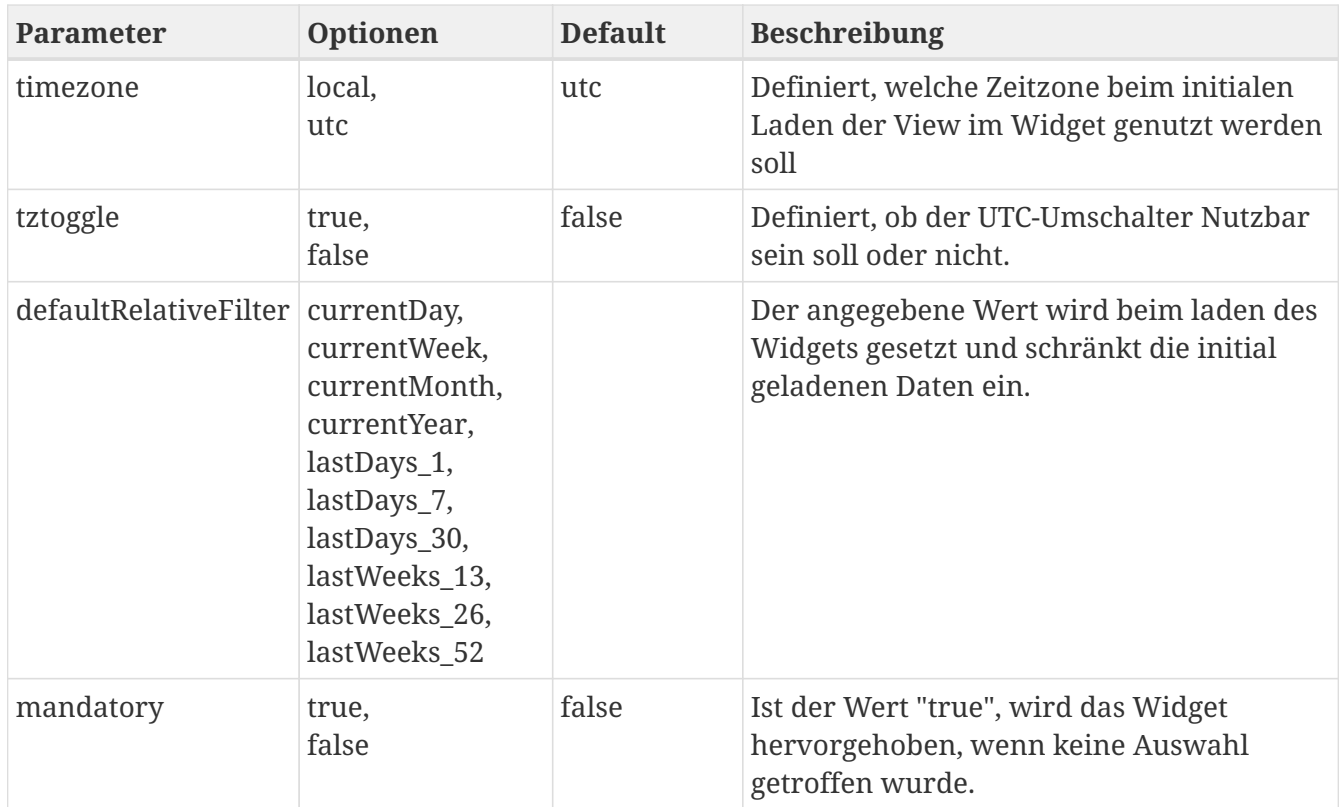

#### **Voreinstellung Lokal/ Absolut**

Über den Parameter "timezone" kann dem jeweiligen Widget eine Voreinstellung für die Umrechnung der Zeitzone definiert werden. Für die Umrechnung der Zeit in die lokale Zeitzone kann hier 'local' als Werte vergeben werden. Ebenfalls kann auf 'utc' umgestellt werden, um keine Umrechnung der Zeit zu bewirken. 'utc' ist hier die Standardeinstellung, sollte der Parameter undefiniert bleiben.

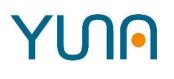

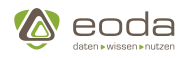

## **Zeitzone umschalten**

Die Umstellung von Lokal zu Absolut kann im Widget auch vom Portalnutzer direkt im Widget geschehen. Hierzu kann ein Umschalter, sichtbar unterhalb der Eingabefelder, eingestellt werden. Geben Sie hierzu dem Parameter "tzToggle" den wert *true*. Der Standardwert ist hier *false*, sollte der Parameter undefiniert bleiben.

#### **Standard-Filter definieren**

Über den Parameter 'defaultRelativeFilter' kann ein initialer Wert für die relative Filterung gesetzt werden. Wird zum Beispiel der Wert 'lastDays\_30' übergeben, schränkt der Filter die dargestellten Daten auf die Daten der letzten 30 Tage ein und verhindert so, dass initial zu große Datenmengen geladen werden.

# **5.5.8. Formular-Widget**

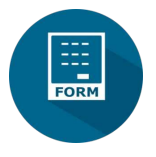

Mit dem Formular-Widget können Formulare zur Dateneingabe erstellt werden.

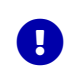

Die eingegebenen Daten werden beim Absenden als multipart/form-data an einen Endpunkt übergeben.

#### **Beispiel: Ein Formular-Widget im YUNA-Portal**

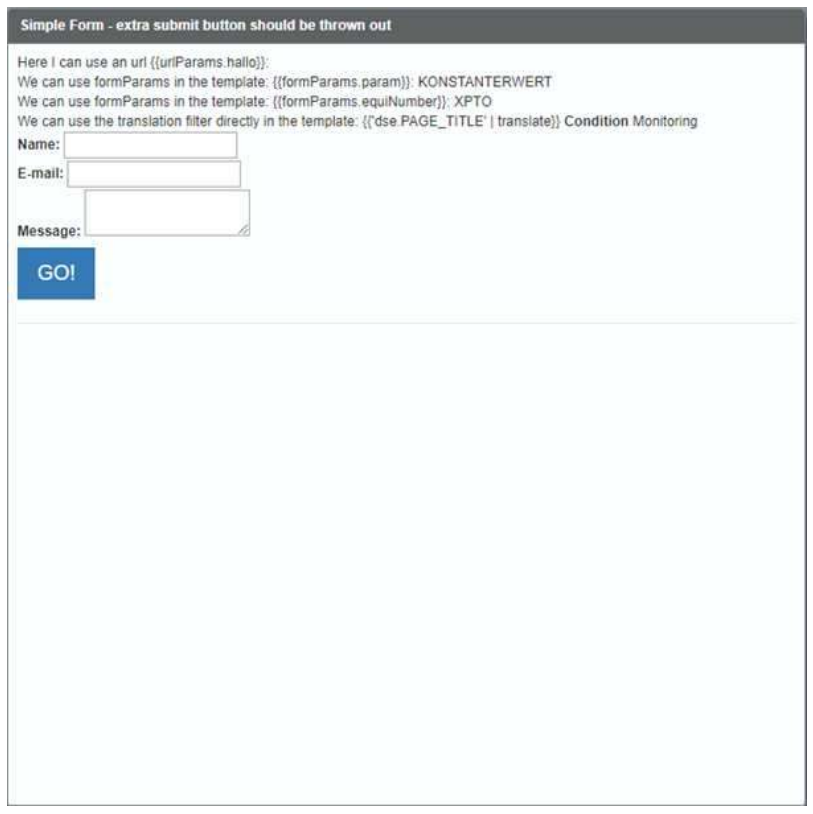

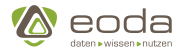

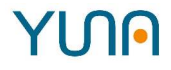

#### **Form Parameter einbinden**

## **Beispiel: Ein Form Parameter eingebunden in das Template**

Im formTemplate können Parameter aus dem Tag <formParams> verwendet werden. Diese werden in doppelt geschweiften Klammern geschrieben.

```
<formTemplate>
      <div>We can use formParams in the template:
          \{\{formParams.equiNumber\}\}: {{formParams.equiNumber}}
      </div>
</formTemplate>
```
#### **Beispiel: Auszug formParams tag**

Im tag <name> steht der Name des Parameters, im tag <value> der Wert.

```
  <formParams>
      <list>
           <name>param</name>
           <value>KonstanterWert</value>
      </list>
      <list>
           <name>equiNumber</name>
           <value>XPTO</value>
      </list>
  </formParams>
```
#### **Submit Button**

Über einen Submit Button können die eingegebenen Daten an einen vordefinierten Endpunkt gesendet werden. Alternativ können die Daten auch über eine StoredProcedure in die DataDB geschrieben werden.

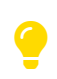

Innerhalb des Submit Buttons kann nur ein Ziel, entweder <endpoint> oder <dataID> verwendet werden. Beide Parameter sind nicht zulässig.

#### **Beispiel: Submit Button mit Übergabe an einen Endpunkt**

```
  <submitButton>
      <endpoint>http://www.example.com</endpoint>
      <label>
          <default>GO!</default>
          <tkey>content.MyFormWidget.Submit</tkey>
      </label>
  </submitButton>
```
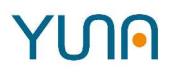

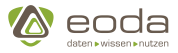

**Beispiel: Submit Button mit Übergabe an eine StoredProcedure**

```
  <submitButton>
      <dataID>qy_sp_insertOrUpdatePrefilter</dataID>
      <label>
           <default>GO!</default>
           <tkey>content.MyFormWidget.Submit</tkey>
      </label>
  </submitButton>
```
YUMM Beispiel für ein Formular-Widget

```
<widget>
      <caption>
          <label>Simple Form - extra submit button should be thrown out</label>
        <show>true</show>
      </caption>
      <position>
        <x>0</x><y>0</y>
     </position>
      <size>
        <x>7</x>
        <y>7</y>  </size>
      <widgettype>formwidget</widgettype>
      <outputs>
          <submit>formData</submit>
      </outputs>
      <formTemplate>
<!-- In the form block we define OUR html form elements. We can reference form parameters using double brackets:
{{formParams.param}}. We can use translation keys: {{'dse.translationKey' | translation}} -->
<![CDATA[
<div>Here I can use an url \{\{urlParams.hallo\}\}:{{urlParams.hallo}}</div>
<div> We can use formParams in the template:
\{\{formParams.param\}\}: {{formParams.param | uppercase}}</div>
<div>We can use formParams in the template:
\{\{formParams.equiNumber\}\}: {{formParams.equiNumber}}
</div>
<div>We can use the translation filter directly in the template: \{\{'dse.PAGE_TITLE' | translate\}\} {{'dse.PAGE_TITLE'
| translate}}</div>
<div>
<label for="name">Name:</label>
<input type="text" id="name" name="user_name" value="{{urlParams.name}}">
</div>
<div>
<label for="mail">E-mail:</label>
<input type="email" id="mail" name="user_mail">
</div>
<div>
<label for="msg">Message:</label>
<textarea id="msg" name="user_message"></textarea>
</div>
<input type="submit" value="hello">
]]>
      </formTemplate>
      <!-- the values of the params will replace the given entries in the form CDATA -->
      <formParams>
          <list>
              <name>param</name>
```
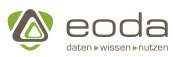

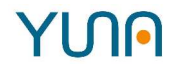

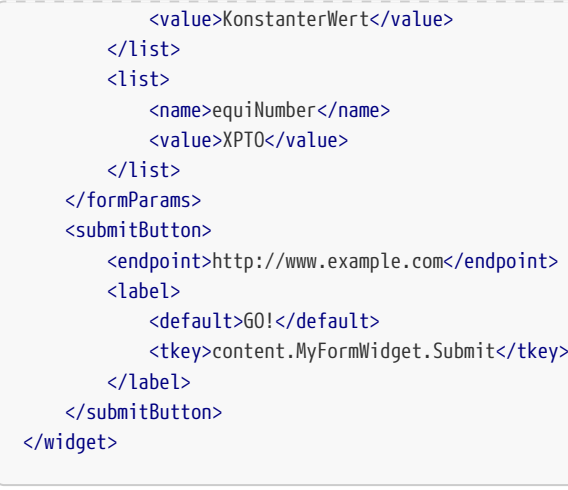

#### **YUNAML-Parameter**

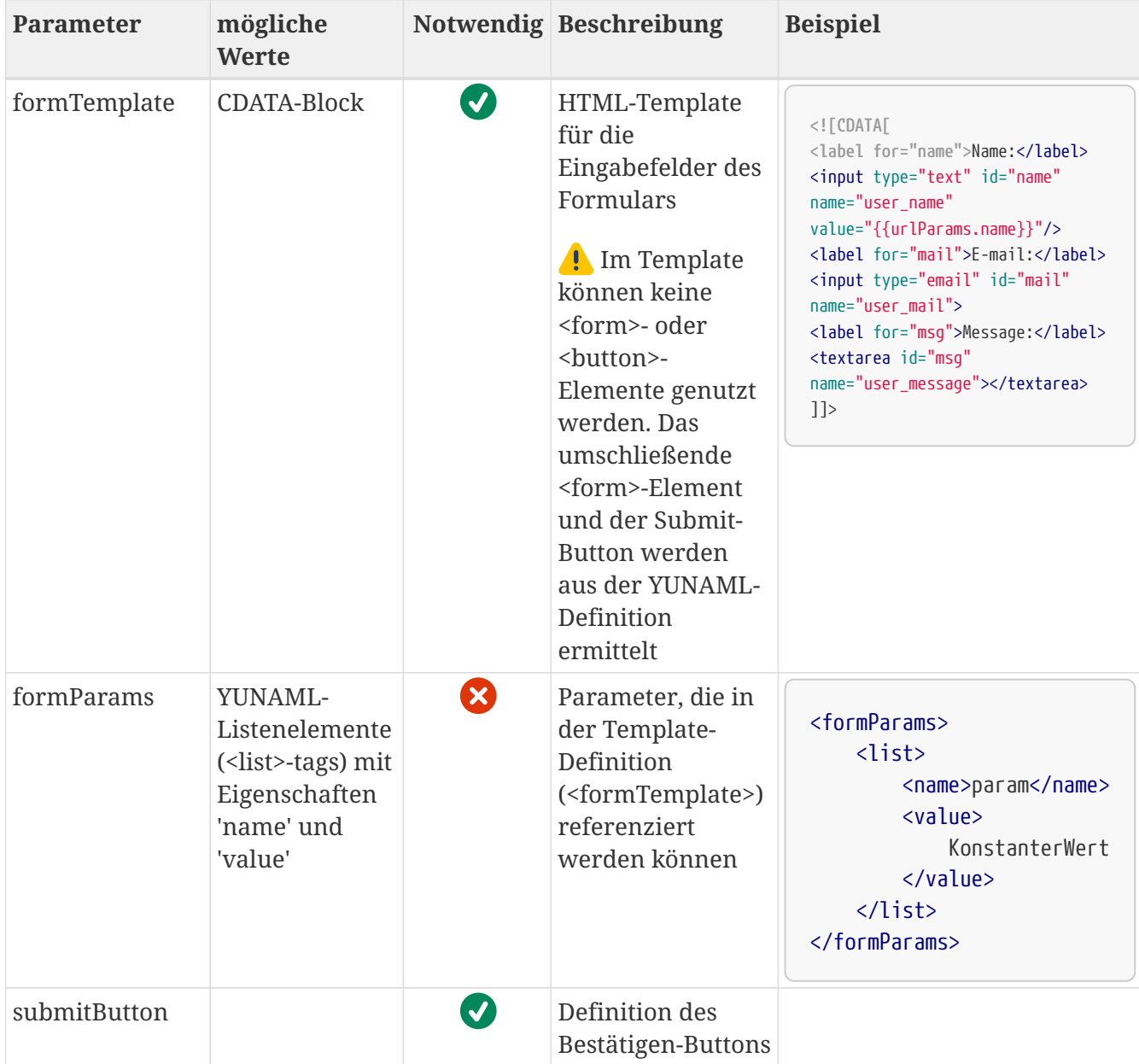

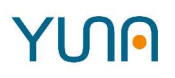

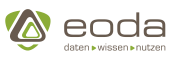

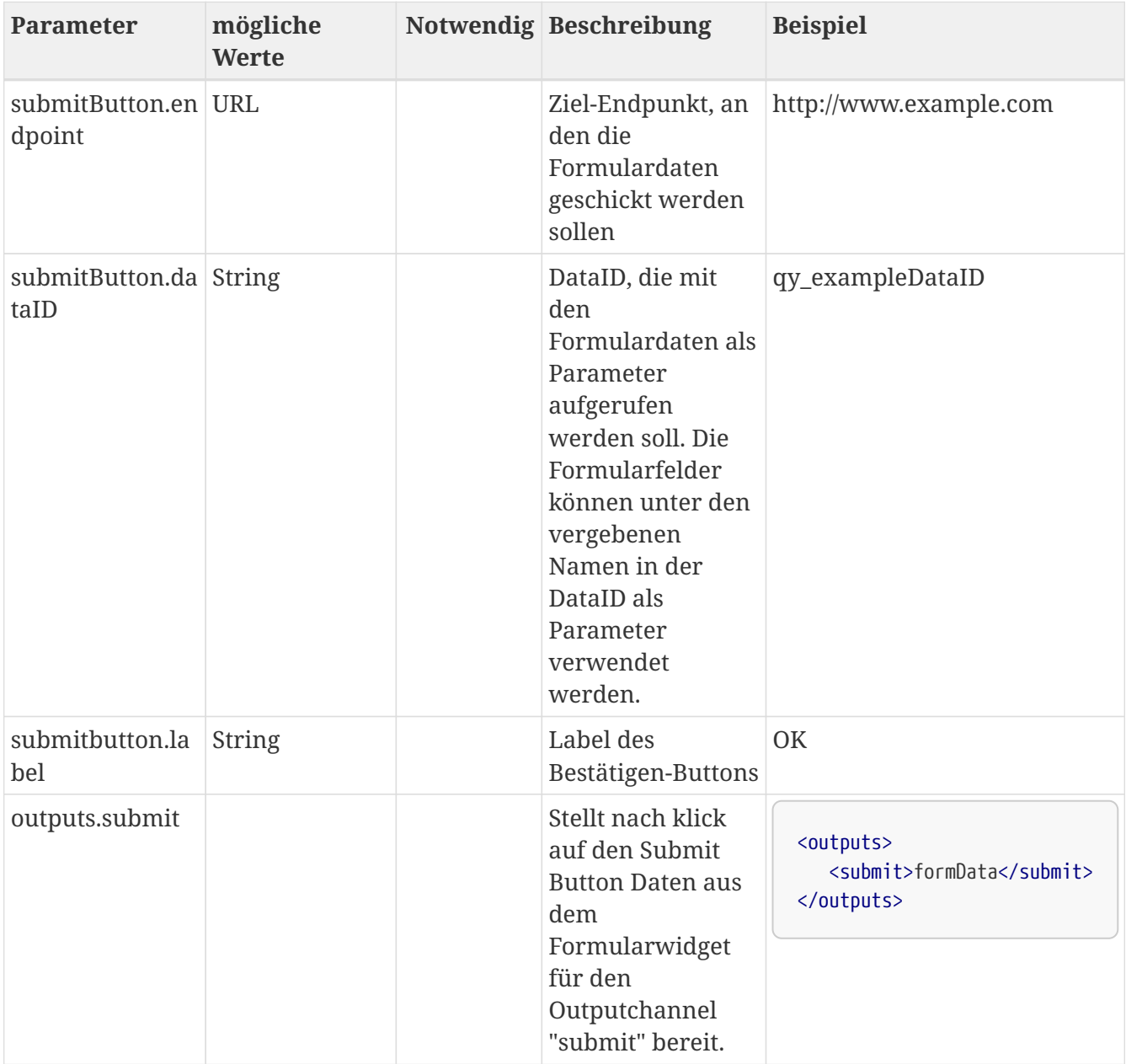

#### **URL Parameter**

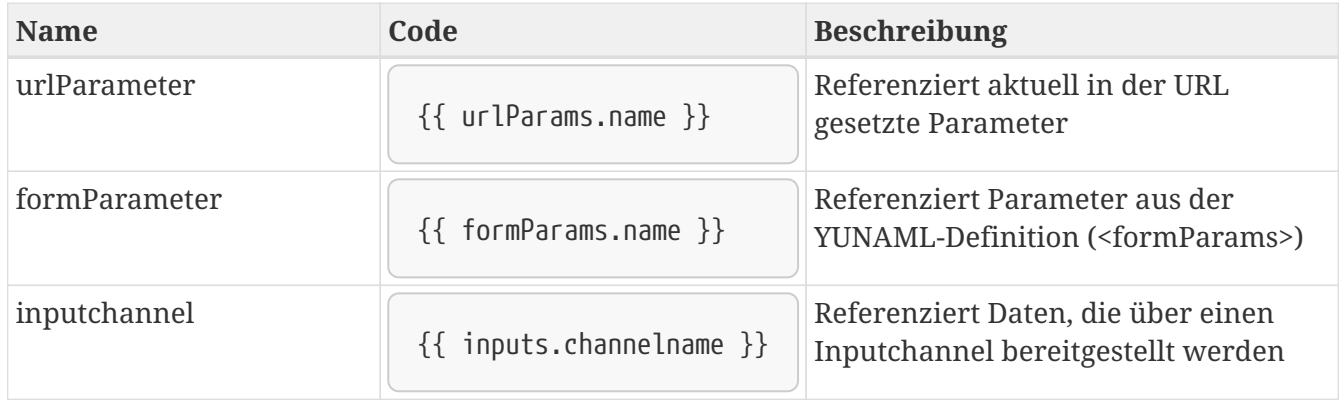

Die Notation '\{\{ parameter }}' orientiert sich an AngularJS. Dadurch ist es möglich AngularJS-Filter einzusetzen, die einen eingegebenen Wert weiterverarbeiten.

# **Beispiele**:

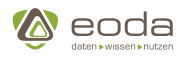

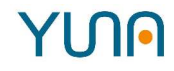

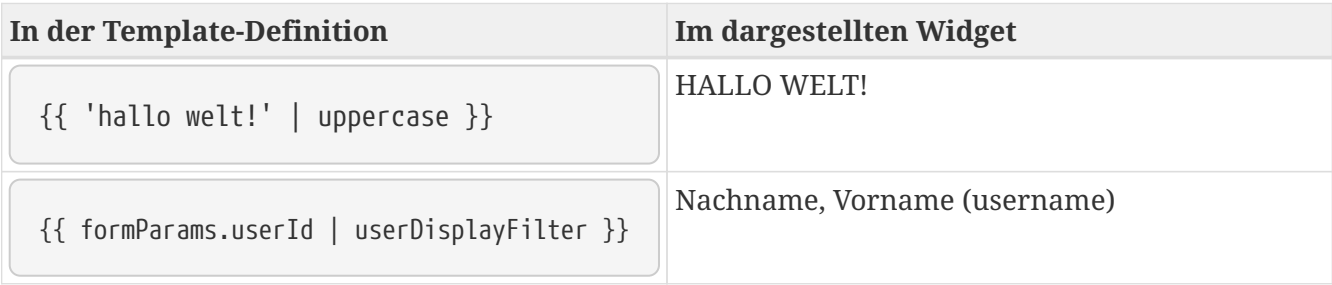

## **Datasource**

Über einen I/O Channel können sie Daten aus anderen Widgets in das Formular-Widget übertragen. Dafür muss in der YUNAML Definition des Formular-Widgets ein Input definiert werden. Die gewünschten Daten müssen daraufhin mit Feldern im Formular-Widget verbunden werden. Weitere Informationen über das Datasource-Konzept finden sie [hier.](#page-111-0)

#### **Beispiel**:

Über den I/O Channel werden Zeilen aus einem Tabellen-Widget in das Formular-Widget überführt.

## 1. **Input channel definieren**

```
<widget>
      <inputs>
           <data>myrow</data>
      </inputs>
      <widgettype>formwidget</widgettype>
</widget>
```
2. **Ein Textfeld befüllen (gesamte Auswahl)**

```
<formTemplate>
       <![CDATA[
           <div>
              Type of the Machine: {{ inputs.data }}
           </div>
       ]]>
</formTemplate>
```
#### **Ein Textfeld befüllen (spezifischer Wert)**

```
<formTemplate>
       <![CDATA[
           <div>
              Type of the Machine: {{ inputs.data[0].Type}}
           </div>
       ]]>
</formTemplate>
```
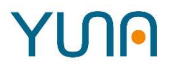

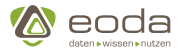

In diesem Beispiel wird der Wert "Jet Engine" aus der ersten Zeile aus der Spalte "Type" dargestellt:

{{ inputs.data[0].Type }}

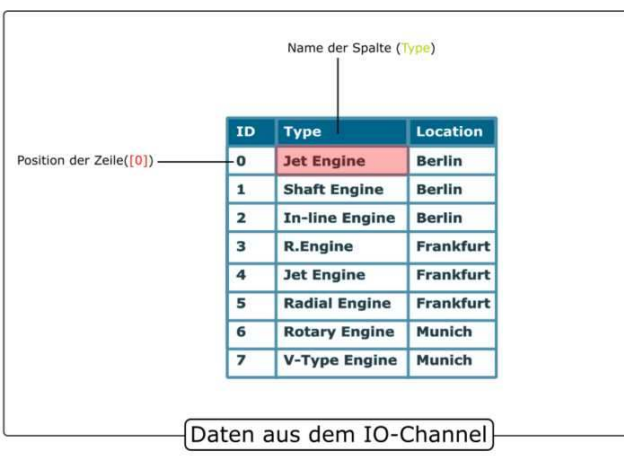

Um den Wert "Frankfurt" aus der vierten Zeile aus der Spalte Location zu erhalten muss die Definition folgendermaßen aussehen:

```
{{ inputs.data[3].Location }}
```
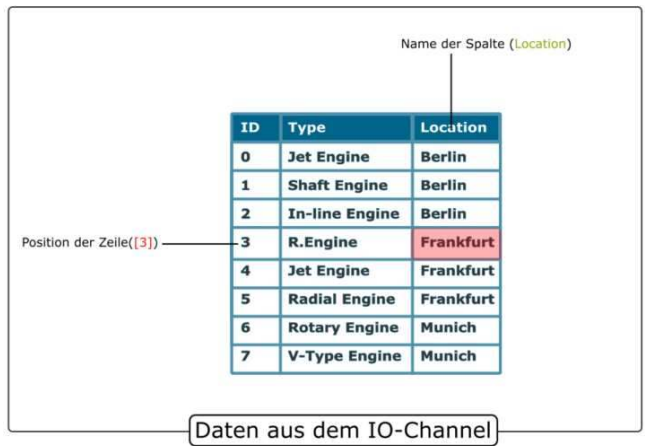

# **5.5.9. HTML-Widget (htmlwidget)**

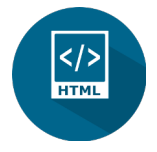

Neben den typischen Eigenschaften wie Größe, Position oder Titel können sie im HTML-Widget HTML Code, CSS und JavaScript verwenden. Der HTML Code wird in das Tag <template> geschrieben.

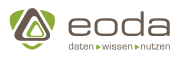

#### **Beispiel: Darstellung eines HTML Widgets im YUNA Portal**

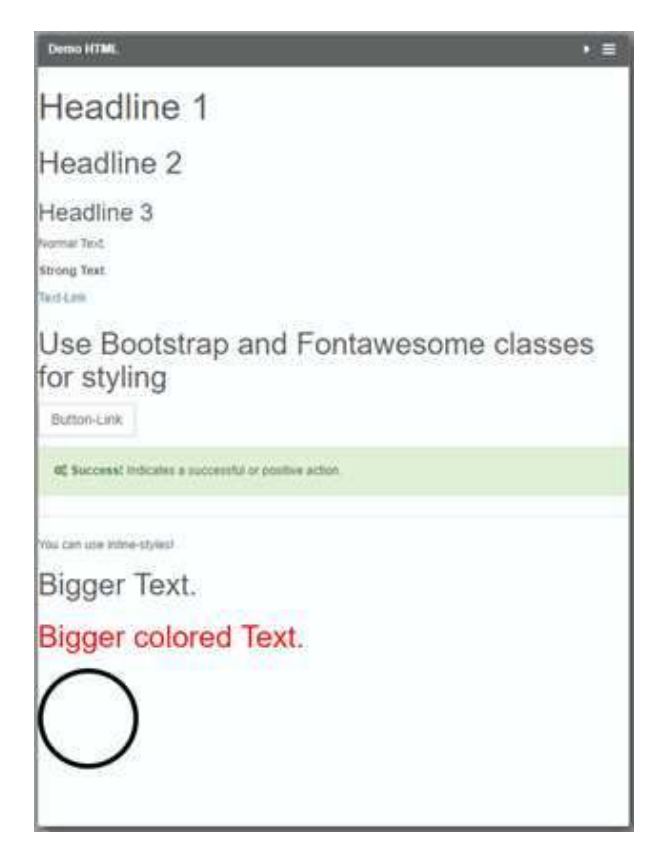

## **Beispiel: Auszug Inhalt des tags <h1>**

```
<template>
      <![CDATA[
           <h1>Headline 1</h1>
      ]]>
</template>
```
Im Template können Parameter aus dem Tag <htmlParams> verwendet werden. Diese werden in geschweiften Klammern geschrieben. Die HTML-Parameter können frei definierbarer Text, HTML, CSS oder JavaScript Code sein.

Sobald eine Data\_ID angegeben wird, dient ein HTML-Parameter als Verweis auf eine Spalte in der Datenbank-Tabelle, deren Wert übernommen wird.

#### **Beispiel: Auszug HTML Parameter**

```
  <htmlParams>
    <list>
      <!-- Name is used to bind the value to the template -->
      <name>label</name>
      <!-- Value of the param -->
      <value>Equipment-Number</value>
    </list>
  </htmlParams>
```
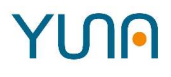

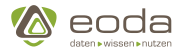

#### **Beispiel: Die HTML Parameter eingebunden in das tag <h2> im Template**

```
  <template>
   <!-- Accepts HTML. Dynamic values are set with {} (Values could be htmlParams or columns from the dataID) -->
    <![CDATA[<h2>{label} {EquipmentNo}</h2>]]>
  </template>
```
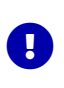

Ein DATETIME wird erkannt und seine Formatierung über *format* festgelegt. Unbekannte Parameter bleiben als solche erhalten, NULL-Werte werden durch Leerstrings ersetzt.

Unabhängig von den Html-Parametern können mit der Präfix 'urlParam.' Url-Parameter ausgelesen werden. Ist in der aktuellen Url beispielsweise ein Parameter 'id' gesetzt (?id=1) kann dieser im Template mit \{urlParam.id} ausgelesen werden.

#### **Skriptmodus**

Über options.skriptModus kann der Skriptmodus aktiviert werden. Parameter werden in doppelt geschweiften Klammern geschrieben.

 <options> <scriptMode>true</scriptMode> </options>

#### **Übersetzung von Inhalten**

Mit Hilfe des Tags <TKEY> können Inhalte im HTML Widget übersetzt werden. Da bei der Übersetzung der komplette Inhalt des Eltern-Tags ersetzt wird, sollte um die Elemente <TKEY> und <DEFAULT> ein eigenes HTML-Tag gelegt werden.

```
<span>
    <TKEY>übersetzung.schlüssel</TKEY>
    <DEFAULT>Standardwert</DEFAULT>
<span>
```
#### **Beispiel für ein HTML-Widget**

```
\langle xm]  <widget name="template_widget_HTML">
     <!-- Position from left top -->
      <position>
        <x>0</x><y>0</y>
      </position>
      <!-- Size of the Widget -->
    \langlesize\rangle\langle x>8 \langle x>  <y>2</y>
      </size>
      <!-- Caption -->
      <caption>
```
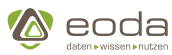

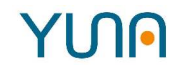

 <show>true</show> <label>HTML-Widget-Template</label> </caption> *<!-- the WidgetType -->* <widgettype>htmlwidget</widgettype> *<!-- Query to execute -->* <dataID>qy\_NameOfDataID</dataID> *<!-- Widget specific settings -->* <htmlwidget> *<!-- Template to dispay -->* <template> *<!-- Accepts HTML. Dynamic values are set with {} (Values could be htmlParams or columns from the dataID) -->* **<![CDATA[<h2>{label} {EquipmentNo}</h2>]]>** </template> *<!-- Array of HTML-Params -->* <htmlParams> <list> *<!-- Name is used to be bind the value to the template -->* <name>label</name> *<!-- Value of the param -->* <value>Equipment-Number</value> </list> </htmlParams> <options> <scriptMode>true</scriptMode> </options> </htmlwidget> </widget>  $\langle xm$ l $\rangle$ 

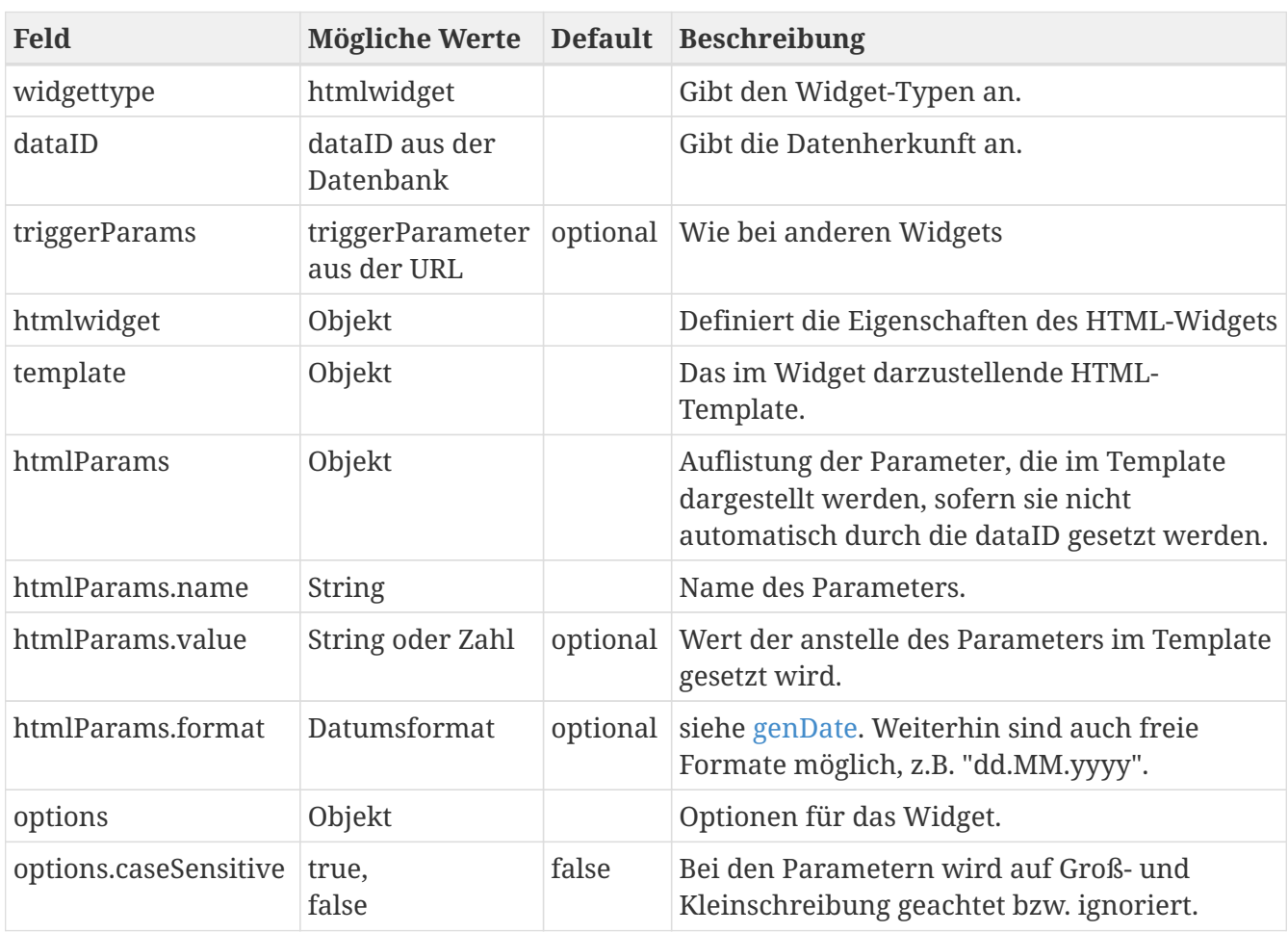

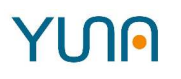

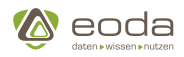

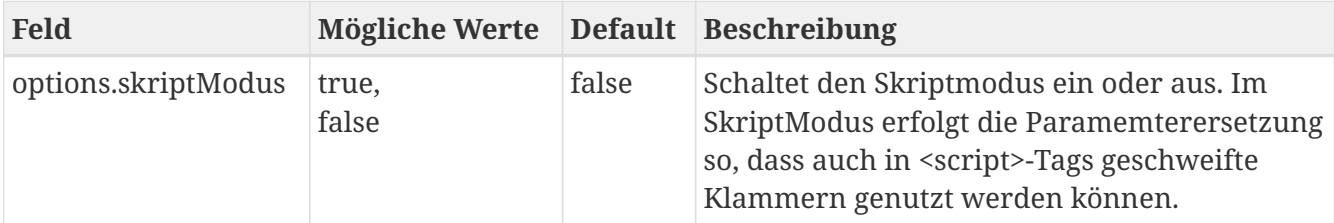

*Besonderheiten für Links im html-Widget*

Wird im Template eine href-Adresse definiert, kann mit dem Parameter tabExchange beim Öffnen eines Links in einem neuen Tab der Filter des aktuellen Tabs übergeben werden. Zum Beispiel:

href='http://localhost:8080/conditionmonitoring/#/cmp\_Messages?equi={equipmentNo}&\ {#tabExchange}

# **Verwendung von jQuery**

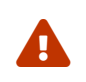

A

 Von der Verwendung von jQuery wird im allgemeinen abgeraten, da dies zu Fehlern in der Anwendung führen kann

Es ist möglich im HTML-Widget die JavaScript-Bibliothek jQuery zu nutzen. Diese steht unter dem Namen 'jQuery' zur Verfügung. Die Verwendung von '\$' statt 'jQuery' kann zu Fehlern führen und wird nicht empfohlen.

# **5.5.10. Integration-Widget**

*Beispiel eines Integation-Widget anhand eines HTML-Widgets in YUNA*

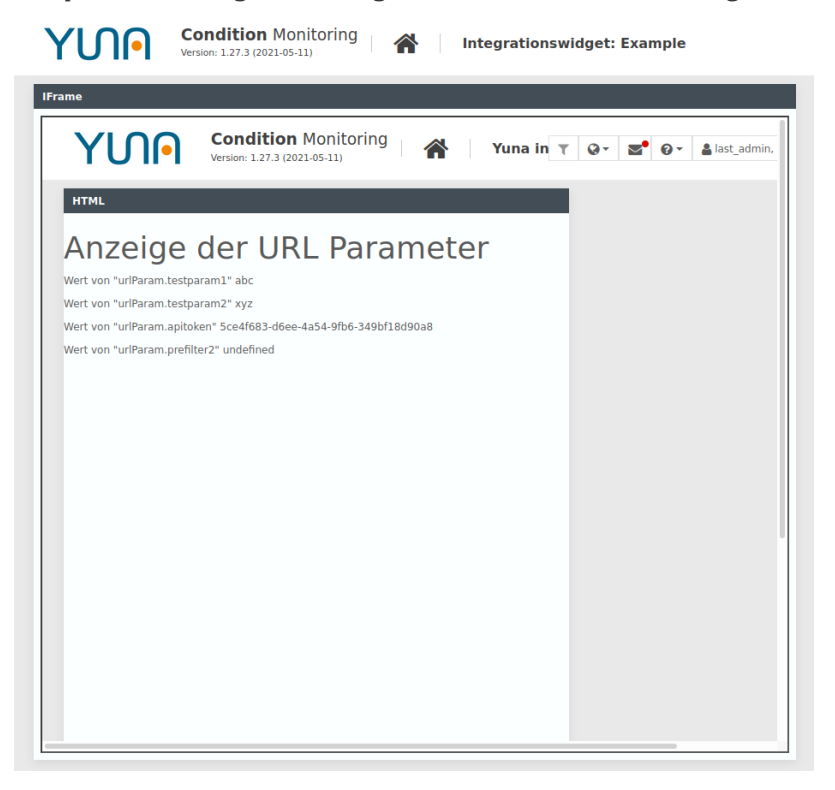

Mit dem Integration-Widget können externe Webseiten und Web-Anwendungen in YUNA eingebunden werden.Beispielsweise können dadurch R-Entwickler Shiny-Apps innerhalb eines YUNA-Dashboards verwenden.

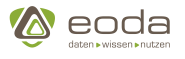

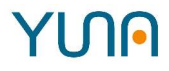

#### **YUNAML-Tags**

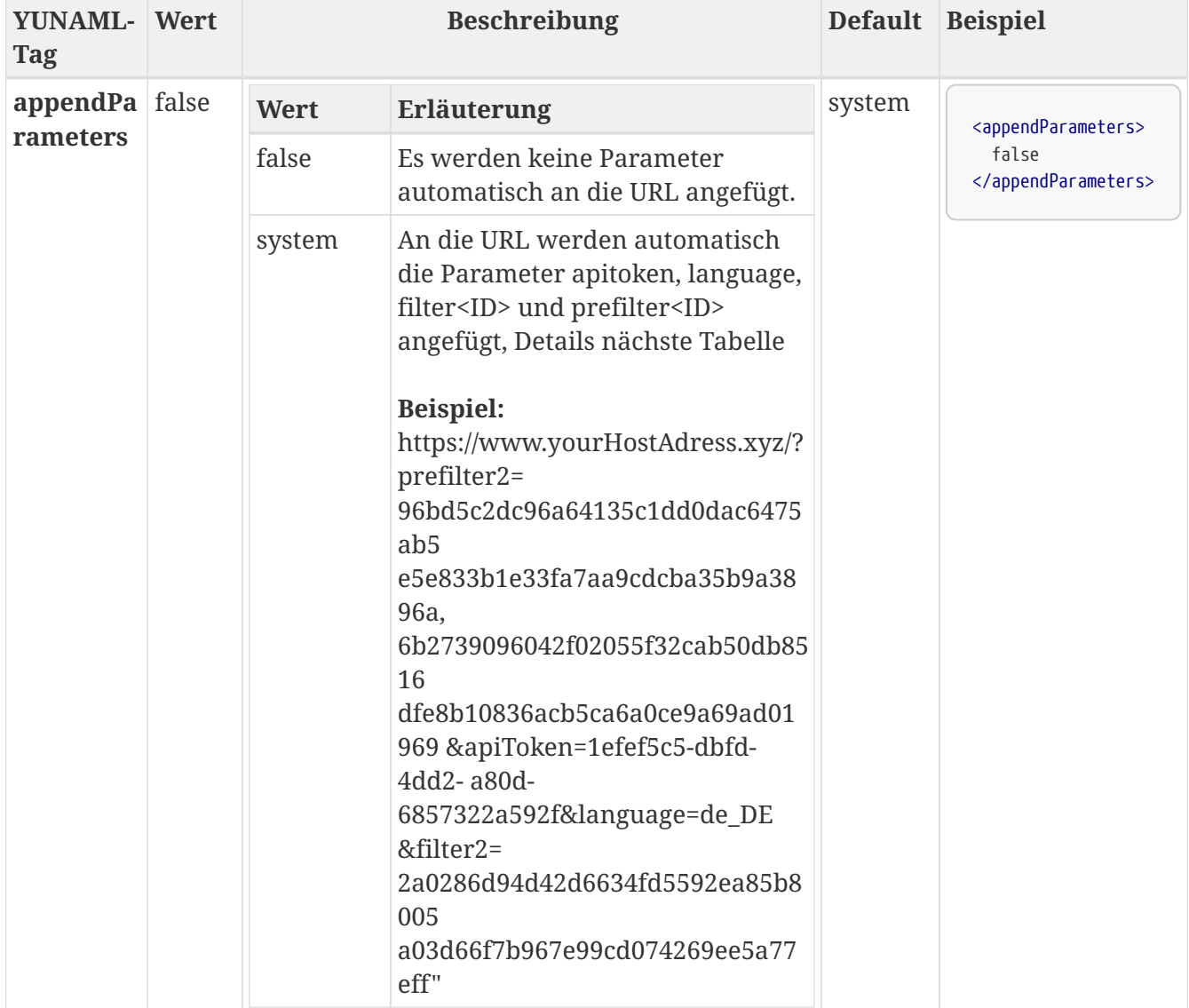

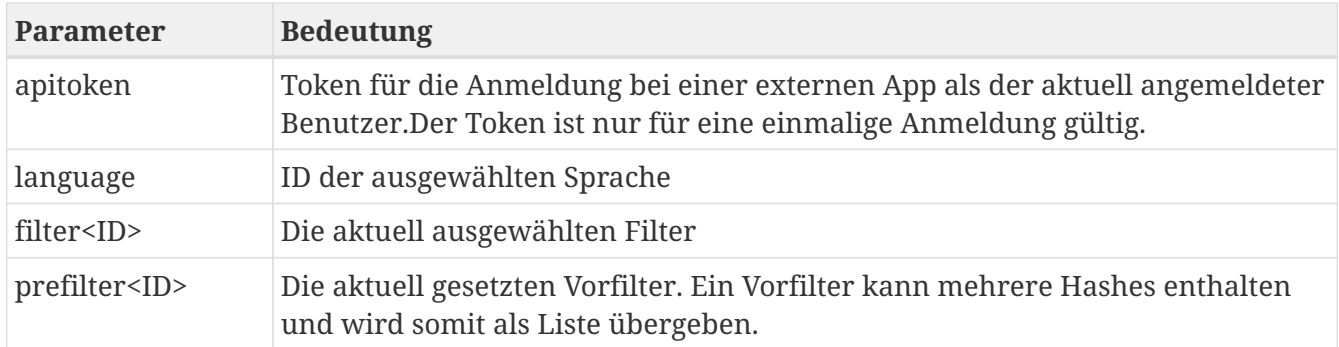

# **Zieladresse des Integration-Widgets definieren**

Die Zieladresse des Integration-Widgets kann im Tag <url> definiert werden.

Hier können auch URL-Parameter verwendet werden. URL-Parameter werden in doppelt geschweiften Klammern geschrieben.

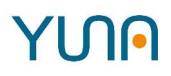

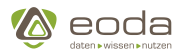

*Example 4. Beispiel für die Defintion der Widget-Adresse*

```
<url>
    <![CDATA[
      /#/view_IFrameContent?testparam1=\{urlParams.testparam1}}&testparam2=\{urlParams.testparam2}}
   ]]>
</url>
```
#### **Weiterreichen von Filtern**

Einem Integration-Widget können Filter und Vorfilter aus YUNA übergeben werden. Diese können als URL-Parameter definiert werden.

*Example 5. Beispiel für die Übergabe von Filtern*

<url>http://www.example.com/examplepage?filter3=\{\{urlParams.filter3}}</url>

*Example 6. Beispiel für die Übergabe von Vorfiltern*

<url>http://www.example.com/examplepage?prefilter7=\{\{filters.prefilter7}}</url>

#### **Shiny Authentifizierung**

YUNA erzeugt anhand der Login-Daten des Portal-Nutzers einen API Token. Dieser kann über das Integration-Widget als URL-Parameter ausgegeben werden und von Shiny für die Authentifizierung verwendet werden.

*Example 7. Beispiel für die Ausgabe eines API Tokens*

```
<url>
   /#/view_IFrameContent?testparam1=\{\{urlParams.testparam1}}&testparam2=\{\{urlParams.testparam2}}
&apitoken=\{\{apiToken}}&prefilter2=\{\{filters.prefilter2}}
</url>
```
Die Authentifizierung von Shiny am Yuna Portal erfolg über ein R Script unter Verwendung des R-Paketes dseconnect.

*Example 8. Beispiel für den Verbindungsaufbau in R mittels API Token:*

```
#dseconnect Paket laden
library(dseconnect)
#apiToken aus der URL holen
apiToken <- getparam("apitoken")
```
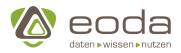

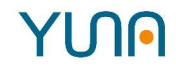

```
#mit dem apiToken am Portal anmelden
dseconnect::connectWithApiKey("http://localhost:8080/backend/" , apiToken)
```
## **Beispiel für ein Integration-Widget**

```
<xml>
    <widget name="widget_IFramewidget">
      <caption>
        <show>true</show>
        <label>IFrame</label>
      </caption>
      <position>
      <x>0</x><y>0</y>
      </position>
      <size>
      \langle x>14\langle x\rangle<y>8</y>
      </size>
      <widgettype>iframewidget</widgettype>
      <url>
        <![CDATA[
           /#/view_IFrameContent?testparam1={urlParams.testparam1}}&testparam2={urlParams.testparam2}}
        ]]>
      </url>
      <appendParameters>system</appendParameters>
    </widget>
</xml>
```
# **5.5.11. Imageviewer**

Das Imageviewer-Widget dient der Anzeige von Bildern. Mit dem Widget lassen sich Bilder anzeigen, die - beispielsweise mittels R-Skripten - in der Datenbank abgelegt wurden.

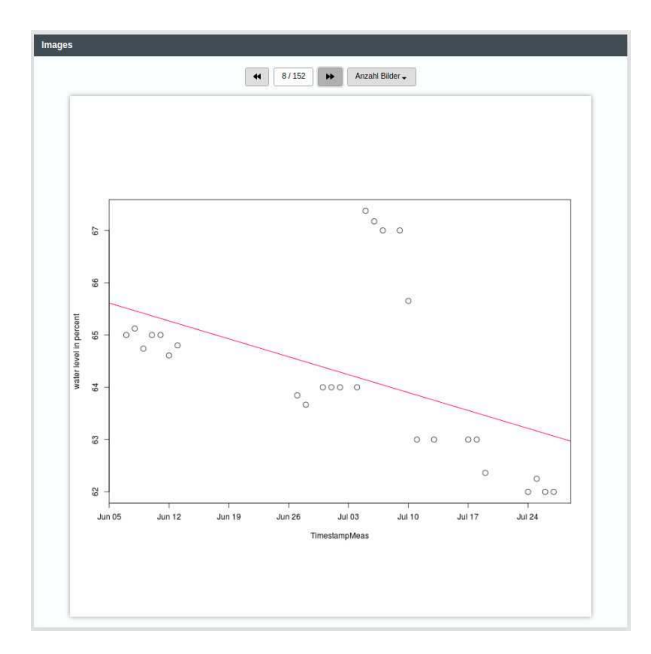

# YINN

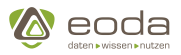

# **Funktionen im Widget:**

- Durch Klick auf das aktuelle Bild, kann dieses im Vollbild-Modus geöffnet werden.
- Um direkt auf eine Seite zu springen, kann auf die aktuelle Seitenzahl geklickt werden
- Anzeige von x Bildern (z.B. 1, 2, 4, 9)
- Durchschalten von Bildern

# **Funktionen im Vollbildmodus**

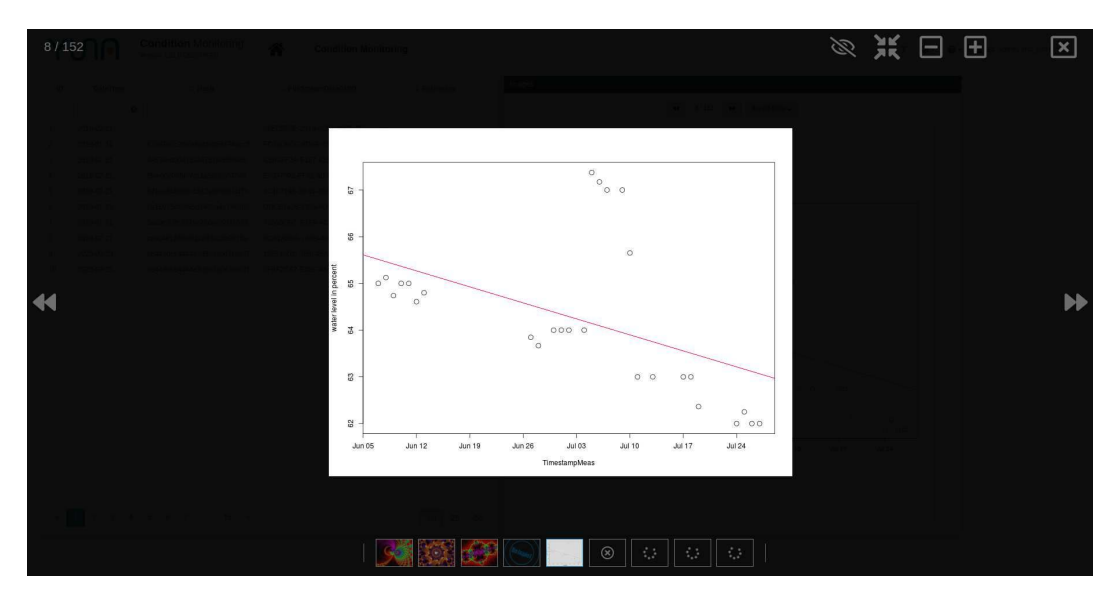

- In das aktuelle Bild kann über das Mausrad hinein und auch wieder herausgezoomt werden.
- Im gezoomten Zustand kann der Bildausschnitt durch Halten der linken Maustaste und Ziehen verschoben werden.
- Das Drücken der Leertaste ist die einfachste Möglichkeit Zoom und Bildausschnitt anschließend wieder zurückzusetzen.
- Liegt der Mauszeiger auf der Bildvorschau, kann über das Mausrad durch die Bilder geschaltet werden.
- Durch einen Doppelklick in den Bildbereich, werden die Bedienelemente ausgeblendet.

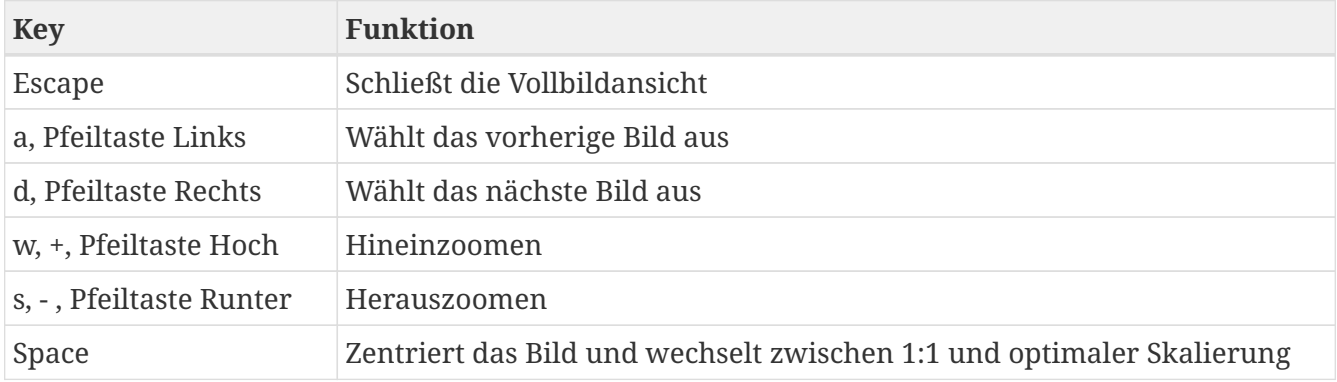

# **Hotkeys im Vollbild-Modus:**

## **YUNA-ML Definition**

# **Anlegen eines Imageviewer-Widgets im Portal**

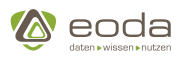

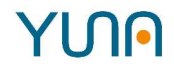

#### **XML**

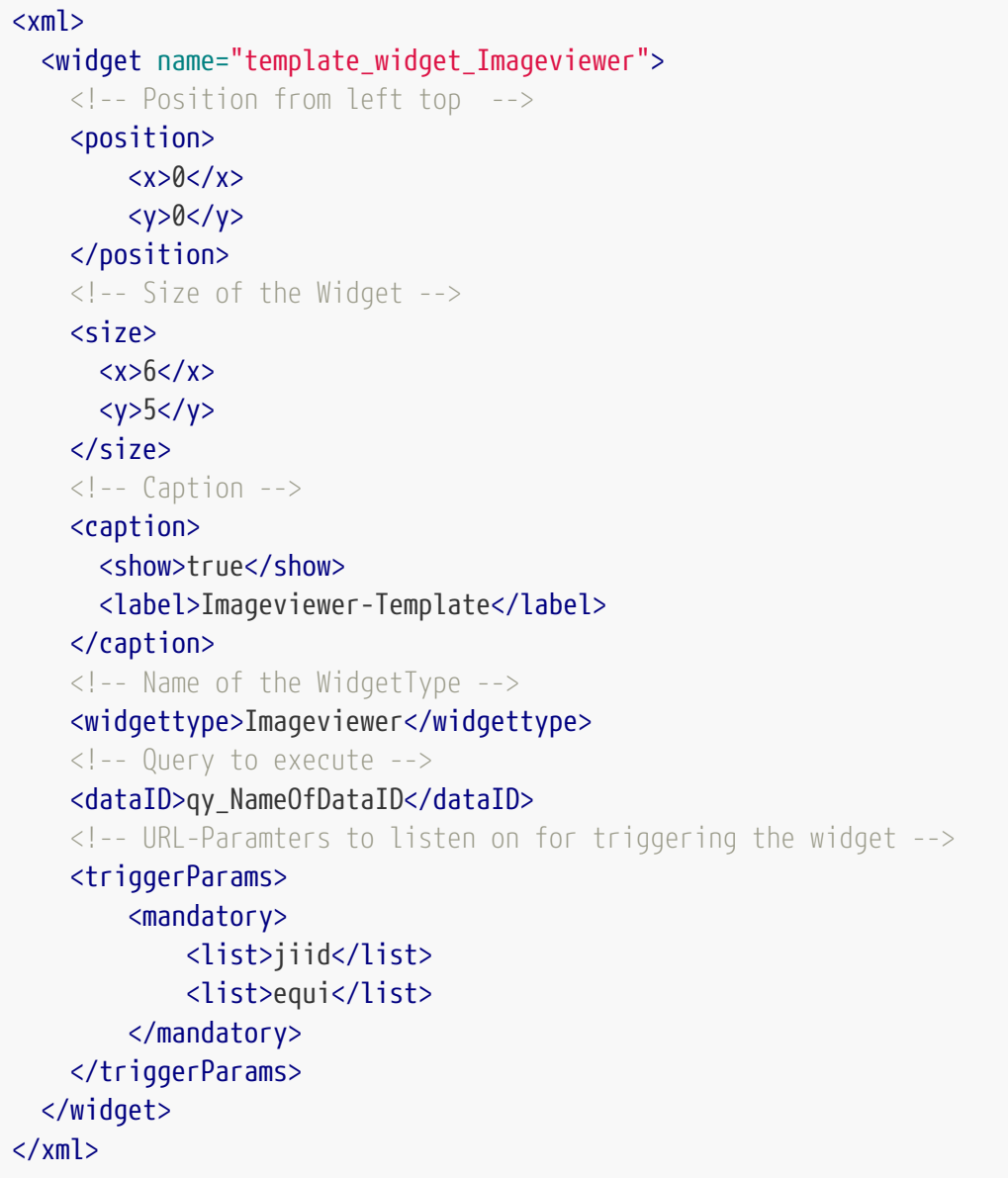

# **Definierbare Angaben und Parameter**

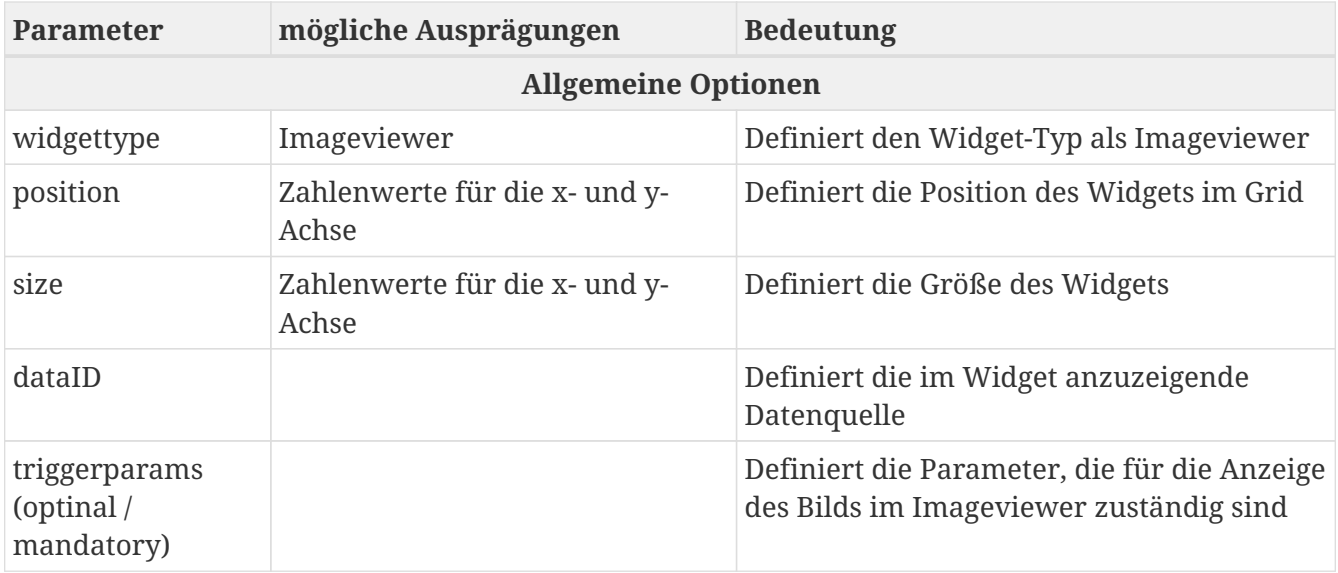

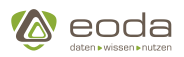

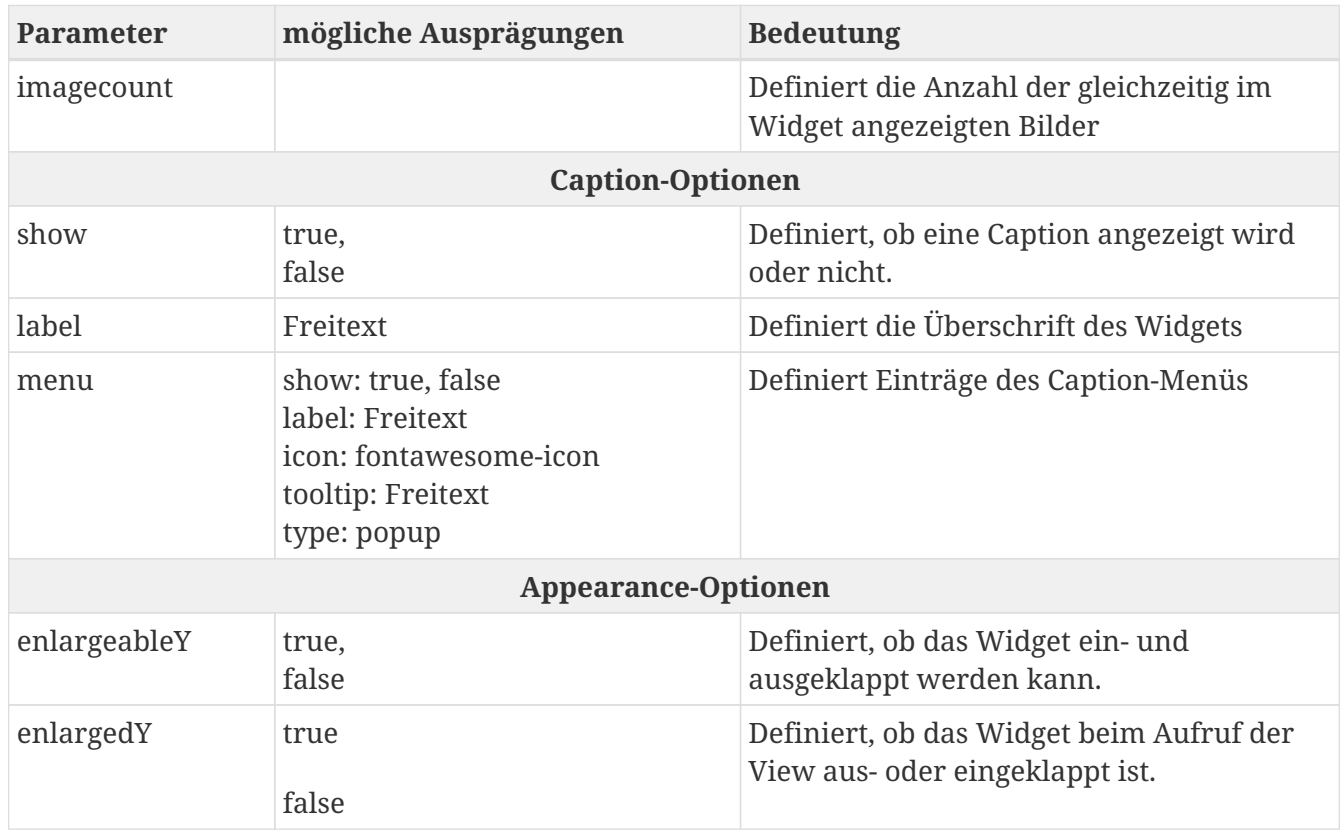

#### **Datasource**

Über die Datasource (siehe [Datasource](#page-111-0)) können Bilder aus einem IO-Channel in den Imageviewer geladen werden. Dafür muss ein ein Input-Channel in YunaML definiert werden.

Der 'hash'-Input-Channel erlaubt es, Bilder aus der Tabelle FileStreamDataStorage anhand ihres Hashs zu laden.

# **Beispiel: Hash-Input-Channel am Imageviewer**

```
  <inputs>
      <hash>tableData</hash>
  </inputs>
```
Über den 'src'-Input-Channel können URLs oder Data-URIs übergeben werden, aus denen die Bilder geladen werden sollen.

# **Beispiel: 'src'-Input-Channel am Imageviewer**

```
  <inputs>
      <src>tableData</src>
  </inputs>
```
# **View mit Tabellenwidget und Imageviewer**

**<?xml version="1.0" encoding="UTF-8" standalone="no"?>**

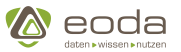

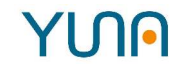

```
<xml>
      <view name="dse_ImageviewerDemo" roles="System_Admin, AdHoc_Full_Issue">
           <widget name="IV_table_default">
               <position>
                  <x>0</x><y>0</y>
               </position>
               <size>
                  <x&gt;8&lt;/x&gt;<y>8</y>
               </size>
               <widgettype>tabledirective</widgettype>
               <dataID>qy_images</dataID>
             <cols>  <list>
                        <field>ID</field>
                        <width>50</width>
                        <filter><ID>number</ID></filter>
                    </list>
                    <list>
                        <field>DateTime</field>
                      <type>genDate</type>
                        <filter><DateTime>date-custom</DateTime></filter>
                        <format>short</format>
                        <width>120</width>
                    </list>
               </cols>
               <outputs>
                    <current>tableData</current>
               </outputs>
               <generalOptions>
                    <addColumns>true</addColumns>
                    <skipColumns><list>FileStreamData</list><skipColumns>
                    <sortable>true</sortable>
                    <filter>true</filter>
               </generalOptions>
           </widget>
           <widget name="IV_default">
               <position>
                  <x&gt;8</x><y>0</y>
               </position>
               <size>
                  <x&gt;8</x&gt;<y>8</y>
               </size>
               <caption>
                    <show>true</show>
                    <label>Images</label>
               </caption>
```
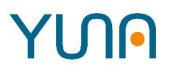

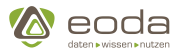

```
  <inputs>
                      <hash>tableData</hash>
                 </inputs>
                 <widgettype>Imageviewer</widgettype>
            </widget>
       </view>
\langle xm1\rangle
```
## **Query:**

```
<?xml version="1.0" encoding="UTF-8" standalone="no"?>
\langle xm]  <data name="qy_images" roles="System_Admin">
      <friendlyName>qy_images</friendlyName>
      <type>QueryBuilder</type>
      <filter>false</filter>
      <path>DSE-PortalDB portal FileStreamDataStorage</path>
      <query>
        <![CDATA[
          <QueryBuilder>
               <select>
                    <table>DSE-PortalDB</table>
                    <table>portal</table>
                    <table>FileStreamDataStorage</table>
                    <as>A</as>
                    <fields>
                    <field><name>ID</name></field>
                    <field><name>Hash</name></field>
                    <field><name>FileStreamDataGUID</name></field>
                    <field><name>DateTime</name></field>
                    <field><name>Extension</name></field>
                    </fields>
                    <where/>
                    <groupby/>
                    <orderby/>
                    <limit>0</limit>
                    <limitoffset>0</limitoffset>
               </select>
               <dictionary/>
          </QueryBuilder>
      ]]>
      </query>
    </data>
\langle xm1 \rangle
```
**Beispiel: Verknüpfung ImageViewer und Tabelle mit synchronisierten Indeces (YUNALang)**

dashboard imageviewerDemo for System\_Admin {
```
& eoda
```

```
  title: "imageviewerDemo"
      widgets: [
          tableWidget {
              position: (0, 0)
              size: (6, 3)
               caption: "Table Widget"
               allowSearch: true
               allowChartAnalysis: true
               allowFullscreen: true
               allowExport: true
               inputs: [
                   selectionIndex <- imageViewerSelection,
                   data <- data
  ]
              outputs: [
                   selectedIndex -> tableSelection,
                   current -> tableCurrent
  ]
              linesSelectable: single
               columns: [
                   text {
                       field: "Hash"
                       sortable: true
                   },
                   number {
                       field: "ID"
                       sortable: true
  }
  ]
          },
          imageWidget {
              position: (6, 0)
               size: (4, 6)
               caption: "Imageviewer Widget"
               inputs: [
                   current <- tableSelection,
                   hash <- tableCurrent
  ]
              outputs: [
                   current -> imageViewerSelection
  ]
          }
      ]
      ioProvider: [
          dataIDProvider &provider
      ]
}
Database DSE_DataDB = `DSE-DataDB`
```
# **YUN**

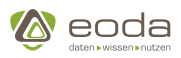

```
Database DSE_PortalDB = `DSE-PortalDB`
IOProvider provider = dataIDProvider {
      dataID: qy_allImages
      outputs: [
          output -> data
      ]
}
dataquery qy_allImages for System_Admin {
      query: {
          SELECT Hash, ID
          FROM &DSE_PortalDB.portal.FileStreamDataStorage
          LIMIT 1000
      }
}
```
# **5.5.12. JobResult (dseJobResult)**

Mit dem JobResult-Widget können Sie die Ergebnisse ihrer Jobausführungen anzeigen. Angezeigt werden Instanz ID, Start, Ende und Status des Jobs.

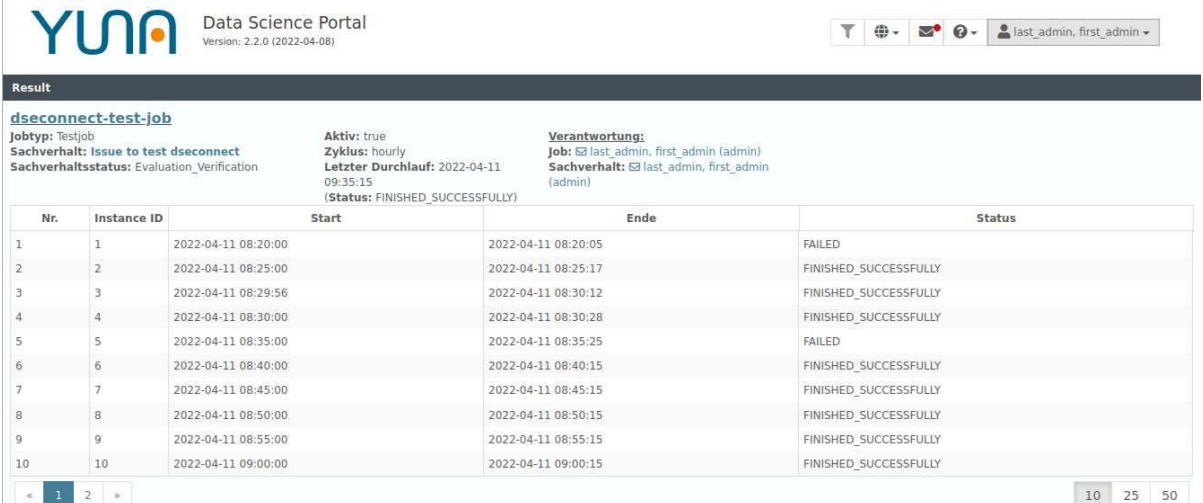

#### **Beispiel**

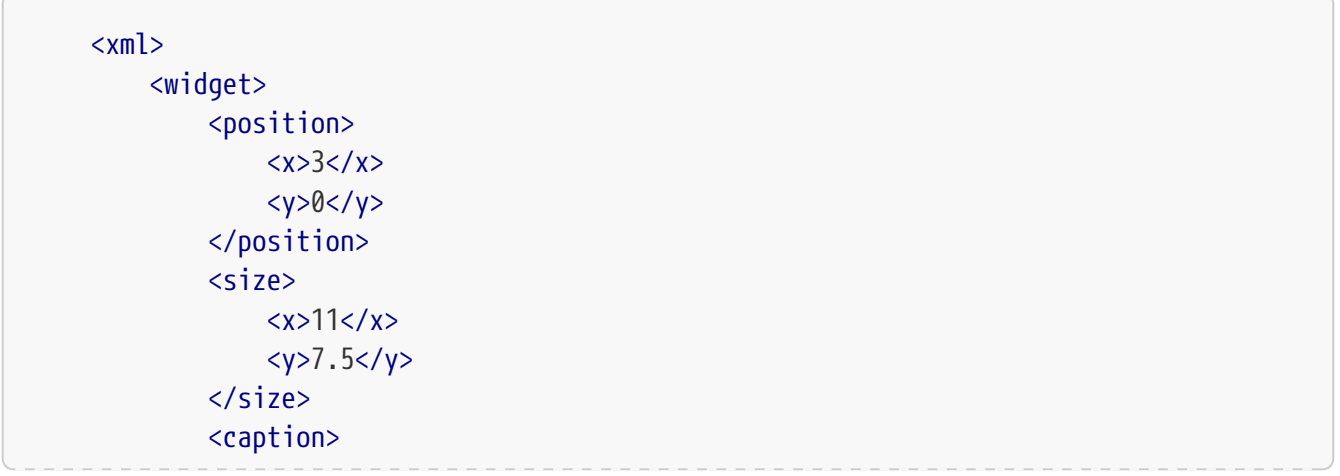

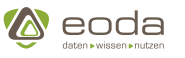

```
  <show>true</show>
               <label>Job-Ergebnisse</label>
           </caption>
           <widgettype>dseJobResult</widgettype>
           <urlParams>
               <jobid>myJobId</jobid>
           </urlParams>
      </widget>
\langle xm]
```
### **URL Parameter**

Im Element <urlParams> können die im JobResult-Widget verwendeten URL Parameter eingestellt werden.

# **5.5.13. Kartenwidget**

Das Kartenwidget (mapWidget) dient der Visualisierung von geographischen Daten.

Damit können z.B. Maschinenzustände oder Warenbestände an verschiedenen Standorten visualisiert werden.Hierfür werden die Daten aus der per DataID definierten Query bezogen und als Koordinaten interpretiert, die ZWINGEND die Attribute **long** und **lat** (für longitude und latitude) enthalten müssen. Für jedes Element dieses Datensatzes wird ein Marker auf der Karte erstellt. Optional werden die Marker über das tag <color> im tag <markeroptions> eingefärbt. Des weiteren wird optional ein Popup eingebunden, welches sich bei einem Klick auf den Marker öffnet. Im tag <popup> können Titel und Label definiert werden. Das tag <field> referenziert auf eine Spalte aus der DataID. Die möglichen Typen im Element <type> richten sich nach den Spaltentypen (siehe: [Spalten-Typen](#page-245-0)).

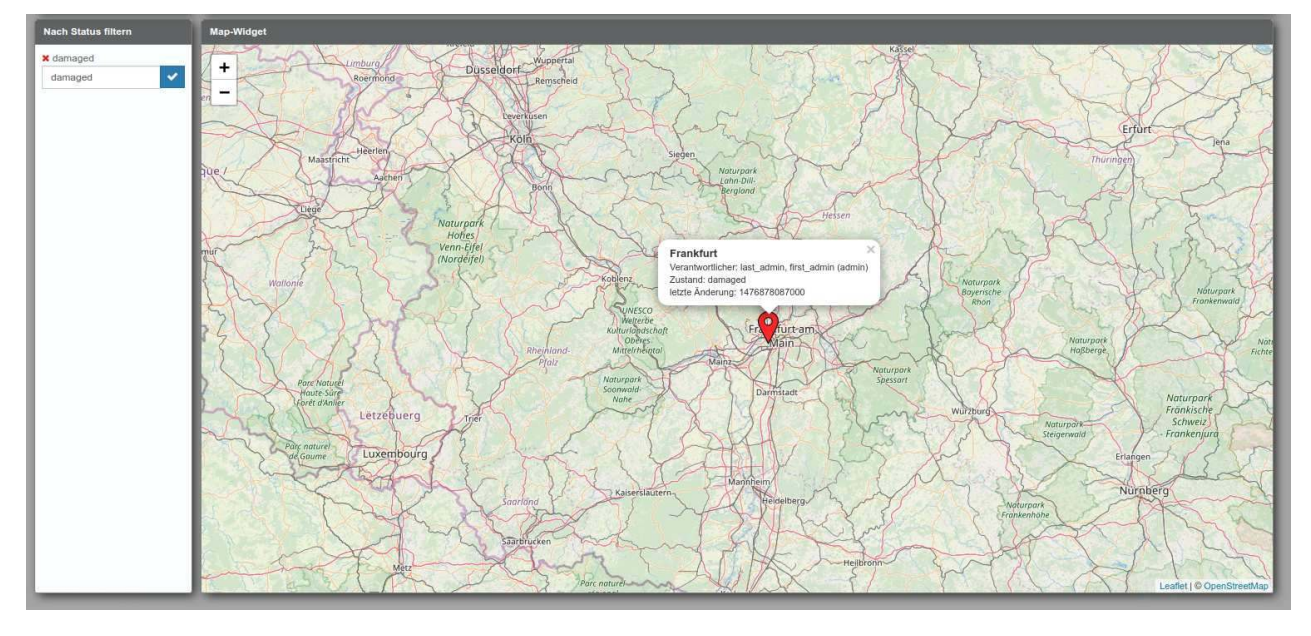

**Beispiel: Popup zu einem Standort mit den Attributen popupTitle und popupBody**

Über ein Einzelselektions-Widget auf der linken Seite werden Maschinen mit dem Status "damaged" angezeigt

# **Beispiel: Visualisierung verschiedener Standorte und Status**

# **YUN**

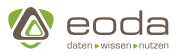

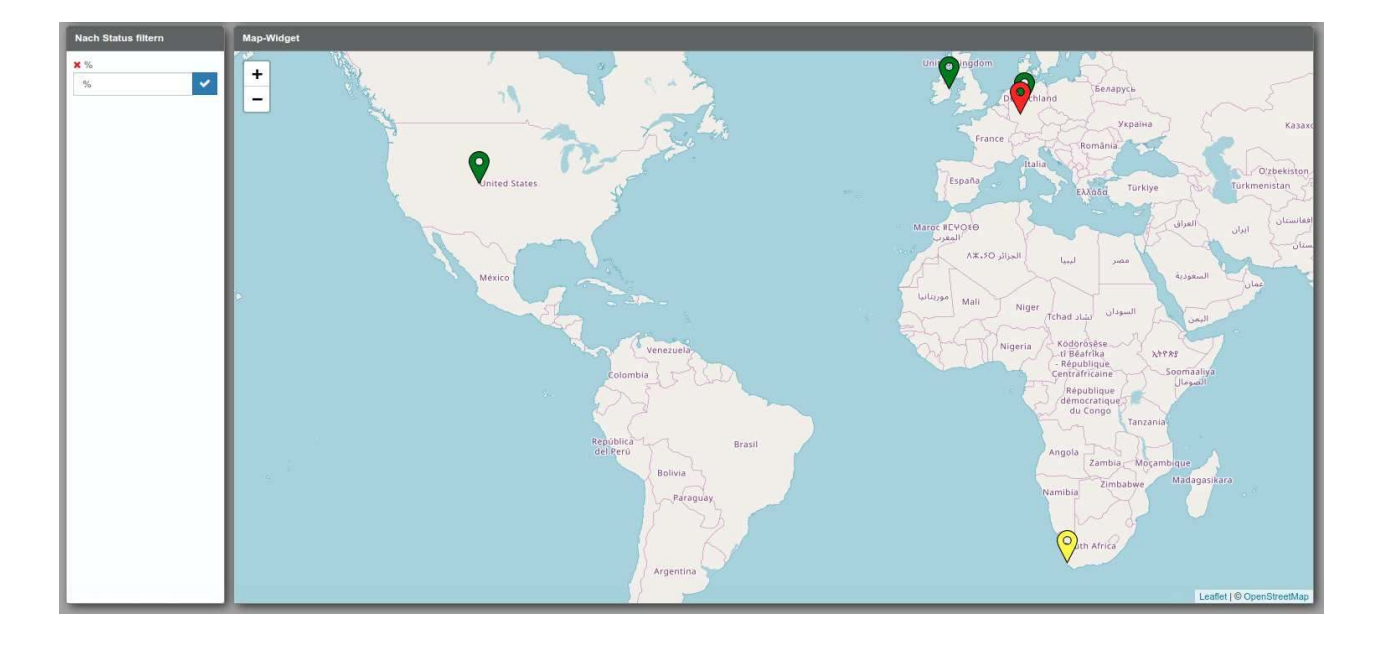

#### **Datenstruktur:**

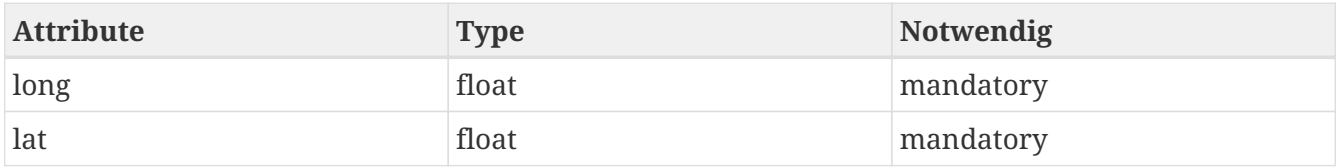

#### **Beispiel:**

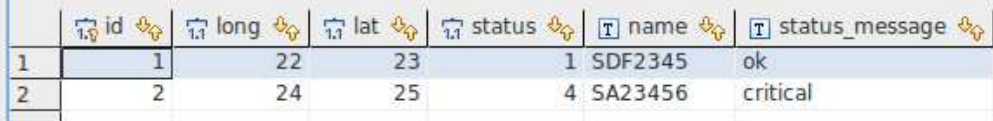

#### \* **Beispiel für ein Map Widget**

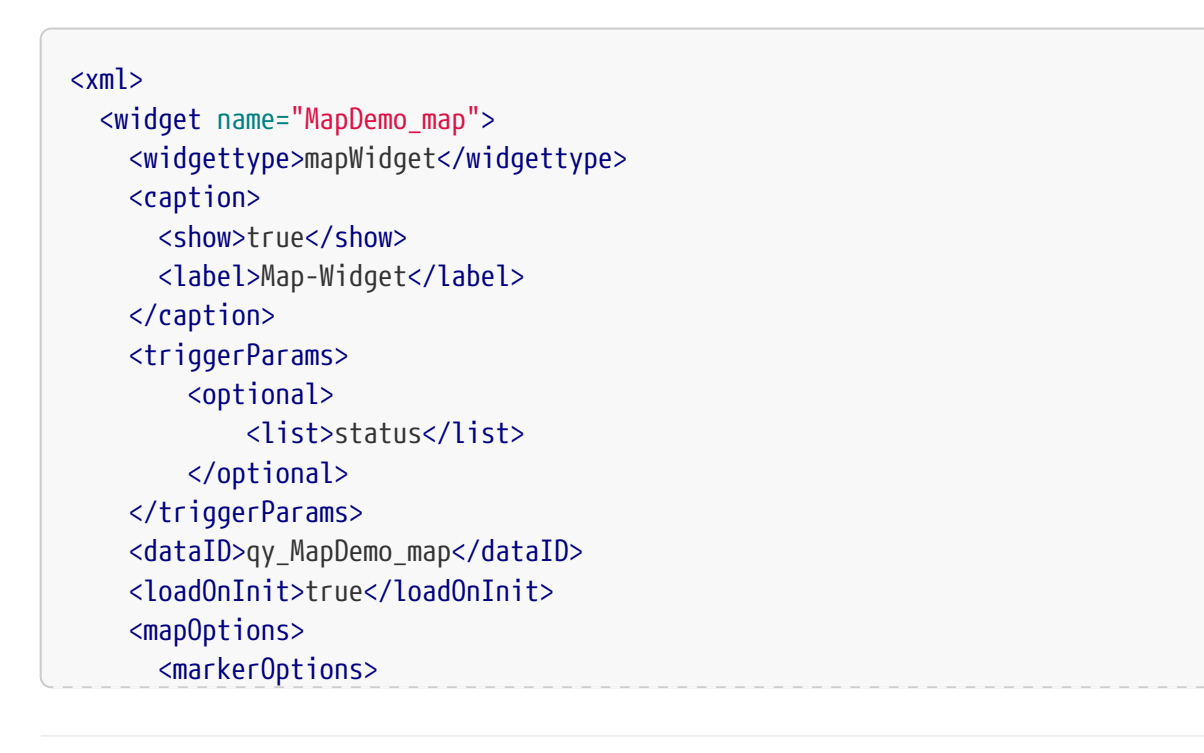

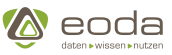

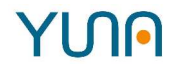

```
  <!-- popup default definitions-->
           <popup>
             <title>Name</title>
             <body>
               <list>
                  <label>Verantwortlicher</label>
                  <field>User</field>
                  <type>user</type>
               </list>
               <list>
                  <label>Zustand</label>
                  <field>Status</field>
               </list>
               <list>
                  <label>letzte Änderung</label>
                  <field>ChangedAt</field>
                  <type>genDate</type>
                  <format>short</format>
               </list>
             </body>
           </popup>
           <color>red</color>
           <!-- popup definitions for different conditions-->
           <conditions>
             <list>
               <value>
                  <list>ok</list>
               </value>
               <field>Status</field>
               <color>green</color>
               <popup>
                  <title>Name</title>
               </popup>
             </list>
             <list>
               <value>
                  <list>unavailable</list>
               </value>
               <field>Status</field>
               <color>yellow</color>
             </list>
           </conditions>
        </markerOptions>
        <!-- enables or disables the fly-to-marker animation -->
        <fitMarkers>true</fitMarkers>
      </mapOptions>
    </widget>
\langle xm1 \rangle
```
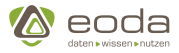

#### **Standard Einstellungen für Popups:**

Innerhalb des <MarkerOptions> Elements können Standard-Einstellungen für Marker und Popup's vorgenommen werden.

#### **<popup> Element**

Hier kann das Popup gestaltet werden, dass beim Klicken auf einen Marker erscheint.

#### **<color> Element**

Hier wird die Farbe des Markers definiert.

#### **<conditions>**

Hier können die Farbe eines Markers und die Gestaltung des Popup's für unterschiedliche Zustände festgelegt werden.

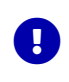

Die unter <conditions> eingetragenen Definitionen für Marker und Popup's für einen Zustand werden anstelle der Standard-Einstellungen angewendet.

#### **Beispiel für die Definition der Darstellung unterschiedlicher Zustände:**

```
  <conditions>
    <list>
      <value>
         <list>ok</list>
      </value>
      <field>Status</field>
      <color>green</color>
    <popup>  <title>Name</title>
      </popup>
    </list>
    <list>
      <value>
         <list>unavailable</list>
      </value>
      <field>Status</field>
      <color>yellow</color>
    </list>
  </conditions>
```
#### **YUNAMI Beispiel: Map Widget Data-ID**

```
<xml>
     <data name="qy_MapDemo_map" roles="System_Admin, AdHoc_Full_Issue">
         <!-- Setting the dataID -->
          <friendlyName>qy_MapDemo_map</friendlyName>
          <!-- StoredProcedure/QueryBuilder -->
          <type>QueryBuilder</type>
```
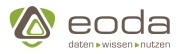

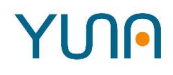

```
  <!-- Use filter on this query -->
  <filter>false</filter>
  <!-- Optional Path: Database Scheme Table -->
<path/>
  <!-- Data-Query built with the QueryBilder (also see "QueryBuilder" in the Content Developer Guide) -->
  <query>
      <![CDATA[
           <QueryBuilder>
               <select>
                    <table>YUNA-DataDB</table>
                  <table>data</table>
                  <table>mapData</table>
                  <fields>
                        <field>
                                 <name>Longitude</name>
                               <as>long</as>
                        </field>
                      <field>
                                 <name>Latitude</name>
                               <as>lat</as>
                        </field>
                      <field>
                                 <name>Status</name>
                        </field>
                      <field>
                                 <name>ChangedAt</name>
                        </field>
                      <field>
                                 <name>Name</name>
                        </field>
                      <field>
                                 <name>User</name>
                        </field>
                    </fields>
                  <where>
                        <like>
                             <field>
                                 <ID>status</ID>
                               <name>Status</name>
                             </field>
                        </like>
                    </where>
                  <orderby/>
                  <limit>0</limit>
                  <limitoffset>0</limitoffset>
               </select>
           </QueryBuilder>
      ]]>
  </query>
  <meta>
      <fields>
           <field>
               <name>User</name>
               <type>
                    <name>User</name>
               </type>
           </field>
           <field>
               <name>ChangedAt</name>
               <type>
                    <name>ZonedTimestamp</name>
```
# YINN

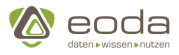

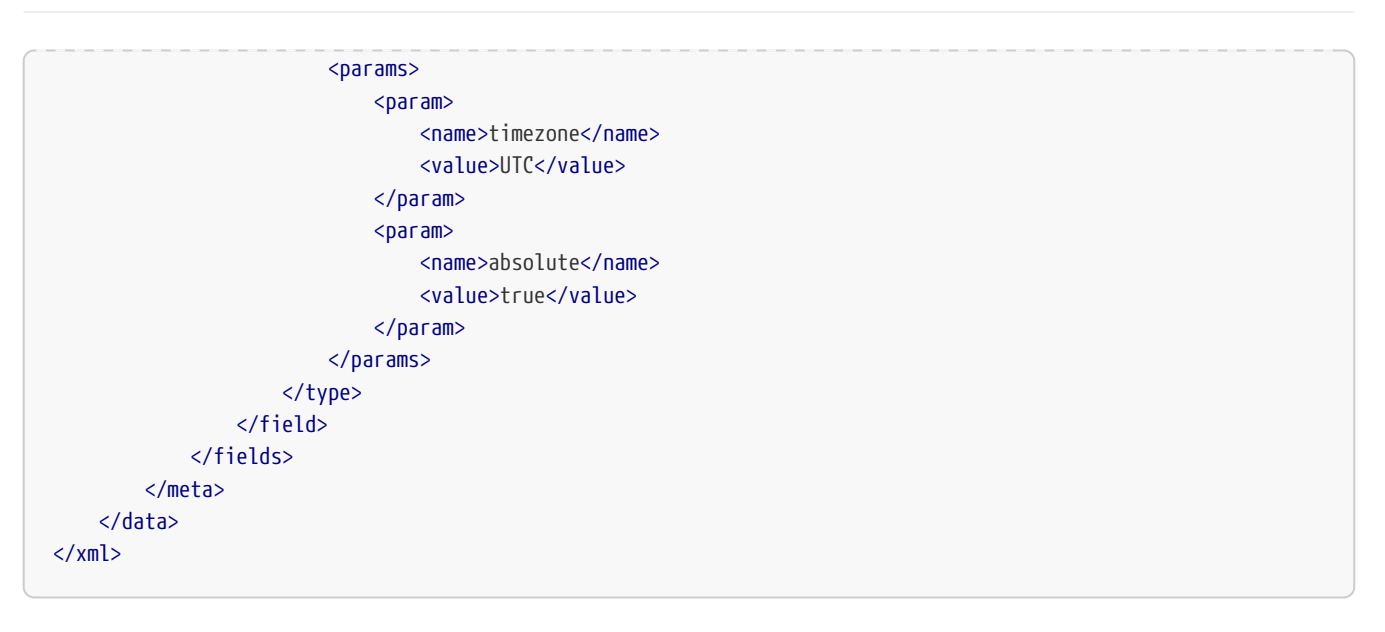

#### **Kachelserver konfigurieren (Beispiel)**

Der Kachelserver lässt sich sowohl global in der PortalDB als auch lokal in der Widget-Definition konfigurieren.

#### **Globale Konfiguration in der PortalDB**

Die Konfiguration kann im Config Store in der PortalDB vorgenommen werden.

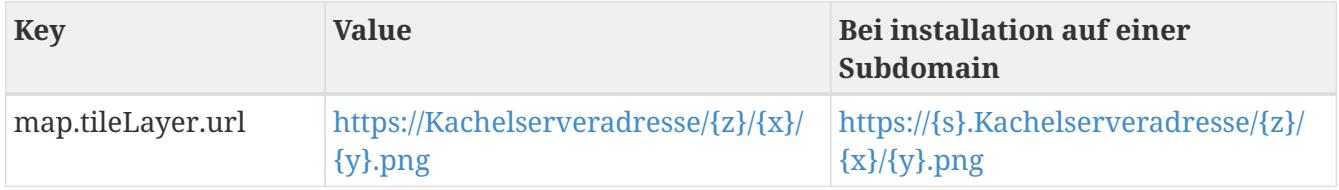

Weiterführende Informationen zur Konfiguration erfahren Sie unter: [https://leafletjs.com/](https://leafletjs.com/reference-1.5.0.html) [reference-1.5.0.html.](https://leafletjs.com/reference-1.5.0.html)

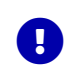

*Kachelserveradresse*

Kachelserveradresse entspricht der Adresse Ihres Kachelservers

#### **Lokale Konfiguration in der Widget-Definition**

In der Widget Definition kann im tag <tileLayer> innerhalb des tags <mapOptions> der Kachelserver konfiguriert werden.

#### **Beispiel:**

```
<mapOptions>
      <tileLayer>https://{s}.Kachelserveradresse/{z}/{x}/{y}.png</tileLayer>
</mapOptions>
```
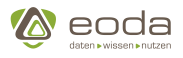

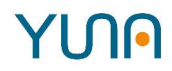

### **5.5.14. Result-Rating-Widget (resultrating)**

#### **Result Rating**

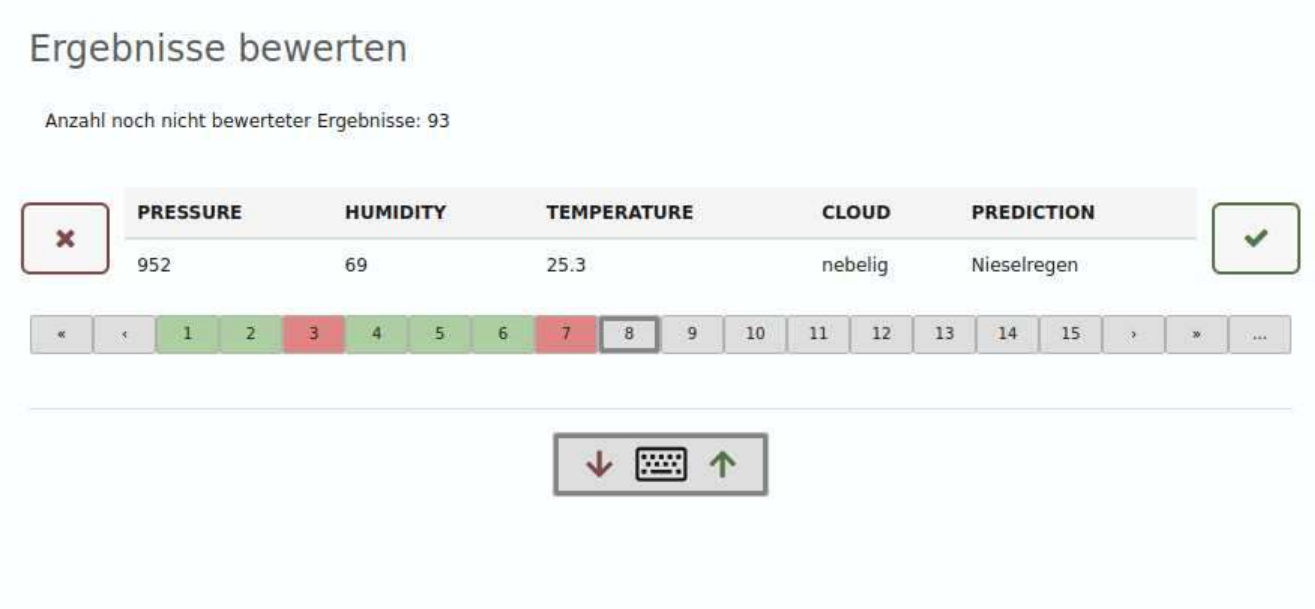

Mit dem Result Rating können Fachanwender Ergebnisse von Jobausführungen manuell bewerten. Die Bewertung kann wiederum von Data Scientisten für die Verbesserung der Algorithmen in den jeweiligen Skripten genutzt werden.

Außerdem lassen sich durch das Result Rating wertvolle Erkenntnisse für den Aufbau von Trainingsdatensätzen für ein Machine-Learning Verfahren ableiten.

#### **Aufbau**

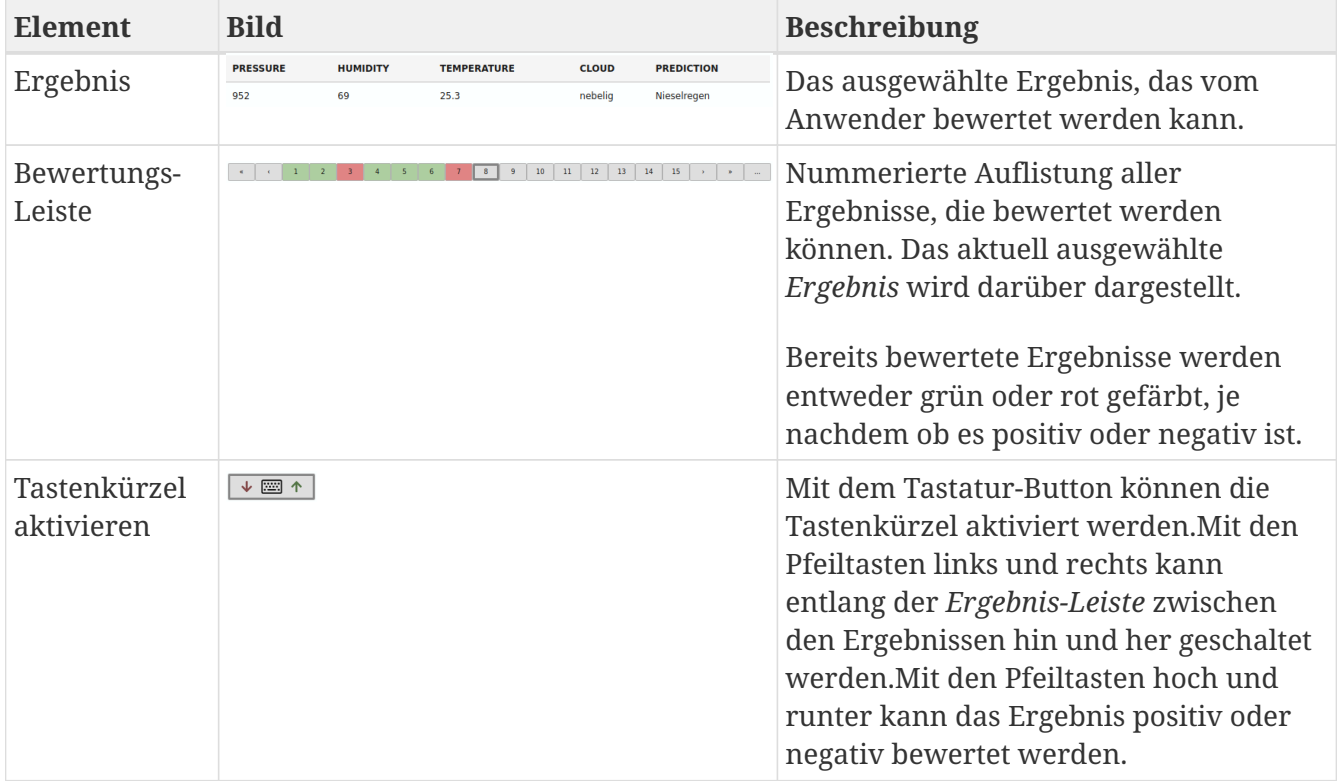

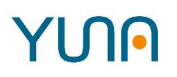

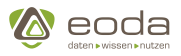

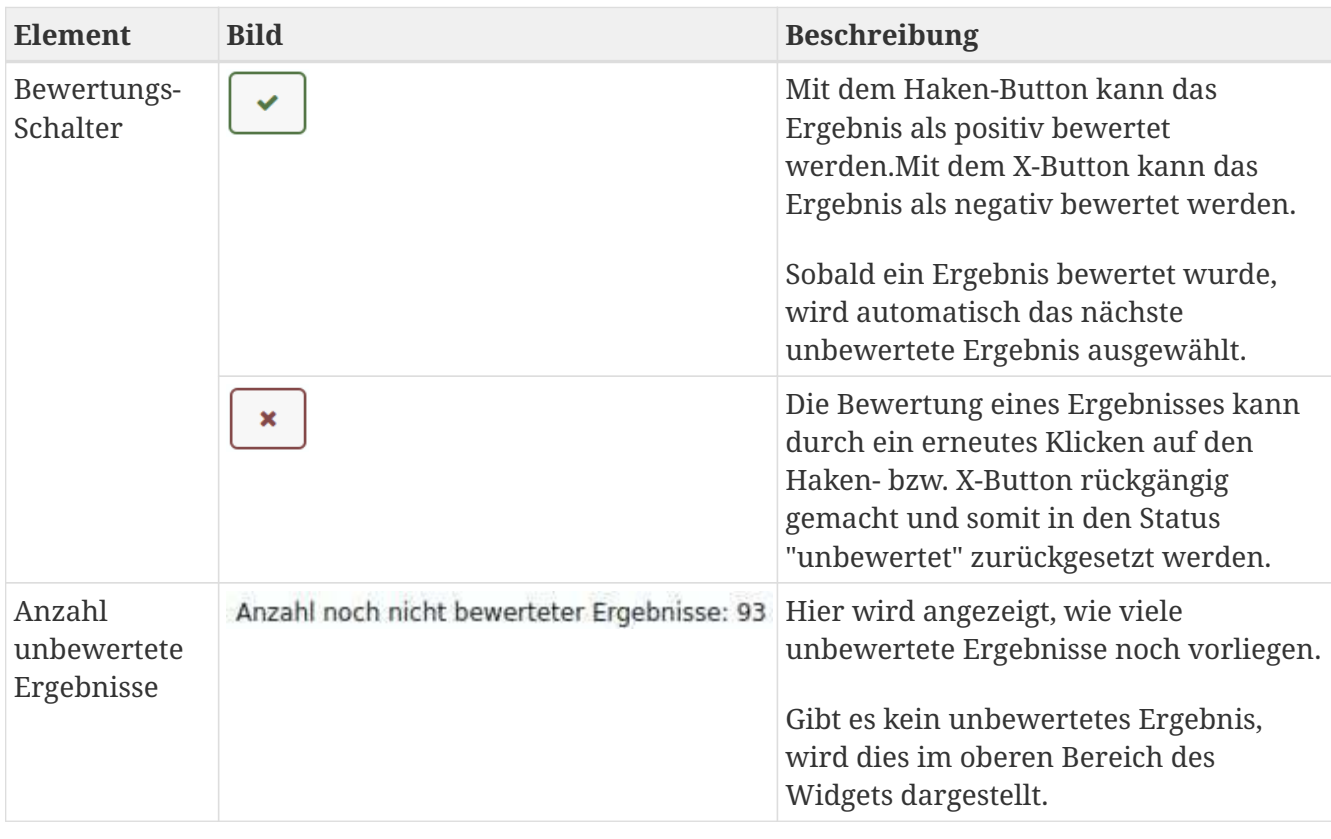

# **Konfiguration des Result-Rating-Widgets (widgettype: resultrating)**

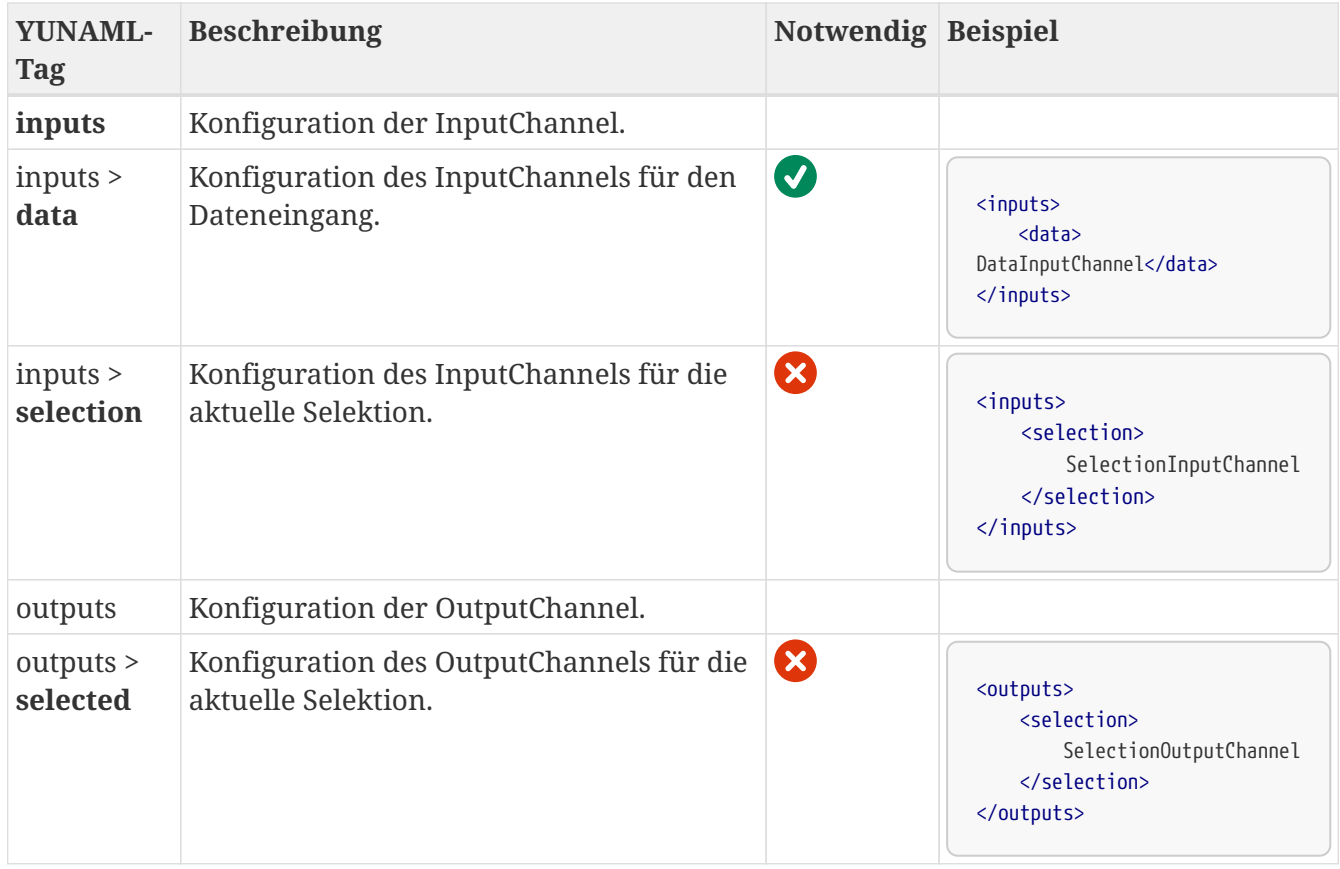

#### **Minimal-Beispiel für ein Result Rating Widget**

<xml>

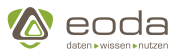

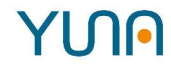

```
  <view name="result-rating-minimal-example" roles="System_Admin">
          <caption>Minimal Result-Rating Example</caption>
          <description>Minimal Result-Rating Example</description>
          <io-provider>
               <type>DataId</type>
               <config>
                   <dataId>qy_dataToBeAssessed</dataId>
                   <output>dataIdChannel</output>
               </config>
          </io-provider>
          <io-provider>
               <type>ResultRating</type>
               <config>
                   <input>dataIdChannel</input>
                   <output>ratedDataChannel</output>
                   <rowIdentifierTemplate>resultId:{{ID}}</rowIdentifierTemplate>
                   <queryIdentifier>minimalExampleQueryIdentifier</queryIdentifier>
               </config>
          </io-provider>
          <widget>
               <widgettype>resultrating</widgettype>
               <inputs>
                   <data>ratedDataChannel</data>
               </inputs>
               <position>
                 <x>0</x><y>0</y>
               </position>
               <size>
                 <x>6</x><y>4</y>
               </size>
          </widget>
      </view>
\langle xm1 \rangle
```
#### **Beispiel für ein Result-Rating-Widget mit verknüpftem Tabellen-Widget**

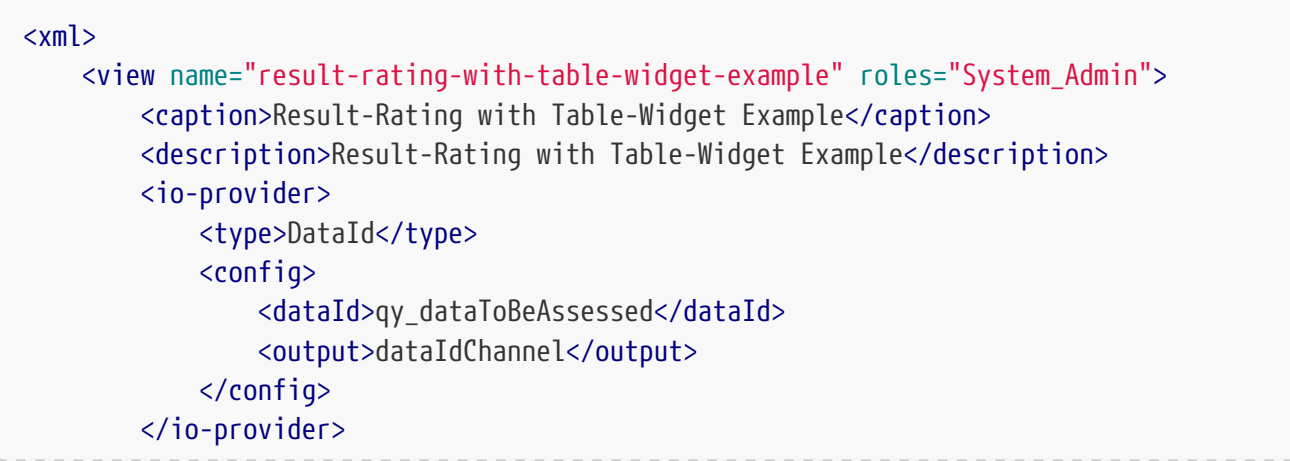

# YUNA

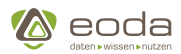

```
  <io-provider>
      <type>ResultRating</type>
      <config>
           <input>dataIdChannel</input>
           <output>ratedDataChannel</output>
           <rowIdentifierTemplate>resultId:{{ID}}</rowIdentifierTemplate>
           <queryIdentifier>minimalExampleQueryIdentifier</queryIdentifier>
      </config>
  </io-provider>
  <widget>
      <widgettype>tabledirective</widgettype>
      <inputs>
           <data>ratedDataChannel</data>
           <selection>selectedRowChannel2</selection>
      </inputs>
      <outputs>
           <current>sortedAndFilteredDataChannel</current>
           <selected>selectedRowChannel1</selected>
      </outputs>
      <generalOptions>
           <addColumns>true</addColumns>
           <selectable>single</selectable>
      </generalOptions>
      <position>
         <x>0</x><y>0</y>
      </position>
      <size>
         \langle x > 11 \langle x \rangle<y>6</y>
      </size>
  </widget>
  <widget>
      <widgettype>resultrating</widgettype>
      <inputs>
           <data>sortedAndFilteredDataChannel</data>
           <selection>selectedRowChannel1</selection>
      </inputs>
      <outputs>
           <selected>selectedRowChannel2</selected>
      </outputs>
      <position>
         <x>0</x><y>0</y>
      </position>
      <size>
         <x>6</x>
         <y>4</y>
      </size>
  </widget>
```
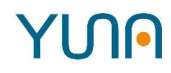

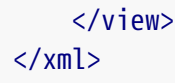

# **5.5.15. Sensorliste (sensorlistDirective)**

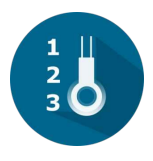

#### **Was ist die Sensorliste?**

Die Sensorliste ist ein Widget-Typ über den Benutzer die Messwerte auswählen können, die im Stockchart dargestellt werden sollen. In der Sensorliste lassen sich vorhandene Messwerte der Xoder Y-Achse des Stockcharts zuweisen, wieder entfernen oder austauschen.

#### **Nutzung der Sensorliste**

Im Ausgangszustand ist die Sensorlist lediglich ein farblich hinterlegtes Quadrat mit Titel in der kopfzeile und dem Hinweis, der Benutzer solle bitte Messwerte auswählen.

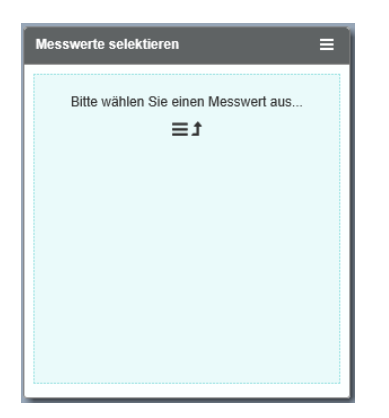

Durch einen Klick auf das Widget öffnet sich die Oberfläche zur Auswahl der Messwerte. Dort können alle im Portal angelegten Sensor-Messwerte durchsucht, sortiert, ausgewählt und den Diagrammachsen zugeteilt werden. Auch ein verschieben zwischen den Achsen ist durch einen Klick auf ">>" bzw. "<<" direkt neben dem jeweiligen Messwert möglich.

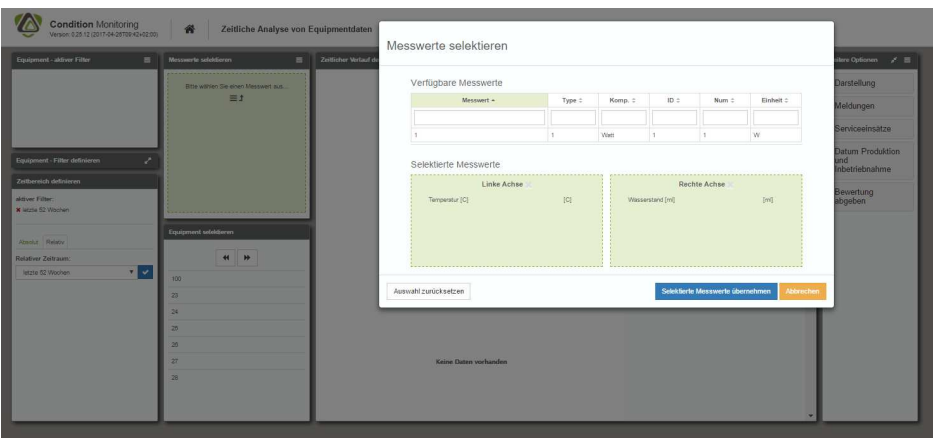

Nachdem die Messwerte ausgewählt und den Achsen zugeordnet wurden, werden die ausgewählten Messwerte inkl. Umschalter für die Achsenbelegung im ursprünglichen Widgetfeld in der Portal View angezeigt. Durch die Auswahl eines Equipments im darunterliegenden

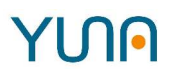

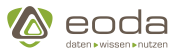

Einzelselektion-Widget werden die Datenpunkte geladen und im Stockchart dargestellt.

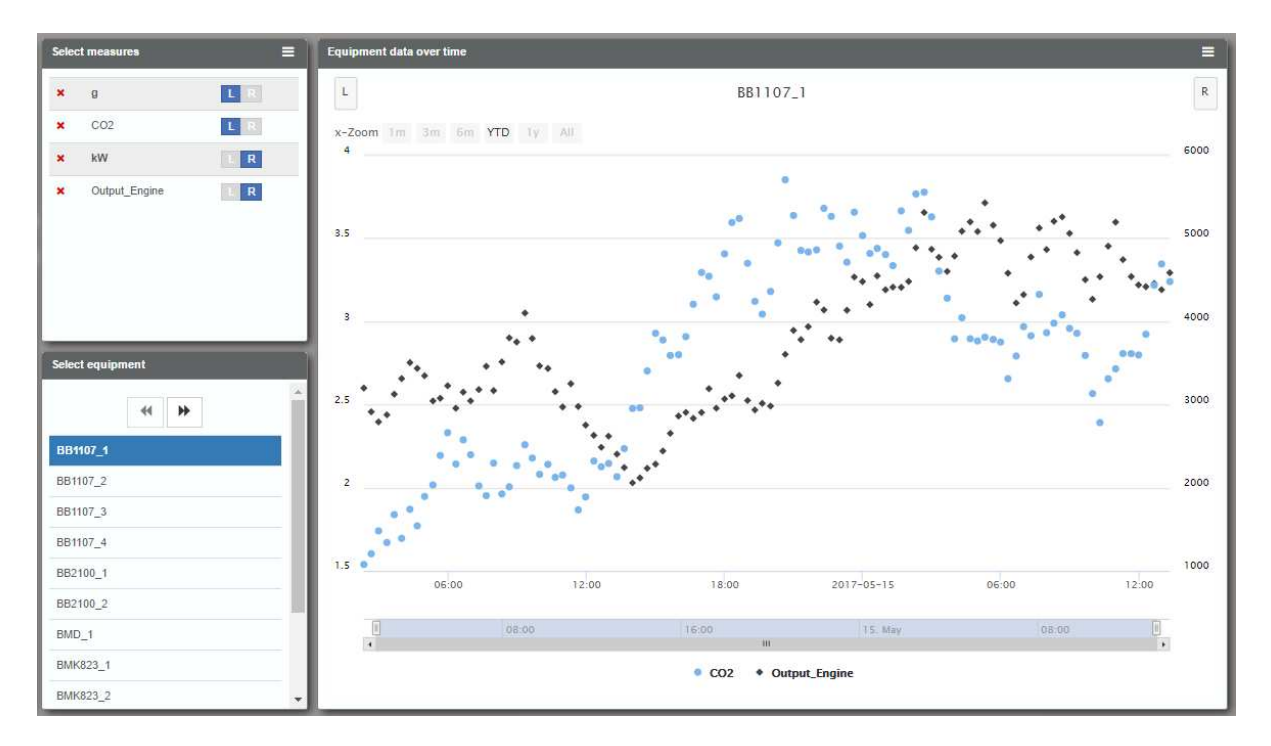

#### **Anlegen einer Sensorliste**

**XML**

```
<xml>
    <widget name="template_widget_Sensorlist">
      <!-- Position from left top -->
      <position>
          <!-- y -->
        <y>0</y>
          <!-- x -->
        <x>0</x>  </position>
      <!-- Size of the Widget -->
      <size>
        <x>3</x>
      <y>3.4</y>
      </size>
      <!-- Caption -->
      <caption>
        <show>true</show>
        <label>Sensorlist-Template</label>
      </caption>
      <!-- Name of the WidgetType -->
      <widgettype>sensorlistdirective</widgettype>
      <!-- Query to execute -->
      <dataID>qy_NameOfDataID</dataID>
      <!-- URL-Paramters to listen on for triggering the widget -->
      <triggerParams>
        <list>filter2</list>
```
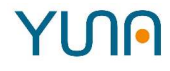

```
  </triggerParams>
      <!-- URL-Parameter to be set by the widget -->
      <urlParam>sensor</urlParam>
    </widget>
\langle xm1 \rangle
```
#### **Definierbare Parameter und Optionen**

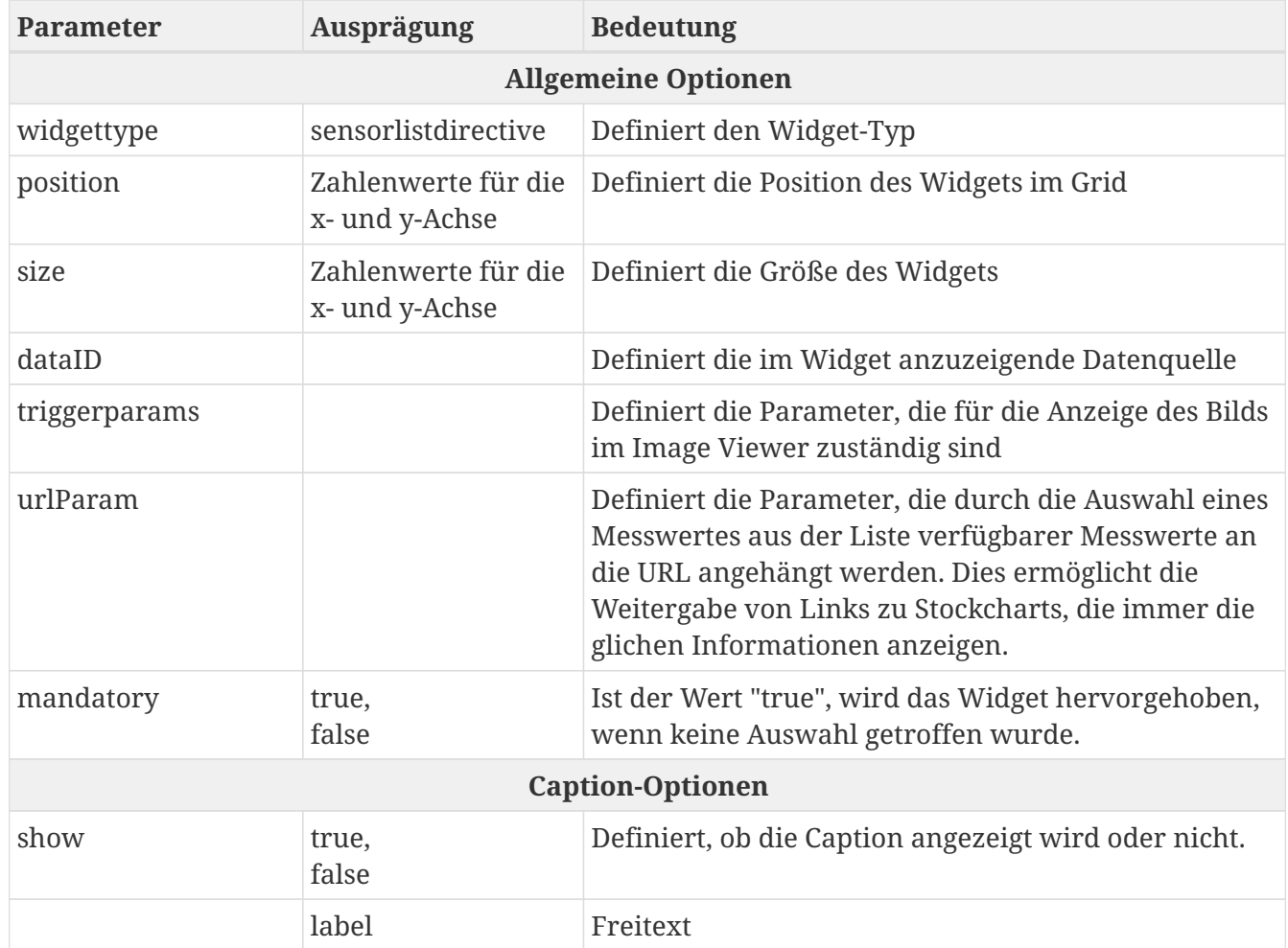

# **5.5.16. Skriptmanager (scriptdirective)**

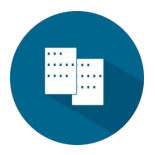

Über den Skriptmanager können Analyseskripte erstellt, gespeichert und geladen werden. Mit Analyseskripten in YUNA können Berechnungen von Daten durchführt werden. Anschließend können die Ergebnisse dargestellt werden. Anschließend können über den Job-Manager zur Überprüfung von Sachverhalten Jobs erstellen, die auf die gespeicherten Skripte zurückgreifen.

Über die Sprachauswahl "Skript Sprache" kann die Sprache ausgewählt werden, in der das Skript bei der Jobausführung interpretiert werden soll.

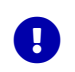

Um R-Skripte und/oder Python-Skripte ausführen zu können, muss ein Agent für die

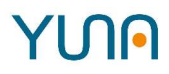

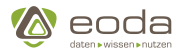

#### jeweilige Sprache zu Verfügung stehen.

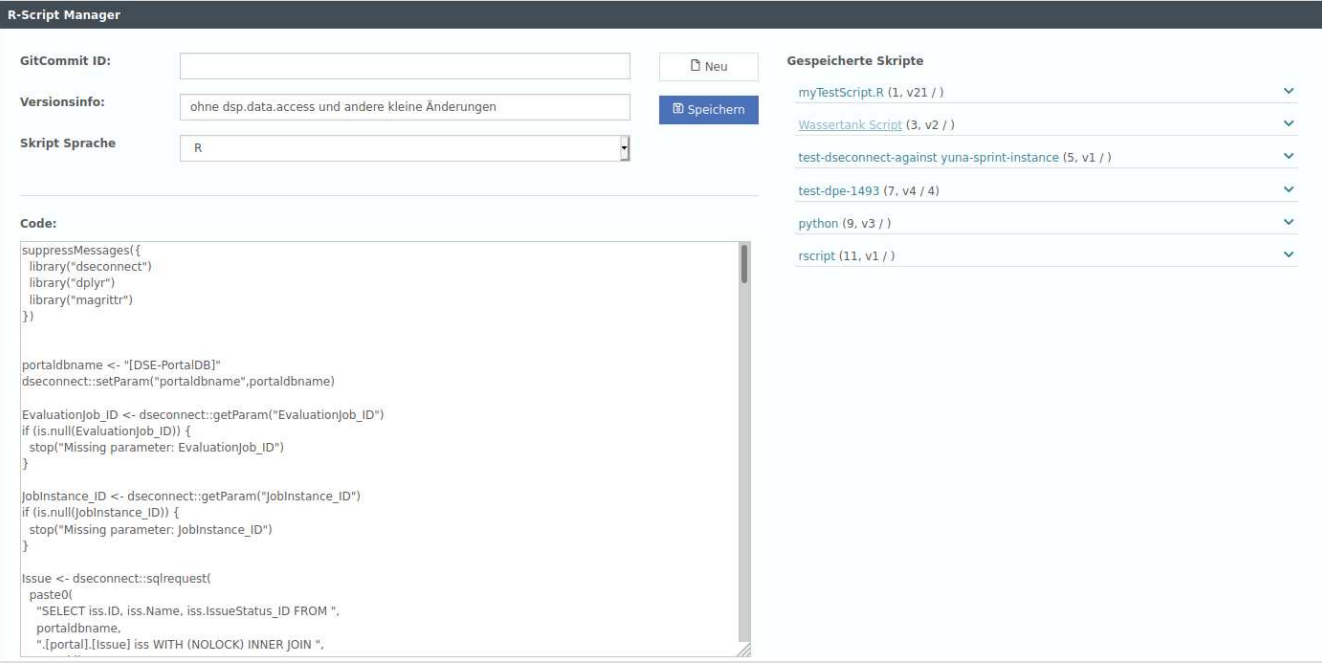

#### **XML**

```
<xml>
    <widget name="template_widget_Scriptmanager">
      <!-- Position from left top -->
      <position>
        <x>0</x><y>0</y>
      </position>
      <!-- Size of the Widget -->
      <size>
      <x>14</x>
      <y>7</y>  </size>
      <!-- Caption -->
      <caption>
      <show>true</show>
        <label>Script-Editor-Template</label>
      </caption>
      <!-- Name of the WidgetType -->
      <widgettype>scriptdirective</widgettype>
    </widget>
\langle xml\rangle
```
#### **JSON**

```
{
       "position": {
           "position": [0, 0]
       },
```
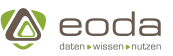

```
  "size": {
           "x": 14,
           "y": 7
      },
      "caption": {
           "show": true,
           "label": "Script-Editor"
      },
      "widgetname": "scriptdirective",
      "triggerParams": []
}
```
# **5.5.17. Stockchart (stockchartDirective)**

Ein Stockchart ist ein Widget-Typ aus dem Bereich der Diagramme, der Informationen zu Equipments über einen Zeitverlauf anzeigen kann. Zunächst werden über eine Sensorliste verfügbare Sensoren bzw. Messwerte ausgewählt, die schließlich den Rahmen für das Stockchart-Widget bilden (Definition der X- und Y-Achse).

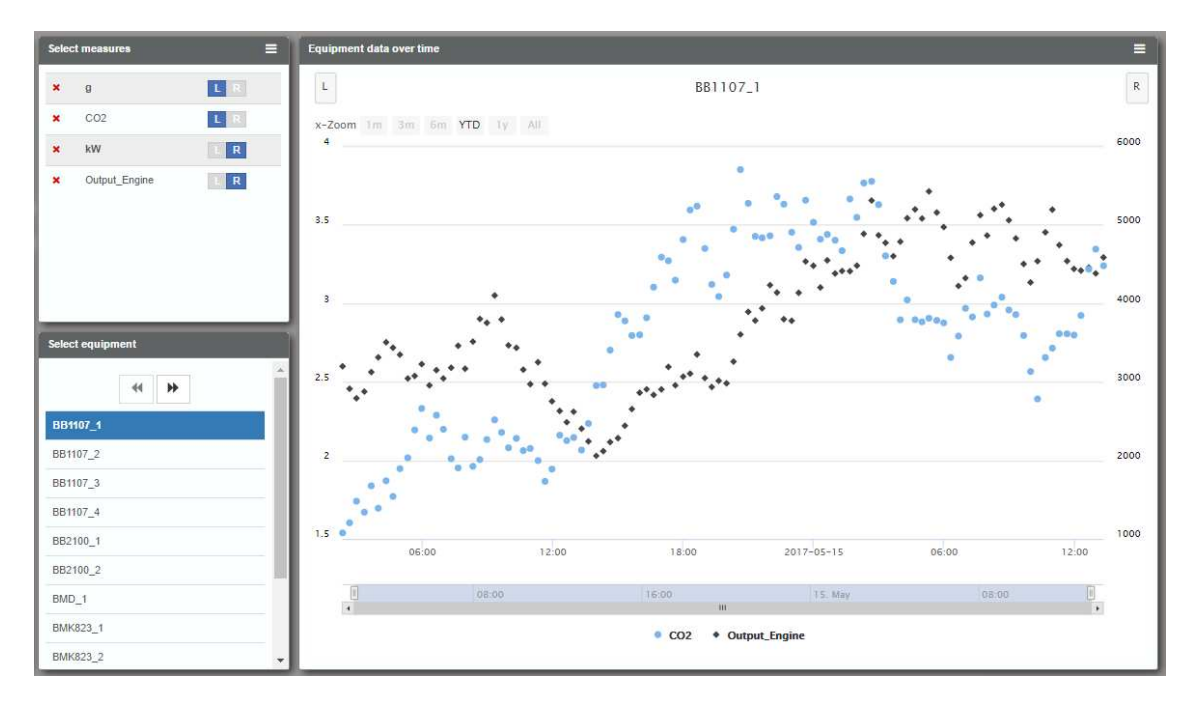

Den zu betrachtenden Zeitbereich im Stockchart-Widget auswählen:

- Über die Buttons im oberen Bereich können feste Zoomintervalle für die X-Achse definiert werden
- Durch ein Ziehen der Maus bei gleichzeitig gedrückter linker Maustaste über den Diagrammbereich.

**Um ein Stockchart anzulegen und zu gestalten hat ein Dashboard Developer die folgenden Optionen:**

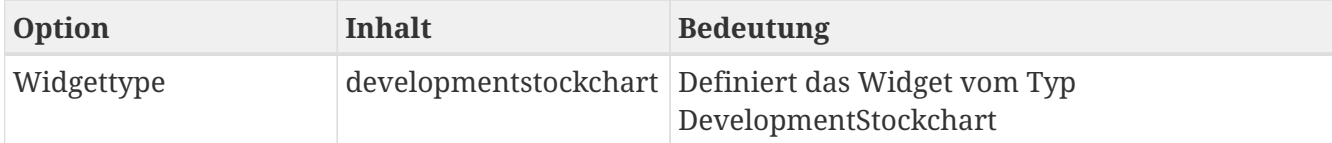

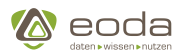

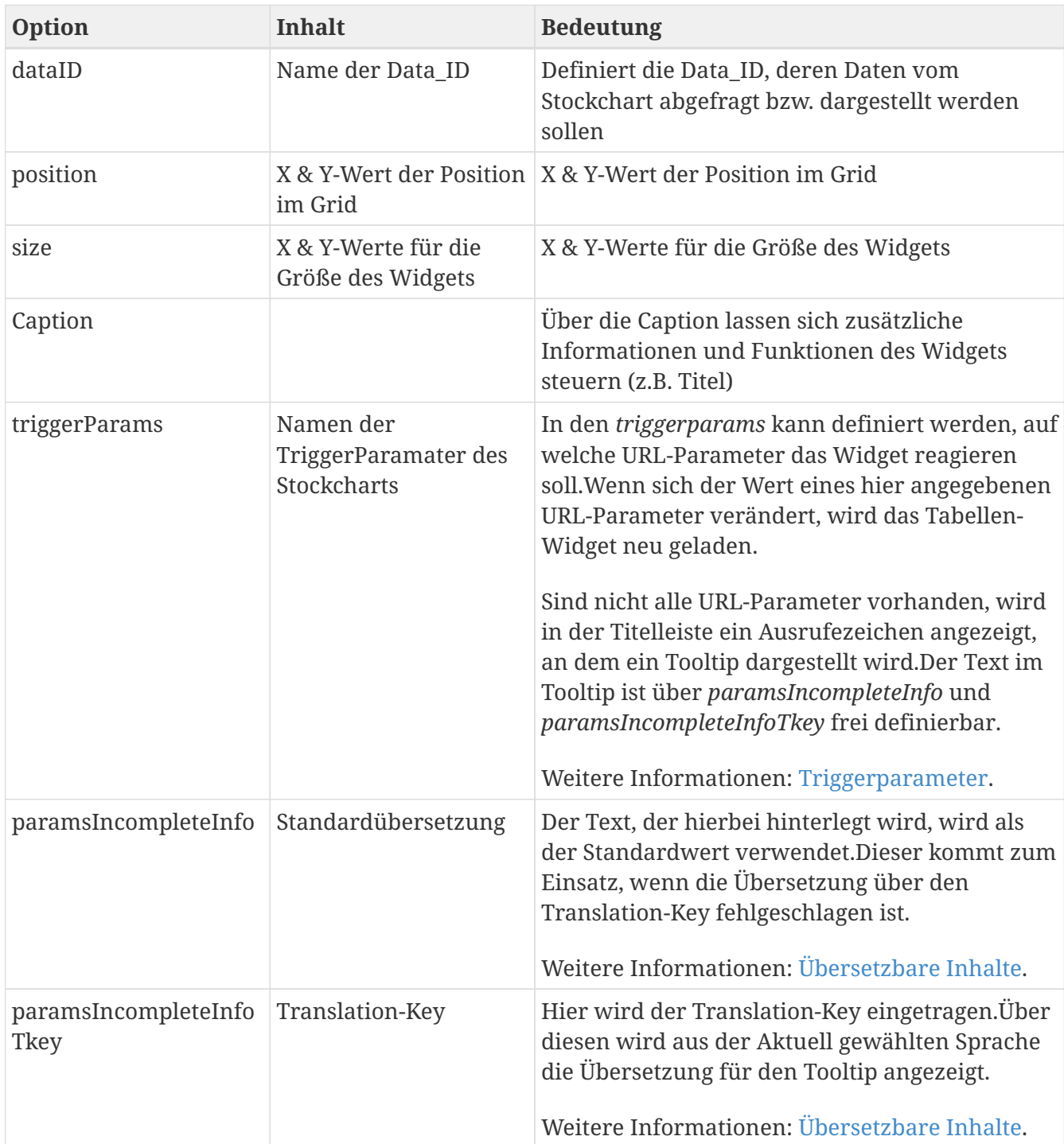

### **Anlegen eines Stockchart-Widgets**

```
<xml>
    <widget name="template_widget_Stockchart">
      <position>
        <y>0</y>
         <x>0</x>  </position>
      <size>
      <x>10</sub>< x><y>7</y>  </size>
```
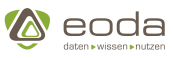

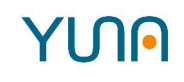

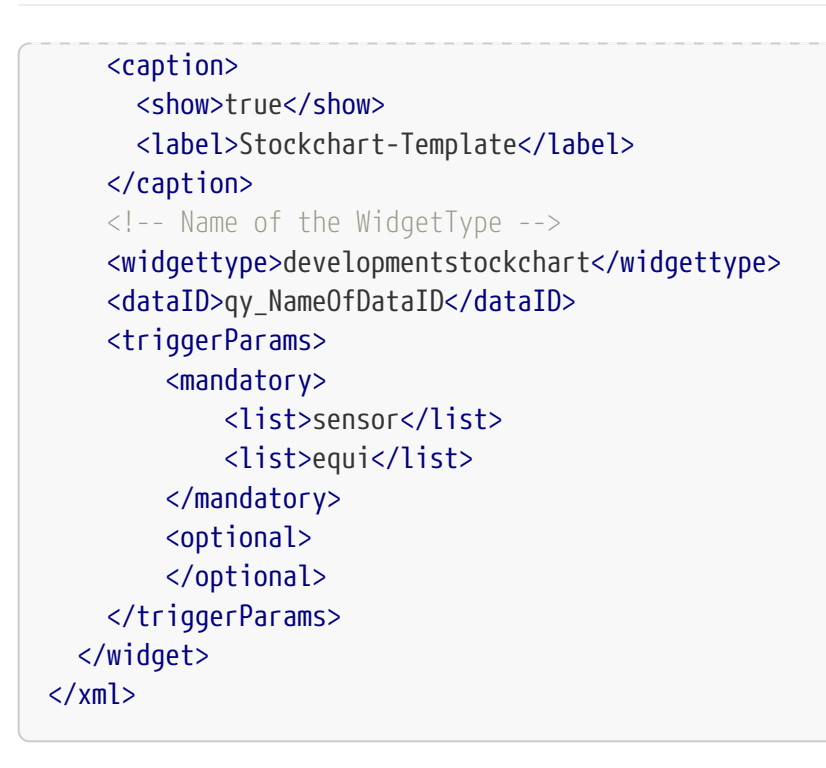

# **5.5.18. Tabellen-Widget (tabledirective)**

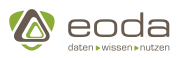

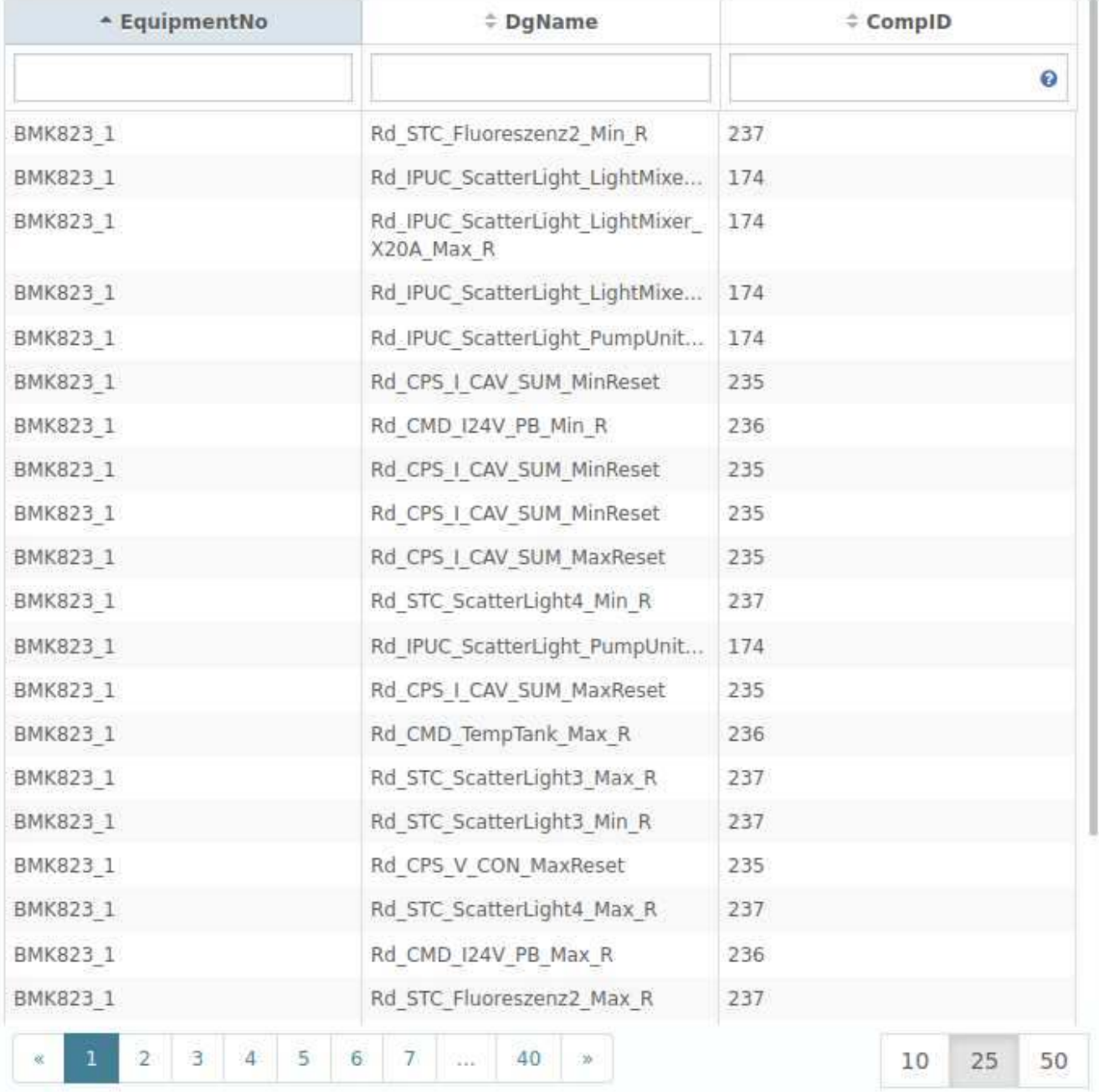

In dem Tabellen-Widget können Datensätze, zum Beispiel aus einer Datenbanktabelle, in YUNA dargestellt werden.

#### **YUNAML-Tags**

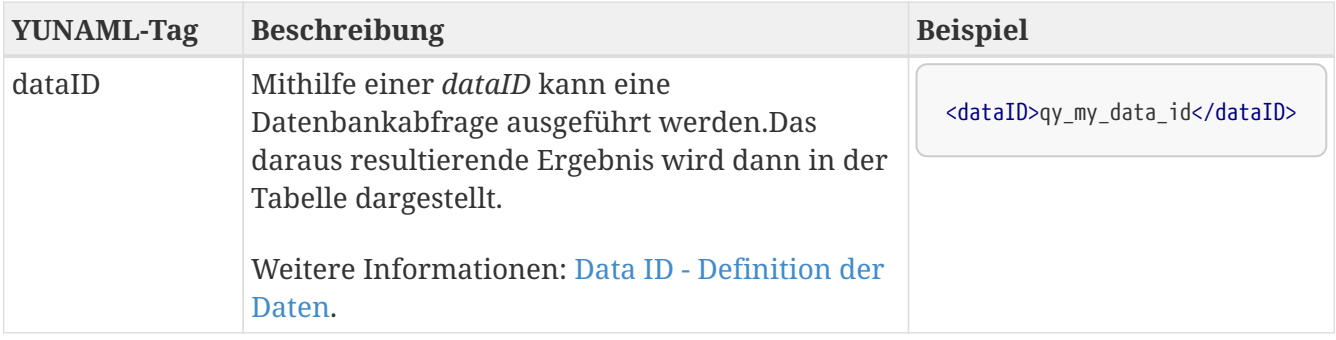

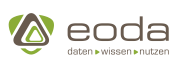

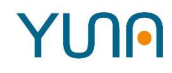

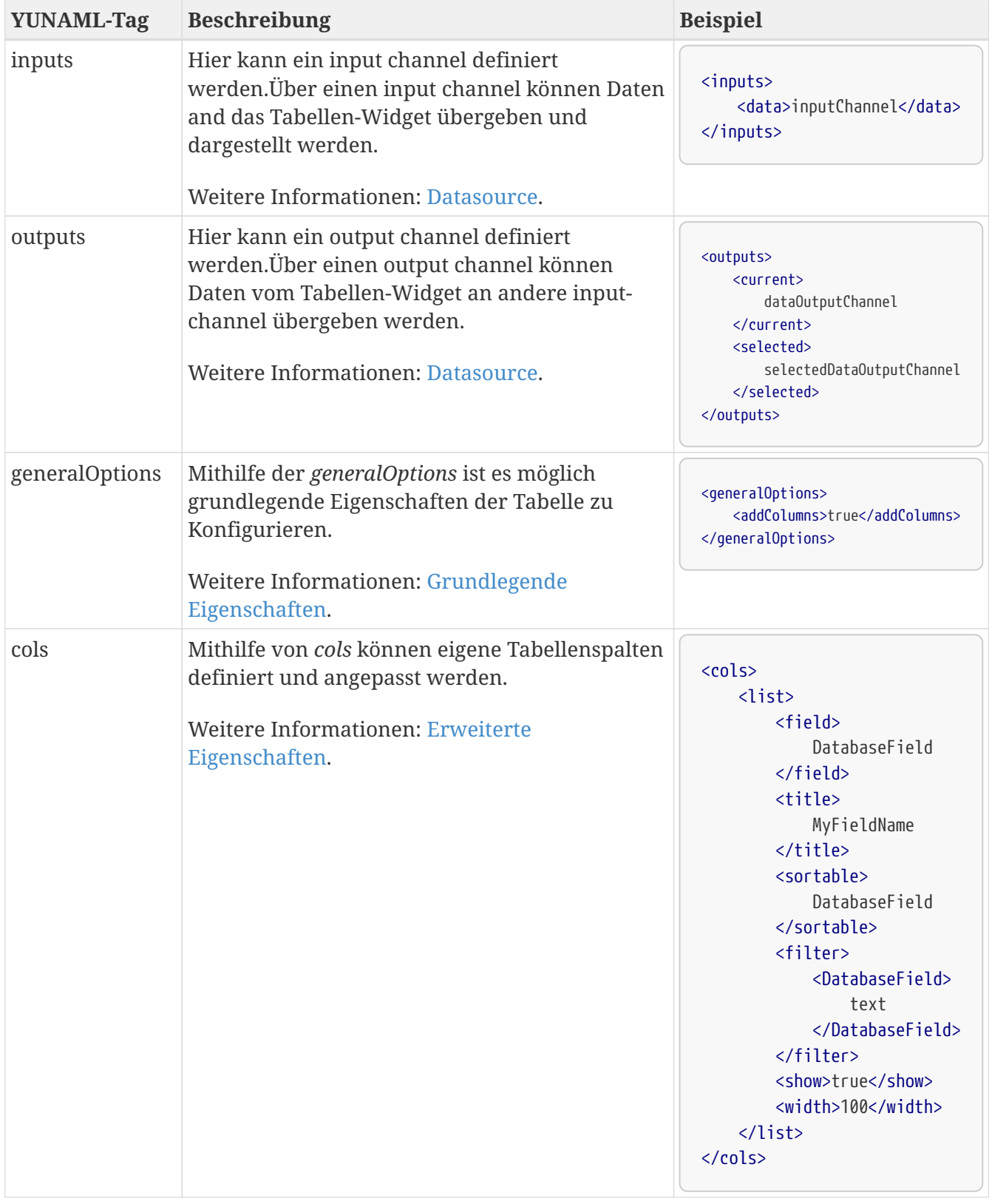

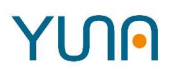

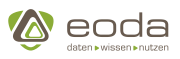

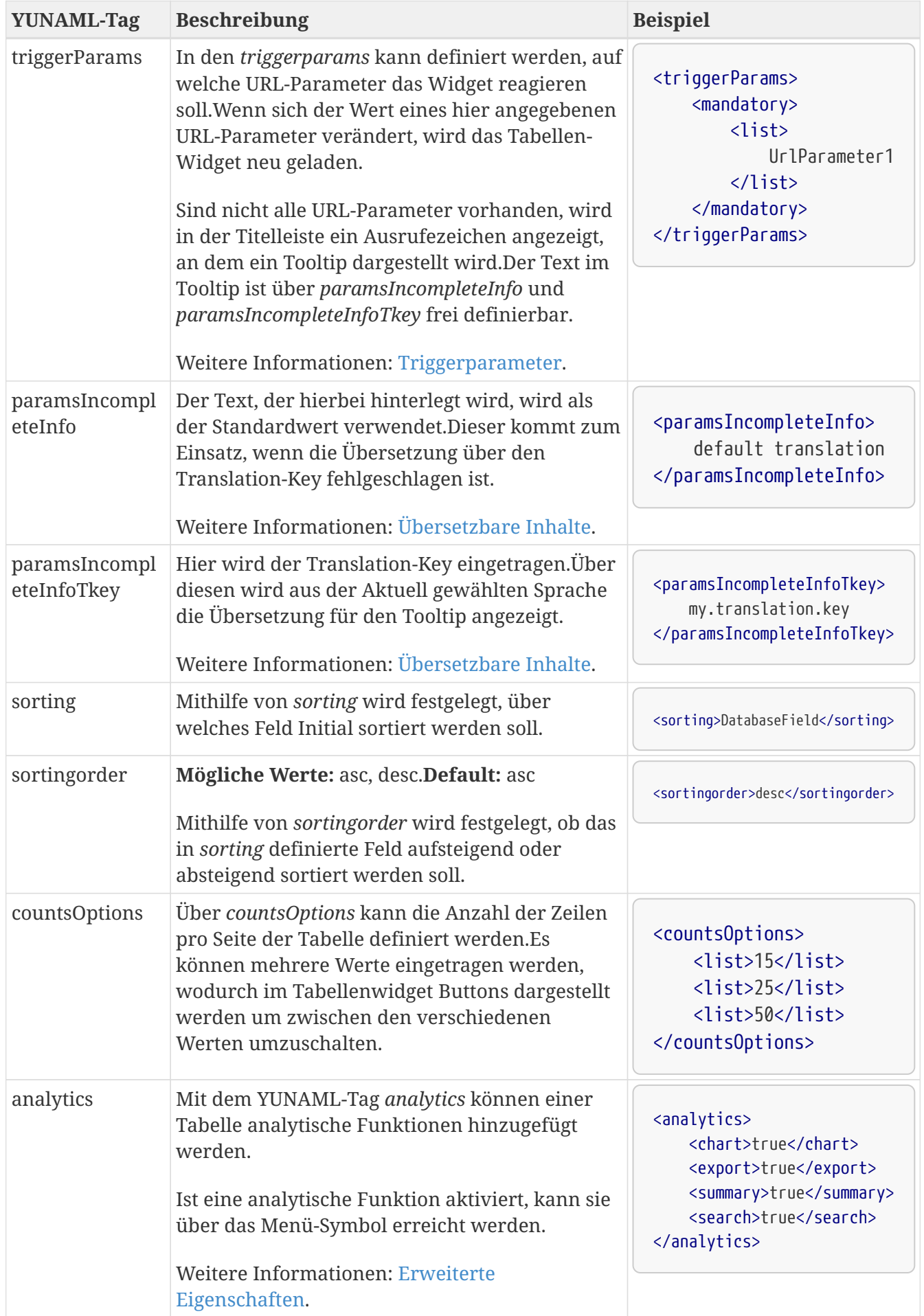

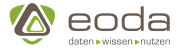

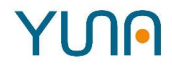

Ç

*Darstellung von Daten*

Damit das Tabellen-Widget Daten darstellen kann, müssen diese entweder über die d*ataID*, oder den *inputChannel* übergeben werden.

#### **Anlegen einer Tabelle**

```
<xml>
      <widget>
           <position>
              <x>0</x><y>0</y>
           </position>
           <size>
              <x>8</x><y>6</y>
         \langle/size\rangle  <widgettype>tabledirective</widgettype>
           <dataID>qy_my_data_id</dataID>
           <generalOptions>
                <addColumns>true</addColumns>
           </generalOptions>
      </widget>
\langle xml\rangle
```
#### <span id="page-238-0"></span>**Grundlegende Eigenschaften (generalOptions)**

In den *generalOptions* können grundlegende Eigenschaften zur Darstellung der Tabelle festgelegt werden.Diese beziehen sich nur auf Spalten, die nicht separat mithilfe von *[cols](https://confluence.local.eoda.de/display/VD/Spalten+definieren+und+konfigurieren)* definiert sind.

Die Angabe der *generalOptions* ist nicht zwingend erforderlich.

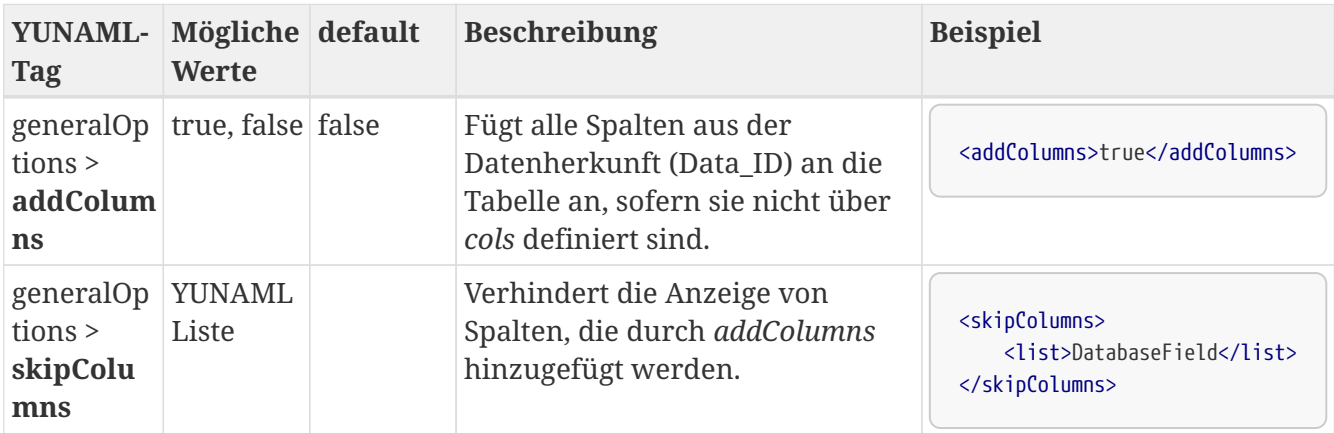

#### **YUNAML-Tags für generalOptions**

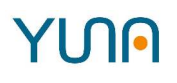

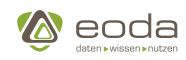

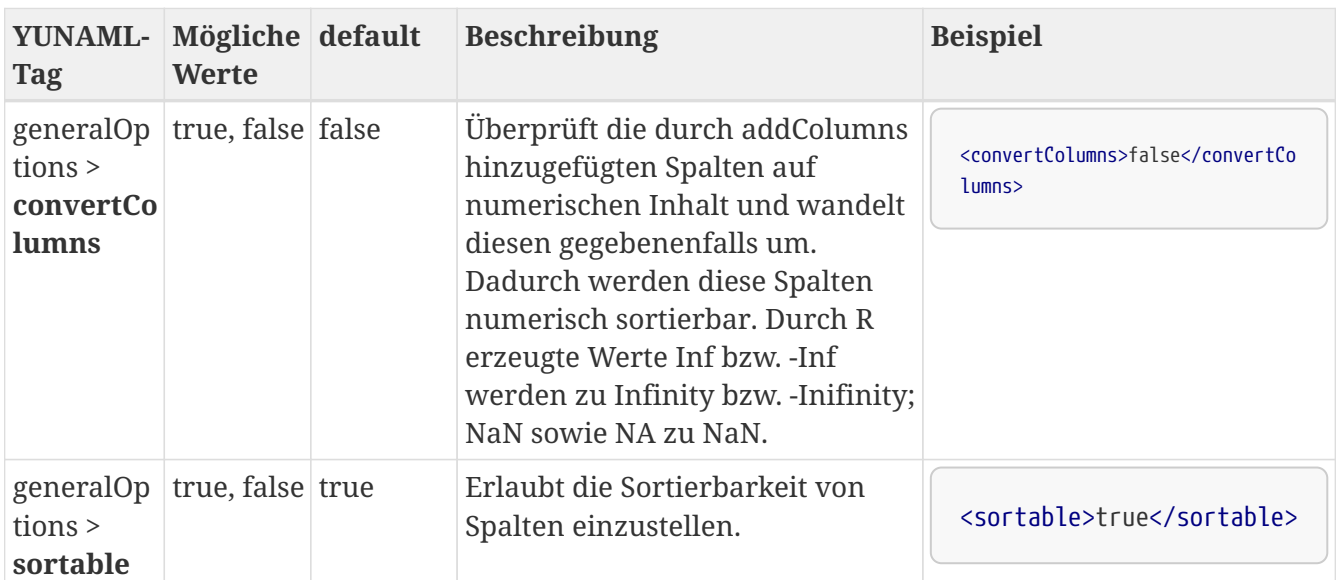

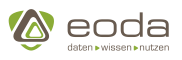

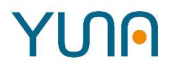

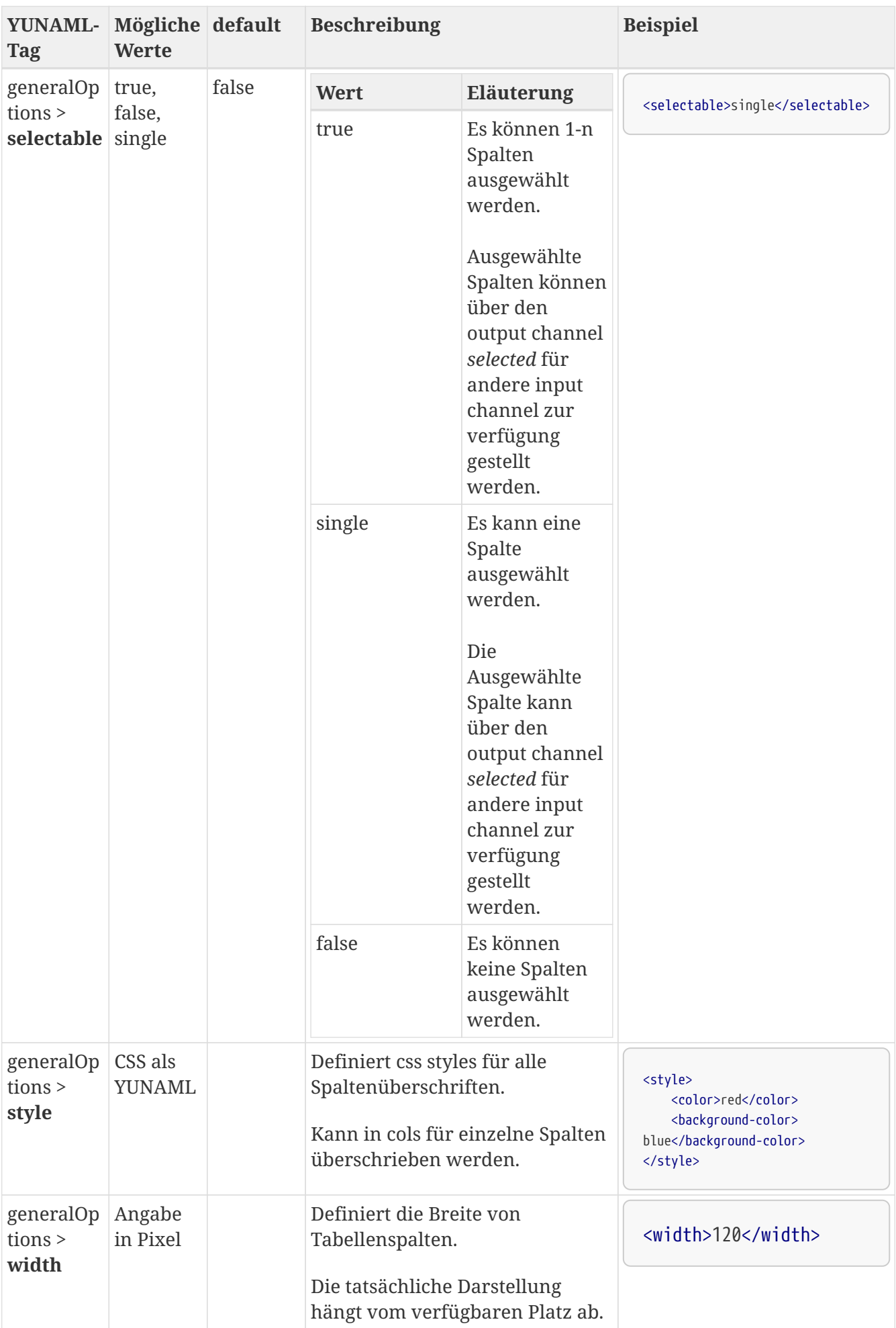

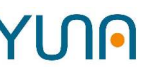

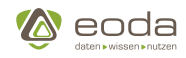

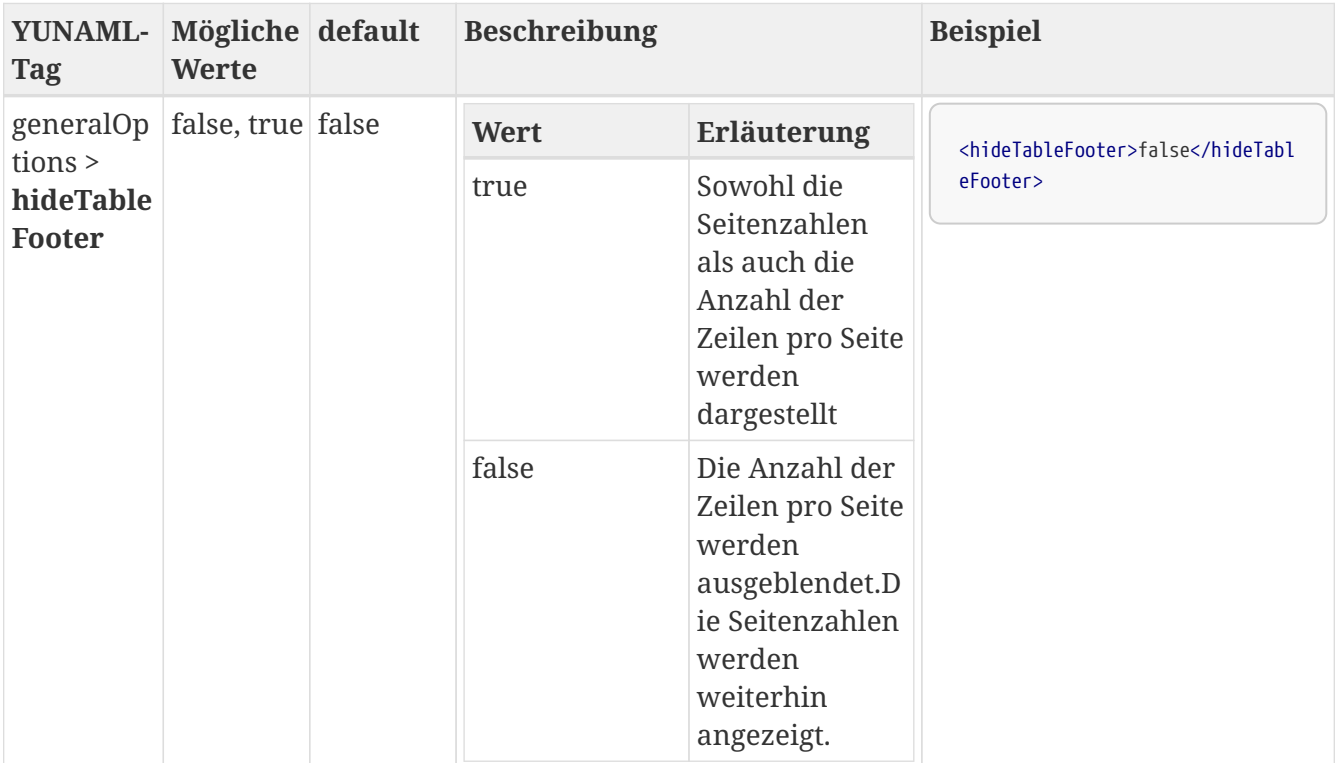

#### **YUNAML**

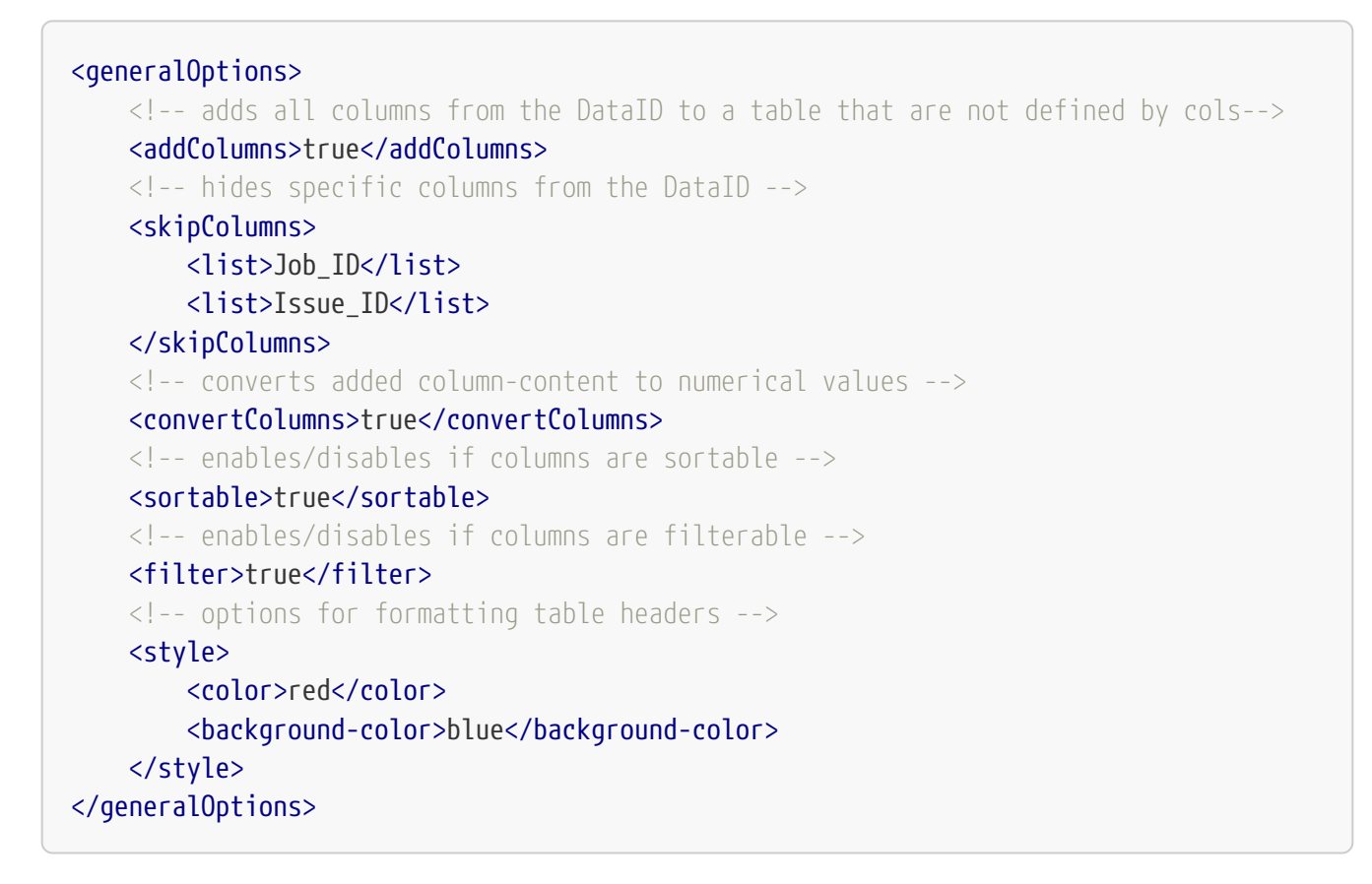

#### **Filterung und Sortierung in Tabellen**

Tabellenspalten können von Usern des Portals durchsucht und so gefiltert werden. Hierzu stehen Nutzern unterschiedliche Möglichkeiten bereit, die sich auf die Inhalte der Tabelle auswirken.

1. Im **Ursprungszustand** wird eine Tabelle ungefiltert und unsortiert dargestellt.

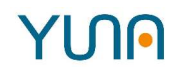

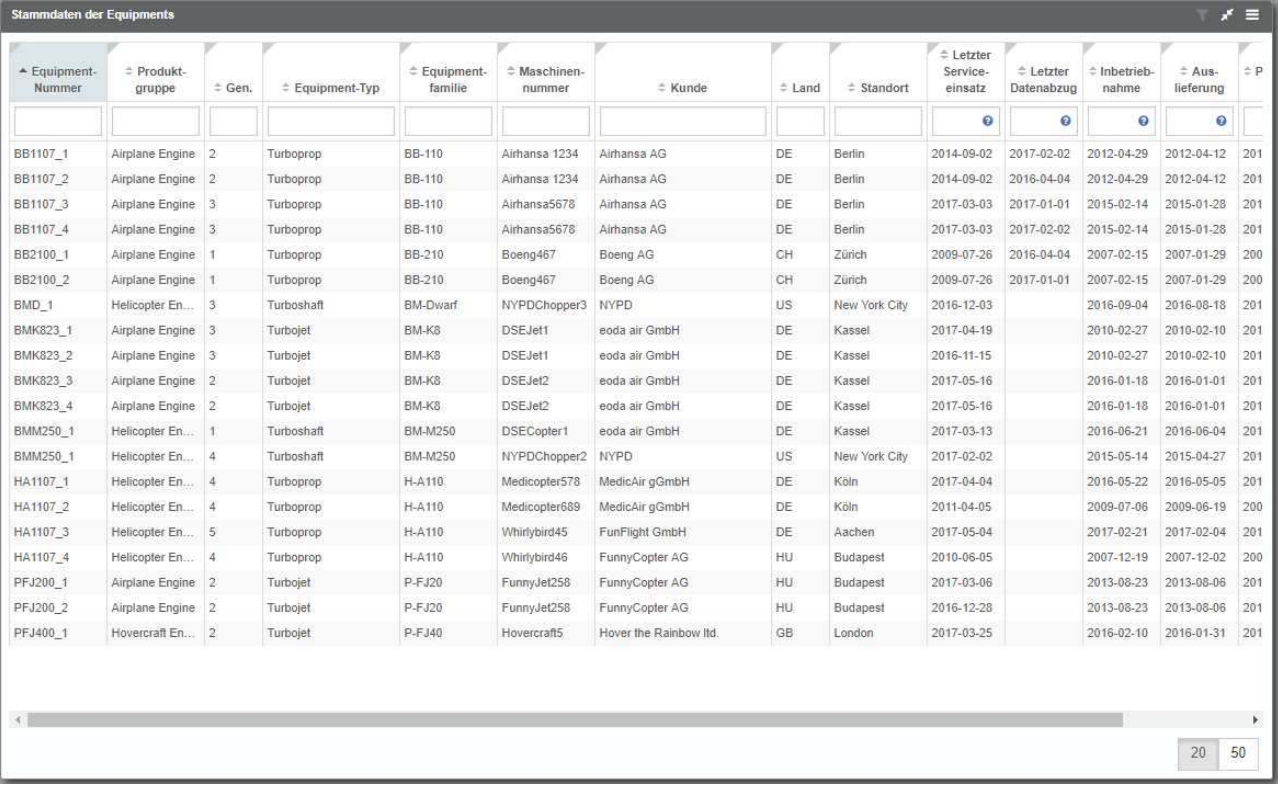

2. Es besteht die Möglichkeit, Tabelleninhalte für User filterbar zu machen. Möglich wird dies über die Definition des Parameters

#### <filter>true</filter>

Im folgenden Bild wird in der Spalte "Produktgruppe" der Inhalt der Tabelle gefiltert. Es werden nur noch die Inhalte der Tabelle angezeigt, bei denen in der Produktgruppe mindestens ein "a" enthalten ist. In diesem Beispiel bewirkt es, dass nur noch Datensätze der Produktgruppen "Airplane Engine" und "Hovercraft Engine" angezeigt werden nicht mehr aber Datensätze der Produktgruppe "Helicopter Engine".

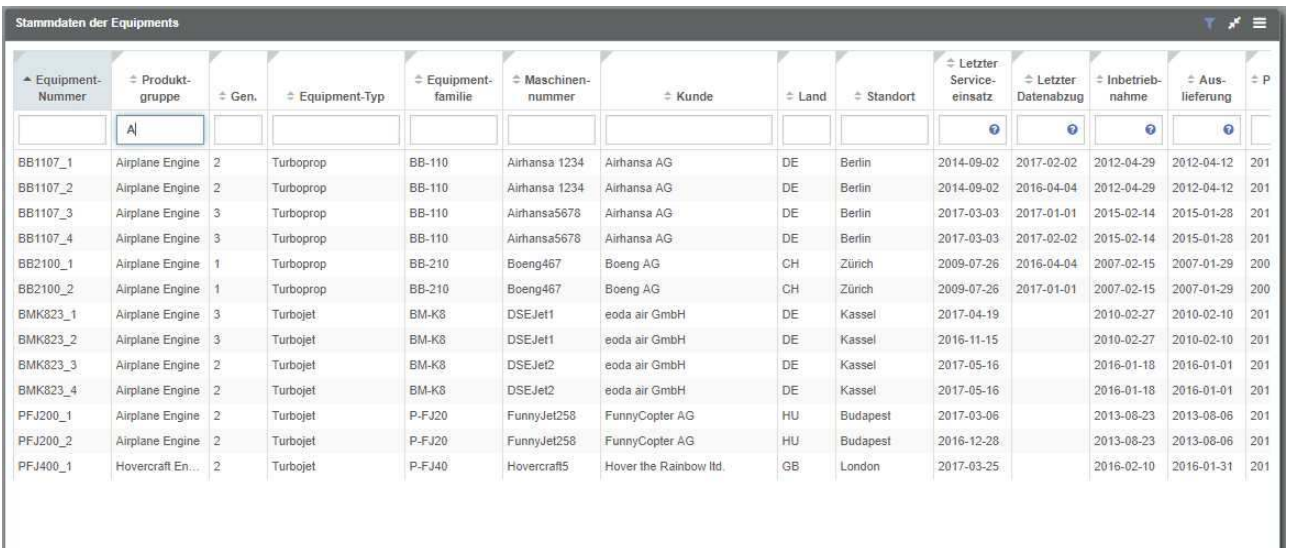

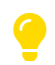

Bei der Filterung von Tabellenspalten wird nicht zwischen Groß- und Kleinschreibung unterschieden.

 $\bullet$ 

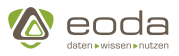

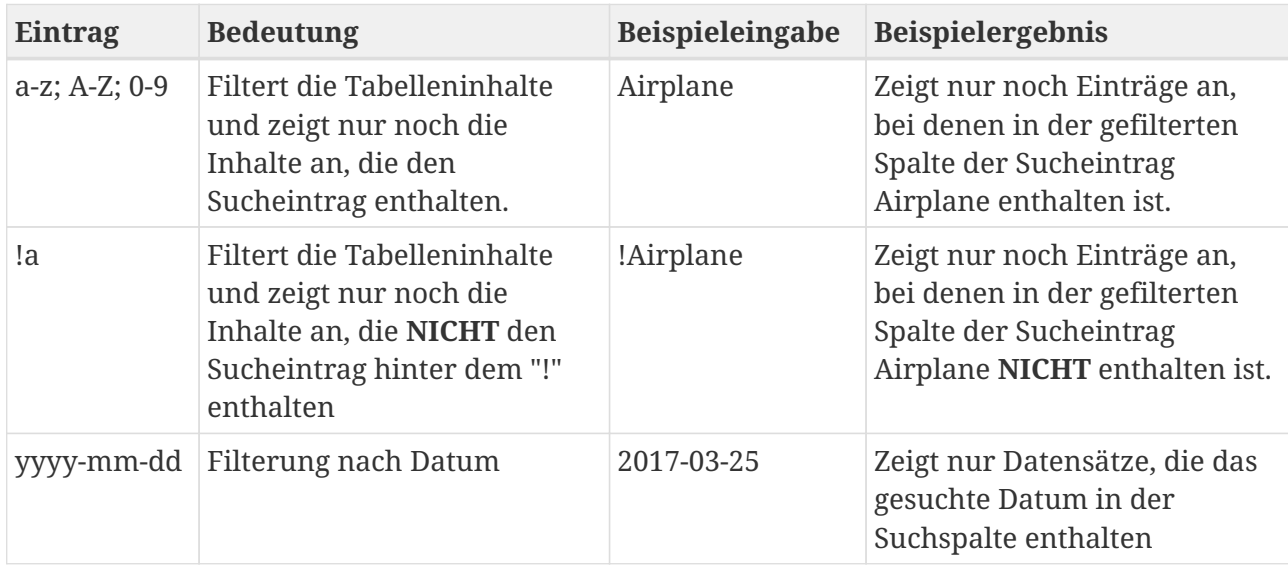

Die vollständige Liste von Operatoren sowie die zugehörige erlaubte Syntax zum Durchsuchen von Tabellenspalten ist abhängig vom Typ der Daten in der gewünschten Spalte. Für User kann eine Dokumentation zu den für die jeweilige Spalte relevanten Operatoren und Syntax verfügbar gemacht werden, die diese

durch einen Klick im Suchfeld oberhalb einer Tabellenspalte auf das -Icon ansehen können.

- ๏
- 3. Tabelleninhalte können **sortiert** werden. Hierzu muss das Sortier-Symbol in der Kopfzeile der gewünschten Tabellenspalte angeklickt werden. Es steht Nutzern frei, ob sie Tabellenspalten aufsteigend oder absteigend sortieren möchten.

Auch dieses Feature kann in der Dashboard-Definition aktiviert oder deaktiviert werden über den Operator

<sortable>true</sortable>

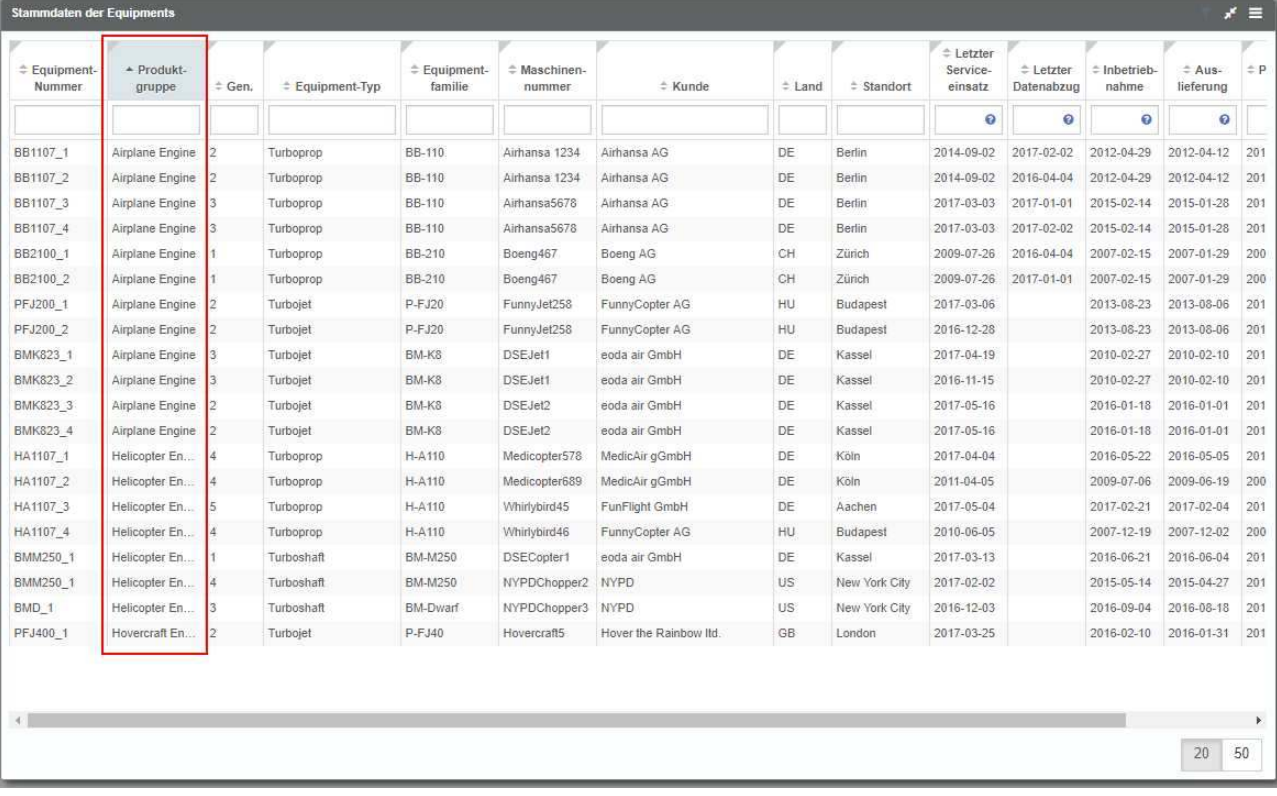

#### **Reload Counter für Tabellen**

# **Definition des Reload Counters für den Table-Widget Memory Leak Workaround**

#### **Hintergrund des Workarounds**

Aufgrund von Memory-Leaks in einer für das Tabellen-Widget verwendeten Bibliothek (ngTable) wurde ein Workaround eingebaut, der dafür sorgt, dass das Portal nach einer gewissen Anzahl von Aufrufen von Portal-Elementen, in denen ngTable verwendet wird (Table-Widget und Single Choice Directive), beim nächsten Aufruf neu geladen wird. So kann vermieden werden, dass ein häufiger Aufruf von Sichten mit Tabellen und Einzelselektionen den Speicherbedarf des Portals im Browser in die Höhe treibt und so das System verlangsamt.

#### **Definition des Counters:**

Die Einstellung des Counters zur erfolgt direkt über die Datenbank:

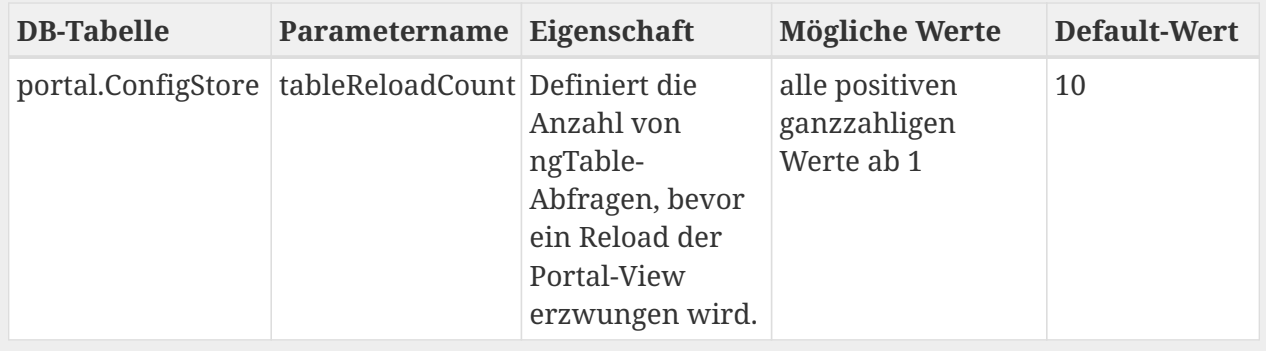

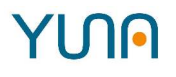

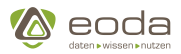

#### **Wirkweise des Workarounds:**

Wird in der Datenbank der Parameter TableReloadCount beispielsweise auf den Wert 5 gesetzt, so "duldet" das Portal 5 Abfragen von Portalelementen, die ngTable beinhalten (z.B. 5 Table-Widgets in der Portal-View). Sobald die 6. Abfrage gestartet wird, wird automatisch die Portal-View neu geladen.

Standardmäßig - also wenn der Parameter TableReloadCount nicht anders definiert wird steht der Parameter auf 10. D.h., bei der 11. Abfrage an ngTable-Elemente würde die PortalView neu geladen.

#### <span id="page-245-0"></span>**Spalten-Typen**

Der Typ einer Spalte entscheidet, wie die Daten verarbeitet und anschließend in der Tabelle dargestellt werden. Auf den folgenden Seiten gehen wir auf die einzelnen Spalten-Typen ein, um ihre Funktion und Konfigurationsmöglichkeiten aufzuzeigen.

#### **Text (default)**

Der Typ "default" wird verwendet um reinen Text anzeigen zu lassen. Um eine Spalte als Text bzw. default zu definieren muss die Eigenschaft "type" weggelassen oder auf null gesetzt werden.

**XML**

```
<cols>  <list>
          <field>Text_Field</field>
        <title>Textspalte</title>
          <show>true</show>
          <width>120</width>
      </list>
</cols>
```
#### **JSON**

Ð

```
"cols":
[{
      "field": "Text_Field",
      "title": "Textspalte",
      "show": true,
      "width": 120
}]
```
#### *Truncation*

Es ist zu empfehlen, der Spalte eine feste Breite zu vergeben. In diesem Fall wird zu langer Text, der die Spaltenbreite überschreitet, abgeschnitten und mit Rüberfahren des Mauszeigers über eine bestimmte Zelle in der Tabelle kann man sich den Text in voller länge anzeigen lassen. (vgl. "Truncation" bei den Informationen zur [bedingten](#page-273-0) [Formatierung von Zellen\)](#page-273-0)

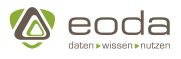

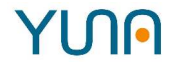

#### **Zahl (number)**

Der Spaltentyp "number" wird verwendet, um die Werte der Spalte als Zahl behandeln zu lassen.

**XML**

```
<cols>
      <list>
           <field>Numberfield</field>
           <title>Zahlenspalte</title>
           <type>number</type>
           <show>true</show>
      </list>
</cols>
```
Zahlenspalten können weiter konfiguriert werden um bestimmte Formatierungen anzuwenden. Dafür wird die Eigenschaft "options" verwendet. Es können alle Konfigurationsmöglichkeiten verwendet werden, die auch im ["options"-Parameter von Intl.Numberformat](https://developer.mozilla.org/en-US/docs/Web/JavaScript/Reference/Global_Objects/Intl/NumberFormat) verfügbar sind.

#### **Beispiel: Darstellung von Währungen**

**XML**

```
\langlecols\rangle  <list>
           <field>Numberfield</field>
           <title>Zahlenspalte</title>
           <type>number</type>
           <show>true</show>
           <options>
                <style>currency</style>
                <currency>EUR</currency>
           </options>
      </list>
</cols>
```
#### **Success- & Error-Icons (flag)**

Eine Tabellenspalte des Typs flag wird als Icon dargestellt.

#### **Beispiel**

Die Eigenschaft "field" erwartet einen Boolchen Ausdruck:

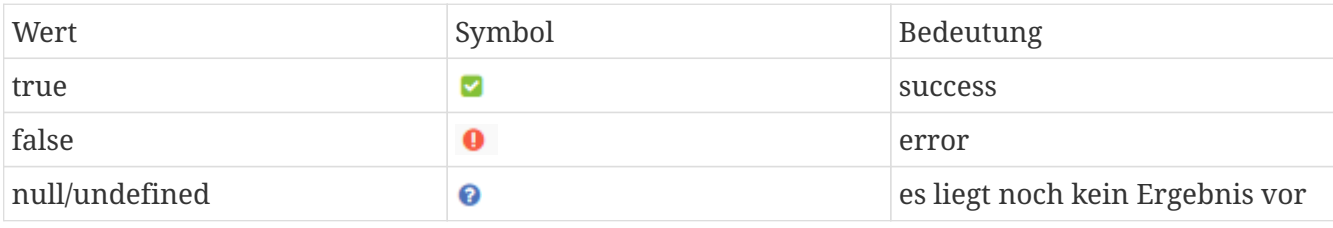

# **YINA**

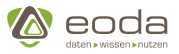

#### **XML**

```
<cols>
      <list>
          <field>Active</field>
           <title>Aktiv</title>
           <sortable>Active</sortable>
           <filter>
               <Active>text</Active>
          </filter>
           <show>true</show>
         <type>flag</type>
      </list>
</cols>
```
#### **JSON**

```
"cols": [{
      "field": "Active",
      "title": "Aktiv",
      "sortable": "Active",
      "filter": {
           "Active": "text"
      },
      "show": true,
      "type": "flag"
}]
```
Wird aus der Datenbank NULL geliefert, so wird dies als false interpretiert.

D.h., wenn kein Wert in der Datenbank vorliegt, so wird derzeit ein error-Icon angezeigt.

#### **Bild (image)**

 $\bullet$ 

Eine Tabellen-Spalte des Typs "image" erwartet aus als Rückgabe der Datenbank den Dateinamen einer \*.png-Datei, die sich im /images Ordner auf dem Server befindet. Dieses Bild wird dann direkt in der Tabelle im vollen Format dargestellt.

**XML**

```
<cols>
      <list>
           <field>image_name</field>
           <title>Bilder</title>
           <type>image</type>
         <show>true</show>
      </list>
</cols>
```
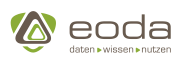

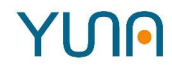

#### **JSON**

```
"cols":
[{
    "field": "Image_Name",
    "title": "Bilder",
    "show": true,
    "type": "image"
}]
```
**Datum (genDate)**

#### **Einführung und vordefinierte Datumsformate**

genDate ermöglicht es, eine Spalte als Datum ausgeben zu lassen. Hierzu erwartet das Frontend ein Datums-Objekt aus der Datenbank. Dieses wird standardmäßig in folgendem Format ausgegeben:

#### **YYYY-MM-DD HH:mm:ss**

Der jeweiligen Spalte kann optional die Eigenschaft "format" mitgegeben werden um ein anderes Format zur Anzeige im Frontend zu bestimmen:

**XML**

```
<cols>
      <list>
          <field>Date_Field</field>
          <title>datumsspalte</title>
        <type>genDate</type>
          <format>short</format>
          <show>true</show>
      </list>
</cols>
```
**JSON**

```
"cols":
[{
      "field": "Date_Field",
      "title": "Datumspalte",
      "type": "genDate",
      "format": "short"
      "show": true,
}]
```
#### **Nutzbare Datums-Formate**

Dem optionalen Feld "format" können folgende vordefinierte Werte vergeben werden:

n

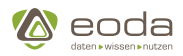

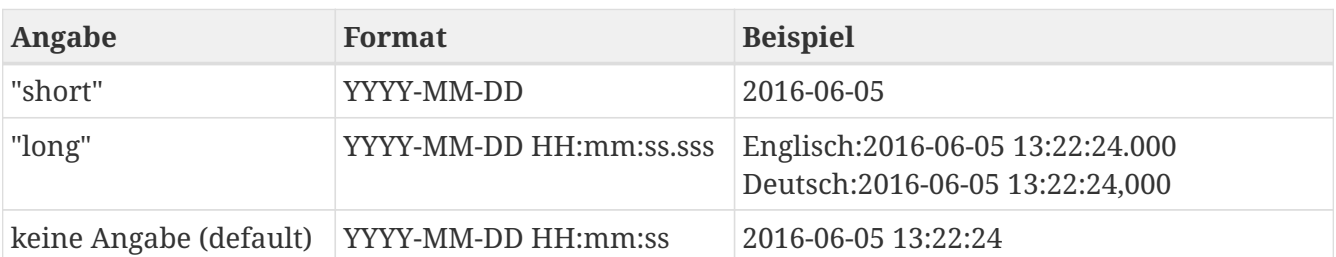

#### **Standortabhängige Datumsformatierung**

In der Formateinstellung "long" wird abhängig von der Lokalisierung Ihres Browsers das entsprechend lokalisierte Format angewandt. Im Falle einer deutschen Lokalisierung wird eine deutsche Formatierung gewählt. In allen anderen Fällen, die englische.

Darüberhinaus besteht hier die Möglichkeit ein individuell zusammengestelltes Datums-Format anzugeben. Die Möglichkeiten für diese Funktionalität wird im Folgenden beschrieben.

Das jeweils konfigurierte Datumsformat wird beim Datenexport analog für die jeweilige Spalte berücksichtigt.

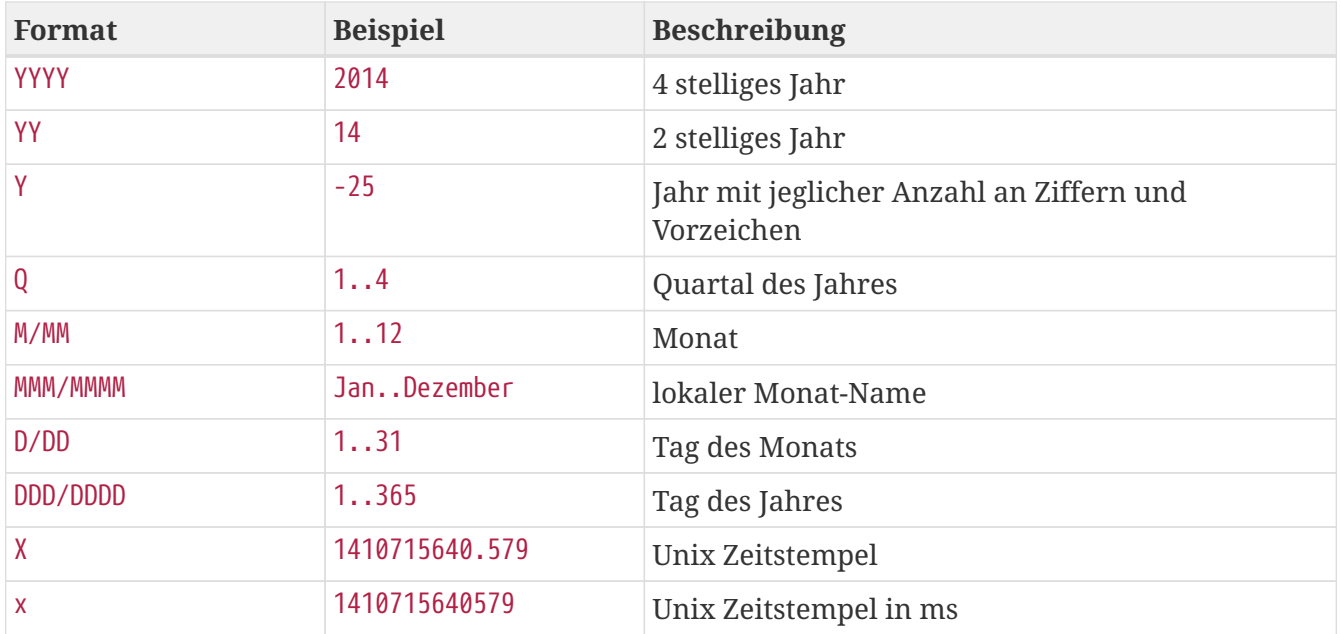

#### **Jahr, Monat und Tag**

YYYY unterstützt 2 stellige Jahre und konvertiert diese in ein Jahr nahe 2000 (genau wie YY).

#### **Kalenderwoche, Woche und Wochen**

Die klein-buchstabigen Tokens nutzen die lokalen (länderspezifischen) Wochen-start-Tage, wohingegen die groß-buchstabigen diejenigen der ISO-Norm nutzen.

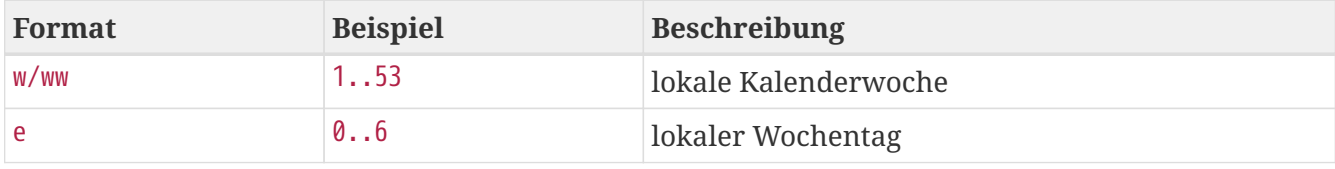

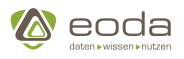

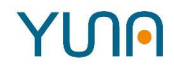

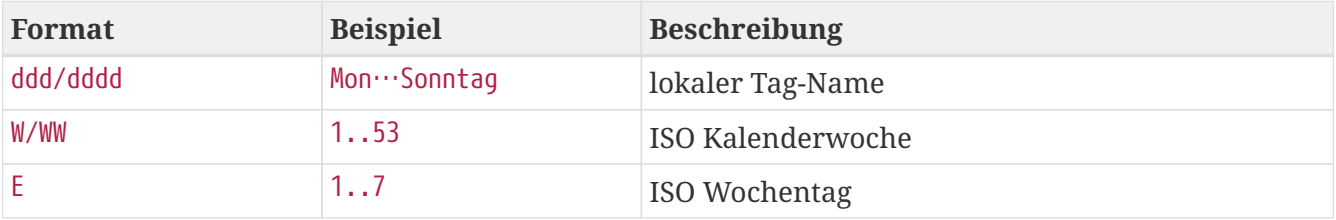

#### **Stunden, Minuten, Sekunden, Millisekunden und Zeitverschiebungs-Tokens**

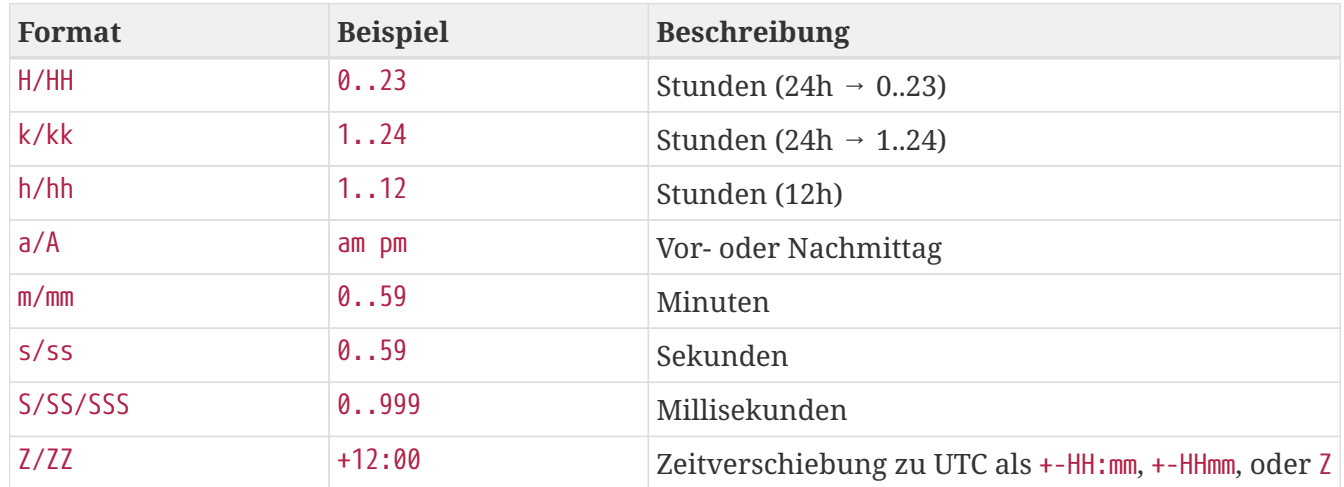

#### **Links (genLink)**

In einer Tabelle dargestellte Links können individuell Konfiguriert werden um Ihre Funktion und Darstellung zu beeinflussen. Hierzu können jeder Spalte einer Tabelle in der JSON-Datei Eigenschaften festgelegt werden.

- Links können intern oder extern sein
- Dem Link kann eine beliebige URL zugewiesen werden
- Der Link kann aus mehreren statischen und/oder mehreren dynamischen Teilen bestehen
- Die statischen und dynamischen Teile können einen beliebigen Inhalt haben
- Die Darstellung kann als fester Text, Icon oder Zelleninhalt konfiguriert werden

Sobald eine Spalte dem Typ "genLink" zugeordnet ist, werden die Inhalte dieser Spalte als Link dargestellt.

#### **Eine Spalte mit dem Typ Link definieren**

#### **XML**

```
\langlecols>
      <list>
           <field>Link_Field</field>
           <title>Spalte mit Links</title>
           <type>genLink</type>
         \langlelink\rangle  <url>name_of_view</url>
                <label>EquipmentNo</label>
                <icon>fa-home</icon>
                <result>true</result>
```
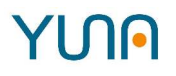

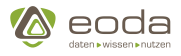

```
  <appendAllUrlParams>false</appendAllUrlParams>
               <linkparams>
                    <list>
                        <searchfield>issueid</searchfield>
                        <search>
                             <list>Issue_ID</list>
                           <list>Konstante</list>
                        </search>
                    </list>
                    <list>
                        <searchfield>equi</searchfield>
                        <search>
                             <list>EquipmentNo</list>
                        </search>
                    </list>
               </linkparams>
               <extern>true</extern>
           </link>
           <show>true</show>
      </list>
</cols>
```
#### **JSON**

```
"type": "genLink",
"link": {
      "url": "name_of_view",
      "label": "EquipmentNo",
      "icon": "fa-home",
      "result": "true",
      "appendAllUrlParams": "false",
      "linkparams": [
          {"searchfield": "issueid", "search": ["Issue_ID", "Konstante"]},
          {"searchfield": "equi", "search": ["EquipmentNo"]},
          ...
      ],
      "extern": true
},
"show": true
```
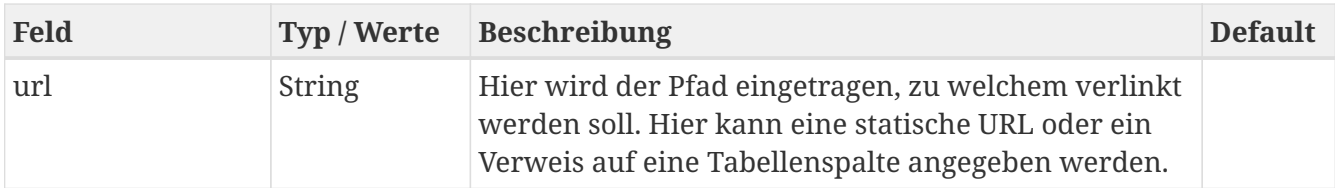
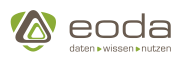

# **YUN**

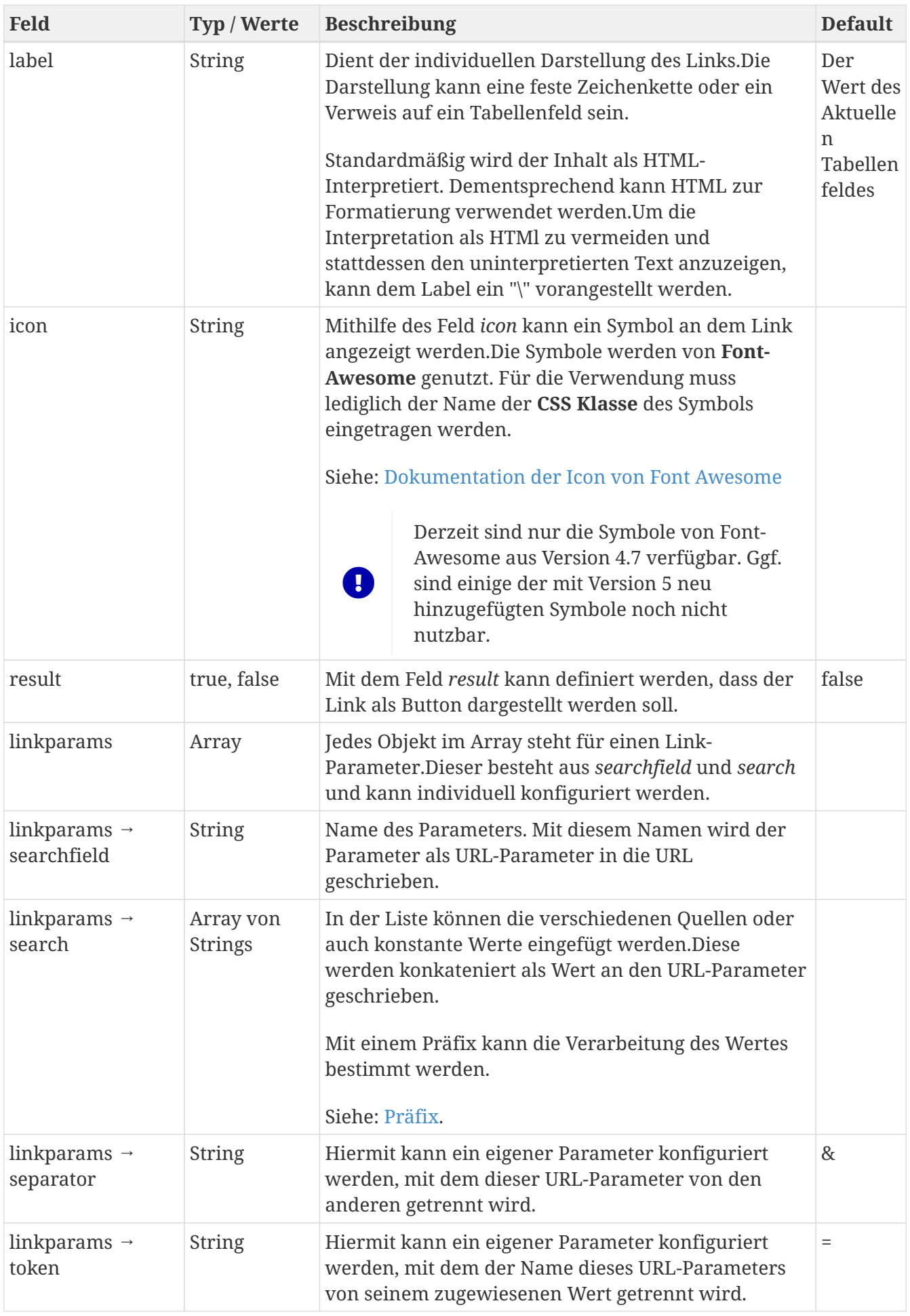

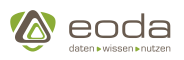

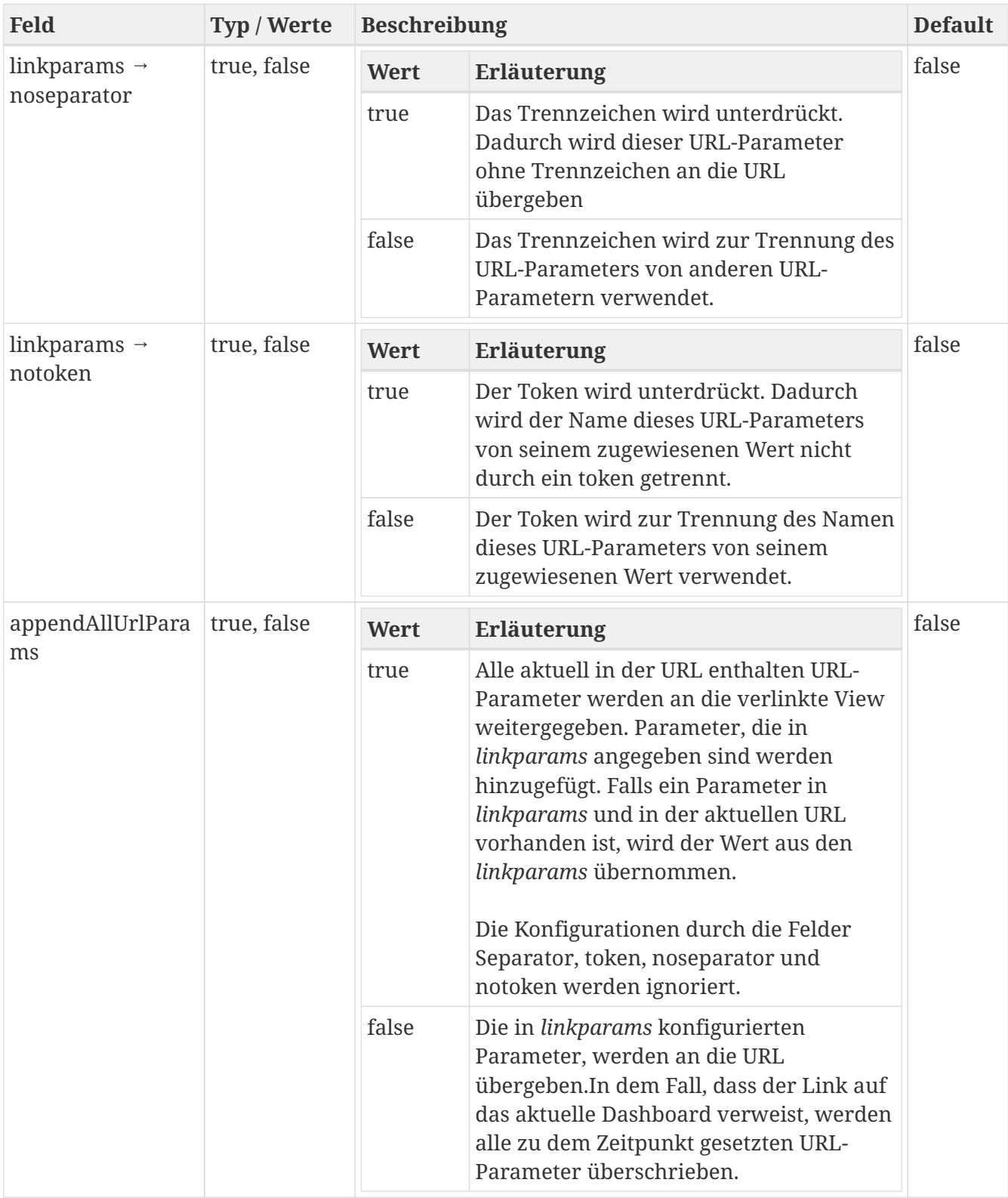

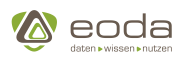

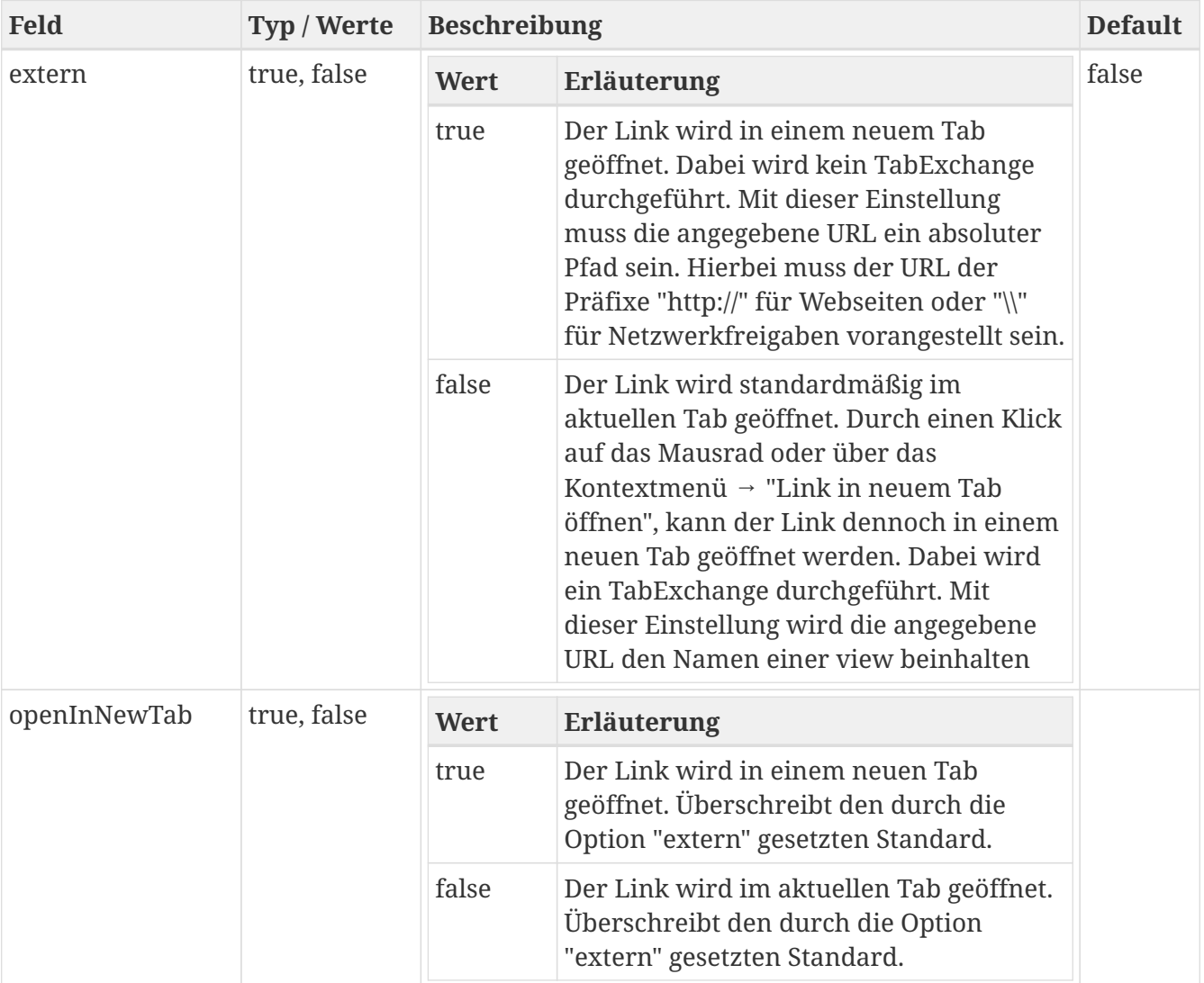

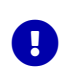

### *TabExchange*

Bei einem TabExchange wird der aktive Filter an die verlinkte view übergeben

### **Die URL setzt sich wie folgt zusammen:**

- 1. Der Verweis wird aus dem Feld *url* entnommen.
- 2. Falls vorhanden, werden die Parameterfelder und Suchparameter der Liste *linkparams* entnommen und mit einem '**?**' von der URL getrennt in der angegebenen Reihenfolge angehängt.
- 3. Sind mehrere Link-Parameter angegeben, werden diese mit einem '**&**' verbunden.

### **Beispiel: Link mit mehreren Parameterfelder und einer Konstanten**

**XML**

```
<sub>co</sub><sub>15</sub></sub></sub>
       <list>
             <field>Link_Field</field>
             <title>Spalte mit Links</title>
             <type>genLink</type>
             <link>
```
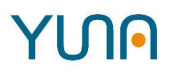

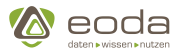

```
  <url>dsp_Issue_singleResult</url>
                <linkparams>
                    <list>
                         <searchfield>issueid</searchfield>
                         <search>
                              <list>Issue_ID</list>
                            <list>*02</list>
                         </search>
                  \langle/list\rangle  <list>
                         <searchfield>equi</searchfield>
                         <search>
                              <list>EquipmentNo</list>
                         </search>
                    </list>
                </linkparams>
                <label>EquipmentNo</label>
           </link>
           <show>true</show>
      </list>
</cols>
```
### **JSON**

```
"link": {
      "url": "dsp_Issue_SingleResult",
      "linkparams": [
          {searchfield: "issueid", "search": ["Issue_ID", "*02"]},
          {searchfield: "equi", "search": ["EquipmentNo"]}
      ],
      "label": "EquipmentNo"
}
```
ergibt folgende URL: *http://srvip/datascienceportal/#/dsp\_Issue\_SingleResult?[http://srvIP/datascienceportal/#/dsp\_Issue\_Si ngleResult?]issueid=9999&equi=equipmentno*

Hierbei können beliebig viele Linkparameter, sowie je beliebig viele Suchparameter angegeben werden. Falls mehrere Suchparameter angegeben werden, werden diese ohne Trennzeichen aneinander gehängt (z.B. um Konstanten einzubauen).

### <span id="page-255-0"></span>**Parameter und Individuelle Konfiguration**

Einem Link können 0-n Parameter angehängt werden. Jedes Parameterfeld kann im "*linkparams*"-Bereich individuell konfiguriert werden.In "*searchfield*" muss ein Identifikator für das Parameterfeld festgelegt werden, welchem unter "*search*" ein oder mehrere Werte angehängt werden (siehe oberes Beispiel).

In beiden Feldern können Verweise oder konstante Texte verwendet werden. Um zu definieren wie sich das Parameterfeld verhalten soll, gibt es folgende Präfixe:

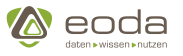

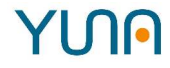

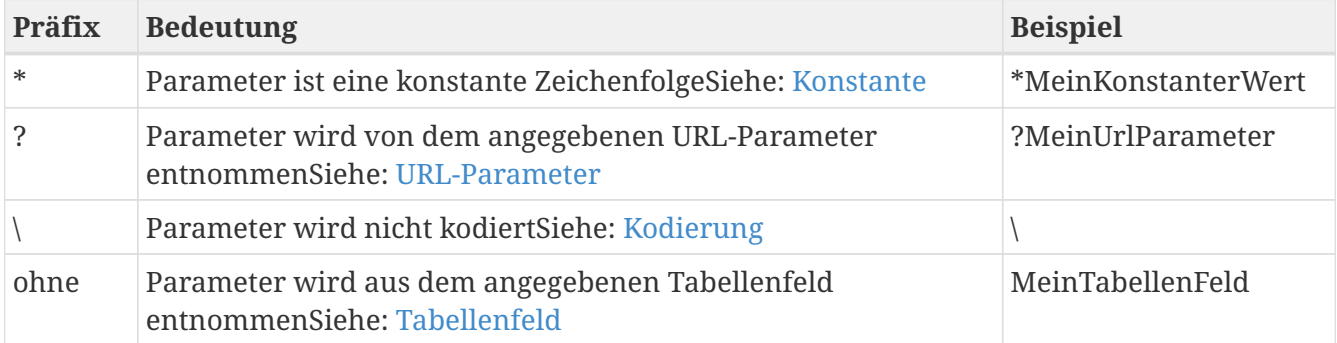

### <span id="page-256-2"></span>**Aktueller Wert eines Tabellenfeldes übernehmen**

Wenn der Präfix entfällt wird der Wert aus dem angegebenen Tabellenfeld der aktuellen Zeile entnommen und als Wert für den URL-Parameter an den Link übergeben.

### <span id="page-256-0"></span>**Konstanten Wert an Link übergeben**

Mit dem Zeichen '**\***' kann definiert werden, dass es sich bei dem Wert um eine Konstante handelt.Eine Konstante ist eine feste Zeichenfolge. Diese wird so wie angegeben als Wert für den URL-Parameter an den Link übergeben.

### <span id="page-256-1"></span>**Aktuellen URL-Parameter an Link übergeben**

Ein Search-Value kann mit dem Value eines beliebigen, aktuellen URL-Parameters befüllt werden. Hierzu muss im Feld "search" der Bezeichner des URL-Parameters mit einem vorhergehendem "?"-Zeichen eingetragen werden.

URL mit der die aktuelle View aufgerufen wurde:

…/#/cmp\_Issue\_Manager\_Rating?equi=equipmentno**Link mit URL-Parameter**

**XML**

```
\langlelink\rangle  <url>dsp_Issue_singleResult</url>
      <linkparams>
           <list>
                <searchfield>equino</searchfield>
                <search>
                     <list>?equi</list>
                </search>
           </list>
      </linkparams>
</link>
```
### **JSON**

```
"link":{
      "url": "dsp_Issue_SingleResult",
      "linkparams": [{
          "searchfield": "equino",
```
# YINN

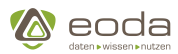

```
  "search": ["?equi"]
      }]
}
```
Ergibt folgenden Link:

…/#/dsp\_Issue\_SingleResult?equino=equipmentno

Beim übergeben eines URL-Parameters sollte darauf geachtet werden, dass der Bezeichner des Parameters exakt wie in der URL im "search"-Feld angegeben wird. Sollte der Parameter nicht in der aktuellen URL vorhanden sein oder keinen Wert besitzen, können Fehler auftreten.

### <span id="page-257-0"></span>**Kodieren von Parametern**

Standardmäßig werden übergebene Parameter kodiert, sodass gültige URLs ohne fehlerhafte Sonderzeichen generiert werden. In besonderen Fällen, zum Beispiel wenn sie bereits korrekt kodierte Inhalte referenzieren, führt dies zu einer doppelten Kodierung, was zu Fehlern in der URL führt. Um dies zu vermeiden kann dem jeweiligen YUNAML Element ein Backslash ("\") vorangestellt werden, um die automatische Kodierung zu deaktivieren.Beachten Sie, dass durch YUNA in diesem Fall keine Kodierung vorgenommen wird und der Dashboard-Entwickler dafür verantwortlich ist, die Werte korrekt zu kodieren.

### **Beispiel für einen mailto-genLink mit Zeilenumbruch**

```
<link>
      <url>mailto:markus.mustermann@example.com</url>
      <linkparams>
           <list>
               <search>
                    <list>*subject=Email-Titel</list>
                    <list>*body=Erste Zeile des Email-Texts</list>
                  \langlelist\rangle</list>
                    <list>*Zweite Zeile des Email-Texts</list>
               </search>
               <notoken>true</notoken>
           </list>
      </linkparams>
      <extern>true</extern>
</link>
```
### **Trennzeichen**

Jedem Parameterfeld können selbst definierte Trennzeichen vergeben werden. Hierzu werden dem Objekt des Parameters die Felder "separator" und "token" mitgegeben. In "separator" kann definiert werden, welches Trennzeichen verwendet werden soll um das Parameterfeld vom restlichen Link zu trennen. Mit "token" bestimmt man das Trennzeichen, welches den Identifikator vom Value trennt.KodiertBeispiel für einen Link mit einer Konstanten und definiertem Trennzeichen:

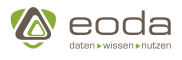

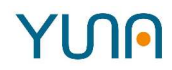

### **Beispiel: Link mit einer Konstante und definierte Trennzeichen**

**XML**

```
<link>
      <url>dsp_Issue_singleResult</url>
      <linkparams>
           <list>
               <searchfield>EquipmentNo</searchfield>
               <search>
                    <list>EquipmentNo</list>
               </search>
               <separator>%</separator>
               <token>$</token>
           </list>
      </linkparams>
      <label>EquipmentNo</label>
</link>
```
### **JSON**

```
"link":{
      "url": "dsp_Issue_SingleResult",
      "linkparams": [{
           "searchfield": "*EquipmentNo",
           "search": ["EquipmentNo"]
           "separator": "%",
         "token": \mathbb{I}$"
           //"notoken": true,
           //"noseparator": true
}]
}
```
ergibt folgende URL:

…/#/dsp\_Issue\_SingleResult%EquipmentNo\$equipmentno

hier wird '**%**' anstelle des '**?**' und '**\$**'"?" zum Trennung des ersten Parameterfeldes zum Link. "&" für jedes weitere angehängte Parameterfeld und. "=" zwischen Identifikator und Value eines Parameterfeldes.

Die Benutzung der Trennzeichen kann mit den Parametern "notoken" und "noseparator" unterdrückt werden, indem man diese auf den Wert "true" setzt.

### **Konditions-Status (highlight)**

Der Spalten-Typ "highlight" bietet die Möglichkeit, einen Wert gefolgt von einem farbigem Punkt zu Darstellung eines Status anzuzeigen.

Wert < 0.8 wird gefolgt von  $\bullet$  (success)Bei den momentanen Voreinstellungen ergeben sich für folgende Werte die jeweilige Ausgabe:

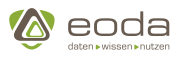

```
Wert >= 0.8 && Wert < 1 wird gefolgt von \bullet (warning)
```

```
Wert == 1 wird gefolgt von \bullet (error)
```
### **XML**

```
<cols>
      <list>
           <field>Analysis</field>
           <title>Aktiv</title>
           <type>highlight</type>
         <show>true</show>
      </list>
</cols>
```
### **JSON**

```
"cols":
[{
    "field": "Analysis",
    "title": "Aktiv",
    "show": true,
    "type": "highlight"
}]
```
### **Benutzer (user)**

Der Spaltentyp 'user' wird verwendet, um die Darstellung von Benutzernamen im Portal einheitlich und eindeutig zu gestalten.

Sollen im Portal, z.B. einer Tabellenspalte oder einem Menü, Benutzer angezeigt werden, sollte für diese der Typ 'user' verwendet werden. Dieser formatiert auf Basis der bereitgestellten Benutzer-IDs (Tabellenspalte 'ID' in der Usertabelle) oder vorformatierten User-Namen (Query mit Metadatentyp 'user') den dargestellten Inhalt in der Form 'GmbH,eoda ({username})' (z.B. "Mustermann, Max (MusterMa)"

```
XML
```

```
<cols>
      <list>
           <field>ID</field>
           <title>Benutzer</title>
           <type>user</type>
           <show>true</show>
      </list>
</cols>
```
### **JSON**

"cols"**: [{**

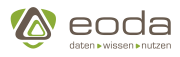

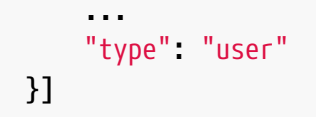

### **Favorit (favorite)**

Der Spaltentyp 'favorite' wird verwendet, um Tabellenzeilen als Favoriten kennzeichnen zu können.

Damit dieser Spaltentyp korrekt funktioniert, müssen über einen [Result-Rating-Provider](#page-350-0) die Favoriteninformationen an die Tabellendaten angehängt werden.

### **XML**

```
<cols>
      <list>
           <field>favorite</field>
           <title>Favorit</title>
           <type>favorite</type>
           <show>true</show>
      </list>
</cols>
```
### **Analytische Funktionen**

### **Beispiel**

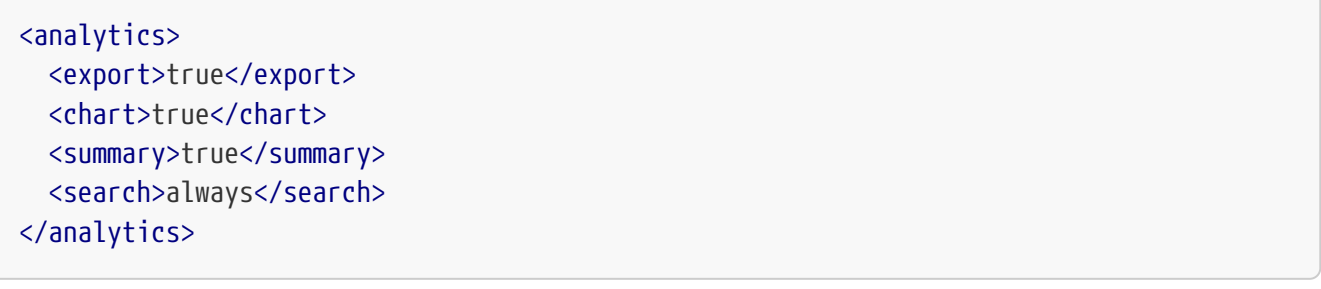

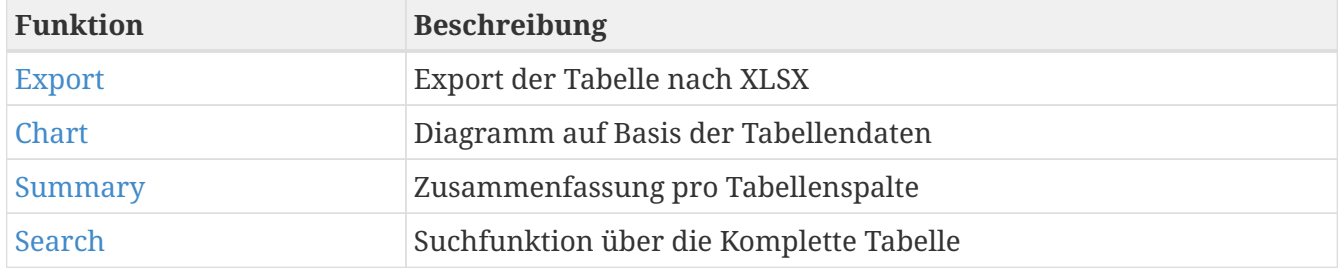

#### <span id="page-260-0"></span>**Export**

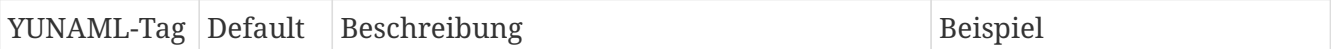

YINN

# **YUN**

Software Dokumentation Version 2.6.0

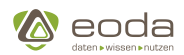

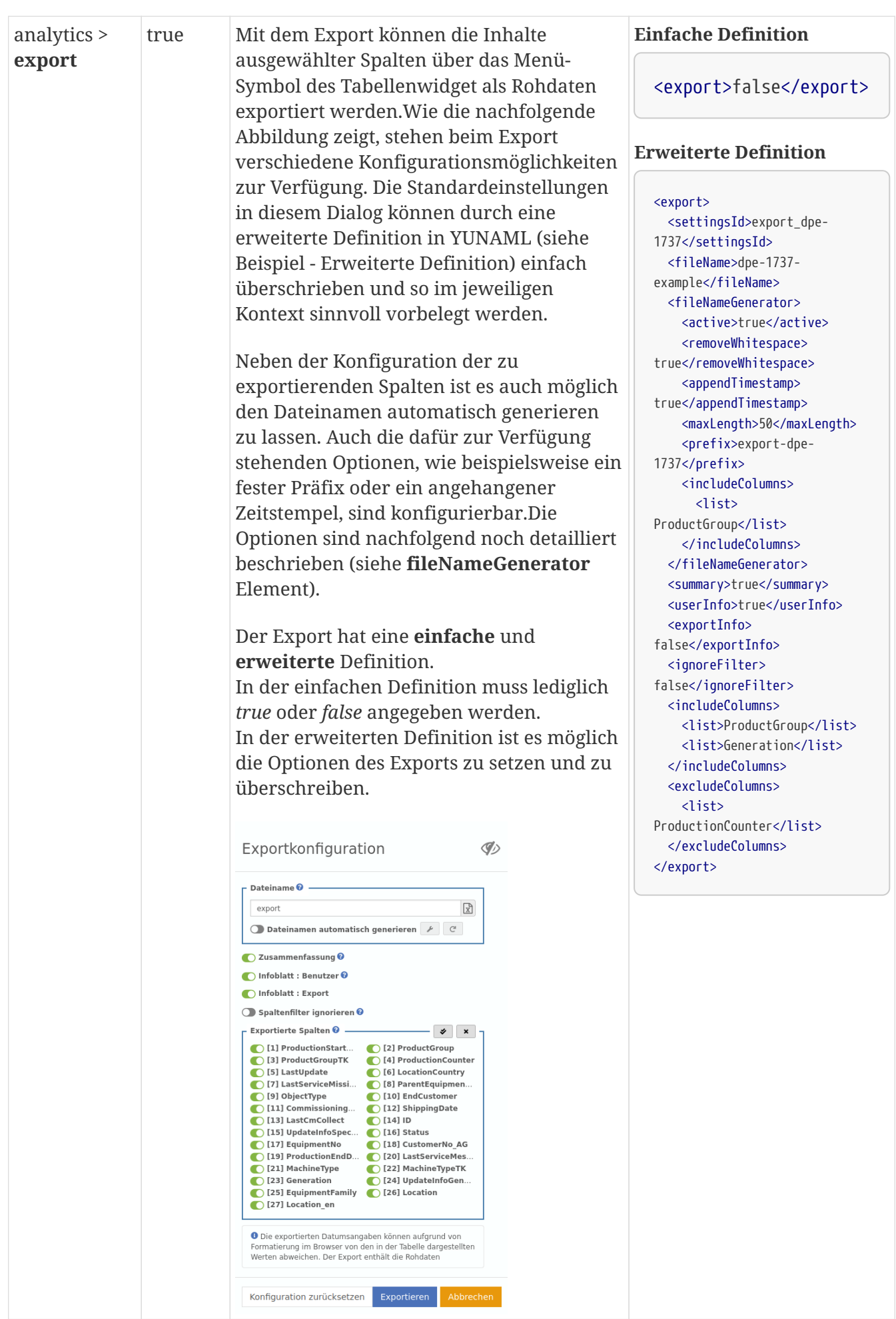

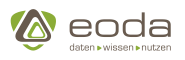

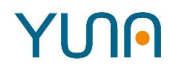

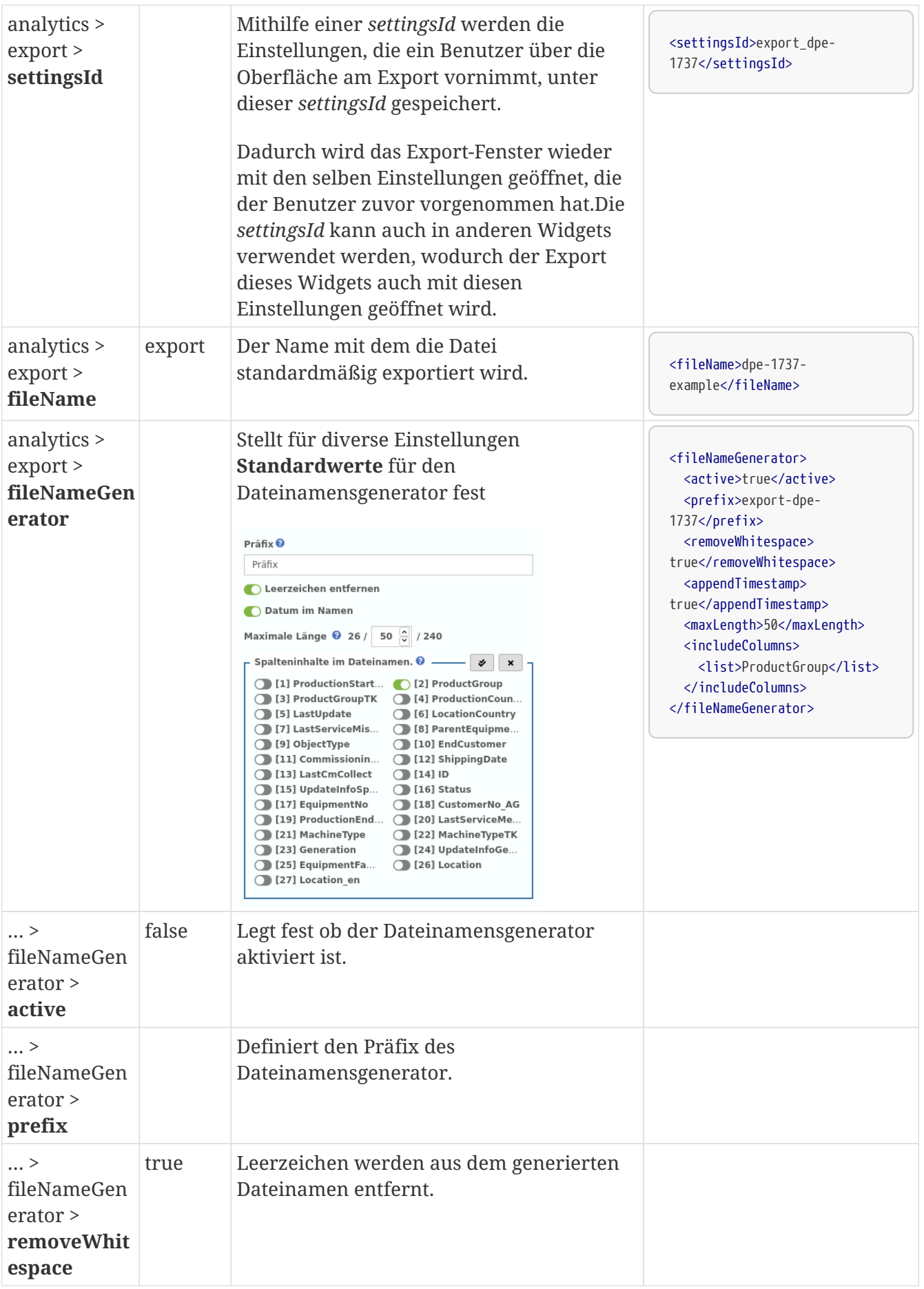

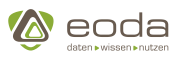

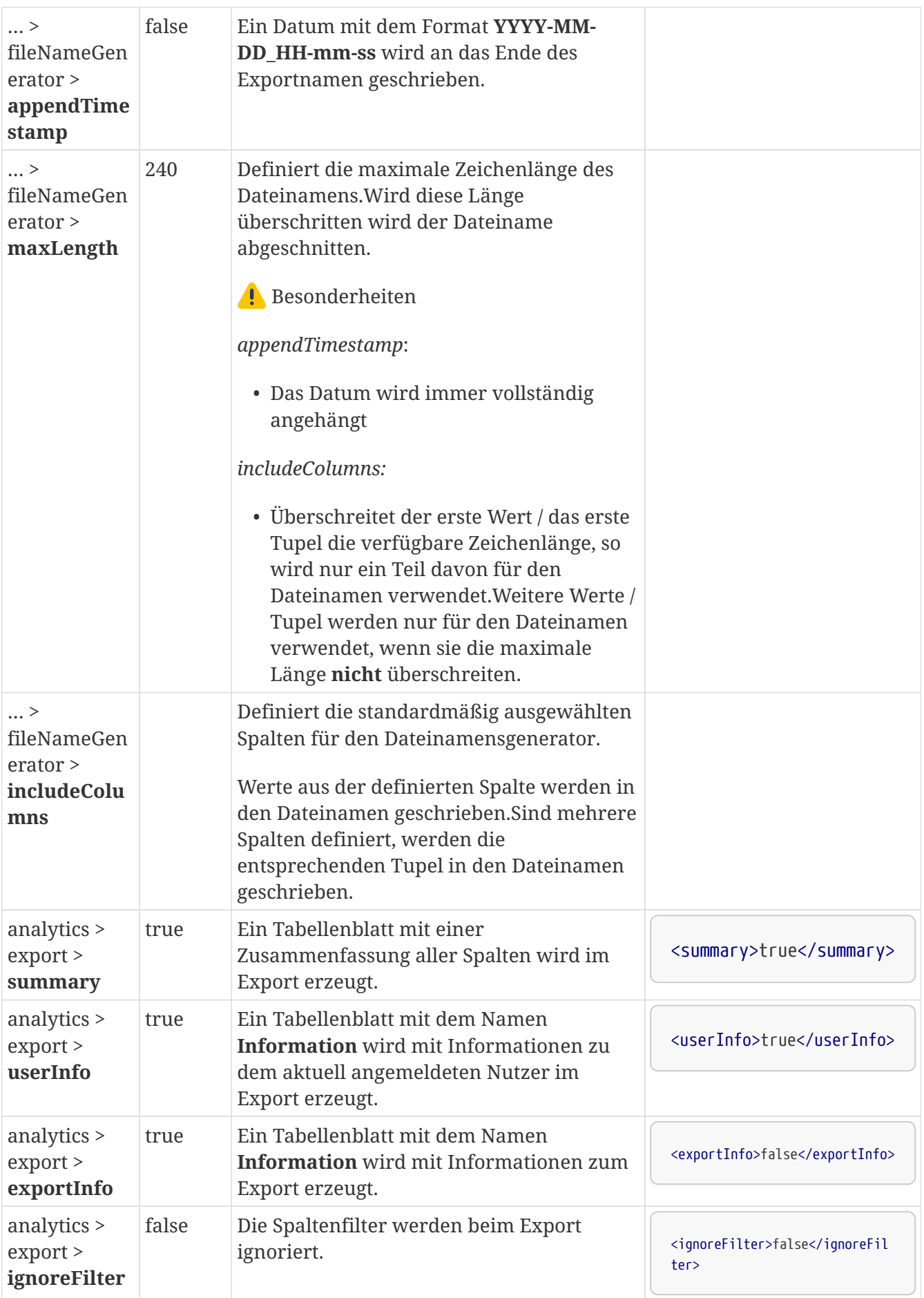

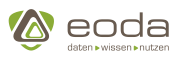

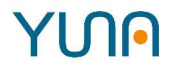

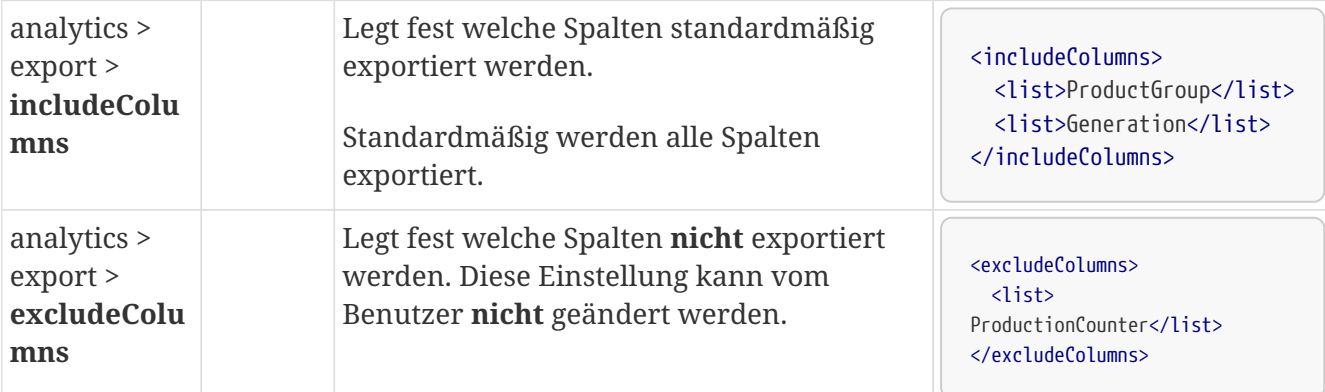

#### <span id="page-264-0"></span>**Chart**

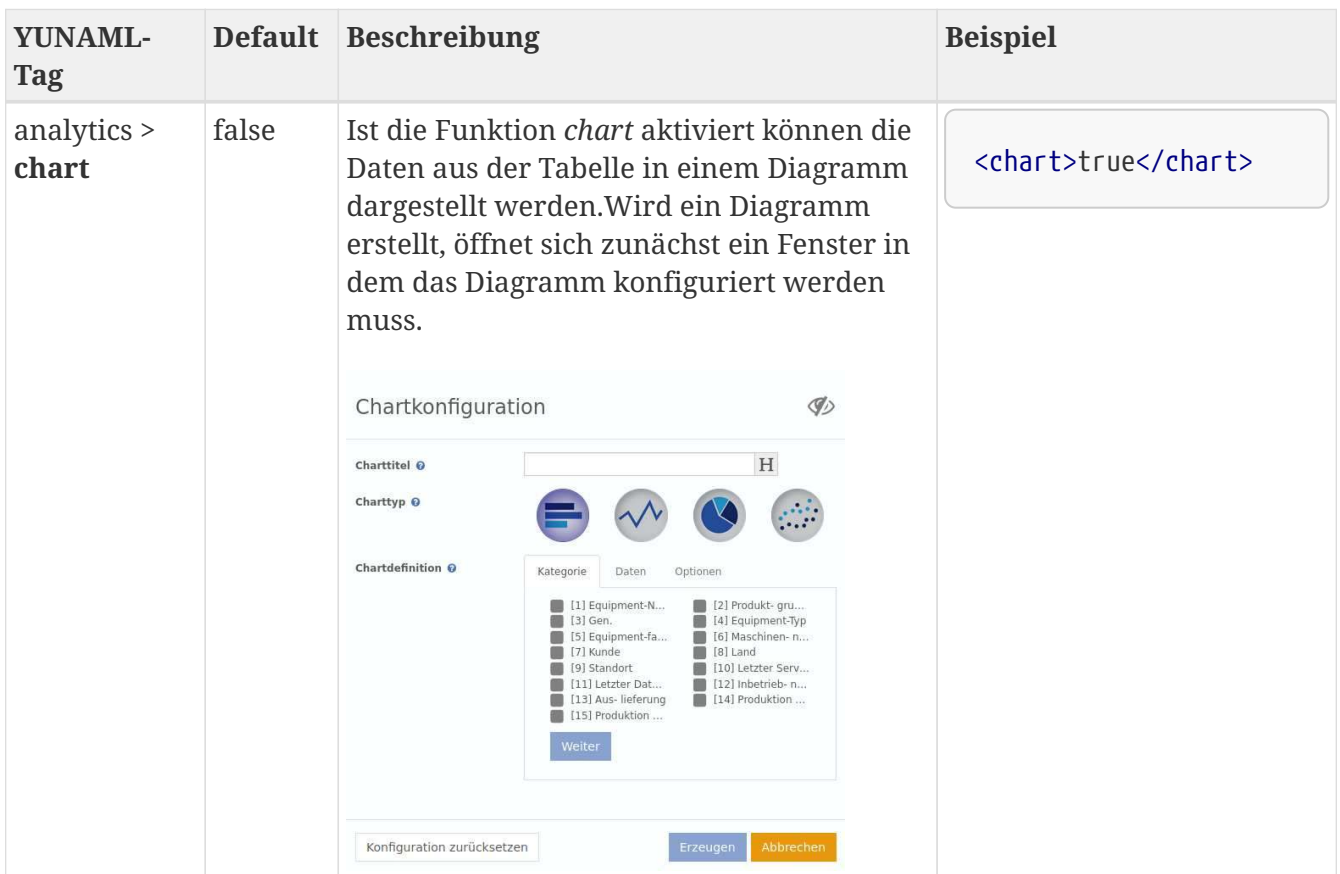

### <span id="page-264-1"></span>**Summary**

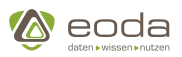

# YINA

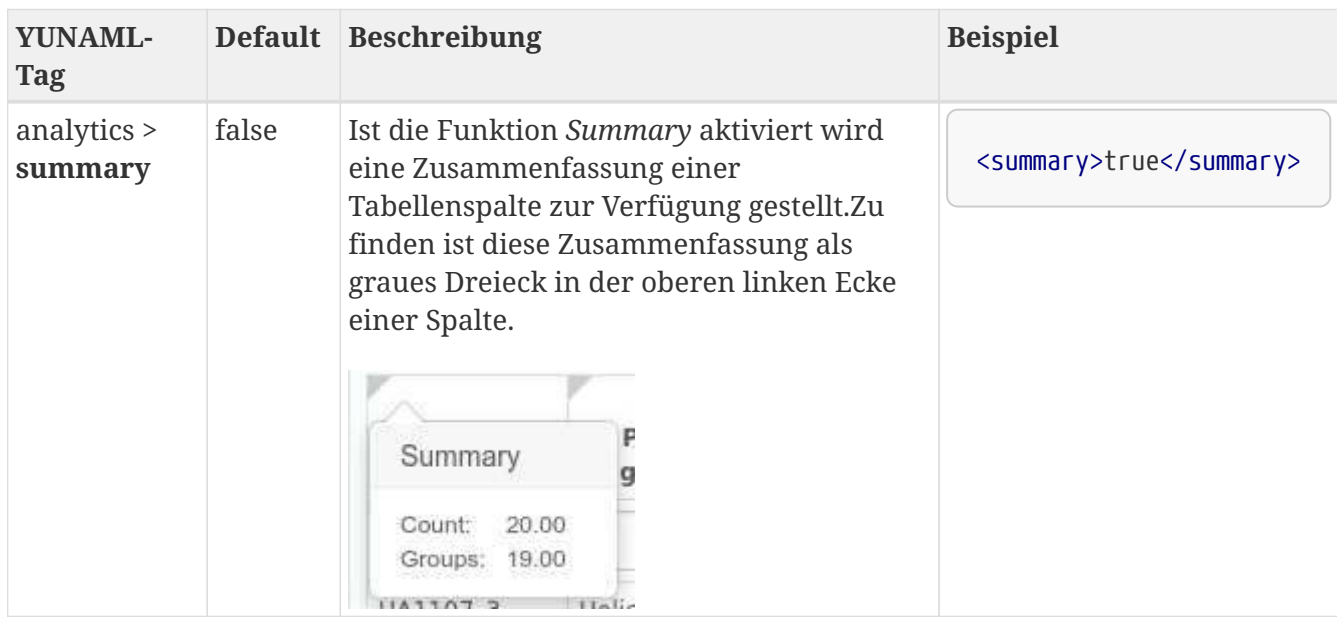

### <span id="page-265-0"></span>**Search**

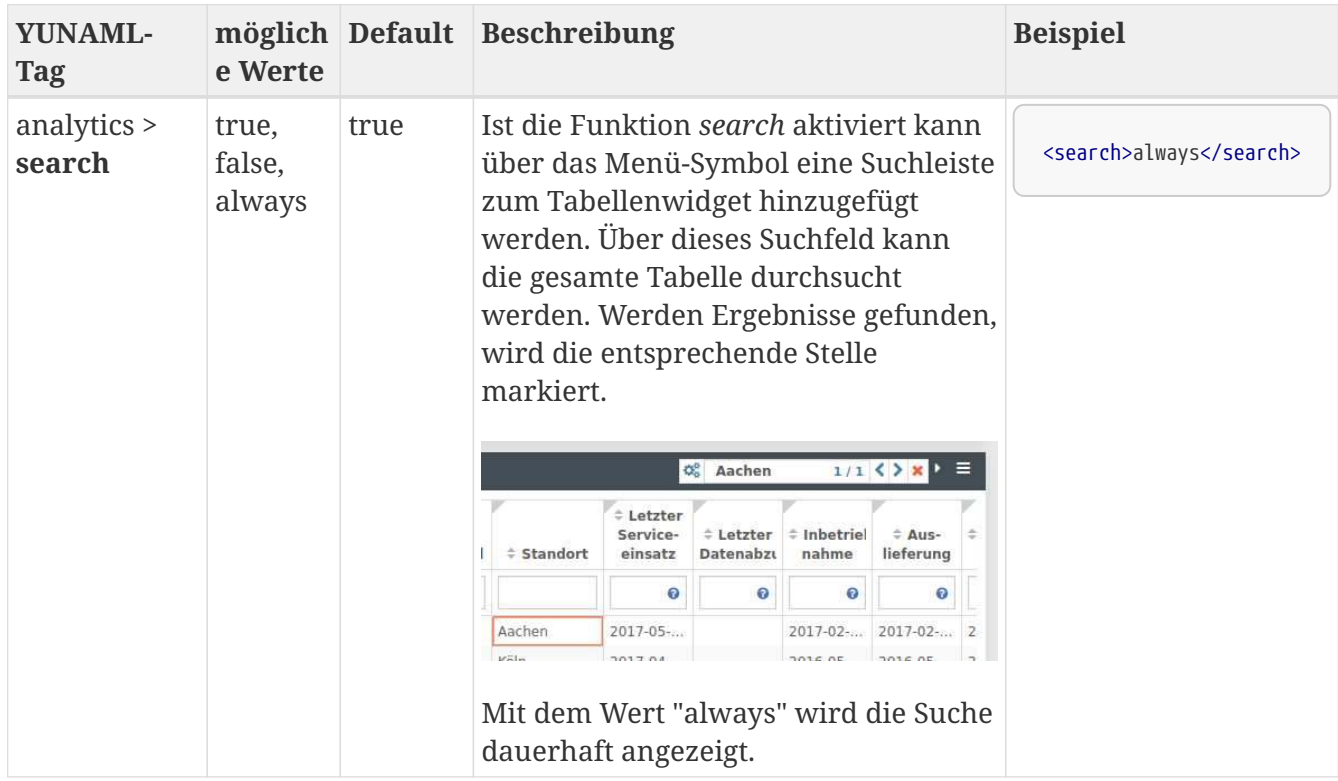

### **Erweiterte Eigenschaften**

#### **Individuelle Spalten**

Mithilfe des YUNAML-Tags *cols* können individell konfigurierte Spalten erzeugt werden.

Um die Spalten individuell konfigurieren zu können, muss im YUNAML-Code der Tabelle zunächst ein Objekt *cols* erzeugt werden. Dieses Objekt enthält arrays, die für die einzelnen Spalten stehen. Innerhalb der arrays können Eigenschaften definiert werden, die sich anschließend als Eigenschaften der Tabellenspalten äußern (Spaltenbreite, Spaltentitel, Filter,…).

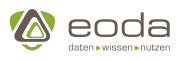

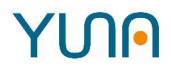

### **YUNAML-Tags für cols**

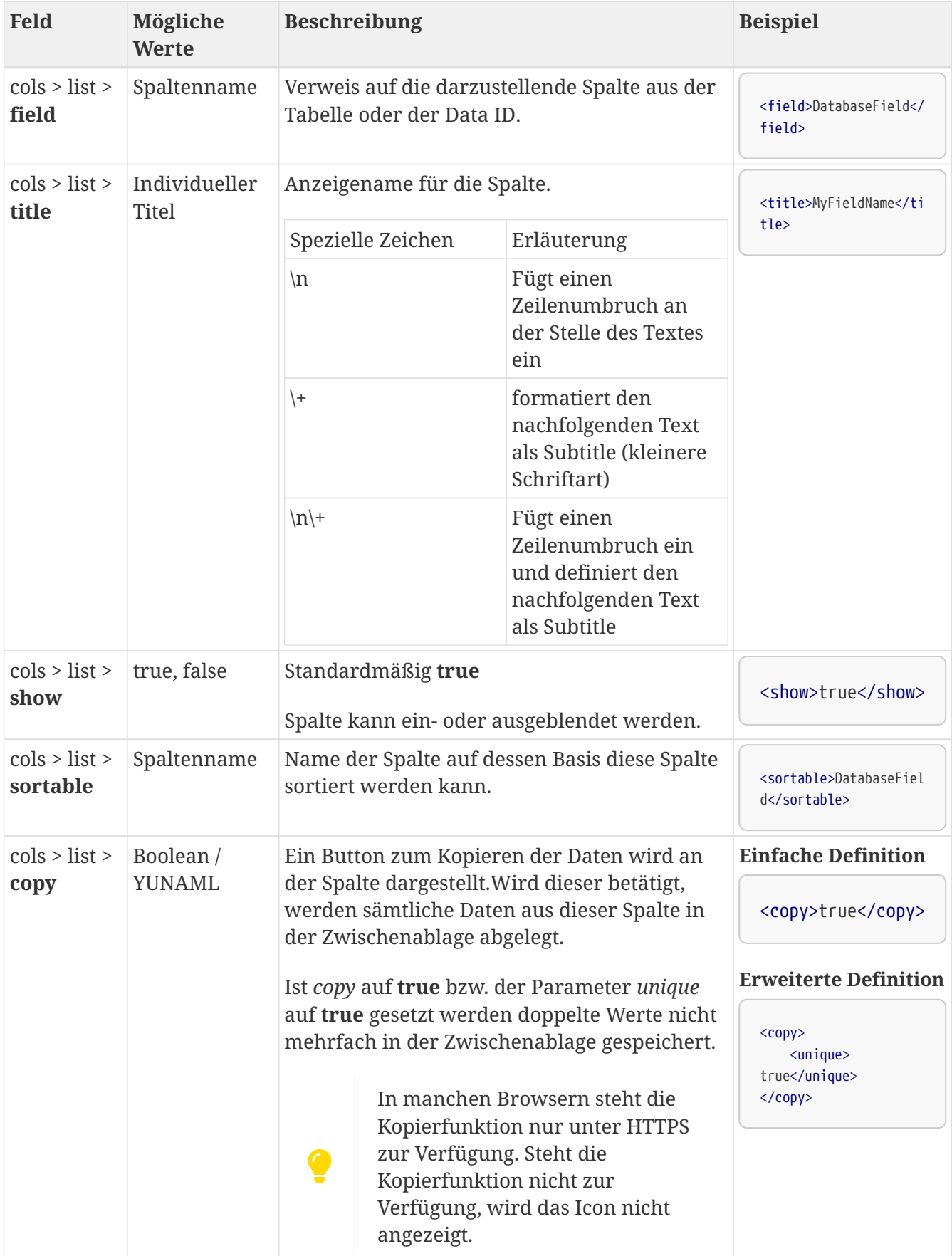

# **YUN**

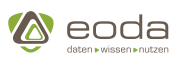

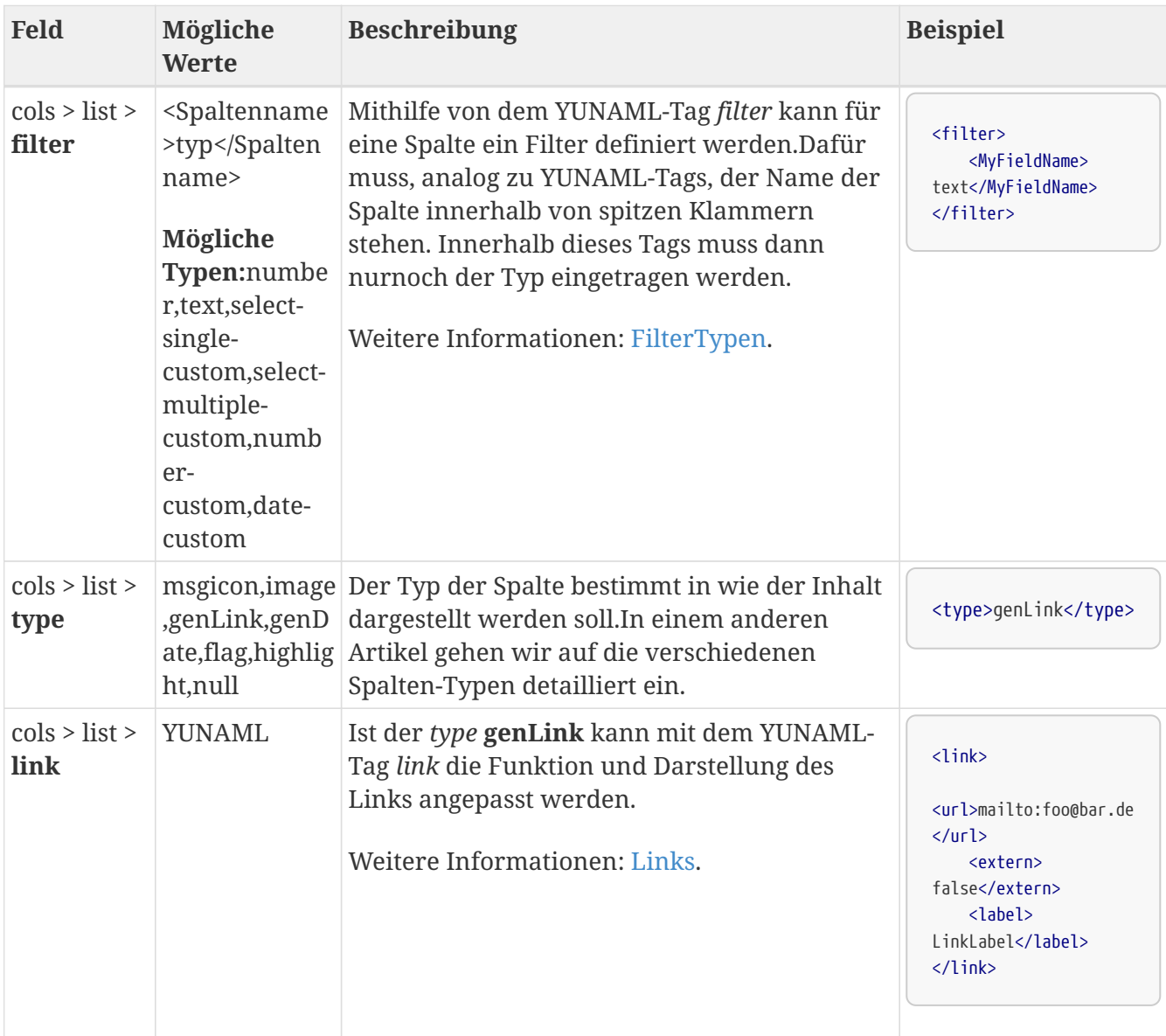

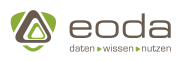

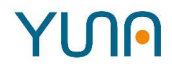

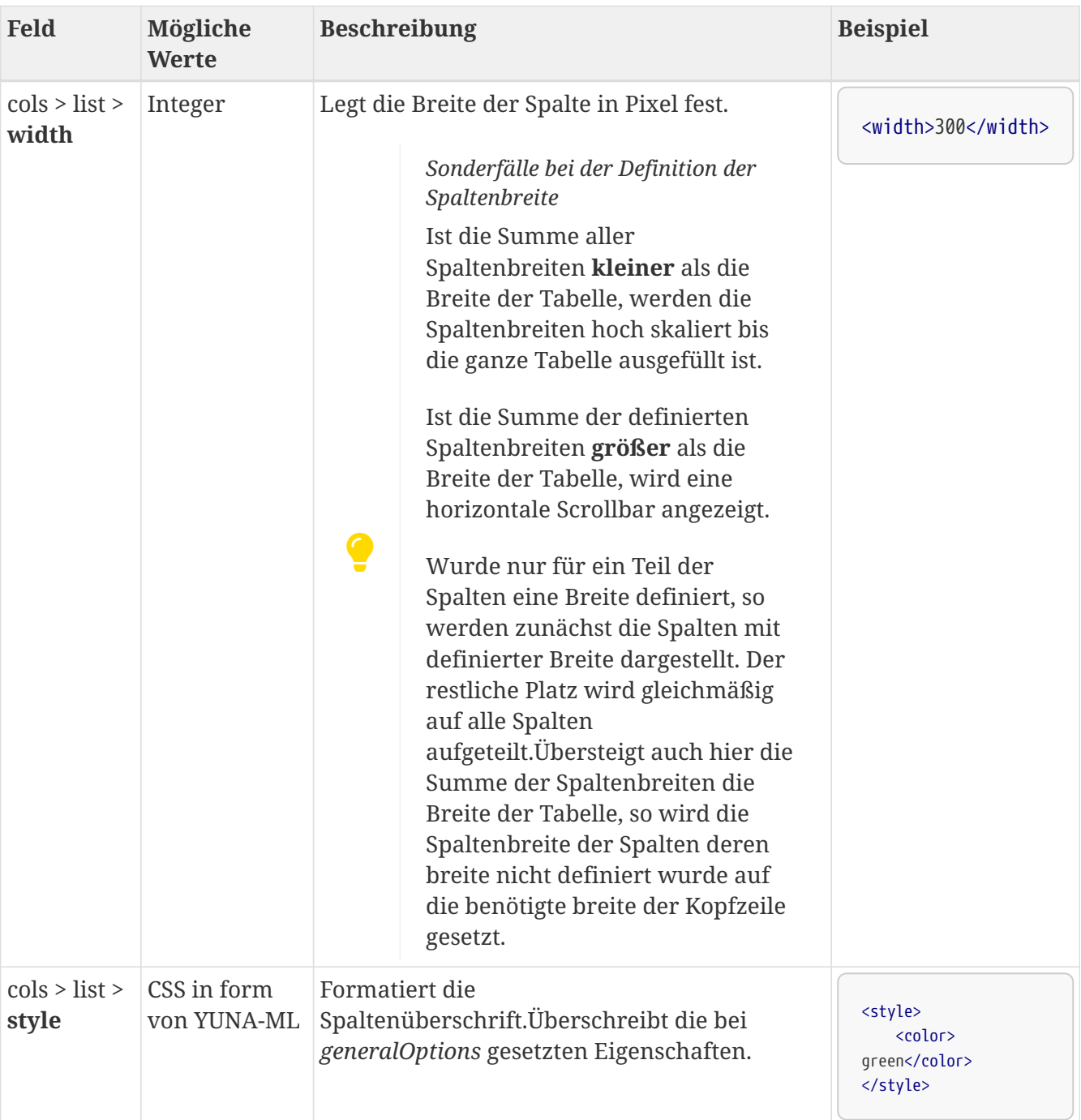

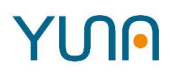

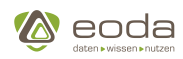

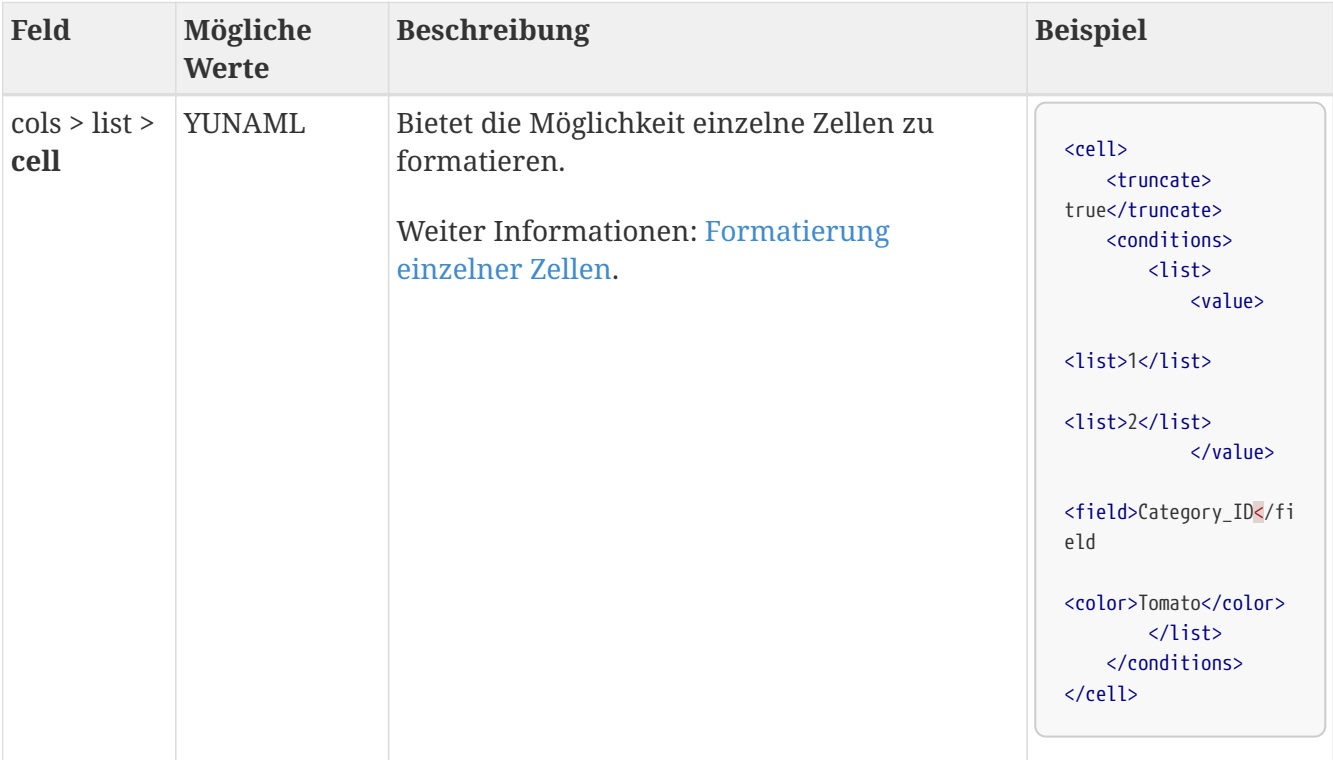

**YUNNIL** 

```
<widget name="tbl_InstBasis_Overview">
      <widgettype>tabledirective</widgettype>
      <position>
         <x>5.5</math> <math>>x>  <y>3</y>
      </position>
      <size>
           <x>13</x>
           <y>5</y>
      </size>
      <dataID>qy_InstBasis_Overview</dataID>
      <triggerParams>
           <mandatory>
               <list>filter2</list>
           </mandatory>
      </triggerParams>
      <sorting>EquipmentNo</sorting>
      <sortingorder>asc</sortingorder>
      <analytics>
           <summary>true</summary>
         <chart>true</chart>
           <export>true</export>
           <search>true</search>
      </analytics>
      <cols>
           <list>
               <field>EquipmentNo</field>
```
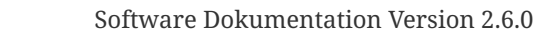

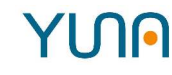

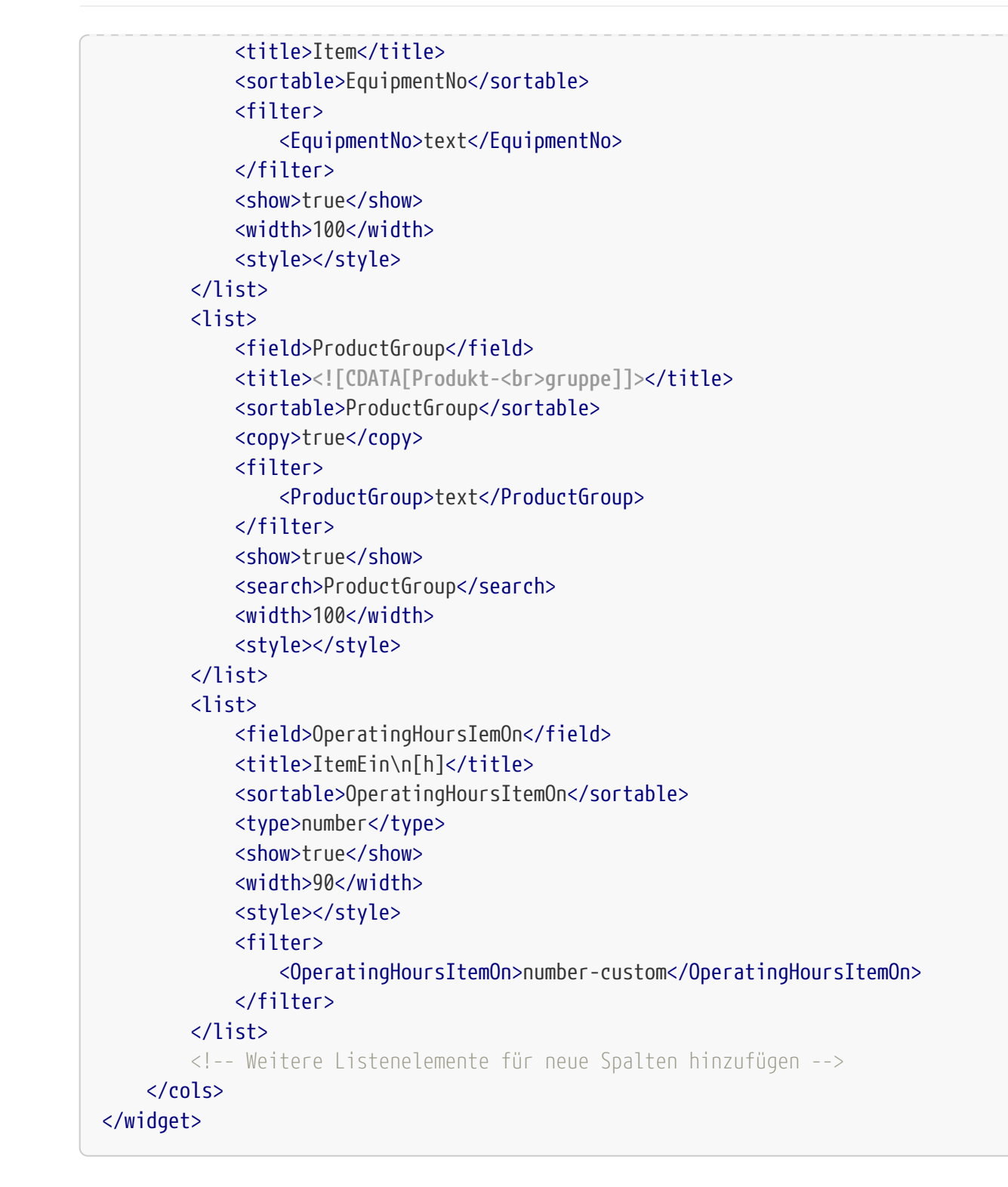

#### <span id="page-270-0"></span>**Filtertypen**

 $\triangle$  eoda

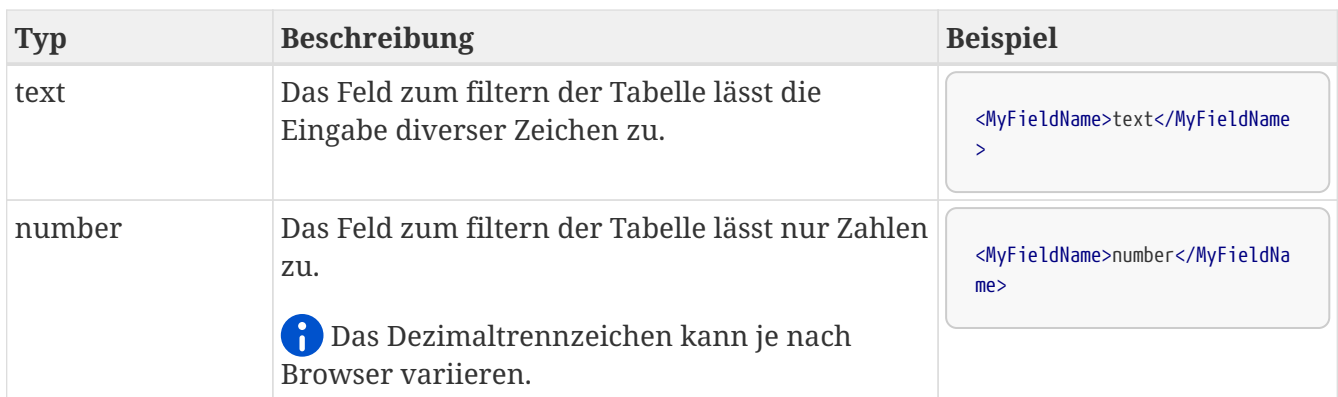

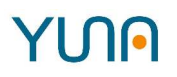

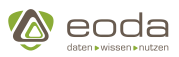

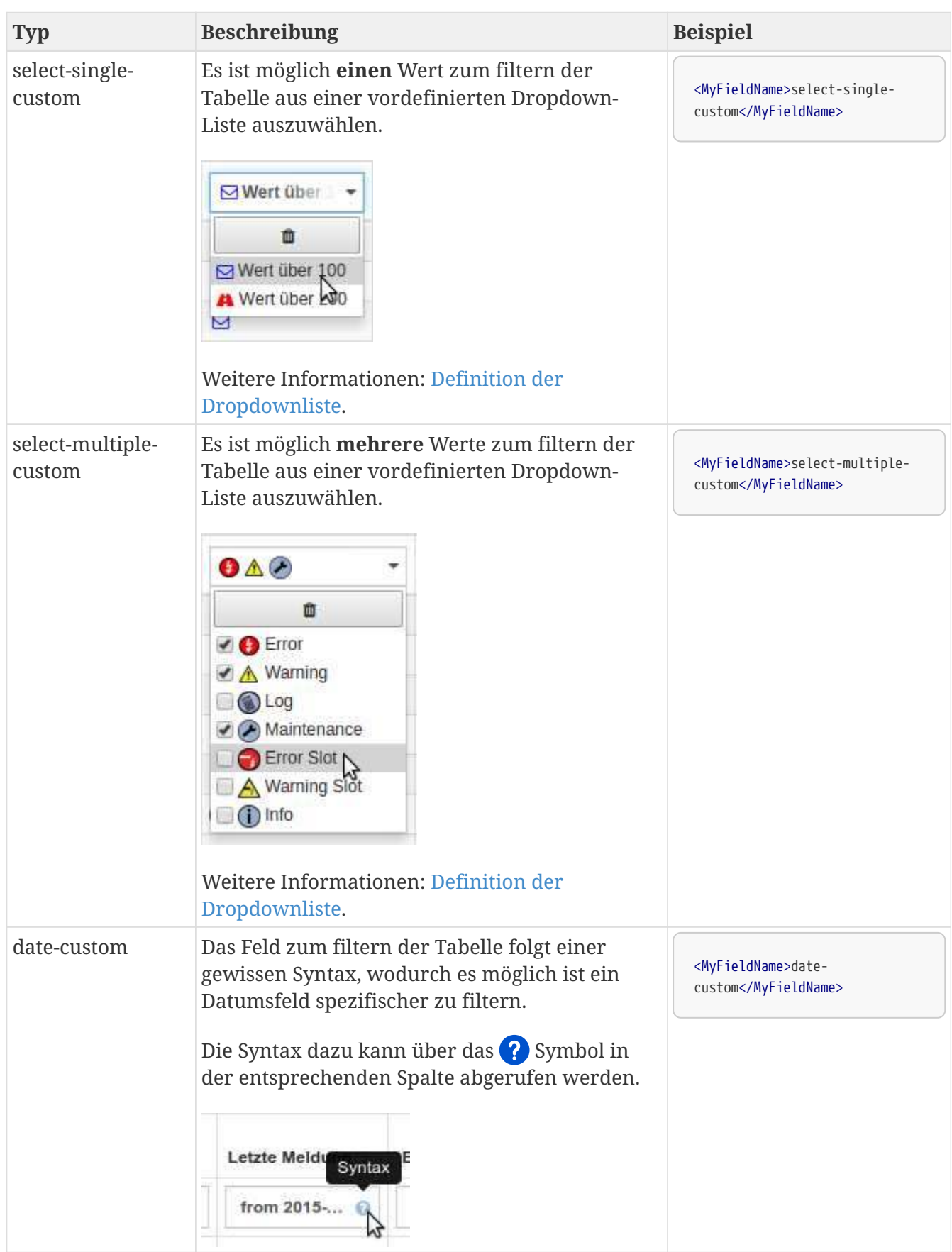

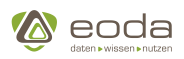

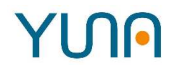

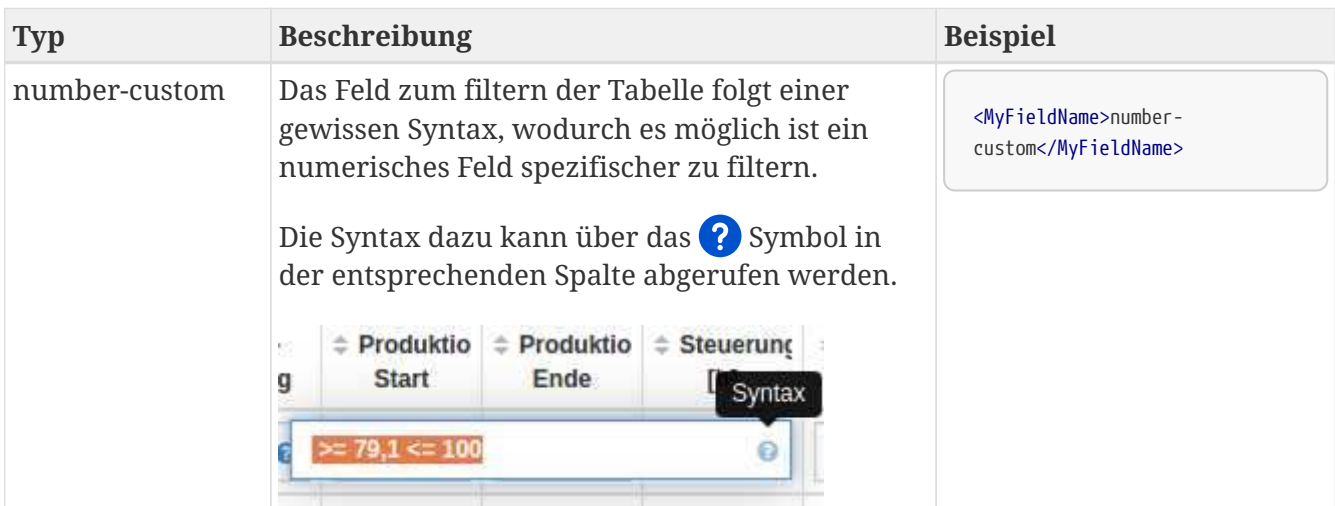

### <span id="page-272-0"></span>**Definition der Dropdown-Liste**

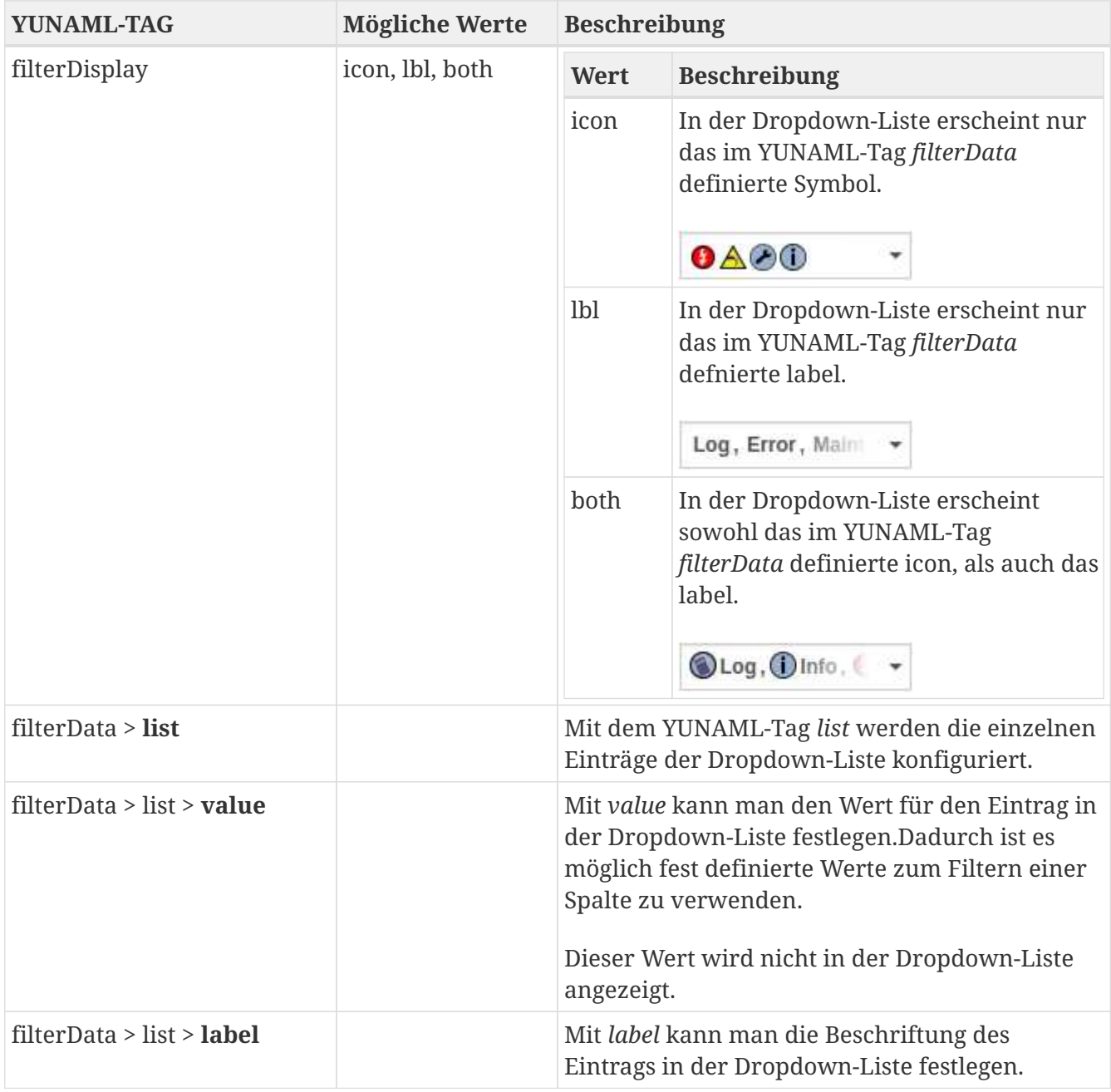

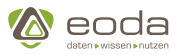

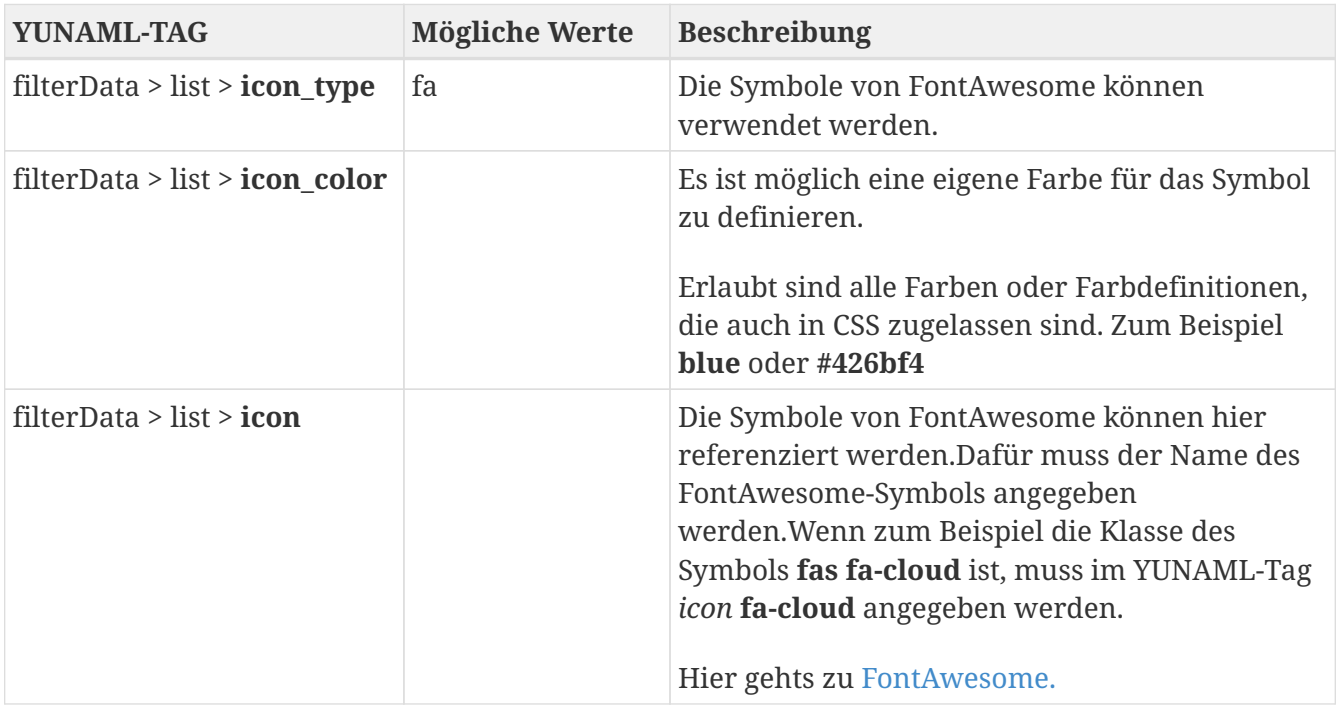

### <span id="page-273-0"></span>**Formatierung einzelner Zellen**

Über das Feld *cell* kann auf die Formatierung einzelner Zellen Einfluss genommen werden.

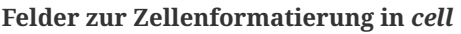

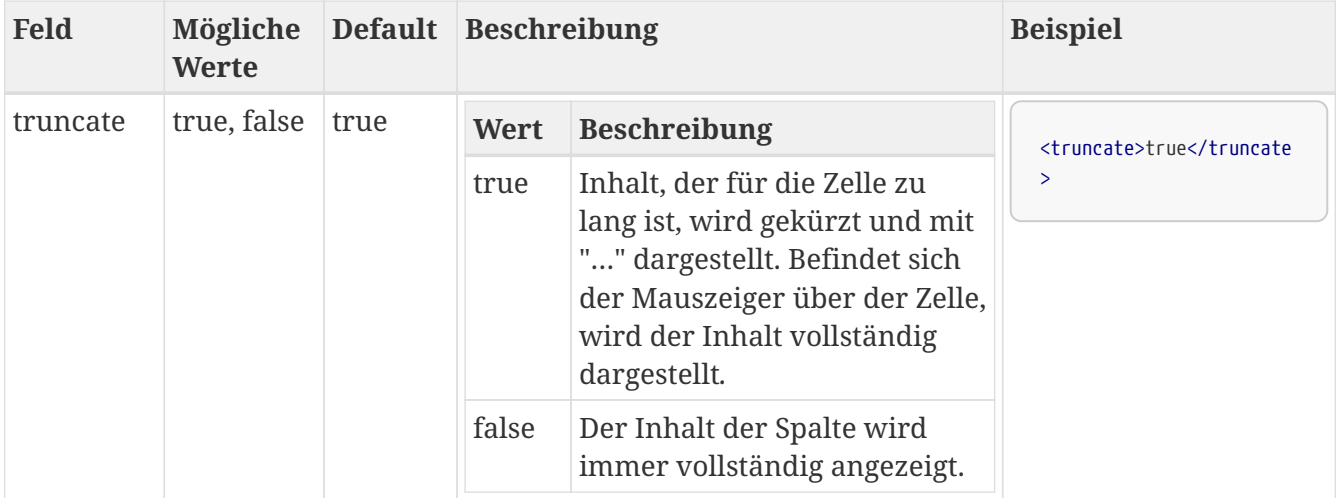

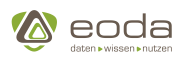

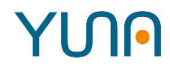

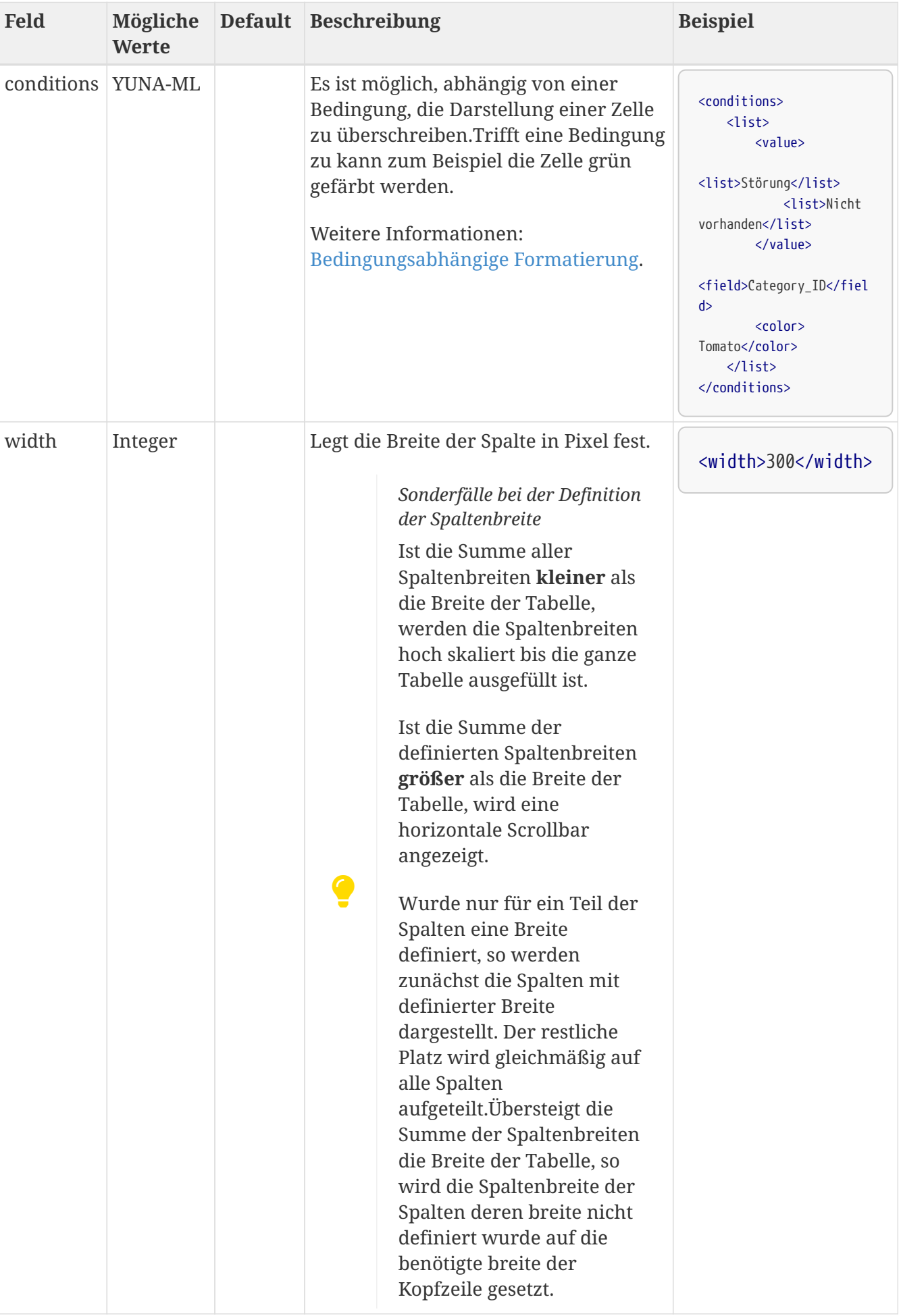

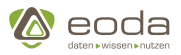

### <span id="page-275-0"></span>**Bedingungsabhängige Formatierung**

Es können mehrere bedingungsabhängige Formatierungen für eine Zelle konfiguriert werden.Dabei wird jeder *conditions* block nacheinander geprüft. Die Formatierung der letzten zutreffende Bedingung wird angewendet.Sind mehrere Bedingungen in einem Listenelement von *conditions* definiert, werden diese Bedingungen mit **oder** verknüpft.

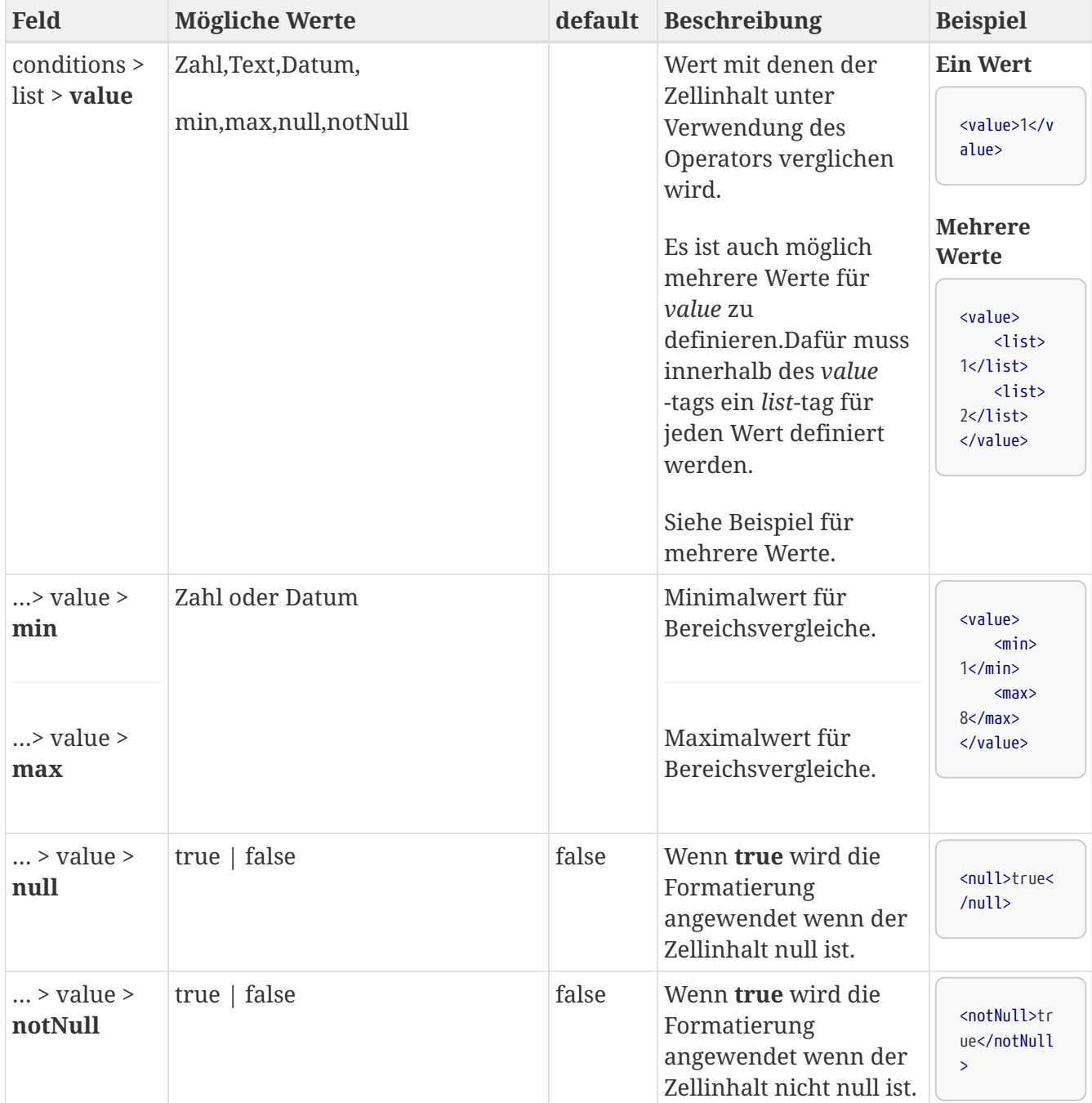

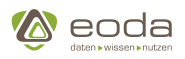

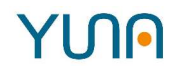

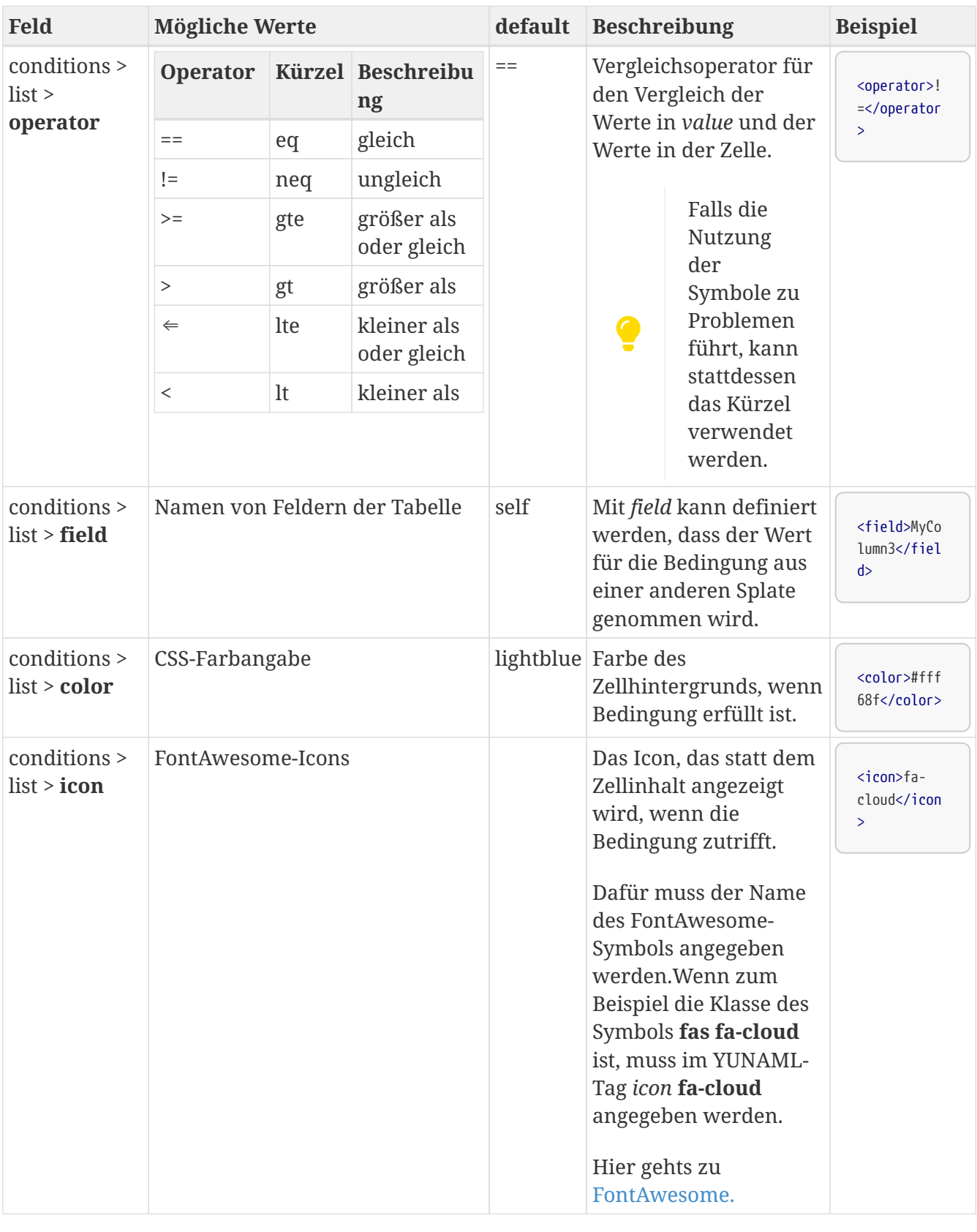

### **Beispiel für die Nutzung der Möglichkeiten für cell**

Im folgenden Beispiel wird eine Zelle in der Spalte *CategoryName* in der Farbe Tomato eingefärbt, wenn der Wert in der Spalte *Category\_ID* 1 oder 2 ist.

### **XML-Code der cell-Definition einer Tabellenzelle**

<cols>

### **YUN**

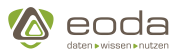

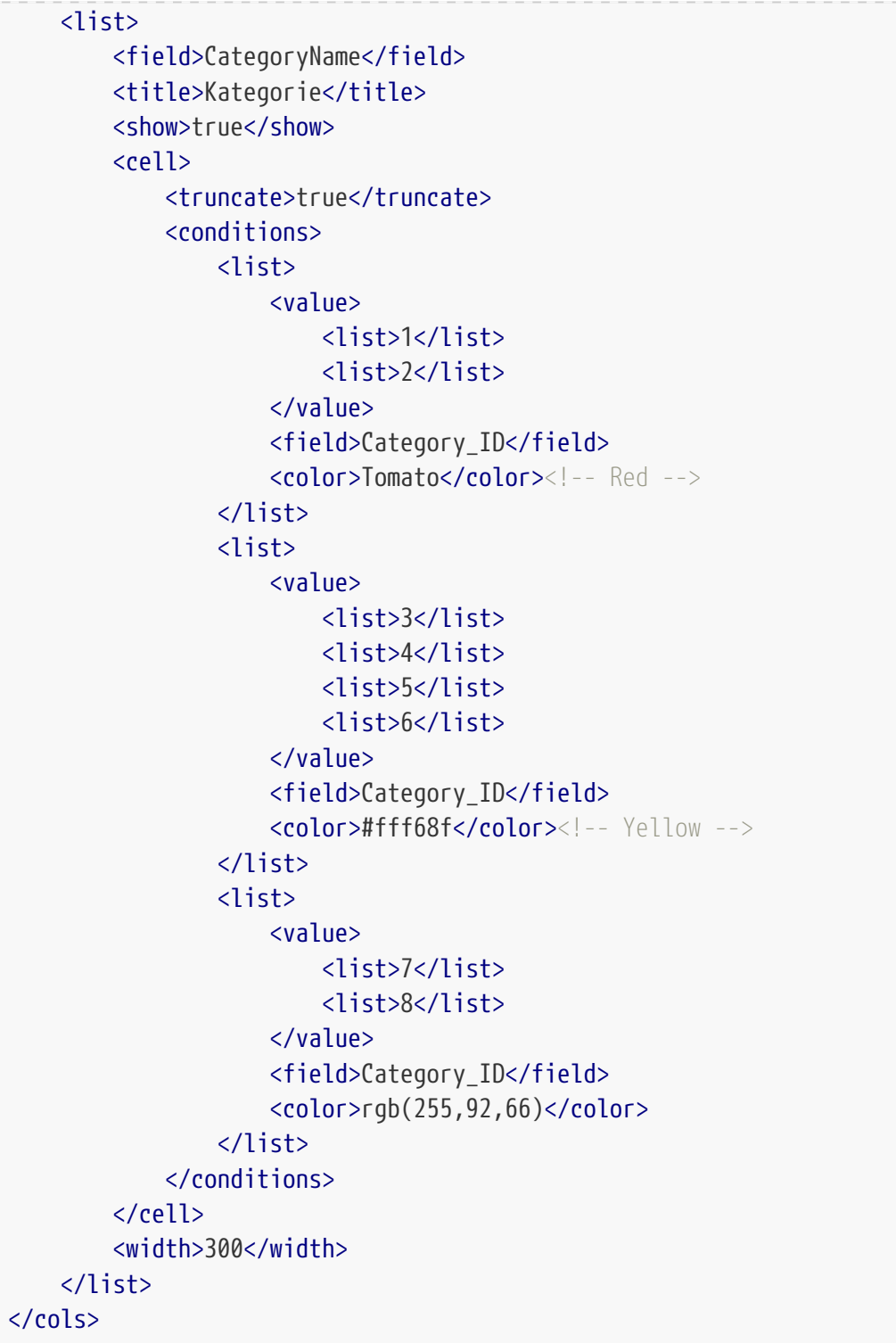

### **Filter an Query anhängen**

Falls die Spalten, auf die der Filter wirkt, nicht vorhanden sind, wird die Basistabelle des Filters (z.B. die Installierte Basis) über die definierten Felder mit der Tabelle, auf der gefiltert werden soll, gejoined:

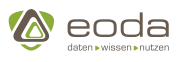

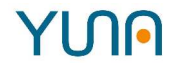

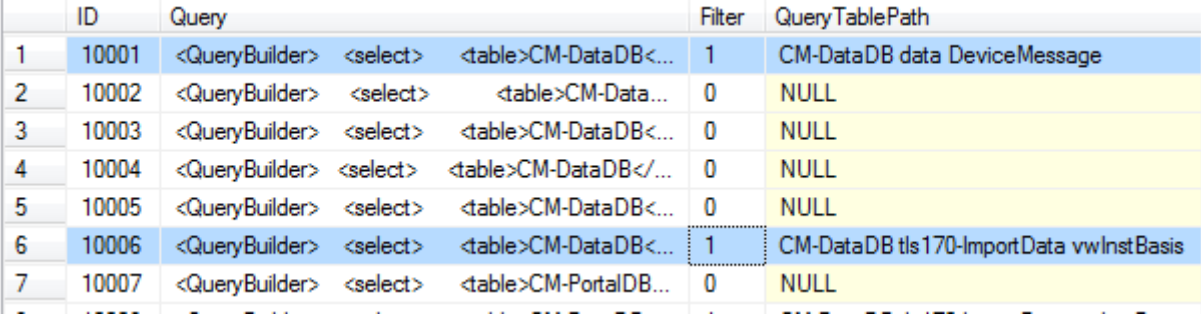

### 1. **Eintrag in [PortalDB].[sp].[Query]** mit

- a. Filter  $= 1$
- b. QueryTablePath = Tabelle auf die der angehangene Filter wirken soll
- 2. **Eintrag in [PortalDB].[sp].[FilterAssoc]**
	- a. Query\_ID = ID der Query, an die ein Filter angehangen werden soll
	- b. Filter\_ID = ID des Filters, der an die Query angehangen werden soll
	- c. FilterField = Feld des Filters für den JOIN
	- d. QueryResultField = Feld des Querys für den JOIN

### **5.6. Views**

In den folgenden Abschnitten stellen wir Ihnen die Views vor, die Sie im YUNA Portal verwenden können.

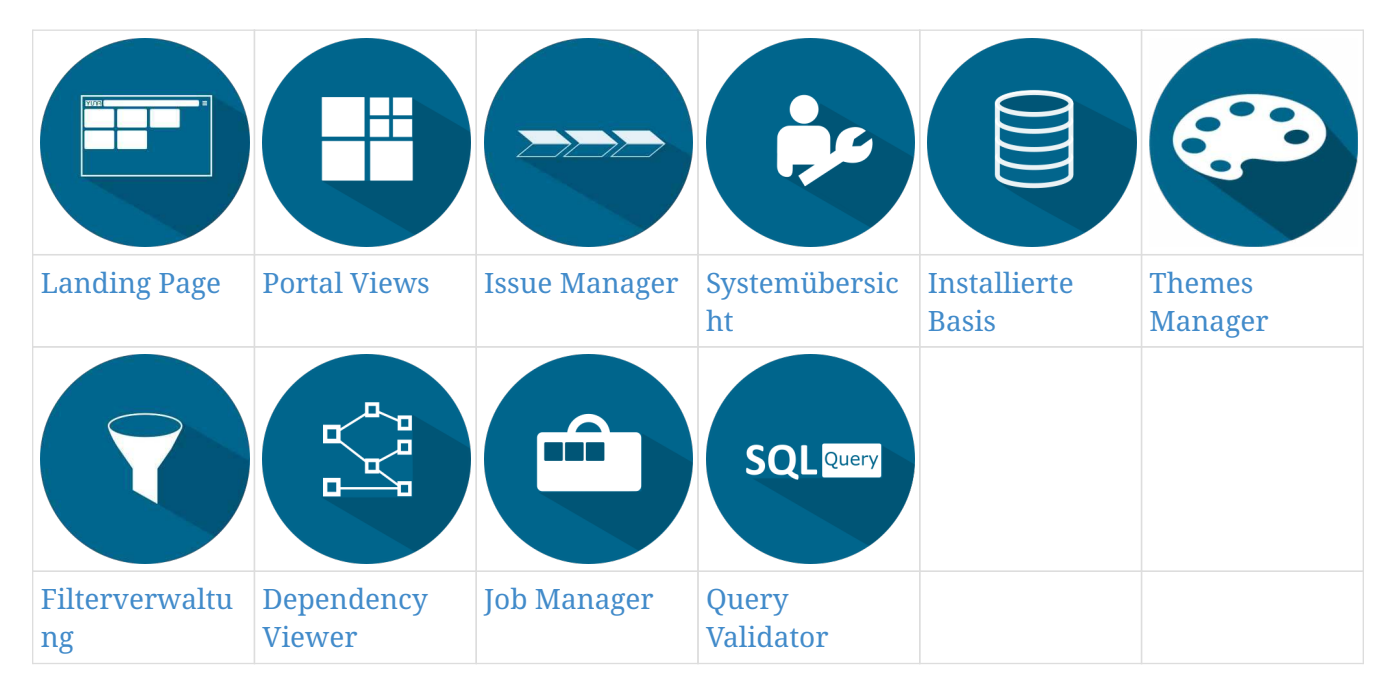

### <span id="page-278-0"></span>**5.6.1. Dependency Viewer (dependencyDirective)**

Der Dependency Viewer ist eine View, die Systemadministratoren des YUNA Portals zur Verfügung gestellt werden kann. In ihr können sich Admins und/oder Dashboard Developer über Abhängigkeiten zwischen Widgets und Views informieren.

### **Zu Dependency Viewer navigieren**

 $\mathbb Q$ Klicken sie im Dashboard auf Dependency-Viewer

### **YUN**

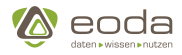

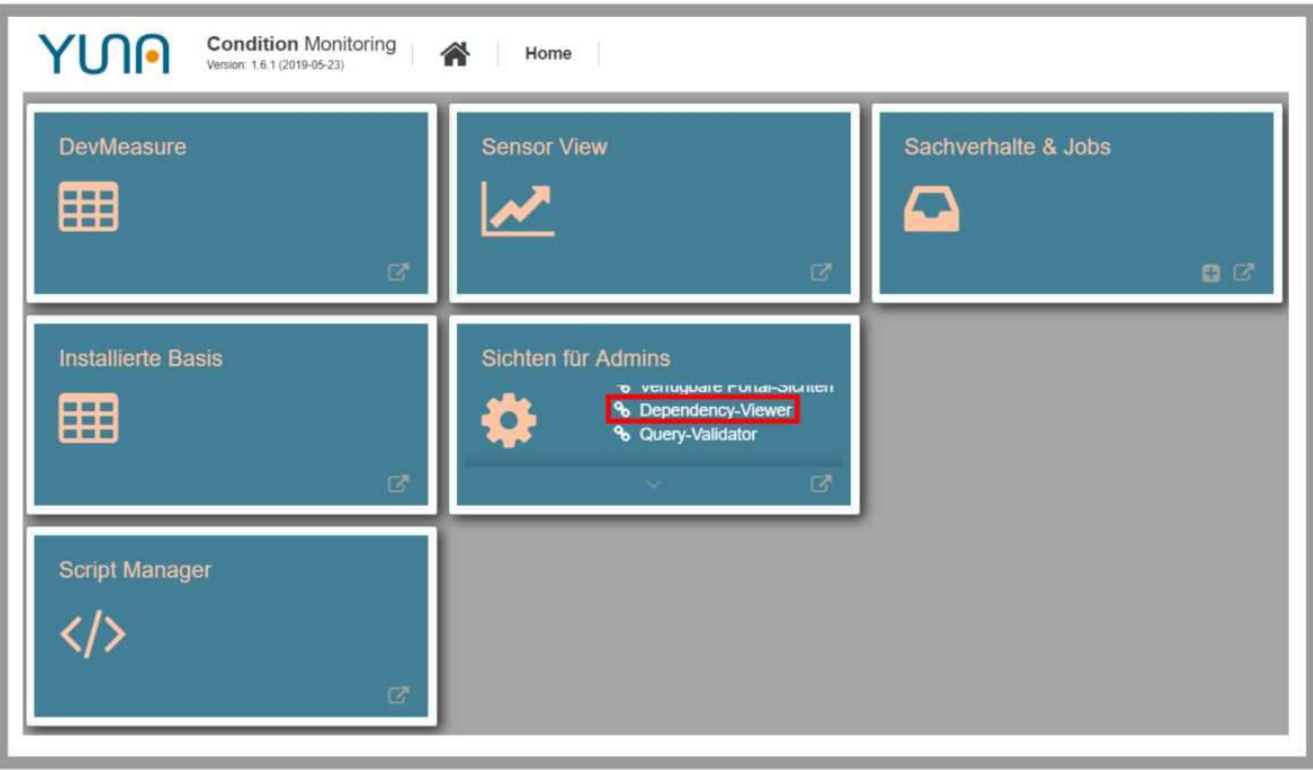

### **Dependency Viewer - Übersicht**

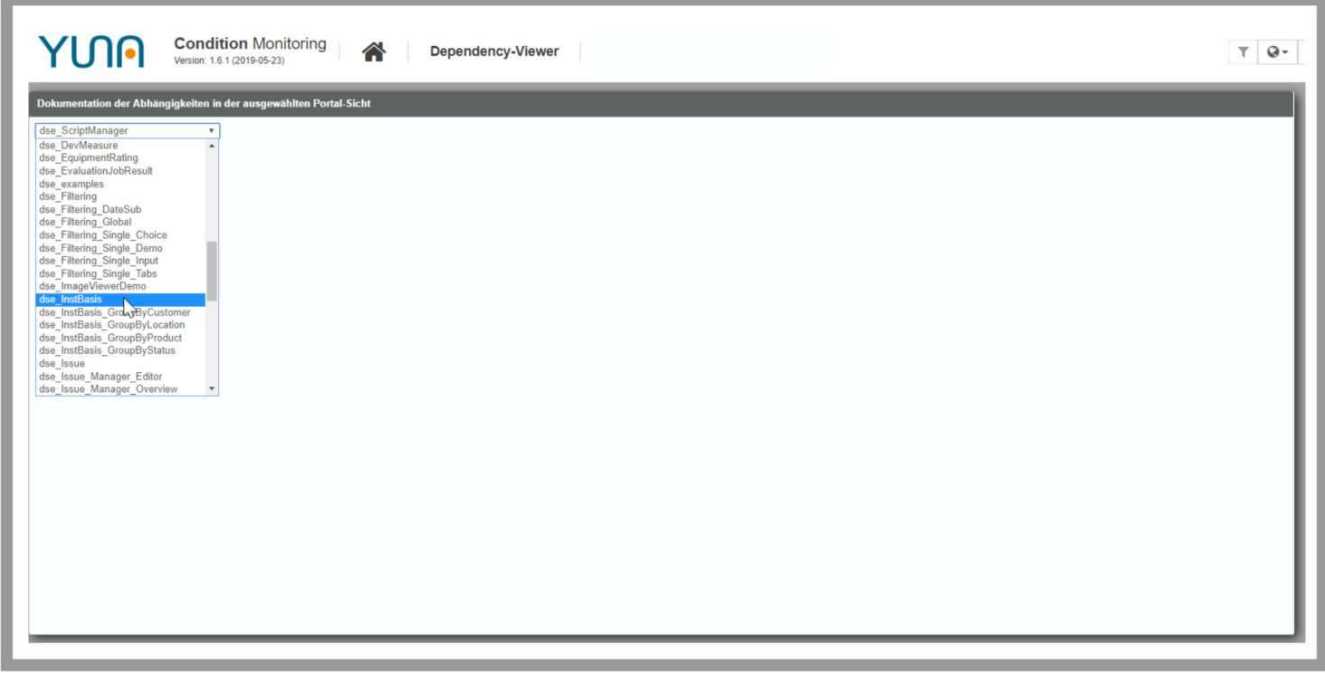

<xml> <widget name="template\_widget\_Dependency"> *<!-- Position from left top -->* <position> *<!-- y -->*  $<$ y>0 $<$ /y> *<!-- x -->*  $0$ </position>

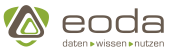

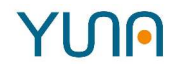

```
  <!-- Size of the Widget -->
      <size>
        <x>15</x>
        <y>6.5</y>
      </size>
      <!-- Caption: title over the widget and additional features (Contextmenue..) -->
      <caption>
          <!-- Display caption -->
          <show>true</show>
          <!-- Title of the Widget -->
          <label>Dependency-Viewer-Template</label>
      </caption>
      <!-- Name of the WidgetType -->
      <widgettype>dependencydirective</widgettype>
      <!-- No URL-Paramters needed -->
      <triggerParams/>
      <!-- Query to execute -->
      <dataID>qy_NameOfDataID</dataID>
    </widget>
\langle xm\rangle
```
### <span id="page-280-0"></span>**5.6.2. Filterverwaltung**

In der Filterverwaltung des YUNA Portals können Benutzer eigene (Primär-)Filter erstellen und unter eigens gewählten Namen und einer Beschreibung speichern. Zudem kann ein Benutzer in der Filterverwaltung auswählen, ob er den erstellten Filter global speichern und somit allen angemeldeten Benutzern des YUNA Portals zur Verfügung stellen möchte, oder ob er den Filter als eigenen Filter speichern möchte, der anschließend nur für seinen eigenen Benutzeraccount sichtbar ist.

Weiterhin können Benutzer des Portals bestehende Filter suchen und auswählen. Hierbei gibt es die Möglichkeit zur Auswahl von globalen Filtern, die allen Nutzern des YUNA Portals zur Verfügung gestellt werden und lokalen Filtern, die nur vom Benutzer selbst sicht- und nutzbar sind.

Über das Dropdown Menü können Sie die **Filterverwaltung** öffnen:

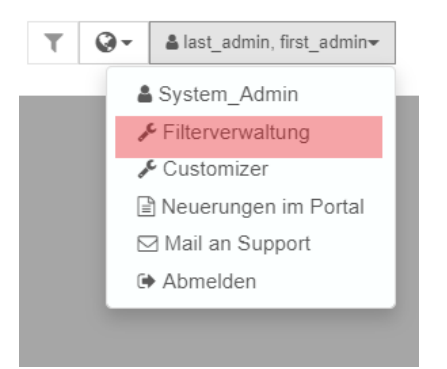

### **Filterverwaltung**

Filter werden in der Filterverwaltung aufgelistet und können bearbeitet, gelöscht oder als Standard gesetzt werden.

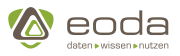

Zudem können die gelisteten Filter als Standardfilter für die eigene Ansicht der Daten im Portal gesetzt werden.

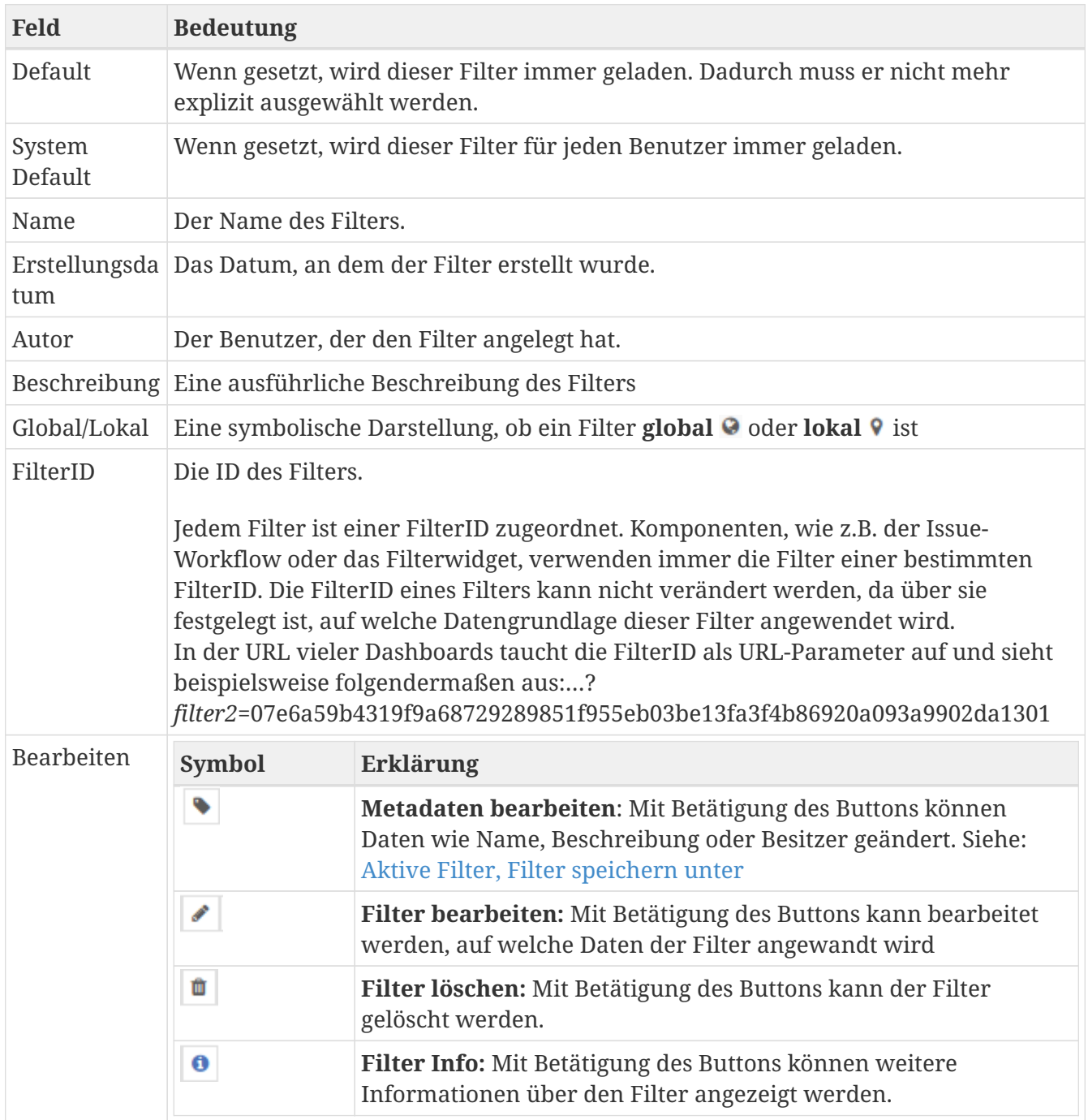

**Screenshot aus der Software. Die einzelnen Felder werden in der Tabelle oben beschrieben**

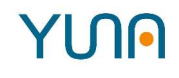

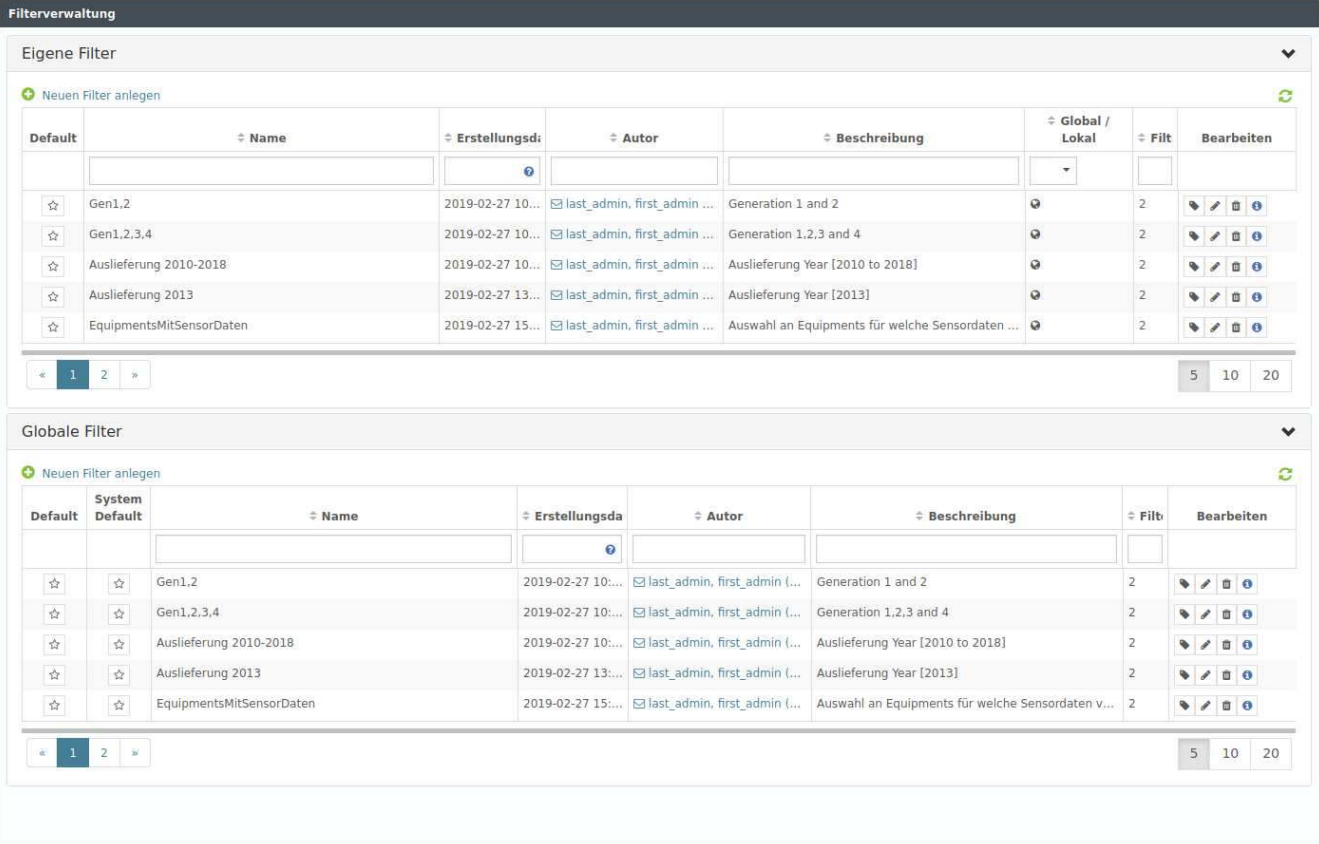

Bei Auswahl eines Filters werden zusätzliche Informationen zum Filter angezeigt, sowie die Information ausgegeben, wie viele Sachverhalte und Jobs auf den Filter referenziert wurden.

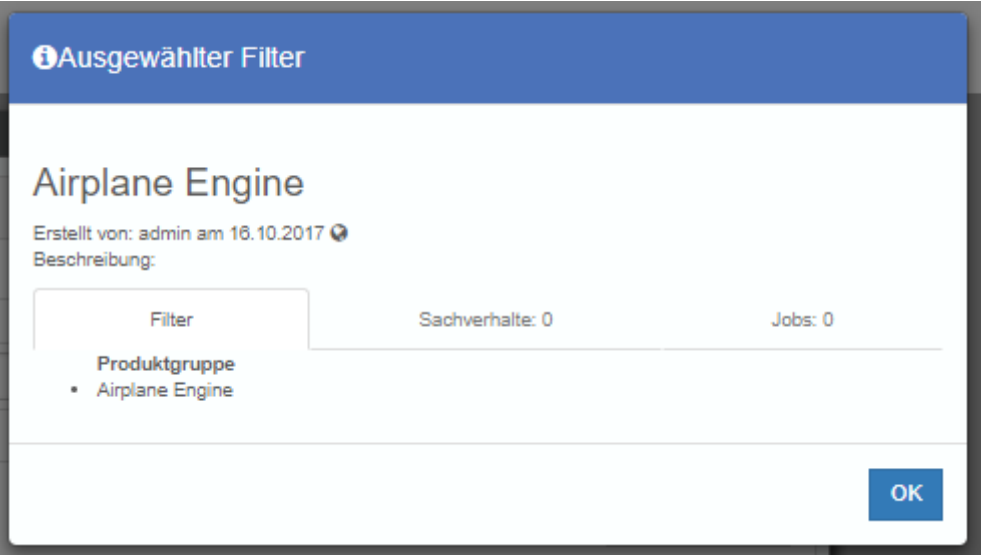

 $\mathbf \Omega$ 

Zum Thema "Filter referenzieren und kopieren" finden sich weitere Infos im Dokumentationsteil zu <<filterfunktionen, Filterfunktionen.

### <span id="page-282-0"></span>**5.6.3. Installierte Basis**

Die Installierte Basis ist eine Portal View des YUNA Portals, in der Informationen zu den Stammdaten im System hinterlegt sind, die in verschiedenen Widgets aufgeführt werden. Diese Informationen lassen sich in den Widgets filtern, durchsuchen, sortieren und grafisch darstellen.

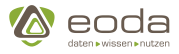

### **Zu Installierte Basis navigieren**

### **Klicken sie im Dashboard auf Installierte Basis**

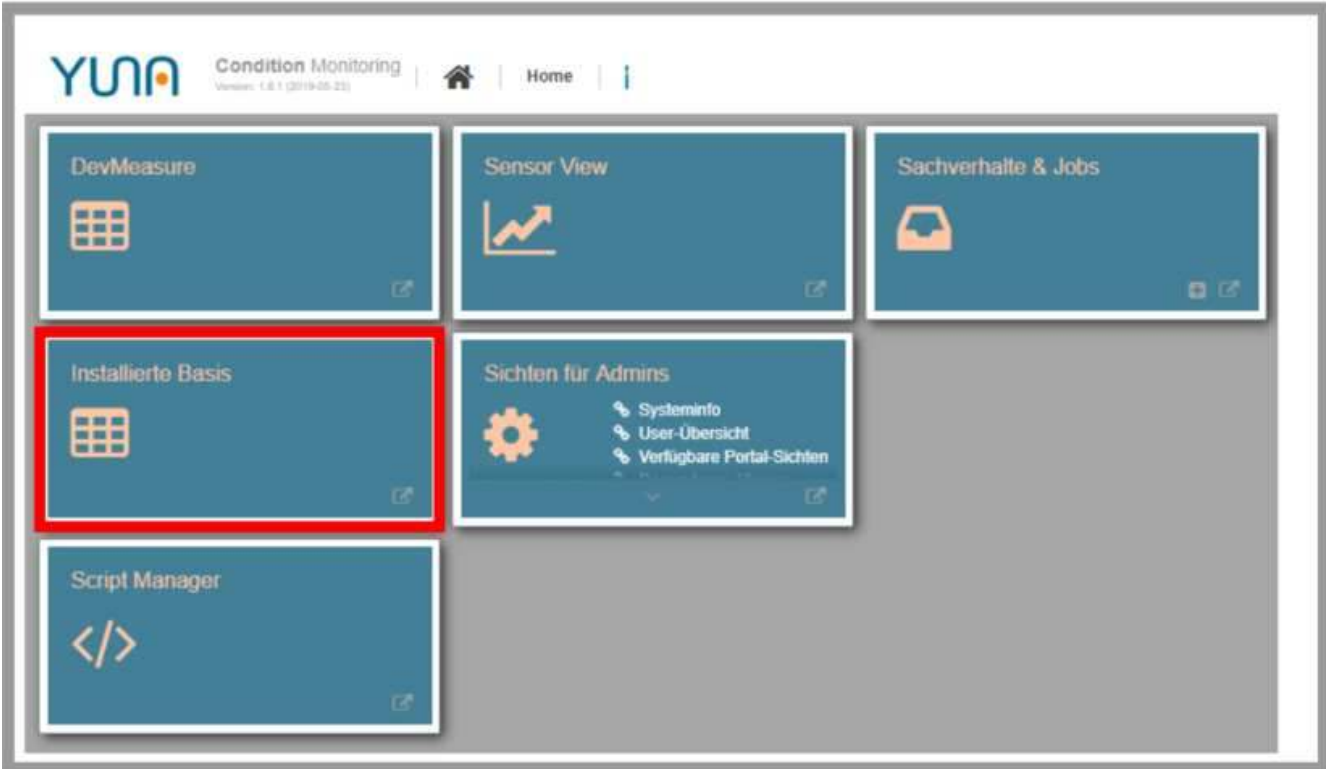

### **Installierte Basis - Übersicht**

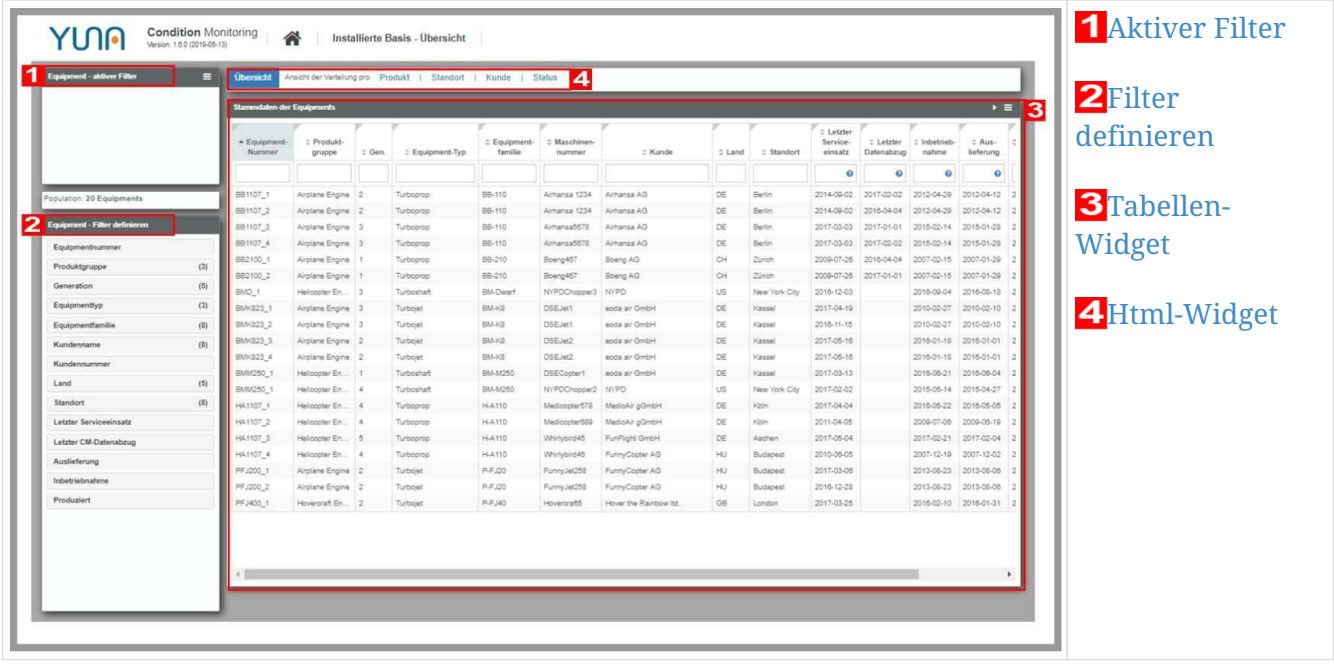

### <span id="page-283-0"></span>**Aktiver Filter**

Hier kann ein aktiver Filter für die Stammdaten gespeichert, ausgewählt oder neu angelegt werden.

Ein aktiver Filter dient dazu, eine eingeschränkte Auswahl der Stammdaten im Tabellen Widget

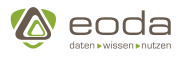

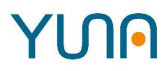

anhand definierter Kriterien darzustellen.

### **Filter laden**

1. **Auf das Menüsymbol für aktive Filter klicken**

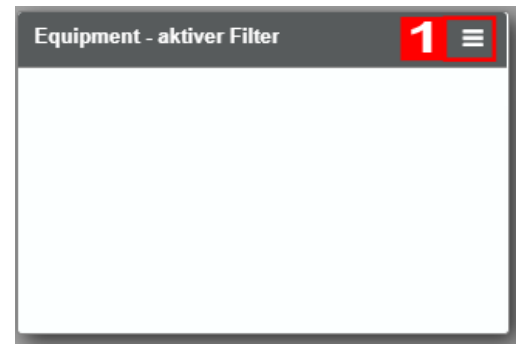

### 2. **Auf Filter laden klicken**

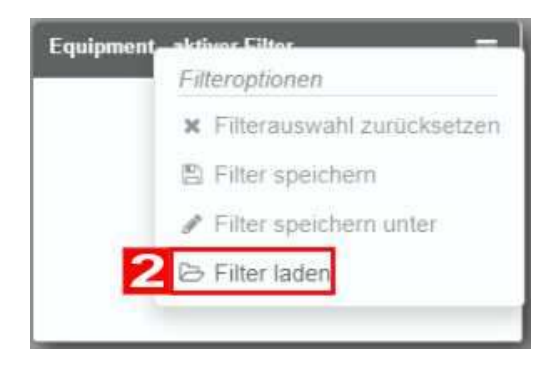

3. **Auf den zu ladenden Filter klicken**

### Wählen Sie einen Filter aus

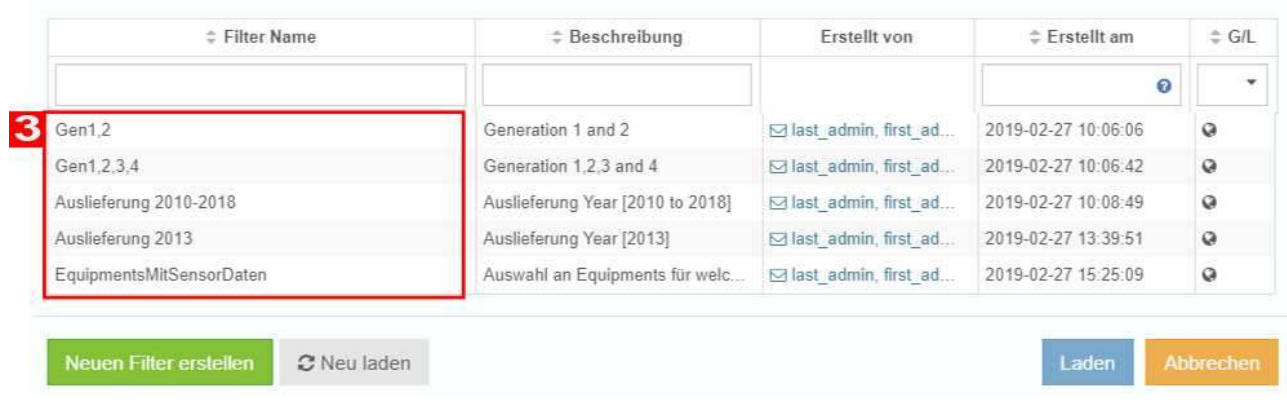

4. **Auf Laden klicken**

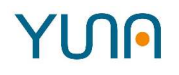

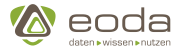

### Details zum gewählten Filter

### EquipmentsMitSensorDaten

Erstellt von: last\_admin, first\_admin (admin) am 27.02.2019 @<br>Beschreibung: Auswahl an Equipments für welche Sensordaten vorliegen

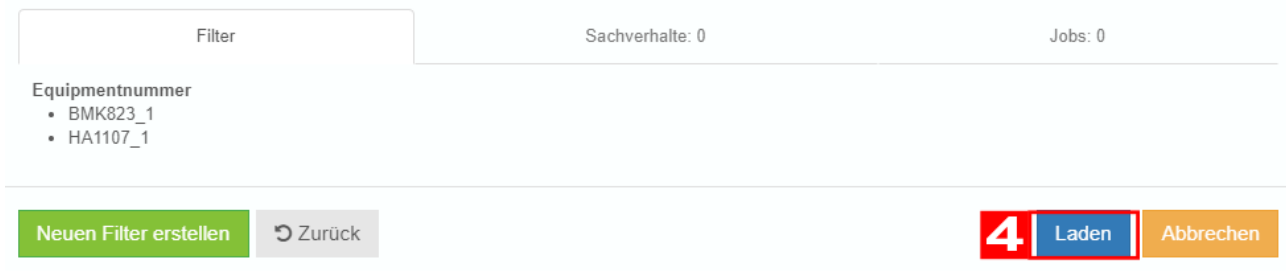

### <span id="page-285-0"></span>**Filter definieren**

Hier kann ein aktiver Filter definiert werden.

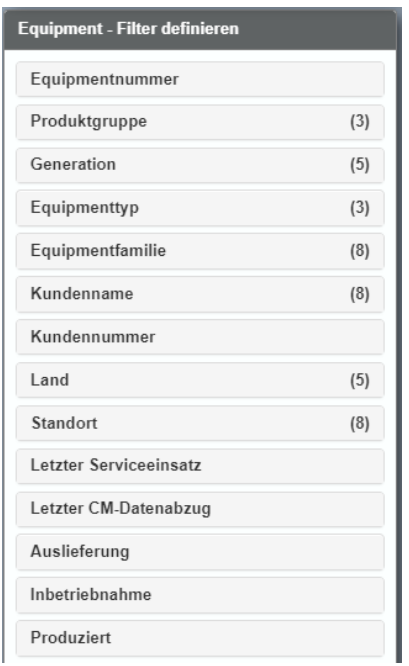

**Beispiel: Filter für Kundennamen definieren**

1. **Auf Kundenname klicken**

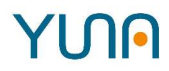

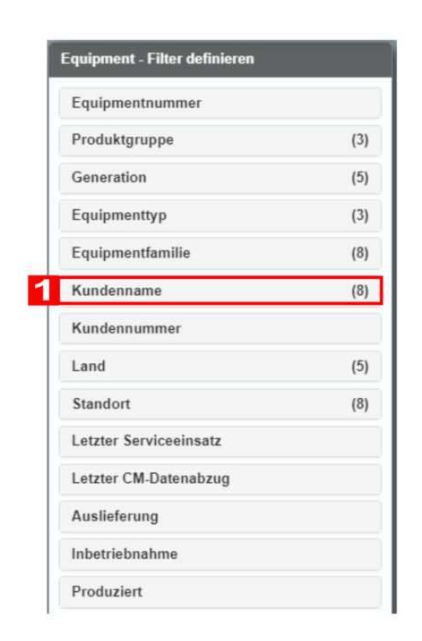

2. **Kunden auswählen nach denen gefiltert werden soll**

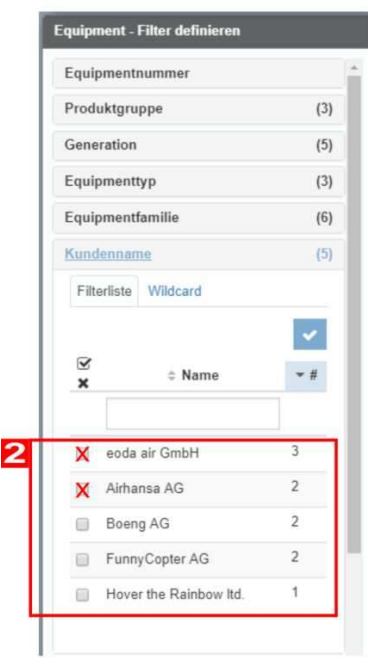

3. **Ergebnis : Im Tabellen Widget werden nur Daten zu den ausgewählten Kunden angezeigt**

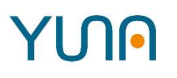

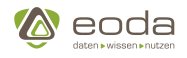

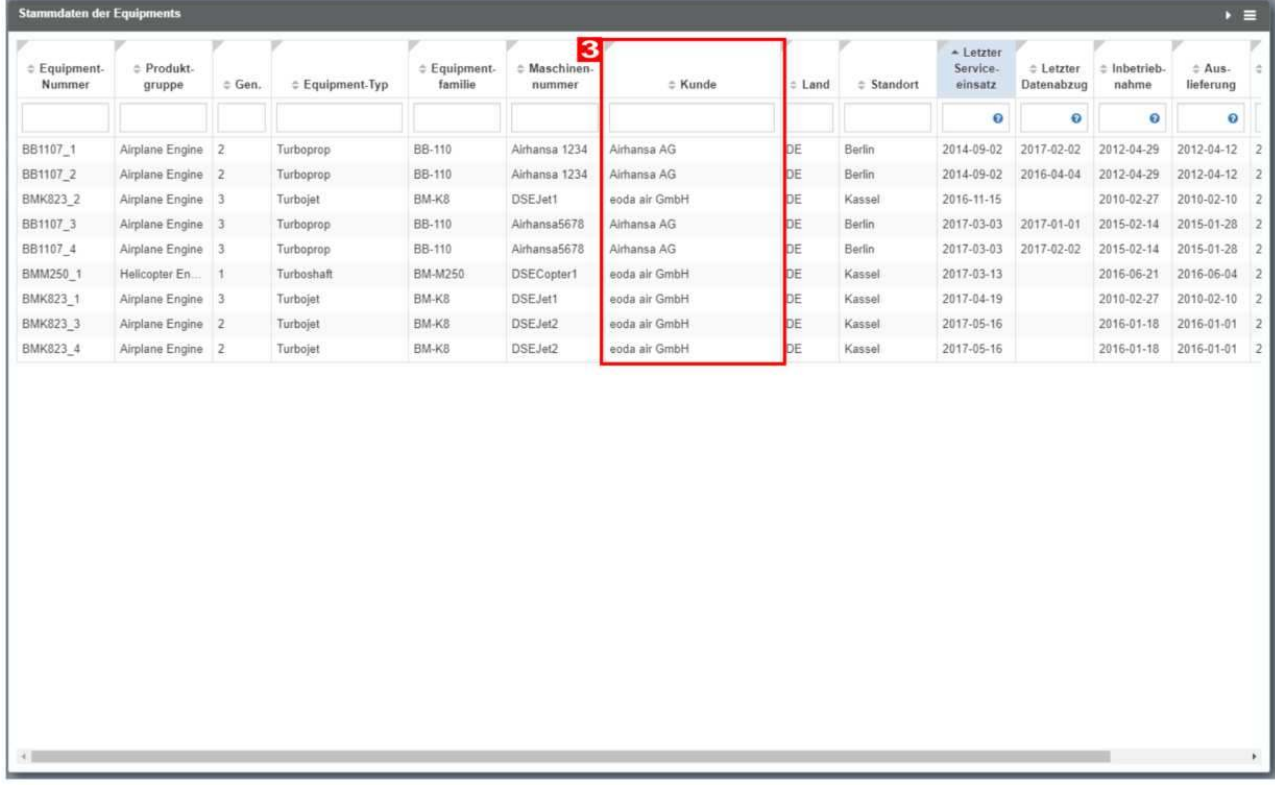

### <span id="page-287-0"></span>**Tabellen Widget**

Im Tabellenwidget (größtes Widget im Zentrum der View) werden die Informationen zu den gefilterten Stammdaten angezeigt. Die Einträge können auch in der Tabelle durchsucht und sortiert werden. Weiterhin befinden sich in der Titelzeile des Tabellen-Widgets drei Symbole:

- Der Trichter dient zur Visualisierung einer aktiven Spaltenfilterung (haben Sie in einer Spalte der Tabelle durch die Eingabe in eins der Felder eine Spaltenfilterung aktiviert, so leuchtet der Trichter blau)
- Die zwei Pfeile dienen zum ein- und auszuklappen des Tabellen Widgets
- Die drei Balken öffnen das Kontextmenü des Tabellen-Widgets, in dem sich weitere Informationen und Funktionen zum Widget selbst befinden

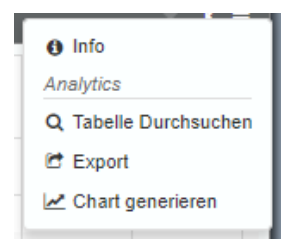

### **Filterung und Sortierung in Tabellen**

Tabellenspalten können von Usern des Portals durchsucht und mithilfe von Spaltenfiltern werden. Hierzu stehen Nutzern unterschiedliche Möglichkeiten bereit, die sich auf die Inhalte der Tabelle auswirken.

1. Im **Ursprungszustand** wird eine Tabelle ungefiltert und unsortiert dargestellt.
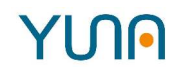

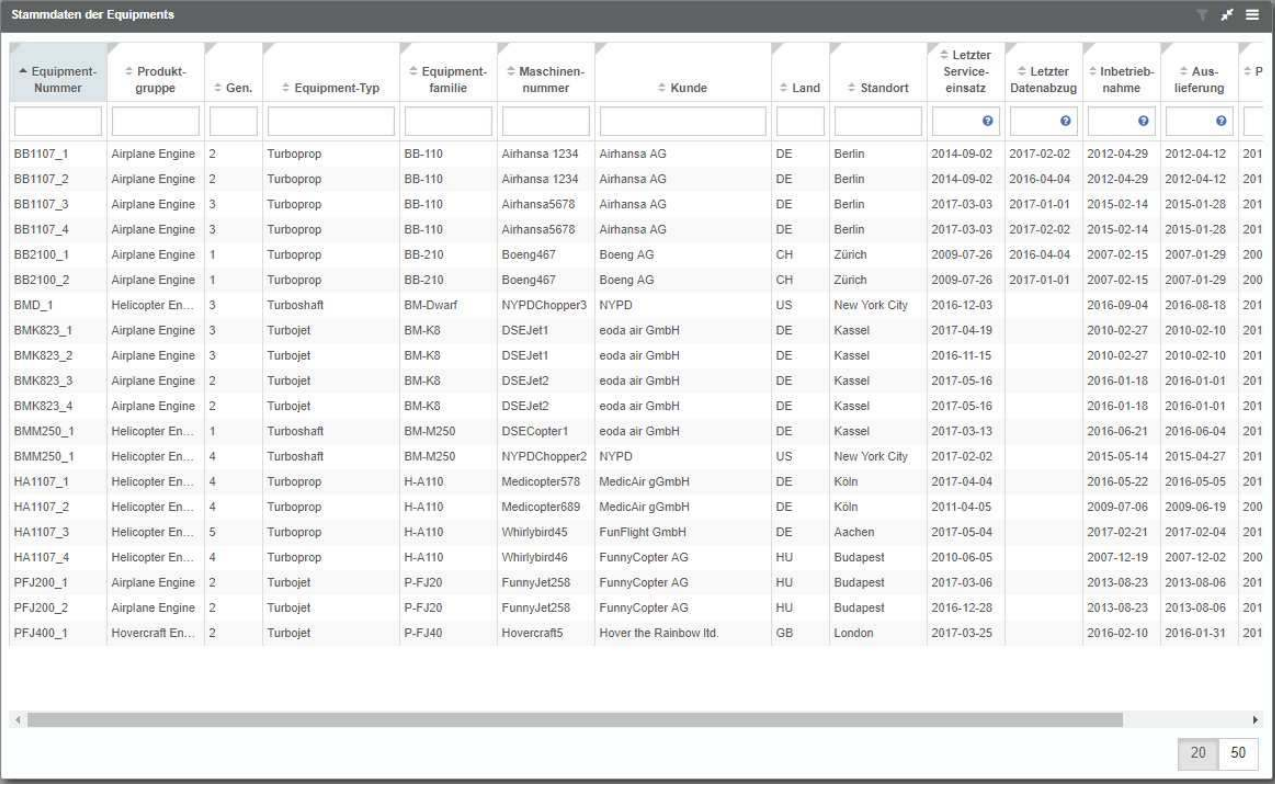

2. Es gibt Möglichkeiten zur **Filterung der Tabelleninhalte**. Im folgenden Bild wird in der Spalte "Produktgruppe" der Inhalt der Tabelle gefiltert ("Spaltenfilter"). Es werden nur noch die Inhalte der Tabelle angezeigt, bei denen in der Produktgruppe mindestens ein "a" enthalten ist. In diesem Beispiel bewirkt es, dass nur noch Datensätze der Produktgruppen "Airplane Engine" und "Hovercraft Engine" angezeigt werden nicht mehr aber Datensätze der Produktgruppe "Helicopter Engine".

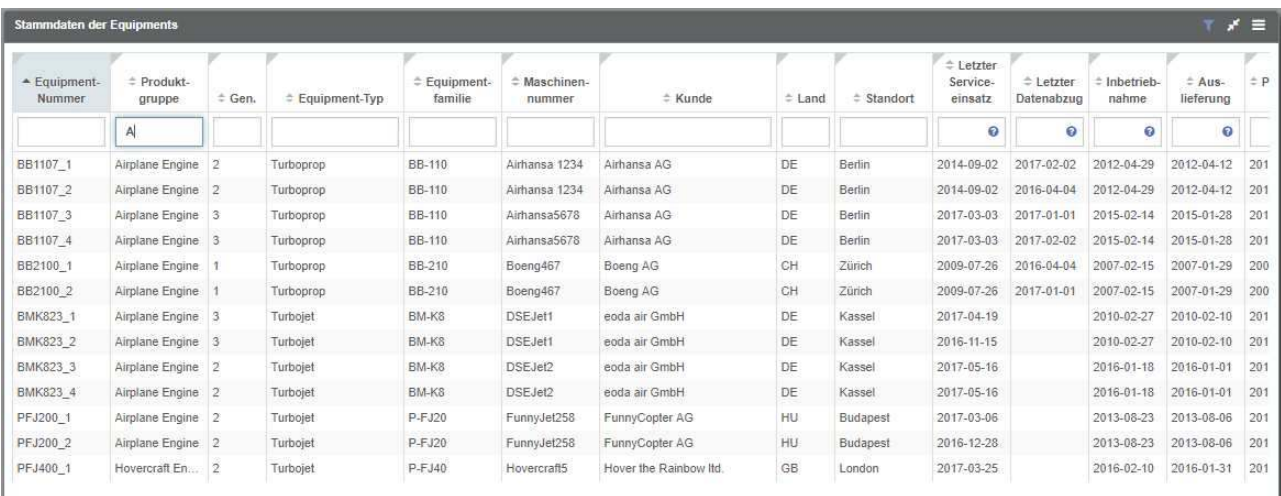

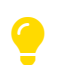

Bei der Filterung von Tabellenspalten wird nicht zwischen Groß- und Kleinschreibung unterschieden.

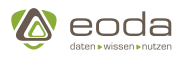

![](_page_289_Picture_162.jpeg)

Die vollständige Liste von Operatoren sowie die zugehörige erlaubte Syntax zum Durchsuchen von Tabellenspalten ist abhängig vom Typ der Daten in der gewünschten Spalte. Die für die jeweilige Spalte relevanten Operatoren und Syntax können durch einen Klick im Suchfeld oberhalb einer Tabellenspalte auf das

![](_page_289_Picture_5.jpeg)

◉

 $\Box$ -Icon angesehen werden.

3. Auch können Tabelleninhalte **sortiert** werden. Hierzu muss das Sortier-Symbol in der Kopfzeile der gewünschten Tabellenspalte angeklickt werden. Es steht Nutzern frei, ob sie Tabellenspalten aufsteigend oder absteigend sortieren möchten.

![](_page_289_Picture_163.jpeg)

![](_page_289_Picture_9.jpeg)

Ç

![](_page_290_Picture_0.jpeg)

![](_page_290_Picture_2.jpeg)

**Beispiel**: Aufsteigende Sortierung einer Tabelle nach aufsteigender alphabetischer Reihenfolge der Spalte Ort

![](_page_290_Picture_136.jpeg)

### **Export-Funktion des Tabellen-Widgets**

Im Kontextmenü des Tabellen-Widgets können die Tabelleninhalte bspw. exportiert werden. Für den Export stehen Konfigurationsmöglichkeiten bereit:

![](_page_290_Picture_7.jpeg)

### **Chart aus Tabelle erzeugen**

Eine weitere Funktion des Tabellen-Widgets ist die Möglichkeit, sich unterschiedliche Diagramme aus den Daten der Tabelle erzeugen zu lassen. Wählen Sie hierzu einfach die Funktion "Chart generieren" im Kontextmenü aus. Dies öffnet die Chartkonfiguration, in der Sie den Typ des Charts, die Datengrundlage, die Achsenbeschriftungen etc. festlegen können.

YUN

![](_page_291_Picture_2.jpeg)

![](_page_291_Figure_3.jpeg)

Nachdem Sie durch das Menü geführt wurden, wird ein Chart erzeugt. In diesem Fall ein Balkendiagramm, dass die Verteilung der Kunden nach Ländern sortiert anzeigt.

Weiterhin stehen Ihnen vielfältige Funktionen bereit, um das Chart auch nachträglich anzupassen und zu überarbeiten. So können Sie bspw. durch einen Klick auf die Legendeneinträge im unteren Teil des Diagramms Einträge ein- und ausblenden.

![](_page_292_Picture_0.jpeg)

# YINN

![](_page_292_Figure_3.jpeg)

Außerdem können Sie durch einen Klick auf den oberen orangen Pfeil (unten links im Diagramm) die Kopfzeilen des Tabellen-Widgets einblenden, auf dem das Diagramm basiert. So haben Sie die Möglichkeit das Diagramm weiter zu filtern, indem Sie Einträge in die Eingabefelder vornehmen.

![](_page_292_Figure_5.jpeg)

![](_page_293_Picture_1.jpeg)

# **Html-Widget**

**YUNO** 

Das html-Widget (Menüleiste) oberhalb der Tabelle gibt dem Benutzer zudem die Möglichkeit, sich die Daten zu den Equipments der Installierten Basis aggregiert nach Kategorien wie Produkten, Standorten, Kunden oder Stati anzuschauen. So werden nach Klick auf "Ansicht der Verteilung pro Produkt" zusätzlich zu den Informationen im Tabellen-Widget im unteren Bereich der View drei Chart-Widgets angezeigt. Diese zeigen die Verteilung der Equipments der Installierten Basis nach Produktgruppen, nach Anzahl der Items pro Produktgruppe und Generation sowie nach Anzahl der Items pro Produktfamilie.

![](_page_293_Figure_4.jpeg)

**Übersicht über die typischerweise vorhandenen Funktionen in der View Installierte Basis:**

- Filter
	- Filter laden
	- Daten selektieren und filtern
	- Datenselektion zurücksetzen
	- Selektierte Daten als neuen speichern
- Informationen
	- zu den einzelnen Widgets anzeigen lassen
- Tabelleninhalte
	- sortieren
	- durchsuchen
	- exportieren
		- konfigurieren
		- als \*.xlsx

![](_page_294_Picture_2.jpeg)

# **5.6.4. Jobmanager (ceJobDirective)**

# **Was ist der Jobmanager?**

Im YUNA Portal wird unter einem Analysejob die geplante Ausführung eines Analyseskripts verstanden. Diese Ausführung kann entweder manuell erfolgen oder automatisiert in frei definierbaren Zyklen.In diesem Fall wird von Cyclic Evaluation Jobs gesprochen (CE-Jobs). Diese Jobs können im Jobmanager angelegt und definiert werden.Des weiteren werden die Jobs im Jobformular durch die Phasen des Job-Workflows geführt.

![](_page_294_Picture_138.jpeg)

# **Anlegen eines Jobmanagers**

**XML**

```
<xml>
    <widget name="template_widget_Job">
      <!-- Position from left top -->
      <position>
        <x>0</x><y>0</y>
      </position>
      <!-- Size of the Widget -->
      <size>
      <sub>x>14</sub></sub>
      <y>7.5</y>
      </size>
      <!-- Caption: title over the widget and additional features (Contextmenue) -->
      <caption>
          <!-- Display caption -->
        <show>true</show>
          <!-- Title of the Widget -->
        <label>Job-Editor-Template</label>
      </caption>
      <!-- Name of the WidgetType -->
      <widgettype>cejobdirective</widgettype>
      <urlParams>
```
![](_page_295_Picture_1.jpeg)

# **YUN**

```
  <jobid>myJobId</jobid>
           <issueid>myIssueId</issueid>
      </urlParams>
    </widget>
\langle xm]
```
**JSON**

```
{
      "position": {
           "position": [0, 0]
      },
      "size": {
           "x": 14,
           "y": 7.5
      },
      "caption": {
           "show": true,
           "label": "Job-Editor-Template"
      },
      "widgetname": "cejobdirective",
      "triggerParams": []
}
```
# **URL Parameter**

Im Element <urlParams> können die vom Jobmanager verwendeten URL Parameter eingestellt werden.

# **Zyklische Ausführung**

Unter der Zyklischen Ausführung versteht man eine Zeitplanung, in welcher Jobs regelmäßig ausgeführt werden.Die Zeitplanung erfolgt durch eine Quarz kompatible Cron-Expression.

Diese kann wie folgt definiert werden.

![](_page_295_Picture_206.jpeg)

![](_page_296_Picture_0.jpeg)

![](_page_296_Picture_2.jpeg)

![](_page_296_Picture_176.jpeg)

![](_page_297_Picture_0.jpeg)

![](_page_297_Picture_2.jpeg)

![](_page_297_Picture_239.jpeg)

# **5.6.5. Landing Page: Ihre Startseite**

Nach erfolgreicher Anmeldung gelangt ein Benutzer auf seinen persönlichen Startbildschirm, die sogenannte Landing Page. Diese Landing Page ist eine Portal View und besteht - je nach Berechtigungen für den Account des Benutzers - aus bestimmten Kacheln. Diese Kacheln sind Objekte vom Typ Kachel-Widget.

Diese Kachel-Widgets sind Links und öffnen beim Anklicken eine weitere Portal View, in der 1 bis n Widgets zusammengefasst werden. So kann sich ein Benutzer beispielsweise nach Klick auf die Kachel "Installierte Basis" Informationen zu den, in YUNA hinterlegten Anlagen anzeigen lassen. Diese können über verschiedene Auswahlen gefiltert werden und sich in (interaktiven) Charts oder Tabellen aufbereiten lassen.

# **Nutzerindividuelle Inhalte**

Für diese Dokumentation wird das Portal anhand von zwei Benutzerrollen vorgestellt, die

![](_page_298_Picture_0.jpeg)

![](_page_298_Picture_2.jpeg)

unterschiedliche Berechtigungen für das Portal besitzen: System\_Admin und AdHoc\_Full\_Issue. Aufgrund der unterschiedlichen Berechtigungen der Rollen befinden sich auf der Landing Page für die Nutzerrollen folgende Kacheln:

![](_page_298_Picture_108.jpeg)

# **Ansicht für Benutzer der Rolle System\_Admin:**

![](_page_298_Picture_109.jpeg)

EZCZ419FU19A9ZB111/543ZFBZ/E (Z019-05-13)<br>A454735F6068E2C2419FD19A92B11175432FB27E (2019-05-13)

# **Ansicht für Benutzer der Rolle AdHoc\_Full\_Issue:**

![](_page_298_Picture_9.jpeg)

Development shippinor<br>
7 utils: A454735F6068E2C2419FD19A92B11175432FB27E (2019-05-13)<br>
7 conditionmonitoring: A454735F6068E2C2419FD19A92B11175432FB27E (2019-05-13)

Zudem erscheint anstatt der Eingabefelder für den Login im oberen rechten Bereich ein Dropdown-Menü. Neben der Angabe des Nutzernamens und der -rolle finden sich dort die Möglichkeiten zum

![](_page_299_Picture_1.jpeg)

Aufruf der Filterverwaltung, zur Anzeige einer Übersicht der Neuerungen (Change Log), zur Kontaktierung des Supports via Email, sowie die Möglichkeit, sich aus dem YUNA Portal abzumelden. Benutzer können zudem, im Header über auftretende Störungen, Wartungen, Updates, etc. benachrichtigt werden.

![](_page_299_Figure_3.jpeg)

#### YUNNIL

**YUN** 

**XML**

![](_page_299_Picture_163.jpeg)

# **JSON**

```
{
    "position": {
      "position": [0, 0]
    }
    "size": {
      "x": 4,
      "y": 2
    }
    "widgetname": "defaultlinkdirective",
    "landingpage": {
```
![](_page_300_Picture_1.jpeg)

```
  "link": "Iris",
      "linkName": "Zur Iris Tabelle",
      "icon": "fa fa-inbox",
      "addnew": false,
      "newItemLink": "cmp_Issue_Manager_Editor"
    }
}
```
# **Verfügbare Optionen:**

![](_page_300_Picture_213.jpeg)

# 8

Über die Option "Link" können für die Landing Page / defaultLinkDirective nur Verlinkungen zu Views innerhalb des Portals definiert werden, die beim Klick auf die entsprechende Kachel geladen werden sollen. Der Typ "Link" für die Landing Page unterscheidet sich also vom Typ "GenLink", der für das Tabellen-Widget definiert werden kann.

# **5.6.6. Query Validator**

Der Query Validator ist ein Hilfstool für Administratoren und Dashboard Developer, um die von ihnen erstellten Queries auf Korrektheit und späteres Aussehen zu testen, ohne die Query erst deployen zu müssen.

![](_page_301_Picture_0.jpeg)

![](_page_301_Picture_2.jpeg)

![](_page_301_Picture_57.jpeg)

# **Nutzung des Query Validators**

### **Schritt 1: Aufrufen des Query Validators**

Zunächst muss der Query Validator aufgerufen werden. Nutzen Sie hierfür auf der Landing Page die Kachel "Sichten für Admins" und wählen dort den Query Validator aus. Je nach verfügbaren Views für Admins kann es sein, dass Sie zunächst den kleinen Pfeil am unteren Ende der Kachel anklicken müssen, um innerhalb der Kachel nach unten zu scrollen.

![](_page_301_Picture_7.jpeg)

### **Schritt 2: Erzeugen / Einfügen der Query**

Erstellen Sie die Query, mit der Sie die Datenbankabfrage durchführen möchten oder fügen Sie die bereits erstellte Query in das Eingabefeld ein. Es spielt keine Rolle, ob der Code am Stück oder mit Zeilenumbrüchen eingefügt wird.

![](_page_302_Picture_0.jpeg)

**Validieren** Ausführen Zurücksetzen <QueryBuilder> <select> <table>CM-DataDB</table> <table>data</table> <table>DeviceBasicInfo</table> <fields> <asteriskfield/> </fields> <where/> <groupby/> <groupby/> <limit>100</limit> <limitoffset>0</limitoffset> </select> </QueryBuilder> Validieren Ausführen Zurücksetzen <QueryBuilder> <select> <table>CM-DataDB</table> <table>data</table> <table>DeviceBasicInfo</table> <fields> <asteriskfield/> </fields> <where/> <groupby/> <orderby/> <limit>100</limit> <limitoffset>0</limitoffset> </select> </QueryBuilder>

#### **Schritt 3: Query validieren**

Nachdem die aus Ihrer Sicht vollständige Query eingefügt wurde können Sie die Query auf formale Korrektheit prüfen lassen, indem Sie auf den Button "validieren" klicken. Ist die Query formal

korrekt, so färbt sich der button grün (**Walidieren**), andernfalls wird der Button orange oder dunkelgrau Validieren

### **Schritt 4: Ergebnisvorschau anzeigen**

Durch Anklicken des Buttons "Ausführen" wird eine als korrekt validierte Query ausgeführt und das Ergebnis der Datenabfrage direkt im Query Validator angezeigt. So können Queries und kleine Anpassungen daran direkt im Browser geprüft werden, ohne dass zuvor auf die Datenbank deployed werden muss.

![](_page_303_Picture_1.jpeg)

![](_page_303_Picture_2.jpeg)

# **5.6.7. Sachverhalte und Jobs**

# **Analysearten im Kontext des YUNA Portals**

Im YUNA Portal wird zwischen zwei Arten von Analysen unterschieden: Ad-Hoc-Analysen und Zyklischen Analysen.

- Unter Ad-hoc-Analysen wird verstanden, dass im Portal vorhandene Daten (Stammdaten, Sensordaten,…) in Tabellen und Diagrammen betrachtet, gefiltert und durchsucht werden können.
- Als Zyklische Analysen (CE cyclic evaluations) werden komplexe Analysen von für Sie interessanten Daten oder Fragestellungen (so. Sachverhalten) durch die Nutzung von Analyseskripten bezeichnet, die manuell oder in bestimmten Zyklen ausgeführt werden. Diese Skripte können Sie entweder selbst erstellen, im Portal einpflegen und die Analysedurchläufe mit Analyse-Jobs selbst durchführen oder Data Scientists damit beauftragen. Für die Ausführung dieser Skripte können Jobs definiert werden.

# **Sachverhalte: Erster Überblick**

Für die Ausführung von zyklischen Analysen ist die Nutzung von Sachverhalten und das Durchlaufen des Sachverhalts-Workflows nötig.

Ein Sachverhalt ist typischerweise ein Problem oder eine Fragestellung aus der realen Welt, für die ein Data Scientist ein statistisches Modell auf Basis vorhandener Daten erarbeiten soll. Ziel des Modells ist es, den Sachverhalt so gut zu modellieren, dass das Skript Vorhersagen zukünftiger Ereignisse erlaubt.In Form einer wiederkehrenden Analyse auf neue Daten in einen regelmäßigen Prozess (Cyclic Evaluation) angewendet, könnte diese Analyse zukünftige Ereignisse automatisch anzeigen. An der Klärung des Sachverhaltes sind verschiedene Rollen mit unterschiedlichen Funktionen und Berechtigungen beteiligt.

![](_page_303_Picture_11.jpeg)

Die Begriffe Issue und Sachverhalt werden im Kontext des YUNA Portals synonym verwendet.

# **Jobs: Erster Überblick**

Die manuelle oder zyklische Ausführung dieser Analyseskripte zur Beantwortung der Fragestellungen aus der realen Welt im Zuge der Sachverhalte wird über sogenannte Jobs gesteuert. Entlang des Sachverhalts-Workflows wird zwischen drei Job-Typen unterschieden, für die jeweils gezielt bestimmte Parameter, Ausführungszeiten, Verantwortlichkeiten und Filtermengen festgelegt werden können.

Auf den nächsten Seiten erhalten Sie weitere Informationen darüber, wie Sie Sachverhalte und Jobs anlegen und mit diesen interagieren können.

# <span id="page-303-0"></span>**Sachverhaltsmanager**

# **Sachverhalte anlegen, editieren und deren Status oder Ergebnisse anzeigen**

Über den Issue Manager kann das Sachverhaltsformular gestartet werden. Es basiert auf den Phasen des Sachverhalts-Workflow und bildet den Rahmen für die Untersuchung von Sachverhalten. Im Sachverhaltsformular finden sich alle Optionen, die dem Sachverhaltsverantwortlichen oder den Assistenten zur Verfügung stehen, um die Untersuchung

![](_page_304_Picture_0.jpeg)

![](_page_304_Picture_2.jpeg)

des Sachverhalts durchführen zu können. Dabei werden Sie durch den Aufbau des Formulars Schritt für Schritt durch die Phasen geleitet. Zwischen den einzelnen Phasenübergängen kann ein Kommentar zum Grund des Statusübergangs eingegeben werden. Diese Informationen werden im Log des Sachverhalts hinterlegt. Dies dient zusammen mit der Speicherung der Informationen zum Datum und des Benutzers der Nachverfolgbarkeit bei der Untersuchung von Sachverhalten. So lässt sich jederzeit prüfen, wer wann was an welchem Sachverhalt geändert hat.

![](_page_304_Picture_39.jpeg)

#### **Die Phasen eines Sachverhalts**

![](_page_305_Picture_0.jpeg)

![](_page_305_Picture_2.jpeg)

![](_page_305_Picture_263.jpeg)

![](_page_306_Picture_0.jpeg)

![](_page_306_Picture_2.jpeg)

![](_page_306_Picture_281.jpeg)

![](_page_307_Picture_0.jpeg)

![](_page_307_Picture_2.jpeg)

![](_page_307_Picture_299.jpeg)

![](_page_308_Picture_0.jpeg)

![](_page_308_Picture_2.jpeg)

![](_page_308_Picture_206.jpeg)

# **Datenbankzugriffe aus verschiedenen Sachverhaltstypen**

Für jeden Sachverhalt kann ein YUNA Systemadministrator im Sachverhaltsformular einen Sachverhaltstyp einstellen. Dem Sachverhalt kann in der Issuetypes Tabelle eine DataSource zugeordnet werden.

# YINA

![](_page_309_Picture_2.jpeg)

![](_page_309_Picture_93.jpeg)

# **Issuetypes Tabelle**

Die Grundlage für die auswählbaren Sachverhaltstypen bildet die Tabelle issuetypes in der PortalDB.

> Wenn in der config.yaml kein Default eingestellt ist, dann wird der Sachverhaltstyp mit der ID 1 als Rückfallwert verwendet. Sollte ID 1 nicht vorhanden sein, startet das YUNA Portal nicht.

![](_page_309_Picture_94.jpeg)

# **Datenbanken für den Zugriff konfigurieren**

Die Datenbank, auf die ein Sachverhaltstyp referenziert, kann über eine "ID" in der dse.conf.xml eingestellt werden.

**Beispiel:**

Ç

![](_page_309_Picture_11.jpeg)

```
\triangle eoda
```

```
  <type>mssql</type>
      </dbservice>
     <dbservice id="spconnectserver">
          ...
      </dbservice>
      <dbservice id="defaultForIssues">
          ...
      </dbservice>
....
```
# **Default-Werte konfigurieren**

# **Sachverhaltstyp**

In der config.yaml kann der Default-Werte für den Typ des Sachverhalts (defaultTypeName) eingestellt werden. Wenn kein Default-Wert für den Sachverhaltstypen konfiguriert ist, dann wird der Sachverhaltstyp mit der ID 1 als Rückfallwert verwendet. Sollte ID 1 nicht vorhanden sein, startet das YUNA Portal nicht.

# **DataSource für Sachverhalte**

Ausserdem kann hier ein Default-Wert (defaultDataSourceForIssues) für die zu verwendende DataSource eingestellt werden, falls für einen verwendeten IssueType keine DataSource konfiguriert ist. Wenn in der config.yaml kein Default für "defaultDataSourceForIssues" eingestellt ist, dann wird als Rückfallwert der dbservice mit der id "spconnectserver" verwendet. Wenn dieser Eintrag nicht vorhanden ist, dann wird als Rückfallwert der dbservice mit der id "default"verwendet.

# **Beispiel:**

T)

```
de.eoda.dse.portal.issue.provider.IssueServiceProvider: {
   defaultDataSourceForIssues: "defaultForIssues",
 defaultTypeName: "Issue with Evaluation"
}
```
Im gezeigten Beispiel wird für den Sachverhaltstyp "StandardIssue" die DataSource "defaultForIssues" als Default definiert. Für den Sachverhaltstyp "SpecialIssue" wird die Datenquelle "myDataSource" eingetragen. Als Default für Sachverhaltstypen ist der Typ "SpecialIssue" eingestellt. D.h. wenn kein Sachverhaltstyp bei Sachverhalten angegeben ist, dann wird dieser Typ angenommen.

Sollten neue Sachverhaltstypen in der DB konfiguriert werden, für die keine Datasource eingetragen ist, dann greift der "defaultDataSourceForIssues" Eintrag aus der config.yaml und es wird die DataSource mit dem Namen "defaultForIssues" für die Skriptausführung verwendet.

![](_page_311_Picture_0.jpeg)

![](_page_311_Picture_2.jpeg)

![](_page_311_Figure_3.jpeg)

#### **Statushistorie**

Um eine Nachverfolgbarkeit bei Änderungen an den Sachverhaltsanalysen gewähleisten zu können, existiert eine Statushistorie. In ihr wird aufgelistet, wer wann aus welchem Grund welchen Status geändert hat. Die Inhalte dieser Tabelle lassen sich sowohl durchsuchen als auch sortieren und exportieren.

![](_page_312_Picture_0.jpeg)

![](_page_312_Picture_2.jpeg)

![](_page_312_Picture_54.jpeg)

![](_page_312_Picture_4.jpeg)

Erklärungen zum Aufbau sowie zu den Eigenschaften und Funktionen von Jobs und dem Jobmanager finden sich in den nächsten Abschnitten.

# **Anlegen eines Sachverhaltsmanagers**

**XML**

<xml> <widget name="template\_widget\_Issue"> *<!-- Position from left top -->* <position>  $0$ 

# **YUN**

![](_page_313_Picture_2.jpeg)

```
<y>0</y>
      </position>
      <!-- Size of the Widget -->
      <size>
        <x>14</x>
        <y>7</y>
      </size>
      <!-- Name of the WidgetType -->
      <widgettype>issuedirective</widgettype>
    </widget>
</xml>
```
**JSON**

```
{
      "position": {
           "position": [0, 0]
      },
      "size": {
           "x": 14,
           "y": 7
      },
      "widgetname": "issuedirective",
      "triggerParams": []
}
```
# **Jobmanager**

Im Jobmanager werden Jobs angelegt, Parameter und Filtermengen festgelegt sowie das Durchlaufen der Jobphasen gesteuert.

![](_page_313_Picture_136.jpeg)

![](_page_314_Picture_0.jpeg)

![](_page_314_Picture_2.jpeg)

#### **Die Phasen des Jobs**

### **Phase 1: Definition des Analyse-Jobs**

In dieser Phase werden die Rahmenbedingungen des Analysejobs definiert. So kann neben der Benennung des Jobs ein Zuständiger für den Analysejob ausgewählt werden. Zudem muss definiert werden, in welchem Zyklus der Job ausgeführt werden soll (stündlich, täglich, wöchentlich, monatlich oder manuell). Weiterhin kann ein Filter auf den Job angewand werden, um die mit diesem Job zu untersuchende Anlagenpopulation zu beschränken. Abschließend muss der Job gespeichert und freigegeben werden.

# **Phase 2: Analyse-Job freigeben**

In dieser Phase wird der freigegebene Analyse-Job aktiviert oder deaktiviert und kann anschließend entweder ausgeführt, überarbeitet oder nach der Testphase abgeschlossen werden.

# **Phase 3: Analyse-Job beendet**

Nachdem der Analyse-Job ausgeführt wurde, können im Sachverhaltsmanager die Ergebnisse des Jobs abgerufen werden. Dies öffnet eine neue View (z.B. die Result View), in der tabellarisch und grafisch die Ergebnisse der Analyse aufgeführt werden.

# **Durchlauf von Jobs am Wochenende**

Wurden Jobs so definiert, dass sie am Wochenende laufen sollen, so werden sie derzeit in eine Warteschleife gelegt und am Montagmorgen gestartet. Dies liegt daran, dass erfahrungsgemäß keine Jobs am Wochenende laufen sollen, um am Wochenende einen Neustart oder eine Watung von Servern zu ermöglichen, ohne einen Abbruch von teils lange laufenden Jobs zu gefährden.

### **Ausführen von Jobs**

Dem User stehen prinzipiell zwei Wege zur Verfügung, um die Analyse im Rahmen des Jobs auszuführen:

![](_page_314_Picture_140.jpeg)

![](_page_315_Picture_2.jpeg)

![](_page_315_Picture_177.jpeg)

# **Filter kopieren und referenzieren**

Es ist möglich, die Population von Sachverhalten und Jobs durch Filter zu definieren. Hierfür kann entweder eine Population selbst erstellt und ein entsprechender Filter gespeichert werden. Es kann auch auf bereits bestehende Populationen, durch Auswahl eines gespeicherten Filters, zurückgegriffen werden. Bei der Auswahl einer bereits existenten Population kann vom Jobverantwortlichen zudem gewählt werden, ob der bestehende Filter kopiert oder ob auf ihn referenziert werden soll.

Im Fall einer Kopie wird im weiteren Verlauf des Job-Workflows für die Population die Bezeichnung "feste Definition" angezeigt. Dies bedeutet, dass die für den Job gewählte Population dauerhaft bestehen bleibt - auch, wenn anschließend jemand den Populationsfilter überarbeitet.

Wird die Option "Filter referenzieren" gewählt, so bleibt weiterhin die Populationsbezeichnung sichtbar und flexibel. Wird also nach der Wahl der Jobpopulation etwas am Filter geändert, so wird diese Änderung automatisch auch auf die Jobpopulation angewendet.

# **Weitere Details zur Umsetzung:**

# **Population eines jobs**

Die Population, über die eine automatisierte Auswertung zu einem Sachverhalt in Form eines Jobs erfolgt, ergibt sich immer aus der Schnittmenge der Population des Sachverhalts und der Population des Jobs.

# **Grundsätzlich**

Für die Definition der gültigen Population eines Jobs gibt es folgende zwei Möglichkeiten:

- 1. Feste Definition der Population im job
- 2. Referenz auf einen gespeicherten Filter als Population des Jobs mit automatischem Update

# **Details zu Möglichkeit 1 -"Feste Definition der Population im Job"**

• Es besteht die Möglichkeit einen gespeicherten Filter auszuwählen. Die Filterkriterien des gewählten Filters werden fest mit dem Sachverhalt verknüpft. Filterinfos wie der Name o.ä. werden nicht verknüpft.

![](_page_316_Picture_0.jpeg)

- Die Definition der Population eines Jobs ist in den AdHoc-Analysen nicht über das Filterkonzept "Gespeicherte Filter laden" erreichbar.
- Eine Änderung der Population ist nur durch den Verantwortlichen des Jobs (nicht durch die Assistenten) im Job selbst möglich.
- Für eine Änderung der Population ist eine Deaktivierung und nach der Speicherung der Änderungen eine erneute Freigabe des Jobs nötig.

# **Details zu Möglichkeit 2 -"Referenz auf einen gespeicherten Filter als Population des Jobs mit automatischem Update"**

- Es besteht die Möglichkeit einen gespeicherten Filter auszuwählen. Es wird eine Referenz auf den gewählten Filter mit dem Job verknüpft. Änderungen an dem Filter wirken sich automatisch auf den Job aus.
- Die entsprechenden Jobverantwortlichen werden über eine Änderung des refernzierten Filters per Mail informiert. Die Auswirkung erfolgt automatisch.
- Eine Änderung der Population auf Grund einer Änderung am referenzierten Filter hat keine Auswirkung auf den Status des Jobs.

# **Generell gilt:**

- Ein gespeicherter Filter, auf den eine Referenz besteht, kann nicht gelöscht werden. Beim Versuch, einen solchen Filter zu löschen, wird der Anwender darauf hingewiesen, in welchen Sachverhalten / Jobs eine Referenz auf den entsprechenden Filter besteht und wer für diese verantwortlich ist. Wie in einem solchen Fall weiter verfahren wird, liegt in der Verantwortung der beteiligten Anwender.
- In der Filterverwaltung und im "Filter laden"-Dialog wird zu jedem Filter als weitere Information angezeigt, ob eine Referenz auf einen Filter besteht. Wenn ja, sieht der Nutzer in einer Detailsicht, in welchen Sachverhalten / Jobs eine Referenz auf den entsprechenden Filter definiert ist.

# **Löschen von Jobs**

![](_page_316_Picture_195.jpeg)

![](_page_316_Picture_196.jpeg)

![](_page_317_Picture_1.jpeg)

# YINA

![](_page_317_Picture_143.jpeg)

![](_page_317_Picture_4.jpeg)

**Beim Löschen eines Jobs werden auch die erzeugten Ergebnisse des Jobs dauerhaft gelöscht**

# **Ergebnisse von Jobs**

Im Skriptlog können die Ergebnisse einzelner Ausführungen eines Jobs eingesehen werden.

# **Wo finde ich die Ergebnisse eines Jobs**

In der Übersicht aller Jobs findet sich eine Spalte *Erg*. Falls mindestens ein Skriptlog Eintrag zu einem Job existiert ist in der Spalte ein Auflistung-Symbol  $\equiv$  zu sehen.

![](_page_317_Picture_144.jpeg)

Mit klick auf das Symbol  $\equiv$  gelangt man in die Übersicht der Ausführungsergebnisse zu diesem Job.

Anschließend wir die Ergebnissicht des jeweiligen Jobs geöffnet. Um welche Sicht es sich dabei handelt, wird in [Phase 3 "Analyse entwickeln" im Sachverhaltsmanager](#page-303-0) konfiguriert.

Standardmäßig wird hier auf die im folgenden Screenshot gezeigte Sicht zur Anzeige der verschiedenen Jobdurchläufe des jeweiligen Jobs verlinkt.

![](_page_318_Picture_0.jpeg)

![](_page_318_Picture_2.jpeg)

![](_page_318_Picture_143.jpeg)

Jede Zeile ist verlinkt mit dem [Skriptlog](#page-319-0) des jeweiligen Jobdurchlaufs. Es muss also nur auf die Zeile geklickt werden, deren Log man lesen möchte.Daraufhin öffnet sich ein Fenster mit dem Log der entsprechenden

# Jobausführung. Log Attache Paket: 'dseconnect' The following object is masked from 'package:coreConnectivity': getParam > outstream <- file('portaljob.log')<br>> sink(file=outstream, split=TRUE, type=c("output"))<br>> options(echo=FALSE)<br>[1] TRUE  $d$ "ouslusto AllDsta" EALCEY  $Clos<sub>6</sub>$

# **Zur Verfügung stehende Parameter innerhalb einer Skriptsession**

### **Parameter**

Folgende Variablen stehen innerhalb der aktiven Skript-Session im Server-Mode zur Verfügung. Die Parameter können über die spconnect-Funktion 'getParam' abgerufen werden:

# *# Beispielabfrage für Issue ID* issueid **<-** spconnect**::**getParam('Issue\_ID')

![](_page_318_Picture_144.jpeg)

# YUNA

![](_page_319_Picture_2.jpeg)

![](_page_319_Picture_158.jpeg)

# <span id="page-319-0"></span>**Skriptlog**

# **Speicherung der Jobinstanzparameter und des Skriptlogs**

In der YUNA Datenbank werden im Schema core in der Tabelle scriptlog alle relevanten Informationen zur Skriptausführung gesichert. Zusätzlich zum eigentlichen Skriptlog werden dort für jede Job-Instanz auch die Werte der Job-Parameter zum Zeitpunkt der Ausführung gesichert.

![](_page_319_Picture_159.jpeg)

# <span id="page-319-1"></span>**Werte für Qualifier-Schlüssel**

Anhand des Eintrags in der Spalte Qualifier kann man die Einträge in der Tabelle nach Art der Information filtern.

![](_page_319_Picture_160.jpeg)

![](_page_320_Picture_0.jpeg)

![](_page_320_Picture_2.jpeg)

![](_page_320_Picture_212.jpeg)

# **Werte für Level**

Die Spalte Level git die Klassifikation des Log-Eintrages an.

![](_page_320_Picture_213.jpeg)

### **Source**

In der Spalte Source wird die ausführende Instanz die den Logeintrag verursacht angegeben.

**Wie kann ich die Werte der Job-Parameter für einzelne Jobinstanzen ermitteln?**

### **Datenbankview**

Um die im Skriptlog gespeicherten Parameterwerte einzelner Jobinstanzen leichter auslesen zu

![](_page_321_Picture_2.jpeg)

können, wird im Schema portal die Datenbankview JobInstanceParameterView bereitsgestellt.

**Anzeige aller Jobparameter durch Abfrage der View** *Quelle erweitern*

**SELECT \* FROM** [portal].[JobInstanceParameterView]

![](_page_321_Picture_110.jpeg)

Diese zeigt für jede Jobinstanz die geloggten Jobparameter und ihre Werte sowie den Qualifier an.

# **Rest Endpunkt**

Unter der URL <*your-host>/backend/de.eoda.dse.core.job.rest/logs/parameter/{jobInstanceid}* ist ein Rest Endpunkt erreichbar, über den die Skriptlogeinträge für alle Jobparameter zu den einzelnen Jobinstanzen abgefragt werden können.Dazu muss lediglich die **jobinstanceid** angegeben werden.

Die Jobparameter werden über die Qualifier 6, 7 und 8 (vgl. hierzu [Qualifier Tabelle](#page-319-1)) in der Skrriptlog-Tabelle gefiltert und durch das Splitten am "=" Zeichen des Eintrags in der Spalte log in Key-Value-Paare zerlegt.

![](_page_321_Picture_111.jpeg)

Als Ergebnis eines Aufrufs der Restschnittstelle erhält man ein JSON Liste mit allen Jobparametern zu der angegebenen Jobinstanz. Ein Jobparameter wird darin jeweils durch ein Objekt mit drei

![](_page_322_Picture_0.jpeg)

![](_page_322_Picture_2.jpeg)

Schlüssel-Wert-Paaren, die die Attribute beschrieben, repräsentiert:

- der Schlüssel **key** hat als Wert den Namen des Jobparameters,
- der Schlüssel **value** hat als Wert des Jobparameters,
- der Schlüssel **qualifier** hat als Wert den zugehörigen Qualifier aus der Scriptlogtabelle.

**Beispiel für das Format der JSON Antwort**

```
\sqrt{2}  {
      "qualifier": "JOB_FIELD",
      "key": "responsible_user",
      "value": "3"
    },
    {
      "qualifier": "JOB_FIELD",
      "key": "issue_ID",
      "value": "13"
    },
    {
      "qualifier": "JOB_FIELD",
      "key": "resourceVersion",
      "value": "1"
    },
    ...
]
```
# **5.6.8. Systemübersicht (systemInfo)**

Die Systemübersicht ist eine View für Systemadministratoren und liefert Informationen über angemeldete Benutzer, Jobs und der Systemperformance. Sie wird über den Widget-Typ**\_ "systeminfo"\_** als Widget definiert.

# **Systeminformationen - Übersicht**

![](_page_322_Picture_142.jpeg)

![](_page_323_Picture_1.jpeg)

**A** eoda

# **YINA**

# **Automatische Jobausführung**

Jobs können über eine Cron-Expression regelmäßig ausgeführt werden. Um dies zu verhindern, können System-Administratoren die automatische Jobausführung deaktivieren.Damit werden Systemweit Jobs nicht mehr automatisch ausgeführt.

# Automatische Job-Ausführung

Aktueller Status: true

Deaktivieren

*Automatische Job-Ausführung deaktiviert*

- Jobs, die über eine Cron-Expression regelmäßig ausgeführt werden, werden **nicht** gestartet.
- Aktuell ausgeführte Jobs werden **nicht** abgebrochen.
- Jobs, die durch das deaktivieren der Automatischen Job-Ausführung nicht gestartet wurden, werden nicht nachgeholt

# **Beispiel**

 $\bullet$ 

```
\langle xm]  <widget name="template_widget_Systeminfo">
      <!-- Position from left top -->
      <position>
          <!-- y -->
        <y>0</y>
          <!-- x -->
        <x>0</x>  </position>
      <!-- Size of the Widget -->
    <size>< x > 15 < / x ><y>6.5</y>
      </size>
      <!-- Caption: title over the widget and additional features (Contextmenue) -->
      <caption>
        <!-- Display caption -->
        <show>true</show>
        <!-- Title of the Widget -->
        <label>Systeminfo-Template</label>
      </caption>
      <!-- Name of the WidgetType -->
      <widgettype>systeminfo</widgettype>
      <!-- No URL-Trigger-Params needed -->
      <triggerParams/>
      <!-- Interval to refresh the view in ms (-1 for no auto refresh) -->
      <systeminfo>
        <intervall>2000</intervall>
```
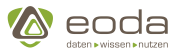

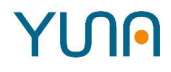

 </systeminfo> </widget>  $\langle xm1 \rangle$ 

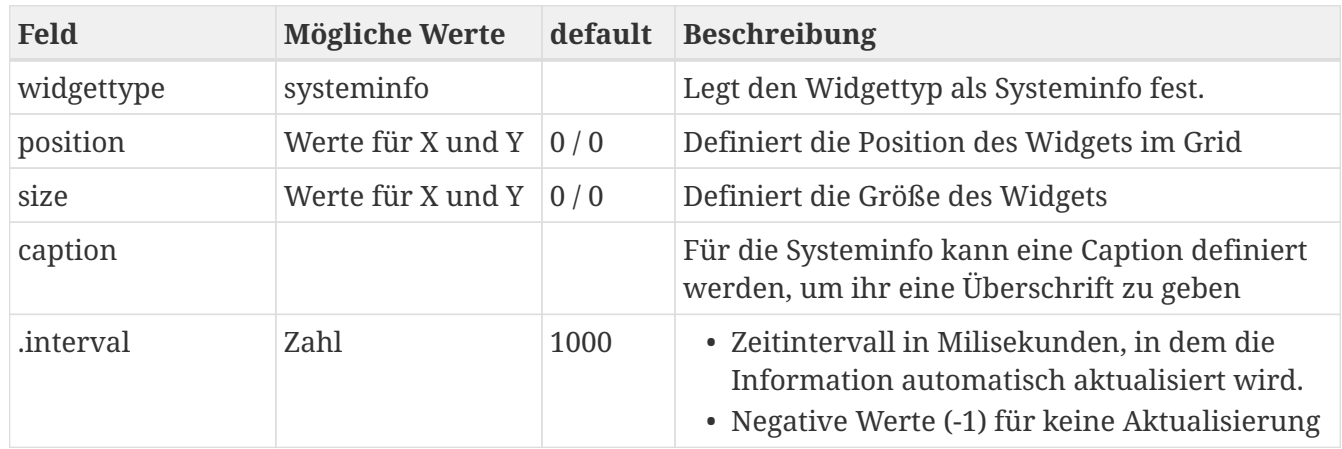

### **5.6.9. Themes Manager**

Mit dem Themes Manager können sie die Darstellung Ihres YUNA Portals anpassen. Über ein CSS Sytlesheet können z.B. Formatierungen und Farbgebung der einzelnen Elemente wie Überschriften, Absatztexte oder Hintergrundfarben eingestellt werden. Außerdem können sie über den Themes Manager Ihr Logo anpassen.

### **Zum Themes Manager navigieren**

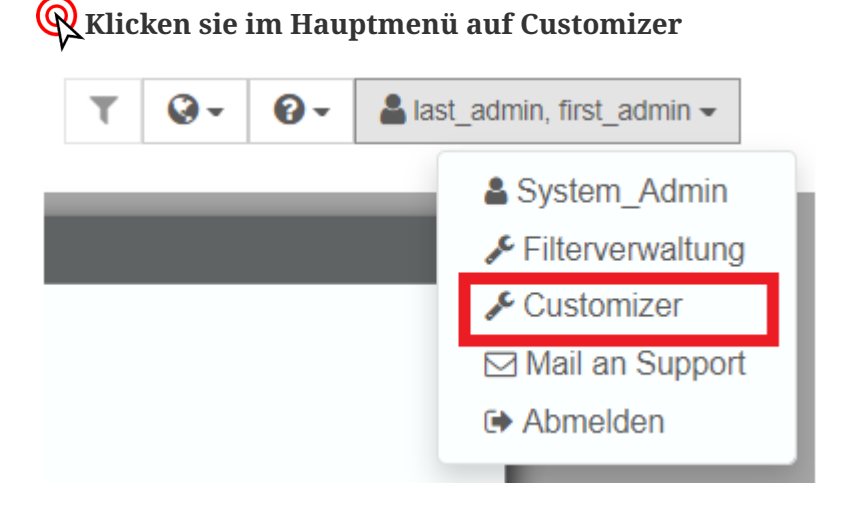

**Themes Manager - Übersicht**

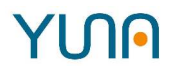

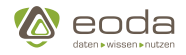

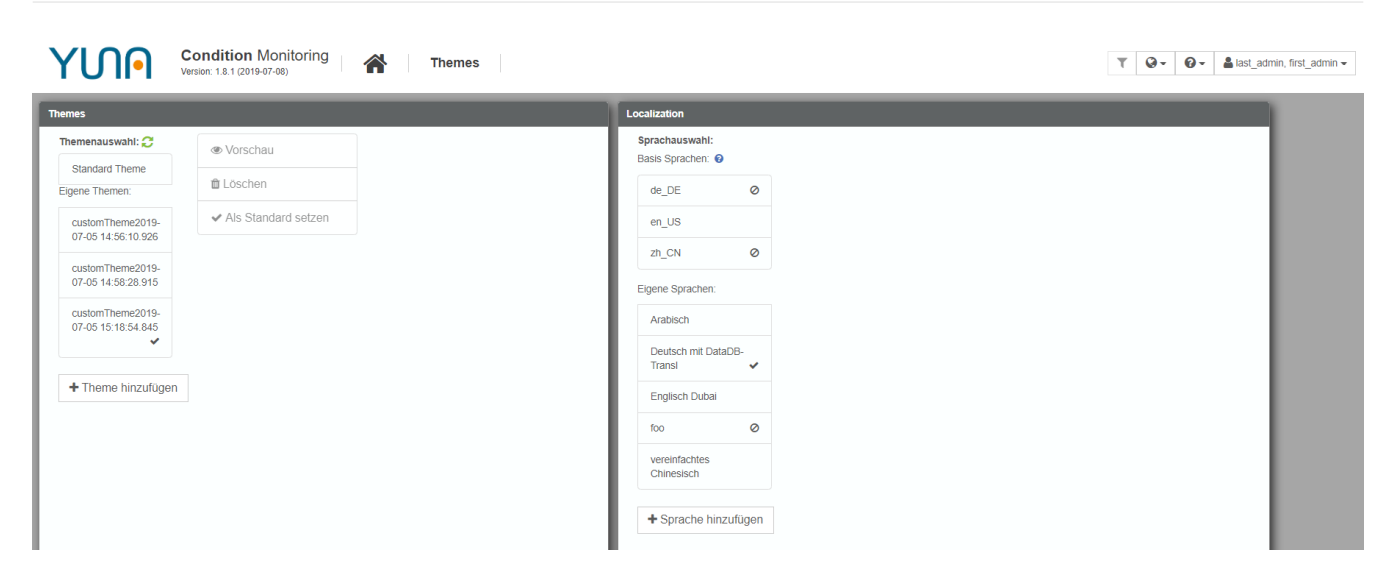

#### **Nutzung von bestehender Portal-Themes**

Der Themes Manager listet alle derzeit im Portal verfügbaren Themes auf.

Neben dem Hinzufügen und Löschen von Themen, stellt der Theme Manager weitere Funktionen bereit:

- über die Vorschau-Aktion existiert die Möglichkeit, sich ein bestehendes Thema anschauen zu können, ohne das dies Auswirkungen auf andere Nutzer hätte.
- Mittels der Aktion "Als Standard setzen" kann das derzeit für alle Nutzer aktive Thema ausgewählt werden.

#### **Erstellung neuer Portal-Themes**

Über den Button-"Theme hinzufügen" können neue Themes angelegt werden.

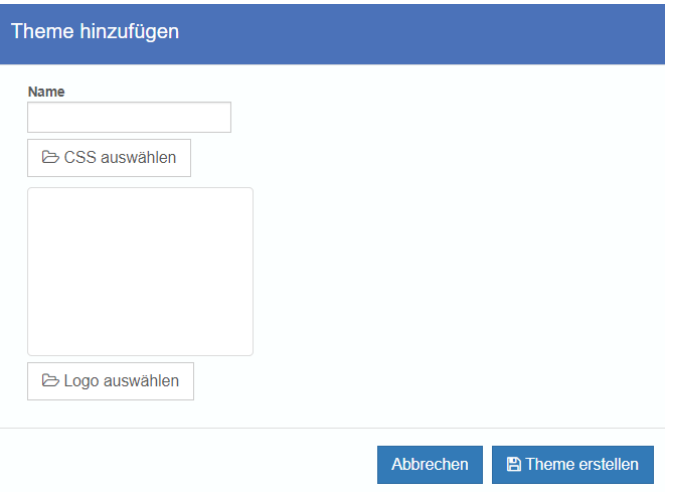

### **5.6.10. Verfügbare Portal-Sichten**

Hier werden alle im Portal verfügbaren Views angezeigt und welche Benutzerrollen auf diese Zugriff haben.

#### 1. **Auf verfügbare Portal-Sichten klicken**

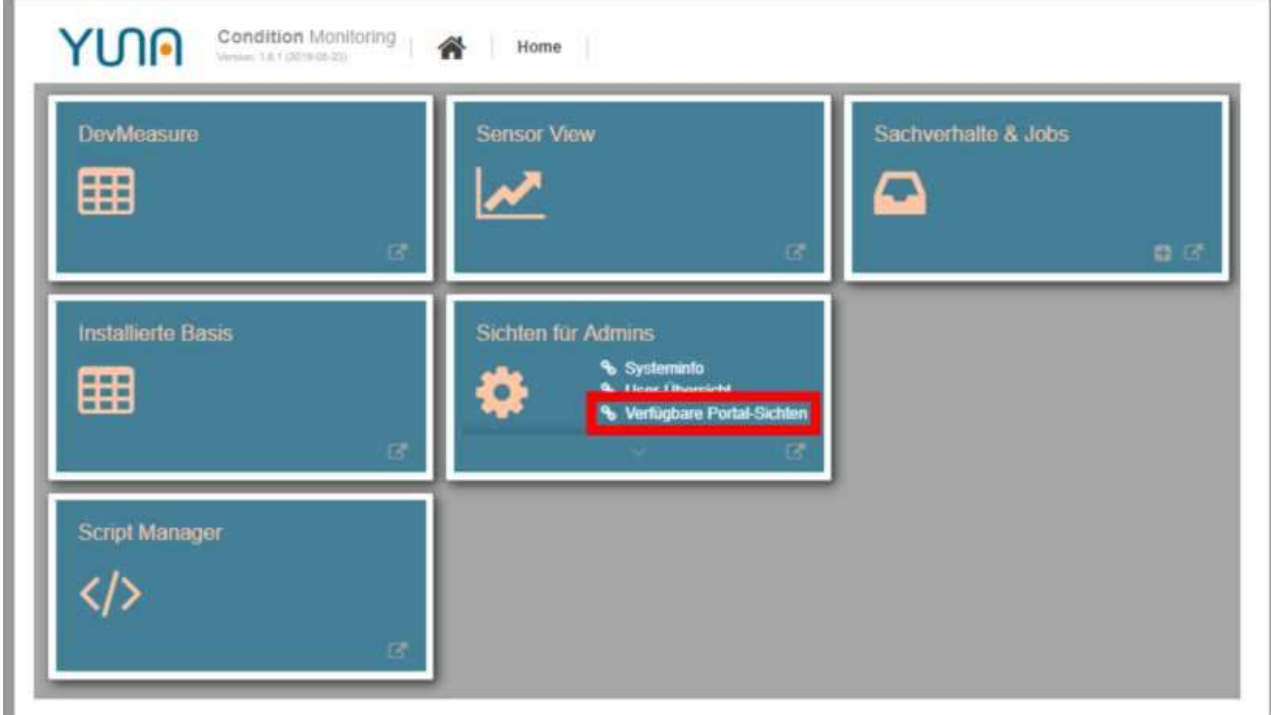

2. **Verfügbare Portal-Sichten**

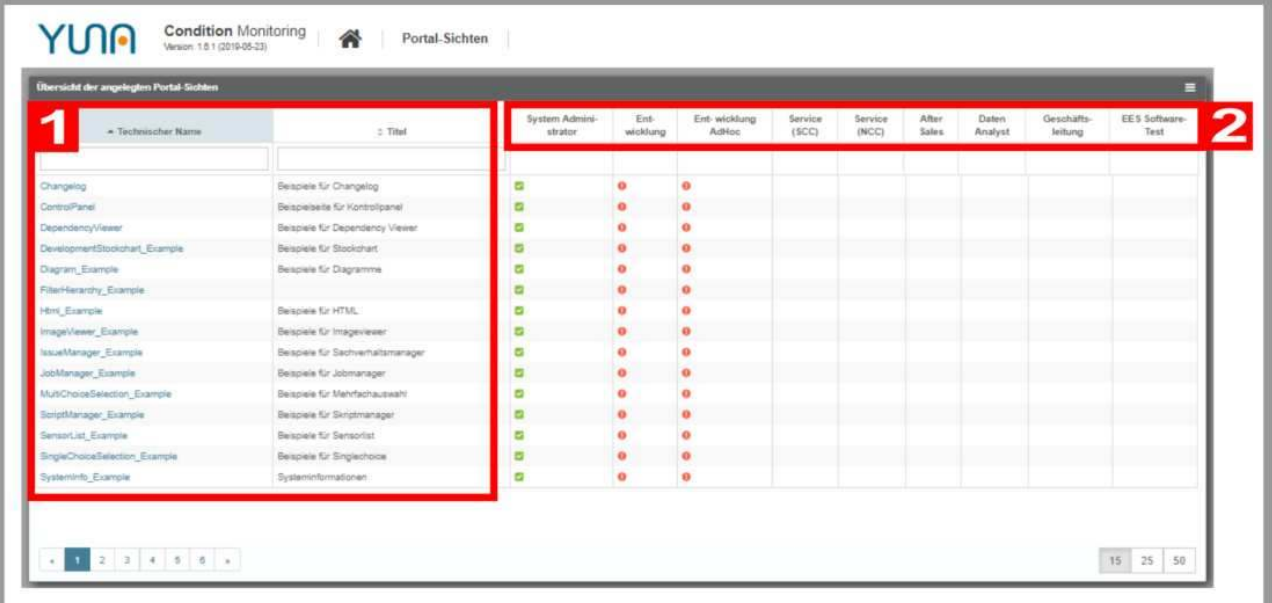

- 1. Verfügbare Views
- 2. Benutzerrollen

## **5.7. IO-Provider**

## **5.7.1. Favorite-Provider**

Der Favorite-Provider ermöglicht es beliebige Eingangsdaten mit Favoriteninformationen zu verknüpfen und diese anschließend in einer Tabelle darzustellen.

**Beispielgrafik**: Favorite-Provider im Zusammenspiel mit einem Tabellenwidget

YUN

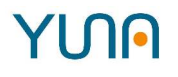

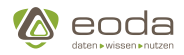

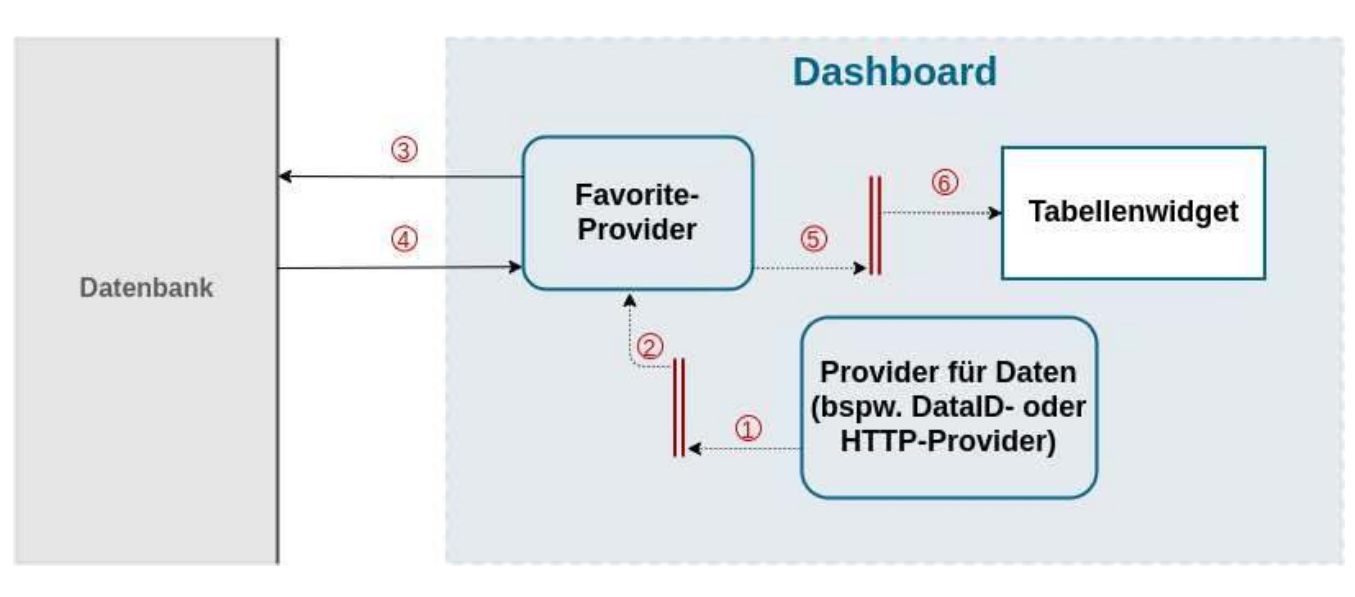

- 1. Der für den Datenabruf zuständige Provider ruft Daten ab und publisht diese in seinen Output-Channel
- 2. Die durch den IO-Channel bereitgestellten Daten werden durch den Favorite-Provider konsumiert, da dieser IO-Channel als Input konfiguriert ist
- 3. Der Result-Rating-Provider fragt die Datenbank nach bereits markierten Favoriten für den konfigurierten Identifier und den aktuell eingeloggten Benutzer ab
- 4. Die Datenbank liefert die bereits abgegebenen Ergebnisse an den Favorite-Provider
- 5. Der Favorite-Provider sendet die in 2. eingegangen Daten zusammen mit den Favoritendaten an seinen konfigurierten Output-Channel
- 6. Das Tabellenwidget empfängt die in 5. gesendeten Daten auf seinem konfigurierten Input-Channel

#### **YI NAML**

### **Beispielkonfiguration für Favorite-Provider:**

```
<io-provider>
      <type>Favorite</type>
      <config>
          <input>InputChannel</input>
          <output>OutputChannel</output>
          <identifierTemplate>{{id}}</identifierTemplate>
          <qualifier>JOB</qualifier>
      </config>
</io-provider>
```
#### **Konfiguration des Favorite-Providers**

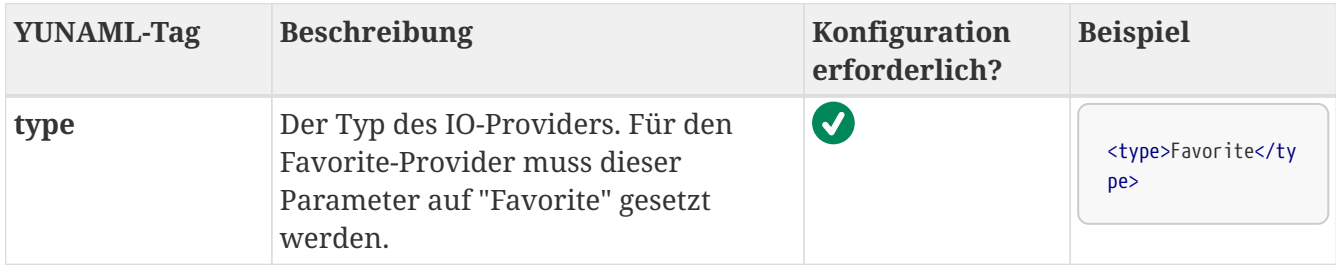

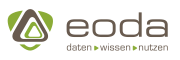

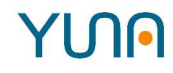

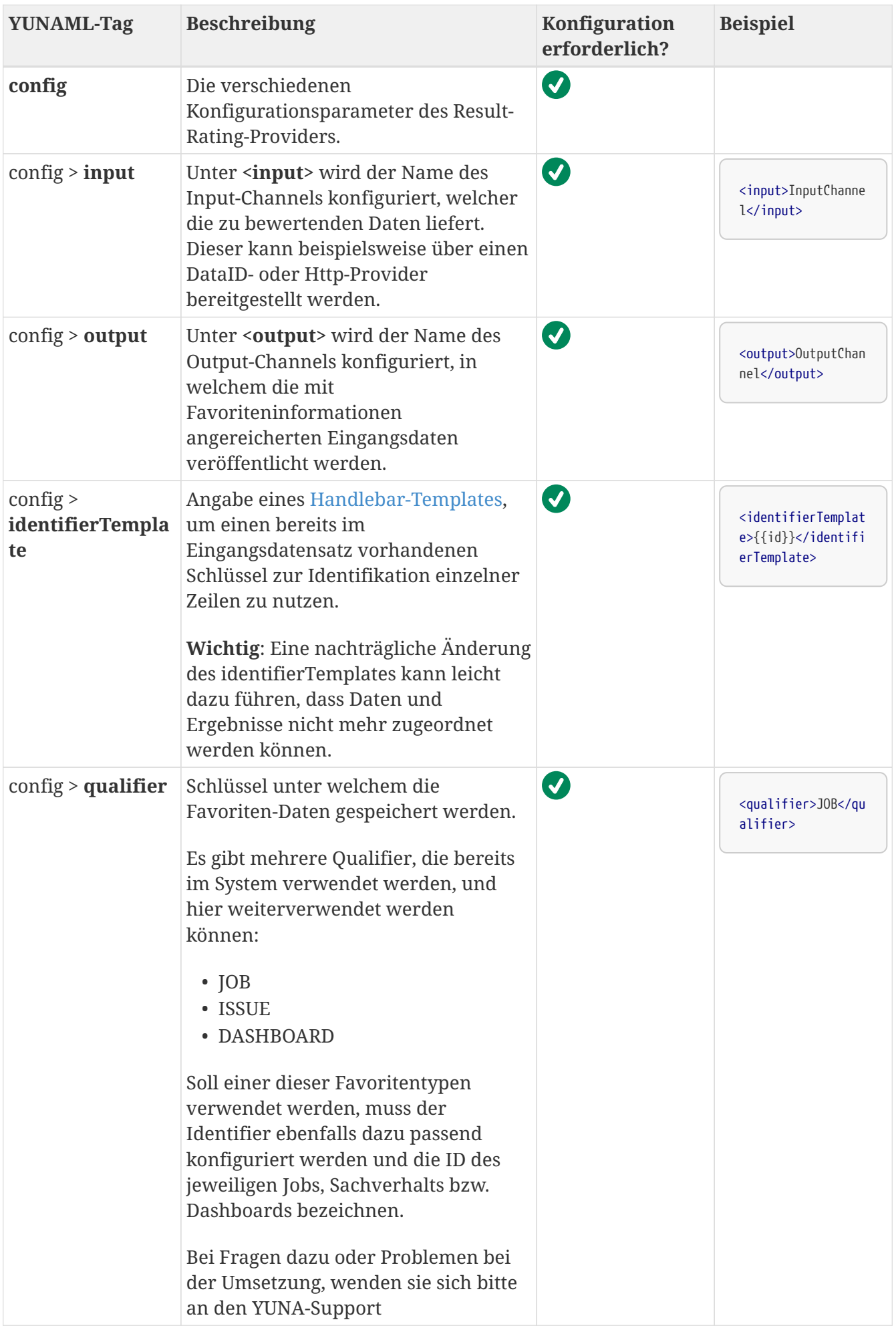

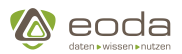

## **5.7.2. DataID-Provider**

Der DataID-Provider ermöglicht es eine DataID auszuführen und das Ergebnis in YUNA-Dashboards zu integrieren.

**Beispielgrafik**: Ausführung einer DataID gesteuert über ein Formularwidget und anschließende Darstellung in einem Tabellenwidget:

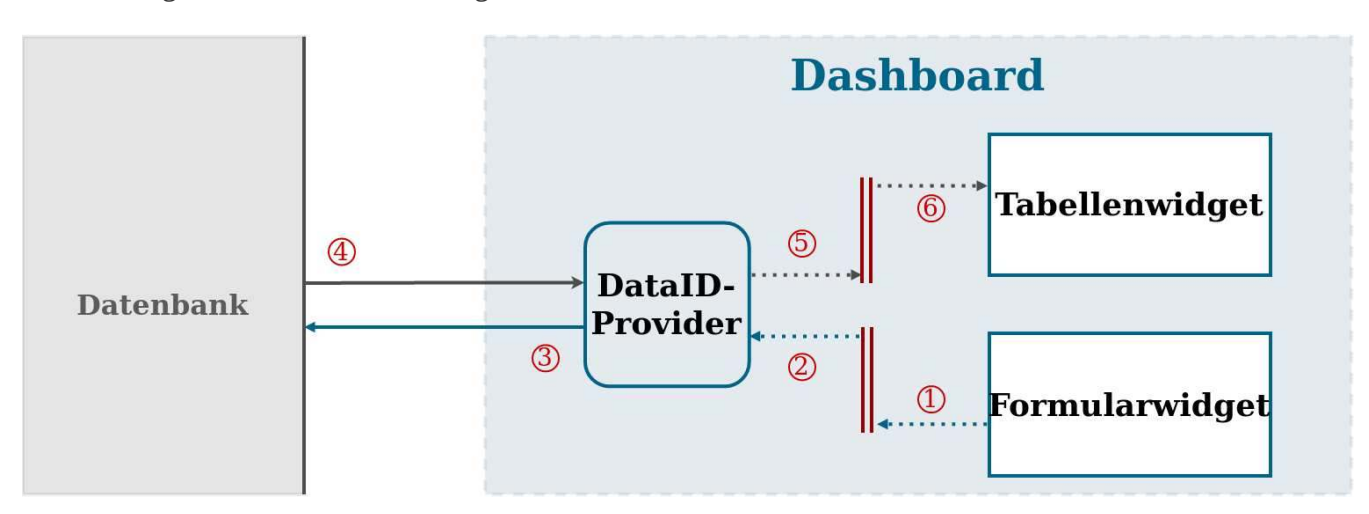

### Output-Channel

- 1. Bei Betätigung des Absenden-Buttons im Formularwidget wird die DataID an den Output-Channel des Formularwidgets übergeben.
- 2. Die durch den IO-Channel bereitgestellten Daten werden durch den DataID-Provider konsumiert, da dieser IO-Channel als Input konfiguriert ist.
- 3. Der DataID-Provider führt die DataID auf der Datenbank aus.
- 4. Die Datenbank liefert das Ergebnis der DataID an den DataID-Provider.
- 5. Das Ergebnis wird in den Output-Channel des DataID-Providers übergeben.
- 6. Das Tabellenwidget erhält die neuen Daten aus dem IO-Channel und kann diese darstellen.

#### **YUNNIL**

A

### **Konfigurationen für DataID-Provider:**

Die verschiedenen YUNAML-Elemente sind in der nachfolgenden Tabelle erläutert.

*Kursive Elemente* beziehen sich auf andere Inhalte ihrer YUNAML-Dashboards, wie z.B. Namen von DataIDs oder IO-Channels.

### **YUNA-ML Beispieldefinition für DataID-Provider**

```
<io-provider>
      <type>DataId</type>
      <config>
           <dataId>qy_nameOfADataId</dataId>
         <sub>params</sub></sub>
               <parametername>OptionalInputChannel.parameterValue</parametername>
         <params>  <triggerParams>
               <optional>OptionalInputChannel</optional>
```
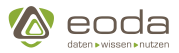

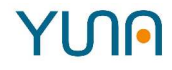

 </triggerParams> <output>OutputChannel</output> </config> </io-provider>

## **Konfiguration des DataID-Providers**

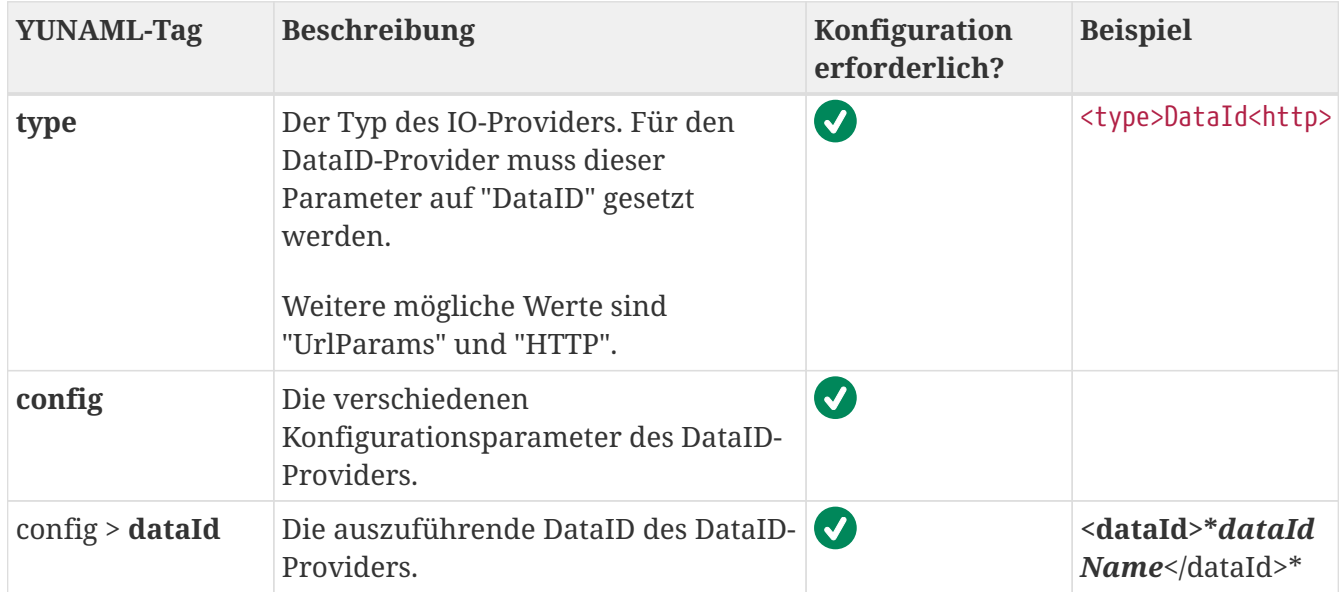

**YUN** 

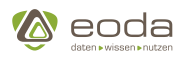

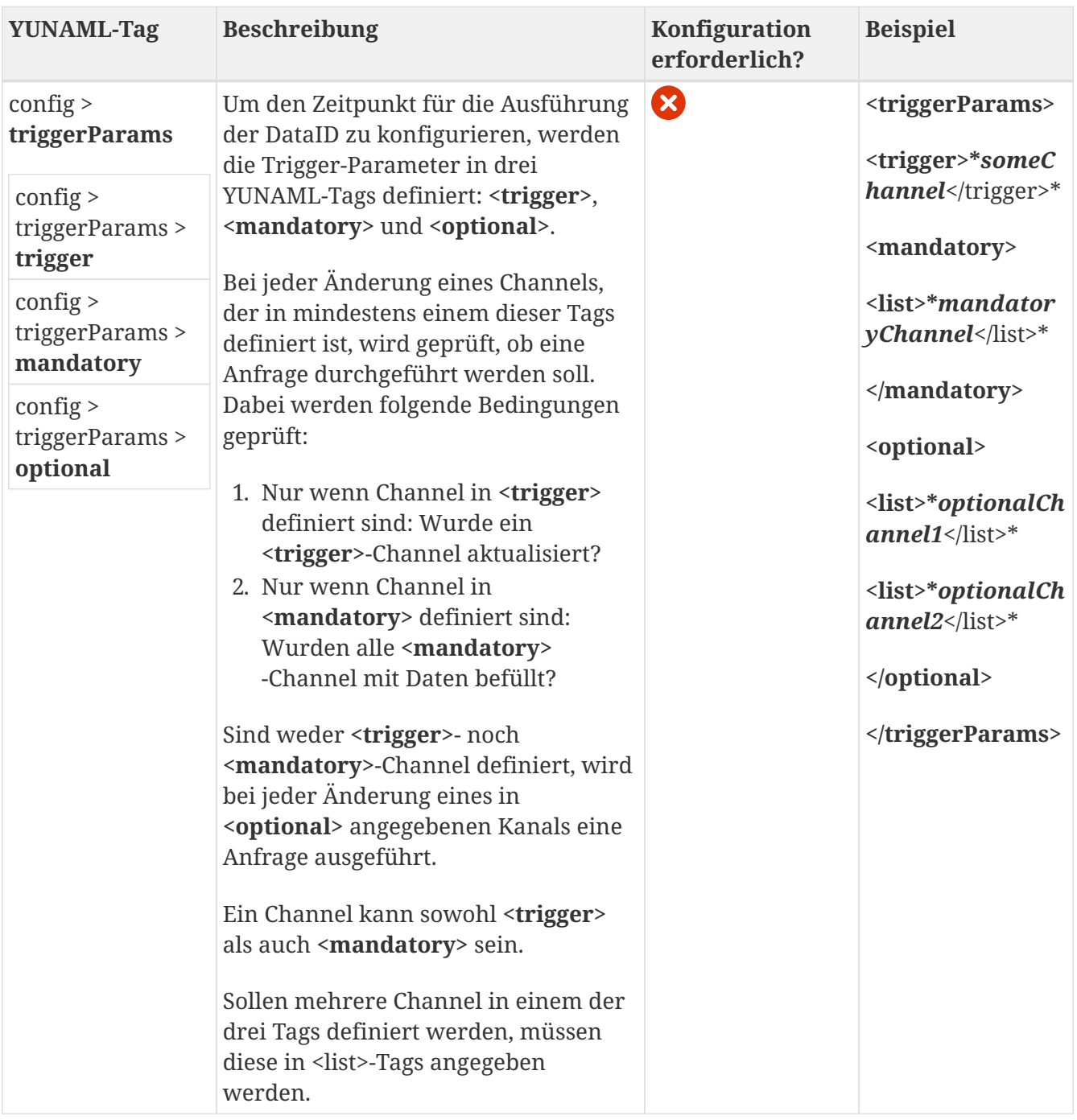

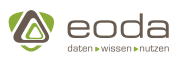

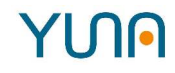

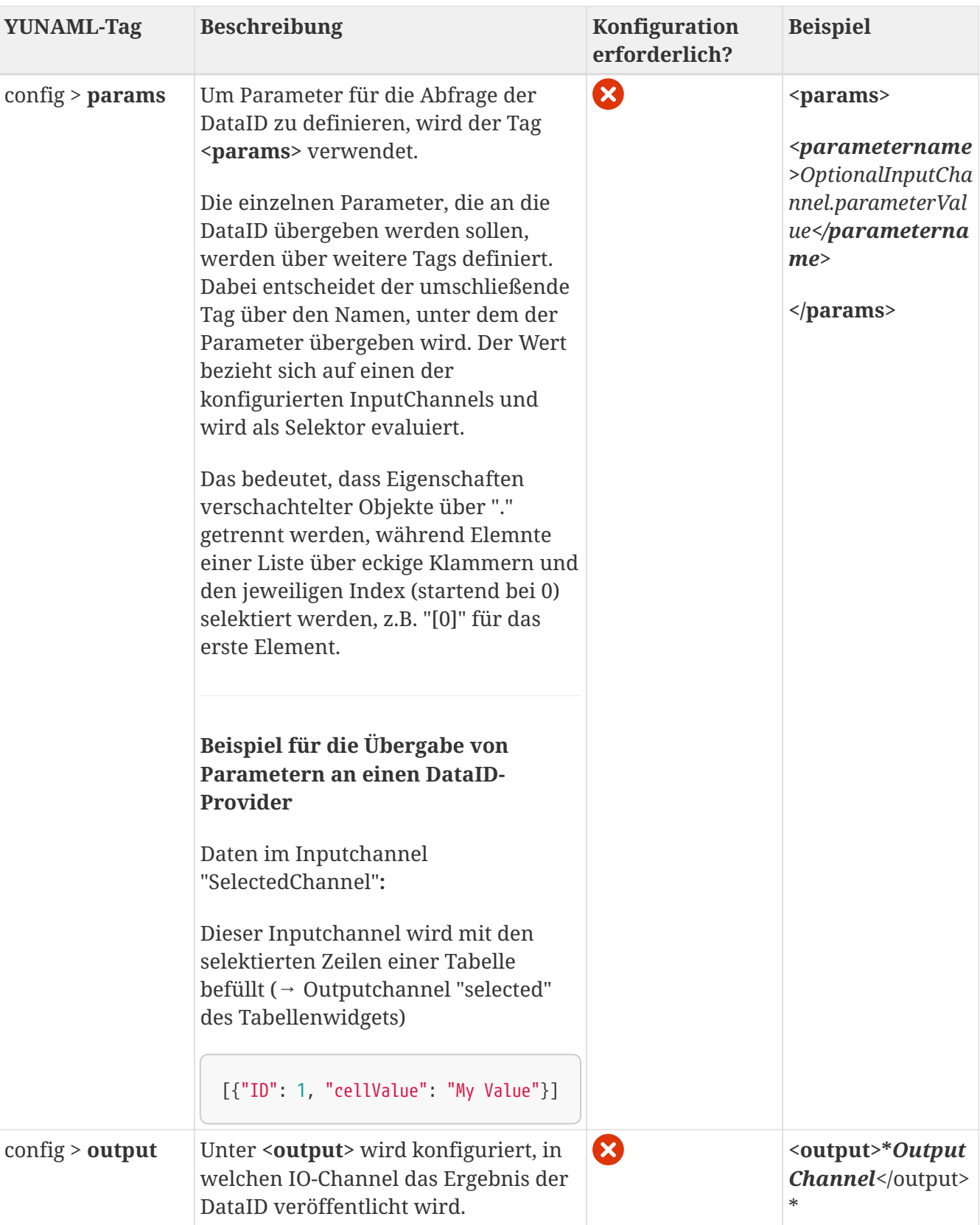

```
YINA
```
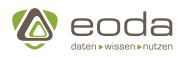

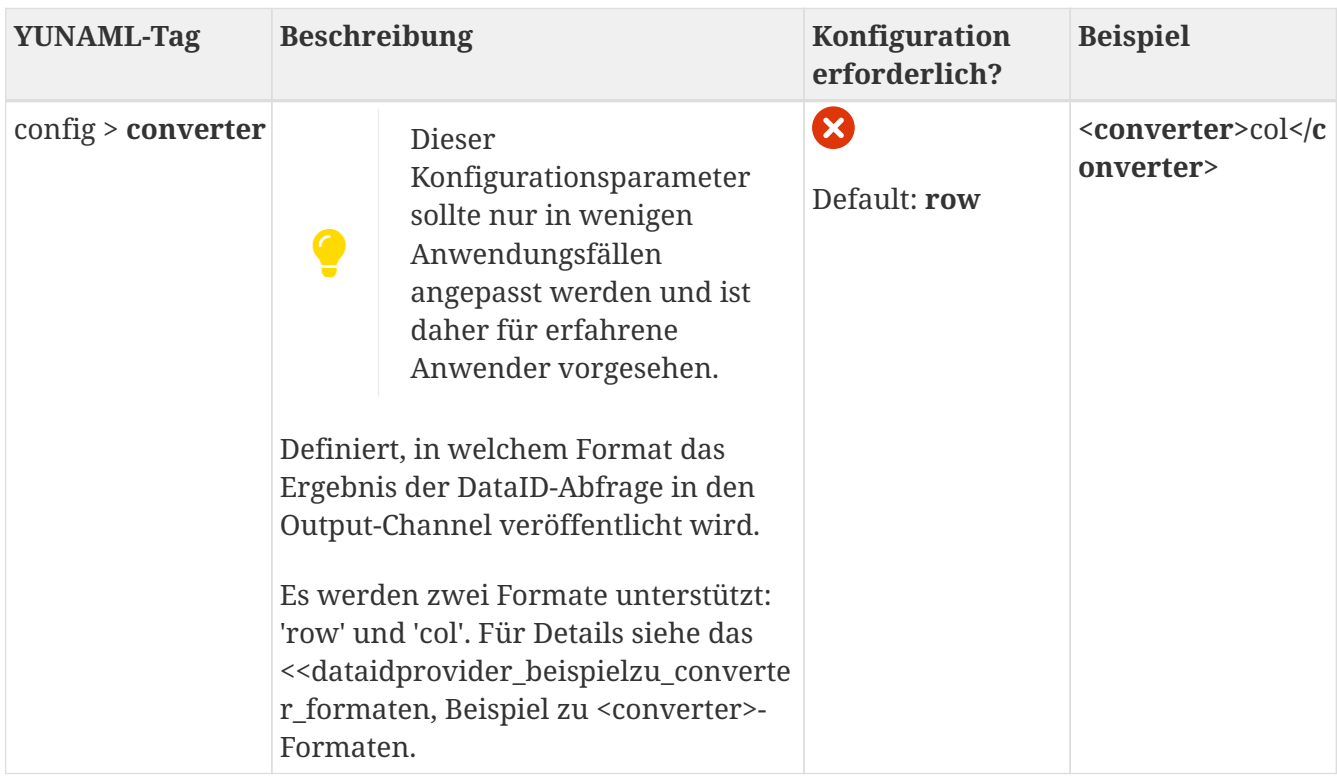

### **Konfiguration des DataID-Providers:**

Hier wird über "<myParameterName>SelectedChannel[0].cellValue</myParameterName>" konfiguriert, dass ein Parameter mit dem Namen "myParameterName" an die DataID übergeben wird. Dieser hat den Wert "My Value", da aus dem Inputchannel "SelectedChannel" der erste Eintrag der Liste ("[0]") und schließlich die Eigenschaft "cellValue" (".cellValue") selektiert wird.

```
<io-provider>
      <type>DataId</type>
      <config>
          <dataId>qy_nameOfADataId</dataId>
        <params>  <myParameterName>SelectedChannel[0].cellValue</myParameterName>
        <params>  <triggerParams>
               <mandatory>SelectedChannel</mandatory>
          </triggerParams>
          <output>OutputChannel</output>
      </config>
</io-provider>
```
#### **Beispiel zu <converter>-Formaten**

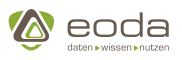

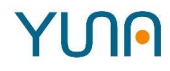

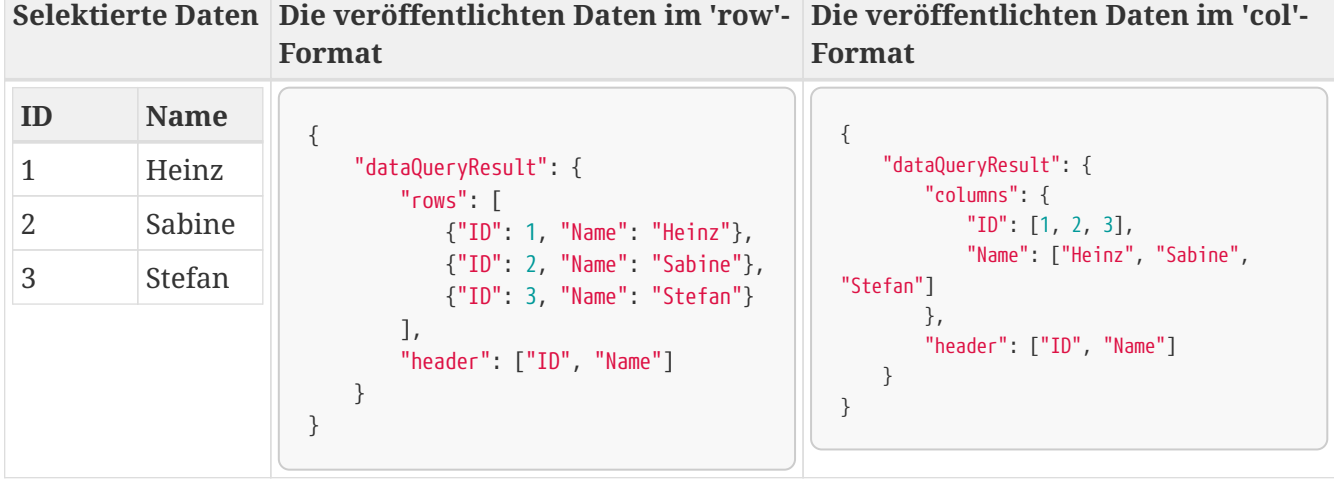

#### **YUNNIL**

#### **Komplexes Beispiel**

In diesem Beispiel wird über den DataID-Provider eine Data-ID ausgeführt. Das Ergebnis wird anschließend in einem Tabellen-Widget dargestellt.

```
<xml>
   <view name="DataID-Provider" roles="System_Admin, AdHoc_Full_Issue">
      <caption>DataID-Provider</caption>
      <description>IO-Provider example</description>
      <userdocu>https://confluence.eoda.de/display/DD1/.IO-Provider</userdocu>
      <!-- DATA-ID IO-Provider -->
      <io-provider>
        <type>DataId</type>
        <config>
          <!-- define the DATA-ID -->
          <dataId>qy_dataid_provider_example</dataId>
          <triggerParams>
            <!-- define the parameters, which will trigger the DATA-ID -->
            <trigger>buttonPressed</trigger>
          </triggerParams>
          <!-- define the outputchannel, where the result from the DATA-ID will go -->
          <output>dataFromQuery</output>
        </config>
      </io-provider>
      <!-- Form-Widget for DATA-ID IO-Provider-->
      <widget>
        <widgettype>formwidget</widgettype>
        <caption>
          <show>true</show>
          <label>DATA-ID Form</label>
        </caption>
        <position>
```
## YUN

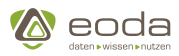

```
<x>0</x> < x><y>0</y>
        </position>
        <size>
          <x>2</x>
          <y>2</y>
        </size>
        <outputs>
          <!-- on submit, buttonPressed will trigger the DATA-ID -->
          <submit>buttonPressed</submit>
        </outputs>
        <submitButton>
          <label>Run Query!</label>
        </submitButton>
        <formTemplate>
          <![CDATA[
<div>
<p>Run query and show data</p>
</div>
]]>
        </formTemplate>
      </widget>
      <!-- Table-Widget for DATA-ID IO-Provider-->
      <widget name="tbl_dataid_device_basic_info">
        <widgettype>tabledirective</widgettype>
        <caption>
          <show>true</show>
          <label>Data from DATA-ID IO-Provider</label>
        </caption>
        <position>
        <x>2</x><y>0</y>
        </position>
        <size>
        <x>16</x>
        <y>4</y>
        </size>
        <sorting>ProductGroup</sorting>
        <sortingorder>asc</sortingorder>
        <inputs>
          <!-- get the data from the DATA-ID IO-Provider -->
          <!-- takes the data json in row format -->
          <data>dataFromQuery</data>
        </inputs>
        <generalOptions>
          <addColumns>true</addColumns>
          <selectable>false</selectable>
        </generalOptions>
      </widget>
```
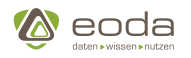

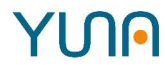

 </view>  $\langle xm]$ 

## <span id="page-336-0"></span>**5.7.3. HTTP-Provider**

Der HTTP-Provider ermöglicht es HTTP-Schnittstellen in YUNA-Dashboards zu integrieren und somit Daten von externen Services in Dashboards einzubinden oder umgekehrt die Daten aus einem Dashboard an diese zu senden.Mit Hilfe von [Handlebar-Templates](https://handlebarsjs.com/guide/expressions.html) können die HTTP-Anfragen dynamisch konfiguriert werden.

**Beispielgrafik**: Versenden von Formulardaten an eine HTTP-Schnittstelle mit Hilfe des HTTP-Provider:

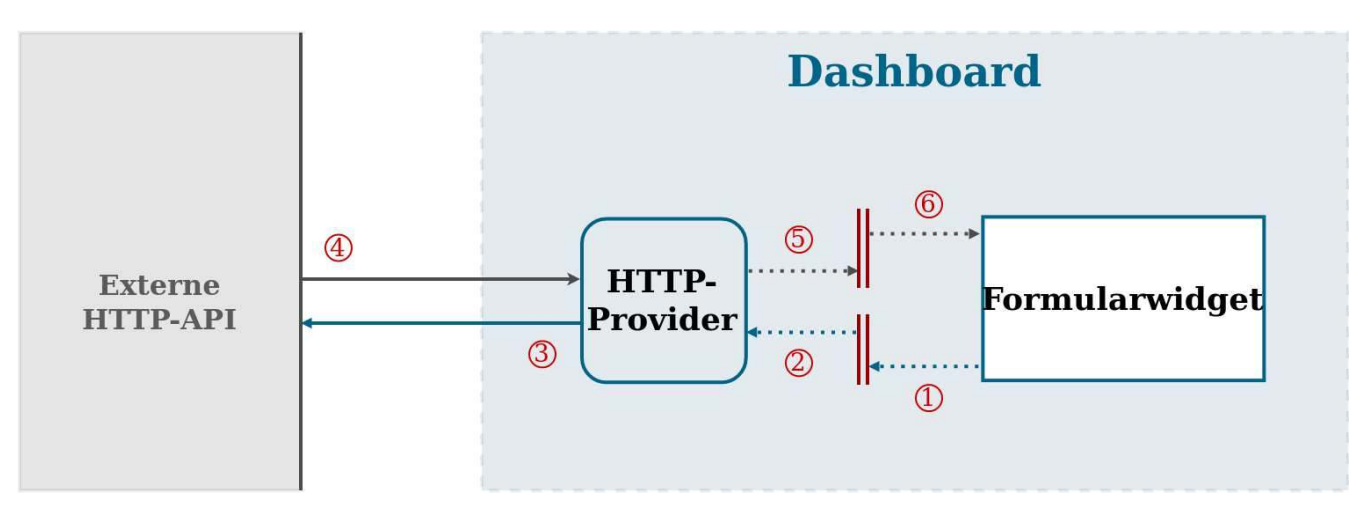

- 1. Bei Betätigung des Absenden-Buttons im Formularwidget werden die eingegebenen Daten an den Output-Channel des Formularwidgets übergeben.
- 2. Die durch den IO-Channel bereitgestellten Daten werden durch den HTTP-Provider konsumiert, da dieser [IO-Channel als Input konfiguriert ist.](#page-338-0)
- 3. Der HTTP-Provider führt ein mit den bereitgestellten Daten angereichertes Request durch.
- 4. Die angefragte HTTP-Schnittstelle liefert eine Antwort an den HTTP-Provider.
- 5. Die Antwort wird in den [Response-Output-Channel](#page-338-0) des HTTP-Providers übergeben. Der Body der Antwort wird entsprechend der Konfiguration des HTTP-Providers ausgelesen.
- 6. Das Formularwidget erhält die neuen Daten aus dem IO-Channel und kann diese darstellen.

#### **YUNNIL**

#### **Beispielkonfigurationen für HTTP-Provider:**

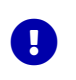

Durch klick auf die verschiedenen YUNAML-Elemente gelangen sie zu den jewiligen detaillierten Informationen in den folgenden Tabelle.

#### **Einfaches GET-Request mit minimaler Konfiguration**

```
<io-provider>
    <type>HTTP</type>
      <config>
          <outputs>
               <response>OutputChannelName2</response>
```
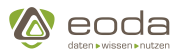

```
  </outputs>
          <inputs>
               <optional>OptionalChannel</optional>
          </inputs>
          <method>GET</method>
          <url>https://qa.yuna.dev/</url>
          <unsafeCredentialDelegation>true</unsafeCredentialDelegation>
      </config>
</io-provider>
```
### **Komplexes POST-Request mit allen verfügbaren Konfigurationen**

```
<io-provider>
      <type>HTTP</type>
      <config>
          <outputs>
               <request>OutputChannelName1</request>
               <response>OutputChannelName2</response>
          </outputs>
          <inputs>
               <trigger>formWidgetDataWasSentChannel</trigger>
               <mandatory>
                   <list>dataChannel</list>
               </mandatory>
               <optional>
                   <list>OptionalChannel2</list>
                   <list>InputChannel2</list>
               </optional>
          </inputs>
          <requestBodyAs>json</requestBodyAs>
          <responseBodyAs>json</responseBodyAs>
          <method>POST</method>
          <url>https://qa.yuna.dev/</url>
          <unsafeCredentialDelegation>true</unsafeCredentialDelegation>
          <urlParameters>
               <parameterName>parameterValue</parameterName>
          </urlParameters>
          <body>
               { "name": "{{dataChannel.name}}",
               "password": "{{dataChannel.password}}" }
          </body>
          <headers>
               <keep-alive>{{paramChannel.keepAlive}}</keep-alive>
          </headers>
      </config>
</io-provider>
```
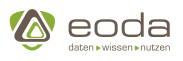

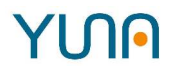

## **Konfiguration des HTTP-Providers**

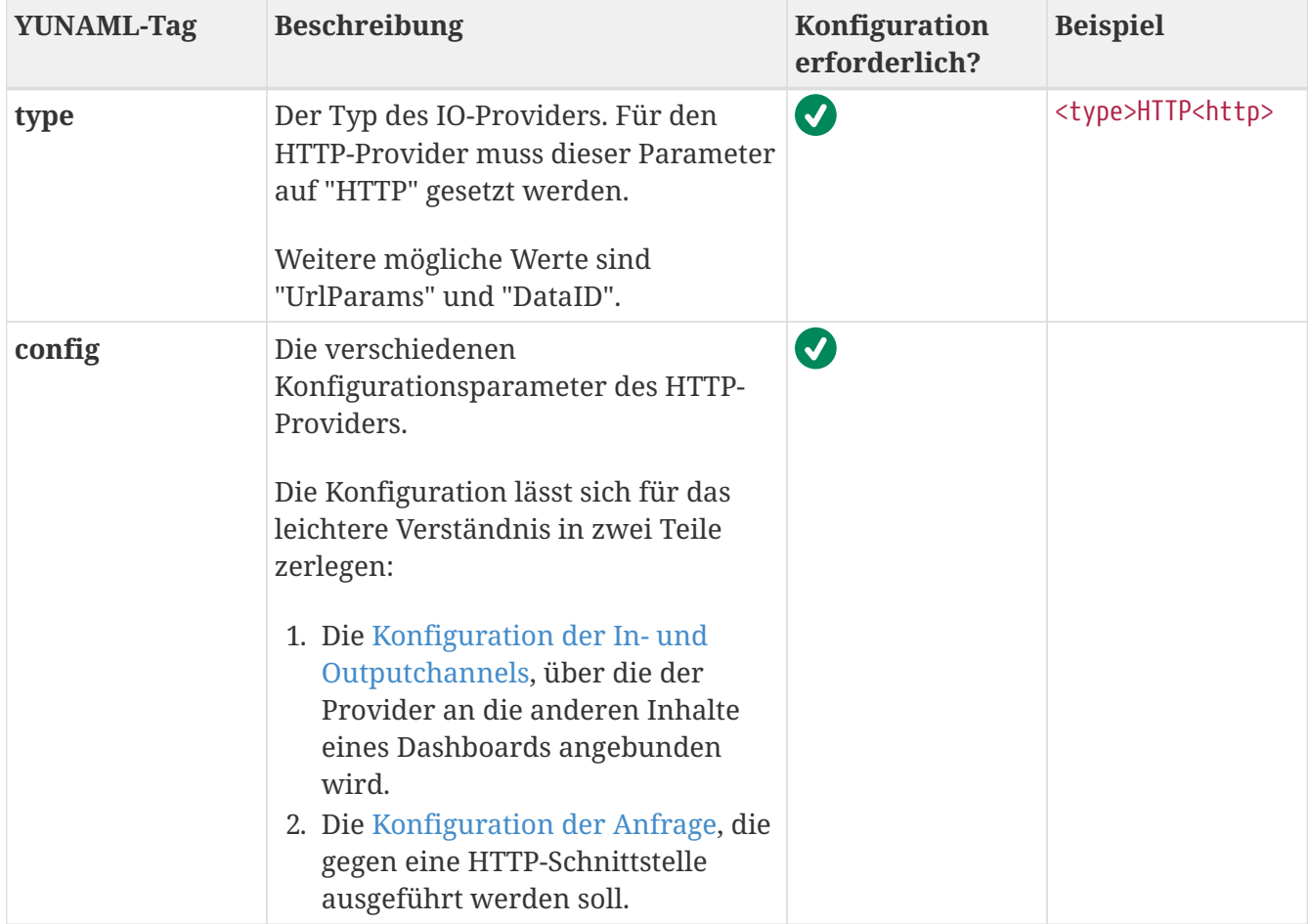

<span id="page-338-0"></span>**Konfiguration der In- und Output-Channels**

# **YUN**

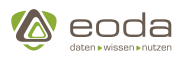

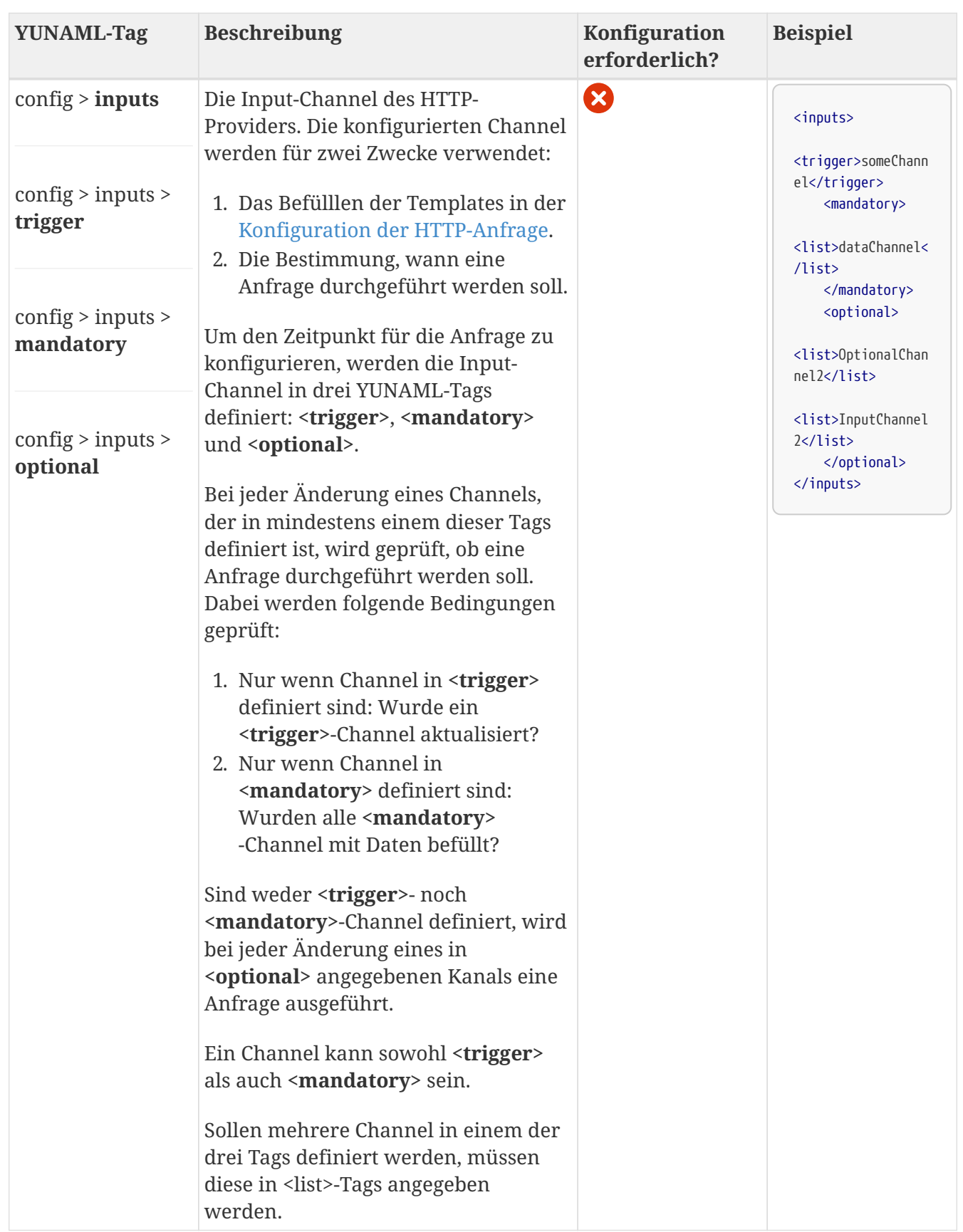

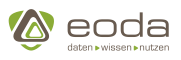

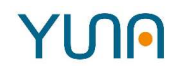

<span id="page-340-0"></span>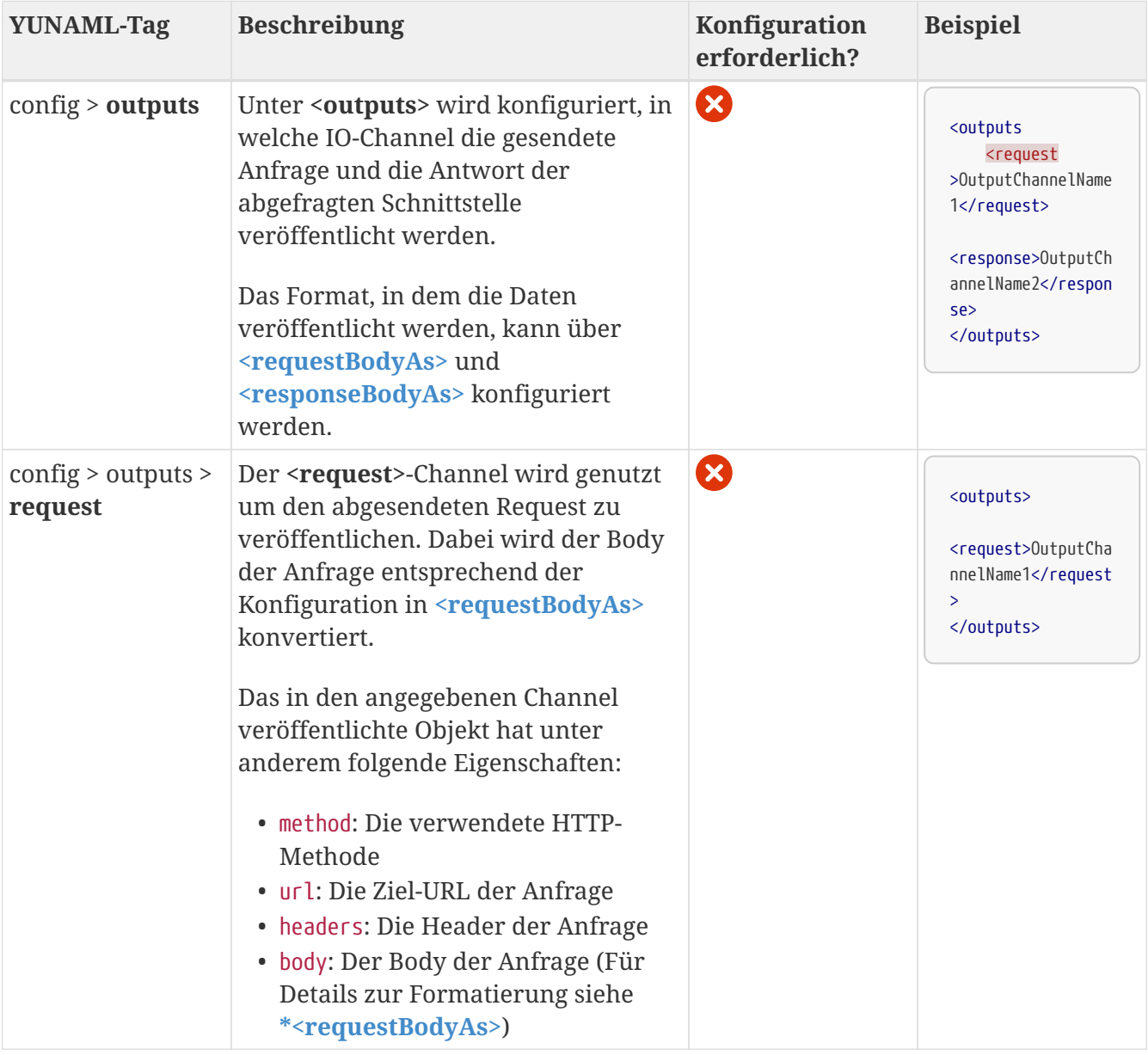

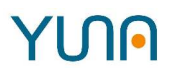

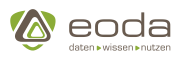

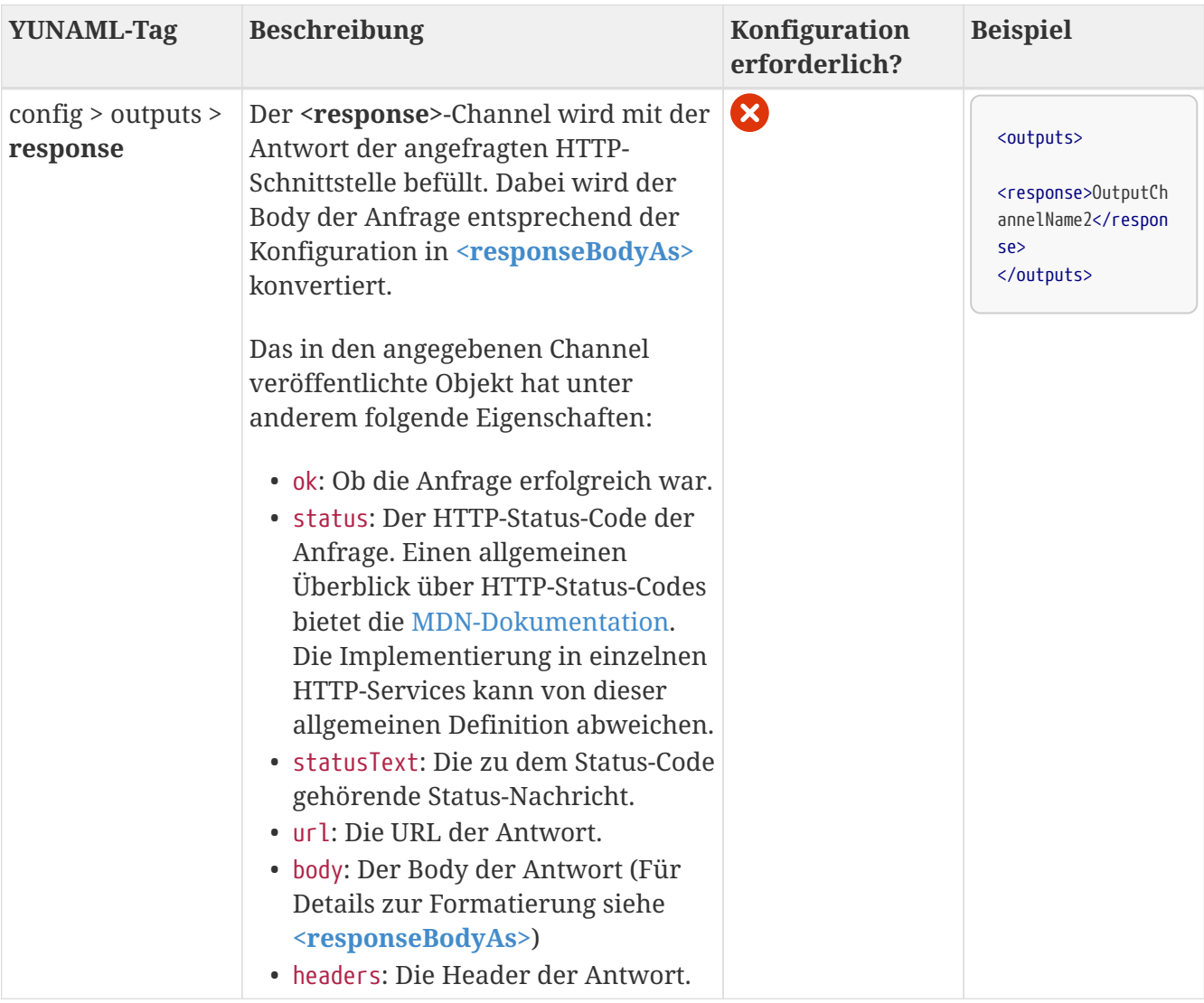

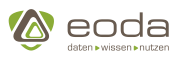

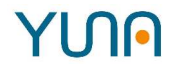

<span id="page-342-2"></span><span id="page-342-1"></span>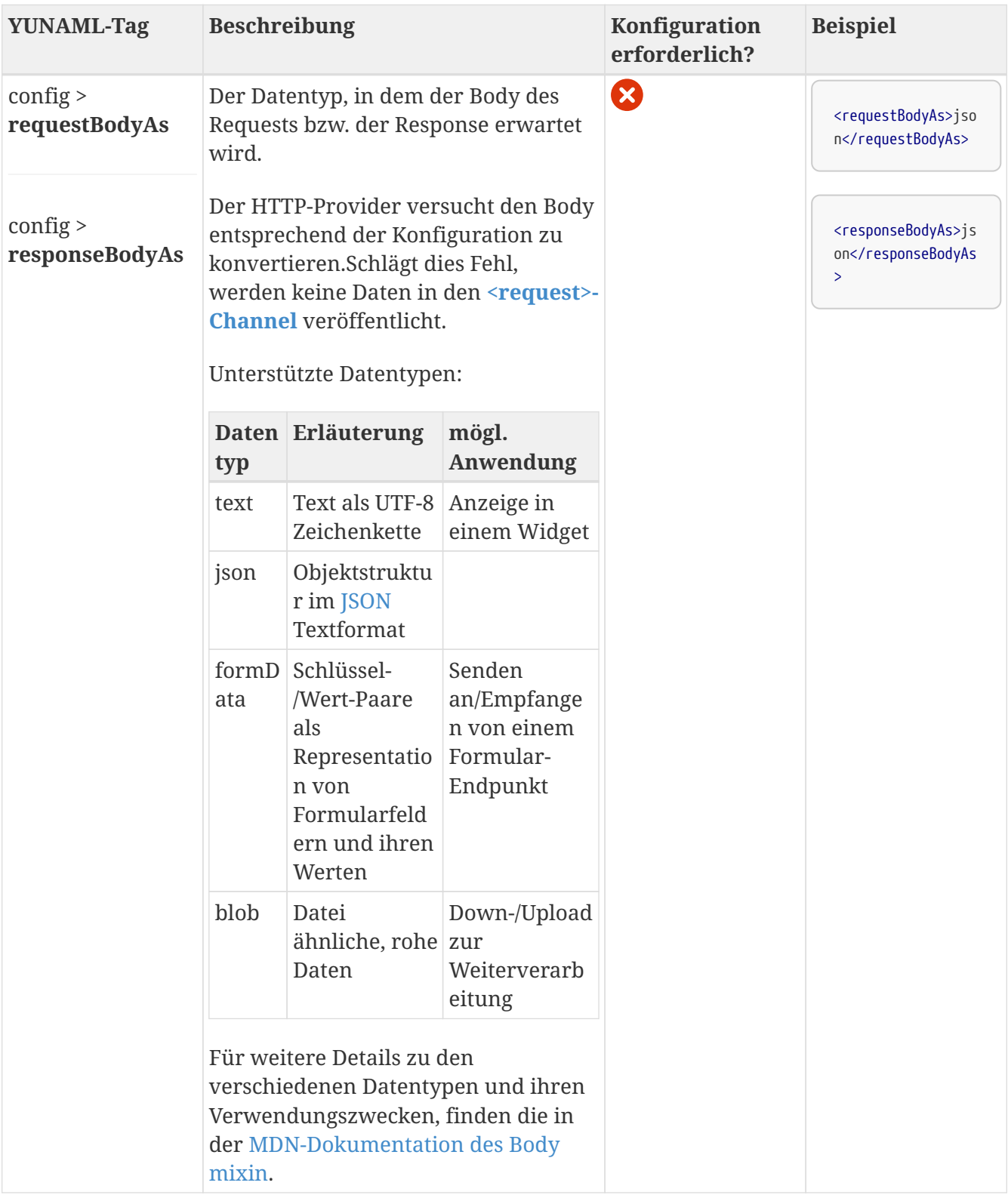

### <span id="page-342-0"></span>**Konfiguration der HTTP-Anfrage**

Die über den HTTP-Provider zu sendende Anfrage kann über mehrere YUNAML-Tags konfiguriert werden. Diese sind in untenstehender Tabelle erläutert.

Die Inhalte aller YUNAML-Tags in diesem Block können mithilfe von Handlebar-Templates dynamisch gesetzt werden. Dabei werden die Daten aus den **[<input>-Channels](#page-338-0)** verwendet, um die Platzhalter in den Handlebar-Templates zu befüllen.

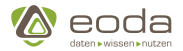

**Beispiel für die Ersetzung in Handlebar-Templates:**

#### **Der YUNAML-Tag <url> in der Konfiguration der HTTP-Anfrage enthält folgendes Template:**

```
<url>https://jsonplaceholder.typicode.com/posts/{{formChannel.[0].number}}</url>
```
Als Beispiel werden hier Daten des Formularwidget Output-Channel verwendet, welche als Liste repräsentiert werden.Mit dem Template wird auf das erste Element der Liste und dessen Feld "number" referneziert.

#### **In der Konfiguration der Input-Channel des HTTP-Providers findet sich folgender Eintrag:**

```
<inputs>
      <optional>formChannel</optional>
</inputs>
```
Wird durch ein Formularwidget mit dem Output-Channel "formChannel" nun ein Formular mit dem Feld "number" abgeschickt, welches den Wert 99 enthält, wird das Template aus dem **[<url>](#page-336-0)** -Tag in die folgende URL umgewandelt:

<url>https://jsonplaceholder.typicode.com/posts/99</url>

#### **Erläuterung zur Deserialisierung von Input-Daten mit mehreren Eigenschaften in Handlebar-Templates**

Sollen in einem [Handlebar-Template](https://handlebarsjs.com/guide/expressions.html) Objekte mit mehren Eigenschaften dargestellt werden, ohne die Eigenschaften einzeln anzugeben, muss ein 'json'-Helper verwendet werden.

#### Der YUNAML-Tag <br/>body> in der Konfiguration der HTTP-Anfrage enthält folgendes Template:

<body>{{formChannel}}</body>

Wird durch ein Formularwidget mit dem Output-Channel "formChannel" nun ein Formular mit mehreren Eingabe-Feldern abgeschickt, enthält der Body des Requests folgende Daten:

Object [object]

**Um dies zu vermeiden, muss der 'json'-Helper in dem Handlebar-Template verwendet werden:**

```
<body>{{json formChannel}}</body>
```
**Dadurch werden die durch das Formularwidget veröffentlichten Daten korrekt zu folgendem Ergebnis deserialisiert:**

{ **"FormularFeld\_1"**:"Wert von FormularFeld 1", **"FormularFeld\_2"**:"Wert von FormularFeld 2" }

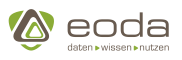

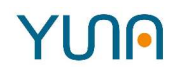

<span id="page-344-1"></span><span id="page-344-0"></span>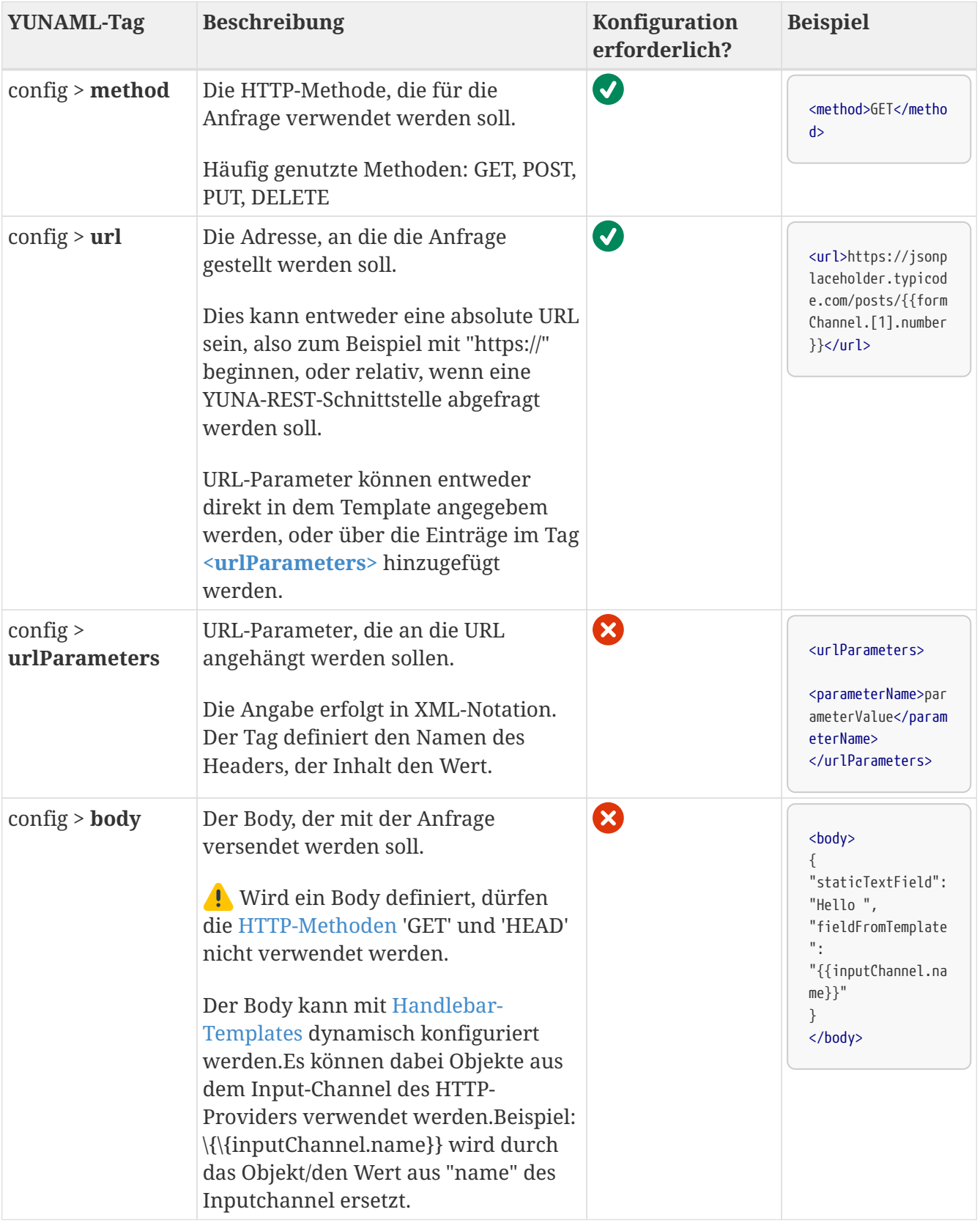

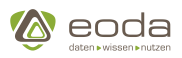

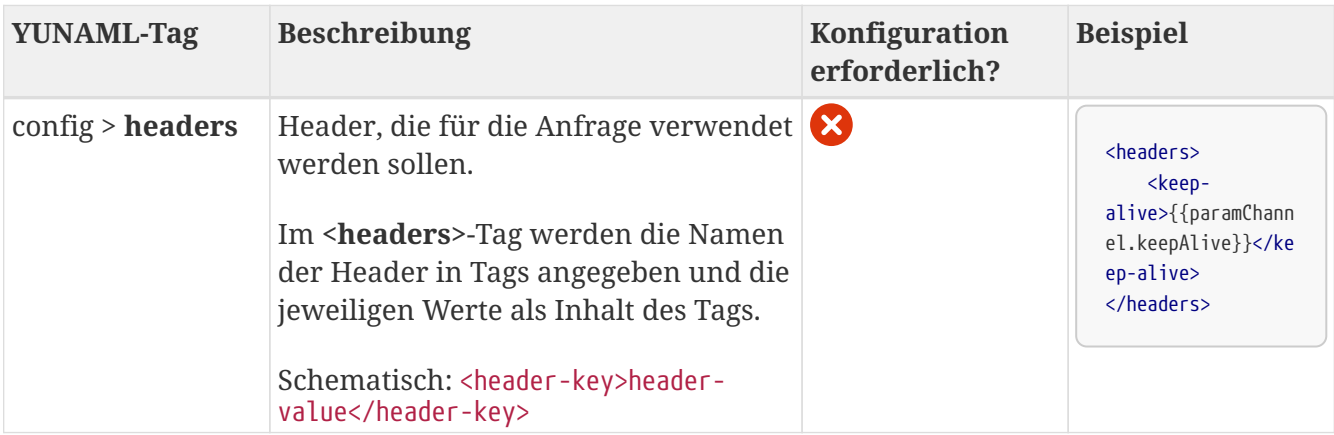

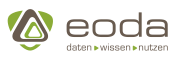

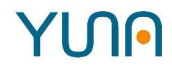

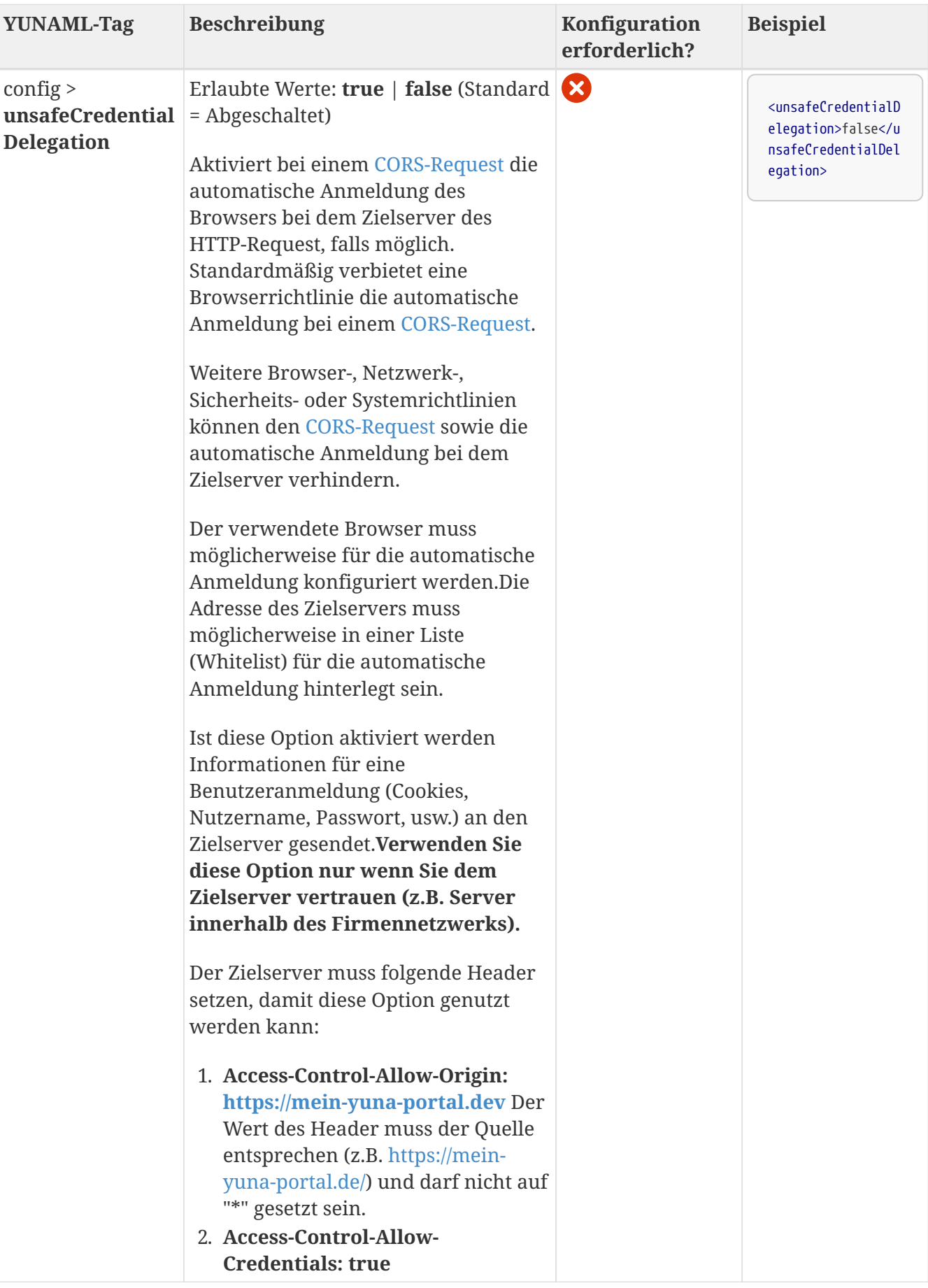

Ç

<span id="page-346-0"></span>== *Same-Origin-Policy (SOP)* der Browser und *Cross-Origin Resource Sharing (CORS)* bei der Nutzung des HTTP-Provider

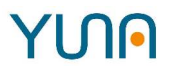

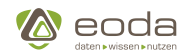

#### **Das Abrufen von Ressourcen von anderen Servern wird durch die [Same-](https://de.wikipedia.org/wiki/Same-Origin-Policy)[Origin-Policy](https://de.wikipedia.org/wiki/Same-Origin-Policy) der Browser standardmäßig unterbunden.**

Wenn Yuna z.B. unter der URL **<https://yuna.demo.dev>** verfügbar ist und über den HTTP-Provider ein Request an **<https://weather.example.dev/api/weather?q=Kassel>** gesendet werden soll kann dieser Request vom Browser unterbunden werden, da es sich nicht um den Selben Server handelt der Yuna bereitstellt. Dies ist ein Sicherheitskonzept (**[Same-Origin-Policy](https://de.wikipedia.org/wiki/Same-Origin-Policy)**) bei der Verwendung von JavaScript im Browser. Externe APIs sind üblicherweise für den Zugriff von beliebigen anderen Servern über **[Cross-Origin Resource Sharing](https://de.wikipedia.org/wiki/Cross-Origin_Resource_Sharing)** konfiguriert.

Durch die Konfiguration vonhttps://de.wikipedia.org/wiki/Cross-Origin\_Resource\_Sharing[**Cross-Origin Resource Sharing**] auf dem externen Servers kann dieser den Request aus Yuna heraus erlauben.Um den Request an den Server (hier: **weather.example.dev**) zu erlauben muss auf dem Server (hier: **weather.example.dev**) der CORS Header konfiguriert werden.

Weitere Informationen finden Sie auf der Seite **[enable cross-origin resource](https://enable-cors.org/) [sharing](https://enable-cors.org/)**.Wie der Zielserver des Request konfigriert wird finden Sie für die entsprechende Webserver-Software (Apache, nginX, usw.) unter [enable CORS](https://enable-cors.org/server.html).

#### **YI DRIML**

#### **Beispiel**

In diesem Beispiel wird über den IO-Provider ein http POST-Request mit Daten aus einem Tabellen-Widget an die Adresse [https://postman-echo.com/post](https://cors-anywhere.herokuapp.com/https://postman-echo.com/post) gesendet. Die Response (Server-Antwort) wird in einem Formular-Widget dargestellt.

```
<xml>
      <view name="dpe-973" roles="System_Admin, AdHoc_Full_Issue">
          <caption>DPE-973: SIS-Service-Call</caption>
          <description>Dashboard, das ein dem SIS-Service-Call ähnliches Beispiel abbildet</description>
          <userdocu>https://jira.eoda.de/browse/dpe-973</userdocu>
          <widget>
               <position>
                 <x>0</x><y>0</y>
               </position>
               <size>
                   <x>12</x>
                 <y>8</y>
               </size>
               <caption>
                   <show>true</show>
                   <label>form-widget</label>
               </caption>
               <widgettype>formwidget</widgettype>
               <inputs>
                   <response>responseChannel</response>
               </inputs>
               <outputs>
                   <submit>formWidgetDataWasSentChannel</submit>
               </outputs>
```
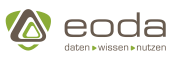

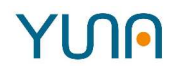

```
  <formTemplate>
           <![CDATA[
               <div>
               <h2>Response:</h2>
               <p>selected: {{inputs.response}}</p>
               </div>
             <br/><sub>></sub>  ]]>
      </formTemplate>
      <submitButton>
           <dataID>qy_dpe-1387</dataID>
           <label>GO!</label>
      </submitButton>
  </widget>
  <widget name="MultiChoiceSelection_Table_dpe_1387">
      <position>
        <x>0</x>  <y>9</y>
      </position>
      <size>
        <x>16</x>  <y>7</y>
      </size>
      <widgettype>tabledirective</widgettype>
      <dataID>qy_dpe-1387</dataID>
      <sorting>ProductGroup</sorting>
      <sortingorder>asc</sortingorder>
      <outputs>
          <selected>selectedData</selected>
      </outputs>
      <cols>
          <list>
               <field>ProductGroup</field>
               <title>ProductGroup</title>
               <sortable>ProductGroup</sortable>
               <filter>
                    <ProductGroup>text</ProductGroup>
               </filter>
             <show>true</show>
               <width>50</width>
               <style></style>
          </list>
           <list>
               <field>EquipmentNo</field>
               <title>EquipmentNo</title>
               <sortable>EquipmentNo</sortable>
               <filter>
                    <EquipmentNo>text</EquipmentNo>
               </filter>
               <show>true</show>
               <width>50</width>
             <style></style>
          </list>
           <list>
               <field>ProductionCounter</field>
               <title>ProductionCounter</title>
               <type>number</type>
```
# YUN

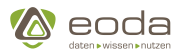

```
  <width>50</width>
               <filter>
                   <ProductionCounter>number-custom</ProductionCounter>
               </filter>
             <show>true</show>
          </list>
           <list>
               <field>ParentEquipmentNo</field>
               <title>ParentEquipmentNo</title>
               <width>50</width>
          </list>
           <list>
               <field>EndCustomer</field>
               <title>EndCustomer</title>
               <width>50</width>
          </list>
           <list>
               <field>Location</field>
               <title>Location</title>
               <width>50</width>
          </list>
          <list>
               <field>LocationCountry</field>
               <title>LocationCountry</title>
               <width>50</width>
          </list>
           <list>
               <field>EquipmentFamily</field>
               <title>EquipmentFamily</title>
               <width>50</width>
          </list>
          <list>
               <field>MachineType</field>
               <title>MachineType</title>
               <width>50</width>
          </list>
           <list>
               <field>LastServiceMission</field>
               <title>LastServiceMission</title>
             <type>genDate</type>
               <width>50</width>
               <filter>
                    <LastServiceMission>date-custom</LastServiceMission>
               </filter>
             <show>true</show>
           </list>
      </cols>
      <generalOptions>
           <selectable>true</selectable>
      </generalOptions>
  </widget>
  <io-provider>
    <type>HTTP</type>
      <config>
           <inputs>
               <mandatory>selectedData</mandatory>
```
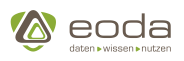

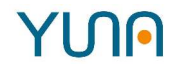

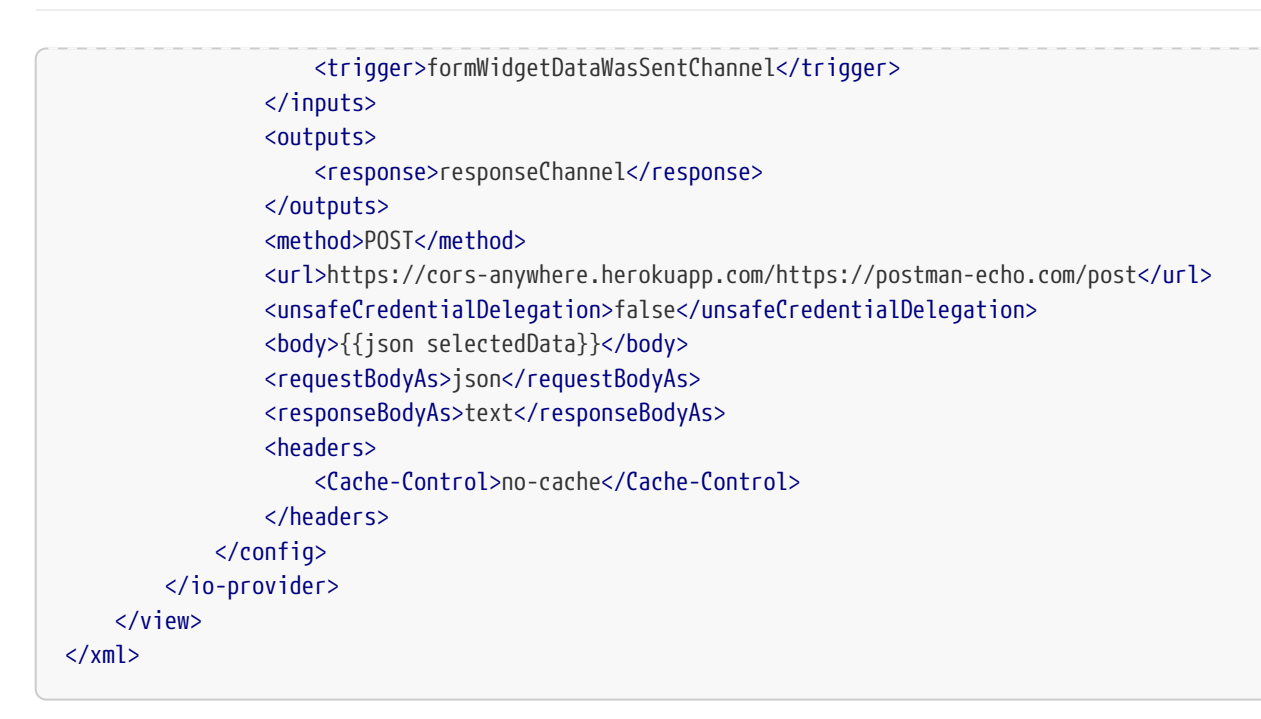

## **5.7.4. Result-Rating-Provider**

Der Result-Rating-Provider ermöglicht es, Eingangsdaten mit Bewertungsdaten zu verknüpfen. Diese können dann mithilfe des Result-Rating-Widgets dargestellt und bewertet werden. Alternativ können die Bewertungsdaten aus dem Result-Rating-Provider beispielsweise auch an ein verknüpftes Tabellen-Widget und von diesem dann weiter an ein Result-Rating-Widget gesendet werden, um so das Potenzial der umfangreichen Filter-, Such- und Sortierungsoptionen des Tabellenwidgets nutzen zu können.

**Beispielgrafik**: Result-Rating-Provider im Zusammenspiel mit einem Result-Rating-Widget

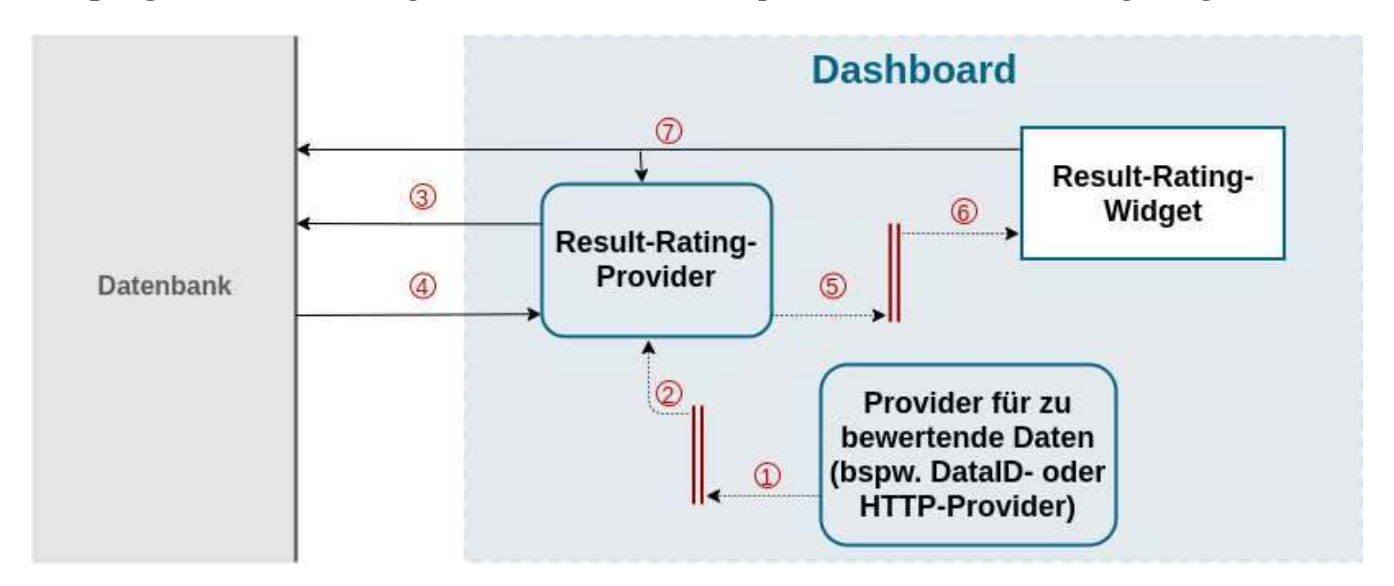

- 1. Der die zu bewertenden Daten liefernde Provider schreibt diese in seinen Output-Channel
- 2. Die durch den IO-Channel bereitgestellten Daten werden durch den Result-Rating-Provider konsumiert, da dieser IO-Channel als Input konfiguriert ist
- 3. Der Result-Rating-Provider fragt die Datenbank nach bereits abgegebenen Bewertungsdaten für den konfigurierten QueryIdentifier und den aktuell eingeloggten Benutzer ab
- 4. Die Datenbank liefert die bereits abgegebenen Ergebnisse an den Result-Rating-Provider
- 5. Der Result-Rating-Provider sendet die in 2. eingegangen Daten zusammen mit den Bewertungsdaten an seinen konfigurierten OutputChannel

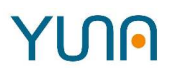

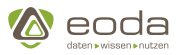

- 6. Das Result-Rating-Widget empfängt die in 5. gesendeten Daten auf seinem konfigurierten Input-Channel und stellt diese grafisch dar
- 7. Bei Abgabe einer Bewertung im Result-Rating-Widget wird diese in die Datenbank geschrieben. Im Zuge dessen wird der Result-Rating-Provider über das Vorhandensein neuer Bewertungen informiert und der Prozess startet erneut mit Punkt 3

**YUNNIL** 

#### **Beispielkonfigurationen für Result-Rating-Provider:**

#### **Beispiel für einen Result-Rating-Provider**

```
<io-provider>
      <type>ResultRating</type>
      <config>
          <input>InputChannel</input>
          <output>OutputChannel</output>
          <rowIdentifierTemplate>resultId:{{resultId}}</rowIdentifierTemplate>
          <queryIdentifier>QueryIdentifier</queryIdentifier>
      </config>
</io-provider>
```
#### **Konfiguration des DataID-Providers**

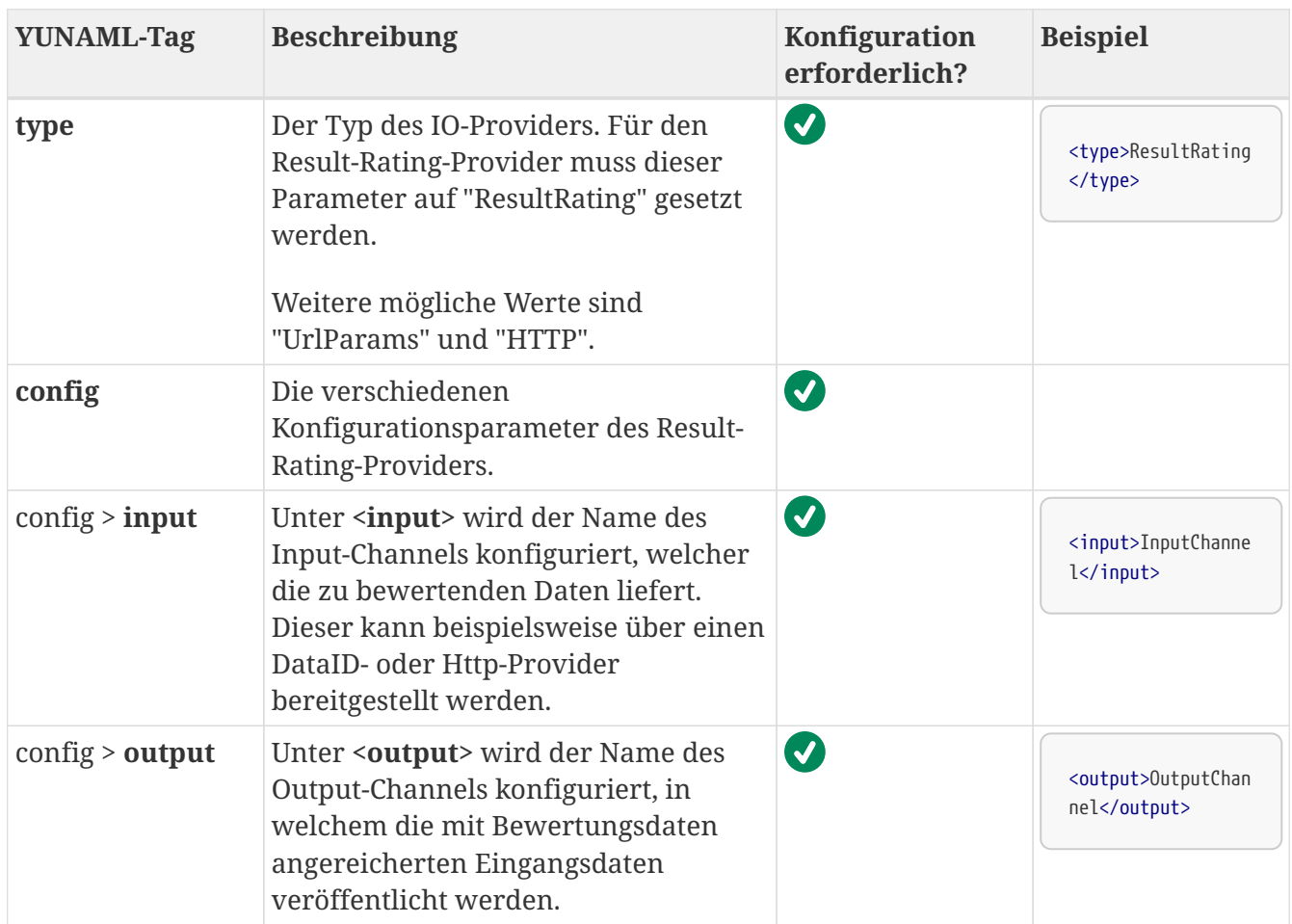

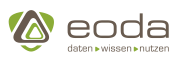

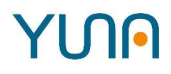

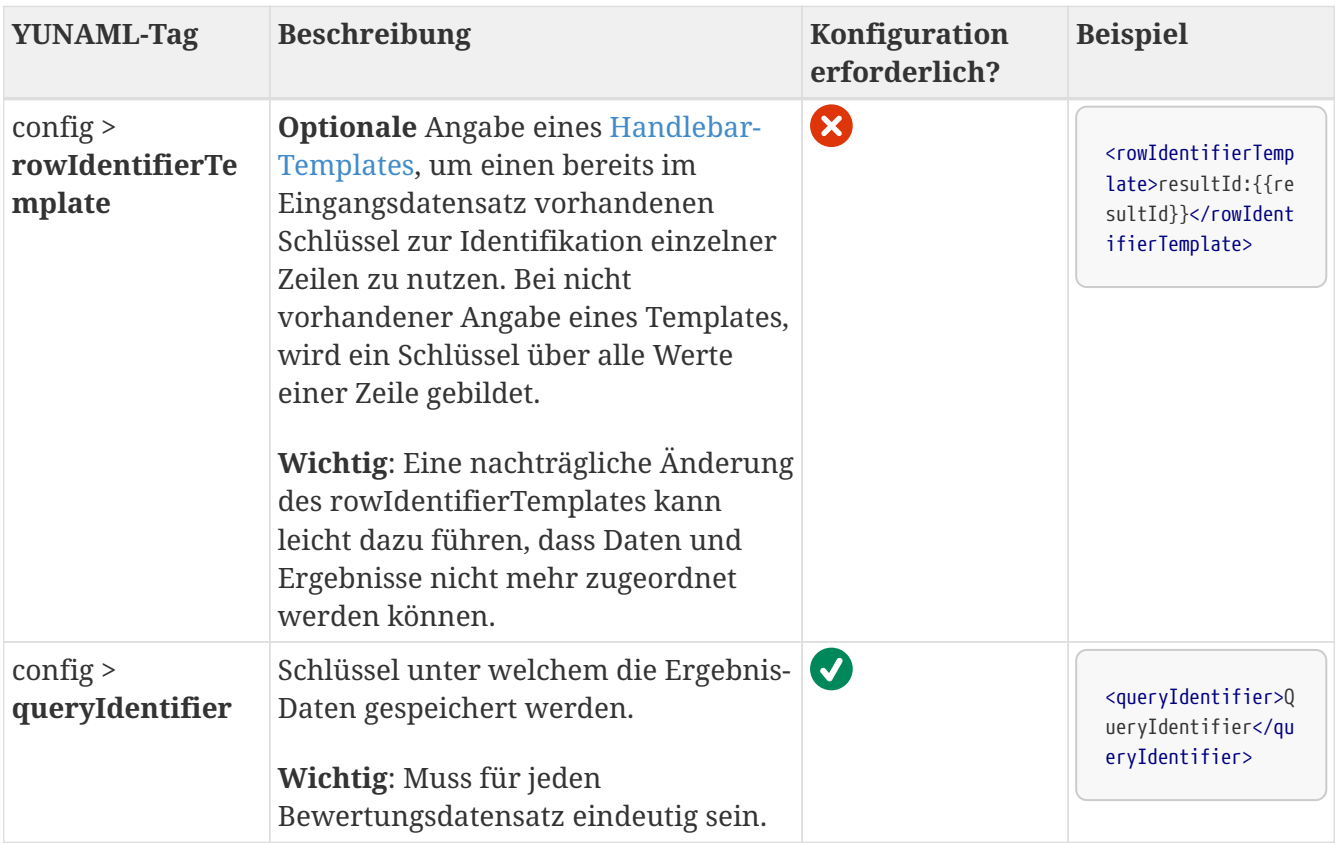

## **5.7.5. URL-Params-Provider**

Der URL-Params-Provider ermöglicht es URL-Parameter aus der URL auszulesen und in Dashboards einzubinden.

**Beispielgrafik**: Auslesen der URL-Parameter mit Hilfe des URL-Params-Provider:

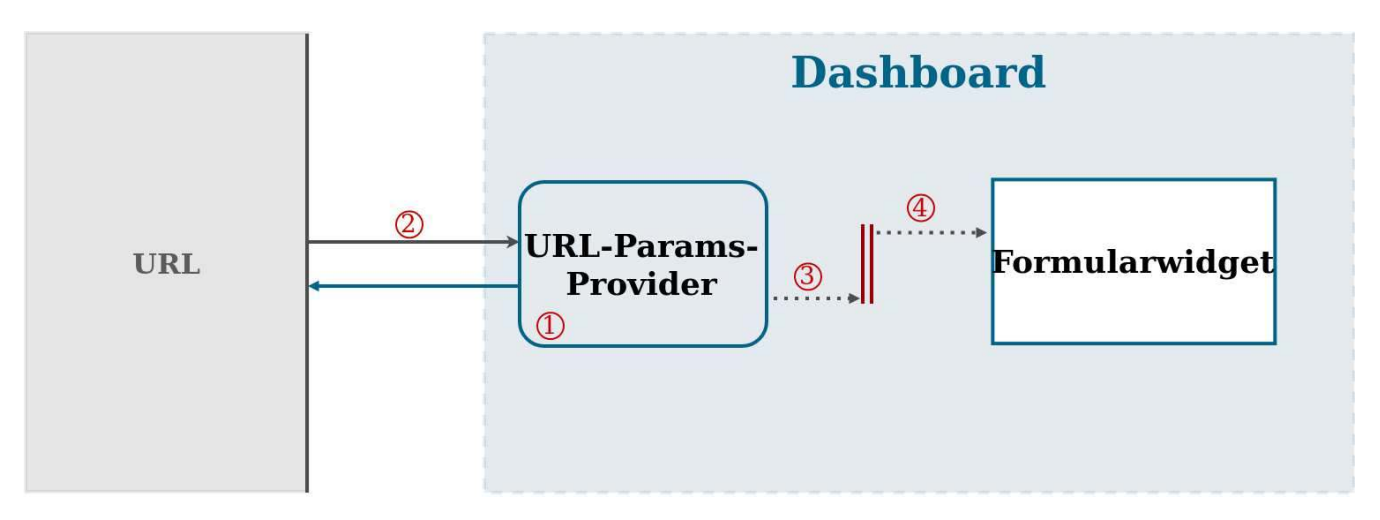

- 1. Der URL-Params-Provider prüft bei jeder Aktualisierung der URL, ob die gewünschten URL-Parameter vorhanden sind.
- 2. Daraufhin liest er die entsprechenden URL-Parameter aus der URL aus.
- 3. Die Werte der URL-Parameter werden anschließend in die jeweiligen Output-Channel des URL-Params-Provider gegeben.
- 4. Das Formularwidget erhält die neuen Daten aus dem IO-Channel und kann diese darstellen.

**YUNNIL** 

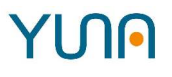

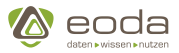

#### **Beispielkonfigurationen für URL-Params-Provider:**

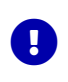

Durch klick auf die verschiedenen YUNAML-Elemente gelangen sie zu den jewiligen detaillierten Informationen in den folgenden Tabelle.

#### **Einfaches GET-Request mit minimaler Konfiguration**

```
<io-provider>
      <type>UrlParams</type>
      <config>
        <params>  <list>OptionalChannel</list>
          </params>
      </config>
</io-provider>
```
#### **Konfiguration des URL-Params-Provider**

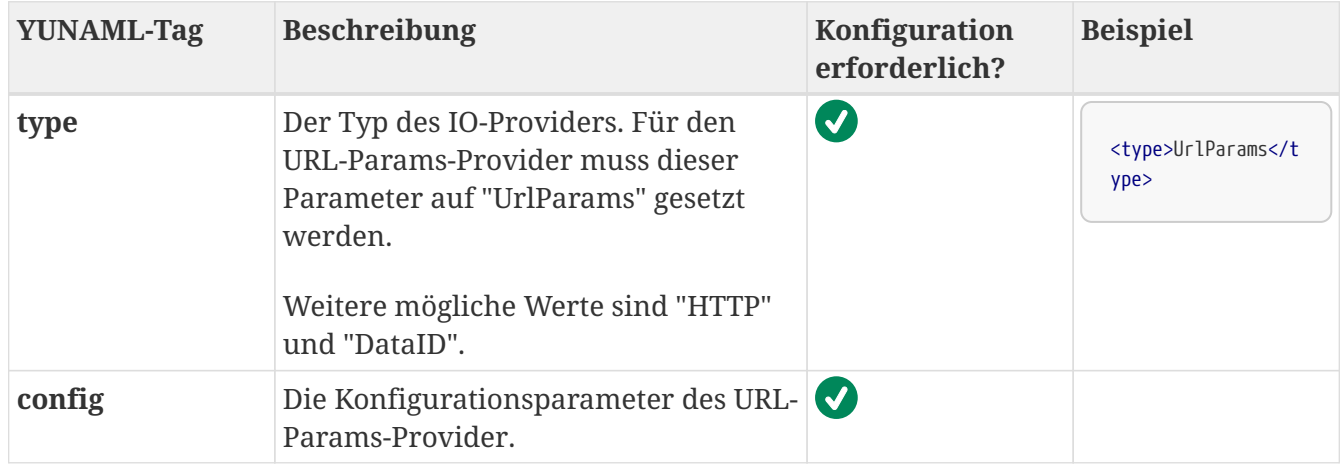

#### **Konfiguration der In- und Output-Channels**

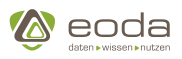

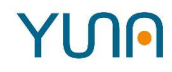

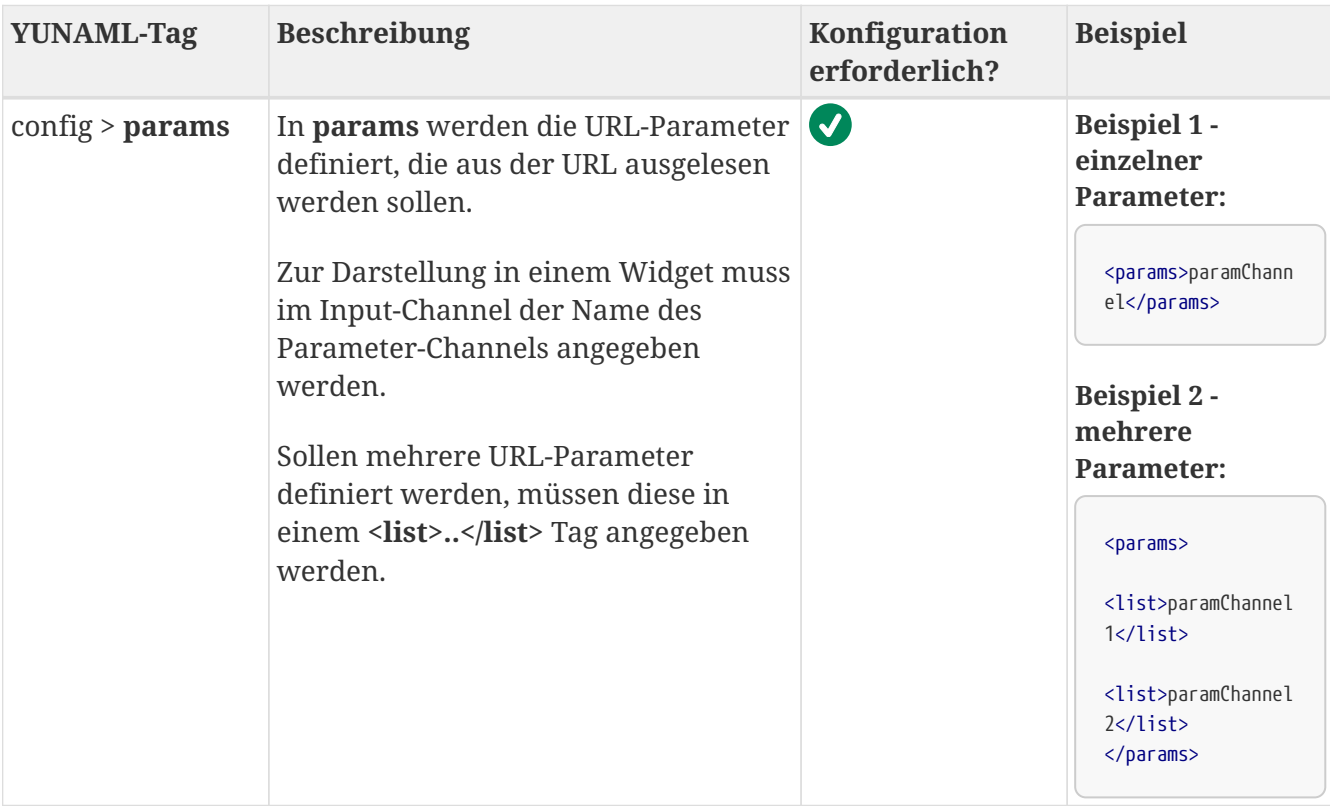

#### **YUNNIL**

### **Beispiel**

In diesem Beispiel wird über den URL-Params-Provider ein URL-Parameter aus der URL ausgelesen. Der Wert wird anschließend in einem Formular-Widget dargestellt.

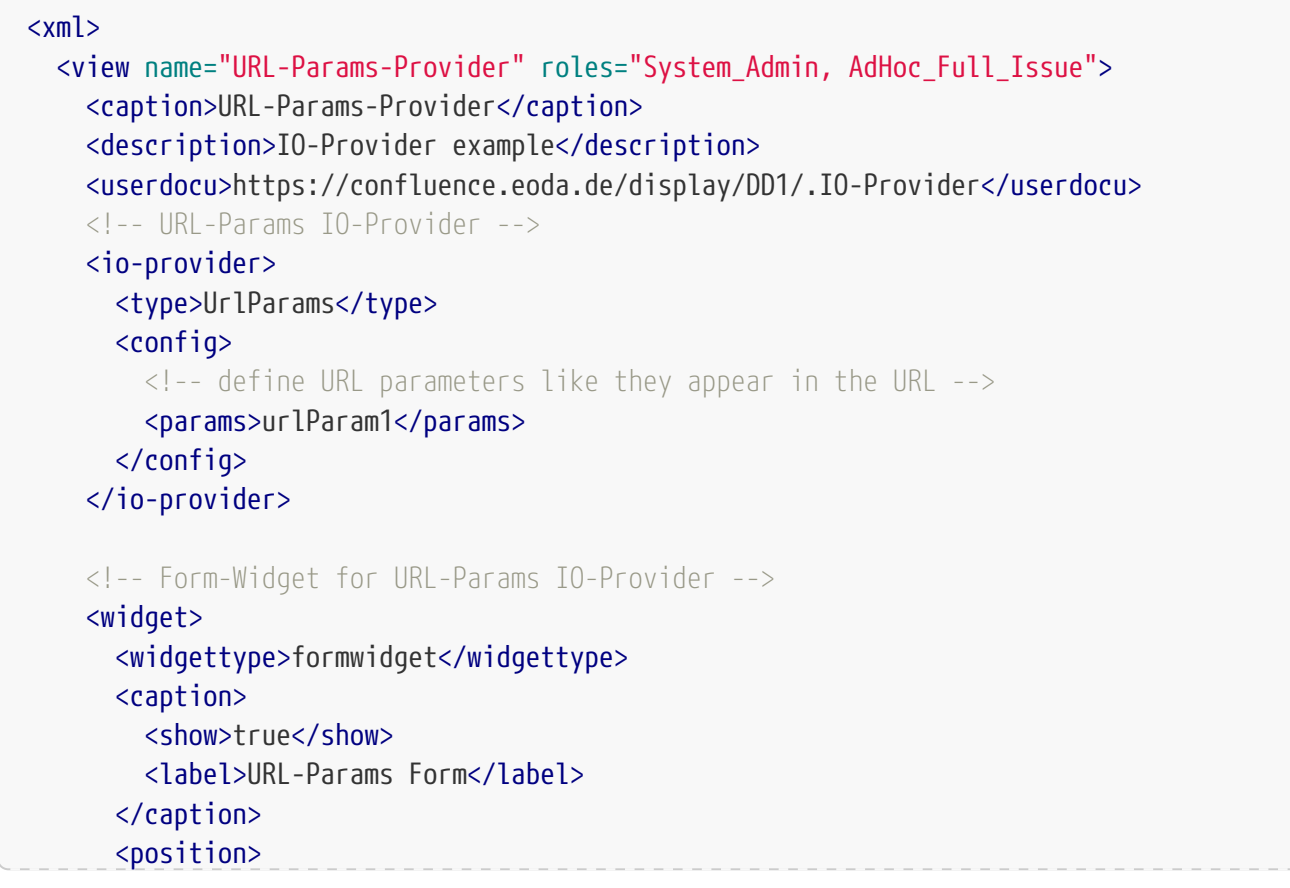

# YINN

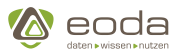

```
<x>0</x> < x>  <y>2</y>
         </position>
         <size>
           <x>2</x>
           <y>2</y>
       \langle/size\rangle  <inputs>
           <!-- get URL Parameter from URL-Params IO-Provider -->
           <urlParam>urlParam1</urlParam>
         </inputs>
         <submitButton>
           <label>do nothing</label>
         </submitButton>
         <formTemplate>
           <![CDATA[
<div>
<p>set the URL-Param</p>
<span>value you set: {{inputs.urlParam}}
</span>
</div>
]]>
         </formTemplate>
      </widget>
    </view>
\langle xm\rangle
```
## **5.8. Skripte für YUNA erstellen**

YUNA verwendet für seine Analysen R-Skripte, die mithilfe einer Analytics IDE erstellt werden können.

Hierfür stellt YUNA die R-Pakete dseconnect und coreconnectivity bereit, die im Bereich YUNA Tools heruntergeladen werden können.

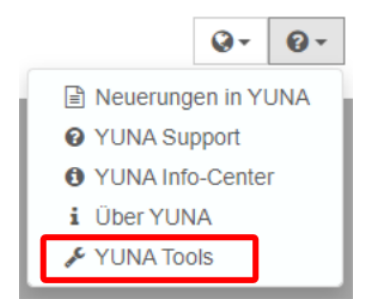

## **5.8.1. dseconnect**

Mit dseconnect können Funktionen des Portals gesteuert und Datenbankzugriffe auf die PortalDB und DataDB ausgeführt werden.

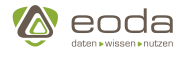

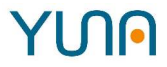

Eine detaillierte Beschreibung der einzelnen Funktionen finden Sie im Paket selbst.

### **5.8.2. coreconnectivity**

Mit coreconnectivity können Funktionen des YUNA Core gesteuert sowie Datenbankzugriffe auf die MongoDB ausgeführt werden.

Eine detaillierte Beschreibung der einzelnen Funktionen finden Sie im Paket selbst.

#### **Installation**

#### 1. **rJava installieren**

install.packages("rJava")

#### 2. **(optional) Falls R die installierte Java Version nicht finden kann: Java Home Path setzen**

Sys.setenv(JAVA\_HOME='C:\\Program Files\\AdoptOpenJDK\\jre-8.0.232.09-hotspot') # for 64-bit version

#### 3. **rJava ausführen**

library(rJava)

#### 4. **dseconnect installieren**

install.packages("localPATH/dseconnect\_1.15.0.tar.gz", repos = NULL, type = "source")

#### 5. **(optional) Falls R das Paket nicht als x64 installiert**

install.packages("localPATH/dseconnect\_1.15.0.tar.gz", repos = NULL, type = "source", INSTALL\_opts=c("--no-multiarch"))

#### 6. **dseconnect ausführen**

library(dseconnect)

#### 7. **coreconnectivity installieren**

install.packages("localPATH/coreconnectivity\_1.15.0.tar.gz", repos = NULL, type = "source")

#### 8. **coreconnectivity ausführen**

library(coreconnectivity)

### **5.8.3. Analytics IDE**

Für das Erstellen der Skripte empfehlen wir R-Studio.

Beschreibung:

### **5.8.4. Beispiele**

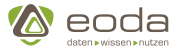

#### **Mit dem YUNA Portal verbinden**

#### **Codebeispiel**

Beispiel

#### **SQL Befehl absetzen**

#### **Codebeispiel**

Beispiel

**Weiteres…**

## **5.9. dseconnect REST-API**

In diesem Kapitel finden Sie Beispiele für die Nutzung der dseconnect REST-API in R-Skripten.

Die Dokumentation zur dseconnect REST-API finden sie als API-Spezifikation unter folgendem Link: **[DSEconnect Rest-API](https://yuna-doc.eoda.de/)**

## **5.9.1. Beispiel: Verwendung der REST API über R-Skripte**

library(httr)

```
portal_url <- "http://0.0.0.0:9000/backend/"
portal_login_endpoint <- "conditionmonitoring/user/login.json"
```
#### **Login in Portal**

```
login_credentials = list(name = "admin", password = "12345")
# Note: With httr, Cookies are automatically persisted between requests to the same domain
r <- POST(paste0(portal_url, portal_login_endpoint),
            body = login_credentials,
            encode = "json")
status_code(r)
## [1] 200
```
#### **Make request to auth.apitoken.rest endpoint to get a apitoken**

In a Shiny App that runs inside YUNA, the api\_token would be delivered in the URL as a

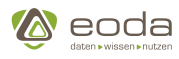

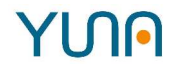

URLParameter e.g.: http://myshinyapp.com/?apitoken=12345-ABCD-THIS-IS-A-API-TOKEN

```
api_token_endpoint = "de.eoda.dse.portal.auth.apitoken.rest/"
api_token_response = POST(paste0(portal_url, api_token_endpoint))
api token \leq content(api token response, encoding = "utf-8")
api_token
## [1] "47a6339f-93ec-438c-9118-7d788a1db34f"
```
**Use the token to login in the APIToken endpoint**

```
login_result <-
   POST(paste0(portal_url, api_token_endpoint, "login"),
         query = list(token = api_token))
status_code(login_result)
## [1] 202
```
**Fetch a data query for a given data id, user role and reference tag**

```
data_query_endpoint = "de.eoda.dse.portal.dataquery.rest/"
dataid = "qy_InstBasis_Overview"
response_dataid <-
   GET(paste0(portal_url, data_query_endpoint, dataid),
        query = list(role = "System_Admin"))
```
When no refTag is given, it will be used the default reftag. A refTag can be included in the query parameters, e.g.:

```
GET(paste0(portal_url, data_query_endpoint, dataid), query = list(role="System_Admin", refTag=
"Demo"))
```
content(response\_dataid) ## \$id ## [1] 102 ## ## \$name ## [1] "qy\_InstBasis\_Overview" ## ## \$type ## [1] "StoredProcedure" ##

# YINA

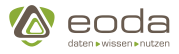

```
## $content
## [1] "<QueryBuilder>\n <exec>\n <procedure>DSE-DataDB</procedure>\n <procedure>data</procedure>\n
<procedure>sp_GetTableDataAccordingToLanguageParameter</procedure>\n <parameters>\n <parameter>\n
<id>currentLanguage</id>\n <parameter>languageParameter</parameter>\n <type>VARCHAR</type>\n
</parameter>\n <parameter>\n <id>filter2</id>\n <parameter>InstBasis</parameter>\n
<type>VARCHAR</type>\n </parameter>\n </parameters>\n </exec>\n</QueryBuilder>"
##
## $queryTablePath
## [1] "DSE-DataDB data"
##
## $filter
## [1] TRUE
##
## $refTag
## NULL
##
## $cancelable
## $cancelable$present
## [1] FALSE
##
##
## $metaData
## $metaData$typeDefinitions
## $metaData$typeDefinitions$ProductGroup
## $metaData$typeDefinitions$ProductGroup$type
## [1] "Translatable"
##
##
## $metaData$typeDefinitions$MachineType
## $metaData$typeDefinitions$MachineType$type
## [1] "Translatable"
##
##
##
## $metaData$description
## [1] ""
##
##
## $params
## named list()
##
## $roleId
## [1] 1
##
## $queryId
## [1] 47
```
### **GET Request to build and execute a query**

#### Getting a data table

```
response_dataid_exec <-
   GET(
     paste0(
       portal_url,
       data_query_endpoint,
        "qy_InstBasis_Overview",
        "/exec"
      ),
    query = list(  "_role" = "System_Admin",
        "_currentLanguage" = "de_DE",
```
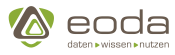

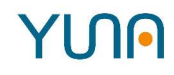

```
  "_converter" = "columnconverter"
     ) # Column converter will deliver data as columns,
     # which is more pratical to convert to R dataframes
 \lambdaget_columns_as_data_frame <- function(httr_response) {
   stop_for_status(httr_response)
   data_columns <-
     content(httr_response, as = "parsed", simplifyVector = TRUE)$dataQueryResult$columns
   return(data.frame(data_columns, stringsAsFactors = FALSE))
}
data_as_df <- get_columns_as_data_frame(response_dataid_exec)
str(data_as_df)
## 'data.frame': 20 obs. of 26 variables:
## $ ProductionStartDate: num 1.34e+12 1.34e+12 1.43e+12 1.43e+12 1.17e+12 ...
## $ ProductGroup : chr "Airplane Engine" "Airplane Engine" "Airplane Engine" "Airplane Engine" ...
## $ ProductionCounter : int 9678 1234 542 963 28 45 386 4328 238 578 ...
## $ LastUpdate : num 1.48e+12 1.45e+12 1.48e+12 1.48e+12 1.45e+12 ...
## $ LocationCountry : chr "DE" "DE" "DE" "DE" ...
## $ LastServiceMission : num 1.41e+12 1.41e+12 1.49e+12 1.49e+12 1.25e+12 ...
## $ ParentEquipmentNo : chr "Airhansa 1234" "Airhansa 1234" "Airhansa5678" "Airhansa5678" ...
## $ ObjectType : chr "BB-1107C" "BB-1107C" "BB-1107C" "BB-1107C" ...
## $ EndCustomer : chr "Airhansa AG" "Airhansa AG" "Airhansa AG" "Airhansa AG" ...
## $ CommissioningDate : num 1.34e+12 1.34e+12 1.42e+12 1.42e+12 1.17e+12 ...
## $ ShippingDate : num 1.33e+12 1.33e+12 1.42e+12 1.42e+12 1.17e+12 ...
## $ LastCmCollect : num 1.49e+12 1.46e+12 1.48e+12 1.49e+12 1.46e+12 ...
## $ ID : int 6 7 15 16 17 18 10015 10031 10032 10033 ...
## $ UpdateInfoSpecial : int -1 2 1 -1 2 1 -1 -1 -1 -1 ...
## $ EquipmentFamily : chr "BB-110" "BB-110" "BB-110" "BB-110" ...
## $ Status : chr "re" "re" "re" "re" ...
## $ EquipmentNo : chr "BB1107_1" "BB1107_2" "BB1107_3" "BB1107_4" ...
## $ CustomerNo_AG : chr "wert" "wert" "wert" "wert" ...
## $ MachineTypeTK : chr "data.deviceBasicInfo.machineType.turboprop" "data.deviceBasicInfo.machineType.turboprop"
"data.deviceBasicInfo.machineType.turboprop" "data.deviceBasicInfo.machineType.turboprop" ...
## $ ProductionEndDate : num 1.42e+12 1.42e+12 NA NA 1.25e+12 ...
## $ LastServiceMessage : num 1.36e+12 1.46e+12 1.48e+12 1.36e+12 1.46e+12 ...
## $ MachineType : chr "Turboprop" "Turboprop" "Turboprop" "Turboprop" ...
## $ ProductGroupTK : chr "data.deviceBasicInfo.productGroup.airplaneEngine"
"data.deviceBasicInfo.productGroup.airplaneEngine" "data.deviceBasicInfo.productGroup.airplaneEngine"
"data.deviceBasicInfo.productGroup.airplaneEngine" ...
## $ Generation : int 2 2 3 3 1 1 4 4 5 4 ...
## $ UpdateInfoGeneral : int -1 2 1 -1 2 1 -1 -1 -1 -1 ...
## $ Location : chr "Berlin" "Berlin" "Berlin" "Berlin" ...
```
Getting just equipment list using a predefined dataid and the filter to get only the ones that have sensor data in our test db

```
response_dataid_equi_list_exec <-
    GET(
      paste0(
      portal url,
        data_query_endpoint,
        "qy_InstBasis_EquiList",
        "/exec"
      ),
    query = list(  "_role" = "System_Admin",
```
# YUN

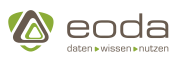

```
  filter2 = "af9c4ff549003fe39c1b3aad38ca4c21f37c9815f0437bec711d06cd7988d58b",
      "currentLanguage" = "de DE",  "_converter" = "columnconverter"
      ) # Column converter will deliver data as columns,
      # which is more pratical to convert to R dataframes
  \lambdastatus code(response dataid equi list exec)
## [1] 200
equipment_list <-
    get_columns_as_data_frame(response_dataid_equi_list_exec)
equipment_list
## EquipmentNo
## 1 HA1107_1
## 2 BMK823 1
for (equipment in equipment_list$EquipmentNo) {
    response_dataid_sensor_data_exec <-
      GET(
        paste0(
          portal_url,
          data_query_endpoint,
          "qy_DataFromEquipments",
          "/exec"
      \left( \right),
      query = list(  "_role" = "System_Admin",
          filter2 = "af9c4ff549003fe39c1b3aad38ca4c21f37c9815f0437bec711d06cd7988d58b",
          "_currentLanguage" = "de_DE",
          "_converter" = "columnconverter",
        sensor = "Rd CMD Conductivity Max R.EC.01.MAX",
        axis = "0",
          element = equipment,
          index = "100",
          operatinghours = "date"
        )
      )
    stop_for_status(response_dataid_sensor_data_exec)
    sensor_data_df <-
      get_columns_as_data_frame(response_dataid_sensor_data_exec)
    sensor_data_df$Timestamp <-
      as.POSIXct(sensor_data_df$xData / 1000,
                tz = "UTC",  origin = "1970-01-01")
```
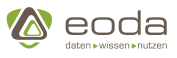

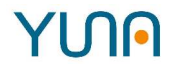

```
  plot(Value ~ Timestamp, data = sensor_data_df, main = equipment)
}
```
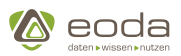

# <span id="page-363-0"></span>YINN

# **6. YUNA-Lokalisierung**

Um die Zusammenarbeit zwischen Nutzern mit verschiedenen sprachlichen und kulturellen Hintergründen zu ermöglichen, bietet YUNA die Möglichkeit zur Lokalisierung von Textinhalten.

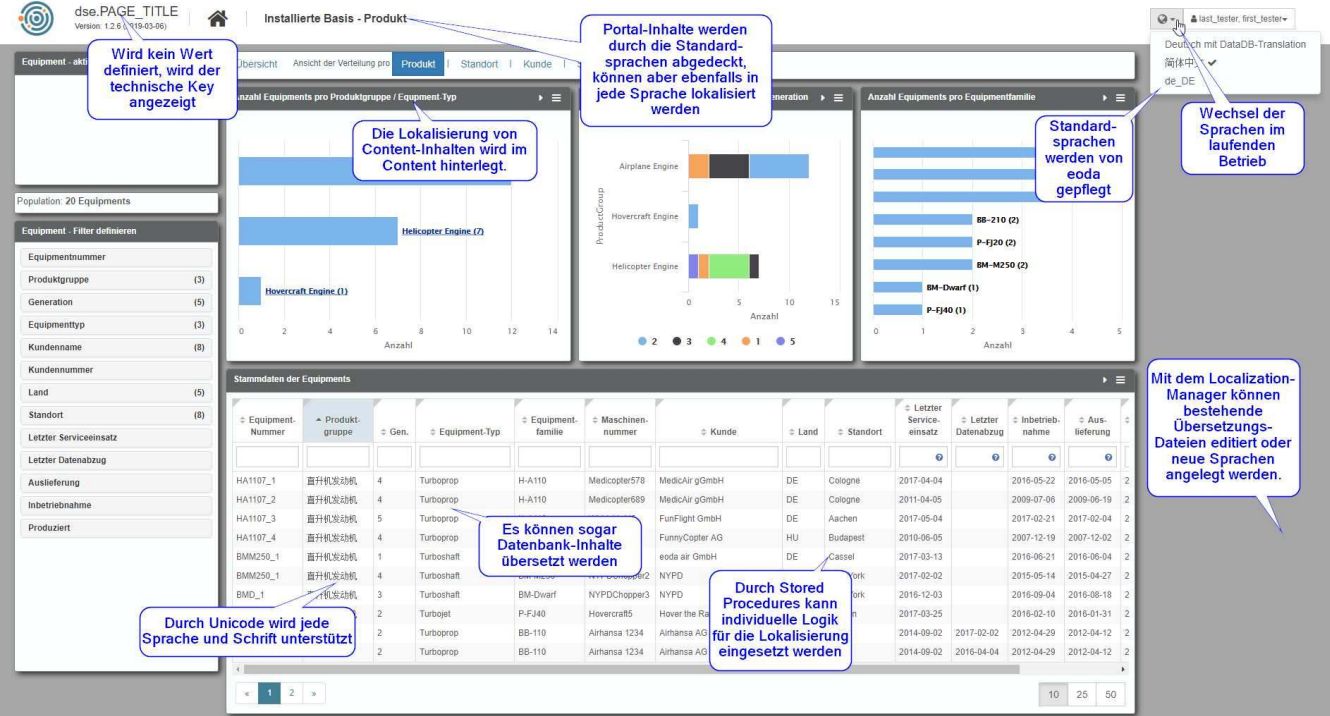

Im Rahmen von YUNA werden **drei Bereiche** unterschieden, denen sich übersetzbare Inhalte zuordnen lassen:

- 1. **Portal**: Die Standardoberfläche und die allgemeinen Bedienelemente des Portals
- 2. **Dashboard Inhalte**: Die benutzerspezifischen Inhalte
- 3. **Datenbankinhalte**: Die dargestellten Datenbankinhalte

Jede Sprache in YUNA kann einer von **zwei Klassen** zugeordnet werden:

- 1. **Basissprachen** sind vorgegebene Sprachinhalte für alle Inhalte aus dem Bereich 'Portal'. Die Lokalisierung wird von eoda gepflegt, d.h. sie kann kundenseitig nicht verändert werden. Die Basissprachen enthalten keine Übersetzungen für Dashboard Inhalte und Datenbankinhalte. Aktuell existieren zwei Basissprachen: Deutsch (de\_DE) und Englisch (en\_US).
- 2. **Eigene Sprachen** können beliebig definiert werden und alle Bereiche abdecken.

Unabhängig von dem jeweiligen Bereich und der Klasse der Sprache werden Übersetzungen in Form sogenannter **Key-Value-Paare** definiert. Dabei steht ein Übersetzungsschlüssel ('Key') für einen übersetzbaren Inhalt, dem je nach ausgewählter Sprache verschiedene Übersetzungen ('Value') zugewiesen werden.

Der Austausch von Übersetzungen mit dem erfolgt über Textdateien im JSON-Format (JavaScript Object Notation), einem einfachen und verbreiteten Datenformat. Diese Dateien enthalten alle Key-Value-Paare, die zu einer Übersetzung gehören.

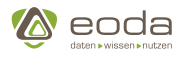

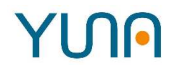

# **6.1. Beispiel für Übersetzungsdateien im JSON Format**

JSON-Dateien haben die Dateiendung '.json' und können entweder eine hierarchische oder eine flache Struktur haben.

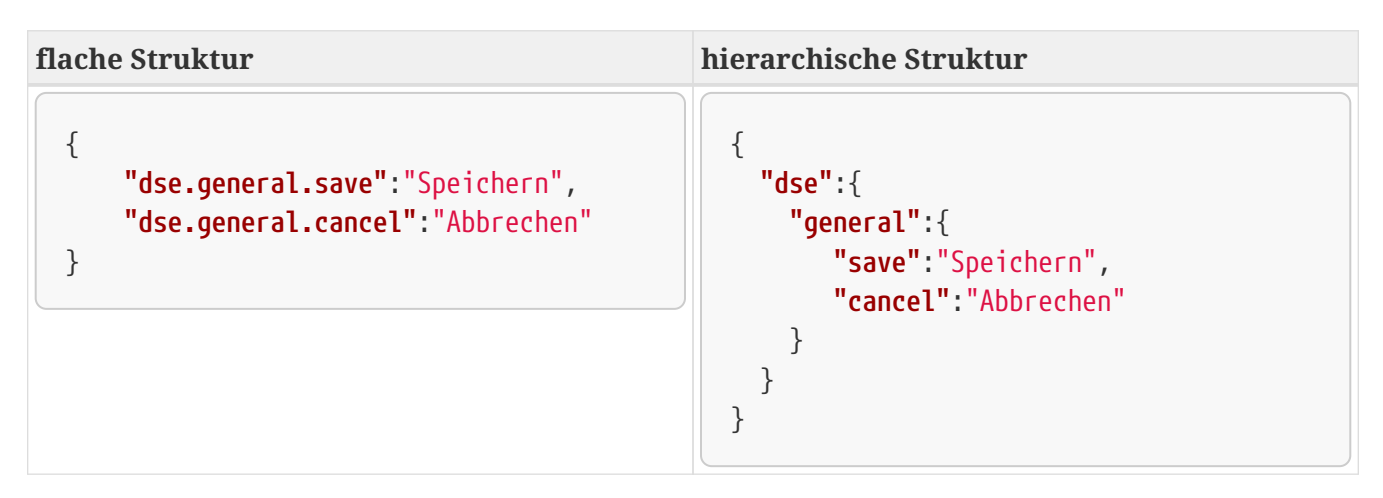

Beide Beispiele zeigen dieselbe Übersetzung, jedoch einmal flach und einmal hierarchisch strukturiert.

# **6.2. Verwaltung der Sprachen**

Zur Verwaltung der Sprachen stehen zwei Möglichkeiten zur Verfügung:

- 1. Über den **[Lokalisierungsmanager](#page-366-0)** können Portaladministratoren Sprachen anlegen, aktualisieren und löschen, sowie die Verfügbarkeit für die Portalbenutzer steuern.
- 2. Über **[Download / Upload von Sprachdateien](#page-368-0)** können automatisierte Prozesse für das Anlegen und Aktualisieren von Übersetzungen etabliert werden.

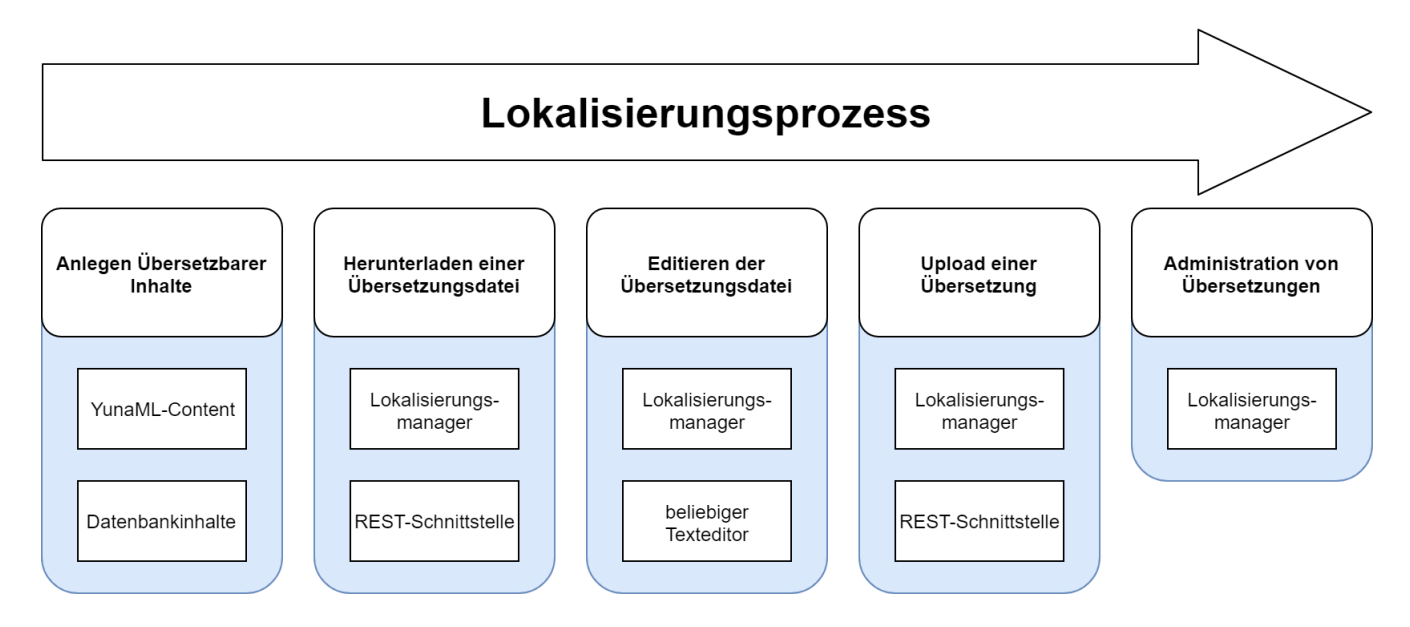

# **6.3. Übersetzbare Inhalte**

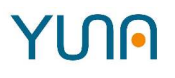

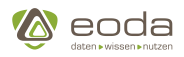

## **6.3.1. Typen von Translation-Keys**

Nahezu alle Texte, die im YUNA Portal angezeigt werden, können übersetzt werden. Da unterschiedliche Inhalte unterschiedlich angelegt und verwaltet werden, unterscheidet YUNA verschiedene Bereiche, in denen Übersetzungen angewendet werden. Für jeden Bereich gibt es unterschiedliche Möglichkeiten, diese an ihre Bedürfnisse anzupassen. Die folgende Tabelle gibt einen Überblick über die verschiedenen Bereiche.

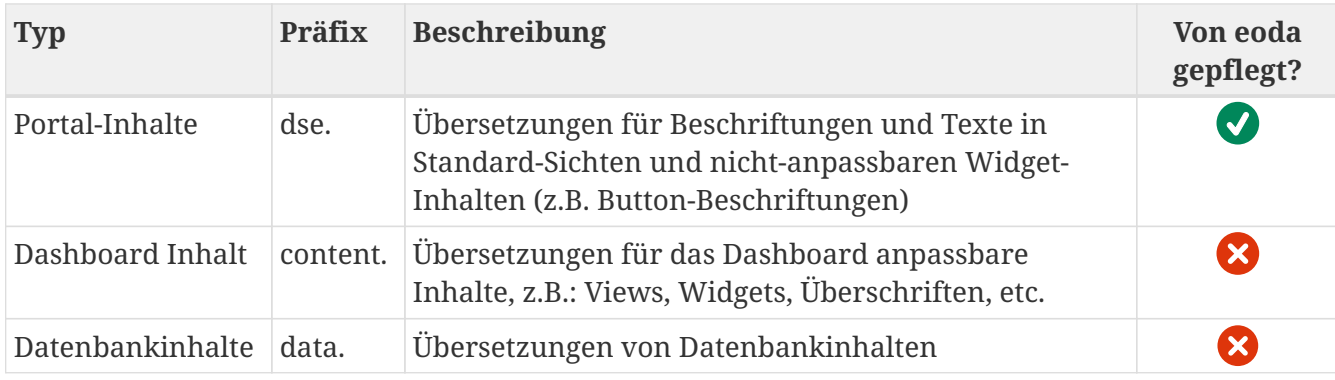

### **6.3.2. Portal-Inhalte**

Alle dargestellten Texte, die von eoda erstellt und nicht individuell angepasst werden, werden im Kontext der Lokalisierung als Portal-Inhalte bezeichnet. Dazu gehören unter anderem Button-Beschriftungen, Tooltips und Standard-Sichten wie die einzelnen Komponenten des Issue-Workflows.

Alle in diesem Kontext gepflegten Keys haben zwei Gemeinsamkeiten:

- 1. Sie werden von eoda im Rahmen der Basissprachen gepflegt
- 2. Sie können durch das Präfix 'dse.' identifiziert werden.

### **6.3.3. Dashboard**

Die individuellen Inhalte in YUNA können im Rahmen der Dashboard-Entwicklung mit entsprechenden Übersetzungsschlüsseln versehen werden, sodass auch diese übersetzt werden können.

Für die im Dashboard verwendeten Übersetzungsschlüssel gilt:

- 1. Da es sich hierbei um individuelle Inhalte handelt, sind die entsprechenden Übersetzungen nicht Teil der Basissprachen, sondern werden ausschließlich in eigenen Sprachen mit Übersetzungen versehen.
- 2. Sie müssen das gemeinsame Präfix 'content.' haben.

[Weiterführende Informationen: Definition übersetzbaren Contents](#page-141-0)

### **6.3.4. Datenbankinhalte**

Sollen die über eine DataID aus Datenbanken abgerufenen Texte übersetzt werden, müssen zusätzlich zu den ursprünglichen Texten Übersetzungschlüssel in der Datenbank hinterlegt werden. Desweiteren werden Spalten in der DataID-Definition mit dem Metadatentyp 'Translatable' als übersetzbar gekennzeichnet.

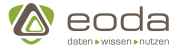

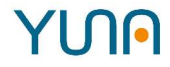

Für die zur Übersetzung von Datenbankinhalten genutzten Übersetzungsschlüssel gilt:

- 1. Da es sich hierbei um individuelle Inhalte handelt, sind die entsprechenden Übersetzungen nicht Teil der Basissprachen, sondern werden ausschließlich in eigenen Sprachen mit Übersetzungen versehen.
- 2. Sie müssen das gemeinsame Präfix 'data.' haben.

[Weiterführende Informationen: Definition von Metadaten in DataIDs](#page-103-0)

[Weiterführende Informationen: Metadatentyp 'Translatable'](#page-105-0)

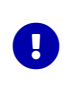

Für die Übersetzung von Datenbankinhalten ist es notwendig, dass zu einer zu übersetzenden Spalte eine Spalte mit dem Suffix 'TK' existiert, die die entsprechenden Übersetzungsschlüssel enthält. Diese sollte den selben Datentyp (derzeit nvarchar(150) ) haben, wie die Spalte 'portal.localization.Key' der PortalDB.

# <span id="page-366-0"></span>**6.4. Lokalisierungsmanager**

Der Lokalisierungsmanager bietet eine komfortable Möglichkeit, die enthaltenen Sprachen an einer zentralen Stelle zu verwalten.

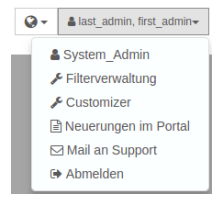

Im Lokalisierungsmanager können alle verfügbaren Sprachen eingesehen, Updates der Sprachen eingespielt oder die globale Sichtbarkeit einer Sprache geändert werden. Um zur Ansicht des Lokalisierungsmanagers zu navigieren, kann das "Customizer"-Element innerhalb der Headerleiste angeklickt werden.

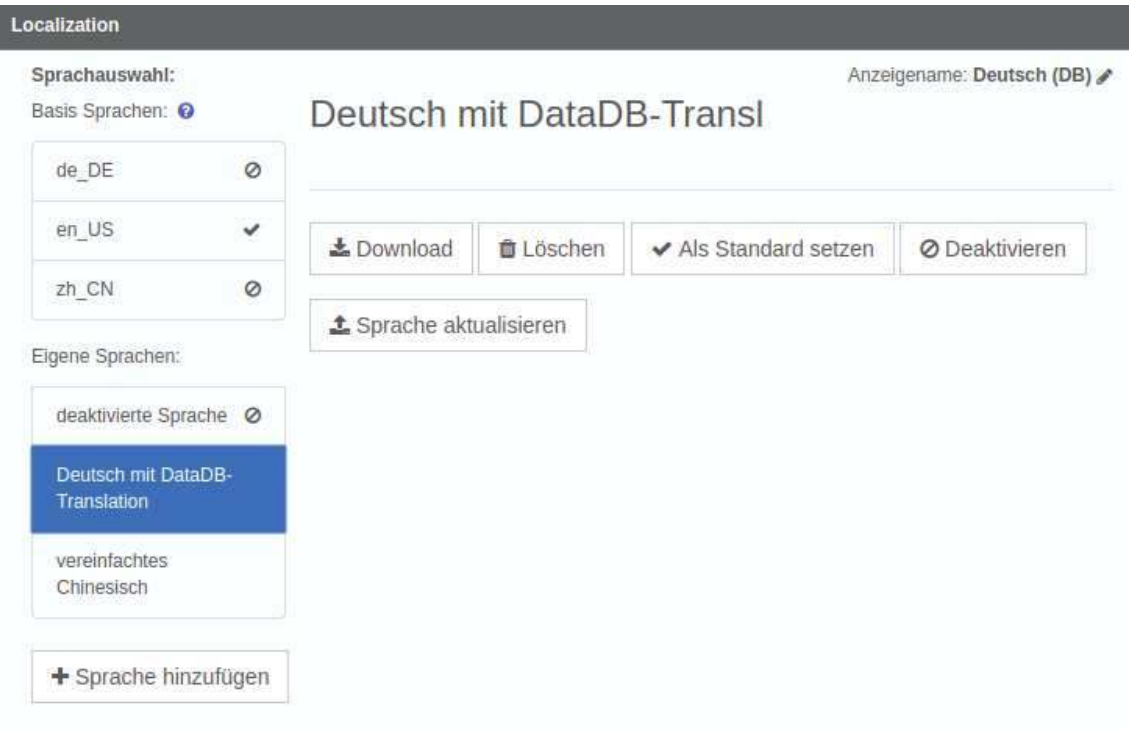

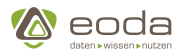

Hier werden alle vorhandenen Sprachen aufgelistet, wobei zu beachten ist, dass Basissprachen nicht aktualisiert oder gelöscht werden können. Jede Sprache ist mit einem Anzeigenamen assoziiert, so hat die Sprache 'Deutsch mit DataDB-Translation' den Anzeigenamen 'Deutsch (DB)'. Der Anzeigename wird zur Darstellung im Sprachauswahl-Menü verwendet und außerdem mit einem Status bezüglich der Sichtbarkeit assoziiert ('Aktiviert', 'Deaktiviert' oder 'Standard'), welcher innerhalb der Schaltfläche angezeigt wird.

#### **Sprachen erstellen**

Zum Erstellen einer neuen eigenen Sprache wird die Schaltfläche "Sprache hinzufügen" verwendet. Zunächst muss für die Sprache ein Name, ein Anzeigename, eine Basissprache als Rückfall für nicht existierende Schlüssel und die Datei mit den Übersetzungsschlüsseln für die neue Sprache angegeben werden.

#### **Sprachauswahl anpassen**

Die Sichtbarkeit von Sprachen in der Sprachauswahl kann für sowohl Basissprachen als auch eigene Sprachen über die 'Deaktivieren'- oder 'Aktivieren'-Schaltfläche gesetzt werden. Die einzige Ausnahme ist die präferierte Sprache: Diese kann nicht deaktiviert werden ohne gewechselt zu werden.

#### **Sprachen aktualisieren**

Über die Schaltfläche "Sprache aktualisieren" können eigene Sprachenaktualisiert werden. Hierfür steht ein Dialog zum Vergleichen der Dateien zur Verfügung: Die Quellsprachdatei und die Übersetzungsdatei werden nebeneinander darstellt und Änderungen an der Übersetzung veranschaulicht.

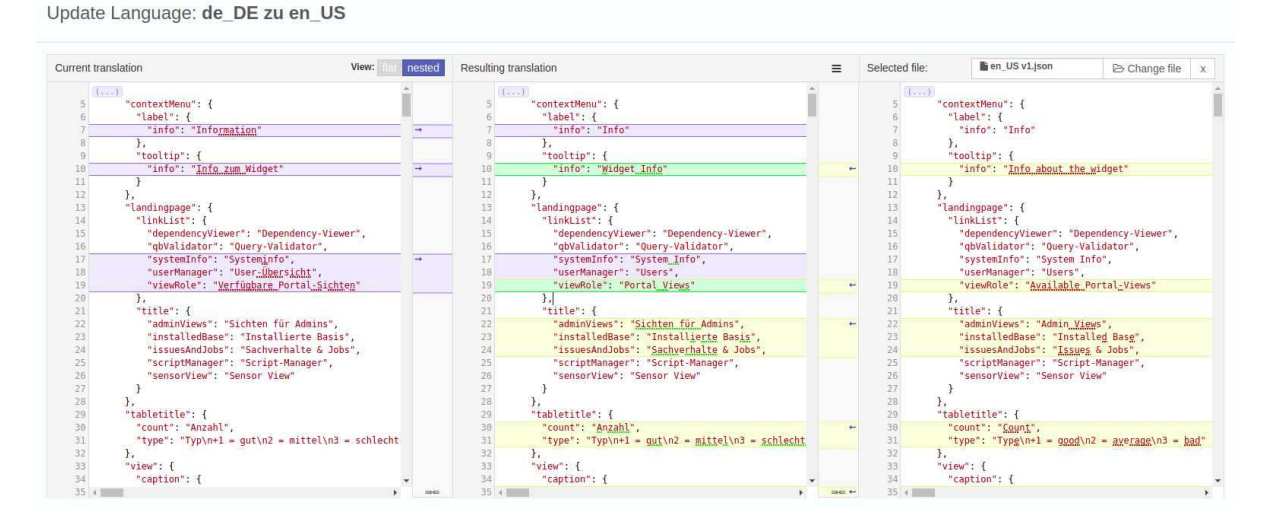

In der rechten oberen Ecke befindet sich eine Dateiauswahl, mit der eine neue Übersetzungsdatei in das rechte Drittel geladen werden kann (hier 'en\_US v1'). Es werden sämtliche Abweichungen zwischen der eingeladenen Datei und dem mittleren Feld, an dem Änderungen an der aktuell genutzten Übersetzung vorgenommen werden können, in gelb dargestellt. Im linken Feld werden Abweichungen zwischen der aktuell hinterlegten Version und den manuellen Änderungen angezeigt.

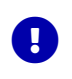

Die Browserseite muss neu geladen werden, um die geänderten Einstellungen an Sprachen anzuwenden.

<span id="page-368-0"></span>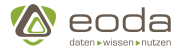

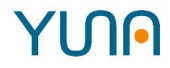

# **6.5. Download / Upload von Sprachdateien**

### **6.5.1. Upload mit dsedep**

Mit dem YUNA-Tool [dsedep](#page-150-0) werden Übersetzungsschlüssel (Tkeys) in die Datenbank geschreiben.

### **YING ML** Beispiel: HTML Widget mit Übersetzungsschlüssel

```
<xml>
<!--Copyright (c) 2019 eoda GmbH -->
<view name="view_HTML_Basic" roles="System_Admin">
<caption>HTML Widget</caption>
<description>
<tkey>content.demo.tkey_without_default</tkey>
</description>
<widget source="demo_HTML_Basic">
<position>
<x>0</x><y>0</y>
</position>
<size>
<x>12</x><y>7</y>
</size>
<widgettype>htmlwidget</widgettype>
<htmlwidget>
<template>
<![CDATA[
<h1>
<tkey>content.demo.tkey</tkey>
<default>Default value</default>
</h1>
11</template>
</htmlwidget>
</widget>
</view>
\langle xm]
```
CDATA-Blöcke müssen als XML geparst werden können (falls nicht möglich, gibt dsedep eine Warnung aus)

Um mit dsedep Übersetzungsschlüssel in die Datenbank zu schreiben, muss zwingend ohne reftag` deployed werden.

Die Übersetzungsschlüssel werden für die Fallback-Sprache in die Datenbank geschrieben.

 $\bullet$ 

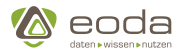

### **6.5.2. Rest-API**

Um den Arbeitsablauf für die Erstellung und Pflege von Lokalisierungen im Rahmen des Portals zu vereinfachen, stellt das Portal eine REST-API bereit. Diese kann genutzt werden, um Sprachen im JSON-Format mit der Datenbank auszutauschen.

#### **Name der Sprache**

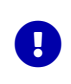

Leerzeichen im Namen der Sprache müssen mit '%20' ersetzt werden. **Beispiel**: English translation wird zu English%20translation.

#### **Upload**

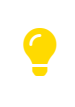

Alle beschriebenen URLs nehmen relativen Bezug auf die DSE Backend-URL. In der Standardeinstellung ist diese "https://<host-name>/backend/". Bei abweichender Systemkonfiguration muss dies bei der Nutzung der REST-API berücksichtigt werden.

#### **Schnittstelle**

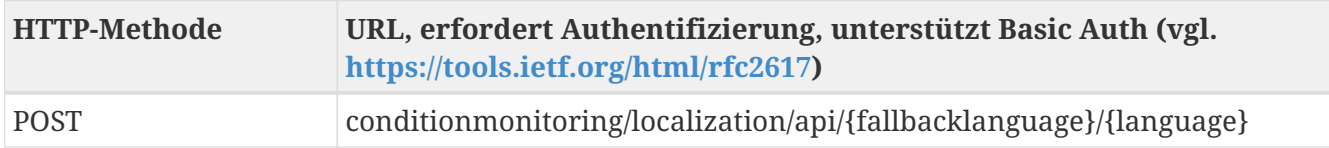

#### **Parameter**

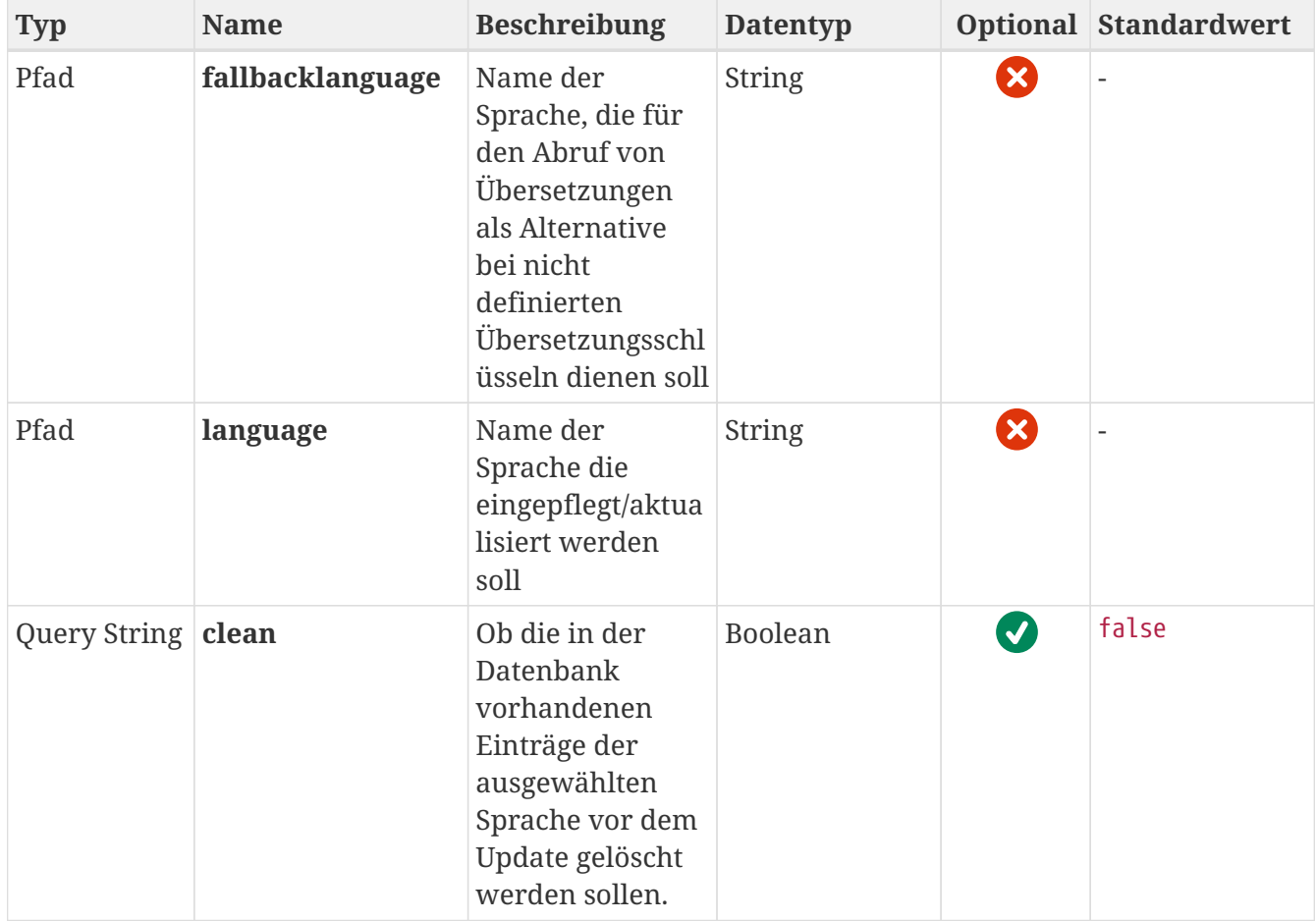

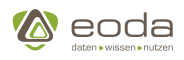

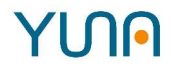

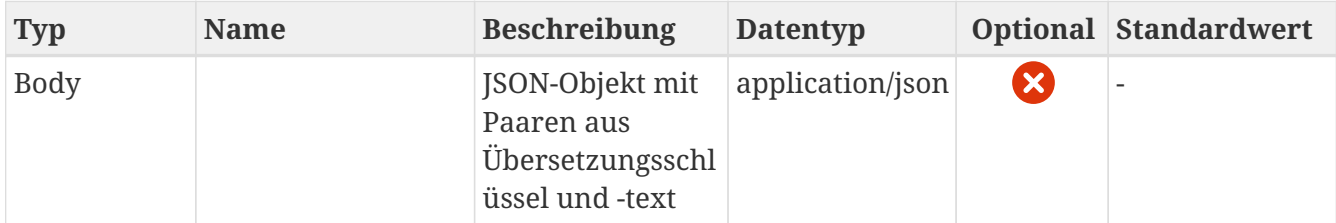

#### **Download**

#### **Schnittstelle**

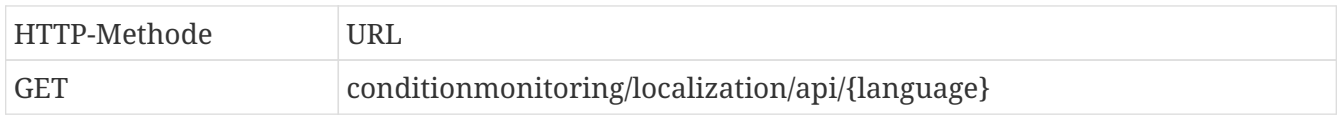

#### **Parameter**

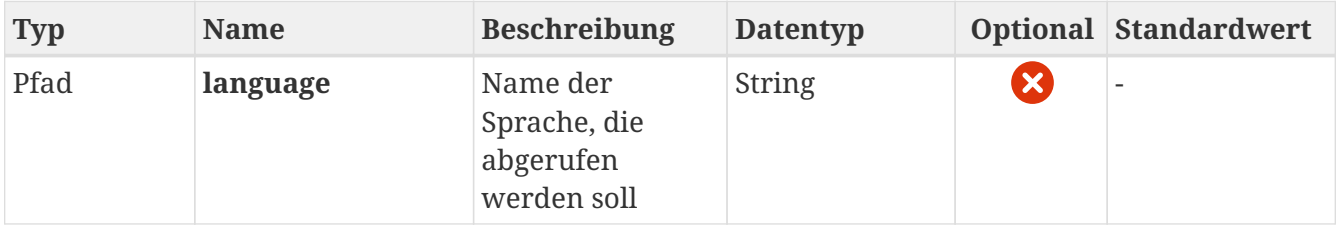

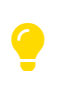

Wenn beim Abruf einer Sprache keine Übersetzungsschlüssel für Inhalte in dieser Sprache vorhanden sind, dann werden (sofern vorhanden) die TKey-Werte aus der Fallback-Sprache verwendet.

#### **Beispiel für die Nutzung der Restschnittstelle**

Für die Beispiele wird eine Linux-Kommandozeile (Bash) mit dem Programm curl verwendet.

#### **Abruf einer beliebigen Sprache, der lesende Zugriff benötigt keine Authentifizierung:**

curl -X GET https://<dse-backend-url>/conditionmonitoring/localization/api/beliebige Sprache

#### **Anlegen einer neuen Sprache mit Rückfallsprache 'de\_DE' (Authentifizierung erforderlich, wird mit Parameter '-u' aktiviert)**

curl -X POST https://<dse-backend-url>/conditionmonitoring/localization/api/de\_DE/neue Sprache -H "Content-Type: application/json" -u myUsername -d @"neue Sprache.json"

Die neu angelegte Sprache verwendet "de\_DE" als Rückfallsprache. Die Datei "neue Sprache.json" enthält die Definition der Sprache in Form von Key-Value-Paaren

#### **Aktualisieren einer existierenden Sprache (Authentifizierung erforderlich)**

curl -X POST https://<dse-backend-url>/conditionmonitoring/localization/api/de\_DE/existierende Sprache -H "Content-Type: application/json" -u myUsername -d @"aktualisierte Sprache.json"

# YUN

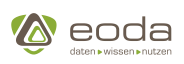

# **6.6. Lokalisierung via Stored Procedure**

Zusätzlich zur Lokalisierung via [Key-Value-Paaren](#page-363-0) ist es ebenfalls möglich, Inhalte aus Datenbanken mit Hilfe einer Stored Procedure zu übersetzen. An die entsprechende Stored Procedure muss dafür ein Parameter übergeben werden, der den Bezeichner der ausgewählten Sprache enthält. (Siehe hierzu: [Stored Procedures\)](#page-132-0)

Die Bezeichner für Sprache sind durch das YUNA-Backend uvorgegeben werden und können verändert werden. In der YUNAML-Definition muss Name im <parameter>-Tag dem Parameternamen entsprechen, der in der Stored Procedure verwendet wird.

Für ein reibungsloses Funktionieren der Filterung ist es wichtig, dass die Filter der Stored Procedure korrekt übergeben und in der WHERE-Klausel korrekt eingebunden werden. Ein Beispiel dazu findet sich im Kapitel zum [Filter anlegen.](#page-137-0)

## **6.6.1. Schematische Darstellung**

Beispiel: Es existiert die Tabelle "Equipmentstandorte", deren Inhalt abhängig von der ausgewählten Sprache lokalisiert werden soll.

## **6.6.2. Equipmentstammdaten**

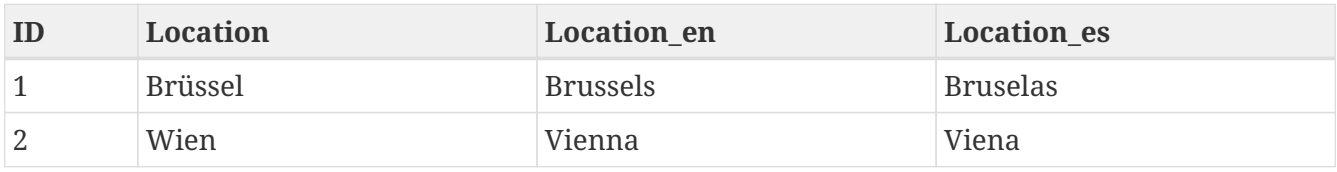

Abhängig von der ausgewählten Sprache soll die Spalte "Location" in der Tabelle im YUNA-Dashboard den zugehörigen Werte enthalten. Zum Beispiel für die ID 1 als Location Brussel wenn Englisch als Sprache ausgewählt ist.

Die aufrufende Prozedur muss dann abgängig vom eingegebenen Sprachparameter die entsprechende(n) Spalte(n) zurückgeben.

## **6.6.3. Codebeispiel für Aufruf (Auszug):**

```
IF languageParameter = 'de_DE'
      SELECT Location FROM Equipmentstammdaten
ELSE IF languageParameter = 'en_US'
      SELECT Location_en AS Location FROM Equipmentstammdaten
ELSE IF languageParameter = 'es_ES'
      SELECT Location_es AS Location FROM Equipmentstammdaten
```
Der Wert der zu übermittelnden Sprachen lässt sich im Fenster Customizer im Benutzermenü im rechten Bereich "Sprachen" ablesen. Der zu prüfende Begriff ist in der Grafik rot umrandet und je nach ausgewählter Sprache unterschiedlich.

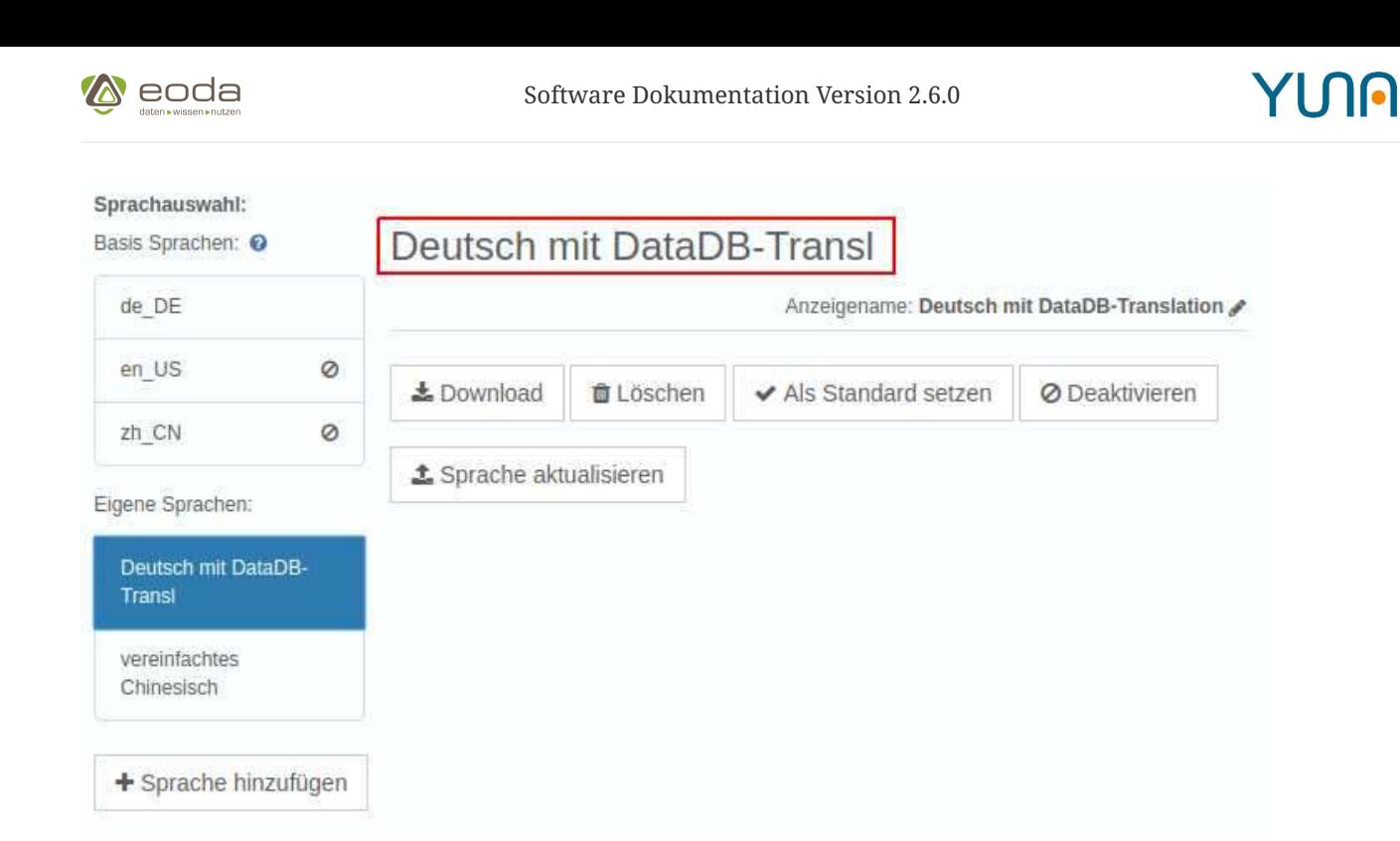

# **6.7. Übersetzungsschlüssel**

An dieser Stelle werden die in YUNA verwendeten Übersetzungsschlüssel aufgeführt.

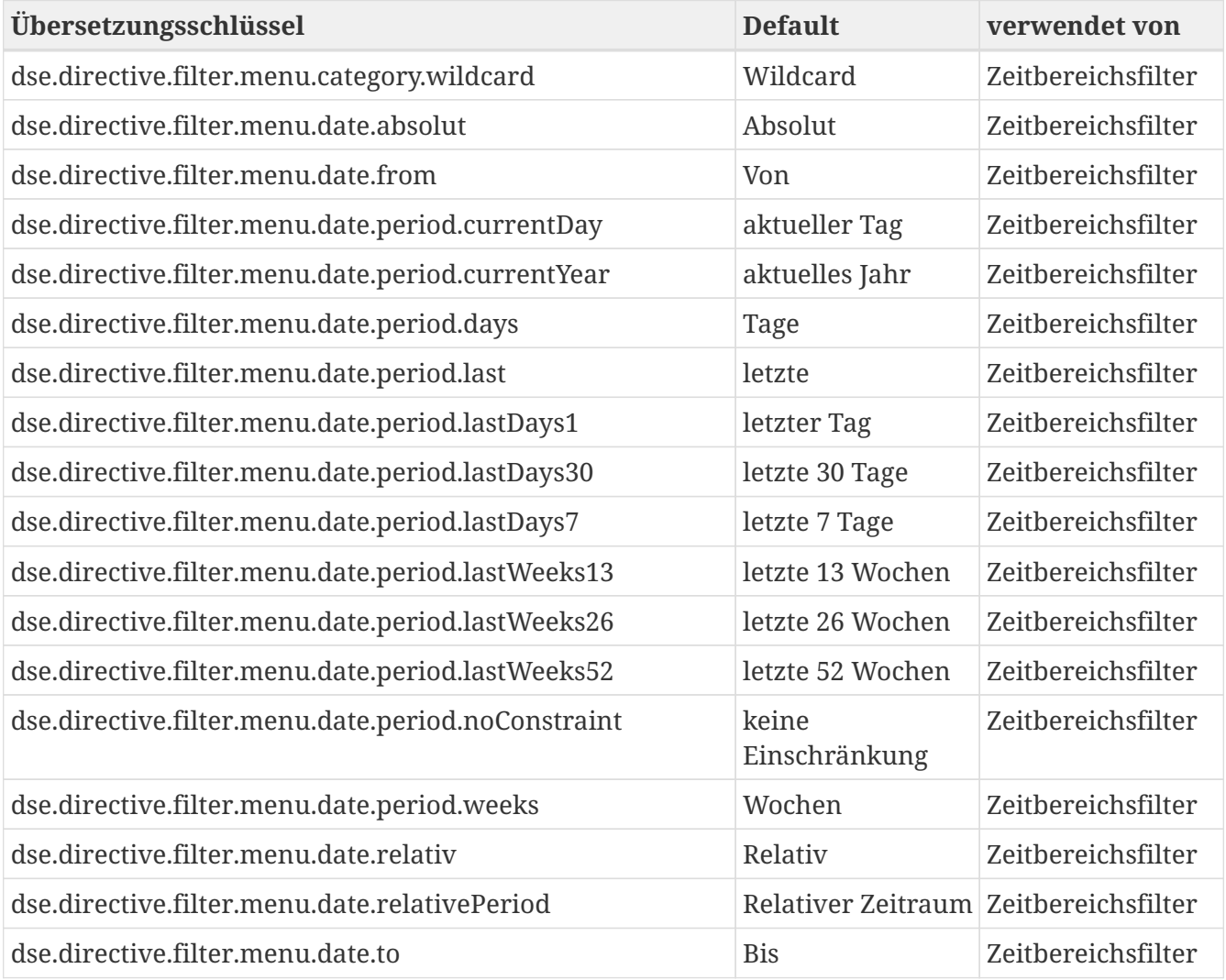

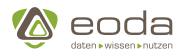

# **7. Glossar**

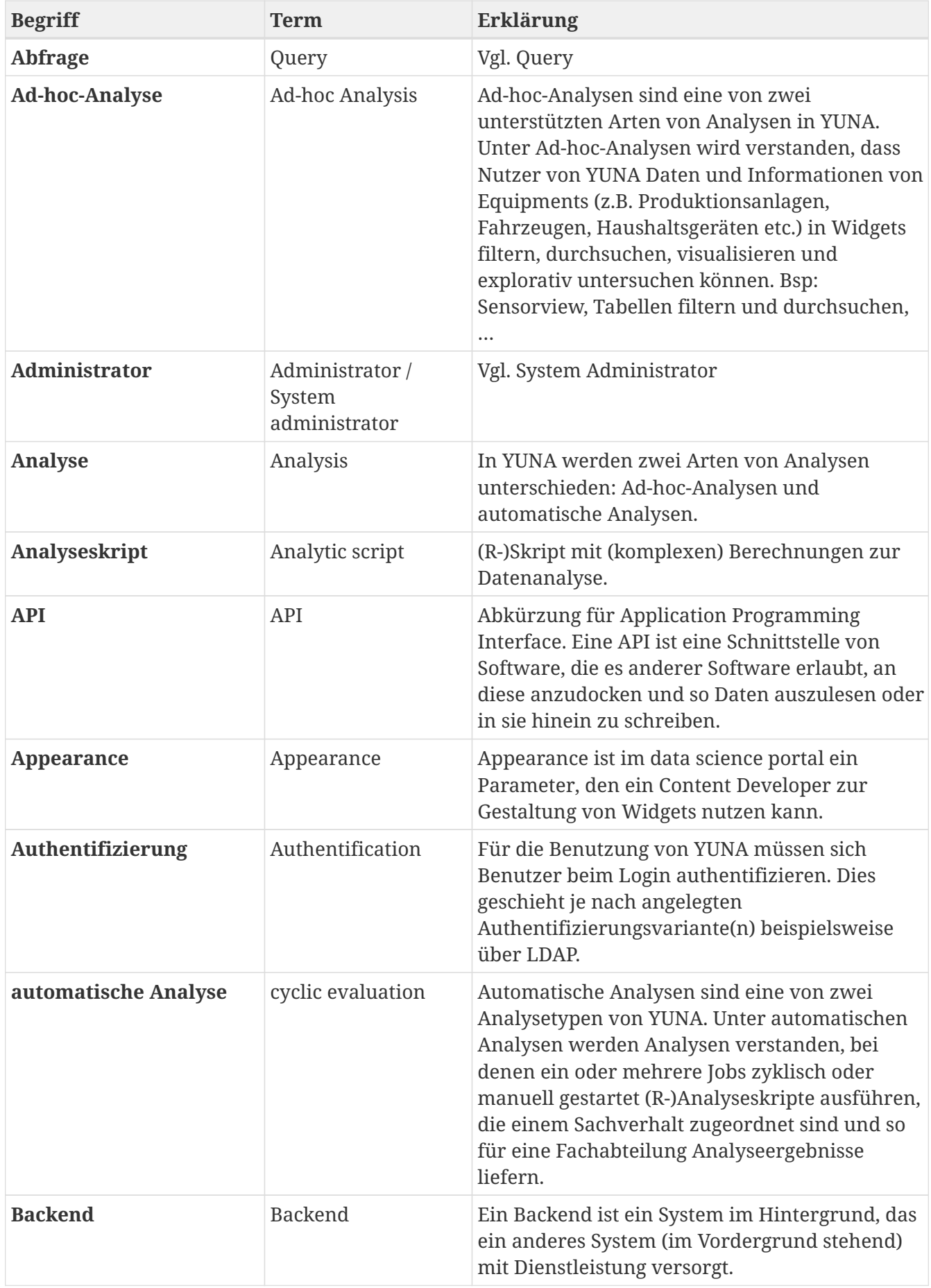

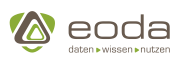

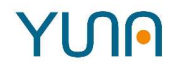

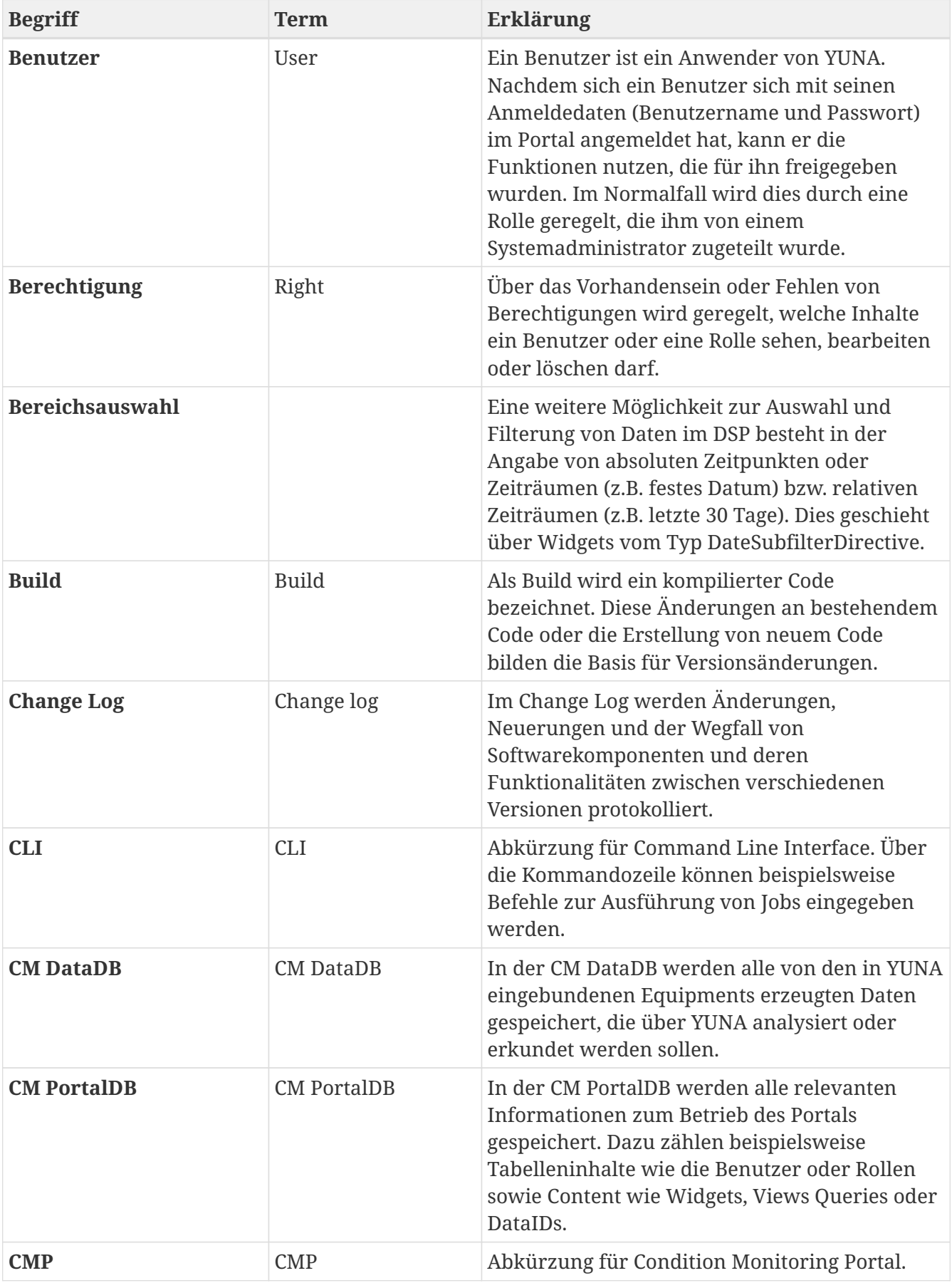

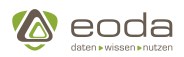

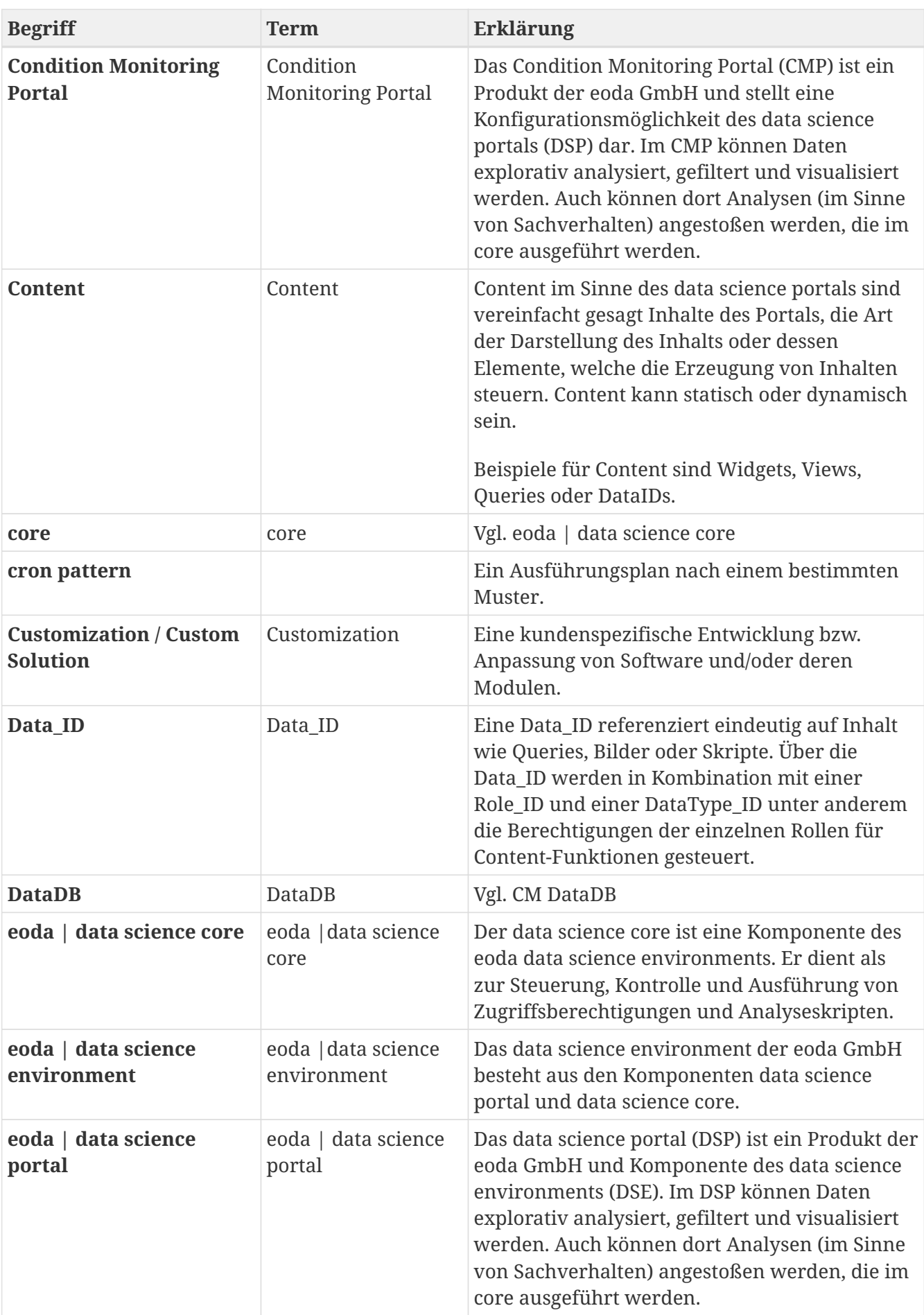

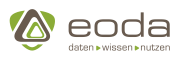

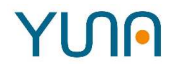

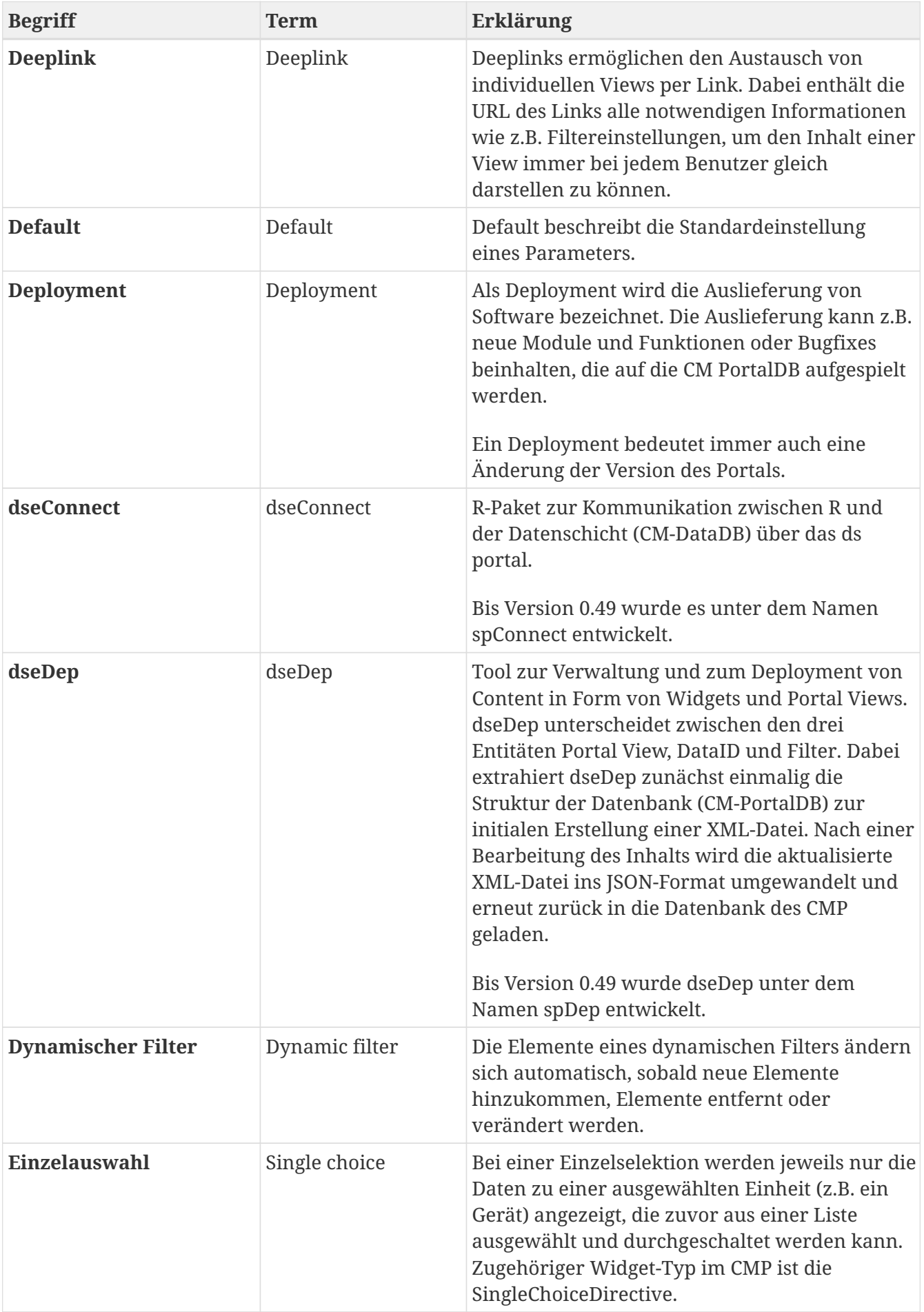

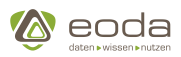

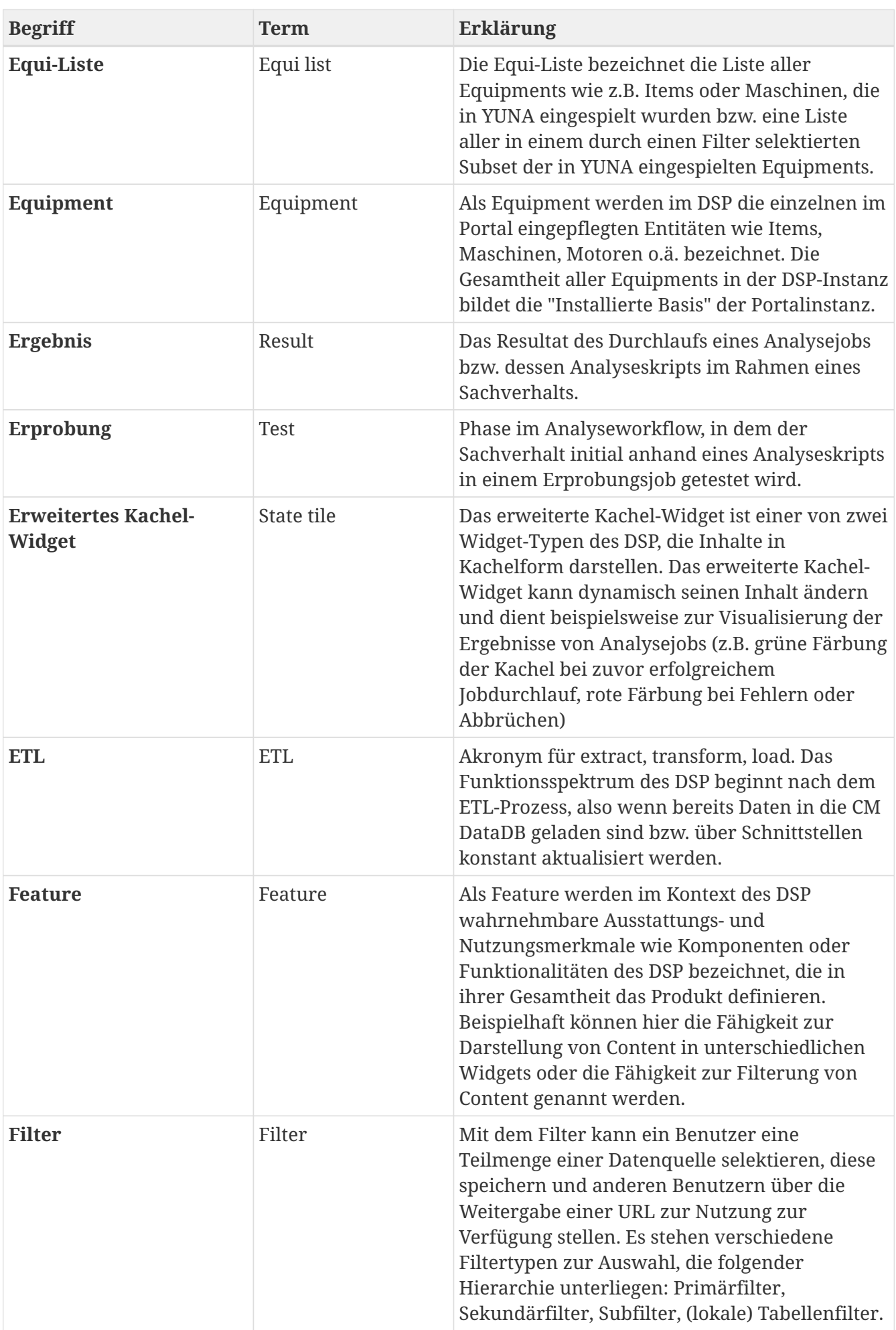

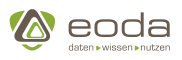

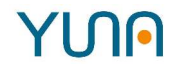

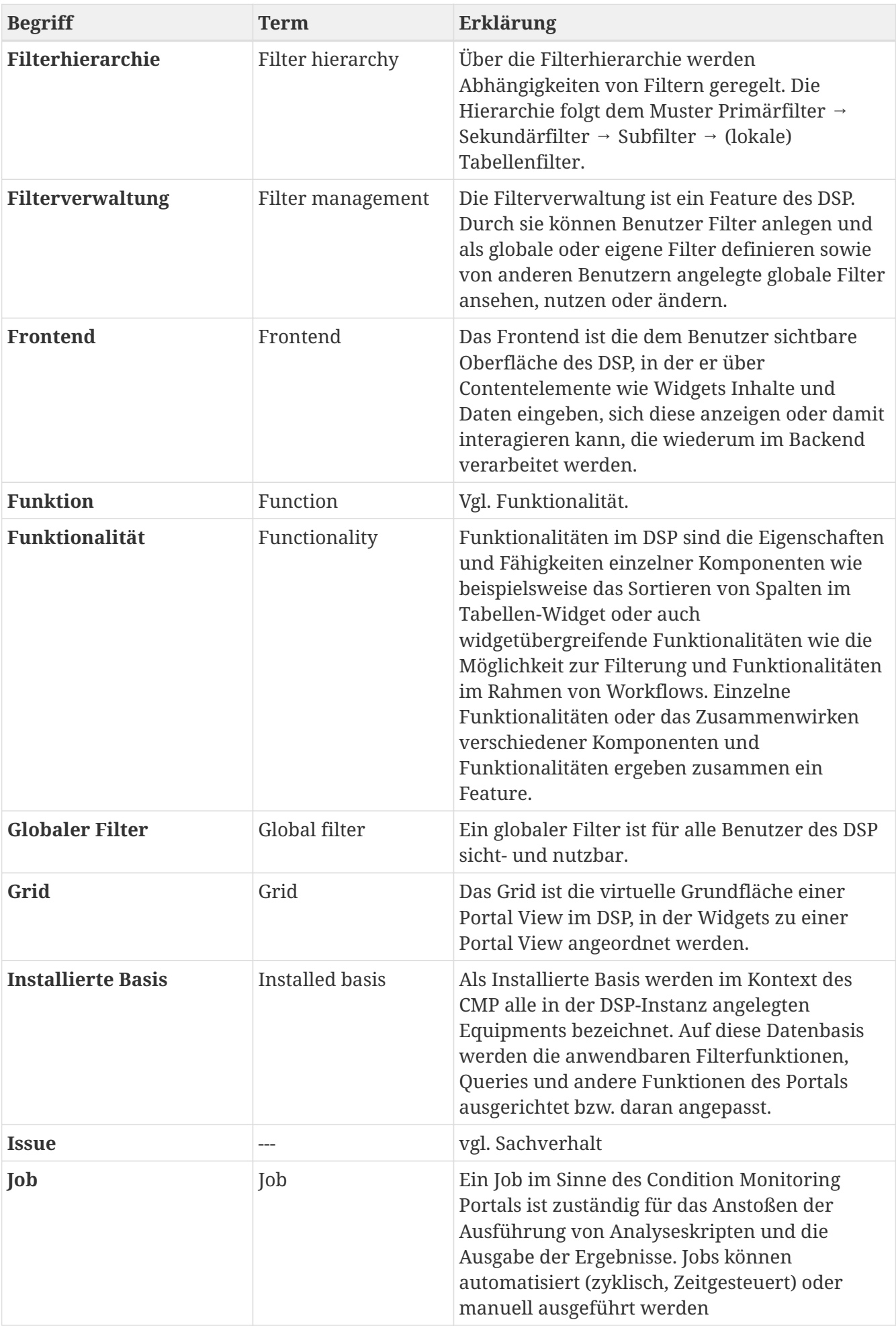

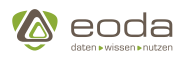

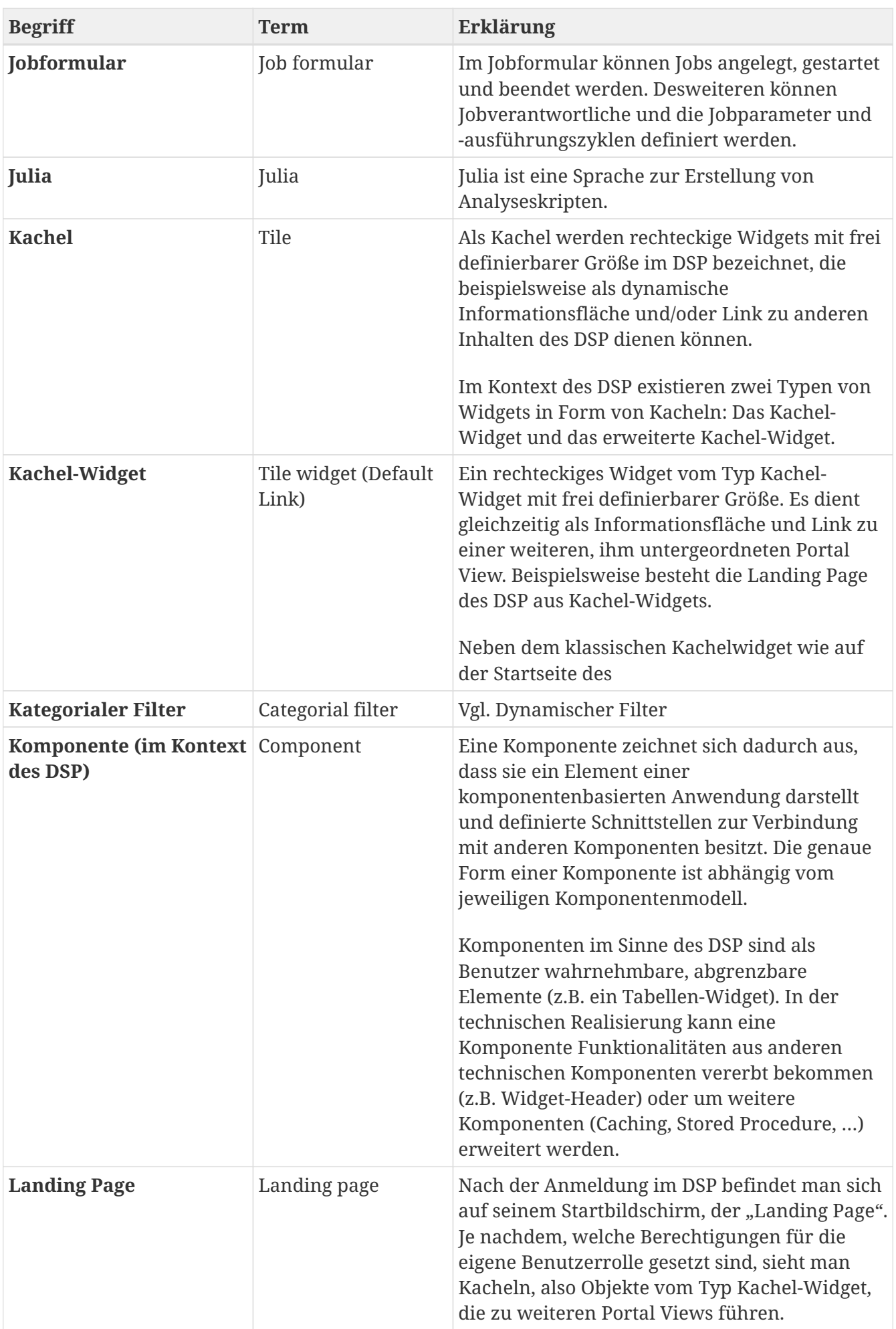

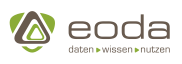

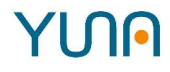

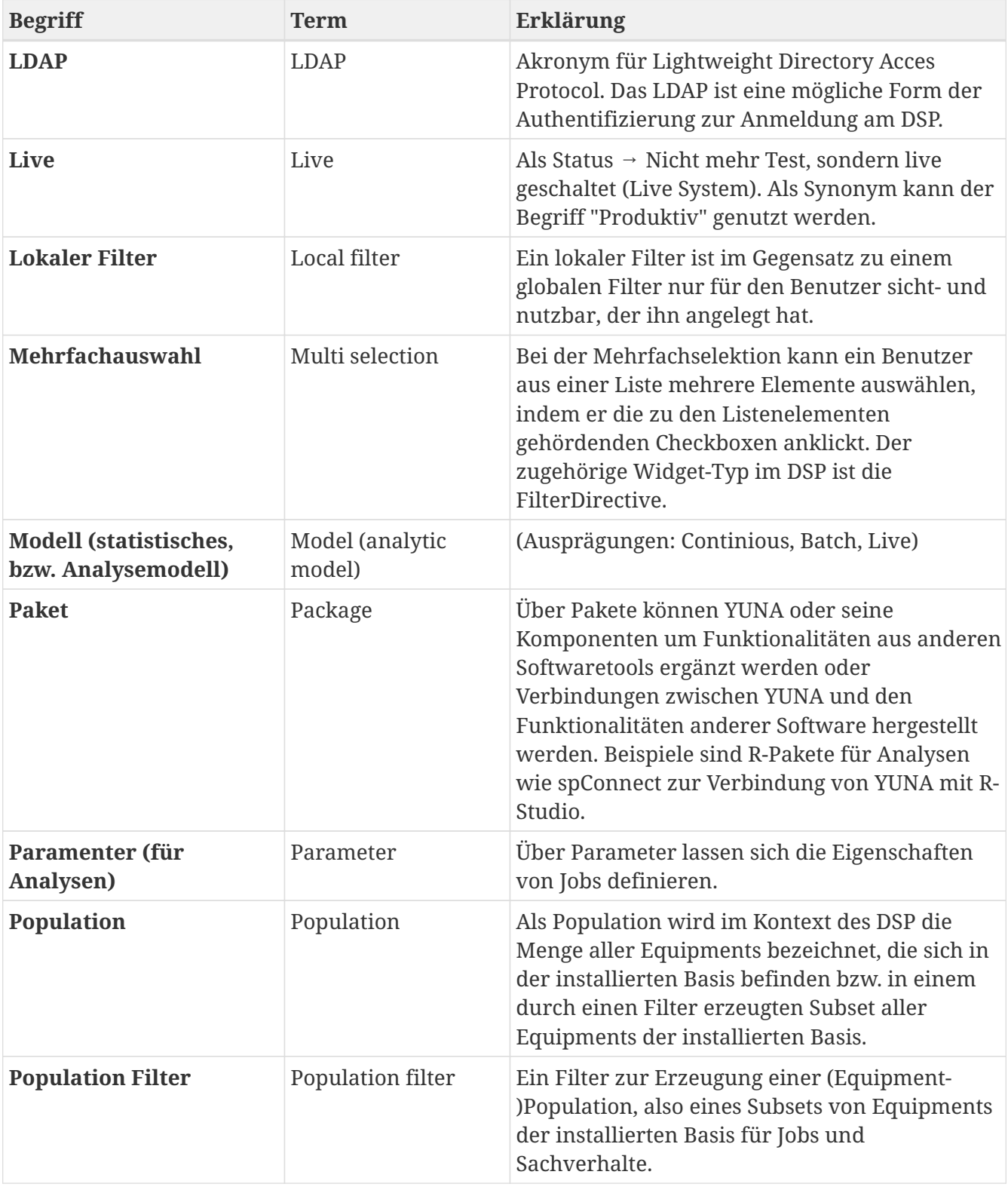

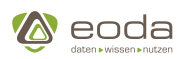

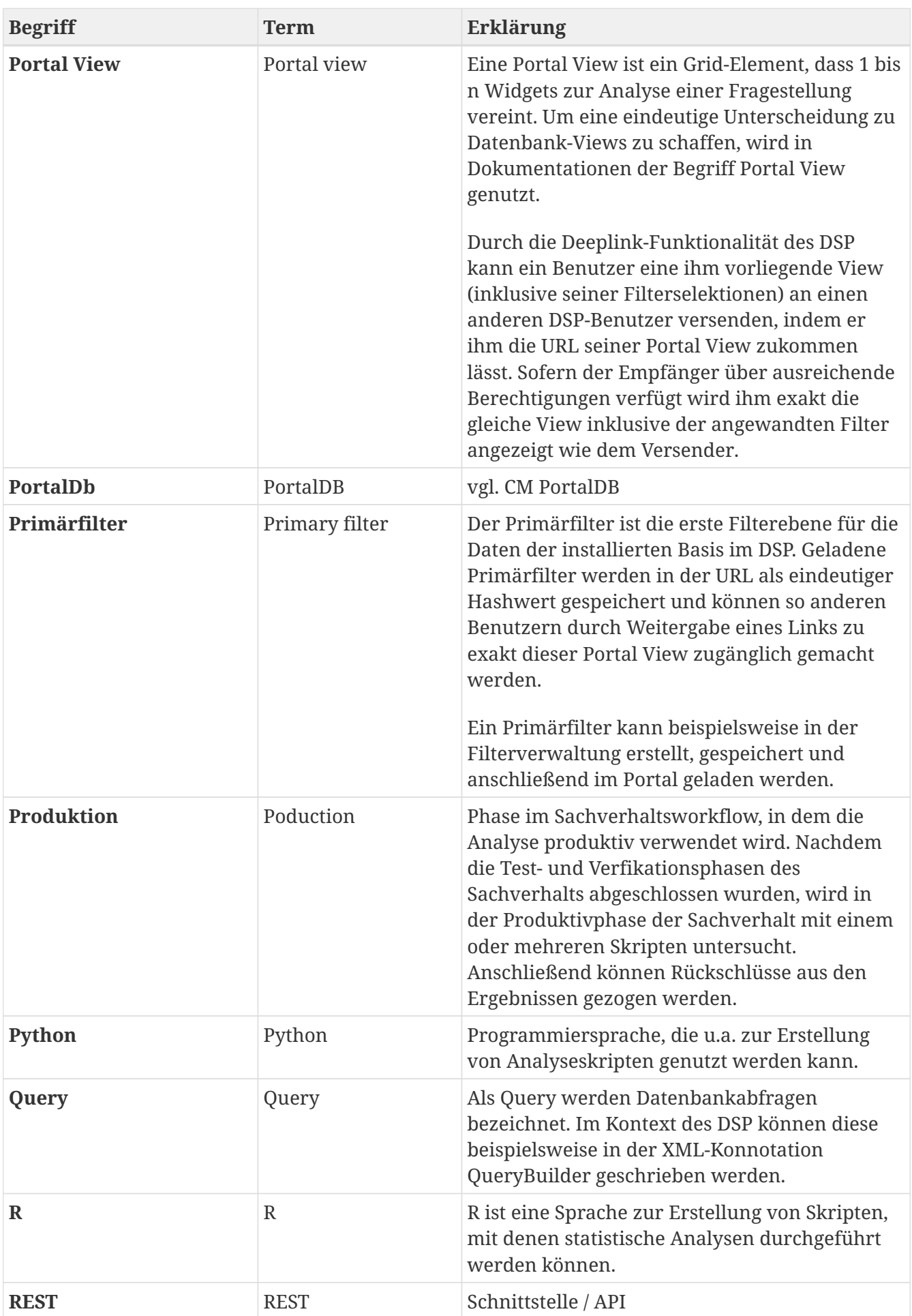

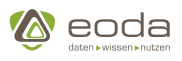

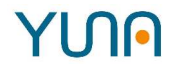

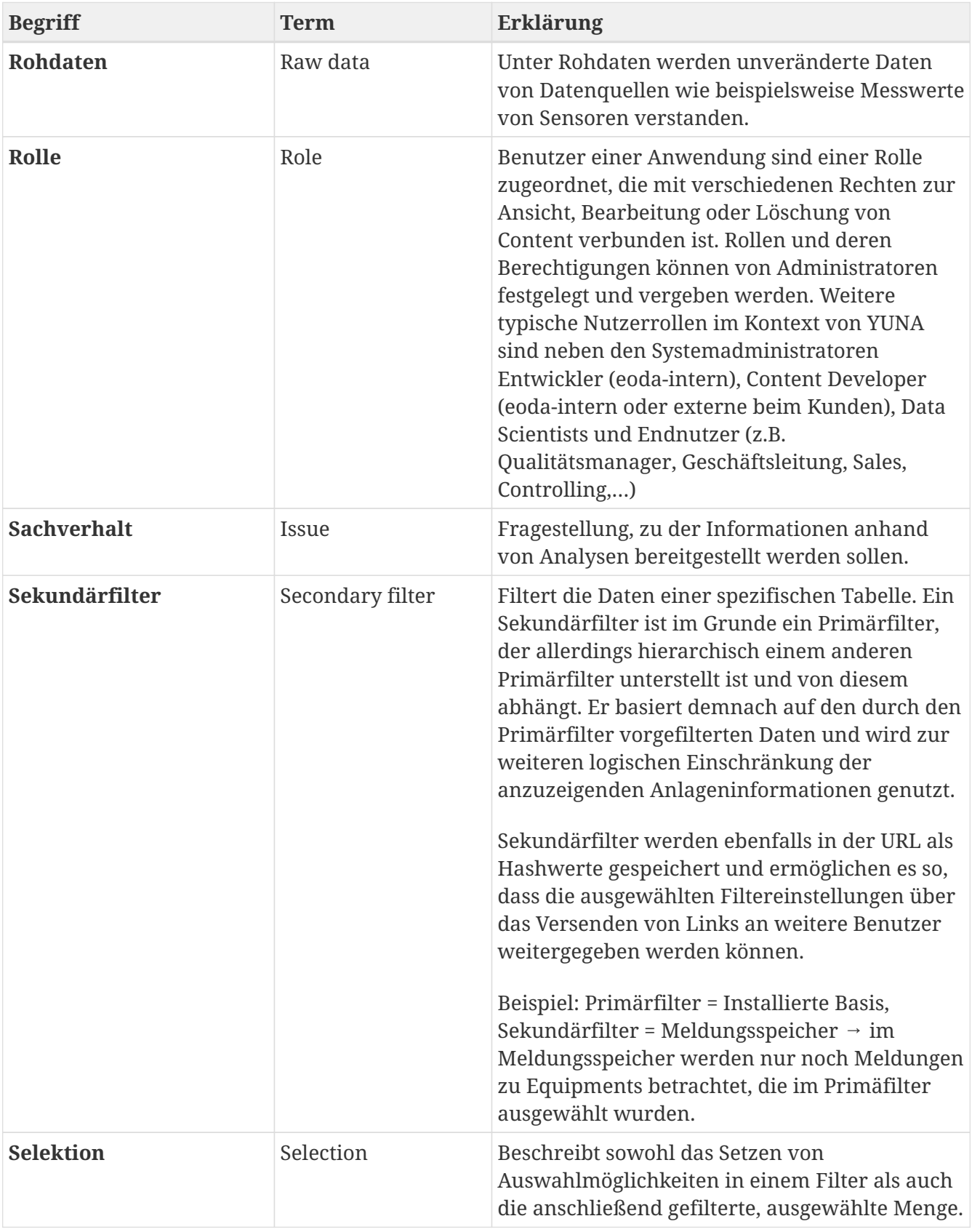

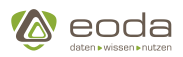

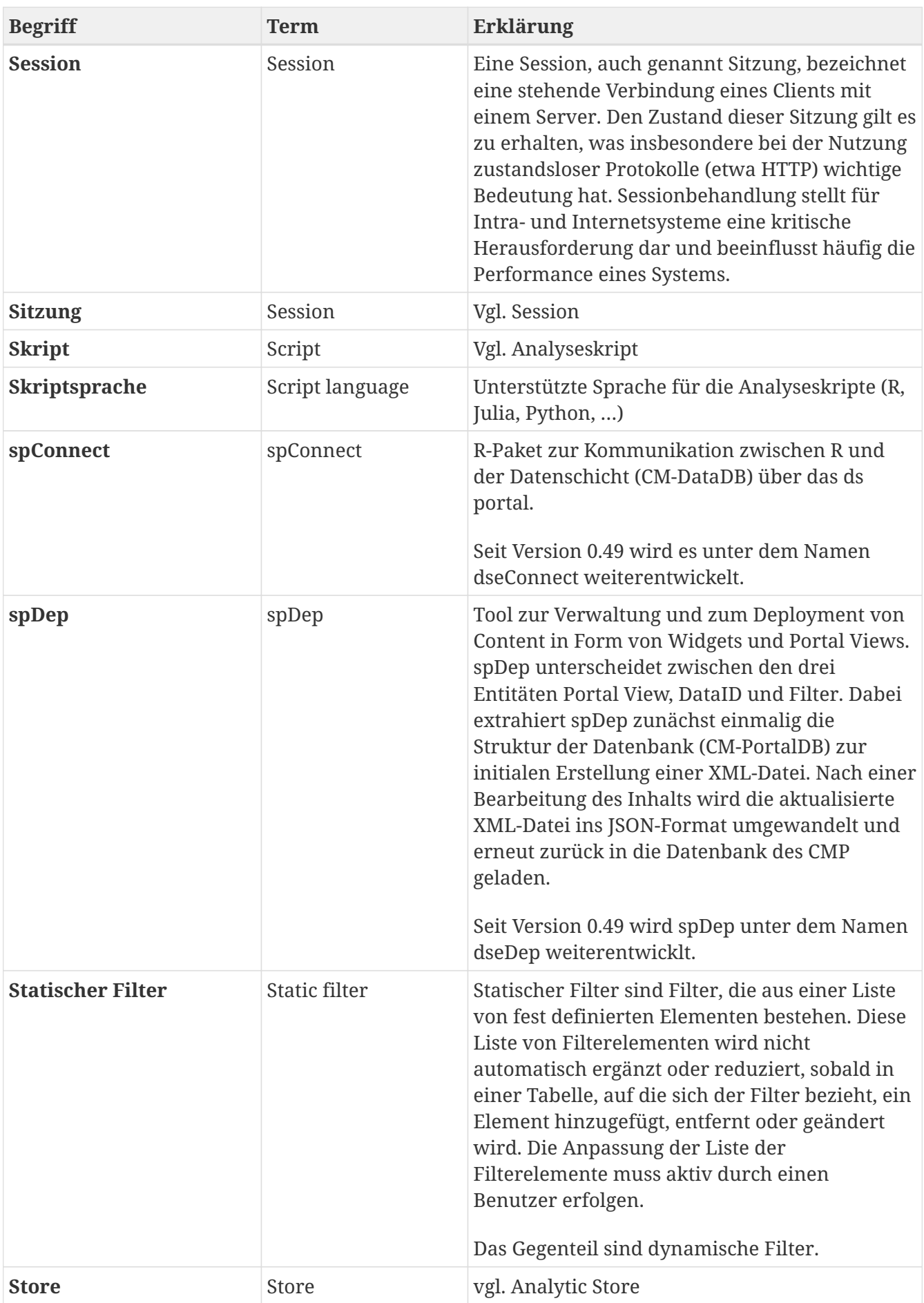

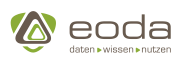

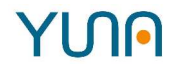

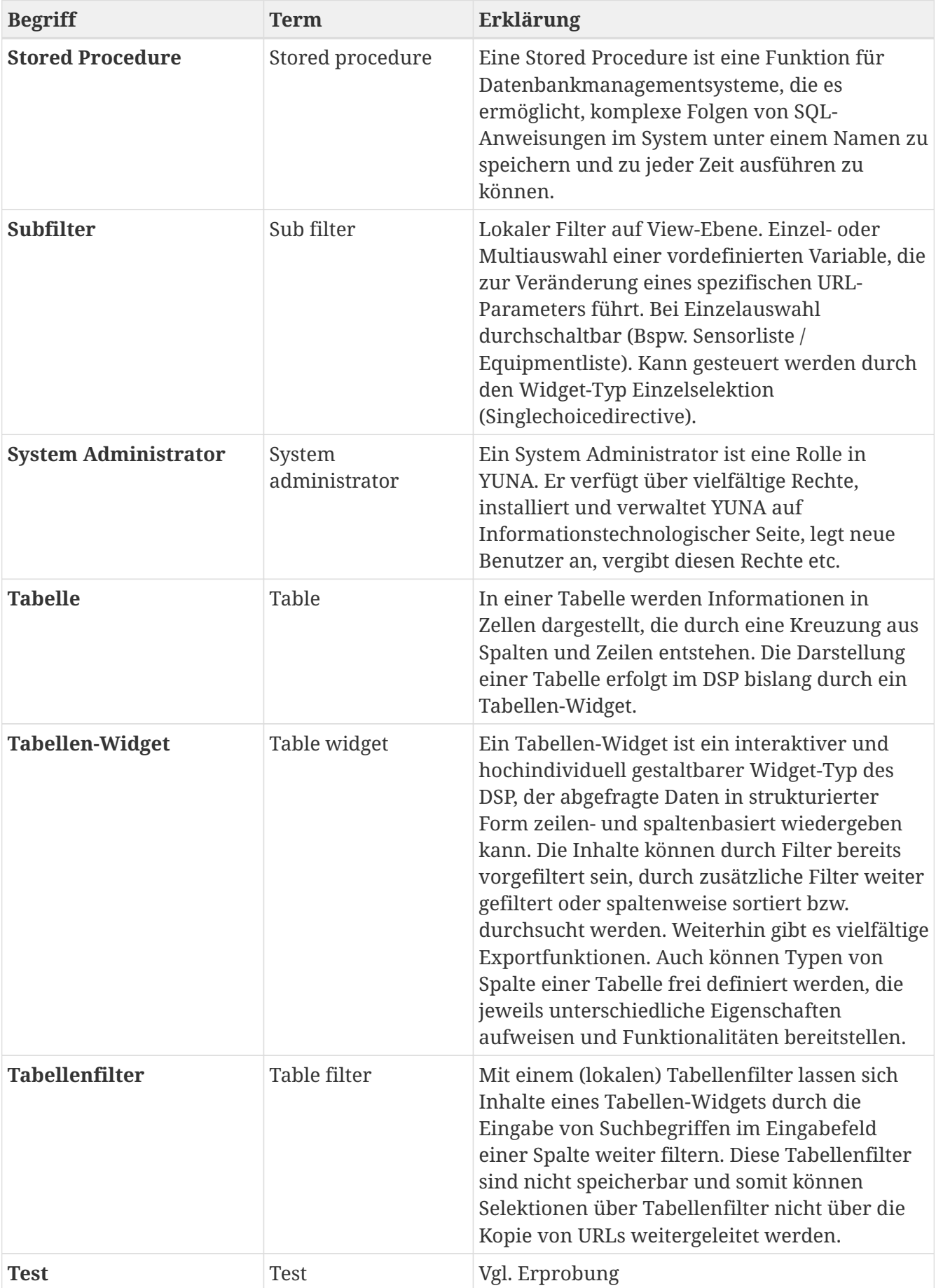

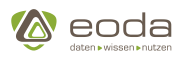

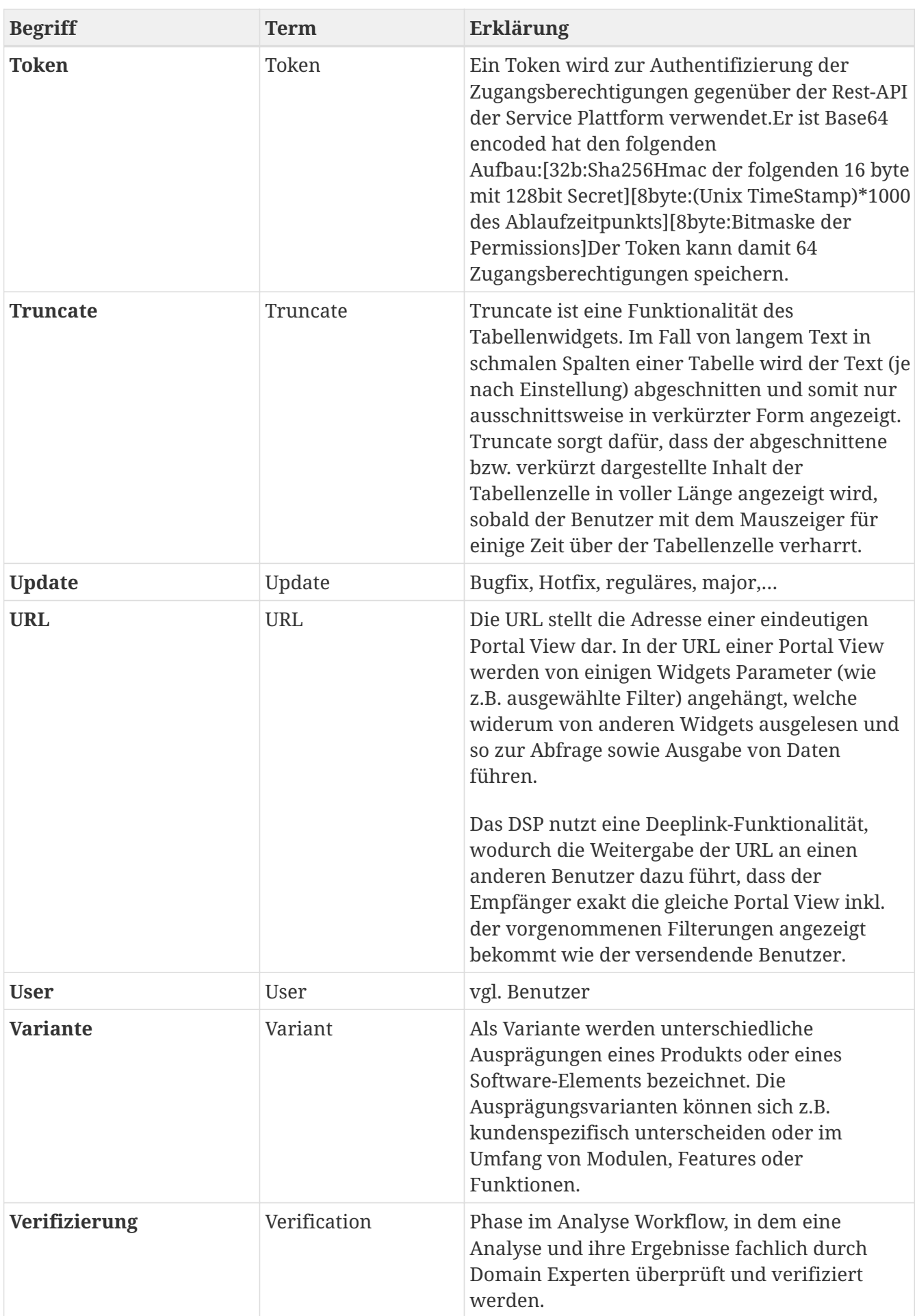

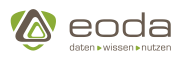

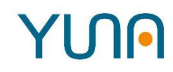

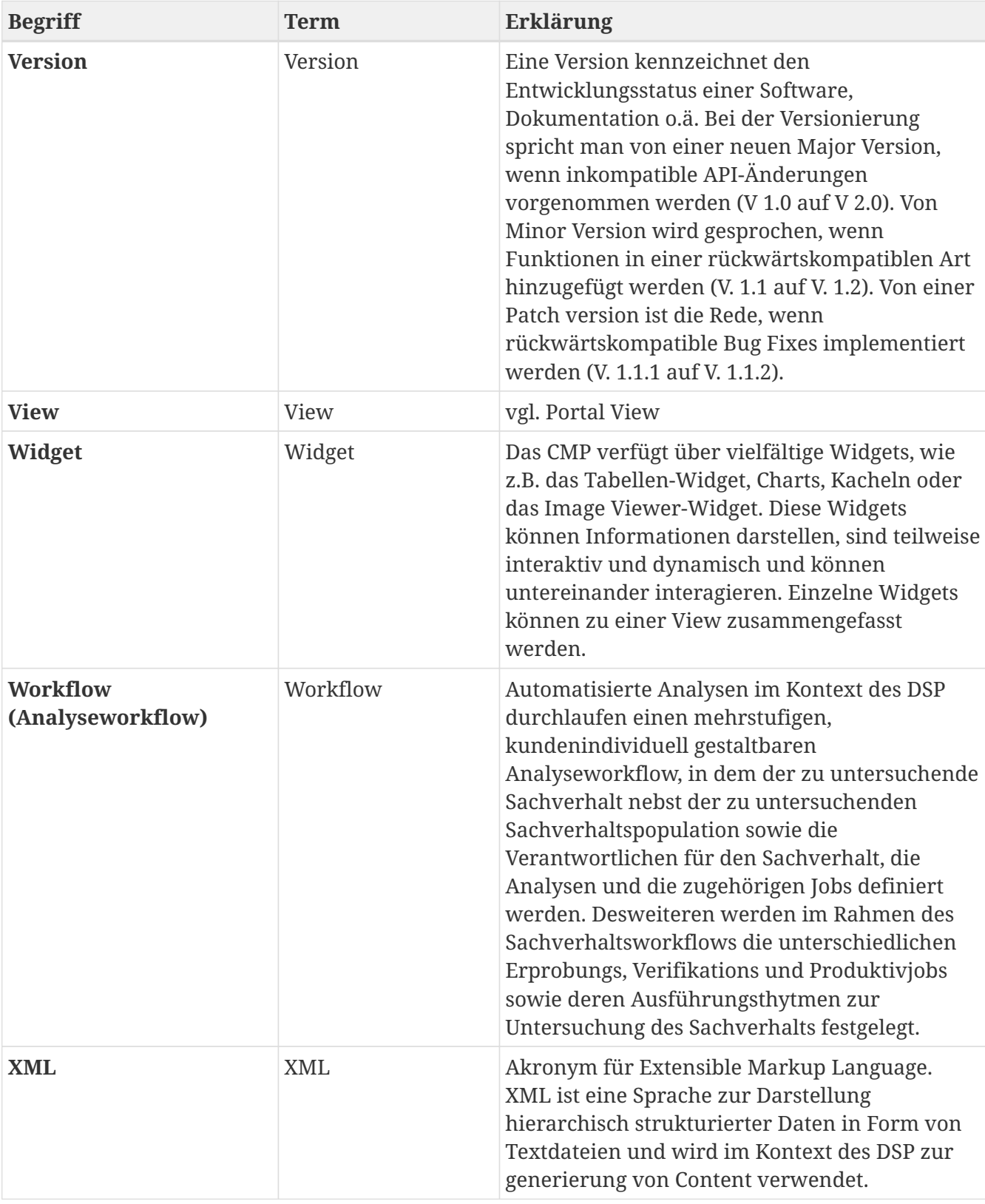

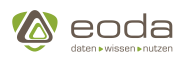

# **8. Changelog**

# **YUNA Version 2.6**

## **Verschlüsselte Zugangsdaten im Sachverhalt**

Zugangsdaten können im Sachverhalt sicher hinterlegt werden

- Werte werden verschlüsselt in der Portal-DB gespeichert
- Entschlüsselung nur mit Schlüssel des jeweiligen YUNA-Servers<sup>1</sup> möglich
- Werte können nicht über REST-Schnittstelle abgerufen werden
- Die Zugangsdaten können nur innerhalb von Skripten abgerufen werden
- Zugangsdaten werden nicht geloggt

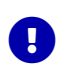

Jeder YUNA-Server hat einen eigenen Schlüssel. Wird ein Server neu aufgesetzt, können bereits gespeicherte Zugangsdaten nicht mehr abgerufen werden

### **Arbeitsverzeichnis der Skriptausführung**

Die Arbeitsverzeichnisse werden standardmäßig im temporären Verzeichnis des Betriebssystems angelegt:

- Unter Linux /tmp/
- Unter Windows ~/AppData/Local/Temp

Damit wird dem Betriebssystem ermöglicht, temporäre Dateien zu bereinigen. Über die Agent-Config kann der Ordner überschrieben werden.

### **Verbesserungen der Log-Ausgabe**

Alle Ausgaben von YUNA wurden überprüft und folgende Log-Level gewählt

- ERROR für alle Fehler, die den Betrieb von YUNA beeinträchtigen könnten
- WARN für sonstige Fehler, z.B. Bedienfehler
- INFO für sonstige Ausgaben
- DEBUG für Testausgaben

Als Standard wird das Log nun in zwei Dateien erfasst:

- dse.log für alle Ausgaben mit verkürzten Fehlermeldungen
- dse-error.log für ERROR-Level Ausgaben

Das Logging kann nun über die Datei logback.xml konfiguriert werden.

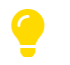

Bisherige Konfiguration des Loggers über config.yaml hat keine Auswirkungen mehr!

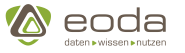

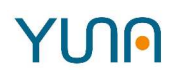

## **Überarbeitung des Zeitfilters**

Verschiedene Erweiterungen des Zeitfilters:

- Konfiguration des Zeitformats und der Darstellung über YUNALang
- Möglichkeit auch auf Millisekunden zu filtern
- Neben Textfeldern jetzt auch Nummerblöcke als Input
- Nutzereinstellung des Zeitfilter wird im Browser gespeichert

# **YUNA Version 2.5**

## **YUNA Lang: Ready for Production**

YUNA Lang, die VSCode Erweiterung für das Erstellen und Bearbeiten von Dashboards in YUNA, wurde weiter verbessert und hat ab sofort den Status "Ready for Production". Die neunen Features umfassen:

- Passwörter für das Deployment können nun sicher hinterlegt werden und müssen nicht mehr bei jedem Deploymentvorgang neu eingegeben werden.
- Eine Projektdatei wird jetzt in jedem YUNA Lang Projekt hinterlegt. So ist sichergestellt, dass beim Öffnen eines Projekts der richtige Ordner gewählt wurde.
- Vor dem Deployment wird nun ein Versionsabgleich zwischen der Erweiterung und der YUNA-Instanz durchgeführt, um mögliche Kompatibilitätsprobleme zu erkennen.
- Für jedes Projekt lassen sich Standards für das Deployment-Profil und den RefTag einstellen.

## **Gruppenspalten im DataGrid Widget**

Im DataGrid Widget wurde ein [neuer Spaltentyp](#page-173-0) angelegt, mit dem sich mehrere Spalten gruppieren lassen. Die Gruppen können so konfiguriert werden, dass sie auf- und zugeklappt werden können und dabei unteschiedliche Werte anzeigen.

# **YUNA Version 2.4**

## **Konditionelles Einfärben von Zellen im DataGrid Widget**

Im [DataGrid Widget](#page-170-0) lassen sich einzelne Zellen anhand von vorher definierten Bedingungen gezielt einfärben, um diese hervorzuheben.

## **Übersetzungen im [Kategoriefilter](#page-133-0)**

Die Übersetzung der Filter wurde für die Einträge des Kategoriefilters erweitert. Die Einträge können jetzt im aktiven Filter und der Mehrfachauswahl übersetzt angezeigt werden.

## **YUNA Lang Deployment & Auslieferung**

Die YUNA Lang Extension, sowie das CLI Tool für automatisiertes Deployment wurden in die RPM Auslieferung übernommen. Beide Tools lassen sich in der Anwendung über YUNA Tools herunterladen.

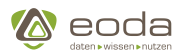

# **YUN**

# **YUNA Version 2.3**

## **Manuelle Eingabe im [DataGrid-Widget](#page-161-0)**

Es wurde die Funktion implementiert Felder im Datagrid-Widget [editierbar](#page-170-0) zu machen. Sobald eine Spalte geändert wurde, wird der Inhalt über einen [Output-Channel](#page-111-0) zur Verfügung gestellt. Um die Änderungen zu persistieren, kann ein DataIDProvider mit einer Stored Procedure verwendet werden.

## **YUNA Version 2.2**

### **Vollbildmodus**

Es gibt ein neues Symbol in der Caption eines Widgets . Darüber kann der Vollbildmodus einoder ausgeschaltet werden.

Der Vollbild Modus ist standardmäßig deaktiviert und muss über die [Dashboard-Definition](#page-146-0) aktiviert werden.

[image]

#### **ImageViewer**

Über einen Input-Channel (Zum beispiel mithilfe des DataGrid-Widgets) des ImageViewers können gezielt Bilder angezeigt werden.Damit in der Multi-Ansicht es besser ersichtlich ist, welches Bild ausgewählt wurde, wird das Bild im ImageViewer nun leicht umrandet.

Dadurch ist es leichter zu erkennen, auf welches Bild sich der Datensatz bezieht, den man gerade ausgewählt hat.

*Im Screenshot ist die Umrandung in der unteren linken Ecke des ImageViewers zu erkennen.*

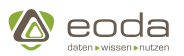

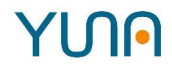

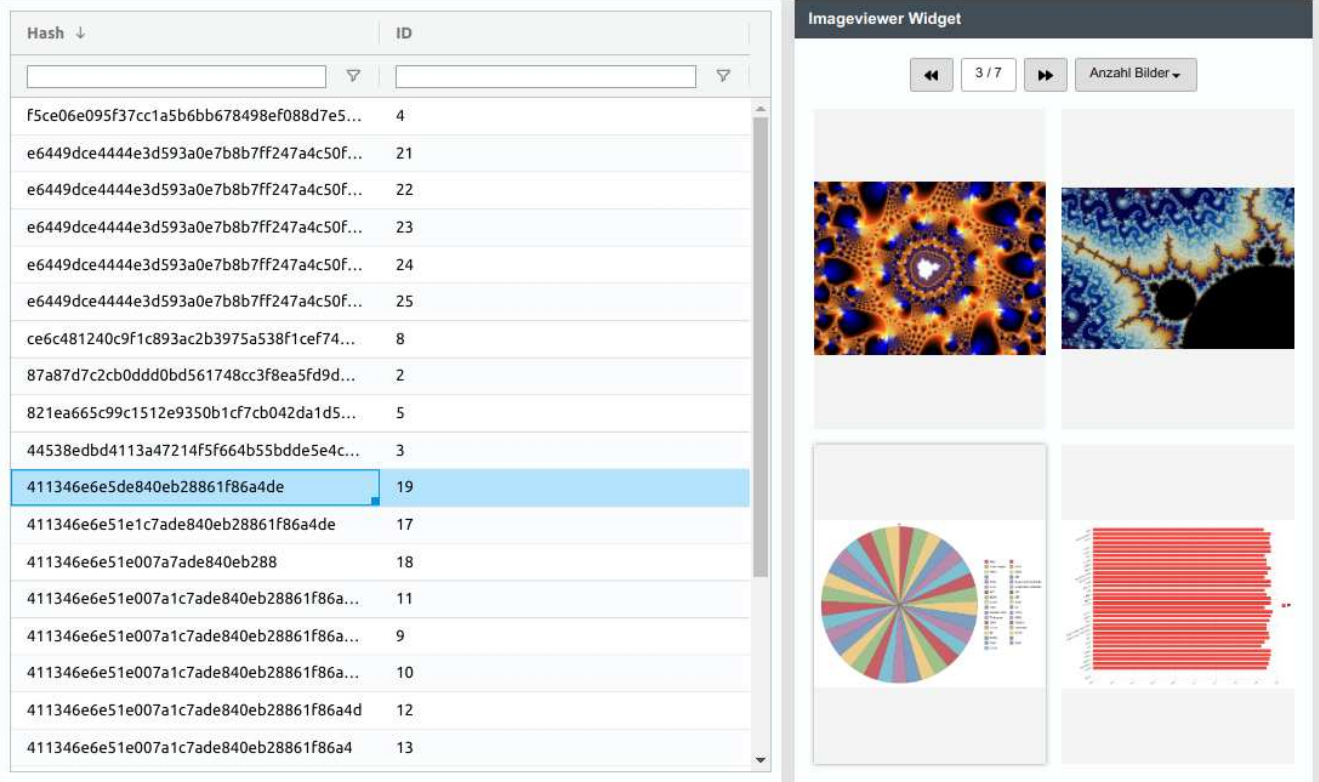

# **YUNA Version 2.1**

### **[Filter-API](#page-95-0)**

Es wurde eine Möglichkeit bereitgestellt, einen oder mehrere Filter anhand des Namens zu finden.Dabei gibt es verschiedene Möglichkeiten um Filter über den Namen zu finden.

In der folgenden Tabelle wird der dafür benötigte Endpunkt genauer beschrieben.

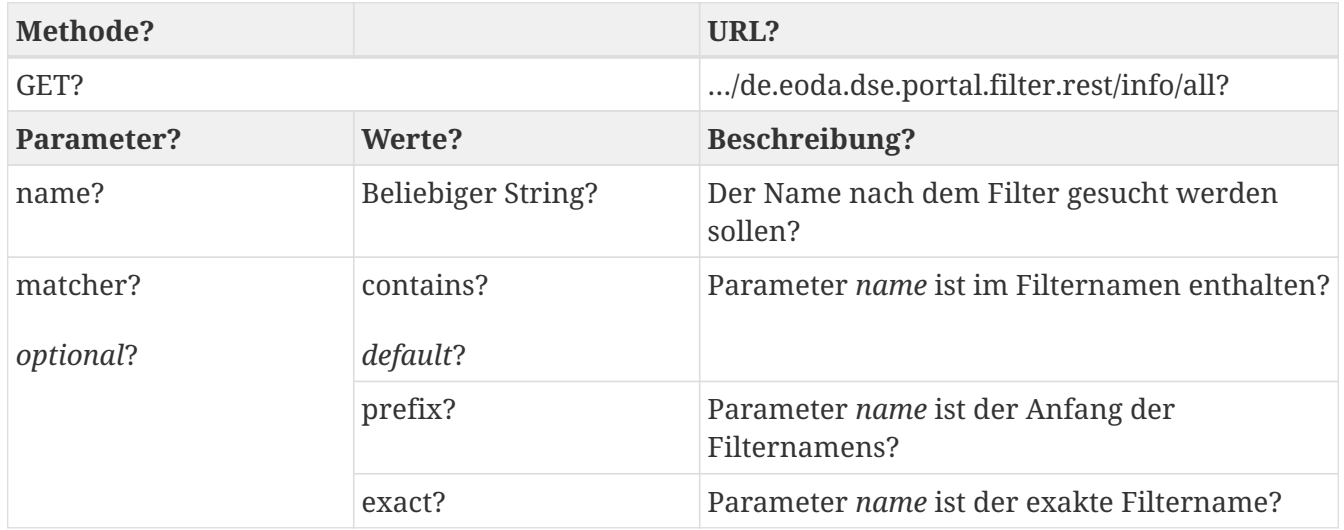

### **Duplizieren von Jobs im [Sachverhaltsprozess](#page-303-0)**

Die Tabellen in den Sachverhaltsphasen *Analyse erproben***,** *Sachverhalt verifizieren* und *Sachverhalt produktiv* wurden grundlegend erneuert. Als Basis dient jetzt AG-Grid, das auch im neuen [Datagrid](#page-161-0) zum Einsatz gekommen ist.

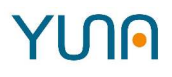

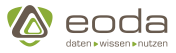

In der Tabelle gibt es einen duplizieren Button, um einen **einzelnen** Job zu duplizieren.

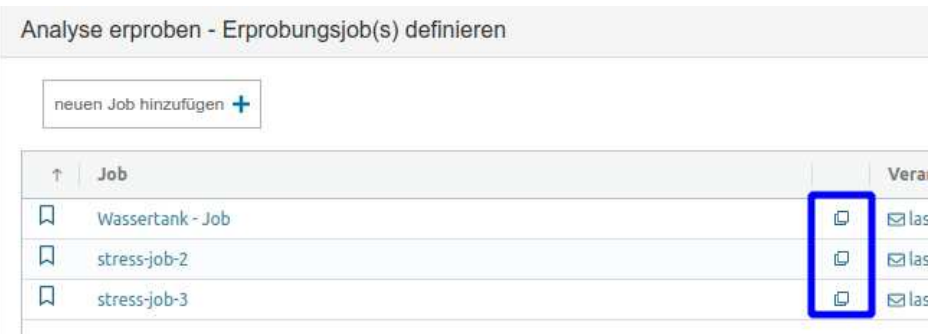

Desweiteren ist in den Phasen *Sachverhalt verifizieren* und *Sachverhalt produktiv* ein Button zum duplizieren der Jobs aus der vorherigen Sachverhaltsphase hinzugekommen.Dieser öffnet ein Modal-Fenster in dem die Jobs, die dupliziert werden sollen, ausgewählt werden können.

zu kopierende Jobs auswählen

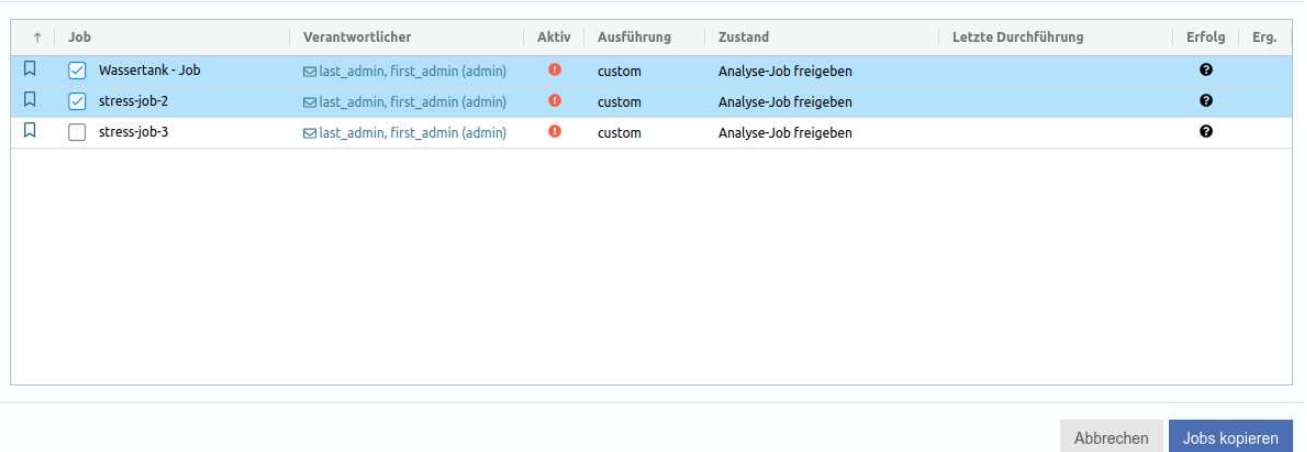

## **YUNA Version 2.0**

**Neuer Technologie-Stack mit Java 11**

### **Filter-API: Auslesen aller Filter eines Filterbezeichners**

## **YUNA Version 1.9.0**

### **Neue Funktionen**

#### **[Formularwidget](#page-197-0)**

Formularwidget hinzugefügt. Es können Formulare definiert und ein Endpunkt, an den die Daten geschickt werden, konfiguriert werden.

#### **[JavaScript im HTML Widget](#page-203-0)**

Scriptmode in HTML-Widget eingebaut. Javascript kann ohne Einschränkungen benutzt werden.

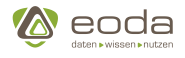

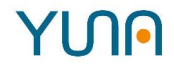

#### **[Fehlerlogging](#page-42-0)**

Script Logging erweitert. Bei Fehlern wird das Script Log jetzt um eine konfigurierbare Anzahl vorhergehender Zeilen erweitert.

#### **Zurück-Button**

In Dashboards funktioniert der Zurück-Button des Browsers wieder.

**Außerdem weitere kleinere Anpassungen und Bugfixes**

## **YUNA Version 1.8.0**

### **Neue Funktionen**

#### **[Job-Parameter Logging](#page-319-0)**

Im Scriptlog werden die Parameter eines Jobs geloggt. Auf diese Weise wird die Nachvollziehbarkeit von Jobergebnissen sowie die Reproduzierbarkeit derselben erhöht.

#### **API Authentifizierung**

Die Userverwaltung kann nun über Basic-Authentication genutzt werden.

#### **Info-Button**

Hinter dem neuen Info-Button verbergen sich Verweise zum YUNA Support sowie zum YUNA Changelog. Auf diese Weise können sich Nutzer ein besseres Bild über die Funktionalität und Veränderungen in neuen Versionen machen oder Hilfe bei Problemen finden.Die Menüeinträge sind leicht erweiterbar und konfigurierbar, so dass zum Beispiel ein Verweis auf eine Sicht für Änderungen in den Dashboards durch den Kunden eingebunden werden kann.

#### **Hinweisfenster nach Aktualisierung**

Seit dieser Version wird dem Nutzer nach einem Upgrade ein Informationsfenster angezeigt, das ihn auf die neue Version aufmerksam macht.

#### **Weitere kleinere Anpassungen und Bugfixes**

## **YUNA Version 1.7.0**

Versionshinweise - YUNA - Version 1.7

- Features
	- [DPE-616] Mit einem roten Badge wird die Anzahl aktivierter Filterkriterien im Aktive-Filter-Widget visualisiert
	- [DPE-816] Unter dem Menüpunkt "Neuerungen im Portal" werden die YUNA Release Notes angezeigt
	- [DPE-901] Das Logging von benutzergesteuerten Abbrüchen von Datenbankabfragen ist erweitert worden
- Bug

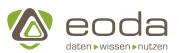

◦ [DPE-883] - Das Logging wurde so erweitert, dass auch invalide Filter dort identifiziert werden können

# **YUNA Version 1.6.1**

Versionshinweise - YUNA - Version 1.6.1

• Bug

YINA

- [DPE-749] BUG Aktuelle Anzahl zu analysierender Equipments bleibt bei "Laden" im Neue Job
- [DPE-848] Anzahl Items bleib bei "Laden" wenn Filter gelöscht
- [DPE-876] Population Filter von Issue kann nicht gelöscht werden
- [DPE-900] Hotifx 1.6.1 Anforderungen

## **YUNA Version 1.6.0**

Changelog YUNA 1.6

- Features
	- Neues Feld: Beschreibung von Rollennamen.
	- Verbessertes Anwendungslog.
	- Der Abbruch von einem Job (manuell oder durch Agentenentkopplung) wird jetzt auch im Cyclic Evaluation Log eingetragen.
	- Schnittstelle (REST-API) zur Userverwaltung.
	- Das automatische Anlegen neuer LDAP-User in der Datenbank kann per Konfiguration jetzt abgeschaltet werden.
	- Bei der Definition einer Single-Choice-Directive mit freier Eingabe im Content kann jetzt einen Default-Wert gesetzt werden.
	- Die Single-Choice-Directive kann jetzt ohne Query als reines Eingabefeld und ohne Definition einer Listenansicht verwendet werden.

## **YUNA Version 1.35.0**

### **[Datagrid Widget](#page-161-0) - Nachfolger des Table-Widget**

Neben deutlichen Performance-Verbesserungen bei der dynamischen Darstellung großer Datensätze bringt das DataGrid Widget die Grundlage für eine Vielzahl neuer, spannender Features für die Anwendung mit:

- 1. **Interaktion**Integrierte Volltext-Suche in den jeweiligen SpaltenVerbessertes Zusammenspiel mit anderen Widgets, so lassen sich z.B. verschiedene Formatierungen und Funktionen z.B. durch Filter-Widgets ändern
- 2. **Erweiterte Filter**Die abgebildeten Daten können nun auch mittels Vergleichsoperatoren (equals, lower than, higher than, in range etc.) gefiltert und eingegrenzt werden.
- 3. **Übersichtlicher**Kombination verschiedener Stammdaten z.B. aus verschiedenen Datenbank-Spalten in einer einzigen SpalteSpalten lasen sich beliebig in ihrer Breite verändern

#### **Schneller Zusammenhänge erkennen – Integrated Charts**

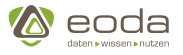

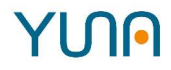

Das neue DataGrid bietet außerdem die Möglichkeit, Daten aus der Tabelle heraus direkt zu visualisieren! Dazu können die gewünschten Zellen einfach markiert werden, dann kann per Rechtsklick ein geeigneter Diagrammtyp gewählt werden, der sich auch im Nachhinein noch modifizieren lässt. Entsprechend lassen sich Verläufe aber auch Zusammenhänge noch schneller erkennen – natürlich lassen sich diese Diagramme dann wieder mit anderen YUNA-Usern teilen oder exportieren.

### **Vorfilter**

- Möglichkeit implementiert, damit ein Vorfilter auch auf einen Join wirken kann.
- Die [Vorfilter API](#page-108-0) um einen Endpunkt erweitert, mit dem die einzigartigen Filter-Definitionen abgefragt werden können

## **YUNA Version 1.34.0**

#### **DataID-Provider: Verbesserte Definition von Parametern**

Es ist nun einfacher verschiedene Parameter, wie z.B. URL-Parameter, einzelne Zellen einer selektierten Tabellenzeile oder Filter, an einen DataID-Provider zu übergeben.

Siehe [DataID-Provider](#page-329-0)

## **YUNA Version 1.33.0**

### **Kennzeichnung von Sachverhalten & Jobs als "Favoriten"**

Jobs und Sachverhalte können nun über die Job- und Sachverhalts-Listen und in ihren jeweiligen Editoren als Favoriten gekennzeichnet werden. Mithilfe der Sortierung von Tabellen können diese schnell gefunden werden.

Werden Job- und Favoritendaten in eigenen Tabellenwidgets dargestellt, können mit dem [Favorite-](#page-326-0)[Provider](#page-326-0) und dem [Spaltentyp Favorit \(favorite\)](#page-260-0), die Favoriten auch in beliebigen Tabellenwidget angezeigt werden. Ebenso können beliebige andere Daten um die Kennzeichnung von Favoriten ergänzt werden.

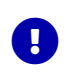

Neu markierte und entfernte Favoriten werden erst nach einer Aktualisierung der Seite korrekt sortiert.

### **Visualisierung aktiver Ausprägungen im Filterwidget**

In den Filterwidgets (active filter und Mehrfachauswahl) werden die einzelnen Filterkategorien, nach denen gefiltert wird, nun farblich hervorgehoben, sodass leicht erkennbar ist, nach welchen Kategorien aktuell gefiltert wird und welche Kategorien Teil eines geladenen Filters sind.

## **YUNA Version 1.32.1**

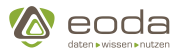

### **Formatierung von numerischen Spalten im Tabellenwidget**

Über den Parameter "options" kann die Darstellung numerischer Tabellenspalten umfangreich konfiguriert werden, um z.B. Währungen anzuzeigen.

Siehe [numerische Tabellenspalten](#page-246-0)

# **YUNA Version 1.32.0**

### **Kopieren von Rohdaten aus Tabellenspalten**

Über den Parameter "copy" kann das Kopieren der Werte einer Tabellenspalte aktiviert werden?. Dadurch wird ein Icon im Header der Spalte hinzugefügt, über das die Werte der Spalte in die Zwischenablage kopiert werden können. Beim Kopieren werden die aktuelle Sortierung und Filterung der Tabelle beachtet.

Siehe [Erweiterte Eigenschaften](#page-265-0)

### **Job-Warteschlangen-Management**

Neben der maximalen Anzahl laufender Instanzen pro Job, kann über den Parameter "maxOverallParallelJobExecutionCount" nun auch die maximale Anzahl an Jobs insgesamt konfiguriert werden. Wird der Wert überschritten landet der Job in der Warteschlange und wird erst ausgeführt, wenn die Ausführung möglich ist.

Siehe [Parallele Jobausführung](#page-40-0)

### **Hinweis auf fehlende Auswahl in Widgets**

In Widgets, deren Hauptfunktion das Anzeigen von Daten ist ([Tabellen-Widget,](#page-234-0) [Chart-Widget](#page-173-1) und [Stockchart-Widget](#page-232-0)), wird ein Hinweis in der Caption angezeigt, wenn nicht alle notwendigen Triggerparameter gesetzt sind. Dieser Hinweis kann durch den Dashboardentwickler konfiguriert werden, um für das jeweilige Dashboard individuelle Hinweise zu geben.

In Widgets, die zur Auswahl von Parameter dienen [\(Singlechoice-Widget,](#page-181-0) [Datesubfilter-Widget](#page-194-0) und [Sensorlist-Widget](#page-228-0)), kann über den Parameter "mandatory" festgelegt werden, dass eine Auswahl notwendig ist. Ist der Paramter gesetzt, wird das Widget hervorgehoben, solange keine Auswahl getroffen wurde.

## **YUNA Version 1.31.0**

### **Bereichsselektion in kategorialen Filtern**

In kategorialen Filtern (Type "category") kann nun durch drücken der Shift-Taste ein Bereich zwischen zwei Werten ausgewählt werden.

## **YUNA Version 1.30.0**
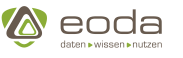

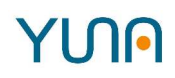

### **Usability-Verbesserungen**

- Im Sachverhalt kann nun über einen zweiten Button zwischen Sachverhaltsphasen gewechselt werden, ohne einen Kommentar eingeben zu müssen.
- Im Job-Editor sind freigegebene Jobs (Phase 2) standardmäßig aktiv und müssen nicht erst manuell aktiviert werden
- Im Job-Editor werden Änderungen beim Wechsel in die nächste Phase automatisch gespeichert.
- Im Tabellenwidget kann die Suche alternativ dauerhaft angezeigt werden. Siehe [Analytische](#page-260-0) [Funktionen](#page-260-0) → Search
- Durch Doppelklick auf deaktivierte Filterkategorien und Auswahlmöglichkeiten, kann der geladene Filter direkt aufgelöst werden um die entsprechenden Optionen verändern zu können. Der dazugehörige Warndialog kann über eine Konfiguration im [Configstore](#page-56-0) deaktiviert werden.

### **YUNA Lang als Early Access verfügbar**

Die Erstellung von Dashboards wird mit der Einführung von YUNA Lang signifikant vereinfacht. Validierung, Auto-Completion, Auto-Formating, Komfortunktionen wie Onhover-Hilfetexte und ein erleichtertes Sourcing sind nur einige der Funktionen, die den Nutzern nun in Form eines Early Access erstmals zur Verfügung gestellt werden.

Mit Version 1.30 werden Leertags (s.u.) innerhalb von Widget-Definitionen nicht mehr offiziell unterstützt.

Bis einschließlich Version 1.32 werden Widget-Definitionen mit diesen Tags weiterhin funktionieren.

Ab Version 1.33 werden diese Widget-Definitionen nicht mehr funktionieren

**Beispiele für Leertags**

<tag></tag> </tag>

0

## **YUNA Version 1.29.0**

### **Result Rating an IO-Channel angebunden**

Über die IO-Channel kann das Result Rating mit anderen Widgets gekoppelt werden. So ist es zum Beispiel möglich, Tabellen-Widget und Result-Rating zu koppeln, um immer die aktuell ausgewählte Zeile zu bewerten. Die Daten werden zwischen Tabellenwidget und Result Rating synchronisiert, sodass z.B. Sortierung und Filterung in beiden Widgets immer identisch sind.

Dafür wurde das Result Rating in ein Widget und einen IO-Provider aufgetrennt: Der Result-Rating-Provider ergänzt die abgerufenen Daten um Bewertungen und das Widget stellt die Oberfläche zur Bewertung der Daten bereit.

Mehr Informationen unter: [Result-Rating-Widget](#page-224-0) und [Result-Rating-Provider](#page-350-0)

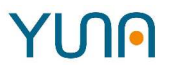

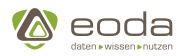

## **YUNA Version 1.28.0**

### **Vorfilter**

Es ist jetzt möglich für einen Vorfilter mehrere ODER-verknüpfte Filterhashes zu definieren. Dadurch werden alle Daten angezeigt, die die Bedingungen des ersten Filterhashes oder die Bedingungen des zweiten Filterhashes erfüllen, sodass die Gesamtmenge aller zutreffenden Einträge und nicht nur wie zuvor die Schnittmenge (durch eine UND-Verknüpfung) dargestellt werden kann. Zudem besteht nun die Möglichkeit die Vorfilter über eine REST-API zu setzen und zu aktualisieren.

Siehe: [YUNA-Vorfilter](#page-108-0)

### **Erweitertes Server-Log**

Das Server-Log wurde erweitert, sodass in Fehlerfällen bei einer Data ID die Ursache besser zurückverfolgt werden kann und somit das Debugging vereinfacht wird.Um dies zu gewährleisten werden von nun an u.a. Informationen wie der Name der Data ID und die dazugehörigen Parameter geloggt.

Sowie kleinere Änderungen und Bugfixes

## **YUNA Version 1.27.0**

### **Überarbeiteter Tabellenexport**

UX verbessert: \* Mit weniger Klicks zum selben Ergebnis \* Weniger "unnötige" Schalter \* Übersichtlicher und eindeutiger

Die zuletzt verwendete Konfiguration kann im Browser und optional über verschiedene Dashboards hinweg gespeichert werden.

Es können automatisch generierte Dateinamen konfiguriert werden, um bei mehreren aufeinanderfolgenden Exports sofort passende Namen zu vergeben.

Siehe [Analytische Funktionen](#page-260-0)

### **Neues Widget: Dashboard-Übersicht**

Die Dashboard-Übersicht zeigt alle für den jeweiligen Nutzer unter dem aktuellen Referenz-Tag verfügbaren Dashboards an.

Siehe [Dashboard-Übersicht](#page-160-0)

### **Konfigurierbarer RememberMe-Zeitraum**

Die Gültigkeitsdauer des RememberMe Zeitraums kann nun über die config.yaml konfiguriert werden. Der Standardwert beträgt 30 Tage.

Siehe [Remember-Me](#page-48-0)

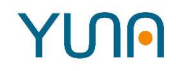

Sowie kleinere Änderungen und Bugfixes

## **YUNA Version 1.26.0**

### **Absicherung der Core-API**

Für die Core-API verfügen nur noch Systemadministratoren über Schreibberechtigungen. Alle anderen Rollen verfügen nur über Leseberechtigungen.

Die Dokumentation der Core-API kann unter {Server-Adresse}/swaggerui abgerufen werden, sofern der Proxy, i.d.R. Apache HTTP Server, entsprechend konfiguriert wird.

### **Benachrichtigungsschnittstelle - MVP**

Die Benachrichtigungsschnittstelle steht zur Evaluation als MVP und Opt-In-Feature zur Verfügung. Das Feature kann über den Eintrag "message.active" im [Configstore](#page-56-0) aktiviert werden.

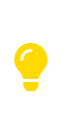

Da durch vergangene Jobausführungen bereits große Mengen an Nachrichten vorhanden sein können, kann es sein, dass das Feature initial langsam ist. Um alte Daten zu bereinigen und die Geschwindigkeit zu erhöhren, steht ein Aufräumjob zur Verfügung, der in der config.yaml konfiguriert werden kann. Siehe [Script Logging](#page-42-0)

### **UX-Verbesserungen**

Es wurden einige UX-Verbesserungen vorgenommen:

- Skripte im Skriptmanager können nach Namen gefiltert werden.?
- Standardfilter werden nicht mehr aufgelöst dargestellt.
- Bei dem Versuch Änderungen am System-Standardfilter zu speichern, wird eine Warnmeldung angezeigt.?
- Im Tabellenwidget werden irreführende Statusinformationen ("keine Daten") vor und während des initialen Ladens der Daten ausgeblendet?
- Für [GenLinks](#page-250-0) kann über die Option "openInNewTab" konfiguriert werden, ob ein Link in einem neuen Tab oder im aktuellen Fenster geöffnet wird.

Sowie kleinere Änderungen und Bugfixes

## **YUNA Version 1.25.1**

### **Skriptmanager: Auswahl gespeicherter Skripte und Sortierung**

Im Skriptmanager bleibt ein gespeichertes Skript ausgewählt und kann sofort in einem Sachverhalt verwendet werden. Außerdem wurde die Sortierung der Skriptliste verbessert.

## **YUNA Version 1.25.0**

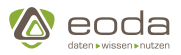

### **Überarbeitetes Result Rating**

Das Result Rating wurde wesentlich überarbeitet. Das Widget kann nun direkt in Dashboards integriert werden und wird nicht mehr in einem Modal angezeigt.

Desweiteren erfolgt die Datenanbindung nun über DataIDs.

Siehe [Result-Rating-Widget \(resultrating\)](#page-224-0)

### **Systeminfo: Anzeige des Startzeitpunkts laufender Jobs**

Ín der Systeminfo wird nun wieder der Startzeitpunk laufender Jobs angezeigt.

### **Git-Skriptmanager: Branch-Referenz in Git-Origins**

Beim Anlegen und Aktualisieren von Git-Origins kann nun über den Parameter "branchReference" ein Branch angegeben werden, der angebunden werden soll.

Siehe [Git Repository anbinden](#page-45-0)

Sowie kleinere Änderungen und Bugfixes

## **YUNA Version 1.24.0**

### **Neue Funktionen**

### **Skriptmanager: Git-Anbindung**

Über die Git-REST-API können Skripte zur Auswahl und Ausführung in YUNA angebunden werden.

Siehe [Git-Anbindung](#page-45-0)

#### **Überarbeiter Job-Lifecycle**

Zur besseren Nachvollziehbarkeit verschiedener Job-Ausführungen, wurde der Job-Lebenszyklus um verschiedene Status ergänzt.

#### **Scriptlog-Cleanup überarbeitet**

Das Aufräumen der Skriptlogs wurde derart überarbeitet, sodass sie freier konfiguriert werden kann und geringere Systemlast erzeugt wird.

Siehe [Script Logging](#page-42-0)

#### **Systeminfo: Anzeige wartender Jobs**

In der Systeminfo werden jetzt auch Informationen zu wartenden Jobs angezeigt.

Siehe [Systeminfo](#page-322-0)

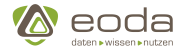

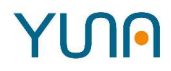

### **dsedep: Übersichtlicheres Logging**

Beim Deployment von Dashboard-Inhalten mit dsedep wurden unnötige und doppelte Informationen entfernt. Fehlermeldungen beim Parsing werden nur unter Verwendung der Option "–verbose" bzw "-v" angezeigt.

Siehe [Dashboard Inhalte deployen](#page-150-0)

### **GenLink: Neues Flag im Label**

Im Label von GenLinks kann das Sonderzeichen "\" vorangestellt werden, um zu vermeiden, dass das Label als HTML verarbeitet wird. So können auch Texte, die fälschlicherweise als HTML interpretiert werden könnten, als Label verwendet werden.

Siehe [GenLink](#page-250-0)

Sowie kleinere Änderungen und Bugfixes

## **YUNA Version 1.23.3**

### **Neue Funktionen**

### **Aufräumen von Log-Einträgen**

Log-Einträge in den Tabellen scriptlog und cyclicEvalutationLog können jetzt automatisch aufgeräumt werden.Möglich wird dies durch eine Konfiguration in der configStore Tabelle.

Siehe: [Configstore](#page-56-0), [Skriptlog](#page-319-0)

#### **Abrufen von Jobparameter einer Jobinstanz**

Die Jobparameter einer Jobinstanz können jetzt sowohl über eine Datenbank-View als auch über einen Rest-Endpunkt abgerufen werden.

Siehe: [Skriptlog](#page-319-0)

#### **"YUNA Support" Eintrag im Informationsmenü**

Die Sichtbarkeit des Eintrags "YUNA Support" im Informationsmenü kann jetzt konfiguriert werden.

Siehe: [Konfigurationen in der env.json](#page-61-0)

Sowie kleinere Änderungen und Bugfixes

## **YUNA Version 1.22.0**

### **Neue Funktionen**

### **Zeitplanung von Jobs**

Der Jobmanager hat einen neuen Zeitplanungsassistenten für die automatische Jobausführung

# YINA

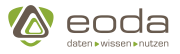

bekommen.

Dieser hat eine neue Benutzeroberfläche und die Möglichkeit mehrere Tage,Stunden und Minuten zu wählen.

Siehe: [Jobmanager,](#page-294-0) [Zyklische Ausführung](#page-295-0)

Sowie kleinere Änderungen und Bugfixes

## **YUNA Version 1.21.3**

### **Neue Funktionen**

### **Skriptsprache jetzt im Skriptmanger einstellbar**

Es ist jetzt möglich die Skriptsprache (Python oder R) im Skriptmanager festzulegen. Bei der Jobausführung wird dann automatisch ein passender Agent ausgewählt.

Ein Beispiel für die Konfiguration des Python Agenten ist [hier](#page-53-0) zu finden

#### **Modernisierter Imageviewer**

#### siehe: [Imageviewer](#page-210-0)

Der Imageviewer wurde vollständig neu implementiert und stellt nun zahlreiche neue Features bereit:

- Navigation mit Tastaturkürzeln
- Navigation zu beliebigen Bildern mit wenigen Interaktionen
- Über den zusätzlichen Input-Channel 'src' können Bilder nun aus weiteren Quellen geladen werden, z.B. URLs
- Moderneres Userinterface

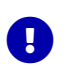

Die YUNAML-Definition des Widgets hat sich nicht verändert. Es sind keine Änderungen notwendig.

#### **config.yaml: Mehrere Wartungsfenster**

siehe: [Konfiguration von Wartungsfenstern](#page-38-0)

Die Konfiguration eines Wartungsfensters bewirkt, dass in dem definierten regelmäßigen Zeiträumen keine Jobs ausgeführt werden.

Nun können Mehrere Wartungsfenster definiert werden.

#### **Prototyp der Prometheus Schnittstelle**

#### siehe: [Monitoring](#page-70-0)

Es wurde ein Prototyp für eine Prometheus Schnittstelle zum Monitoring von Yuna aktiviert.

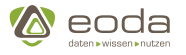

# **YUNA Version 1.20.1**

Kleinere Änderungen und Bugfixes

# **YUNA Version 1.20.0**

### **Neue Funktionen**

**Gruppenfilter für Teams**

### siehe: [Aktive Filter,](#page-190-0) [Filterverwaltung](#page-280-0)

Um die Teamarbeit mit Filtern zu verbessern, haben wir Gruppenfilter eingeführt. Somit ist es möglich, dass ein Filter mehrere Besitzer hat. Besitzer von Filtern haben die gleichen Rechte, wie der ursprüngliche Erzeuger.

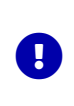

*Hinweis Für Dashboard-Entwickler und Datenbank-Administratoren*

In der Tabelle portal.FilterInfo wird die Spalte "User\_ID" zu "Creator\_ID" umbenannt. Referenzen auf diese Spalte müssen entsprechend angepasst werden.

### **Übergabe der aktuellen URL-Parameter bei Links (genLink)**

siehe: [Links \(genLink\) vYUNA\\_DOC\\_1.20](#page-250-0)

Um Dashboard-Entwicklern mehr Flexibilität bei der Widget-Gestaltung zu bieten, haben wir die Konfiguration von GenLinks so erweitert, dass die aktuell aktiven URL-Parameter zusätzlich zu den explizit konfigurierten Parametern übergeben werden können.

Sowie kleinere Änderungen und Bugfixes.

## **YUNA Version 1.19.0**

Kleinere Änderungen und Bugfixes

## **YUNA Version 1.18.0**

### **Neue Funktionen**

### **[dseconnect als REST-API](#page-357-0)**

Funktionen von dseconnect werden als REST-API bereit gestellt.

- Login
- Ausführen von DataIDs (inkl. Filter und Vorfilter)
- Abrufen von Queries zu DataIDs

### **[Deaktivieren automatischer Jobs](#page-322-0)**

Über das Systeminfo-Widget können automatische Jobs deaktiviert werden.

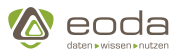

### **Sachverhalt löschen als Verantwortlicher**

Der bei einem Sachverhalt eingetragene Verantwortlicher darf jetzt den Sachverhalt löschen.

Sowie kleinere Änderungen und Bugfixes.

## **YUNA Version 1.17.0**

### **Neue Funktionen**

### **[Escaping in genLinks](#page-257-0)**

Über einen Backslash ("\") kann nun verhindert werden, dass Werte in genLinks escapt werden.

### **[Entfernen von YUNAML-Inhalten unter Referenz-Tags](#page-152-0)**

Über die Option '–clean' können alle Inhalte unter einem Referenz-Tag entfernt werden.

### **[Parameter zur automatischen Anmeldung an Zielservern bei CORS-Requests](#page-346-0)**

Der Parameter 'unsafeCredentialDelegation' des HTTP-Providers erlaubt es die automatische Anmeldung an Zielservern bei CORS-Requests zu aktivieren

Sowie kleinere Änderungen und Bugfixes

## **YUNA Version 1.16.1**

Kleinere Änderungen und Bugfixes

## **YUNA Version 1.16.0**

### **Neue Funktionen**

### **[Unterschiedliche Datenbankzugriffe aus verschiedenen Sachverhaltstypen](#page-308-0)**

Je Sachverhalt kann die zu verwendende DataSource ausgewählt werden, um die Datenbankanfragen restringieren zu können.

#### **Verschlüsselte Connections auf Daten-DBs**

Alle Client-Verbindungen aus dem YUNA-Produktumfeld können so konfiguriert werden, dass sie nur noch über verschlüsselte Verbindungen erfolgen:

- [Änderungen in der dse.conf.xml](#page-50-0)
- [Änderungen in der config.yaml](#page-37-0)

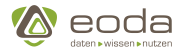

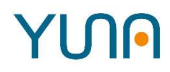

### **[JQuery im HTML-Widget](#page-207-0)**

Es ist möglich, JQuery im HTML-Widget einzubinden.

Sowie kleinere Änderungen und Bugfixes sowie Erweiterungen in der Dokumentation

## **YUNA Version 1.15.0**

### **Neue Funktionen**

### **Abbrechen von Stored Procedures**

Es können jetzt auch Stored Procedures abgebrochen werden.

### **Konfiguration für das Abbrechen von Datenbankabfragen**

Standardmäßig können alle Datenbankabfragen, sofern der jeweilige Datenbanktreiber dies zulässt abgebrochen werden. Über die [Service-Konfiguration](#page-45-1) kann dies global geändert werden, über den [<cancelable>-Tag für einzelne DataIDs](#page-129-0).

### **[DataID-Provider](#page-329-0)**

Der [DataID-Provider](#page-329-0) ermöglicht den Aufruf von DataIDs und die Bereitstellung der jeweiligen Ergebnisse über IO-Channel.

Sowie kleinere Änderungen und Bugfixes

## **YUNA Version 1.14.1**

Kleinere Änderungen und Bugfixes

## **YUNA Version 1.14.0**

### **Neue Funktionen**

#### **[HTTP-Provider](#page-336-0)**

Neue YUNAML-Komponente, die die Einbindung von externen HTTP-APIs in Dashboards ermöglichen.

### **[Erweitertes Logging](#page-42-0)**

Die Ausgabe von bestimmten Returnwerten aus Funktionsaufrufen im Skriptlog wird nicht mehr unterdrückt.

Sowie kleinere Änderungen und Bugfixes

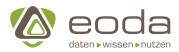

## **YUNA Version 1.13.0**

### **Neue Funktionen**

#### **[Shiny Widget-Authentifizierung gegen YUNA](#page-207-1)**

Das in der letzten Version vorgestellte iFrame-Widget kann nun verwendet werden, um Shiny-Apps einzubinden und diese gegen YUNA zu authentifizieren, dh. auf die in YUNA vorliegenden Daten zuzugreifen.

#### **[ResultRating: Bewerten ist jetzt über die Tastatur möglich](#page-224-0)**

Durch die Belegung von Tastaturtasten können Ergebnisse jetzt komfortabel mit der Tastatur bewertet werden.

#### **[FormularWidget: Daten können an eine Stored Procedure übergeben werden](#page-207-1)**

Ab jetzt ist es möglich, die Daten, die über das Formularwidget exportiert werden an eine Stored Procedure zu übergeben.

### **[Lokalisierung erweitert](#page-368-0)**

Es ist jetzt möglich, den Inhalt von CDATA-Blöcken, Popups, allen Tooltips und Items im Filterwidget zu übersetzen

#### **Sonderzeichen in gesourcten Objekten**

Gesourcte Objekt im htmlParams-Tag unterstützen jetzt Sonderzeichen

#### **Meldung bei fehlerhaftem Anmeldeversuch**

Meldet sich ein Nutzer mit falschen Anmeldedaten an, wird eine entsprechende Meldung angezeigt.

Sowie kleinere Änderungen und Bugfixes

## **YUNA Version 1.12.0**

### **Neue Funktionen**

#### **IFrame-Widget**

Einführung eines einfachen iFrame-Widget's zur Einbettung von Shiny-Apps in YUNA.

#### **URL-Parameter**

URL-Parameter werden jetzt auch innerhalb von <htmlParams> Elementen interpretiert.

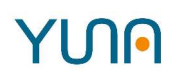

# **YUNA Version 1.11.1**

**kleinere Anpassungen und Bugfixes**

# **YUNA Version 1.11.0**

### **Neue Funktionen**

### **ResultRating**

Mit dem neuen Tool "YUNA ResultRating" können Analyseergebnisse komfortabel von Nutzern bewertet werden.

Die bewerteten Ergebnisse können zum Beispiel zum Überprüfen existierender Algorithmen dienen oder zum Trainieren von völlig neuen Algorithmen verwendet werden.

### **DataSource Widget Kommunikation**

Es ist möglich, Widgets so zu konfiguieren, dass diese über den DataSource miteinander kommunzieren und etwa die angezeigten Inhalte im Imageviewer von der Anzeige im Tablewidget abhängt.

### **YUNA-Tools**

Die YUNA-Tools dseconnect (bzw. spconnect), dsedep und das Connectivity Paket befinden sich an einer zentralen Stelle in der RPM-Datei und können zusätzlich über den Menüpunkt "YUNA Tools" im Info-Menü heruntergeladen werden.

### **Maximale Zahl paralleler Jobs**

Die maximale Zahl parallel ausführbarer Jobs kann konfiguriert werden.

### **Weitere kleinere Anpassungen und Bugfixes**

## **YUNA Version 1.10.0**

### **Neue Funktionen**

### **Core-API**

Die Schnittstelle zur Core ist ausführlich dokumentiert und der direkte Zugriff darauf ist nun möglich.

### **Kartenwidget**

Das Darstellen von Geodaten auf einer Kartenansicht ist nun möglich.

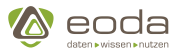

### **SQL-Statements werden schneller abgebrochen**

Der Abbruch von SQL-Statements ist verbessert worden.

#### **Markierbare Zeilen im Tabellenwidget**

Das Tabellenwidget kann nun eine Konfiguration erhalten, damit Zeilen ausgewählt werden können.

#### **Standardwerte im Zeitbereichsfilter**

Der Zeitbereichsfilter kann nun mit einem Standardwert versehen werden, um initial eine eingeschränkte Datenmenge zu laden.

#### **YUNA-Infocenter im Info-Menü**

Über das Info-Menü kann nun auf das YUNA-Infocenter zugegriffen werden.

#### **Länge von Job-Parametern**

Job-Parameter können jetzt länger als 100 Zeichen sein.

**Anzeige von Logo und CSS bei der Theme-Erstellung**

**Bei der Theme-Erstellung werden sowohl das ausgewählte Logo als auch die ausgewählte CSS-Datei wieder angezeigt.**

## **DSE Version 1.5.1**

Versionshinweise - DSE Produkt-Entwicklung - Version 1.5.1

• Bug

◦ [DPE-851] - Jobformular landet in einem Deadlock

## **DSE Version 1.5.0**

### **Vorfilter**

Seit Version 1.5 ist das Feature "**Vorfilter**" in YUNA enthalten. Mit einem Vorfilter ist es dem Administrator möglich, die verfügbaren Daten für einzelne Nutzer im Vorfeld einzuschränken. Ein Nutzer sieht damit nur die für ihn relevanten Daten und kann diese mit eigenen Filtern weiter bearbeiten. In der Dokumentation finden sich in den Abschnitten für User und für Administratoren alle benötigten Informationen.

Versionshinweise - DSE Produkt-Entwicklung - Version 1.5

- Features
	- [DPE-550] Vorfilter schränkt das Ergebnis von Queries ein
	- [DPE-555] Visualisierung, dass ein Vorfilter aktiv ist
	- [DPE-704] Erstellung einer neuen Rolle für Vorfilterverwaltung

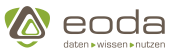

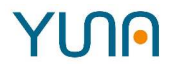

- [DPE-213] spconnect: Liste aller Parameter, welche das Portal standardmäßig an ein Skript übergibt, dokumentieren
- Change Request
	- [DPE-679] Script\_ID wieder befüllen
- Bug
	- [DPE-801] CM-Portal 1.4.3: Speicherleck
	- [DPE-560] DateSubFilterDirective funktioniert mit Rolle "AdHoc\_Full\_Issue" nicht
	- [DPE-799] Im Issue- und Job-Formular kann keine Kopie eines Filters übernommen werden
	- [DPE-110] Filter-Details: Liste der Jobs und Issues werden nicht geladen

## **DSE Version 1.4.5**

Versionshinweise - DSE Produkt-Entwicklung - Version 1.4.5

- Bug
	- [DPE-791] Sensorsicht: Meldungsanzeige funktioniert nur, wenn man alle anwählt und nach Abwahl einzelner Kategorien werden diese angezeigt
	- [DPE-790] Sensorsicht: Es lassen sich keine Bilder mehr generieren, es läuft nur ein Ladespinner.
	- [DPE-787] CM-Portal 1.4.3: System startet nach Deployment auf Test nicht richtig
	- [DPE-748] CM-Portal: Doppelter User bei Selbstregistrierung
	- [DPE-803] Keine Paginierung im Internet Explorer
	- [DPE-764] PNG-Export Stockchart funktioniert nicht

## **DSE Version 1.4.4**

Versionshinweise - DSE Produkt-Entwicklung - Version 1.4.4

- Bug
	- [DPE-772] Die Definition von Filterkriterien der Population war fehlerhaft
	- [DPE-789] Sekundärfilter sind zum Teil ohne Inhalt, obwohl die Anzahl vor dem Aufklappen angegeben ist

## **DSE Version 1.4.3**

Versionshinweise - DSE Produkt-Entwicklung - Version 1.4.3

- Bug
	- [DPE-769] Minor Liquibase Fixes

## **DSE Version 1.4.1**

Versionshinweise - DSE Produkt-Entwicklung - Version 1.4.1

• Bug

◦ [DPE-763] - Portal lädt nicht zuverlässig im Internet-Explorer

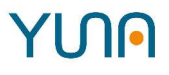

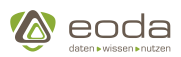

## **DSE Version 1.4.0**

Versionshinweise - DSE Produkt-Entwicklung - Version 1.4

- Features
	- [DPE-614] Zoomfunktion in Diagramm-Widgets (basechart) ermöglichen\* [DPE-554] Anlegen eines Vorfilters
	- [DPE-681] Lokalisation über Stored Procedure
- Bug
	- [DPE-729] Neues Logging bei Fehlern nutzlos
	- [DPE-737] Frontend funktioniert nicht bei Pfaden in der URL
	- [DPE-721] Auszählung der Population im JobFormular ist fehlerhaft

## **DSE Version 1.3.0**

Versionshinweise - DSE Produkt-Entwicklung - Version 1.3

- Features
	- [DPE-553] Vorfilter schränkt die Ausprägungen im FilterMenu ein
- Bug
	- [DPE-696] Sachverhalt Fehlermeldung
	- [DPE-726] Support: CM-Portal 1.2.7: Fehler beim Liquibase Update
	- [DPE-541] Lokalisierung funktioniert nicht wie beschrieben in der Doku

## **DSE Version 1.2.8**

Versionshinweise - DSE Produkt-Entwicklung - Version 1.2.8

- Bug
	- [DPE-728] Job Manager Stunden und Minute wird auf 0 gesetzt

## **DSE Version 1.2.7**

**Versionshinweise - DSE Produkt-Entwicklung - Version 1.2.7**

- Bug
	- Minor Bugfixes

## **DSE Version 1.2.6**

### **Versionshinweise - DSE Produkt-Entwicklung - Version 1.2.6**

- Bug
	- [DPE-612] R-Agent: Verbindung über HTTPS/Apache Proxy funktioniert nicht [Bei Betrieb über ein Proxy muss die Proxy-Adresse in der Konfiguration angegeben werden, siehe Dokumentation]
	- [DPE-684] Eigene Filter in der Filterverwaltung fehlen [Sporadisch auftretender Fehler wurde behoben]

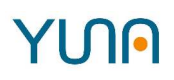

# **DSE Version 1.2.5**

### **Versionshinweise - DSE Produkt-Entwicklung - Version 1.2.5**

- Bug
	- [DPE-690] Verlinkung auf Skripte funktioniert nicht mehr korrekt [Zukünftige Einträge im CyclicEvualationLog enthalten nun die korrekte ID zur Skript-Version]
	- [DPE-689] Jobs können nicht gelöscht werden [Fehlerursache behoben, Verbesserung der Systemstabilität und Logging erweitert]
	- [DPE-677] Spalten mit NULL-Werten werden bei einer Sortierung zuerst angezeigt [Sortierung wie gewünscht angepasst, NULL-Werte werden immer nach unten sortiert]
	- [DPE-611] Jobs: "Monatliche Ausführung" führt zu Fehler [Es kann nun ein Wartungsfenster in der Portalkonfiguration definiert werden. Die Eingabe zur monatlichen Ausführung von Jobs wurde durch die Definierbarkeit des gewünschten Wochentags verbessert]
	- [DPE-607] Jobs: Jobnamen können nicht geändert werden [Berechtigungsfehler wurde behoben]
	- [DPE-606] Sachverhaltsergebnisbilder werden nicht mehr im ImageViewer angezeigt [Konfigurationsfehler wurde behoben]
	- [DPE-592] Spalte Script\_ID in CM-PortalDB.portal.EvaluationInfo wird nicht mehr befüllt [Fehlerursache in Data Science-Skripten, wurde behoben]
- Features
	- [DPE-681] Lokalisation über Stored Procedure [Wir haben die bestehende Lokalisierung erweitert. Inhalte können über Stored Procedures lokalisiert werden. Hierdurch können Übersetzungen mit eigener Logik eingebunden werden.]
	- [DPE-610] Validierung von Cron-Patterns und Logging [Cron-Patterns der Jobs werden nun validiert und bei Fehlern wird ein entsprchender Eintrag im Log erzeugt]

## **DSE Version 1.2.4**

### **Versionshinweise - DSE Produkt-Entwicklung - Version 1.2.4**

- Bug
	- [DPE-607] Jobnamen können nicht geändert werden\* [DPE-606] Sachverhaltsergebnisbilder werden nicht mehr im ImageViewer angezeigt

## **DSE Version 1.2.3**

### **Versionshinweise - DSE Produkt-Entwicklung - Version 1.2.3**

- Bug
	- [DPE-585] Monatliches Schedule für Jobs deaktiviert, da z.Zt. fehlerhaft

## **DSE Version 1.2.2**

### **Versionshinweise - DSE Produkt-Entwicklung - Version 1.2.2**

- Bug
	- [DPE-590] BugFix Timestamp-Migrationsskript für Null Fall

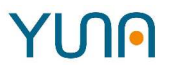

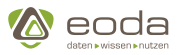

## **DSE Version 1.2.1**

**Versionshinweise - DSE Produkt-Entwicklung - Version 1.2.1**

- Bug
	- [DPE-589] Jenkins Release 1.2.0 fehlgeschlagen, Docker basierter dseconnect Test blockiert build

## **DSE Version 1.2.0**

### **Es werden einige Einstellungen unter dem** *raas* **Tag in der** *dse.conf.xml* **ersetzt bzw. gestrichen:**

Vorher:

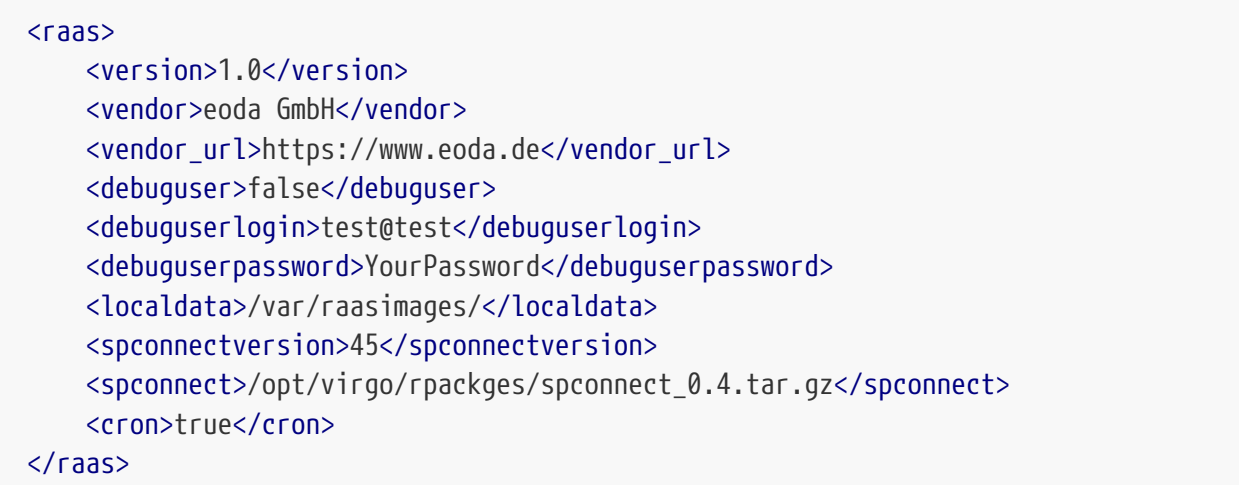

Es entfallen:

- debuguser
- debuguserlogin
- debuguserpassword
- cron

Stattdesse kommt hinzu:

<connectpackage>spconnect</connectpackage>

## **DSE Version 1.1.6**

### **Versionshinweise - DSE Produkt-Entwicklung - Version 1.1.6**

- Bug
	- [DPE-581] Script wird nach 30 Zeichen gekürzt
	- [DPE-579] Link zum Sachverhaltsformular aus JobEdior ist falsch

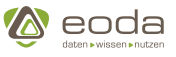

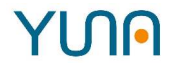

- [DPE-575] Jobs mit exportResults laufen nicht durch
- [DPE-576] Logging ist unübersichtlich geworden
- [DPE-569] Internal Server Error" bei Sprache "Aktualisierien" im Frontend
- [DPE-577] Im IssueFormular wird ein falsches Script ausgewählt
- [DPE-580] Neues Script kann nicht ausgewählt werden

## **DSE Version 1.1.5**

### **Versionshinweise - DSE Produkt-Entwicklung - Version 1.1.5**

- Bug
	- [DPE-564] Spaltenname in View portal.script createdat statt changedat

## **DSE Version 1.1.4**

### **Versionshinweise - DSE Produkt-Entwicklung - Version 1.1.4**

- Bug
	- [DPE-564] Spaltenname in View portal.script createdat statt changedat

## **DSE Version 1.1.3**

**Versionshinweise - DSE Produkt-Entwicklung - Version 1.1.3**

• Bug

◦ [DPE-549] - LX03: Daten in Sichten werden nicht mehr geladen

## **DSE Version 1.1.2**

**Versionshinweise - DSE Produkt-Entwicklung - Version 1.1.2**

- Bug
	- [DPE-541] Lokalisierung funktioniert nicht wie beschrieben in der Doku

## **DSE Version 1.1.1**

### **Versionshinweise - DSE Produkt-Entwicklung - Version 1.1.1**

- Bug
	- [DPE-449] .xlsx export in Sensorview funktioniert nicht
	- [DPE-487] ORGINFCMPBL-830 Core-Integration: Feedback beim manuellen Starten eines Jobs erforderlich
	- [DPE-532] Spconnect zeigt bei Nutzung in RStudio die LDAP Credentials im Klartext
	- [DPE-502] R Ausführung in v1.1.0 auf QA System funktioniert nicht

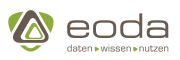

## **DSE Version 1.1.0**

### **Versionshinweise - DSE Produkt-Entwicklung - Version 1.1.0**

- Bug
	- [DPE-168] Contextmenü in der Singlechoice
	- [DPE-282] Spaltensortierung wenn NaN enthalten
	- [DPE-297] Kontextmenü in der Sensorview befüllt
	- [DPE-316] Dependency Viewer funktioniert wieder
	- [DPE-330] Spalten Filter Tooltip bleibt stehen
	- [DPE-331] Spalter Filter tooltip bei Single-Choice Widget zeigt "false" active
	- [DPE-335] Es können nicht mehr als 1000 Punkte in ein Basechart angezeigt werden
	- [DPE-339] '0' werte wurden nicht angezeigt im Timeseries plot mit groupBy
	- [DPE-433] Deeplink-Funktionalität auf Sicht funktioniert wieder richtig
	- [DPE-456] Job wird als nicht erfolgreich angezeigt, obwohl der letzte Durchlauf erfolgreich war
	- [DPE-457] Analyseskript wird wieder mehr angezeigt
	- [DPE-458] Skript wird gespeichert
	- [DPE-459] Skript kann nicht verwendet werden
	- [DPE-460] Job kann nicht manuell gestartet werden
	- [DPE-461] Parameterbeschreibung wird nicht angezeigt
	- [DPE-462] Jobformular / Sachverhaltsformular sieht manchmal komisch aus
	- [DPE-463] Job-Scheduling funktioniert nicht richtig
	- [DPE-480] Agent entkoppelt sich
	- [DPE-482] Core-Integration: Alte DB-Tabellen stehen noch nicht vollständig als Views auf die neuen Core-Tabellen zur Verfügung
	- [DPE-483] Core-Integration: Debugging-Möglichkeit der aktuellen Jobs steht nicht mehr zur Verfügung
	- [DPE-484] Core-Integration: Logging hat sich komplett verändert
	- [DPE-485] Core-Integration: Standardsichten in Sachverhalten passen nicht
- Story
	- [DPE-337] Automatische Aktualisierung lokalisierter Inhalte bei Sprachenwechsel
	- [DPE-421] Implementierung eines Metadaten-Typs (MDT) zur Übersetzung von DataID-Abfrage-Ergebnissen
- Aufgabe
	- [DPE-432] dseconnect für stored procedures öffnen

## **DSE Version 1.0**

Die Version 1.0 des eoda DSE stellt eine Integration von eoda Data Science Core und eoda Data Science Portal dar, das bedeutet, dass die ehemals getrennten Komponenten nun über eine gemeinsame Codebasis sowie über eine angeglichene, modularisierte Architektur verfügen.

### **Vorteile der Integration**

Dieser Schritt von getrennten Produkten hin zu einer umfassenden Umgebung bietet mehrere Vorteile, darunter die folgenden:

• Erweitertes Logging

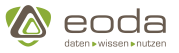

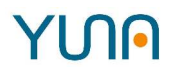

- Skalierbarkeit (Lastenverteilung auf Agenten)
- Erhöhte Stabilität
- Schnittstelle (API)
- Module können nach Bedarf angebunden oder deaktiviert werden
- Unterschiedliche Paketversionen durch verschiedene Agenten nutzbar
- Skriptsprachen Unterstützung (R, Python, Julia)
- Daten aus Datenbanktabellen können in Skripten über Schlüsselwörter referenziert werden

### **Versionshinweise - DSE Produkt-Entwicklung - Version 1.0.0**

- Story\* [DPE-148] IssueFormular: ResultView und ResultViewJob einstellbar machen\* [DPE-318] - Extrahieren einer JSON-Datei mit Portal- und Content-Übersetzung\* [DPE-321] - Core-Integration: Developmentserver für Tests der Analyse-Skripte vorbereiten
- Aufgabe\* [DPE-358] Entwickler-Systeme auf dscRuntime umstellen\* [DPE-382] DPE-318, DPE-175 und alle Bugfixes sind in DSE 1.0 integriert

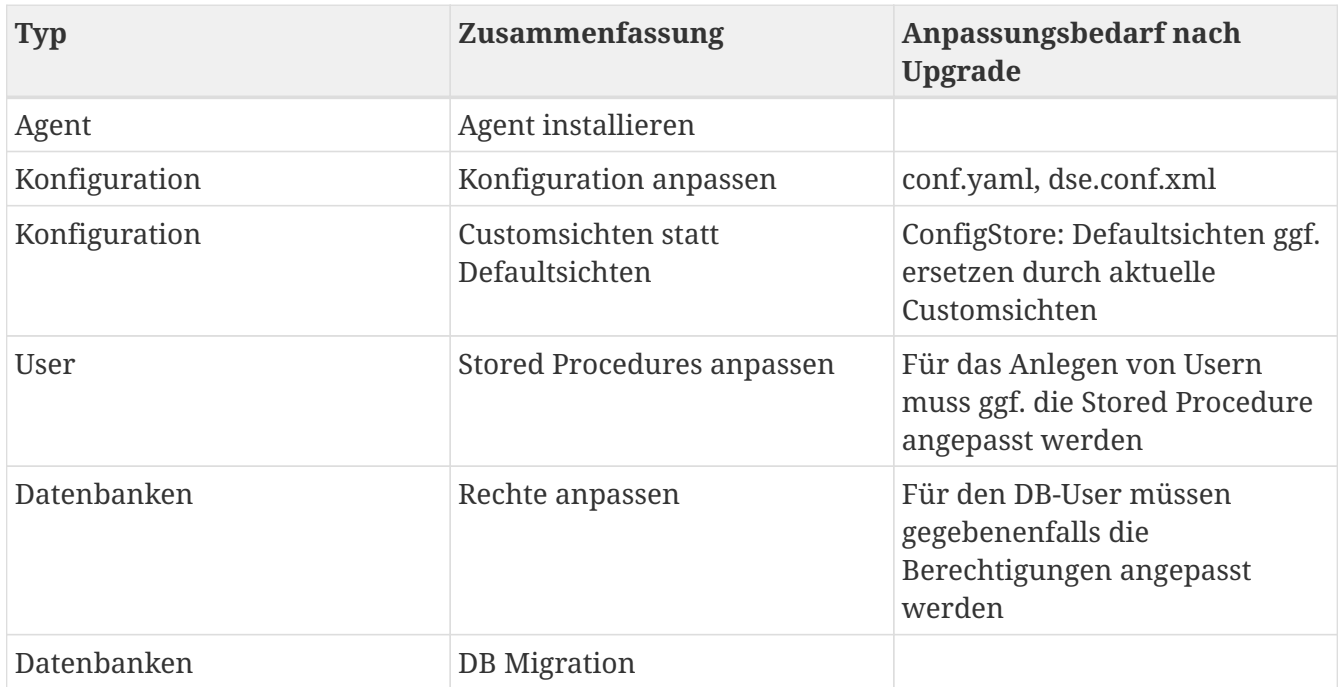

### **Anpassungsbedarf bei der Migration**

### **Technische Änderungen**

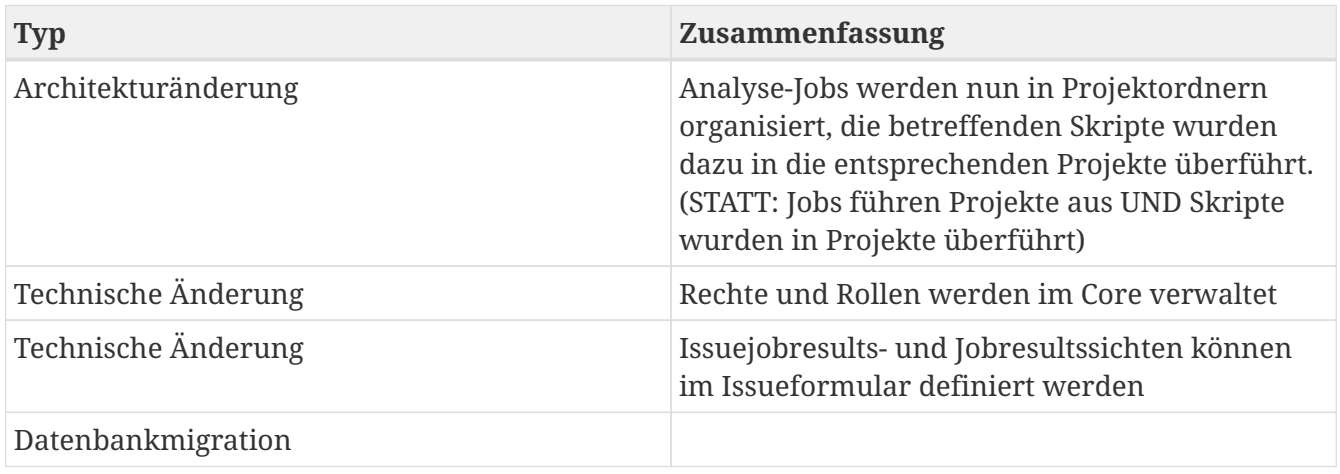

# **YUN**

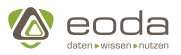

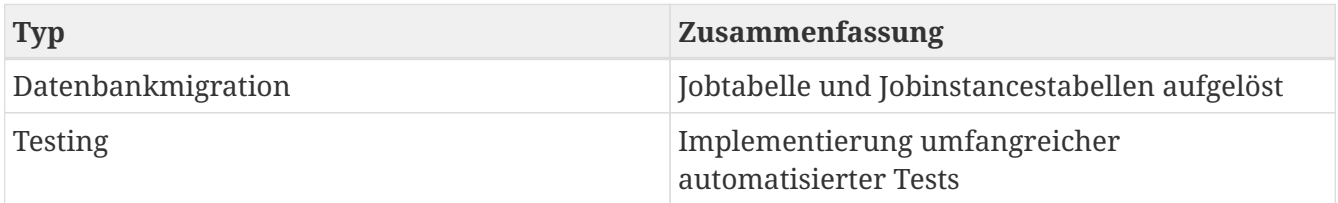

## **Breaking Changes**

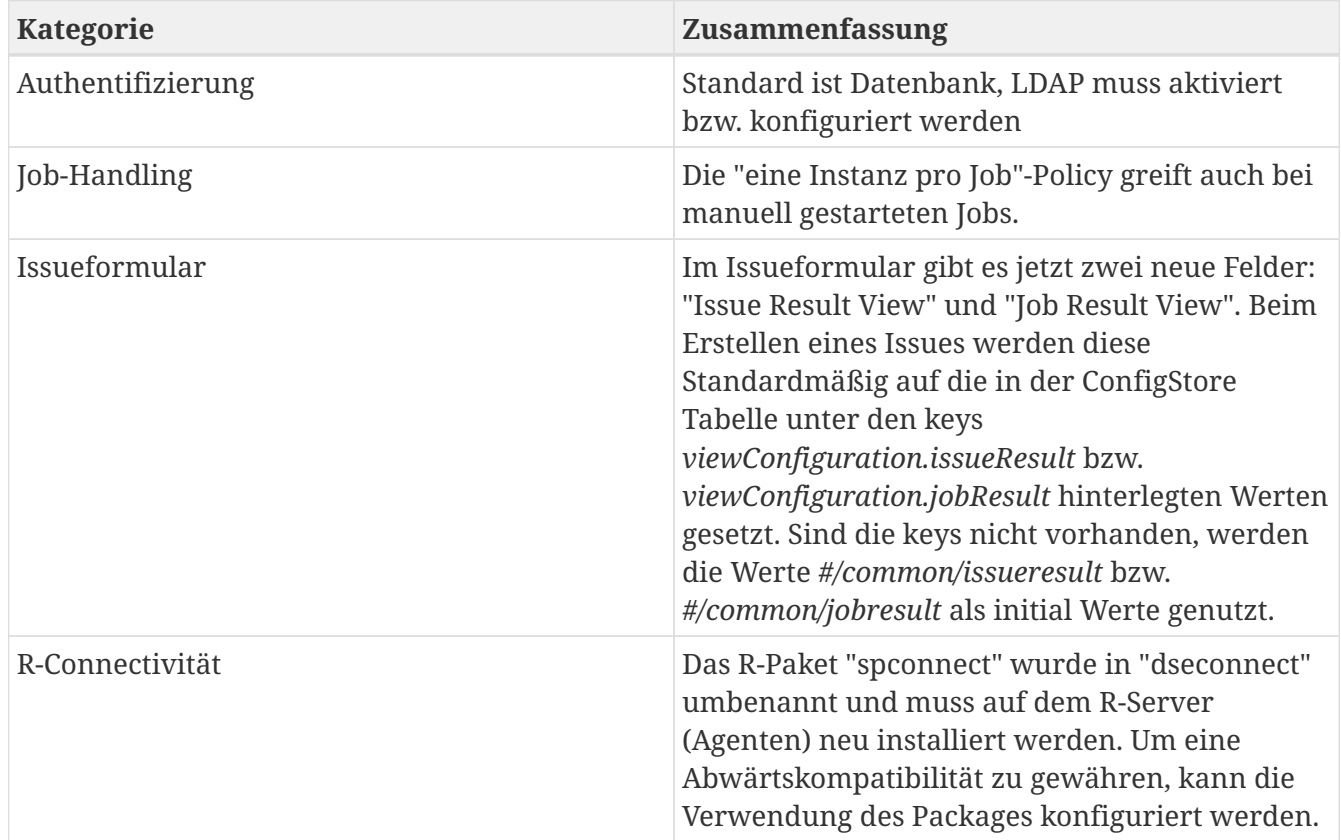

## **DSE Version 0.53.2**

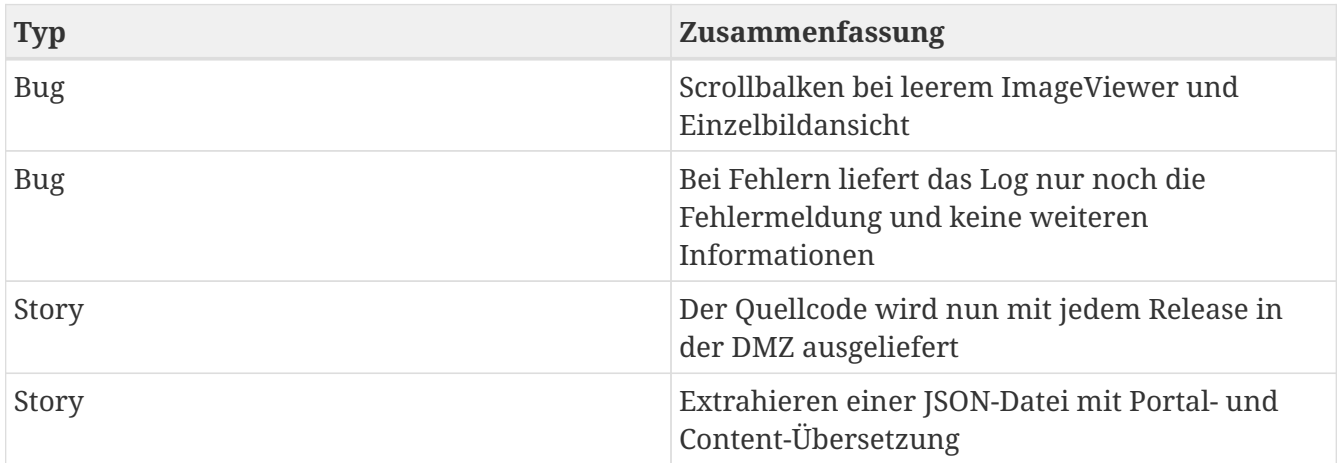

# **DSE Version 0.53**

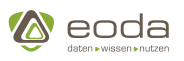

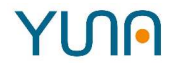

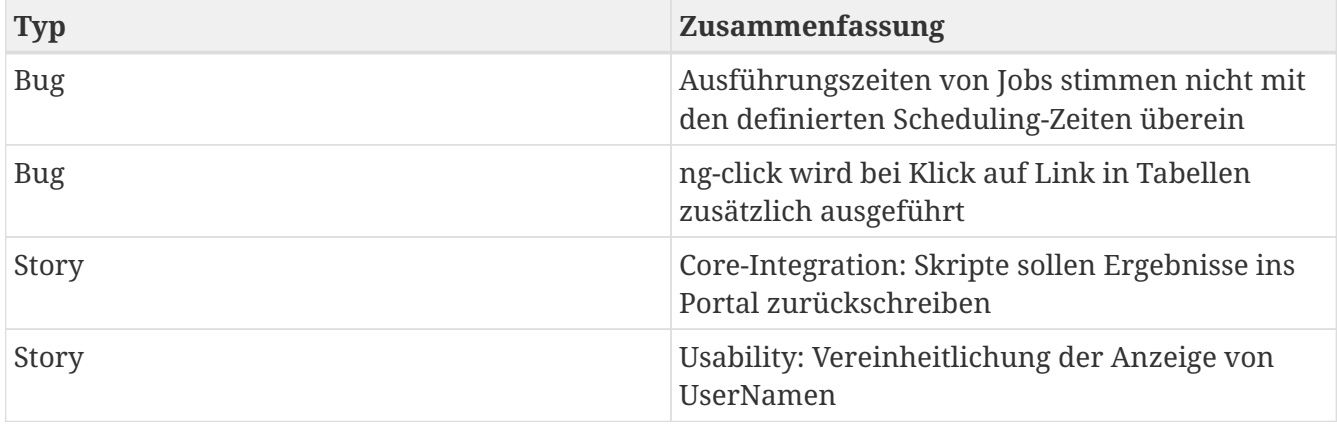

## **DSE Version 0.52**

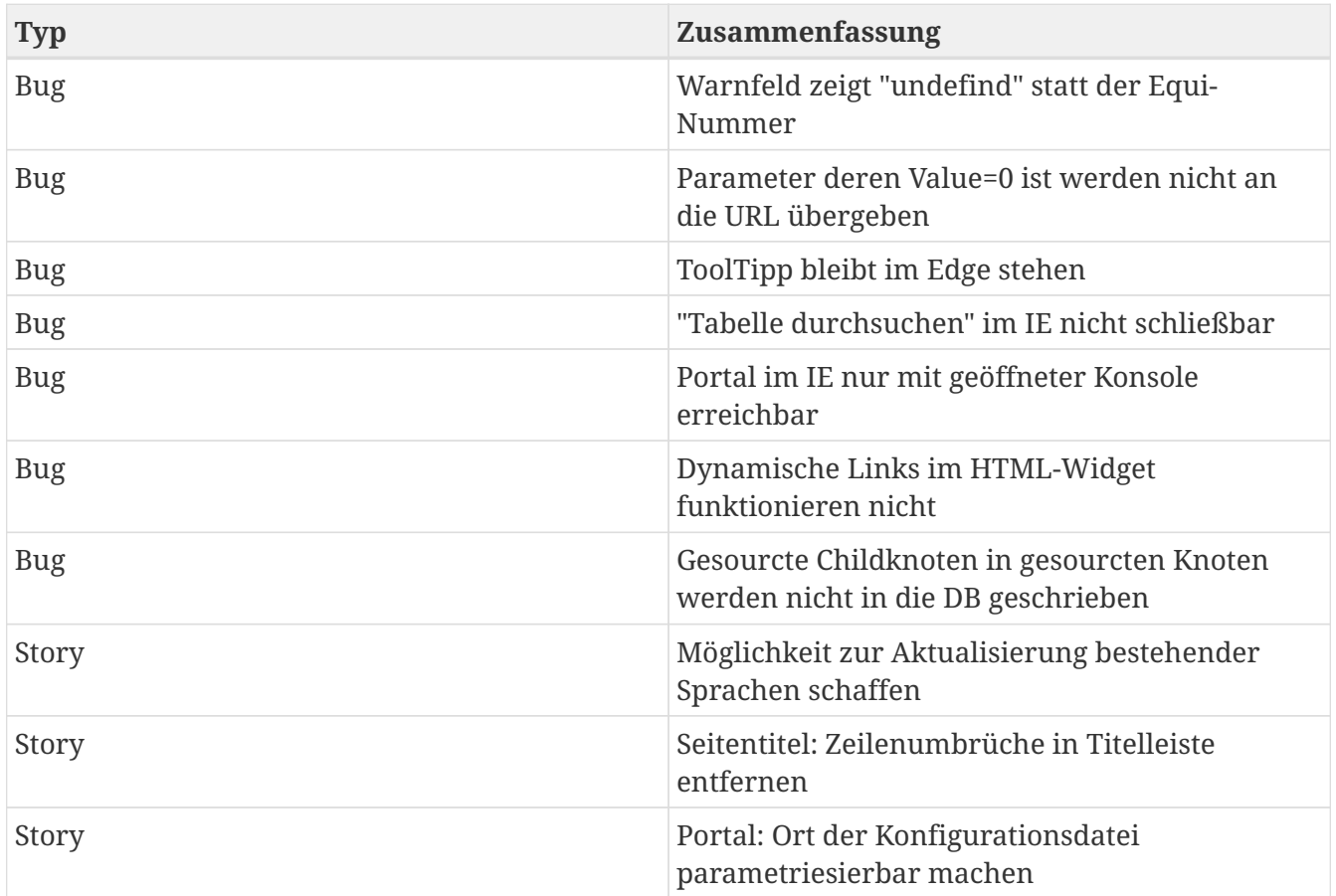

# **DSE Version 0.51**

**Zusammenfassung** Bug wurde beseitigt, durch den die Kommentarfunktion bei Sachverhaltsstatusübergang fehlte. Die Dokumentation zum Bereich "DSP neu starten wurde aktualisiert. Default-Werte werden bei doppelten tkeys nicht mehr überschrieben. Der Link von sp.conf.xml funktioniert wieder. RPM 0.49.3 ruft wieder korrekt die sp.conf.xml auf. Die Links zur PDF-Doku im Seitenheader sind wieder vorhanden und aufrufbar.

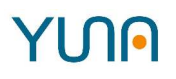

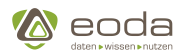

### **Zusammenfassung**

Eine Datenabfrage wurde überarbeitet, wodurch nun mit RefTag deployter Content weiterhin jederzeit im Portal-Frontend aufrufbar ist.

Das "Spaltenfilter ist aktiv"-Symbol wurde wieder in die Caption aufgenommen.

Referenzen innerhalb von dseconnect auf com.sun.jna wurden entfernt.

Der Core-Python-Agent-Integrationstest wurde vereinfacht.

Der "Tabelle durchsuchen"-Dialog im Tabellen-Widget wird zukünftig innerhalb der Captionleiste angezeigt.

Die bedingte Formatierung von Zellen wurde überarbeitet und erweitert, so dass soe nun wieder in allen Fällen funktioniert.

Für die Darstellung von Dezimalzahlen wird nun die Einstellung des Client-Systems verwendet.

Icons im Button des DateFilter werden wieder korrekt angezeigt.

Das Logging zwischen R und dem Portal wurde überarbeitet, so dass in der CyclicEvaluationLog nun sicher Start-/Stop-Einträge und Fehler-Meldungen abgelegt werden.

## **DSE Version 0.50**

#### **Zusammenfassung**

Ein Bug wurde beseitigt, durch den Python-Skripte mit leeren Zeilen nicht einheitlich behandelt wurden.

Ein Fehler wurde in raas-utils beseitigt: Serialisierung von Insert - und Update-Builder funktionierte nicht.

Das Konzept zur Übersetzung von Content wurde umgesetzt, so dass Content nun lokalisierbar ist.

Es wurde eine API für den Import der Übersetzungs-JSONs geschaffen.

Es ist nun möglich, über DSEdep eine JSON-Datei mit den Übersetzungskeys und den zugehörigen Arbeitstexten zu erzeugen.

Ab sofort ist ein Zugang zum Portal auch ohne AD-Anbindung möglich durch setzen eines Parameters in der Portalkonfiguration.

Ein Bug wurde beseitigt, durch den im Scheduler ein laufender bzw. hängender Job alle anderen Jobs blockieren konnte.

Bedingtes formatieren von Zellen funktioniert nun wieder in allen Fällen korrekt.

Es fand eine Umbenennung von Komponenten statt: spDep - $\rightarrow$  DSEdep, spConnect - $\rightarrow$  DSEconnect, sp.conf.xml -→ dse.conf.xml. Durch Wrapper wurde eine Abwärtskompatibilität geschaffen, so dass die sp-Varianten noch nutzbar sind.

Ein Problem bei der Eingabe von Spaltenfiltern wurde beseitigt, bei dem der Fokus der Input-Fields teils verloren gehen konnte.

Das Datenbank-Passwort kann in der sp.conf.xml / dse.conf.xml nun verschlüsselt werden.

Es wurde eine View für die User-Tabelle eingerichtet.

Es ist nun möglich, über das Portal im core eincheckten R-Skripte auszuführen.